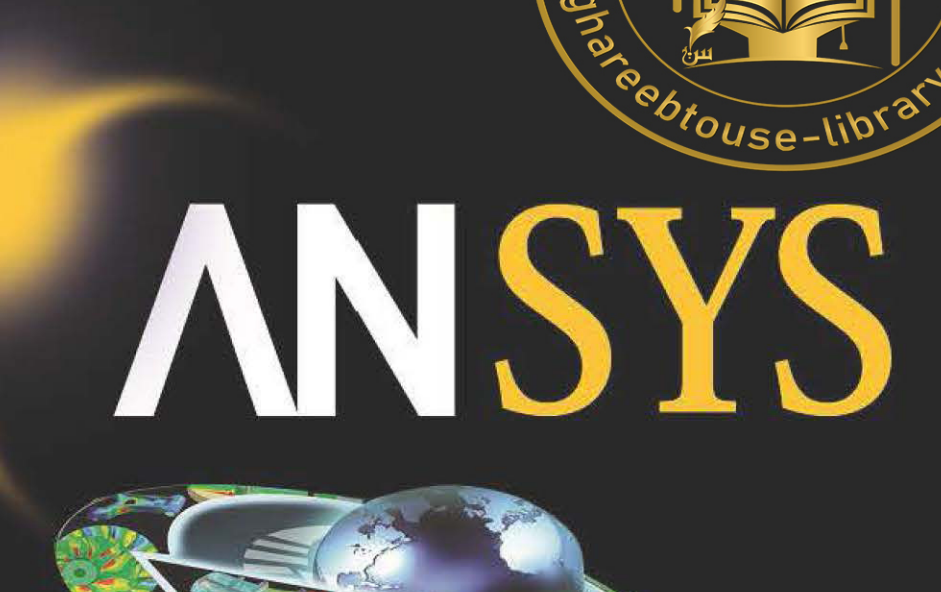

**WBA WWW** 

### تطبيقات هندسية باستخدام برنامج ANSYS

الدكتور المهندس عبّاس خمّاس السّاعدي

أستاذ مساعد

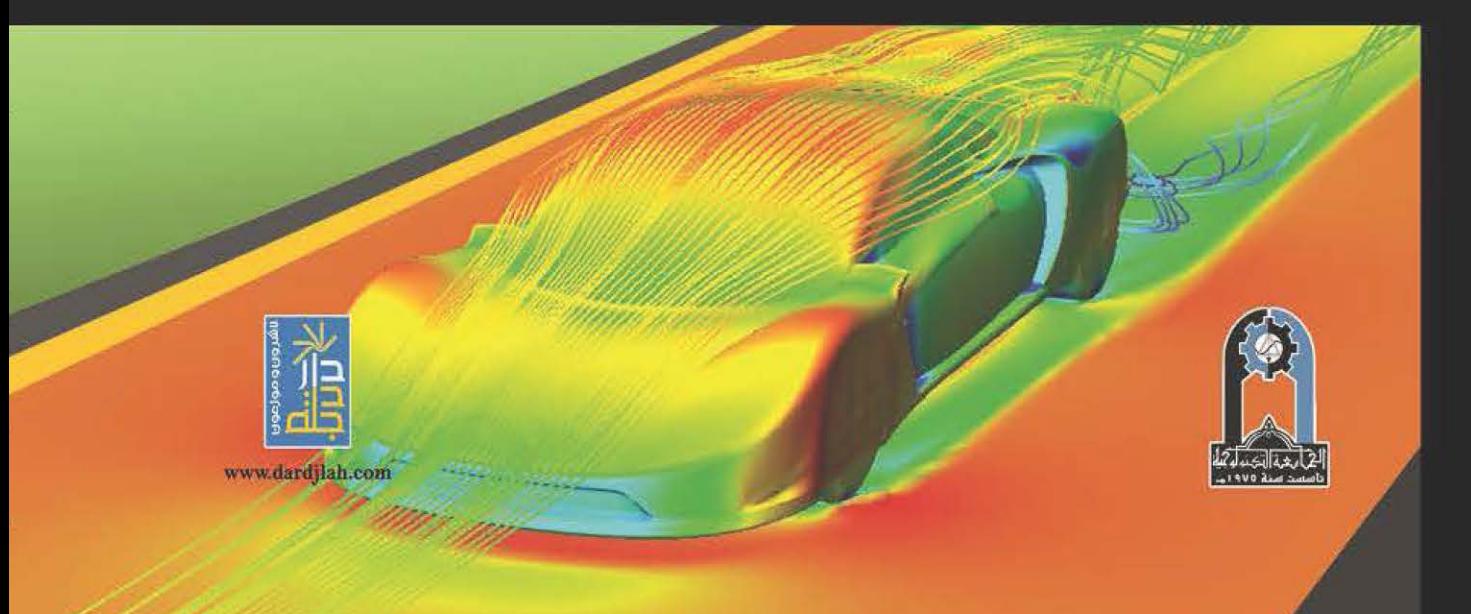

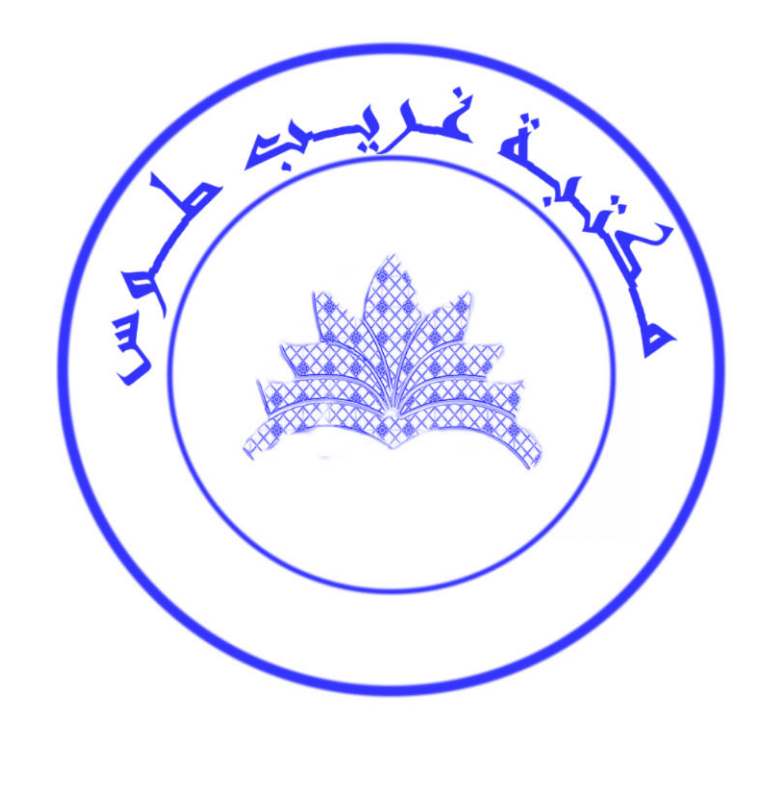

تطبيقات هندسية

باستخدام برنامج ANSYS

# تطبيقات هندسية

## **ANSYS میرنامج ANSYS**

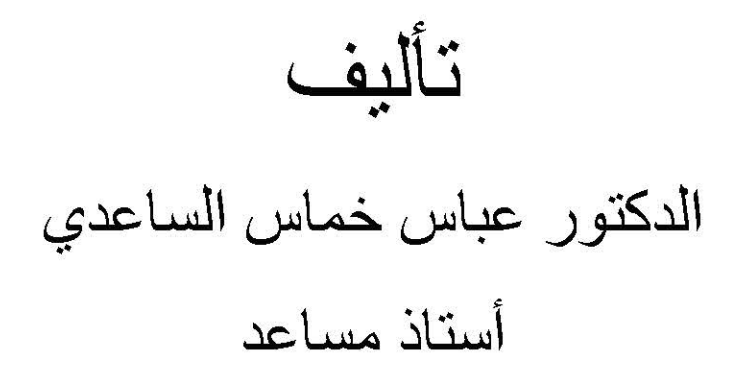

2012

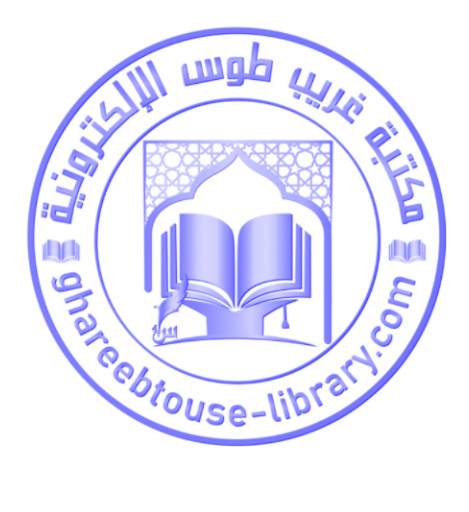

دار دجلة

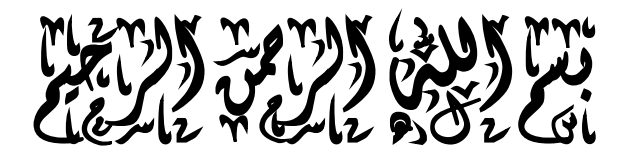

مك من المكان في المكان في المكان في المكان في المكان فضل المكان في المكان فضل المكان في المكان في المكان في ال<br>وعلم المكان المكان المكان في المكان في المكان في المكان في المكان في المكان في المكان في المكان في المكان في ا ֧֧֦֧֦֧֦֧֦֧֦֧֦֧֦֧֦֧֦֧֦֧֦֧֧֦֧֧֦֧֦֧֦֧֟֟֟֟֟֟֟֟֟֬֟֓֡֬֓֜֜֬֓<br>֧֜֜**֓** 

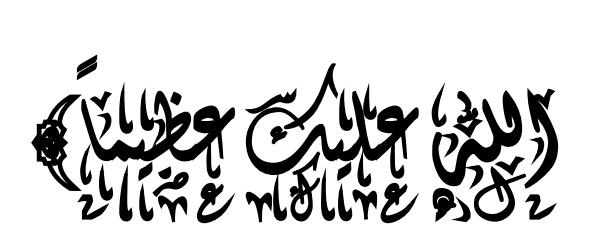

I

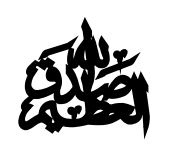

**[سورة النساء، الآیة (113)]**

الإهداء

إلى المرأة التي قاسمتني الحياة بحلوها ومرها قطرة قطرة (زوجتي)،،،، إلى حبات قلبي – قطرات دمي وروحي (ولدي أحمد)،،،، والى كل وجوه العلم والمعرفة الذين غمسوا أقلامهم بدماء قلوبهم وهم يقدمون عطاءاتهم الخلاقة،،،

أهدي ثمرة جهدي هذا

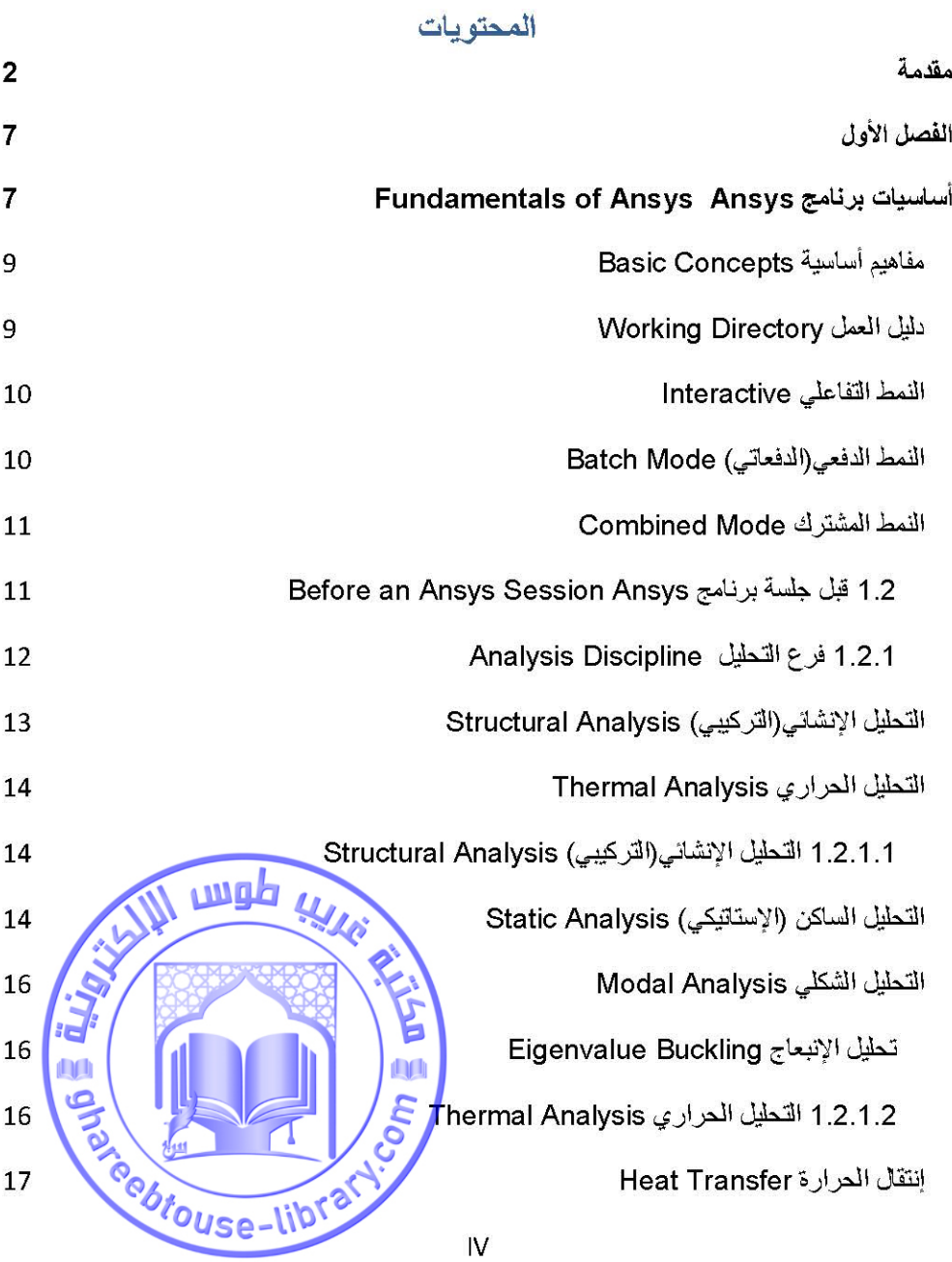

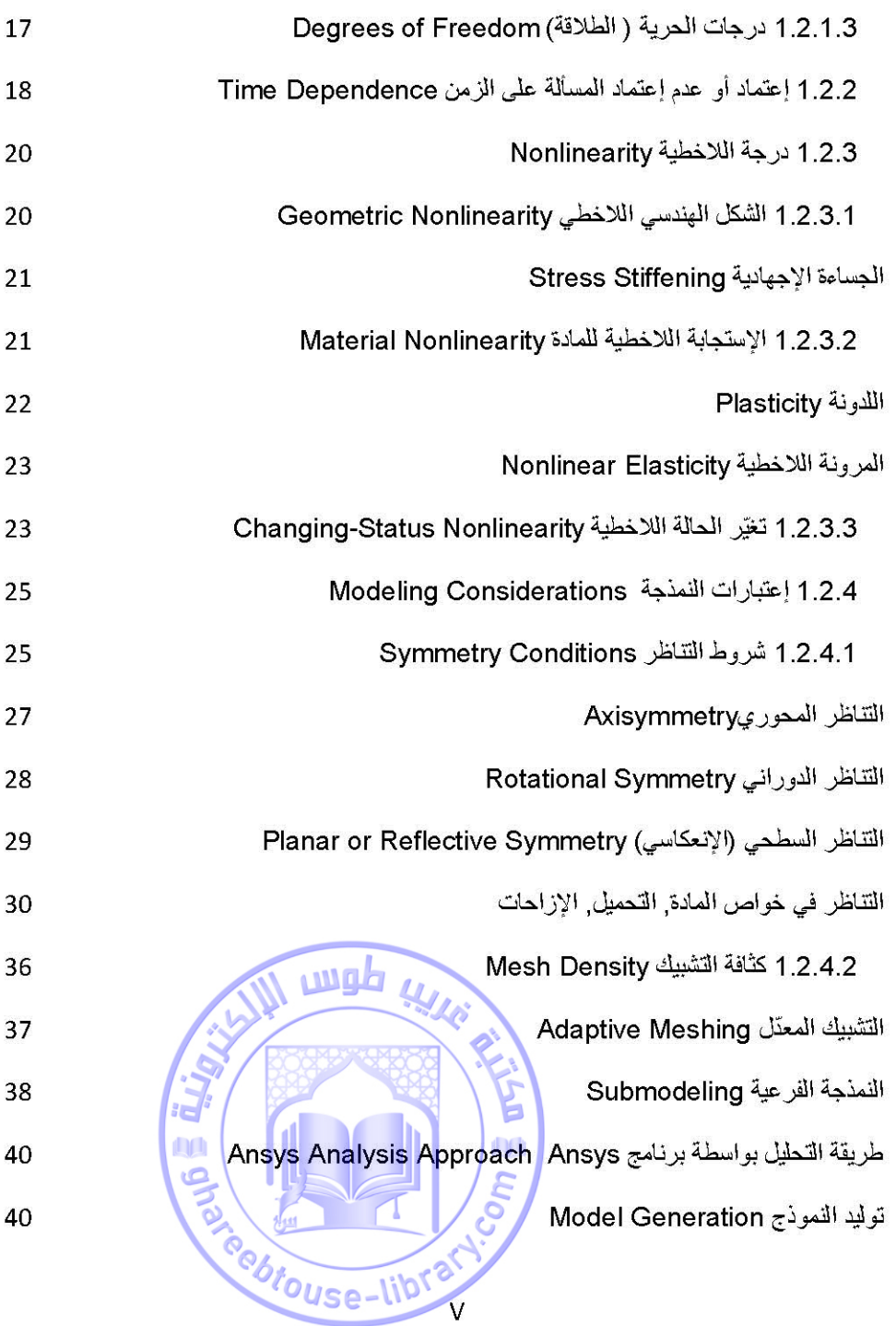

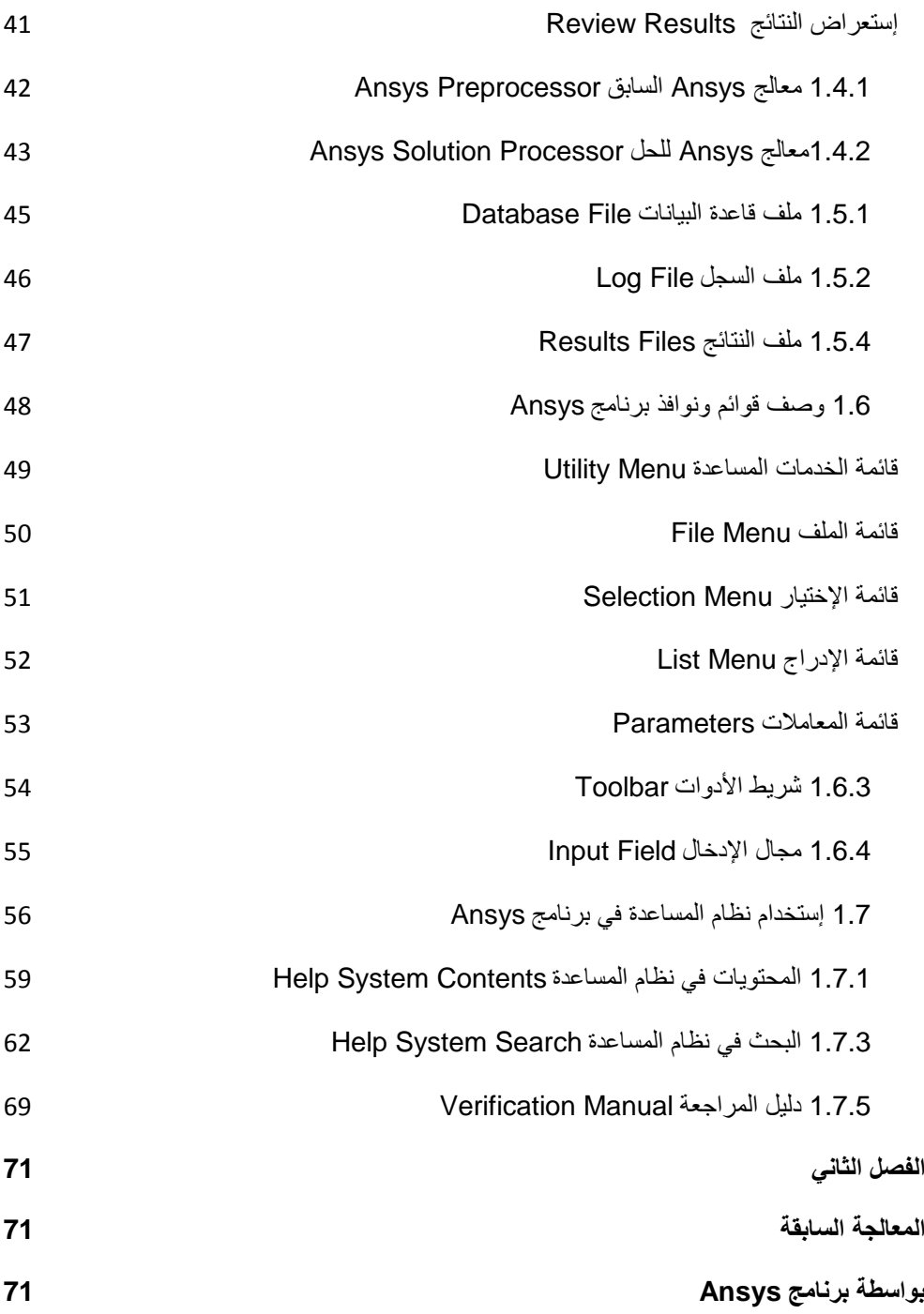

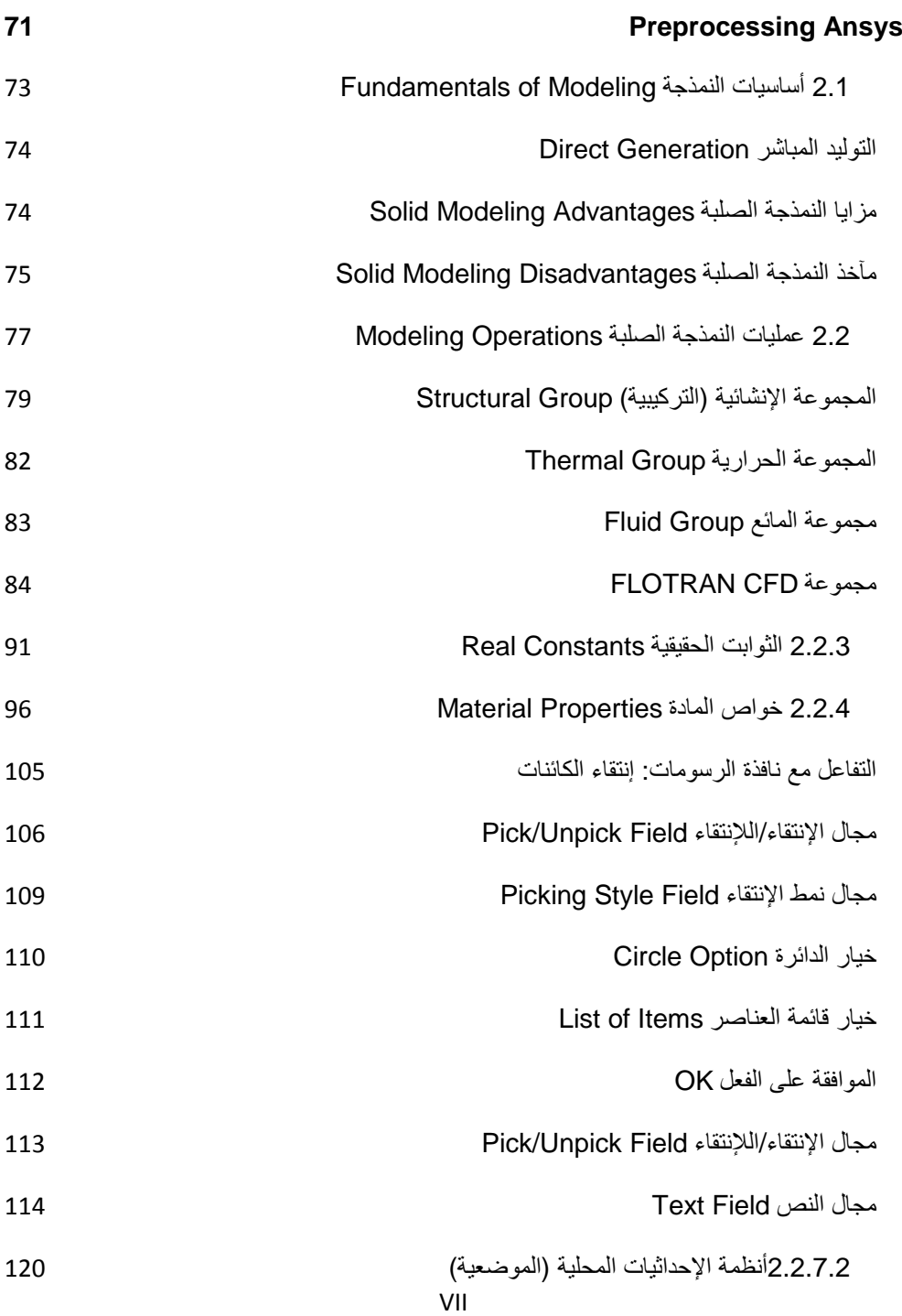

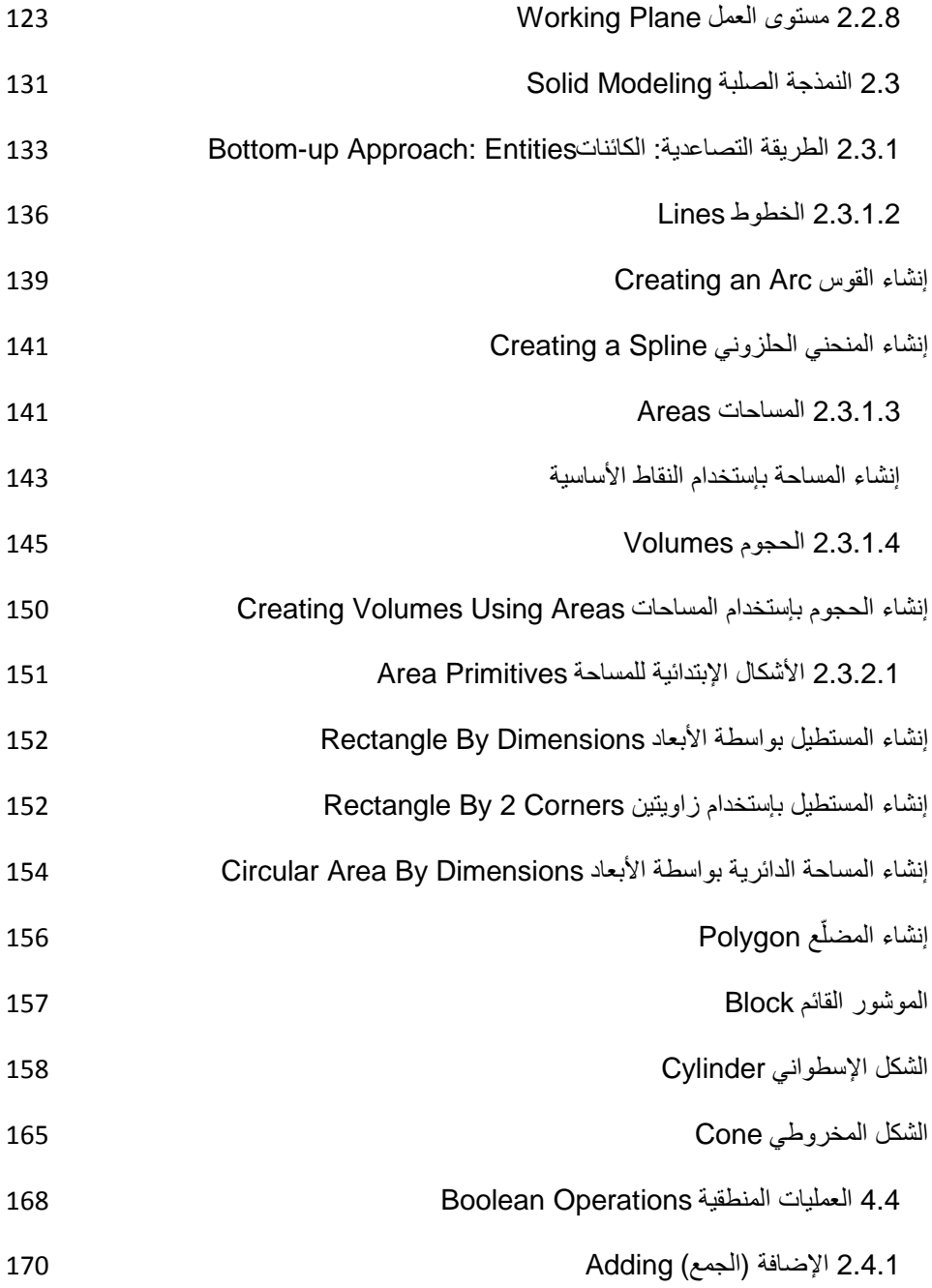

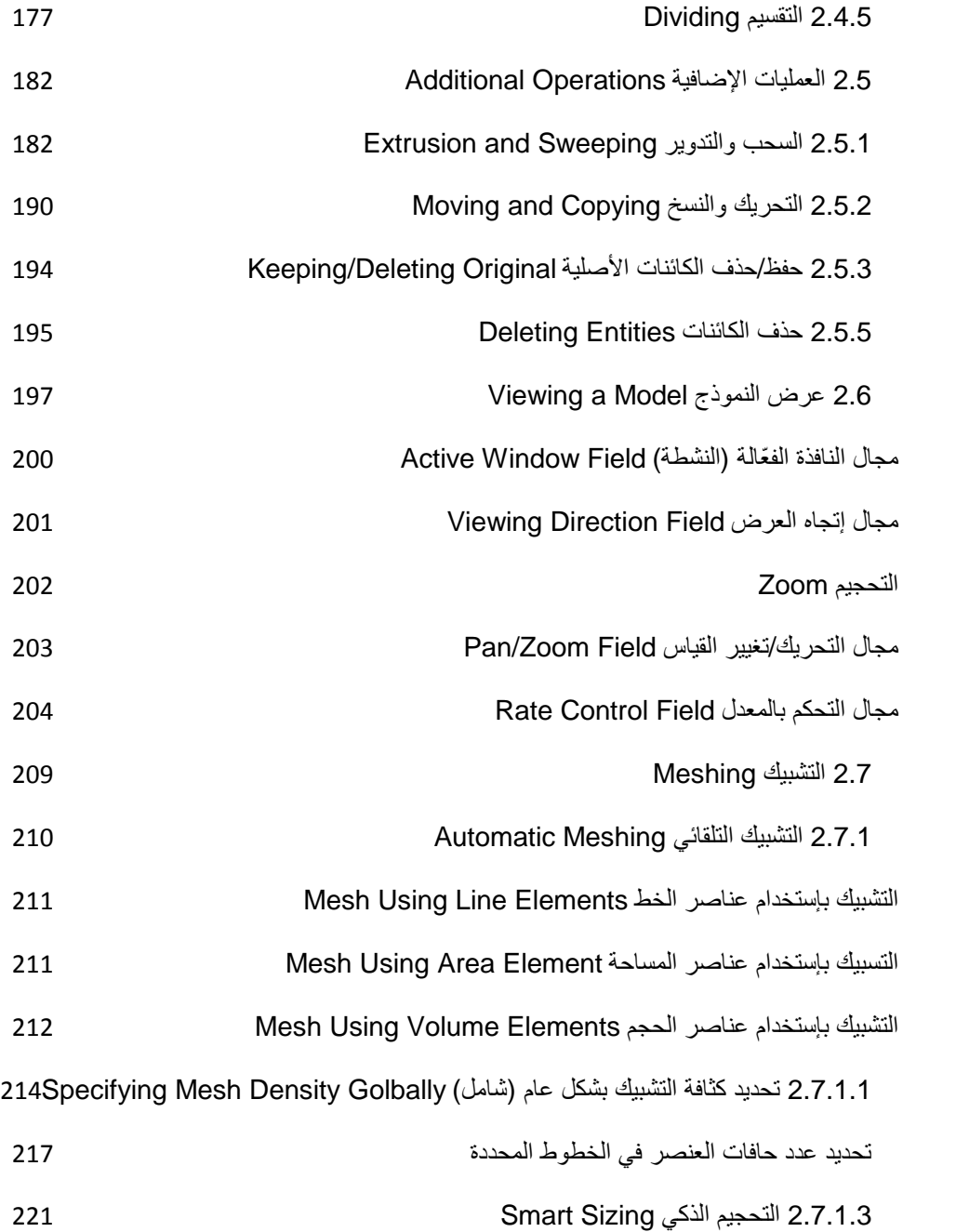

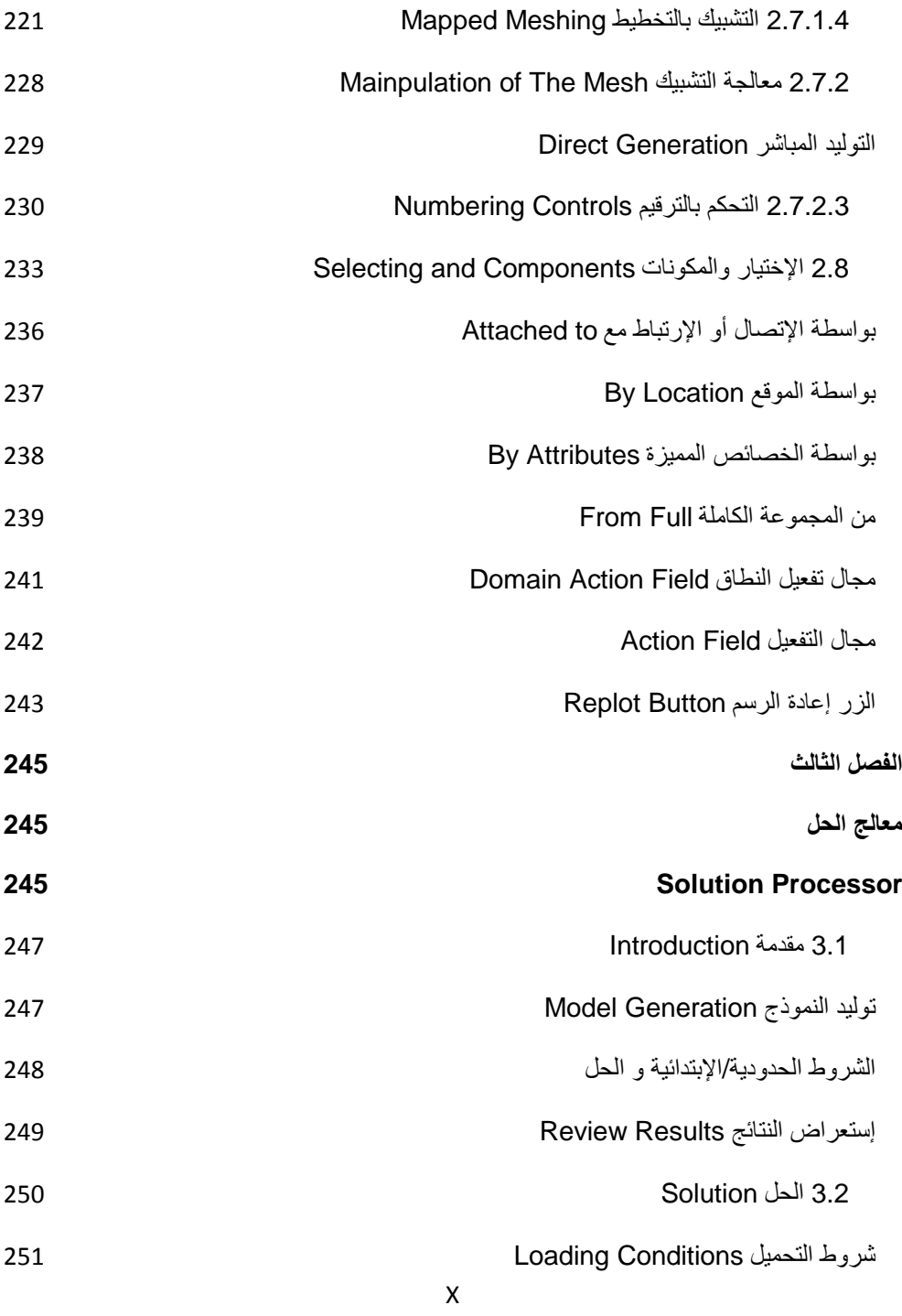

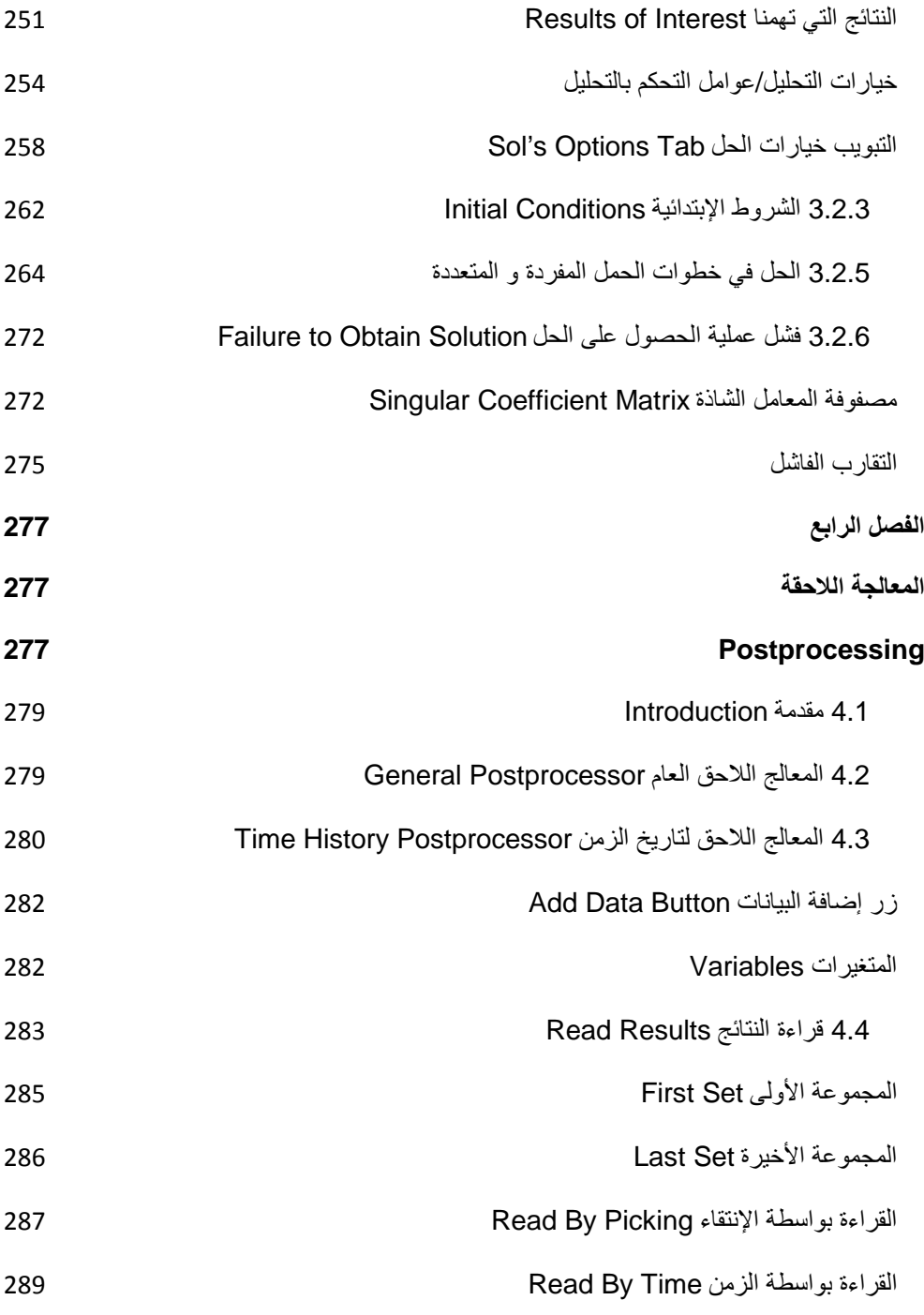

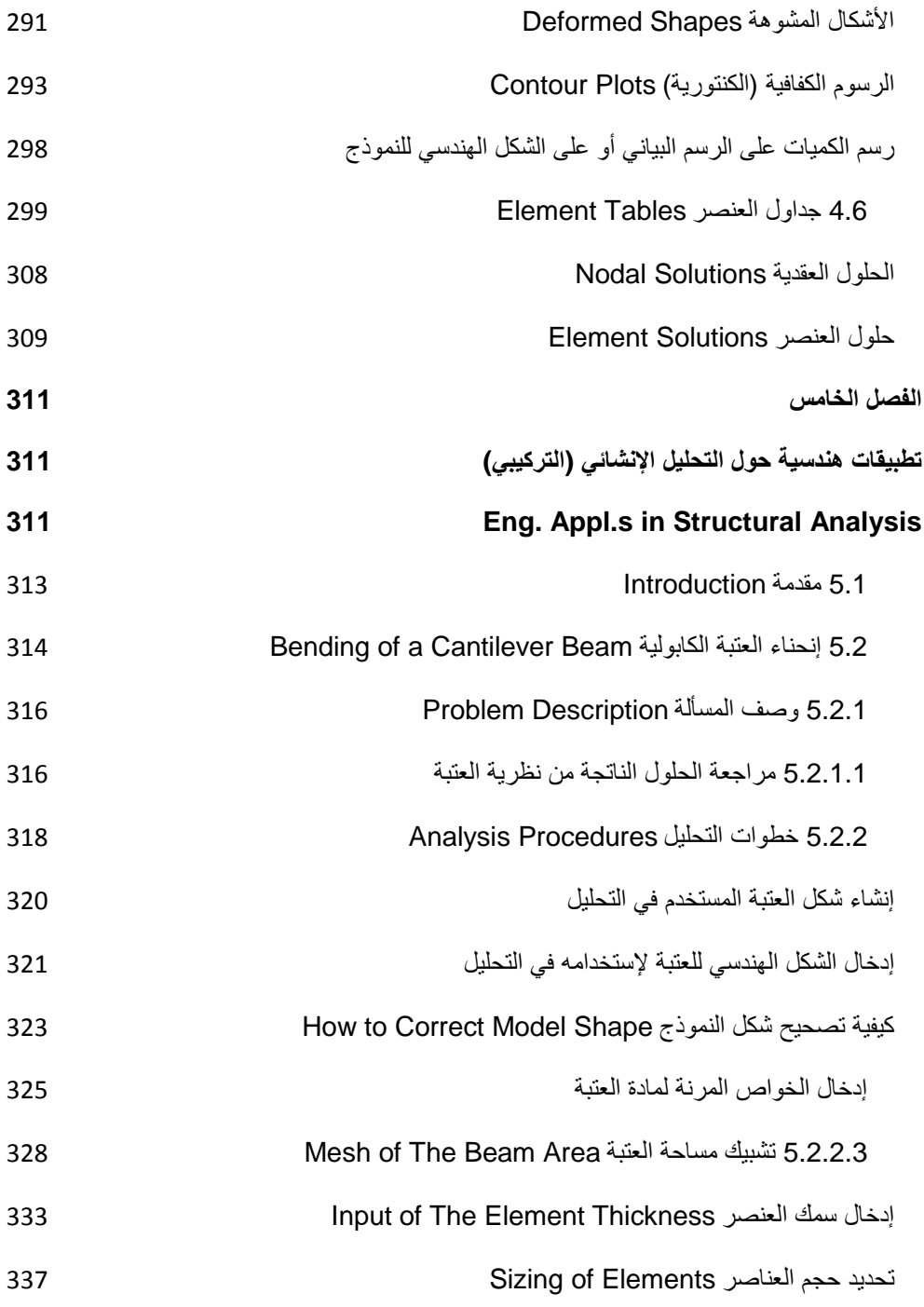

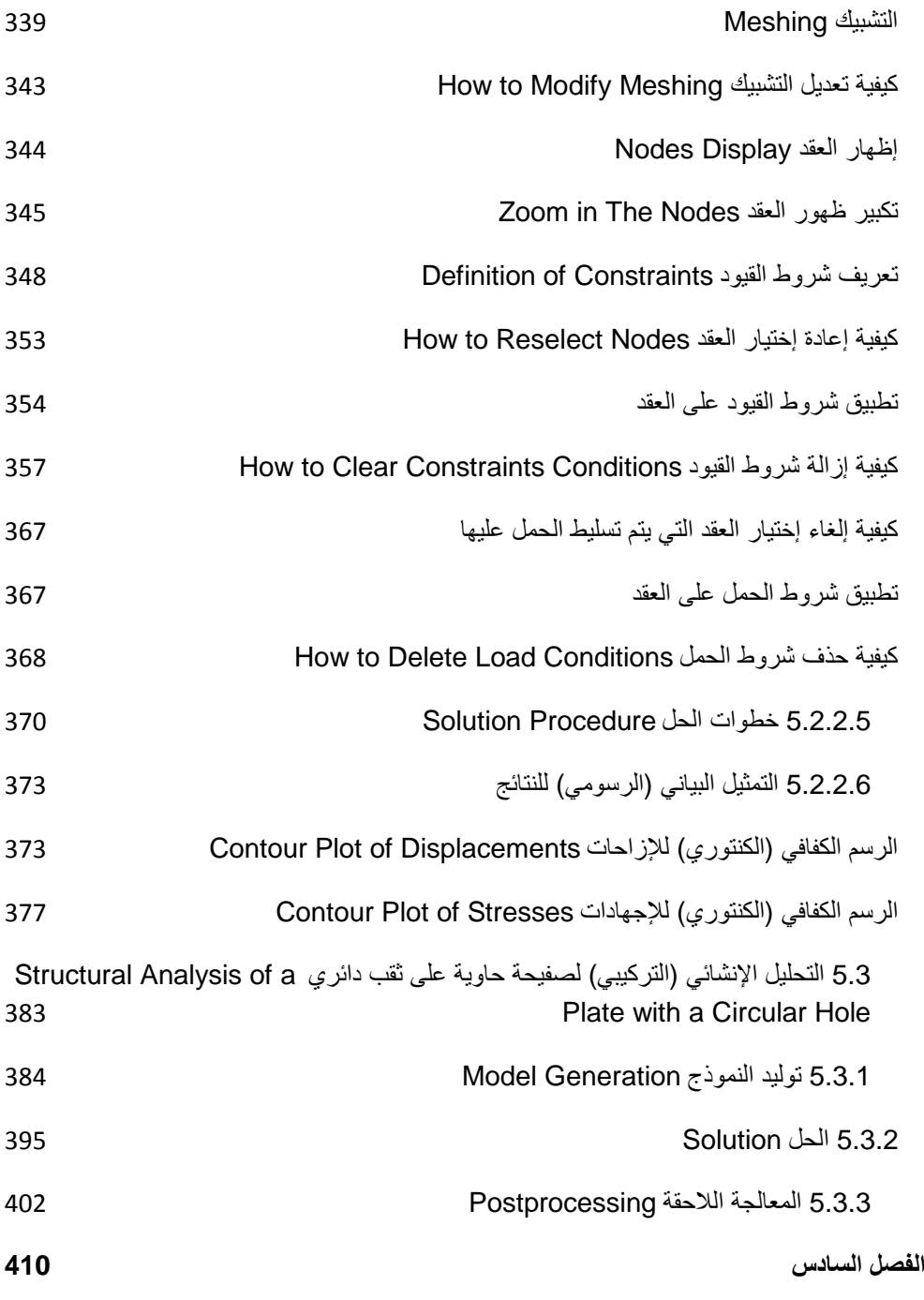

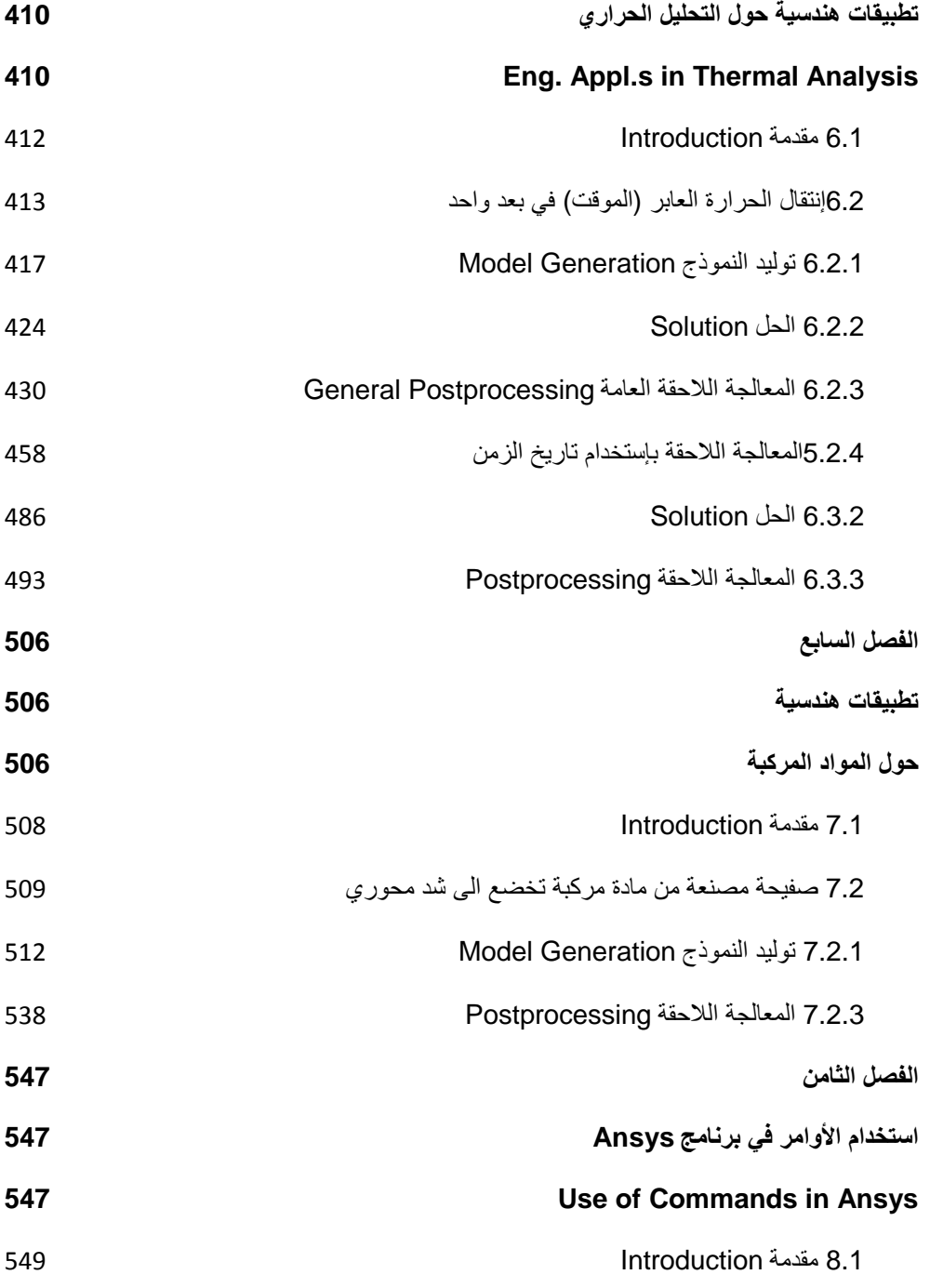

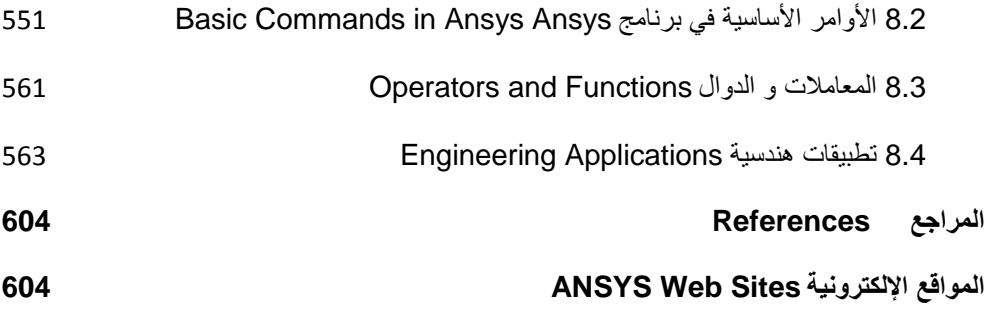

**مقدمة**

#### **INTRODUCTION**

الحمد ہلّٰہ ر بّ العالمین و الصلاة و السلام على سید العلماء و سید ّ الأولین والآخرین رسول رب العالمین وعلى آلھ وصحبھ المنتجبین. أما بعد, فإن برنامج Ansys یعتبر الحزمة البرمجیة المستخدمة في تنفیذ طریقة العناصر المحددة (FEM (Method Element Finite. حیث تشیر طریقة العناصر المحددة (FEM (إلى الإسلوب المستخدم للحصول على الحل العددي Solution Numerical للتطبیق المطلوب. وكما ھومعروف تؤدي ھذه الطریقة إلى الحصول على العدید من المعادلات .Simultaneous Algebraic Equations الآنیة الجبریة

وھذا العدد یكون عادة كبیر جدا 100000-) ً حیث یتراوح مابین (10 أوأكثر وحل ھذا العدد الكبیر من المعادلات یتطلب عادة إستخدام القدرة الحاسوبیة Power Computational حیث یمكننا إستخدام برنامج Ansys بھذا الخصوص. إن طریقة (FEM (تستخدم عادة في حساب كمیة المجال Quantity Field، ففي حالة تحلیل الإجھادات Analysis Stress یتم حساب مجال الإزاحة Field Displacement أومجال الإجھاد Field Stress وفي حالة التحلیل الحراري Thermal Analysis یتم حساب مجال درجة الحرارة Field Temperature أومجال الدفق الحراري Field Flux Heat.

 ویتمیز برنامج Ansys بالعدید من المھارات في المجالات الھندسیة المختلفة مثل المجالات الإنشائیة (التركیبیة) Structural Fields، المجالات الحراریة Fields Thermal ومیكانیك الموائع Fluid Mechanics...الخ. وباستخدام هذا البرنامج يمكننا أيضاً إجراء التحليل للمجالات المزدوجة Analysis field Coupled التي تجمع مابین ً مجالین أو أكثر مثل المجال الحراري والمجال الإنشائي (التركیبي). ونظرا لتمیز ھذا البرنامج العملاق بالعدید من الإمكانیات في التطبیقات الھندسیة المختلفة فإنھ من المستحیل تغطیة كل شيء في ھذا الكتاب الصغیر الذي ربما یمثل قطرة من بحر ھذا البرنامج الكبیر. وعلیھ, فإن ھذا الكتاب ما ھو إلا مدخل حول كیفیة إستخدام برنامج Ansys وكیفیة إجراء المھارات الأساسیة لأي نوع من التحلیل ضمن بیئة برنامج Ansys. من ھنا, یتناول ھذا الكتاب أھم المفاھیم الأساسیة لبرنامج Ansys والتي ربما تكون طریقك للوصول إلى الإحتراف !

یمكننا التعامل مع بیئة برنامج Ansys إما عن طریق واجھة المستخدم الرسومیة (GUI (Interface User Graphical أو عن طریق إدخال الأوامر Commands بواسطة لوحة المفاتیح Keyboard. إن الإسلوب الثاني للتعامل مع برنامج Ansys یعتبر الإسلوب المفضل من قبل محترفي برنامج Ansys وفي ھذا الكتاب تم التطرق إلى كل من طریقة واجھة المستخدم الرسومیة وطریقة إستخدام الأوامر. إن أھم التطبیقات الھندسیة التي یتعامل معھا برنامج Ansys تتضمن:

- الطائرات Aerospace.
- السیارات Automotive.
- الطب الأحیائي Biomedical.
- الجسور والأبنیة Buildings & Bridges.
- الأجھزة الإلكترونیة Appliance Electronic.
- الأجھزة الثقیلة والمكائن & Equipments Heavy .Machinery
- الأنظمة الكھرومیكانیكیة الدقیقة -Micro .Electromechanical Systems
	- السلع الریاضیة Goods Sporting ... الخ.

ھذا ویتیح لنا برنامج Ansys إمكانیة إجراء المحاكاة الحاسوبیة Simulation Computer ّ بإسلوب دقیق وفعال وھذا یؤدي بدوره إلى خفض كلفة إختبار النموذج. على سبیل المثال عملیة الغرس الجراحي Implant Surgical مثل غرس المفصل (الركبة) الإصطناعي Knee Artificial یمكن محاكاتھا بسھولة بإستخدام برنامج Ansys حیث یؤدي التحلیل الحاسوبي بإستخدام برنامج Ansys إلى حفظ كل من الكلفة ّ والوقت وكذلك الحصول على تصامیم ذات نوعیة جیدة ومعول علیھا .Reliable-Better Quality Designs

ً يقع هذا الكتاب في ثمانية فصول جاءت لتغطي محتوياتها عدداً كبيراً من المفاھیم والمبادئ الأساسیة لبرنامج Ansys وإن كانت بالطبع لاتمثل كل مایخبّئھ ھذا البرنامج العملاق. ولقد تم تقسیم فصول الكتاب كالتالي: **الفصل الأول**: أساسیات برنامج of Fundamentals

Ansys

**الفصل الثاني** :المعالجة السابقة بواسطة برنامج Ansys Preprocessing

**الفصل الثالث**: معالج الحل Processor Solution

**الفصل الرابع**: المعالجة اللاحقة Postprocessing

**الفصل الخامس:** تطبیقات ھندسیة حول التحلیل الإنشائي (التركیبي) Eng. Appl.s in Structural Analysis **الفصل السادس:** تطبیقات ھندسیة حول التحلیل الحراري Eng. Appl.s in Thermal Analysis **الفصل السابع:** تطبیقات ھندسیة حول المواد المركبة Eng. Appl.s in Composites **الفصل الثامن:** إستخدام الأوامر في برنامج Ansys Use of Commands in Ansys

ھذا ولقد تم اعتماد اللغة العربیة كأساس للمصطلحات والأوامر الواردة في الكتاب مع ذكر المقابل لھا باللغة الإنكلیزیة. ولتحقیق أعلى إستفادة یفضل الر جوع إلى جدول المحتویات في نھایة الكتاب لتستطیع من خلالھ الوصول بسرعة إلى الموضوع الذي ترید قراءتھ.

وختاماً...أشكر الله سبحانه وتعالى أن أعانني على إتمام هذا الكتاب، وأدعوه أن یجعلھ من العلم الذي ینتفع بھ، وأرجو أن یكون المجھود الذي بذل في هذا العمل معيناً ومساعداً ومفيداً لمن يقر أه، و أن تكون محاولتي ھذه إضافة حقیقیة لمكتبة الكمبیوتر العربیة، والله ولي التوفیق.

### وآخر دعوانا أن الحمد الله رب ّ العالمين وسلام على المرسلين

 **د.عباس خماس الساعدي [Abbas2000x@yahoo.com](mailto:Abbas2000x@yahoo.com) [Abbas2000x@gmail.com](mailto:Abbas2000x@gmail.com)**

### **الفصل الأول**

## **أساسيات برنامج** Ansys Fundamentals of Ansys

#### Basic Concepts مفاهيم أساسية

قبل الخوض في تفاصيل الخطوات المتبعة في برنامج Ansys فتطرق الى بعض المفاهيم الأساسية والتي تتضمن :

- 1. إسم المهمة Job Name
- 2. دليل العمل Working Directory
- 3. النمط التفاعلي Interactive Mode
- 4. النمط الدفعي أو الدفعاتي (معالجة البيانات بشكل دفعات) Batch Mode
	- 5. النمط المشترك Combined Batch

#### إسم المهمة Job Name

إسم يطلق على الملفات Files التي يتم الحصول عليها خلال جلسة بر نامج Ansys Session Ansys. حيث أن هذا الإسم يمكن أن يحدد قبل أو بعد البدء ببر نامج Ansys.

#### لاليل العمل Working Directory

مجلد Folder معين يستخدم في بر نامج Ansys لخز ن جميع الملفات Files التي يتم إنشاؤها خلال جلسة برنامج Ansys هذا ومن الممكن تحديد دليل العمل قبل أوبعد البدء ببر نامج Ansys.

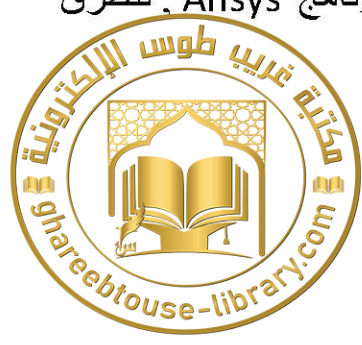

#### **النمط التفاعلي Interactive**

حیث یعتبر النمط الشائع للتفاعل مابین المستخدم User وبرنامج Ansys. وھویتضمن تنشیط القاعدة التصمیمیة Platform والتي تسمى واجھة المستخدم الرسومیة (GUI (Interface User Graphical التي تتكون من القوائم Menus , صنادیق الحوار Boxes Dialog , الأزرار الإنضغاطیة Buttons-Push , والنوافذ المختلفة Different Windows. ویعتبر النمط التفاعلي الإسلوب المفضل من قبل مستخدمي برنامج Ansys المبتدئین Beginners لأنھ مزود بقاعدة تصمیمیة ممتازة للتعلم , ّ أضف الى ذلك أنھ یتعامل بشكل فعال مع المعالجة اللاحقة .Postprocessing

#### **النمط الدفعي(الدفعاتي) Mode Batch**

تتضمن ھذه الطریقة إستخدام برنامج Ansys من دون تنشیط GUI. ویتطلب ھذا النمط إستخدام ملف الإدخال File Input المكتوب بلغة Ansys Parametric Design البارامتریة Ansys برنامج تصمیم (APDL (Language. والتي تتضمن إستخدام المتحولات الوسیطیة Parameters , وعوامل البرمجة الشائعة مثل حلقات Do Loops-Do , وجمل إذا Statements If. إن ھذه الإمكانیات تجعل من النمط الدفعي ّ أداة تحلیل فعالة جدا Tool Analysis Powerful. وھناك میزة أخرى ً تمیزھذا النمط عن النمط التفاعلي وتتضمن إمكانیة إكتشاف الخطأ Error أوالغلط Mistake خلال مرحلة تولید النموذج Generation Model.

ویمكننا معالجة ذلك الخطأ من خلال إجراء التعدیل البسیط في بیانات ملف الإدخال File Input ومن ثم قراءتھا مرة أخرى وحفظھا حیث یؤدي ذلك بدوره الى توفیر الوقت.

#### **النمط المشترك Mode Combined**

أي النمط الذي یشترك فیھ كل من النمط التفاعلي والنمط الدفعي. وفي ھذا النمط یقوم المستخدم بتنشیط GUI وقراءة ملف الإدخال File Input. حیث أن ھذه الطریقة تتیح للمستخدم تولید النموذج (إنشاء النموذج) والحصول على الحل Solution بإستخدام ملف الإدخال بینما یقوم بإستعراض النتائج بواسطة المعالجة اللاحقة Postprocessing بإستخدام GUI. إن ھذا النمط یجمع بشكل واضح مزایا كل من النمط التفاعلي والنمط الدفعي.

#### **Before an Ansys Session Ansys برنامج جلسة قبل 1.2**

بصورة عامة ھناك طریقتین للحصول على حلول المسألة الھندسیة بإستخدام طریقة العناصر المحددة (FEM (Method Element Finite تضمن:

.1 اما بإستخدام لغات الحاسوب مثل لغة Fortran أو++C.

.2 أو بإسستخدام برامج (FEM (الجاھزة مثل برنامج ANSYS.

یمثل برنامج Ansys ّ أداة تحلیل فعالة ومتعددة الأغراض حیث یمكن إستخدامھا في مدى واسع من الفروع الھندسیة. وقبل إستخدام برنامج Ansys في إنشاء نموذج العناصر المحددة لابد من الإجابة على الأسئلة التالیة بالإعتماد على الملاحظات والحكم الھندسي:

- .1 ما ھي أھداف ھذا التحلیل؟
- .2 ھل یجب نمذجة Modeling جمیع أو جزء من النظام الفیزیائي؟
	- .3 ما ھي كمیة التفاصیل التي یجب تزویدھا في ذلك النموذج؟
- .4 ما ھي درجة نعومة شبكة العنصر المحدد Element Finite Mesh؟

**من ھنا, یمكن إستخدام برنامج Ansys ّ بإسلوب صحیح وفعال بعد أن نأخذ بنظر الإعتبار مایلي:** 

- .Type of Problem المسألة نوع .1
- .2 إعتماد أو عدم إعتماد المسألة على الزمن Dependence Time.
	- .3 درجة اللاخطیة Nonlinearity.
	- .4 إعتبارات النمذجة Considerations Modeling.

وسیتم مناقشة ھذه المواضیع في المقاطع التالیة.

#### **1.2.1 فرع التحلیل Discipline Analysis**

یتمیز برنامج Ansys بإمكانیة كبیرة في محاكاة Simulation المسائل في مدى واسع من الفروع الھندسیة Engineering Disciplines. **وفي ھذا الكتاب سوف یتم التركیز على الفروع التالیة:**  1. التحليل الإنشائي (التركيبي) Structural Analysis

.2 التحلیل الحراري Analysis Thermal

#### **التحلیل الإنشائي(التركیبي) Analysis Structural**

حیث یتضمن مجالات التشوه Deformation , الإجھاد Stress , والإنفعال Strain. كما أنھ یتضمن قوى رد الفعل (القوى الإرتكاسیة) Forces Reaction في الجسم الصلب.

#### **التحلیل الحراري Analysis Thermal**

ویتضمن مجال الحالة المستقرة State Steady أو مجال إعتماد درجة الحرارة على الزمن Temperature Dependent-Time. وكذلك یتضمن الدفق الحراري Flux Heat في الجسم الصلب.

#### **1.2.1.1 التحلیل الإنشائي(التركیبي) Analysis Structural**

إن ھذا النوع من التحلیل یشیر الى العدید من مسائل التحلیل الإنشائي على سبیل المثال:

.1 التحلیل الساكن (الإستاتیكي) Analysis Static.

.2 التحلیل الشكلي Analysis Modal.

3. التحلیل التو افقی Harmonic Analysis.

.4 الدینامیك العابر (المؤقت) Dynamic Transient.

5. تحلیل الإنبعاج .Eigenvalue Buckling

#### **التحلیل الساكن (الإستاتیكي) Analysis Static**

حیث أن الاحمال المسلطة وشروط الدعم (الإسناد) Support Conditions للجسم الصلب لاتتغیر مع الزمن. أما المادة اللاخطیة -Non Geometrical Properties الھندسیة والخواص linear Material مثل اللدونة Plasticity , التماس Contact , الزحف Creep...الخ فإنھا تقع ضمن ھذا الصنف من التحلیل.

#### **التحلیل الشكلي Analysis Modal**

إن ھذا الخیار یشیر الى الترددات الطبیعیة Frequencies Natural للجسم الصلب وكذلك الأشكال المختلفة للتركیب.

**التحلیل التوافقي Analysis Harmonic**

في ھذه الحالة تكون إستجابة التركیب الذي یخضع للأحمال بشكل سلوك أومنحني جيبي Sinusoidal Behavior مع الزمن.

#### **الدینامیك العابر Dynamic Transient**

في هذه الحالة يبدي التركيب الذي يخضع للأحمال سلوكاً عشوائياً Behavior Arbitrary مع الزمن.

#### **تحلیل الإنبعاج Buckling Eigenvalue**

إن ھذا الخیار یشیر الى أحمال الإنبعاج Loads Buckling وكذلك .Buckling Modes of Structure التركیب إنبعاج أنماط

#### **1.2.1.2 التحلیل الحراري Analysis Thermal**

إن ھذا النوع من التحلیل یشیر الى الأنواع العدیدة من المسائل الحراریة, على سبیل المثال:

.1 إنتقال الحرارة Transfer Heat.

.2 تغیّر الطور Change Phase.

3. التحلیل الحراري-المیكانیكي Themomechanical Analysis.
### **إنتقال الحرارة Transfer Heat**

ويتضمن توصيل الحالة المستقرة أو العابرة Steady State or Transient Conduction. كما أنه يتضمن أيضاً إنتقال الحرار ة بالحمل Convection أو بالإشعاع Radiation.

### **ّر الطور Change Phase تغی**

حیث یشیر الى حالة الإنصھار Melting أوالتجمد Freezing.

#### **التحلیل الحراري-المیكانیكي Analysis Thermomechanical**

إن نتائج التحلیل الحراري یمكن إستخدامھا في حساب مجالات الإجھاد Stres الإنفعال Strain , أوالإزاحة Displacement نتیجة التمدد .Differential Thermal Expansion التفاضلي الحراري

### **1.2.1.3 درجات الحریة ( الطلاقة) Freedom of Degrees**

یزودنا الحل بإستخدام برنامج Ansys) مرحلة الحل في برنامج Field Variable المجال لمتغیر Nodal Values عقدیة بقیم) Ansys إعتماداً على فرع التحليل. وتسمى هذه القيمة درجة الحرية (الطلاقة) Freedom of Degree. والجدول ( 1.1) یبین درجات الحریة لفروع التحلیل الإنشائي والحراري. ولابد من الإشارة الى أن فرع التحلیل یجب إختیاره بالإعتماد على الكمیة التي نحن بصددھا كما مبین في الجدول أدناه. الجدول 1.1 درجات الحرية لفروع التحليل الإنشائي والحرارى

**ungli this** 

Degrees of Freedom for Structural & Thermal Analysis Disciplines

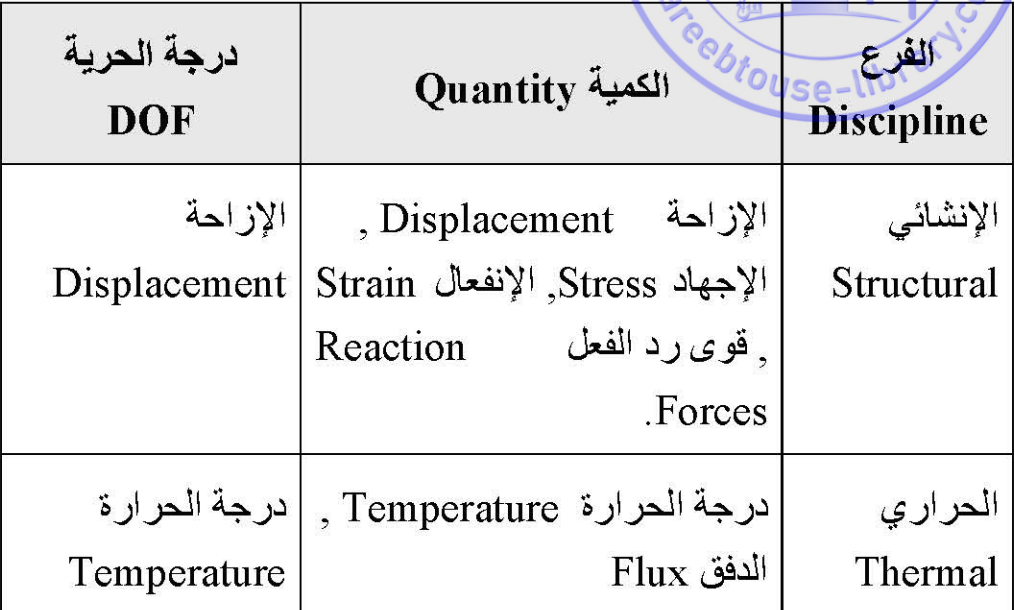

# 1.2.2 إعتماد أو عدم إعتماد المسألة على الزمن Time Dependence

إن التحليل بإستخدام برنامج Ansys يمكن أن يكون معتمداً على الزمن في الحالات التالية :

- 1. عندما يخضع الجسم الصلب Solid Body الى أحمال تتغير مع الزمن Time Varying Loads.
	- 2. عندما يخضع الجسم الصلب الى توزيع درجة الحرارة.

# 3. عندما يخضع الجسم الى الى تحوّل (تغیّر) طوري Phase .Change

### **1.2.3 درجة اللاخطیة Nonlinearity**

إن معظم الظواھر الفیزیائیة تبدي عادة سلوك لاخطي Nonlinear Behavior. وعلى الرغم من ذلك, فھناك العدید من الحالات التي یتم فیھا إفتراض السلوك الخطي Behavior Linear الذي والذي ربما یزودنا بنتائج مقبولة. ومن ناحیة أخرى, ھناك ظواھر تتطلب إستخدام الحل اللاخطي. إن السلوك اللاخطي الإنشائي (التركیبي) Nonlinear Behavior Structural یمكن أن ینشأ نتیجة الشكل الھندسي اللاخطي Nonlinearity Geometric أوالإستجابة اللاخطیة للمادة Material , أضف الى ذلك, ّ أن التغ Nonlinearity یر في الشروط الحدودیة Conditions Boundary یمكن أن یساھم في السلوك اللاخطي. وفي أدناه سیتم مناقشة الظواھر أعلاه بشكل مختصر.

## **1.2.3.1 الشكل الھندسي اللاخطي Nonlinearity Geometric**

حیث یمكن أن یقسم الى نوعین رئیسین:

Large Deflection and Rotation الكبیر والتشوه الدوران .1

.2 الجساءة الإجھادیة Stiffening Stress

**Large Deflection and Rotation الكبیر والتشوه الدوران**

عندما یخضع الجزء أوالتركیب الى تشوھات كبیرة مقارنة مع أصغر بعد فیھ أویخضع الى دوران مقارنة مع أبعاده الأصلیة أومقارنة مع إتجاه الحمل, فإن تحليل الدوران والتشوه الكبير Deflection and Rotation

ً في ھذه الحالة. على سبیل المثال, قصبة صید Analysis یصبح ضروریا الأسماك Rod Fishing التي لھا جساءة جانبیة منخفضة تعاني من تشوه كبیر عندما تخضع الى حمل جانبي Load Lateral.

## **الجساءة الإجھادیة Stiffening Stress**

أي عندما یكون الإجھاد في إتجاه معین ویؤثر على الجساءة Stiffness في إتجاه آخر فإن ذلك یؤدي الى حدوث الجساءة الإجھادیة. وعلیھ, فإن التركیب الذي یتمیز بجساءة صغیرة أولیس لھ جساءة في حالة الإنضغاط Compression ولھ جساءة كبیرة في حالة الشد Tension سوف یبدي ھذا النوع من السلوك أي الجساءة الإجھادیة. على سبیل المثال, الكبلات Cables , الأغشیة Members , والتراكیب الدوارة Spinning Structures تبدي الجساءة الإجھادیة.

## **1.2.3.2 الإستجابة اللاخطیة للمادة Nonlinearity Material**

إن السلوك اللاخطي للمادة مبین في الشكل ( 1.1) والذي یبین منحني الإجھاد-الإنفعال Strain-Stress. إن إستجابة المادة الخطیة یمكن أن يلاحظ عندما تبدي المادة سلوكاً خطياً في منحني الإجهاد-الإنفعال حتى حد التناسب Limit Proportional ولایؤدي التحمیل الى تولید إجھادات لھا قیمة أعلى من قیمة إجھاد الخضوع Stress Yield في أي جزء من الجسم. وبصورة عامة , یمكن تصنیف السلوك اللاخطي للمادة Nonlinear Behavior Material في برنامج Ansys كالآتي:

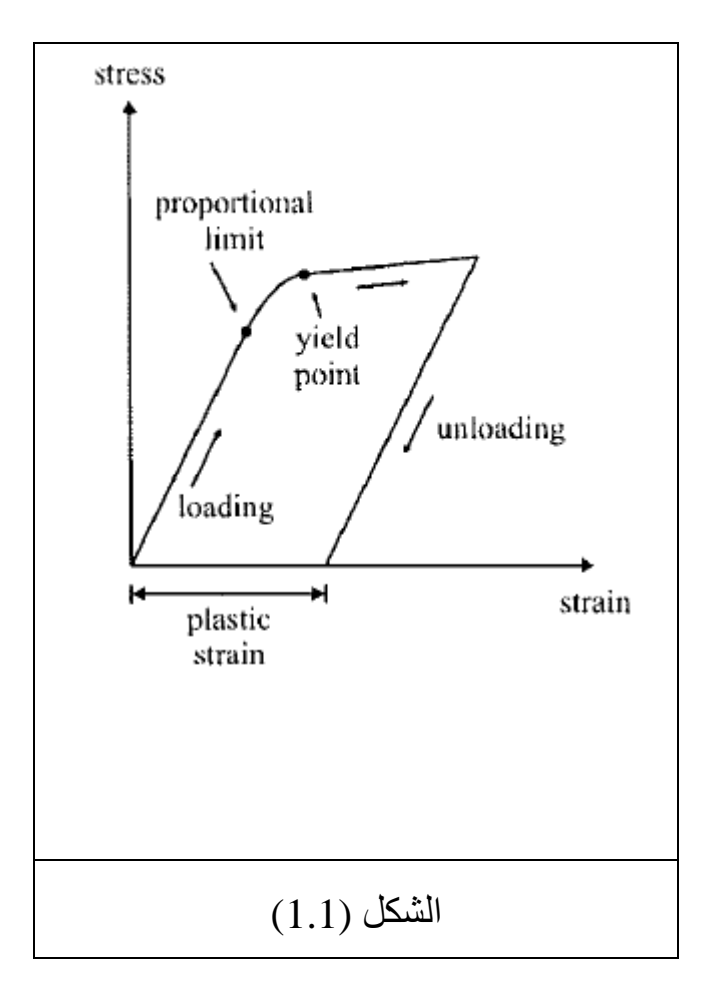

## **اللدونة Plasticity**

حیث تشیر الى التشوه الدائم Deformation Permanent وكذلك التشوه الذي لایعتمد على الزمن Deformation Independent Time.

## **الزحف Creep**

ً یشیر الى التشوه الدائم وكذلك التشوه الذي یعتمد على الزمن أیضأ .Time-Dependent Deformation

### **المرونة اللاخطیة Elasticity Nonlinear**

أي في حالة منحني الإجھاد-الإنفعال, یعود الجزء الى حالتھ الأصلیة بعد إزالة الحمل ولا یحدث التشوه الدائم.

## **المرونة اللزجة Viscoelasticity**

حیث تشیر الى التشوه الذي یعتمد على الزمن تحت الحمل الثابت Load Constant وتحدث إستعادة تامة Recovery Full للجزء بعد زوال الحمل.

# **المرونة الفائقة Hyperelasticity**

ً للمطاط على سبیل المثال المواد التي تبدي سلوكا -Rubber ً مشابھا Materials Like تتمیز بھذا النوع من المرونة.

## **ّر الحالة اللاخطیة Status-Changing 1.2.3.3 تغی Nonlinearity**

إن العديد من التطبيقات الإنشائية تبدي سلوكاً لاخطياً إعتماداً على الحالة Dependent-Status. فعند تغیّر الحالة للنظام الفیزیائي یتبع ذلك تغيراً مفاجئاً للجساءة Stiffness. إن برنامج Ansys يزودنا بالعديد من الحلول لھذه الظاھرة من خلال إستخدام عناصر التماس اللاخطي Element Contact Nonlinear. إن ھذا النوع من السلوك یلاحظ بشكل شائع في نمذجة طرق التصنیع Manufacturing Modeling

# Processes على سبیل المثال , حالة توافق الإنكماش Fit-Shrink كما مبین في الشكل (1.2 ).

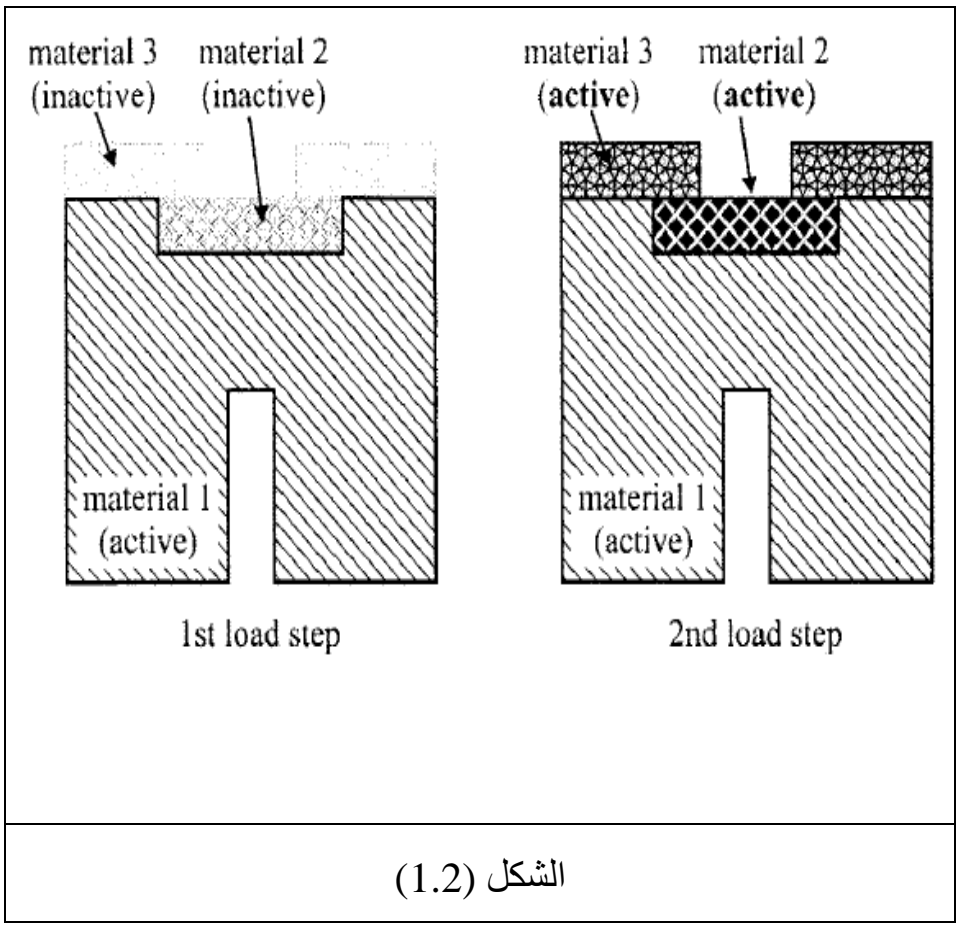

### **1.2.4 إعتبارات النمذجة Considerations Modeling**

لغرض خفض الفترة الزمنیة المطلوبة للحساب Computational Time فإن التفاصیل الثانویة التي لاتؤثر على النتائج یفضل عدم إدراجھا في نموذج العناصر المحددة Model FE. إن إھمال التفاصیل الثانویة یساعد أیضا Engineering Geometric ً في إستخلاص التناظر الھندسي التي تؤدي بدورھا الى خفض نموذج العناصر المحددة. وعلى الرغم من ذلك, فإن ھناك تراكیب تحوي على تفاصیل صغیرة مثل الشرحة الزاویة Fillet , أوالثقوب Holes والتي تعتبر مواقع لتركیز الإجھادات وعلیھ مثل ھذه التفاصیل لایمكن إھمالھا وذلك لأھمیتھا في التحلیل والتصمیم. من ھنا, فإن الحكم الھندسي Judgment Engineering یجب أن یوازن مابین الربح في الكلفة الحسابیة والخسارة في دقة ھذه الحسابات.

### **1.2.4.1 شروط التناظر Conditions Symmetry**

ً عندما یكون النظام الفیزیائي الذي نحن بصدده (تحت الدراسة) متناظرا من حیث الشكل الھندسي Geometry , خواص المادة Material Properties , والتحمیل Loading فإنھ یكون ذات جدوى من الناحیة الحسابیة لأن عملیة النمذجة Modeling یمكن إجراؤھا على الجزء المتناظر فقط. وعندما نأخذ عملیة التناظر بنظر الإعتبار في تولید النموذج Model Generation , فإن النظام الفيزيائي يجب أن يبدي تناظر اً في جمیع الحالات التالیة:

- .1 الشكل الھندسي Geometry.
- .2 خواص المادة Properties Material.
	- .3 التحمیل Loading.
- .Degree of Freedom الحریة درجة .4

**أما الأنواع المختلفة للتناظر فإنھا تتضمن:** 

- .1 التناظر المحوري Axisymmetry.
- 2. التناظر الدوراني Rotational Symmetry.
- 3. التناظر السطحي (الإنعكاسي) Planar or Reflective .Symmetry
	- 4. التناظر التكراري (الإنتقالي) Repetitive or Translational.

الشكل ( 1.3 ) یبین بعض الأمثلة حول ھذه الأنواع من التناظر. وفیمایلي سوف نتطرق الى ھذه الأنواع بشكل موجز.

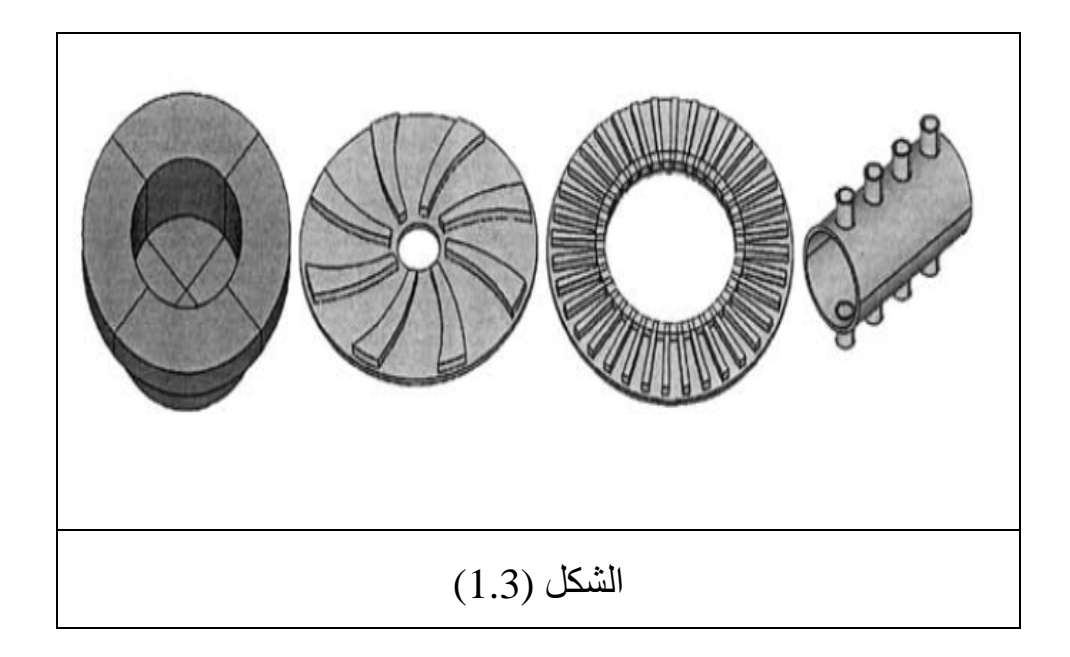

## **التناظر المحوري Axisymmetry**

وكما موضح في الشكل( 1.4) , یشیر التناظر المحوري الى التناظر حول المحور المركزي Axis Central. إن ھذا النوع من التناظر یمكن أن يلاحظ على سبيل المثال في بصيلات مصباح الإضاءة Light Bulbs , الأنابیب المستقیمة Pipes Straight , الأشكال المخروطیة Cones , الأشكال المقببة Domes.

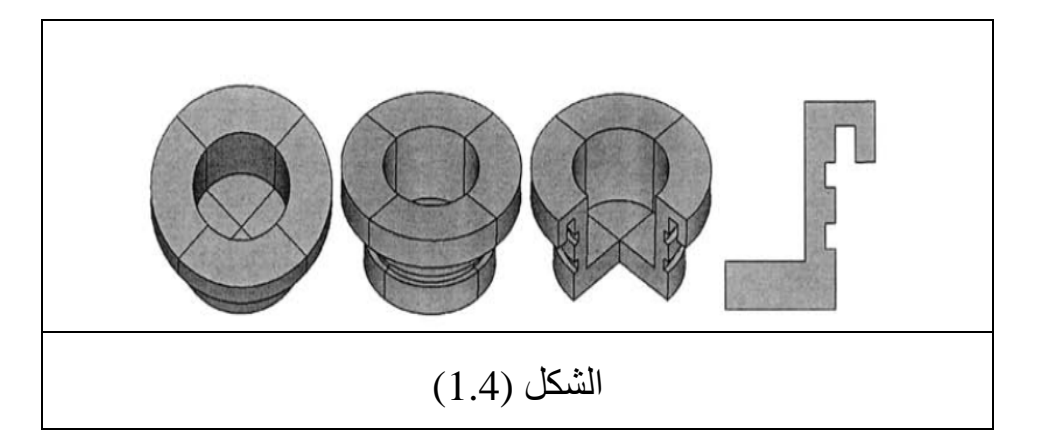

# **التناظر الدوراني Symmetry Rotational**

حیث یمكن أن یلاحظ في التراكیب التي تتكون من أجزاء متكررة ّ ومرتبة حول المحور المركزي كما ھو الحال في دوار التوربین Turbine Rotor المبین في الشكل(1.5).

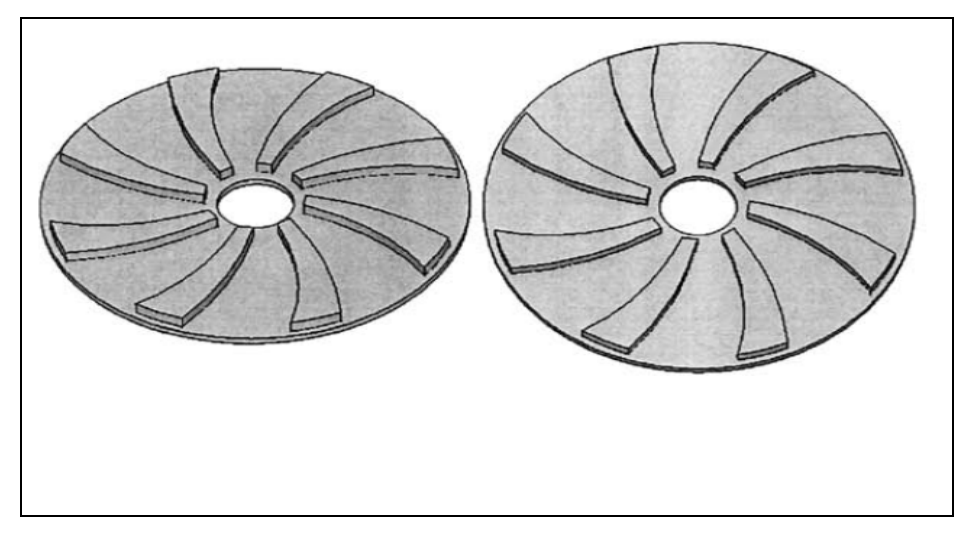

# الشكل (1.5)

# **التناظر السطحي (الإنعكاسي) Reflective or Planar Symmetry**

یوجد ھذا النوع من التناظر في التركیب عندما یكون نصفھ مرآة للنصف الآخر كما مبین في الشكل ( 1.6) وفي ھذه الحالة یقع مستوى التناظر Planar Symmetry على سطح المرآة.

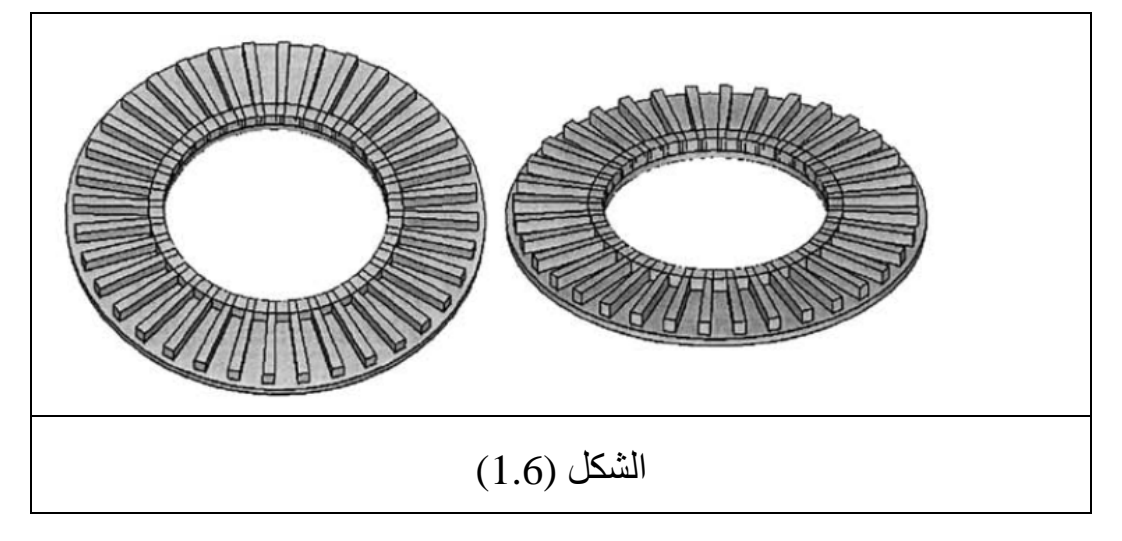

**التناظر التكراري (الإنتقالي) Translation or Repetitive Symmetry**

إن التناظر التكراري (الإنتقالي) یوجد عادة في التركیب المكون من مجموعة من الأجزاء المتكررة والتي تكون مصطفة بشكل صف Row , كما ھوالحال في الأنبوب الطویل Pipe Long المكون من زعانف التبرید Fins Cooling تفصلھا مسافات متساویة كما مبین في الشكل(1.7).

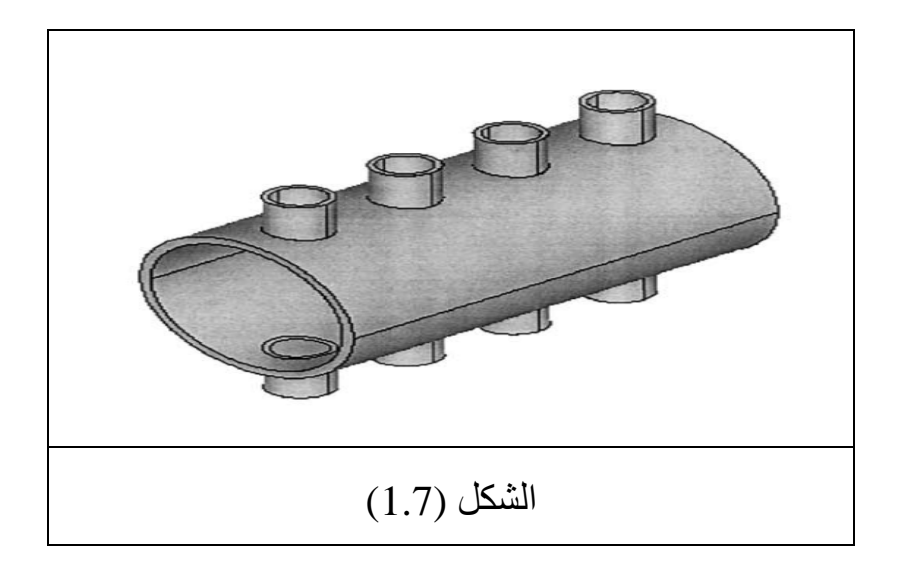

**التناظر في خواص المادة, التحمیل, الإزاحات** 

#### *Symmetry in Material Properties, Loading, Displacements*

عندما یكون ھناك تناظرا Geometry ً في الشكل الھندسي Symmetry فإن نفس مستوى أومحور التناظر or Plane Symmetry ً بالنسبة لخواص المادة Material Axis سوف یكون صحیحا Properties , التحمیل Loading) القوى Forces ,الضغط

Pressure...الخ ) والقیود Constraints. على سبیل المثال, الصفیحة المربعة Plate Square المتجانسة والمتشابھة الخواص Isotropic and Homogeneous والحاویة على ثقب مركزي (عند المركز) وتخضع الى تحمیل الشد الأفقي Tensile Horizontal Loading كما مبین في الشكل( 1.8) تتمیز بوجود تناظر ثمني Octant Symmetry ) في كل من الشكل الھندسي Geometry والمادة th1/8( Material بالنسبة الى المحاور الأفقیة والعمودیة and Horizontal Axes Vertical بالإضافة الى كل من المحاور القطریة Diagonal ً Axes. أما بالنسبة الى التحمیل Loading بالنسبة الى فإنھ یكون متناظرا المحاور الأفقیة والعمودیة فقط. وعلیھ, یمكن إستخدام ربع التركیب ( أي ربع الصفیحة المربعة) في كل من عملیة التحلیل وعملیة الحصول على الحل Solution.

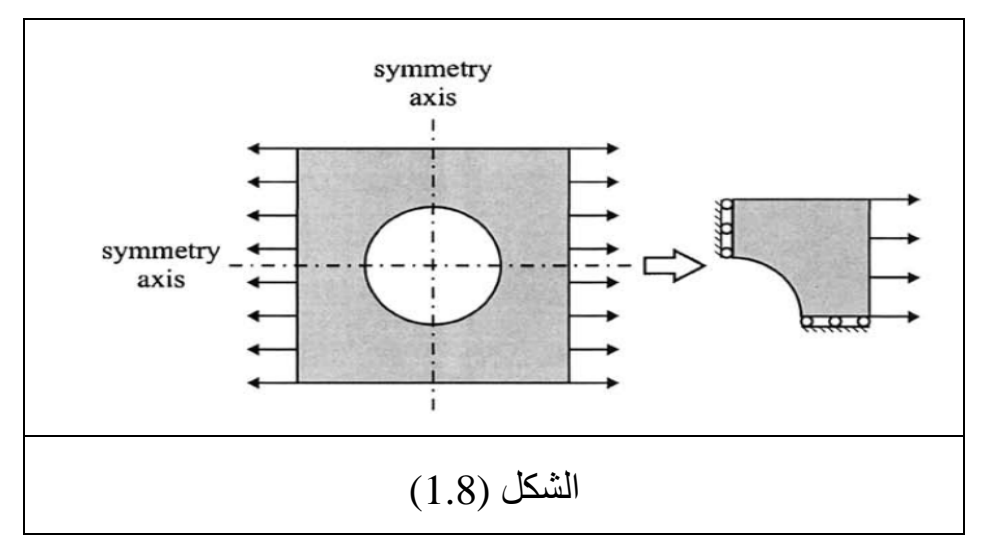

وعندما یتم تغییر تسلیط التحمیل بالإتجاه العمودي كما مبین في الشكل(1.9) فإن التحميل يصبح متناظراً بالنسبة الى المحور العمودي Axis Vertical فقط. وعلى الرغم من أن الشكل الھندسي یبدي التناظر الثمني Octant Symmetry فإن النتاظر النصفي Half-Symmetry یصبح ضروریا Solution. ً للحصول على الحل

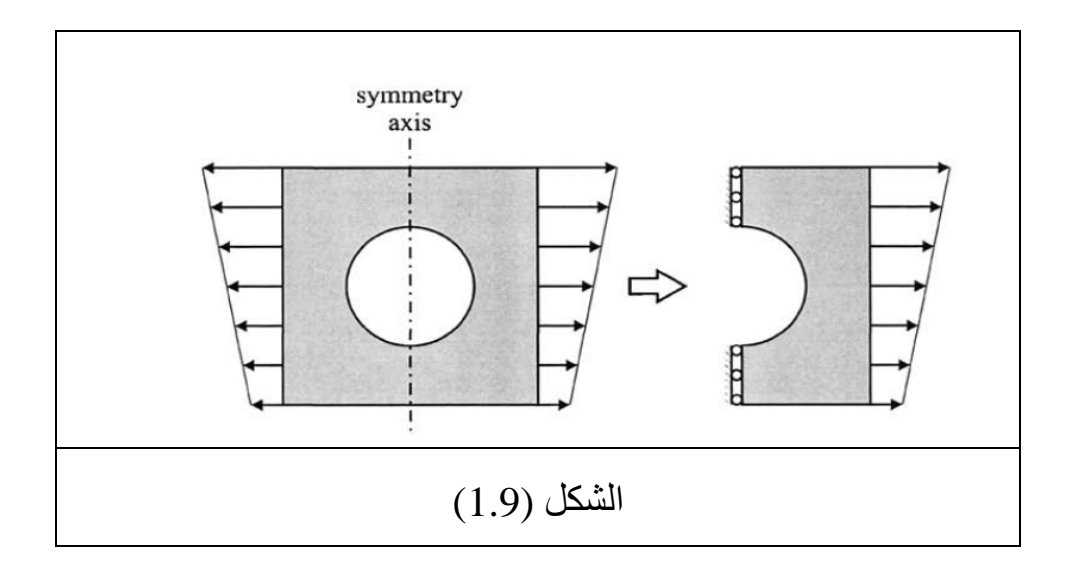

وعندما نأخذ نفس الصفیحة ولكنھا مكونة من مادتین مختلفتین كما مبین في الشكل(1.10) فإن حالة التحمیل تسمح بالتناظر الربعي Quarter Symmetry أما خواص المادة Properties Material فإنھا تكون متناظرة بالنسبة الى المحور الأفقي Axis Horizontal فقط. وعلیھ, فإنھا تكون محددة بالتناظر النصفي Symmetry Half. أما عندما تخضع ھذه الصفیحة الى تحمیل شدي أفقي Loading Tensile Horizontal بحیث يكون متغيراً في الإتجاه العمودي كمل مبين في الشكل( 1.11) فإن التناظر يكون معدوماً في هذه الحالة.

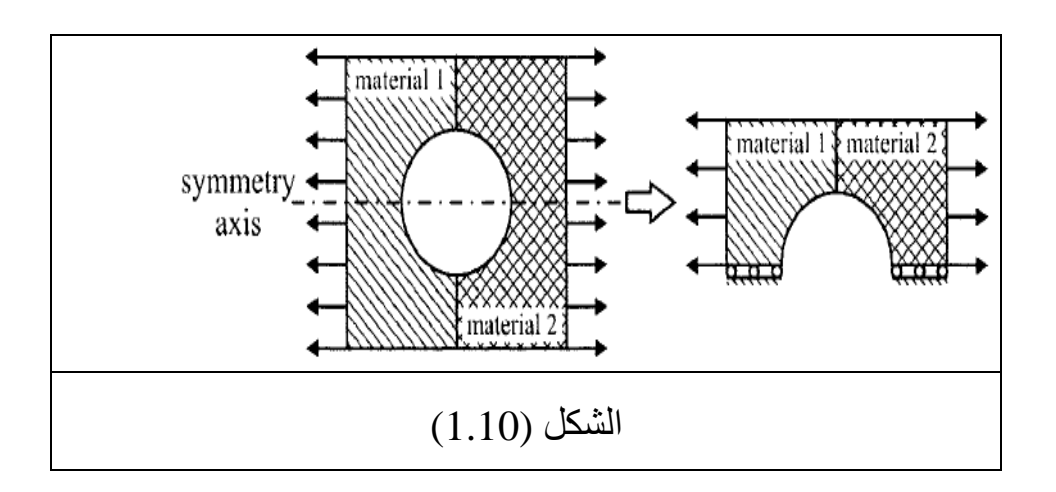

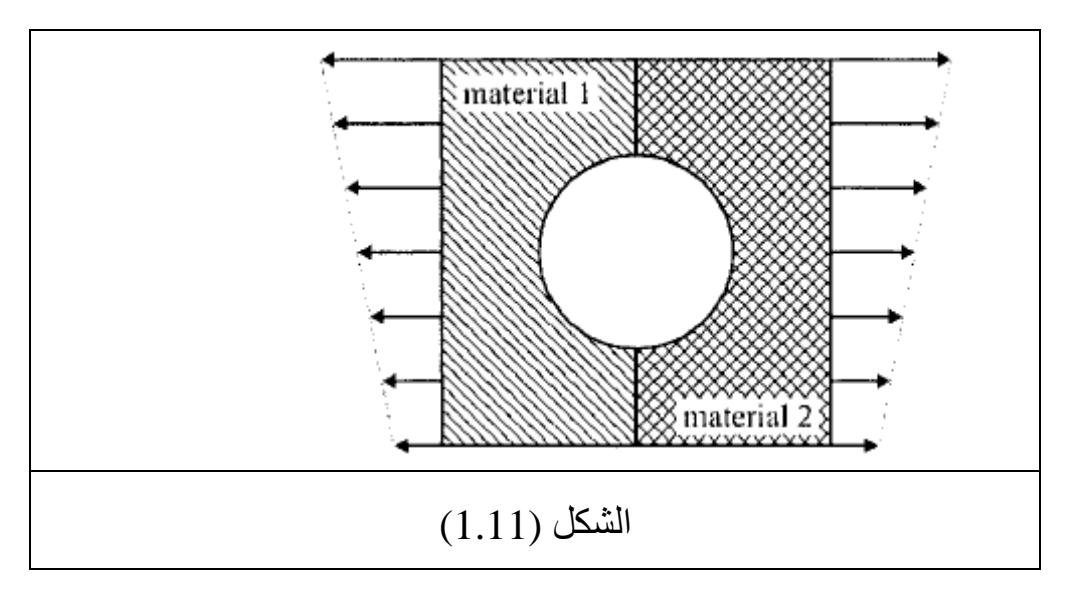

من هنا, فإن التركيب يمكن أن يبدي تناظراً في صنف أوأكثر من الأصناف المذكورة في أعلاه. وعلیھ, یجب أن نحاول قدر الإمكان إستخدام أصغر جزء ممكن من التركیب بحیث یمثل ذلك التركیب بأكملھ. فعندما یبدي النظام الفیزیائي تناظرا Geometry , ً من حیث الشكل الھندسي

خواص المادة Properties Material , وقیود الإزاحة Constraints Displacement فإنھ من الجدوى الحاسوبیة إستخدام التناظر خلال عملیة التحلیل. أضف الى ذلك, أن إستخدام التناظر یؤدي الى الحصول على نتائج جیدة لأنھ یمكن من خلالھ أن نحصل على نموذج بشكل أكثر تفصلاً من إستخدام النموذج بأكمله. على سبيل المثال, إستخدام تشبيك العنصر الثلاثي الأبعاد 3-D Finite Element Mesh المبين في الشكل(1.12) یتضمن إستخدام 18739 من العناصر الرباعیة الأوجھ Elements Tetrahedral و5014 عقدة.

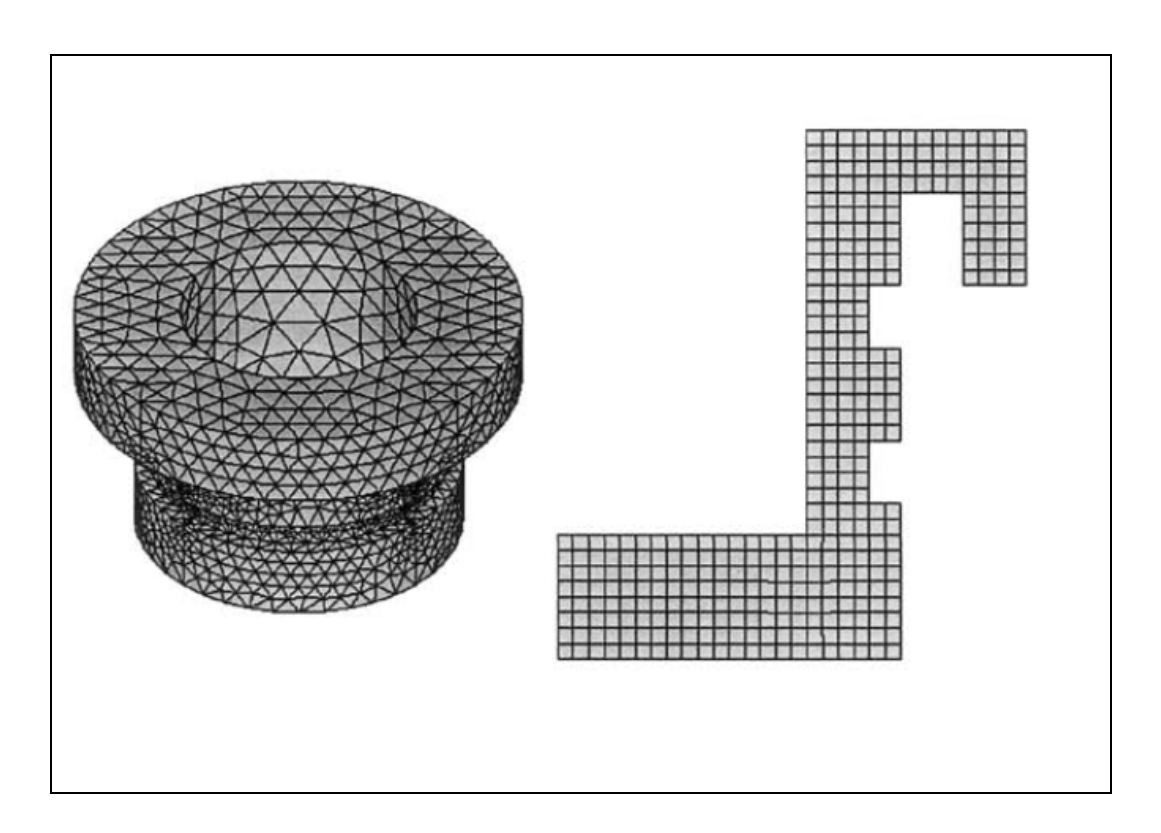

#### الشكل (1.12)

 أما عند إستخدام التشبیك الثنائي Mesh D2- بالنسبة للمقطع العرضي الضروري لتحلیل التناظر المحوري Axisymmetric فإنھ یتضمن إستخدام 372 من العناصر الرباعیة الأضلاع Quadrilateral Elements و 447 عقدة. من ھنا, فإن إستخدام التناظرفي ھذه الحالة سوف یخفض من الفترة الزمنیة المطلوبة لوحدة المعالجة المركزیة یمكن بأنھ Central Processing Unit (CPU) ً للحصول على الحل علما الحصول على نفس مستوى الدقة بالنسبة للنتائج مقارنة مع الحالة الأولى.

# **1.2.4.2 كثافة التشبیك Density Mesh**

بصورة عامة, العدد الكبیر للعناصر Elements یزودنا بتقریب جید للحل. ومن ناحیة أخرى, في بعض الحالات الإفراط بعدد العناصر یمكن أن يزيد من الخطأ التقريبي Round-off Error. من هنا, يجب أن يكون التشبيك Mesh ناعماً أوخشناً على نحوكافي في المناطق المناسبة. أما ماھي درجة النعومة أودرجة الخشونة في ھذه المناطق فھومن الأسئلة المملة التي یجب أن تؤخذ بنظر الإعتبار. ولسوء الحظ, فإن الإجابة المحددة حول ھذه الأسئلة المتعلقة بنعومة التشبیك Refinement Mesh تكون غيرمتوفرة نظراً لكونها تعتمد بشكل تام على النظام الفيزيائي (المطلوب دراستھ) وعلى الرغم من ذلك, **فھناك بعض التقنیات التي یمكن أن تساعد في الإجابة على ھذه الأسئلة وتتضمن:** 

.1 ّ التشبیك المعدل Meshing Adaptive.

- .2 إختبار نعومة التشبیك بإستخدام برنامج Ansys Mesh .Refinement Test Within Ansys
	- .3 النمذجة الفرعیة Submodeling.

### **ّ التشبیك المعدل Meshing Adaptive**

حیث إن التشبیك الناتج Mesh Generated یتطلب إستخدام معیار الخطأ المسموح Criteria Error Acceptable. حیث یقوم المستخدم بتزوید المعلومة ضمن مستوى الخطأ المسموح Error Acceptable **ً فقط في حالة:**  Level. **إن ھذا النوع من التشبیك یكون متوفرا**

- .1 التحلیل الإنشائي (التركیبي) الساكن الخطي Static Linear .Structural
- .2 التحلیل الحراري للحالة المستقرة Thermal State-Steady .Analysis

**إختبار نعومة التشبیك بإستخدام برنامج Ansys Refinement Mesh Test Within Ansys**

في البدایة یتم إجراء التحلیل بالنسبة للتشبیك الأولي Mesh Initial ومن ثم یعاد التحلیل بإستخدام ضعف عدد العناصر. بعد ذلك, یتم مقارنة الحلول لكلا الحالتین, فإذا كانت النتائج متقاربة فإن التشبیك الأولي یعتبر كافياً , أما عندما تكون هناك فروق كبيرة مابين الحالتين فإن عملية التحليل

یجب أن تستمر بدرجة نعومة أكثر للتشبیك ومن ثم یتم إجراء المقارنة اللاحقة حتى یتم التوصل الى التقارب المطلوب في النتائج.

# **النمذجة الفرعیة Submodeling**

عندما یؤدي إختبار نعومة التشبیك Test Refinement Mesh الى الحصول على نتائج متطابقة بشكل تقریبي لأغلب المناطق وفروقات كبیرة في جزء واحد فقط من النموذج Model , فإنھ یجب إستخدام میزة النمذجة الفرعیة الموجودة في البرنامج Ansys in-Built of feature submodeling وذلك للتحكم بنعومة التشبیك الموضعي .Localized Mesh Refinement

### **Organization of Ansys Software Ansys برمجیات تنظیم 1.3**

**ھناك مستویین رئیسین في برنامج Ansys كما مبین في الشكل(1.13):** 

.1 مستوى البدء Level Begin.

.2 مستوى المعالج Level Processor.

## **مستوى البدء Level Begin**

حیث یمثل بوابة الدخول والخروج من برنامج Ansys كما أنھ یمثل القاعدة التصمیمیة Platform التي تستخدم بعض أدوات التحكم العامة مثل تغییر إسم المھمة Jobname...الخ.

#### **مستوى المعالج Level Processor**

إن ھذا المستوى یحوي على المعالجات Processors التي تتضمن:

- .1 المعالج السابق Preprocessor.
- 2. معالج الحل Solution Processor.
- .3 المعالج اللاحق Postprocessor ...الخ.

وتستخدم ھذه المعالجات عادة في إنجاز عملیة تحلیل العناصر المحددة Analyses Element Finite. إن المستخدم User یكون عادة في مرحلة أومستوى البدء Level Begin بعد الدخول الى برنامج Ansys. وبإمكانھ الدخول الى مرحلة أومستوى المعالجة Level Processor بواسطة النقر على أحد خیارات المعالجات الموجودة في القائمة الرئیسیة لبرنامج Ansys .Ansys Main Menu

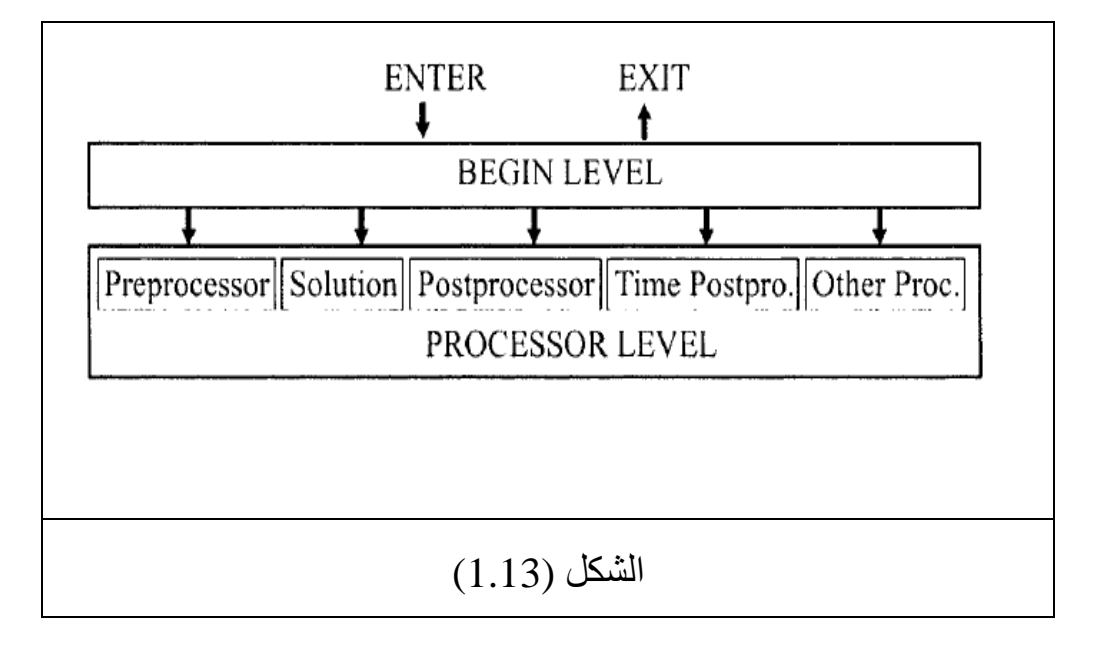

## **طریقة التحلیل بواسطة برنامج Ansys Analysis Ansys Approach**

بصورة عامة, ھناك ثلاث خطوات رئیسیة یتم إتباعھا في عملیة التحلیل بواسطة برنامج Ansys وتتضمن:

- .1 تولید النموذج Generation Model.
	- .2 الحل Solution.
	- .3 إستعراض النتائج Results Review.

### **تولید النموذج Generation Model**

**حیث یتضمن:** 

- .1 الإیضاح (التبسیط) Simplification والأمثلیة Idealization.
- 2. تعریف خواص المادة/المواد (Define Material(s .Properties
- 3. توليد نموذج العنصر المحدد (التشبيك) Generate Finite G .Element Model (Mesh)

### **الحل Solution**

### **ویتضمن**:

- .1 تحدید الشروط الحدودیة Conditions Boundary Specify.
	- .2 الحصول على الحل Solution Obtain.

#### **إستعراض النتائج Results Review**

**تتضمن خطوة إستعراض النتائج مایلي:** 

.1 رسم/إدراج النتائج Results List/Plot.

2. التحقق من الحل Check for Validity.

إن كل من الخطوات أعلاه, تناظر المعالج أوالمعالجات المناسبة لھا في مستوى المعالجة Level Processor. فتولید النموذج یتم عادة بإستخدام المعالج السابق Preprocessor وتسلیط الحمل والحل یتم بإستخدام معالج الحل Solution Processor. وأخيراً, يتم إستعراض النتائج بإستخدام المعالج اللاحق العام Postprocessor General والمعالج اللاحق لتأریخ الزمن Postprocessor History Time في مسائل الحالة المستقرة (الساكن) (Static (State Steady والحالة العابرة (المعتمدة على الزمن) (Dependent-Time(State Transient على التوالي. وھناك عدة معالجات في برنامج Ansys یتم إستخدامھا في أغلب الأحیان في مسائل الأمثلیة والإحتمالیة -Probabilistic and Optimization Problems Type. **وھنا, سوف نتطرق بشكل موجز الى المعالجات المستخدمة بشكل شائع والتي تتضمن:**

- .Ansys Preprocessor السابق Ansys معالج .1
- .Ansys Solution Processor للحل Ansys معالج .2
- .Ansys General Postprocessor العام اللاحق Ansys معالج .3

4. معالج Ansys Time History اللاحق لتاريخ الزمن Ansys Time History .Postprocessor

#### **Ansys Preprocessor السابق Ansys معالج 1.4.1**

إن عملیة تولید النموذج Generation Model تتم عادة بإستخدام ھذا المعالج والتي تتضمن:

- .1 تعریف المادة Definition Material.
- 2. إنشاء النموذج الصلب Solid Model Creation.
	- .3 التشبیك Meshing.

أما المھام الرئیسیة التي تتم بإستخدام ھذا المعالج فإنھا تتضمن:

1. تحدید نوع العنصر Specify Element Type.

- .2 تعریف الثوابت الحقیقیة (إذا تطلب ذلك بالإعتماد على نوع .Define Real Constants (العنصر
- 3. إنشاء الشكل الهندسي للنموذج Create Model Geometry.

.Create The Mesh التشبیك إنشاء .4

وعلى الرغم من أن الشروط الحدودیة Conditions Boundary یمكن تحدیدھا بإستخدام ھذا المعالج إلا أنھا تطبق عادة بإستخدام معالج .Solution Processorالحل

### **Ansys Solution Processor للحل Ansys معالج1.4.2**

یستخدم ھذا المعالج للحصول على الحل لنموذج العنصر المحدد Model Element Finite الذي یتم الحصول علیھ بواسطة المعالج السابق. أما المھام الرئیسیة فإنھا تتضمن:

- 1. تعریف نوع التحلیل وخیار ات التحلیل Define Analysis Type .and Analysis Options
	- 2. تحدید الشروط الحدودیة Specify Boundary Conditions.
		- 3. الحصول على الحل Obtain Solution.

# **1.4.3 معالج Ansys اللاحق العام General Ansys Postprocessor**

في ھذا المعالج یتم عادة إستعراض النتائج عند فترة زمنیة معینة (إذا كان نوع التحلیل عابر Transient ( للنموذج الكامل أوجزء منھ, حیث یتضمن مایلي:

- .1 الرسم الكفافي (الكنتوري) Plotting Contour.
	- .2 إظھار (عرض) المتجھات Display Vector.
- .3 إظھار الأشكال المشوھة Shapes Deformed.
- 4. إدراج النتائج بنسق مجدول Listing Results in Tabular .Format

# **1.4.3 معالج Ansys اللاحق لتاریخ الزمن History Time Ansys Postprocessor**

إن ھذا المعالج یستخدم عادة في إستعراض النتائج عند نقاط معینة من الفترة الزمنیة (إذا كان التحلیل عابر). وكما ھوالحال بالنسبة للمعالج اللاحق العام فإنه يزودنا أيضاً بالرسوم البيانية وإدراج النتائج بشكل مجدول كدالة للزمن.

## **Ansys File Structure Ansys برنامج ملف تركیب 1.5**

یتم عادة إنشاء عدة ملفات خلال عملیة التحلیل بإستخدام برنامج Ansys. بعض ھذه الملفات تكون بنسق أسكي American (ASCII ملفات أي Standard Code for Information Interchange) بنسق الشیفرة القیاسیة الأمیركیة لتبادل المعلومات وبعضھا الآخر بنسق ثنائي Format Binary. وھنا سوف نتطرق بشكل موجز الى أنواع الملفات الشائعة والتي تتضمن:

.1 ملف قاعدة البیانات File Database.

- .2 ملف السجل File Log.
- .3 ملف الخطأ File Error.
- .4 ملفات النتائج Files Results.

### **1.5.1 ملف قاعدة البیانات File Database**

خلال عملیة التحلیل النموذجیة لبرنامج Ansys تخزن كل من بیانات الإدخال والإخراج Data Output and Input في الذاكرة حتى یتم حفظھا في ملف قاعدة البیانات الذي یحفظ في دلیل العمل Working Directory. إن التركیب النحوي Syntax لإسم ملف قاعدة البیانات ھوdb.jobname. حیث أن ھذا الملف الثنائي یتضمن:

- 1. نوع العنصر Element Type.
- .2 خواص المادة Properties Material.
- 3. الشكل الهندسي (النموذج الصلب) (Geometry (Solid Model.
- .4 التشبیك (الإحداثیات العقدیة وترابطیة العنصر) Nodal (Mesh .Coordinates and Element Connectivity)

.5 النتائج (إذا تم الحصول على الحل ) Results.

وحالما یتم حفظ ملف قاعدة البیانات فبإمكان المستخدم إستعادة ھذا الملف في أي وقت. وجدیر بالذكر, بانھ ھناك ثلاث أسالیب لإستعادة وحفظ ملف قاعدة البیانات تتضمن:

- .1 إستخدام قائمة الخدمات المساعدة Menu Utility.
- .2 النقر على الزر DB\_SAVE أوالزر DB\_RESUME في شریط .Ansys Toolbar Ansys أدوات

.3 إصدار الأمر SAVE أو RESUME في مجال الإدخال Input .Field

### **1.5.2 ملف السجل File Log**

إن ملف السجل ھو عبارة عن ملف بنسق أسكي الذي یتم إنشاؤه ( أو إستعادته) حالاً بعد الدخول الى برنامج Ansys. إن كل فعل يصدر ه المستخدم یخزن عادة بشكل متتابع في ھذا الملف وبنسق الأوامر Format Command) لغة تصمیم برنامج Ansys البارامتریة Ansys النحوي التركیب إن . )Parametric Design Language-APDL (اللغوي) Syntax لإسم ملف السجل (الذي يحفظ أيضاً في دليل العمل) ً بشكل مسبق ھوlog.jobname. وعندما یكون log.jobname موجودا في دليل العمل فإن برنامج Ansys بضيف الأوامر الصادرة حديثاً بدلاً من إعادة كتابة الأوامر. **ویمكن الإستفادة من ھذا الملف في:** 

- .1 فھم كیفیة إجراء التحلیل من قبل المستخدم.
- 2. تعلّم الأوامر المكافئة للعمليات التي يتم إجراؤها بإستخدام نوافذ برنامج Ansys.

### **1.5.3 ملف الخطأ File Error**

حيث يكون مشابهاً لملف السجل من حيث أنه يكون بنسق أسكي ويتم إنشاؤه (أوإستعادته) حالاً بعد الدخول الىي برنامج Ansys, إن هذا الملف یقوم عادة بإستلام جمیع الرسائل التحذیریة Messages Warning ورسائل الخطأ Messages Error التي یتم إصدارھا بواسطة برنامج

Ansys خلال جلسة البرنامج. وھویحفظ عادة في دلیل العمل. أما التركیب النحوي للإسم فهو jobname.err. وعندما یكون jobname.err موجودا Ansys یقوم بإضافة ً بشكل مسبق في دلیل العمل فإن برنامج الرسائل التحذيرية ورسائل الخطأ الصادرة حديثاً بدلاً من إعادة الكتابة في الملف. إن هذا الملف يكون مهماً بشكل خاص عندما يقوم برنامج Ansys بإصدار عدة رسائل تحذیریة ورسائل خطأ بصورة سریعة خلال الجلسة التفاعلیة Session Interactive. ومن ثم بإمكان المستخدم مراجعة ملف الخطأ لإستكشاف أسباب كل من رسائل الخطأ والرسائل التحذیریة.

### **1.5.4 ملف النتائج Files Results**

إن نتائج تحلیل برنامج Ansys تخزن عادة في ملف النتائج File Results بشكل منفصل. ویكون ھذا الملف من النوع الثنائي. ویأخذ عادة إمتداد الملف File Extension أشكالاً مختلفة إعتماداً على نو ع التحلیل المستخدم. والتراكیب النحویة التالیة تستخدم للإشارة الى إسم ملف النتائج إعتماداً على نوع التحليل:

Structural Analysis: *jobname.rst* Thermal Analysis: *jobname.rth* Fluid Analysis: *jobname.rfl*

# **1.6 وصف قوائم ونوافذ برنامج Ansys**

#### **Description of Ansys Menus and Windows**

عند إستخدام برنامج Ansys بإسلوب النمط التفاعلي Interactive Mode فإن واجھة المستخدم الرسومیة Interface User Graphical (GUI (یتم تفعیلھا. **ویمكن تقسیم ھذه الواجھة الى ستة أجزاء تتضمن**:

- .1 قائمة الخدمات المساعدة Menu Utility.
	- .2 القائمة الرئیسیة Menu Main.
		- .3 شریط الأدوات Toolbar.
		- .4 مجال الإدخال Field Input.
	- .5 نافذة الرسومات Window Graphics.
		- .6 نافذة المخرجات Window Output.

الشكل (1.14) یبین واجھة المستخدم الرسومیة النموذجیة مع أجزاءھا.

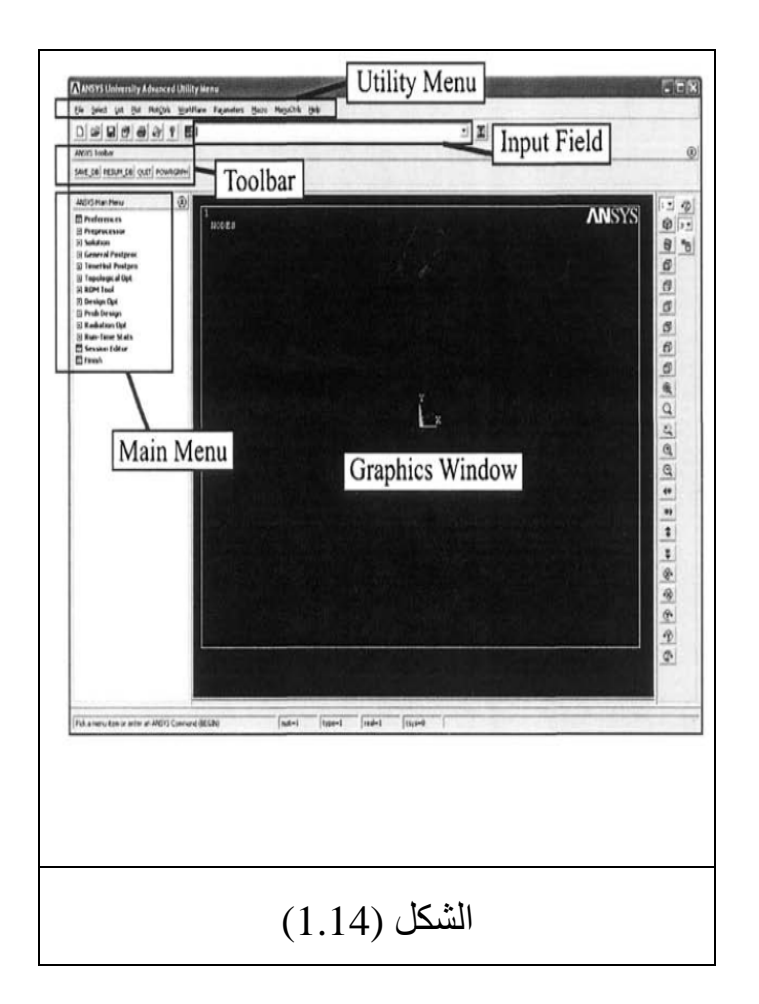

### **قائمة الخدمات المساعدة Menu Utility**

تحوي قائمة الخدمات المساعدة على العدید من الدوال المساعدة التي تكون مستقلة عن مستویات Ansys) أي مستویات البدء والمعالجة Level Processor and Begin ( مع وجود بعض الإستثناء. إن ھذه القائمة تتكون من عشرة أجزاء كل جزء یؤدي الى فتح قائمة منسدلة

(منفتحة) نحوالأسفل Menu Down-Pull من الأجزاء الفرعیة. وأن النقر بزر الفأرة الأیسر على ھذه الأجزاء یؤدي الى الحصول على الخیارات التالیة:

- .1 فتح قائمة فرعیة Submenu یشار إلیھا من خلال الأیقونة التي تكون بشكل سھم متجھ نحو الیمین .
	- .ً .2 تنفیذ الوظیفة المطلوبة حالا
- .3 فتح صندوق الحوار Box Dialog المشار إلیھ بالأیقونة أوالرمز .(...)
- .4 فتح قائمة الإنتقاء Menu Picking المشار إلیھا بالأیقونة أوالرمز .(+)
	- وھنا سوف نتطرق بشكل موجز الى أجزاء قائمة الخدمات المساعدة.

### **قائمة الملف Menu File**

حیث یتضمن الدوال المرتبطة بقواعد البیانات Related-Database Function مثل تنظیف قاعدة البیانات , قراءة ملف الإدخال File Input , حفظ قاعدة البیانات في الملف , أوإستعادة (إستدعاء) قاعدة البیانات من الملف , أضف الى ذلك, أنھ یمكن إستخدام ھذا الجزء من قائمة الخدمات المساعدة في في الخروج Exit من البرنامج.

# **قائمة الإختیار Menu Selection**

حیث یتضمن الدوال التي تتیح للمستخدم إختیار مجموعة فرعیة Subset من البیانات وإنشاء المكونات Components.

### **قائمة الإدراج Menu List**

إن ھذه القائمة تسمح للمستخدم بإدراج أي بیانات مخزونة في قاعدة البيانات. أضف الى ذلك, أن معلومة الحالة Status Information حول المساحات المختلفة من البرنامج ومحتویات الملفات في النظام تكون موجودة في ھذه القائمة.

### **قائمة الرسم Menu Plot**

تتیح ھذه القائمة للمستخدم رسم كائنات برنامج Ansys Ansys Entities الأساسیة مثل النقاط الأساسیة Keypoints , الخطوط Lines , المساحات Areas , الحجوم Volumes , العقد Nodes , والعناصر Elements. وبعد الحصول على الحل Solution یمكن إستخدام ھذه القائمة في الحصول على الرسومات البیانیة للنتائج.

### **قائمة التحكم بالرسومات PlotCtrls**

تتضمن ھذه القائمة الدوال التي تتحكم في عرض View الرسومات , والخصائص الأخرى للعروض الرسومیة Displays Graphics.

#### **قائمة مستوى العمل WorkPlane**

حیث تكون مناسبة في الحصول على النموذج الصلب المطلوب Solid Generation Model. ّ كما أن ھذه القائمة تمكن المستخدم من التبدیل مابین تفعیل أوعدم تفعیل مستوى العمل كما تتیح لھ تحریك وتدویر مستوى
# العمل. أضف الى ذلك, إمكانیة التحكم في عملیات نظام الإحداثیات .Coordinates System Operations

#### **قائمة المعاملات Parameters**

حیث تحوي على الدوال التي تستخدم في تعریف, تحریر, وإلغاءالمعاملات العددیة والمصفوفات Array and Scalar .Parameters

#### **قائمة الماكرو(الإیعازات المركبة) Menu Macro**

إن ھذه القائمة تسمح للمستخدم تنفیذ الماكروات وكتل البیانات. وبإمكان المستخدم أن یقوم بمعالجة الأزرار الإنضغاطیة Buttons-Push في شریط الأدوات من خلال ھذه القائمة.

### **قائمة التحكم بالقوائم MenuCtrls**

حیث تتیح للمستخدم التحكم بتنسیق القوائم Format Menu بالإضافة الى معالجة شریط الأدوات Toolbar.

#### **قائمة المساعدة Menu Help**

حیث یمكن من خلالھا الدخول الى نظام المساعدة في برنامج Ansys .Ansys Help System

# **1.6.2 القائمة الرئیسیة Menu Main**

تتضمن ھذه القائمة الدوال والمعالجات الرئسیة لبرنامج Ansys مثل المعالج السابق Preprocessor , ومعالج الحل Processor Solution , والمعالج اللاحق Postprocessor. وتتمیز ھذه القائمة بتركیب شجیري Structure-Tree أي أن القوائم Menus والقوائم الفرعیة Submenus قابلة للعرض أوالطي. وبشكل مشابھ لقائمة الخدمات المساعدة, فإن النقر بزر الفأرة الأیسر على أحد أجزاء القائمة الرئیسیة **یمكن أن یؤدي الى إحدى الخیارات التالیة**:

- .1 عرض أوطي القوائم الفرعیة المرتبطة بجزء القائمة الرئیسیة ویشار الى ذلك من خلال الرموز (+) و(-) على.
	- .2 فتح صندوق الحوار المشار إلیھ بالأیقونة أو الرمز .
- 3. فتح قائمة الإنتقاء Pick Menu المشار إليها بالأيقونة أو للرمز

#### **1.6.3 شریط الأدوات Toolbar**

.

یحوي ھذا الشریط على مجموعة من الأزرار الإنضغاطیة -Push Buttons التي تؤدي الوظائف المستخدمة بشكل متكرر في برنامج Ansys. وعندما یبدأ المستخدم بالدخول الى برنامج Ansys فإن الأزرار مثل ً *QUIT, SAVE\_DB, RESUM\_DB* مسبقا المعرفة الإنضغاطیة ّ تظھر في شریط الأدوات. ھذا, وبإمكان المستخدم أن یقوم بإنشاء الأزرار الإنضغاطیة المخصصة Buttons-Push Customized وإلغاء أو تحریر الأزرار الموجودة.

#### **1.6.4 مجال الإدخال Field Input**

یتیح ھذا المجال للمستخدم طباعة الأوامر Commands بشكل مباشر كإسلوب بدیل لإستخدام القوائم أو أجزاءھا. **ویتكون مجال الإدخال من منطقتین رئیسیتین ھما:** 

.1 صندوق إدخال الأمر Box Entry Command.

.2 الذاكرة الوسیطة (ذاكرة التأریخ) Buffer History.

#### **1.6.5 نافذة الرسومات Window Graphics**

إن جمیع رسومات برنامج Ansys تعرض في نافذة الرسومات. وبإمكان المستخدم إجراء جمیع خیارات الإنتقاء الرسومي Picking Graphical في ھذه النافذة.

# **1.6.6 نافذة المخرجات Window Output**

إن جمیع المخرجات النصیة الناتجة من الإستجابة للأوامر Responses Command , الرسائل التحذیریة Warnings , ورسائل الخطأ Errors , تظھر في نافذة المخرجات. وتقع ھذه النافذة عادة خلف النافذة الرئیسیة لبرنامج Ansys ویمكن إحضارھا الى الأمام إذا تطلب ذلك.

#### **1.7 إستخدام نظام المساعدة في برنامج Ansys**

#### **Using The Ansys Help System**

إن المعلومات المھمة حول الخطوات الأساسیة في برنامج Ansys , أوامر برنامج Ansys , والمفاھیم الأساسیة لھذا البرنامج یمكن إیجادھا في نظام المساعدة الموجود في برنامج Ansys. من ھنا, فإنھ من الجدوى معرفة كیفیة إستخدام نظام المساعدة في برنامج Ansys. وبإستخدام واجھة المستخدم الرسومیة (GUI (Interface User Graphical یمكننا الدخول الى نظام المساعدة من خلال الأسالیب التالیة:

- .1 بواسطة إختیار قائمة مساعدة Menu Help من قائمة الخدمات .Utility Menu المساعدة
- 2. بواسطة الضغط على زر المساعدة Help Button الموجودة ضمن صنادیق الحوار Boxes Dialog.
	- .3 إدخال الأمر مساعدة Command HELP في مجال الإدخال Field Input ومن ثم الضغط على مفتاح الإدخال Enter.

وجدیر بالذكر أن نظام المساعدة System Help متوفر بشكل برنامج قائم بذاتھ Program Alone-Stand خارج نظام برنامج Ansys.

وبإمكان المستخدم الحصول على الموضوع المرغوب (المطلوب) من نظام المساعدة بواسطة إختياره من جدول المحتويات Contents Table أوجدول الفھرس (الدلیل) Table Index أوكلمة البحث Word Search أوبواسطة إختیار إرتباط نص تشعبي Link Hypertext وكما مبین في الشكل (1.15) **فإن ھناك أربع تبویبات Tabs على یسار نافذة المساعدة :تتضمن Help Window**

- .1 تبویب المحتویات Contents.
- .2 تبویب الفھرس (الدلیل) Index.
	- .3 تبویب البحث Search.
- .4 تبویب المفضلة (المفضلات) Favorites.

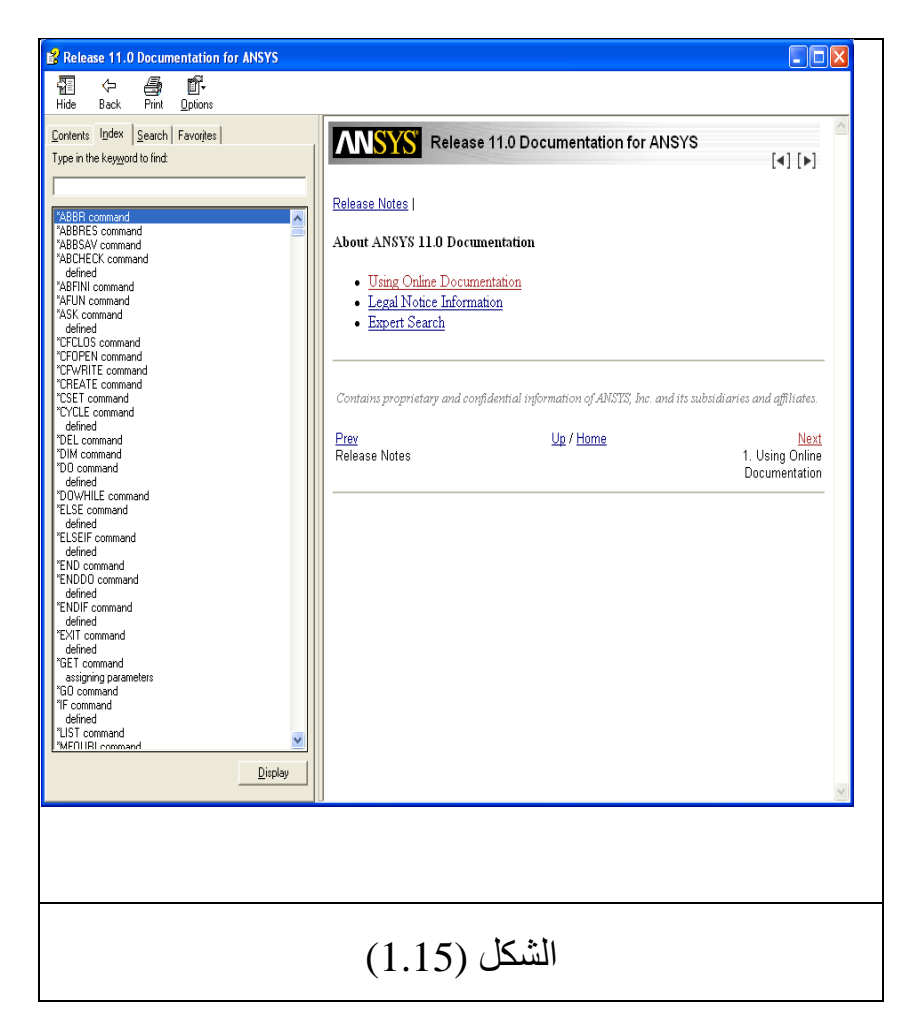

أما صفحات المساعدة Pages Help فإنھا تظھر على الجانب الأیمن من نافذة المساعدة. **وھنا سیتم التطرق بشكل موجز الى:** 

- .1 المحتویات في نظام المساعدة Contents System Help.
- 2. الفهرس (الدليل) في نظام المساعدة Help System Index.
	- 3. البحث في نظام المساعدة Help System Search.

.4 المفضلات في نظام المساعدة Favorites System Help.

#### **1.7.1 المحتویات في نظام المساعدة Contents System Help**

إن التبویب Tab الموجود على یسار نافذة المساعدة ھوتبویب المحتویات Tab Contents كما مبین في الشكل ( 1.16). وھومجموعة مختلفة من الكتب الدلیلیة (التعلیمیة) لبرنامج Ansys Manuals Ansys الحاوية على آلاف الصفحات. إن تبويب المحتويات منظّم بإسلوب التركيب الشجیري Structure Tree بشكل یسھل تتبّعھ. ّ وھومفضل بالنسبة لمستخدمي برنامج Ansys المبتدئیین حیث یمكنھم قراءة الفصول المناسبة في كل دلیل Manual.

# **1.7.2 الفھرس (الدلیل) في نظام المساعدة Index System Help**

یمثل تبویب الفھرس (الدلیل) Tab Index المبین في الشكل (1.17) التبویب الثاني الموجود على الجانب الأیسر من نافذة المساعدة. إن كل صفحة من صفحات المساعدة الموجودة في نظام برنامج Ansys تدرج بشكل مفصل (مفھرس) تحت ھذا التبویب. وعلیھ, من الجدوى معرفة أي من الصفحات المتوفرة للموضوع المراد البحث عنھ (الموضوع المطلوب). وبعد كتابة الموضوع الذي نبحث عنھ في مجال النص, نلاحظ ظھور قائمة من صفحات المساعدة ذات الصلة بالموضوع وبالتالي بإمكان المستخدم أن یتصفح الموضوع الذي یبحث عنھ في صفحات المساعدة.

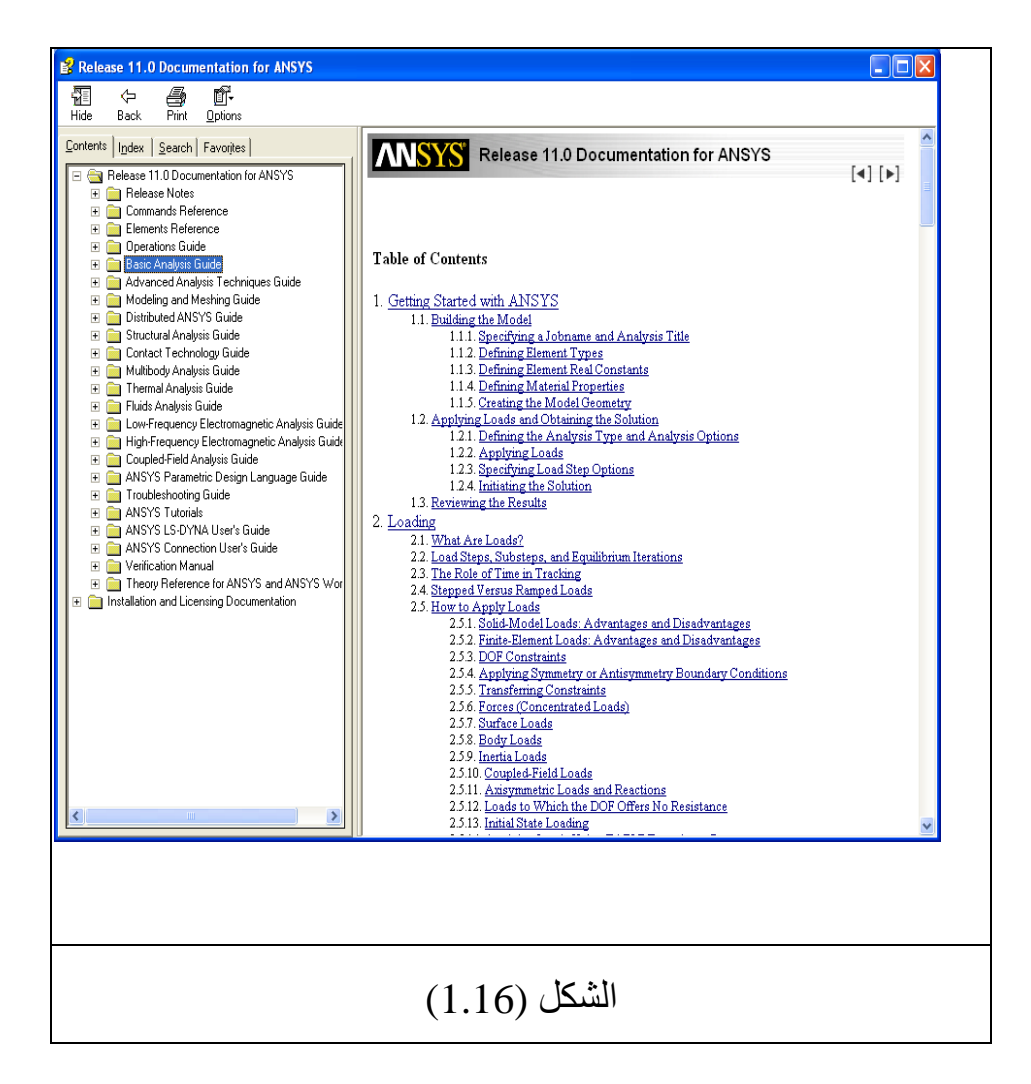

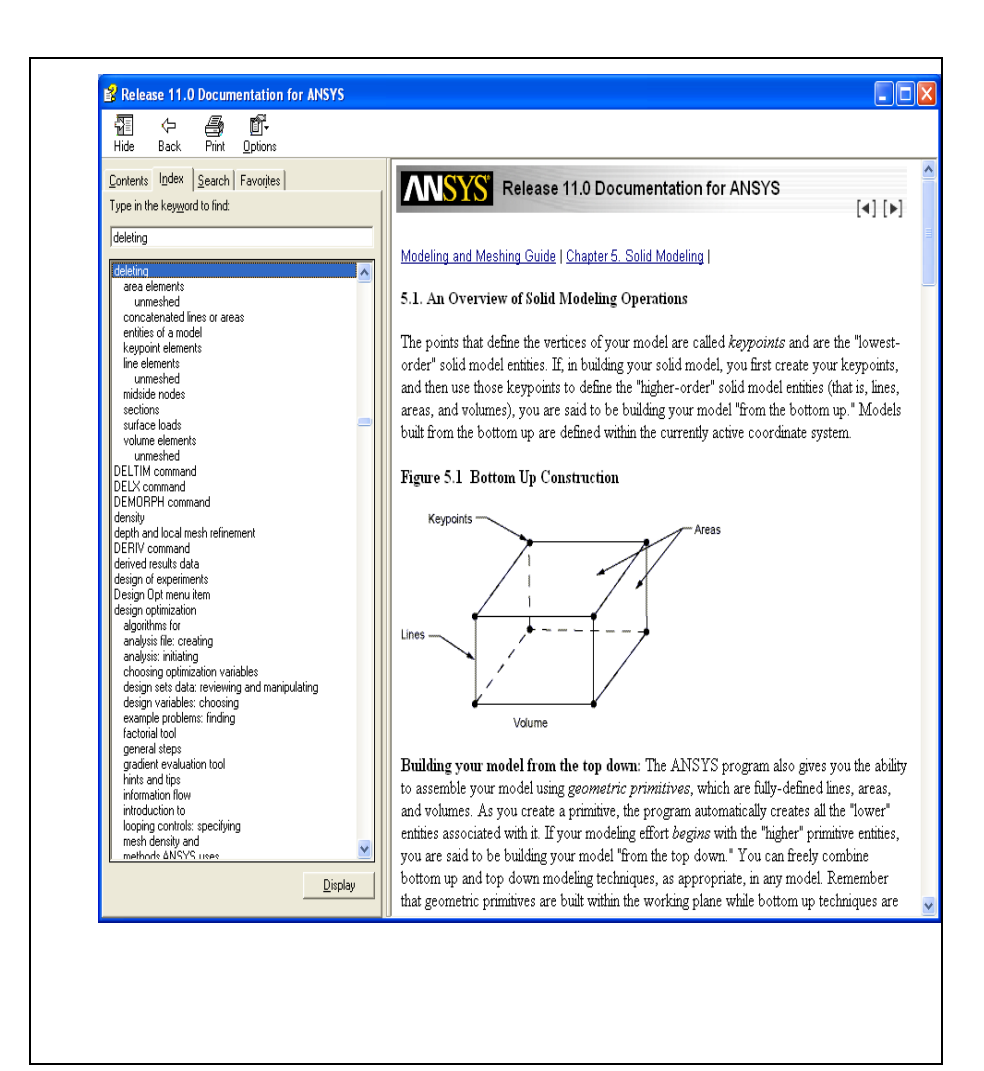

# الشكل (1.17)

#### **1.7.3 البحث في نظام المساعدة Search System Help**

حیث بإمكان المستخدم البحث عن الموضوع المفضل في فھرس (دلیل) برنامج Ansys Manuals Ansys من خلال طباعة كلمة البحث Word Search في مجال النص أوالطباعة بإستخدام تبویب البحث Tab Search كما مبین في الشكل ( 1.18). وھذا التبویب یمثل التبویب الثالث الموجود في الجانب الأیسر من نافذة المساعدة Window Help. وكنتیجة للإستعلام أوالسؤال, تظھر قائمة صفحات المساعدة الحاویة على كلمة البحث ومن ثم بإمكان المستخدم إختیار الصفحات المناسبة.

# **1.7.4 المفضلات في نظام المساعدة Favorites System Help**

حیث تمثل التبویب الرابع الذي یقع في الجانب الأیسر من نافذة المساعدة Window Help. ویمكننا من خلال ھذا التبویب وضع المفضلات من المواضیع الموجودة في نظام المساعدة لبرنامج Ansys في ھذا التبویب للرجوع إلیھا في أي وقت ویتم ذلك من خلال الخطوات التالیة:

.1 إختیار الموضوع المطلوب بإستخدام أحد التبویبات الثلاثة على سبیل المثال نختار الموضوع ( Meshing and Modeling Guide (بإستخدام تبویب المحتویات كما مبین في الشكل (1.19).

- .2 النقر على تبویب المفضلات ونتیجة لذلك نلاحظ ظھور الموضوع أي ( Guide Meshing and Modeling (في مجال النص للموضوع الحالي Topic Current كما مبین في الشكل (1.20).
	- .3 النقرعلى زر إضافة Add لإضافة ھذا الموضوع الى تبویب المفضلات للرجوع إلیھ عند الحاجة كما مبین في الشكل (1.21).

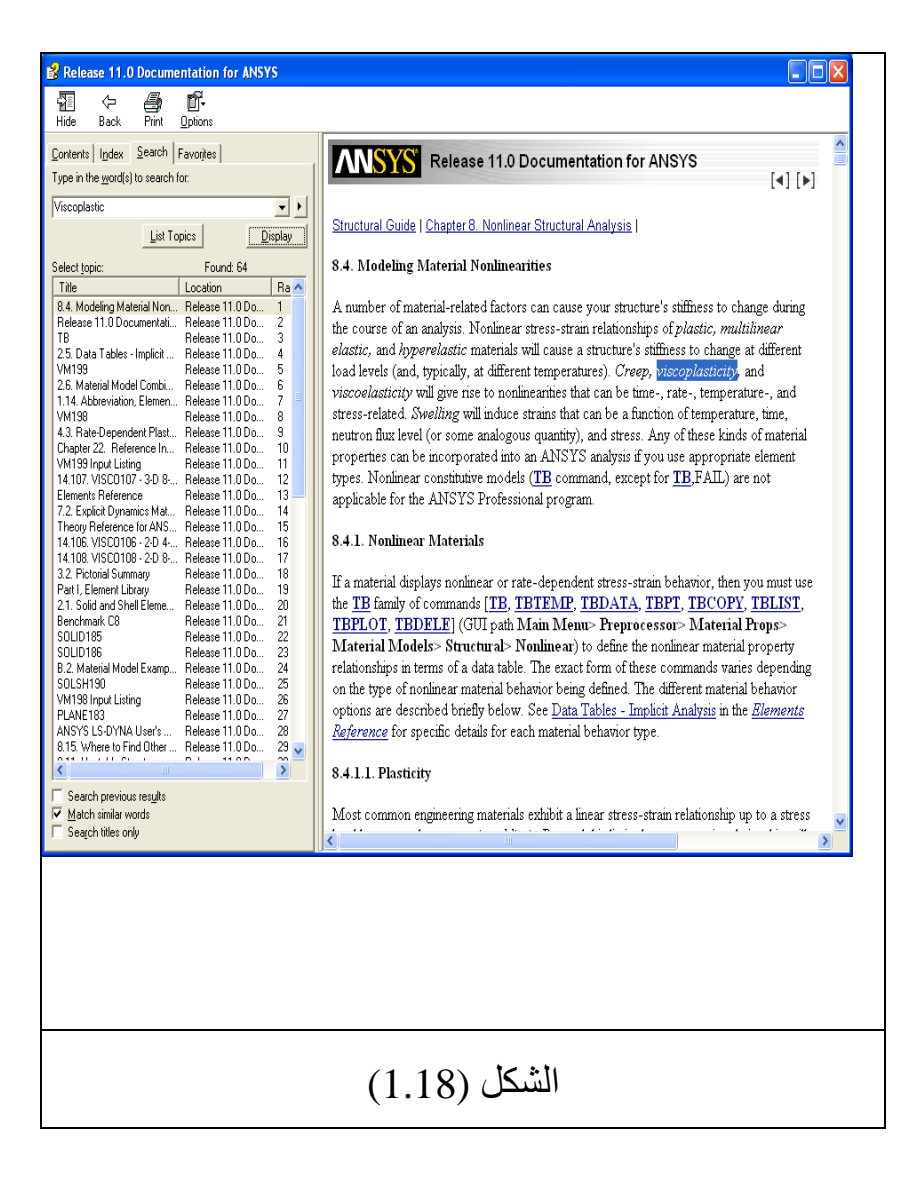

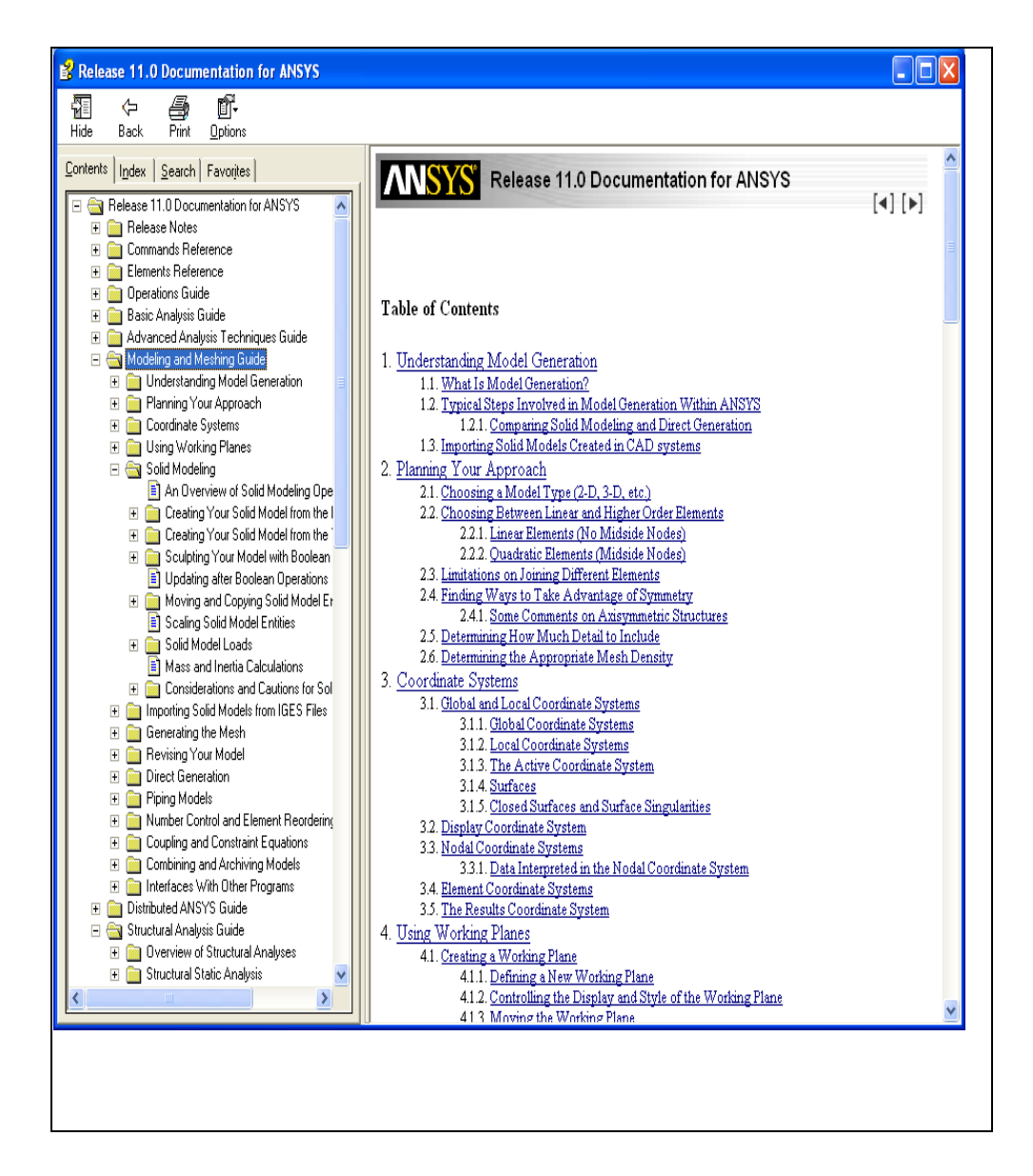

# الشكل (1.19)

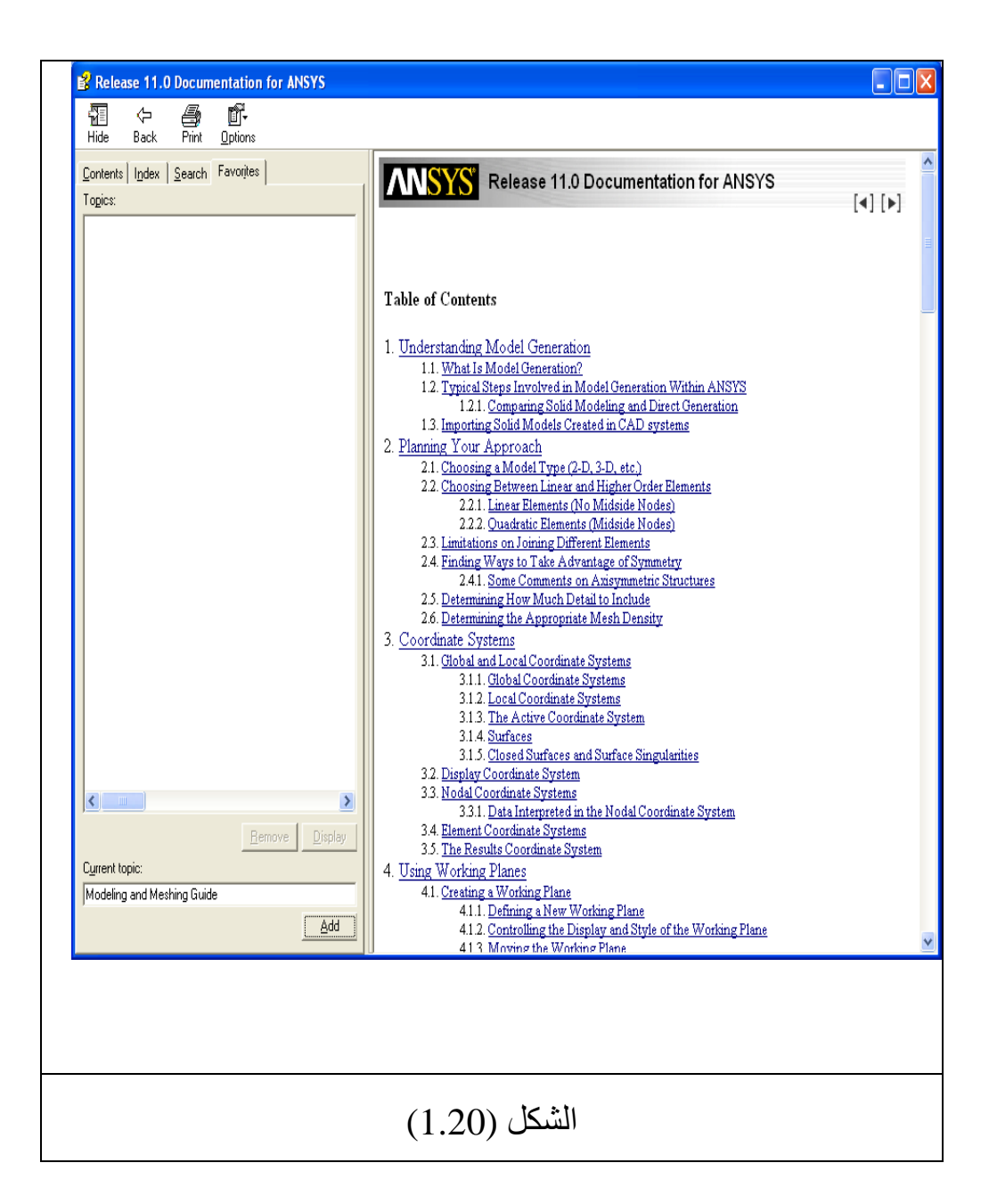

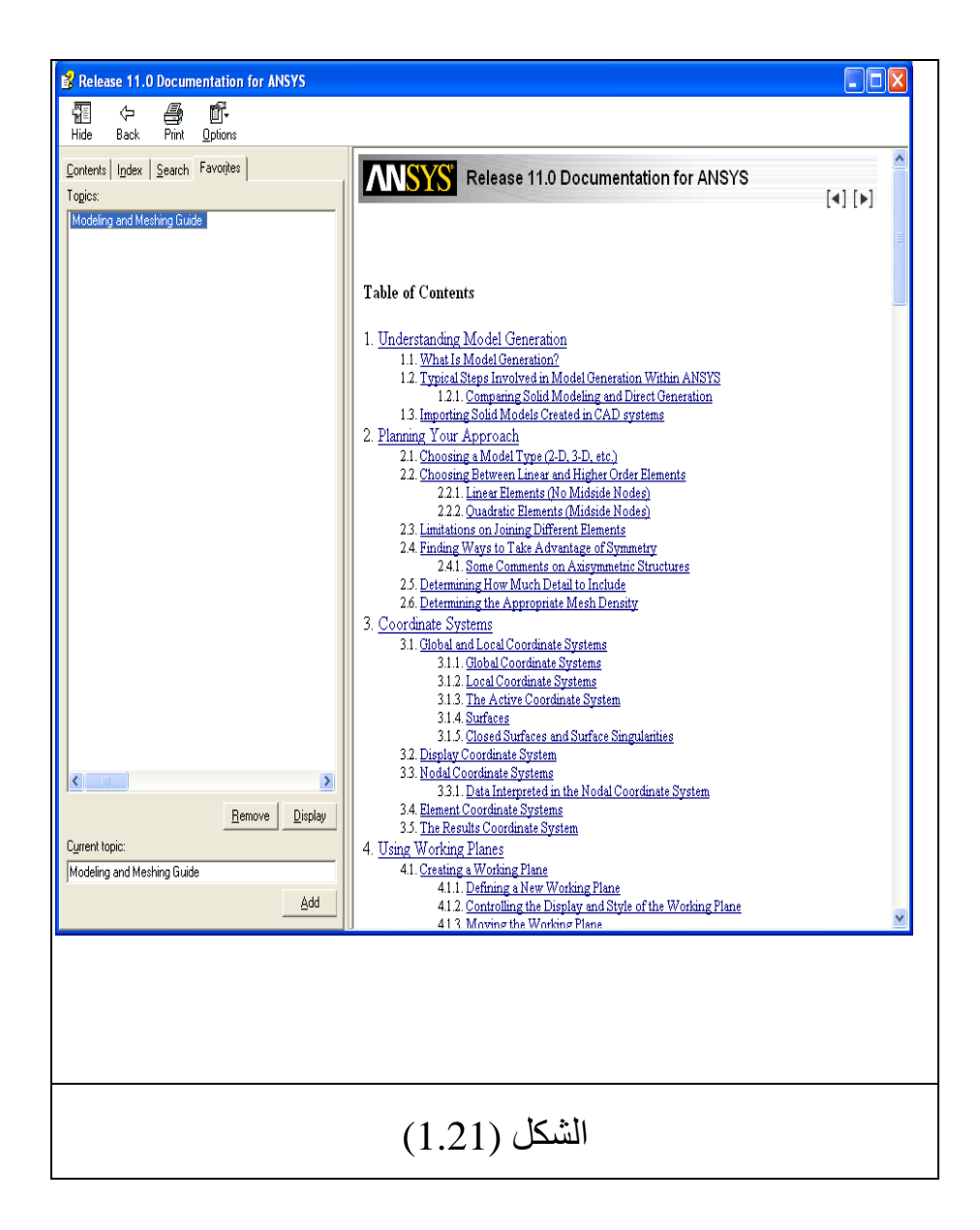

#### **1.7.5 دلیل المراجعة Manual Verification**

على الرغم من أن جمیع الكتب (المجلدات Folders (الدلیلیة Manuals Ansys الموجودة ضمن تبویب المحتویات Tab Contents تعتبر مصادر مھمة للحصول على المعلومة المطلوبة إلا أن الكتاب (المجلد) المرجعي الذي یستوجب الإنتباه ھودلیل المراجعة Manual Verification. حیث أن الھدف الأساسي من ھذا الدلیل ھوبیان إمكانیات برنامج Ansys في حل المسائل الھندسیة الأساسیة مع الحلول التحلیلیة Solutions Analytical. والمیزة المھمة الأخرى التي تمیز ھذا الدليل تتضمن ملائمته كأداة تعلّم فعّالة. أضف الى ذلك, أن هناك ملف إدخال Input File في كل مسألة تطبيقية. وكما ذكرنا سابقاً , أن ملفات الإدخال ھي عبارة عن أوامر برنامج Ansys. إن كل أمر من ھذه الأوامر یناظر الخطوة المعینة التي تتبع بإستخدام النمط التفاعلي Interactive Mode. وبعد تحدید المسألة التطبیقیة في دلیل المراجعة فإنھ بإمكان المستخدم در اسة ملف الإدخال وتعلّم الخطوات الأساسية المتبعة في حل تلك المسألة بإستخدام برنامج Ansys ومن ثم تنفیذھا بإستخدام النمط التفاعلي. وجدير بالذكر أن دليل المراجعة يعتبر أداة جيدة لتعلّم إستخدام برنامج Ansys بإستخدام النمط الدفعي (نمط إستخدام الأوامر) Batch .Mode

**الفصل الثاني** 

# **المعالجة السابقة**

# **بواسطة برنامج** Ansys

# Preprocessing Ansys

#### **Fundamentals of Modeling النمذجة أساسیات 2.1**

إن المفاھیم الأساسیة ومستویات البدء والمعالجة and Begin Levels Processor لبرنامج Ansys قد تم التطرق إلیھا في الفصل الأول. وفي مستوى المعالجة یمكننا الحصول على جمیع مواصفات الشكل الھندسي Specifications Geometric وخواص المادة Material Properties بالإضافة الى تولید النماذج الصلبة Model Solid .Finite Element Models المحددة العناصر ونماذج Generation **وبصورة عامة, ھناك طریقتین لإنشاء نموذج العنصر المحدد تتضمن:** 

- .1 النمذجة الصلبة Modeling Solid.
- .2 التولید المباشر Generation Direct.

#### **النمذجة الصلبة Modeling Solid**

في ھذه الطریقة یتم عادة إستخدام البیانات الإبتدائیة Primitives ( الأشكال الهندسية المعرّفة مسبقاً Predefined Geometric Shapes ) والعملیات المشابھة لتلك العملیات التي تتم بإستخدام أدوات التصمیم حیث Computer-Aided Design (CAD) Tools الحاسوب بمساعدة ً یتم تولید العقد Nodes والعناصر Elements على المواصفات إعتمادا التي یتم إدخالھا من قبل المستخدم أي Specifications-User. إن النمذجة الصلبة تعتبر الطريقة الشائعة نظراً لإمكانياتها المتقدمة كما أنها ّ تتمیز بتعدد الوظائف والإستخدامات. ولكي یتم إستخدام ھذه الطریقة, فإنھ

یجب أن یكون لدى المستخدم معلومات كافیة حول المفاھیم الأساسیة للتشبیك Meshing ّ لغرض الإستفادة من ھذه الطریقة بشكل ناجح وفعال.

#### **التولید المباشر Generation Direct**

حیث تعتمد بشكل تام على إدخال البیانات من قبل المستخدم -User Input بالنسبة لحجم Size , وشكل Shape , وترابطیة Connectivity كل عنصر Element وإحداثیات كل عقدة Node قبل إنشاء العقد والعناصر. إن ھذه الطریقة تتطلب من المستخدم أن یقوم بتتبع ترقیم العقد والعناصر Numbering Element & Node التي یمكن أن تصبح مملة في بعض الأحیان وبشكل خاص في المسائل المعقدة Complex Problems التي تتطلب إستخدام آلآف العقد. وعلى الرغم من ذلك, فإن ّ ھذه الطریقة تعتبرإسلوب فعال في المسال البسیطة Problems Simple كما أنھا تبدي سیطرة تامة في تولید النموذج. ویمكن إستخدام كلا الطریقتین في نفس الوقت حیث یكون ذات جدوى في العدید من الحالات.

#### **مزایا النمذجة الصلبة Advantages Modeling Solid**

تتمیز النمذجة الصلبة بالعدید من المزایا أھمھا:

- .1 إمكانیة متقدمة في نمذجة (بعض الأحیان تعتبر الطریقة الوحیدة) الحجوم الصلبة الثلاثیة الأبعاد ذات الأشكال الھندسیة المعقدة.
	- .ً .2 إدخال البیانات من قبل المستخدم منخفض جدا
- 3. إستخدام عمليات التصميم بمساعدة الحاسوب Computer-Aided (CAD (Design الشائعة مثل السحب Dragging , والتدویر Rotation والتي تكون غیر ممكنة عند التعامل بشكل مباشر مع العقد والعناصر.
- .4 بالنسبة للمساحات والحجوم الأساسیة ( المساحات المستطیلة , الدائریة,... الحجوم المكعبة, الإسطوانیة, الكرویة...الخ) فإن العملیات المنطقیة Operations Booleans) الإضافة Add , الطرح Subtract , التداخل Overlap ( یمكن إستخدامھا بسھولة في تعدیل ھذه المساحات أوالحجوم الأساسیة للحصول على الشكل المرغوب.

#### **مآخذ النمذجة الصلبة Disadvantages Modeling Solid**

- .1 عندما لایكون لدى المستخدم معرفة جیدة بعملیة التشبیك ً على تولید Meshing , فإن برنامج Ansys ربما لایكون قادرا شبكة العناصر المحددة.
- .2 بالنسبة للمسائل البسیطة Problems Simple فإن إستخدام .ً النمذجة الصلبة ربما یكون مملا

#### **مزایا التولید المباشر Advantages Generation Direct**

.1 تزوید المستخدم بسیطرة تامة على توزیع وتعداد العقد والعناصر.

# .2 بالنسبة للمسائل البسیطة فإن التولید المباشر یعتبر أقصر الطرق لتولید شبكة العناصر المحددة Mesh Element Finite.

# **مآخذ التولید المباشر Disadvantages Generation Direct**

إن إستخدام طريقة التوليد المباشر يكون مملأ في حالة حل تطبيقات التصمیم الھندسي وبشكل خاص تلك المسائل التي لایمكن تبسیطھا بشكل ثنائي الأبعاد.

#### **2.2 عملیات النمذجة الصلبة Operations Modeling**

یمكن تولید نموذج العناصر المحددة Model Elements Finite بإستخدام المعالج السابق لبرنامج Ansys Preprocessor Ansys بواسطة مجموعة من العملیات المختلفة **تتضمن**:

- .1 العنوان Title.
- .2 العناصر Elements.
- .3 الثوابت الحقیقیة Constants Real.
- .4 خواص المادة Properties Material.
- .5 الصفات الممیزة للعنصر Attributes Element.
- 6. التفاعل مع نافذة الرسومات:إنتقاء الكائنات Interaction with .Graphics Window: Picking Entities
	- .7 أنظمة الإحداثیات Systems Coordinates.
		- .8 مستوى العمل Plane Working.

#### **2.2.1 العنوان Title**

ّ إن ھذه العملیة تحدد عنوان التحلیل الذي یتم بإستخدام برنامج Ansys. وھي عملیة خیاریة إلا أنھا خطوة مفضلة في جلسة Ansys النموذجیة. وھي تساعد المستخدم على تتبع المسائل بواسطة إظھار العنوان في شاشة الرسومات والمخرجات. وتصبح مهمة جداً عندما يتعامل

المستخدم مع تطبیق یتطلب إستخدام نفس النموذج مع وجود إختلاف في الشروط الحدودیة Conditions Boundary , خواص المادة Material Properties...الخ. إن مسار القائمة التالي یستخدم لتغییر أوتحدید العنوان:

Utility>File>Change Title

وھذا المسار یؤدي بدوره الى ظھور صندوق حوار كما مبین في الشكل (2.1). وبعد إدخال العنوان المناسب في صندوق النص Box-Text ننقر على الزر موافق Ok لإتمام عملیة تحدید العنوان.

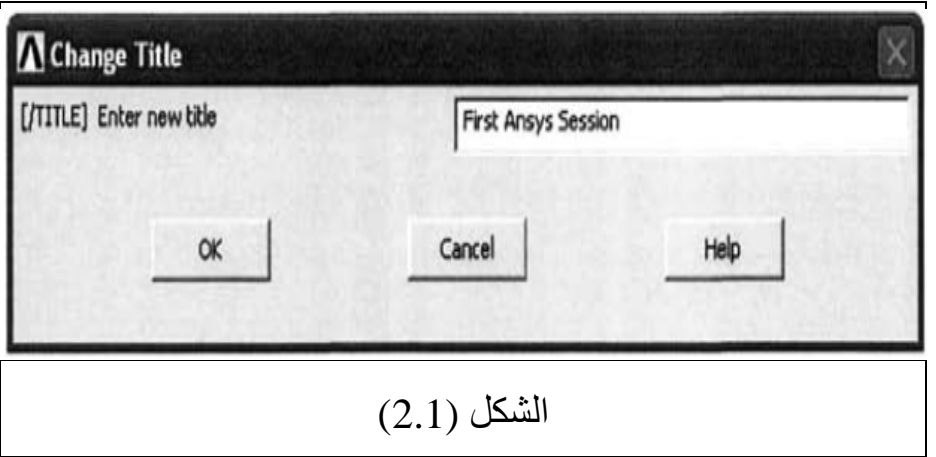

#### **2.2.1 العناصر Elements**

تمثل العقد والعناصر الأجزاء الأساسیة في نموذج العناصر المحددة. وقبل البدء بعملیة التشبیك Meshing , فإن نوع/أنواع العنصر (s(Element ّ المراد إستخدامھ یجب أن یعرف (وإلا فإن عملیة التشبیك لاتتم من قبل برنامج Ansys( . إن برنامج Ansys یحوي على أكثر من (100) نوع مختلف من العناصرفي مكتبة

العناصر Library Element. وكل نوع من العنصر لھ عدد ممیز Number Unique وبادئة Prefix ّ تحدد صنف العنصر مثل **3,BEAM 45SOLID 4,PLANE**..**.**الخ. إن العناصر الموجودة في برنامج Ansys يمكن أن تصنّف بالإعتماد على العديد من المعايير مثل عدد الأبعاد Dimensionality , فرع التحلیل Discipline Analysis , سلوك المادة ّف العناصر الى ( 21) Behavior Material. إن برنامج Ansys یصن مجموعة مختلفة. **وفي ھذا المقطع سیتم التطرق الى العناصر الموجودة :ً في أربع مجامیع من ھذه المجامیع وتحدیدا**

- 1. المجموعة الإنشائية (التركيبية) Structural Group.
	- .2 المجموعة الحراریة Group Thermal .
		- .3 مجموعة الموائع Group Fluid.
			- .FLOTRAN CFD مجموعة .4

#### **المجموعة الإنشائیة (التركیبیة) Group Structural**

بالنسبة لھذه المجموعة تمثل الإزاحات Displacements درجات الحریة (DOF (Freedom of Degree عند العقد Nodes. وكما مبین في الشكل (2.2) فإن التحلیل الإنشائي (التركیبي) یتم فیھ إستخدام عناصر المستوي Plane , الوصلة Link , العتبة Beam , الأنبوب Pipe , الصلب Solid , الطبقة الرقیقة Shell. إن جمیع المجامیع الفرعیة أعلاه من العناصر تتضمن عدة أنواع من العناصر لھا مجامیع مختلفة من درجات الحریة (DOF(. على سبیل المثال, الأصناف:

#### **-Quad 4node 42**

#### **-Quad 8node 82**

#### **-Brick 8node 45**

تقع ضمن المجموعة الفرعیة للعناصر التي تسمى الصلب الإنشائي (التركیبي) Structural Solid. حیث أن أول نوعین من العناصر والتي تتضمن 42Quad , و82Quad تستخدم في المسائل الإنشائیة (التركیبیة) الثنائیة الأبعاد Problems Structural-D2) إجھاد المستوي Plane Stress , إنفعال المستوي Strain Plane , التناظر المحوري Axisymmetric (بینما یستخدم النوع الثالث في المسائل الإنشائیة الثلاثیة .3D-Structural Problems الأبعاد

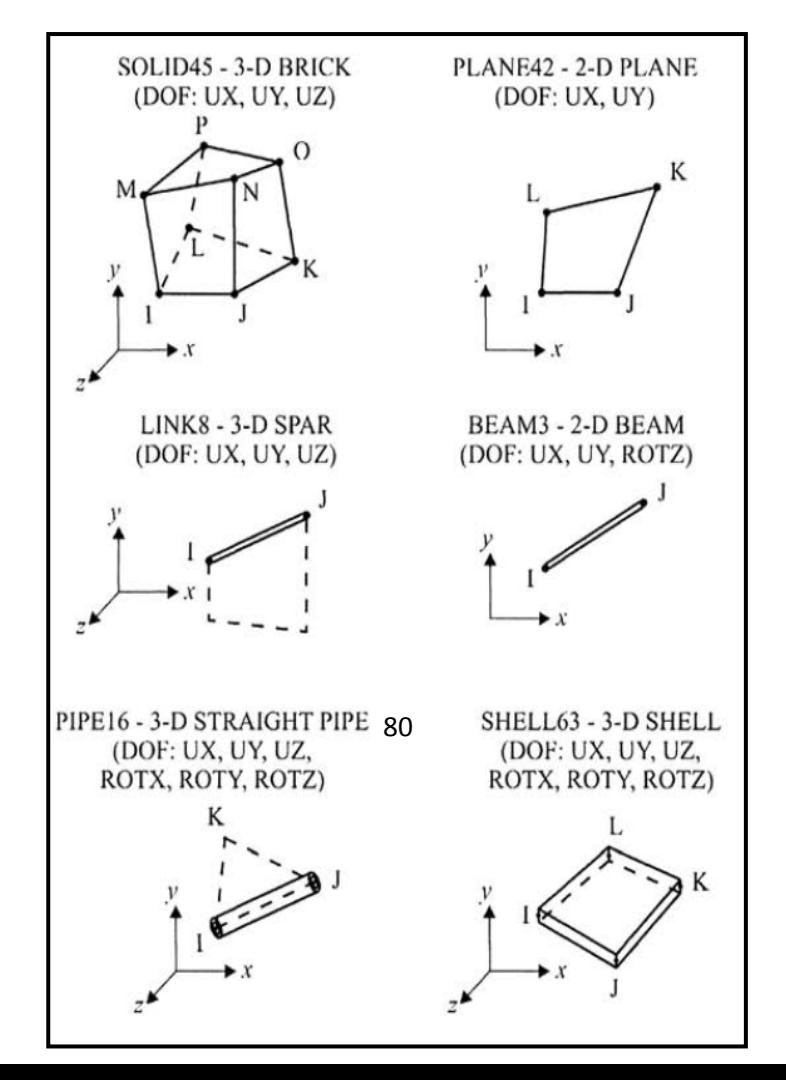

#### الشكل (2.2)

إن الفرق الأساسي مابین عناصر 42Quad و82Quad یكمن في إختلاف عدد العقد Nodes لكل عنصر Element وھذا یعني إستخدام دوال إستكمال Functions Interpolation مختلفة وذلك لتغییر درجة الحریة على طول حافات العنصر. وعلیھ, فإن تغیر الإزاحات على طول حافات العنصر یكون خطیا Linear) من الدرجة الأولى) في حالة ً ً Quadratic) من الدرجة الثانیة) في حالة 42Quad , وتربیعیا 82Quad كما مبین في الشكل (2.3). أما دوال الإستكمال بالنسبة للعنصر 45 node8 Bick فإنھا تكون خطیة.

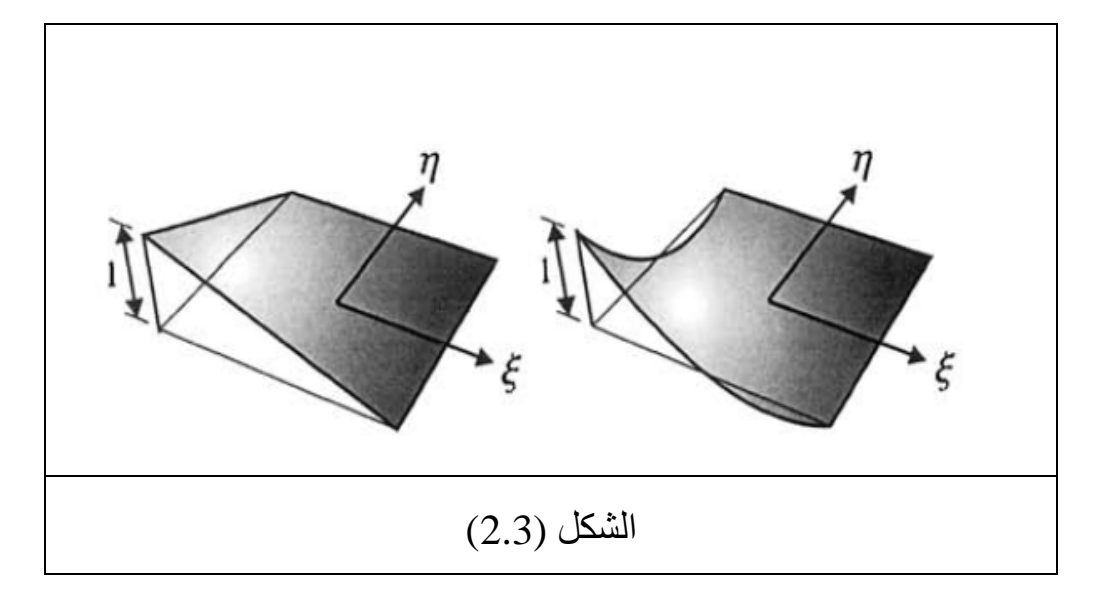

# **المجموعة الحراریة Group Thermal**

في ھذه المجموعة من العناصر, تمثل درجات الحرارة Temperatures , درجات الحریة عند العقد. وفي التحلیل الحراري, یتم عادة إستخدام المجامیع الفرعیة للعناصر والتي تتضمن: الكتلة Mass , الوصلة Link , الصلب Solid , والطبقة الرقیقة Shell. إن أنواع العناصر في ھذه المجموعة تختلف إحداھما عن الأخرى مع تشابھ الإعتبارات التي تم التطرق إلیھا في الفرع الإنشائي. إن العنصرین الحراریان اللتان تستخدمان بشكل شائع ھما:

-Solid70-3-D Thermal.

-Plane55-2-D Thermal

كما مبین في الشكل(2.4).

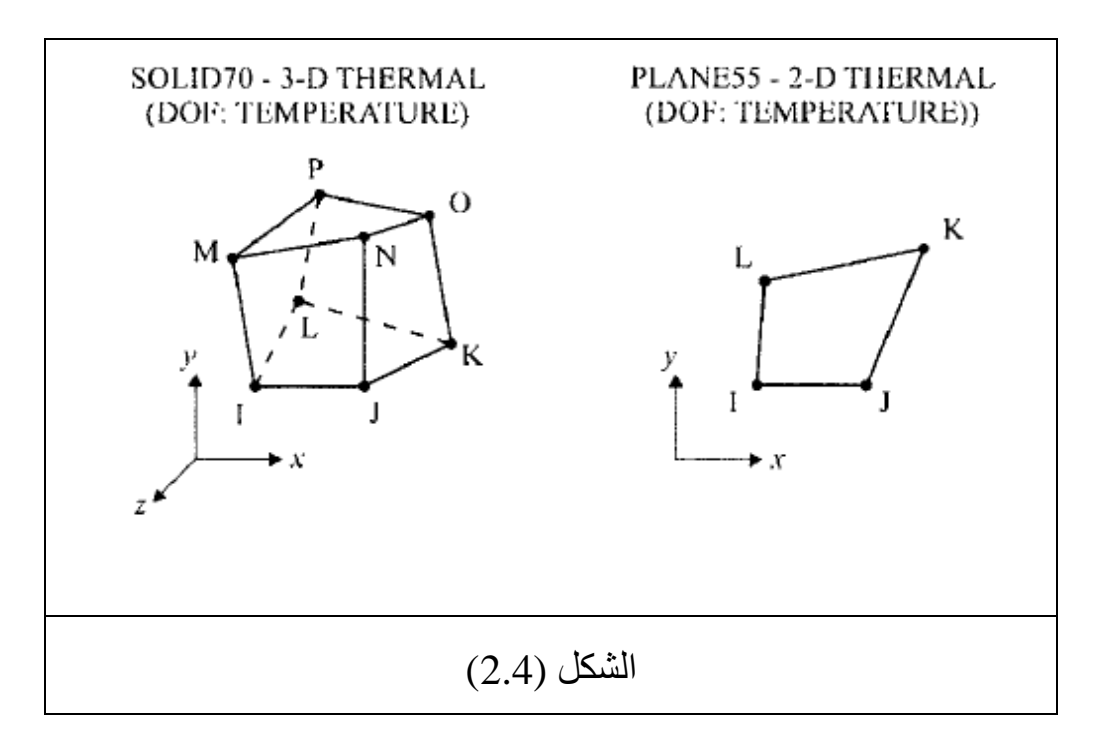

#### **مجموعة المائع Group Fluid**

بالنسبة لھذه المجموعة من العناصر, تكون درجات الحریة بشكل زوج إعتمادا -Velocity ً على النوع , على سبیل المثال, سرعة-ضغط Pressure أوضغط-درجة حرارة Temperature-Pressure عند العقد. أما العناصر الموجودة في ھذه المجموعة فإنھا تتضمن: العناصر الصوتية الثنائية والثلاثية الأبعاد 2&3-D Acoustic Elements , الأنابیب المتقارنة (حراري-مائع) Pipe Coupled Fluid-Thermal , أنواع العناصر الحاوية على المائع Elements Contained-Fluid.

#### **FLOTRAN CFD مجموعة**

إن ھذه المجموعة من العناصر ھي مشابھة للمجموعة السابقة إلا أن الطریقة المستخدمة ھنا طریقة الفروق المحددة Difference Finite .Method

إن كل فرع من فروع التحلیل یتطلب إستخدام أنواع العنصر الخاصة بھ لأن نوع العنصر یحدد مجموعة درجة الحریة ( الإزاحات Displacements , درجات الحرارة Temperatures , الضغوط Pressures...الخ ) وعدد الأبعاد للمسألة ( D3- or D2-(. على سبیل المثال, العنصر Element **4BEAM** المبین في الشكل (2.5) عدد درجات الحریة الإنشائیة (التركیبیة) فیھ ھوستة (الإزاحات Displacements والدوران Rotation ضمن وحول الإتجاھات Z,Y,X ( عند كل عقدتین وھوعنصر خطي Element-Line ویمكن نمذجتھ في الفراغ الثلاثي الإبعاد Space D.3- أما العنصر Element **55PLANE** المبین في الشكل (2.5) فإن درجات الحریة الكلي فیھ ھوأربعة (درجة الحرارة عند كل عقدة) وعنصر رباعي الأضلاع ومكون من أربعة عقد Noded4- Element Quadrilateral ویمكن إستخدامھ في حالة المسائل الثنائیة الأبعاد Problems D.2- ولغرض تحدید نوع العنصر Type-Element من قبل المستخدم فإنھ یجب أن یكون في مرحلة المعالج السابق Preprocessor والمسار المستخدم لذلك ھو:

#### Main Menu>Preprocessor>Element

#### Type>Add/Edit/Delete

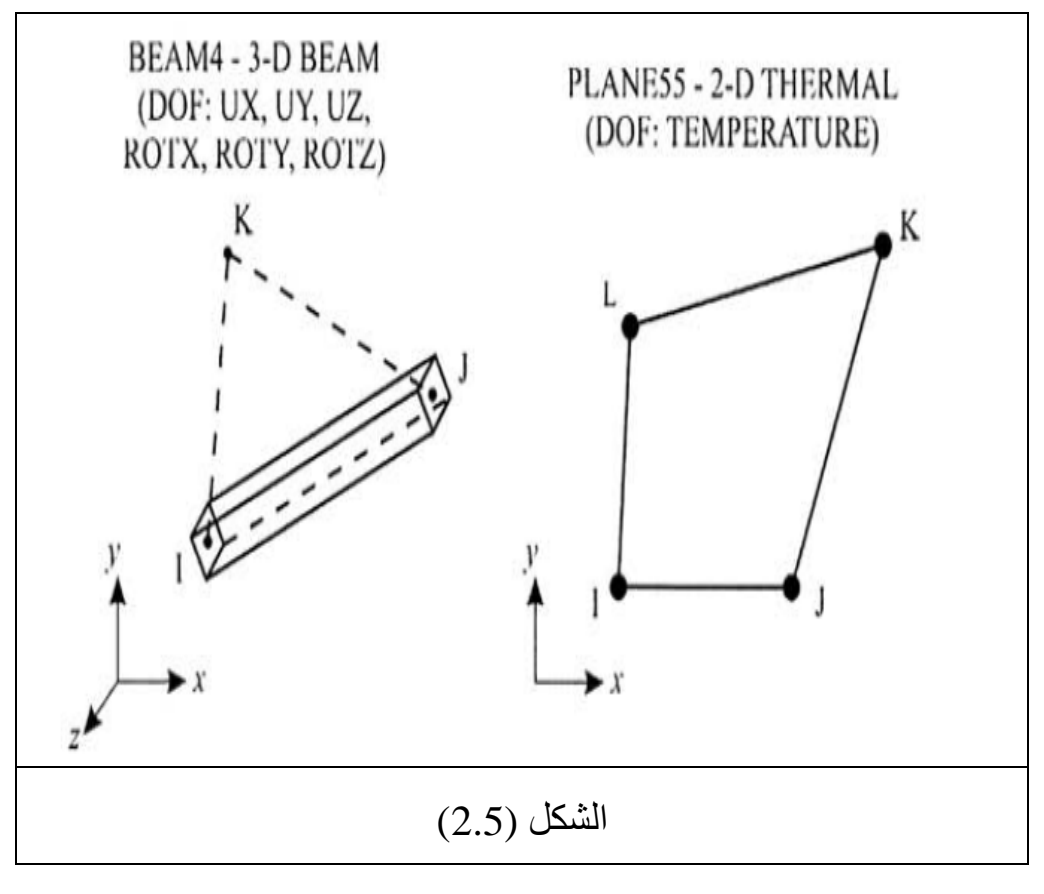

وبعد إتباع المسار أعلاه, یظھر صندوق الحوار المبین في الشكل ( 2.6) والذي یتمیز بوجود الأزرار التالیة:

- -Add
- -Options
- -Delete
- -Close

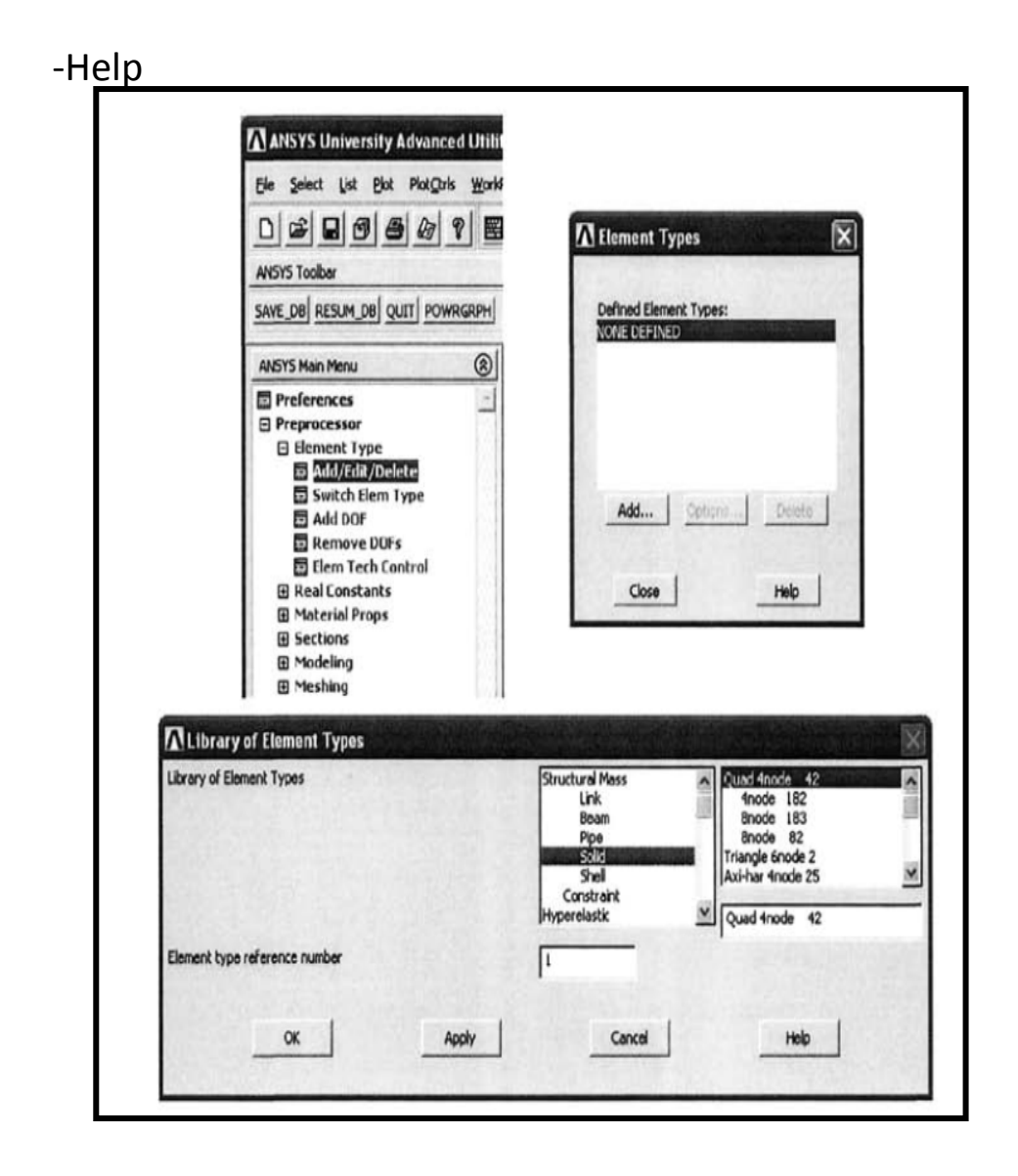

#### الشكل (2-5)

إن إختیار التبویب Add یؤدي الى ظھور صندوق حوار آخر یتمیز بوجود قائمة تتضمن جمیع العناصر المتوفرة كما أنھ یتمیز بوجود الرقم

الدلیلي لنوع العنصر Element Type Reference Number. إن أنواع العناصر التي تحدد في التحلیل المعین تمیز عادة بأرقام دلیلیة خاصة بھا ویتم عادة إستخدام ھذا الرقم الدلیلي أیضا Mesh. ً عند إنشاء التشبیك وعند ما یتطلب التحلیل إستخدام أكثر من نوع من العناصر فإن الإنتقال من نوع الى آخر یتم من خلال الرجوع الى الأرقام الدلیلیة التي تمیز كل نوع من العنصر ( وسيتم التطرق الى ذلك لاحقاً عند مناقشة الصفات المميزة للعنصر Element Attributes ) و عندما ير غب المستخدم في حذف نوع العنصر الموجود فیمكنھ تحقیق ذلك بإستخدام نفس مسار واجھة المستخدم الرسومیة السابقة والنقر على الزر حذف Delete كما مبین في الشكل (2.7) ویكون المسار كالآتي:

Main Menu>Preprocessor>Element

Type>Add/Edit/Delete

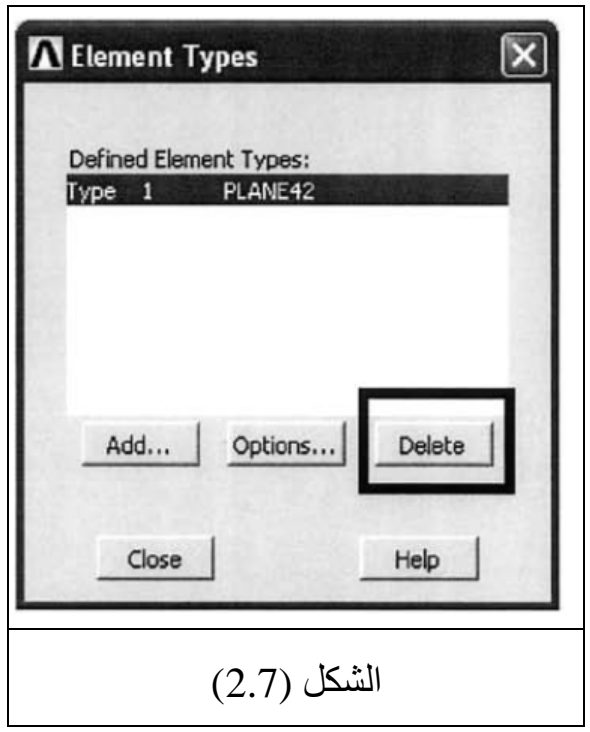

 وجدیر بالذكر, بأن العدید من العناصر تتمیز بوجود خیارات ّ إضافیة تعرف بخیارات النقاط الأساسیة Keyoptions ) **KEYOPT** ( ویشار إلیھا كالآتي:

KEYOPT(1), KEYOPT(2)…etc.

على سبیل المثال, الخیار (3)KEYOPT بالنسبة للنوع 42SOLID ) أي العنصرالإنشائي الرباعي الأضلاع والثنائي الأبعاد المكون من أربعة یتیح ) 4-Noded Quadrilateral 2-D Structural Element عقد للمستخدم تحدید نوع العنصر بالنسبة للأمثلیة الثنائیة الأبعاد D2- Idealization أي إجھاد المستوي Stress-Plane , إنفعال المستوي
Strain-Plane , التناظر المحوري Axisymmetric أوإجھاد المستوي مع السمك Plane Stress with Thickness كما مبين في الشكل (2.8). وكمثال آخر, كما مبین في الشكل ( 2.9) الذي یتم فیھ إستخدام الخیار (7)KEYOPT بالنسبة للنوع 70SOLID ) أي العنصر الصلب الحراري المكون من أربعة عقد بالنسبة للمسائل الثلاثیة الأبعاد Noded8- بسمح بالحصول (Thermal Solid Element for 3-D Problems على مواصفة إنتقال الحرارة القیاسي Transfer Heat Standard أوإنسياب المائع اللاخطي ( الحالة المستقرة) - Non-linear Steady Flow Fluid State من خلال الوسط المسامي Medium Porous. إن النقاط الأساسیة Keypoints ّ تحدد بإستخدام نفس مسار واجھة المستخدم الرسومیة Path-GUI مع إختیار الزر خیارات Options من صندوق .Element-Types Dialog Box العناصر أنواع حوار

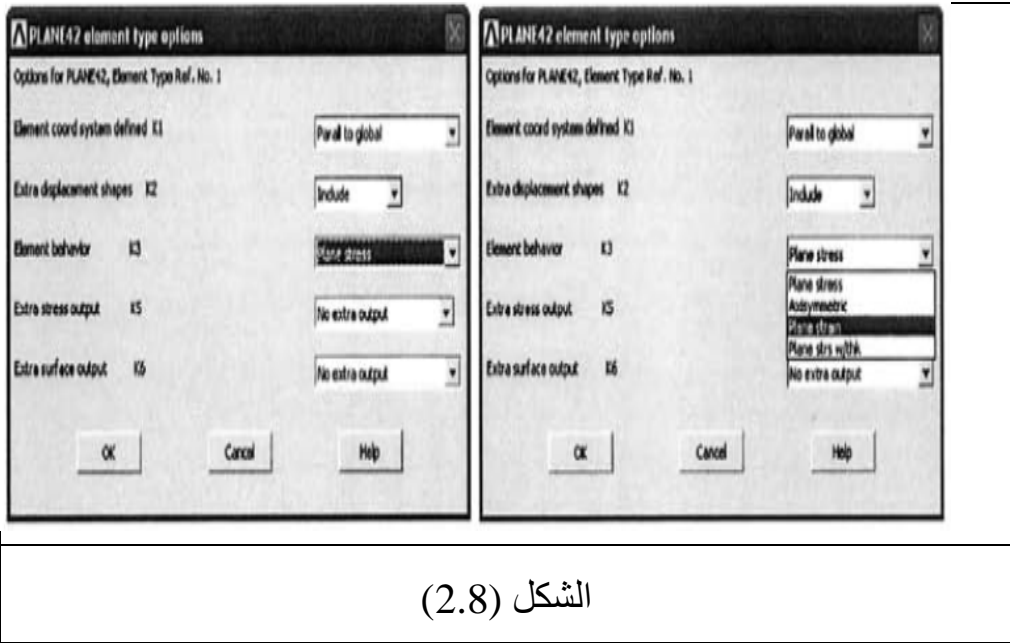

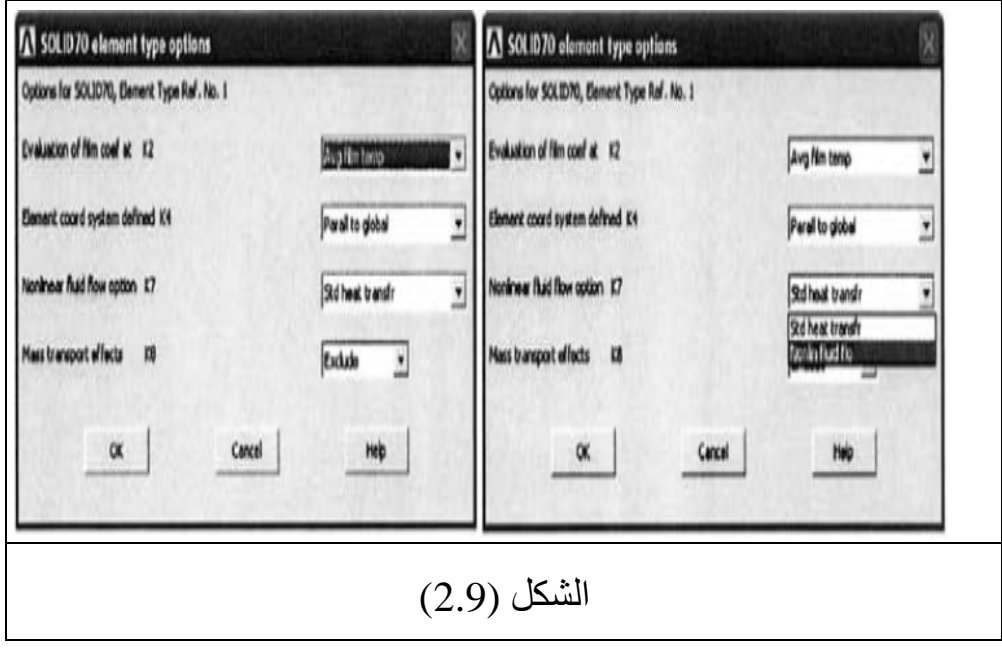

#### **2.2.3 الثوابت الحقیقیة Constants Real**

إن حساب مصفوفات العنصر Matrices Elements یتطلب توفر خواص المادة Properties Materials , الإحداثیات العقدیة Nodal Coordinates ومعاملات الشكل الھندسي Geometrical Parameters. إن أي بیانات مطلوبة في حساب مصفوفة العنصر والتي لایمكن أن تحدد من الإحداثیات العقدیة أوخواص المادة تسمى الثوابت الحقیقیة Constant Real في برنامج Ansys. بصورة عامة, الثوابت الحقیقیة في برنامج Ansys تتضمن مایلي:

- .1 المساحة Area.
- .2 السمك Thickness.
- 3. القطر الداخلي Inner Diameter.
- .4 القطر الخارجي Diameter Outer.

 ولیس جمیع أنواع العناصر Elements تتطلب إستخدام الثوابت الحقیقیة. إن الثوابت الحقیقیة موضحة بشكل موجز في دلیل العنصر Reference Element ضمن نظام المساعدة في برنامج Ansys. وعند عدم تحدید الثوابت الحقیقیة فإن برنامج Ansys یقوم عادة بإصدار رسائل تحذیریة. وكمثال جید لوصف الثوابت الحقیقیة نأخذ عنصر العتبة الثلاثي وكمامبین 3-D Beam Element (Element-Type **BEAM4**) الأبعاد في الشكل (2.10) **فإن الثوابت الحقیقیة لھذا العنصر تتكون من:** 

.Cross-Sectional Area (*AREA*) العرضي المقطع مساحة .1

- 2. مساحة عزم القصورالذاتي Area of Moment of Inertia .(*IZZ* and *IYY*)
- Thickness in Z and Y (*TKZ* and X,Y الإتجاھات في السمك .3 (*TKY*.....الخ.

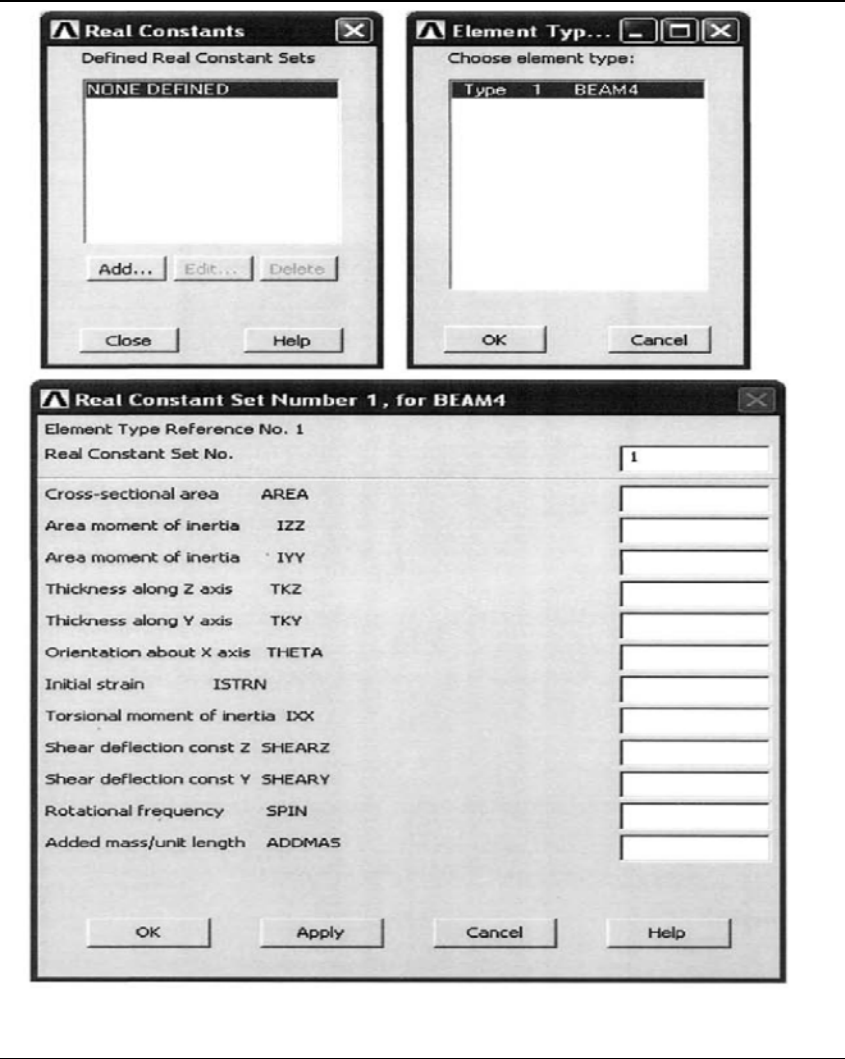

# الشكل (2.10)

وفي بعض الحالات ربما لایتطلب إستخدام المجموعة الكاملة للثوابت الحقیقیة. أضف الى ذلك, أن برنامج Ansys یقوم بإستخدام القیمة الإفتراضیة للمعامل عند عدم تحدید الثوابت الحقیقیة. ویفضل مراجعة دلیل العنصر Reference Element لنوع العنصر المعین في نظام المساعدة للبرنامج. ولكل مجموعة من الثوابت الحقیقیة, یتطلب برنامج Ansys إستخدام رقم دلیلي Number Reference خاص بھا. وعند عد تحدید الرقم الدلیلي من قبل المستخدم فإن برنامج Ansys یقوم بشكل تلقائي (أوتوماتیكي) بتحدید ھذا الرقم كما مبین في الشكل ( 2.10). ویمكن تحدید الثوابت الحقیقیة بإستخدام مسار واجھة المستخدم الرسومیة Path-GUI التالي:

#### Main Menu>Preprocessor>Real

#### Constants>Add/Edit/Delete

وھذا بدوره یؤدي الى ظھور صندوق حوار الثوابت الحقیقیة Real Box Dialog Constants وعند النقر على الزر Add فإنھ یؤدي الى ظھور صندوق حوار آخر یتمیز بوجود قائمة تحوي على أنواع العناصر المعرّفة حالياً. إن إختيار نوع العنصر الذي تم تحديد الثوابت الحقيقية له (عند عدم وجود الثوابت الحقیقیة المطلوبة لنوع العنصر الذي تم إختیاره فإن ذلك یؤدي الى ظھور رسالة تحذیریة بشكل نافذة منبثقة Window Up-Pop( ومن ثم الضغط على الزر موافق OK یؤدي بدوره الى ظھور

صندوق حوار جدید یتضمن مجموعة الثوابت الحقیقیة لنوع العنصر المحدد وبعد ملأ صنادیق الحوار ومن ثم الضغط على الزر موافق OK یؤدي ذلك الى إتمام العملیة. أما بالنسبة للنماذج التي تتمیز بوجود أنواع متعددة من العناصر فإن مجموعة الثوابت الحقیقیة الممیزة (التي لھا رقم دلیلي مختلف) ّ تحدد لكل نوع من العنصر. ویقوم برنامج Ansys بإصدار الرسائل التحذیریة في حالة الإشارة الى أنواع العنصر المتعددة بنفس مجموعة الثوابت الحقیقیة. وھناك حالات تتطلب إستخدام عدة مجامیع من الثوابت الحقیقیة لنفس نوع العنصر المحدد. ویمكن توضیح ذلك من خلال العتبة Beam المكون من ثلاث مقاطع مختلفة كما مبین في الشكل ( 2.11) فعلى الرغم من أن خواص المادة ھي نفسھا في جمیع المقاطع إلا أن كل مقطع لھ سمك مختلف وبالتالي ھناك قیم مختلفة في عزم القصور الذاتي .Moment of Inertia

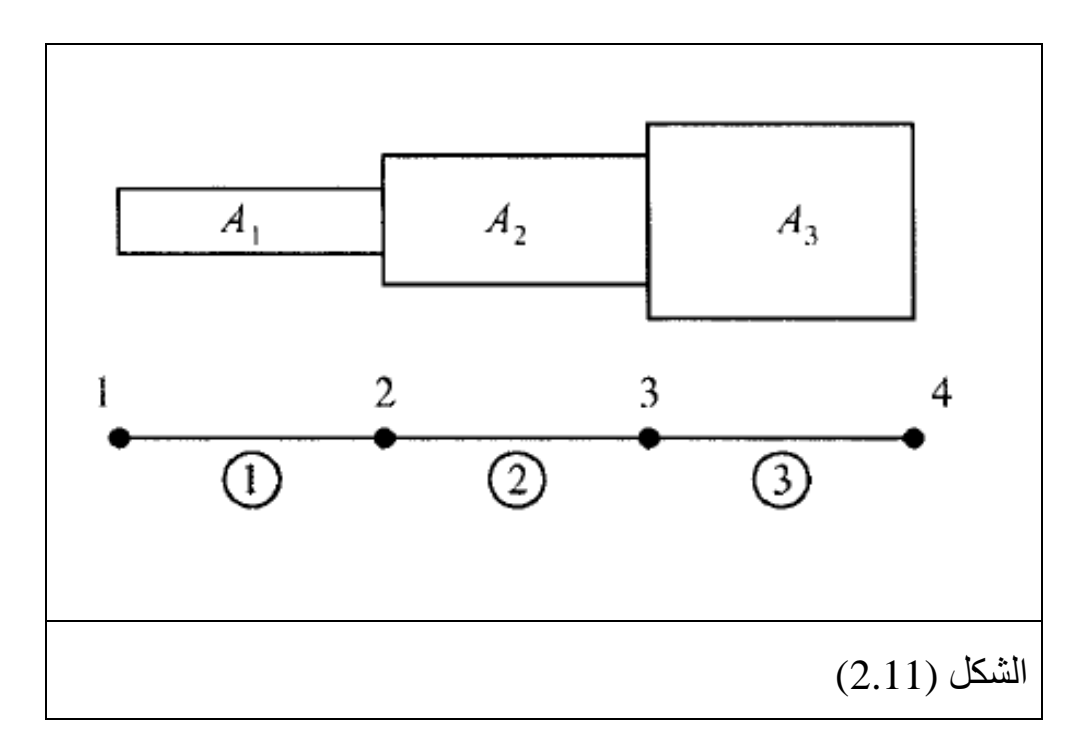

إن نمذجة ھذه العتبة بإستخدام بإستخدام نوع عنصر العتبة **3BEAM** یتطلب إستخدام خواص المقطع العرضي كثوابت حقیقیة. وعلیھ, ھناك ثلاث خواص مختلفة للمقاطع العرضیة. وھذا یتطلب تعریف مجموعة الثابت الحقیقي المختلفة لكل مقطع من ھذه المقاطع الثلاثة. ویتم إختیار نفس نوع العنصر (**3BEAM** (Type-Beam في صندوق حوار الثوابت الحقیقیة. ویتم إجراء عملیة التشبیك Meshing للأجزاء المختلفة من العتبة في كل مرة یتم فیھا توجیھ برنامج Ansys الى إستخداممجموعة الثابت الحقیقي المناظرة للجزء المحدد من العتبة. وسیتم التطرق الى ذلك أیضا Attributes Element. ً عند مناقشة الصفات الممیزة للعنصر وجدیر بالذكر, أن مھمة تتبع الوحدات المستخدمة في التحلیل تقع على

عاتق المستخدم , أي أن المستخدم یجب أن یقرر أي نظام من الوحدات سوف یتم إستخدامھ ویجب أن تكون متجانسة في جمیع مراحل التحلیل (أي الأبعاد المدخلة , الثوابت الحقیقیة, خواص المادة , الأحمال) أي أن برنامج Ansys سوف لایقوم بعملیة تحویل الوحدات عندما لاتكون متجانسة. وكذلك فإن نتائج التحلیل سوف تظھر بالإعتماد على الوحدات المدخلة.

#### **2.2.4 خواص المادة Properties Material**

لكل نوع من العنصر ھناك عدد معین من خواص المادة المطلوبة. وھذا العدد یعتمد على نوع التحلیل Type Analysis. وخواص المادة یمكن أن تكون:

- .Linear or Non-linear أولاخطیة خطیة .1
- .2 متشابھة , متباینة , أومتباینة في إتجاھین عمودیین مشتركین .Isotropic, Anisotropic, or Orthotropic
- .3 معتمدة أوغیر معتمدة على درجة الحرارة Temperature .Dependent or Independent

إن جمیع خواص المادة یمكن إدخالھا بشكل دوال لدرجة الحرارة. وبعض ھذه الخواص تسمى خواص خطیة Properties Linear لأن الحلول النموذجیة بإستخدام ھذه الخواص یتطلب تكرار واحد فقط Single Iteration. وھذا یعني أن الخواص المستخدمة لاتكون معتمدة على الزمن ولا على درجة الحرارة وبالتالي تبقى ثابتة خلال مراحل التحلیل. وفي

حالة وجود خواص المادة القابلة للتغییر فإن الصفات الممیزة للسلوك اللاخطي linear-Non ّ لھذه الخواص یجب أن تحدد. على سبیل المثال, المادة التي تبدي اللدونة Plasticity , أواللدونة اللزجة Viscoplasticity...الخ تتطلب شروط علاقة الإجھاد-الإنفعال اللاخطیة Relation Strain-Stress linear-Non. إن القائمة التامة التي تتضمن خواص المادة الخطیة Properties Material Linear لفروع التحلیل الإنشائیة (التركیبیة) , الحراریة, والموائع مبینة في الجدول ( 2.1) (حیث لم یتم تضمین الخواص المرتبطة بالتحلیلات الكھربائیة والمغناطیسیة).

وكما ھوالحال بالنسبة لأنواع العناصر والثوابت الحقیقیة فإن لكل مجموعة من خاصیة المادة Set Property Material لھا رقم دلیلي خاص بھا. ویتطلب من المستخدم تحدید عدة مجامیع من خاصیة المادة في حالة المسائل التي تتضمن إستخدام مواد مختلفة. إن برنامج Ansys یقوم عادة بتعریف كل مادة بواسطة رقمھا الدلیلي الخاص بھا. ویفضل مراجعة نظام المساعدة System Help بالنسبة لمواصفة خواص المادة اللاخطیة Properties Material linear-Non في حالة التعامل مع السلوك اللاخطي. إن مسار القائمة التالي یستخدم عادة لتحدید خواص المادة المتشابھة Isotropic أوالمتباینة في إتجاھین عمودیین مشتركین : Orthotropic

Main Menu>Preprocessor>Material Props>Material Models

وھذا المسار یؤدي بدوره الى الى ظھور صندوق حوار تعریف سلوك كما Define Material Model Behavior Dialog Box المادة نموذج مبین في الشكل (2.12).

**الجدول 2.1 خواص المادة لفروع التحلیل الإنشائي والحراري والموائع** 

# **Material Properties for Structural , Thermal, Fluid Analysis Disciplines**

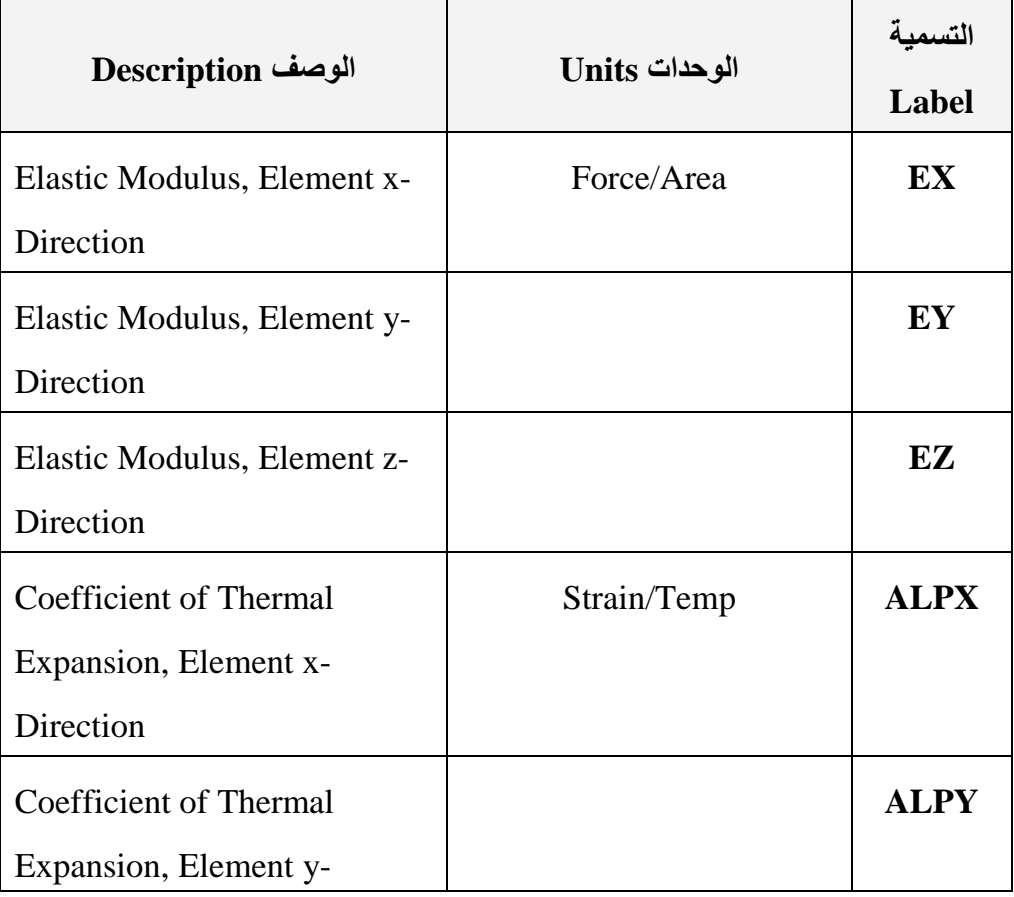

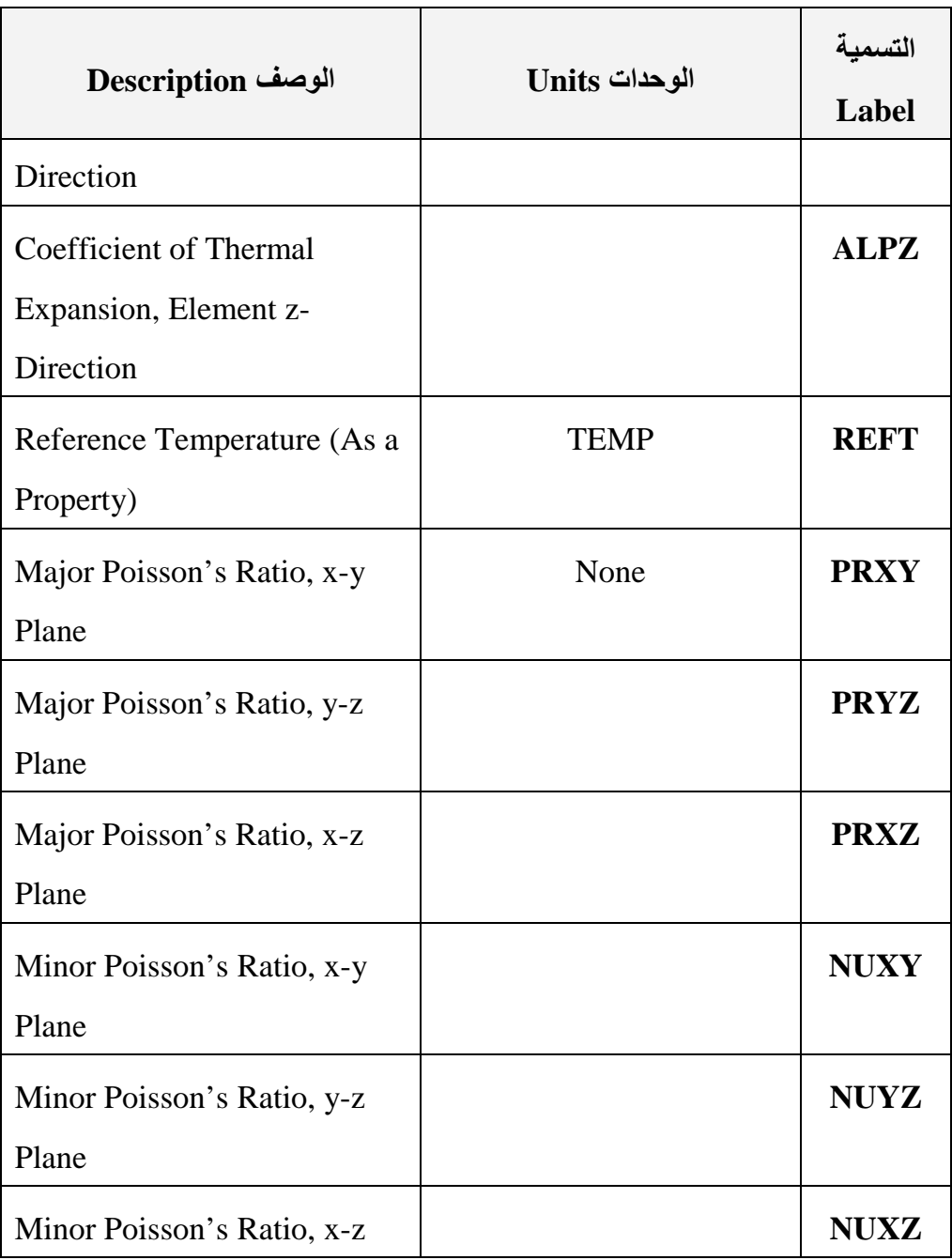

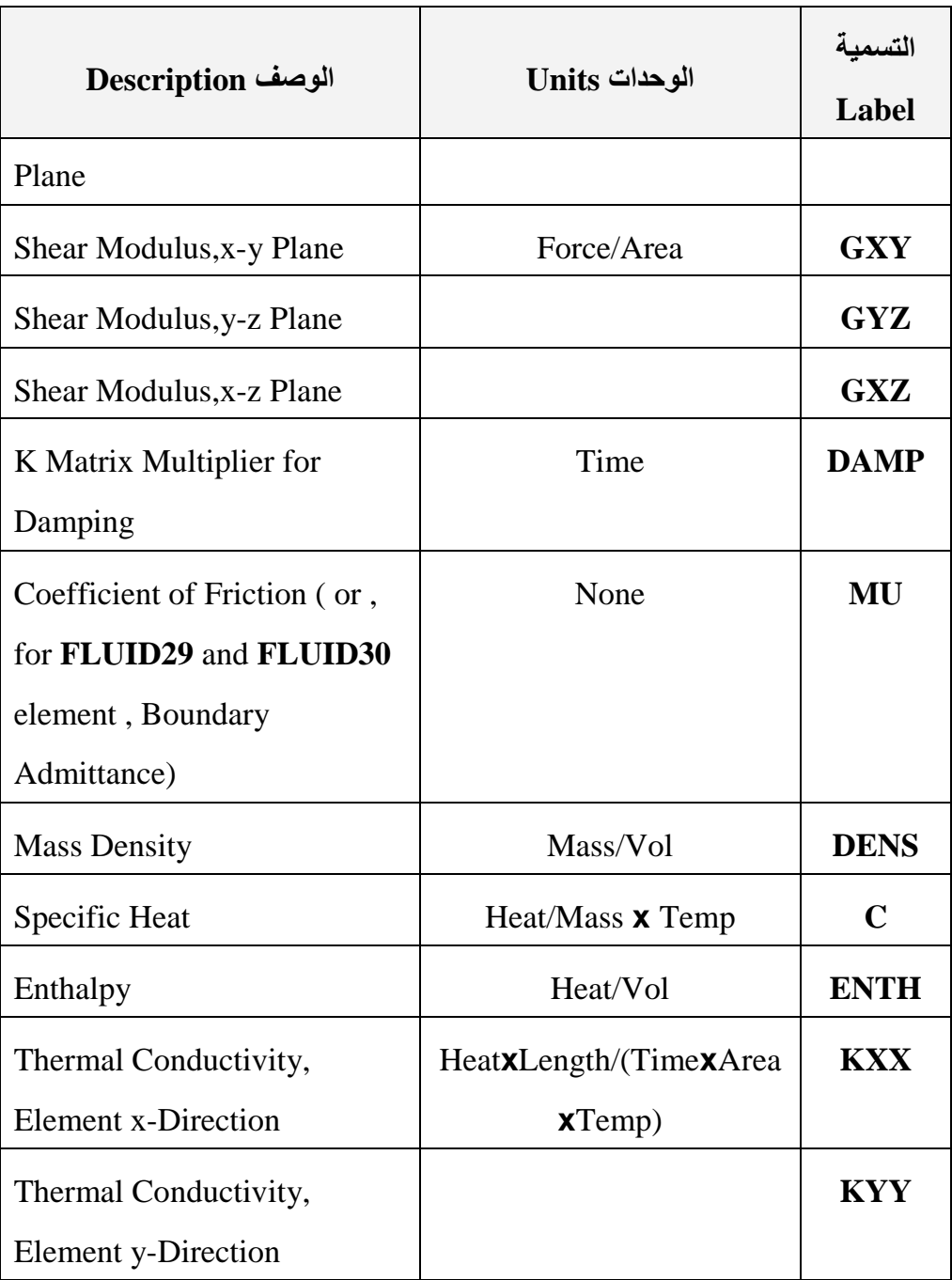

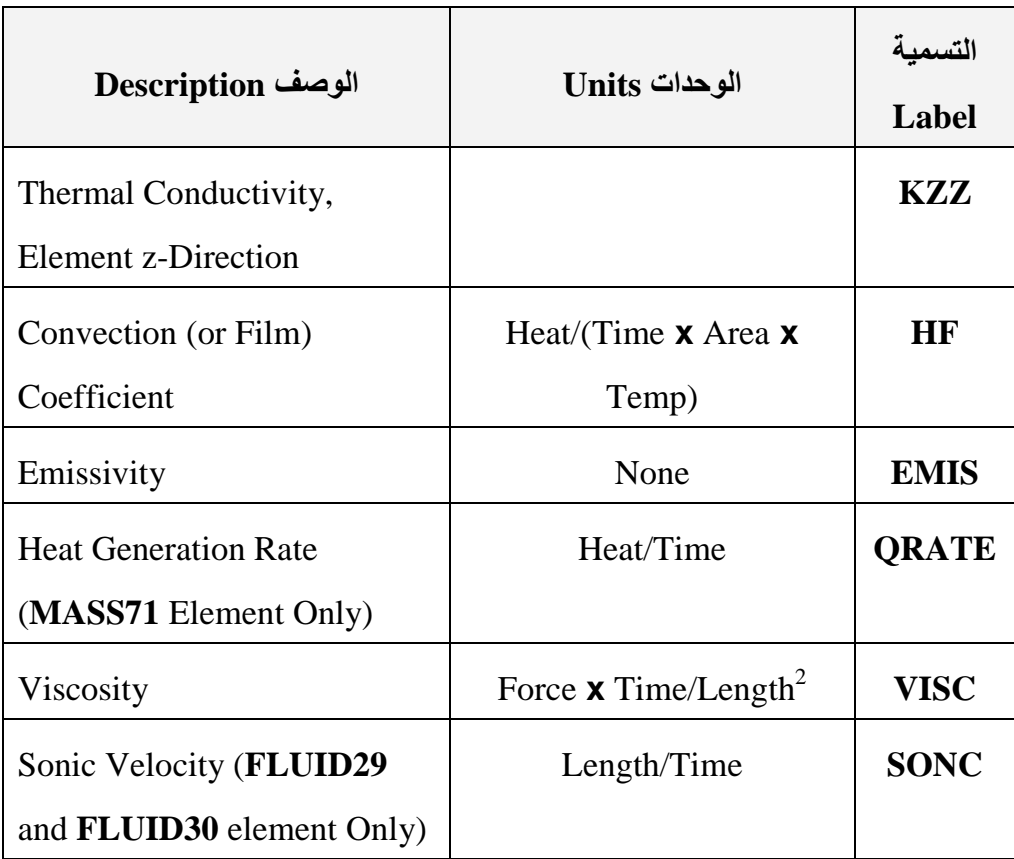

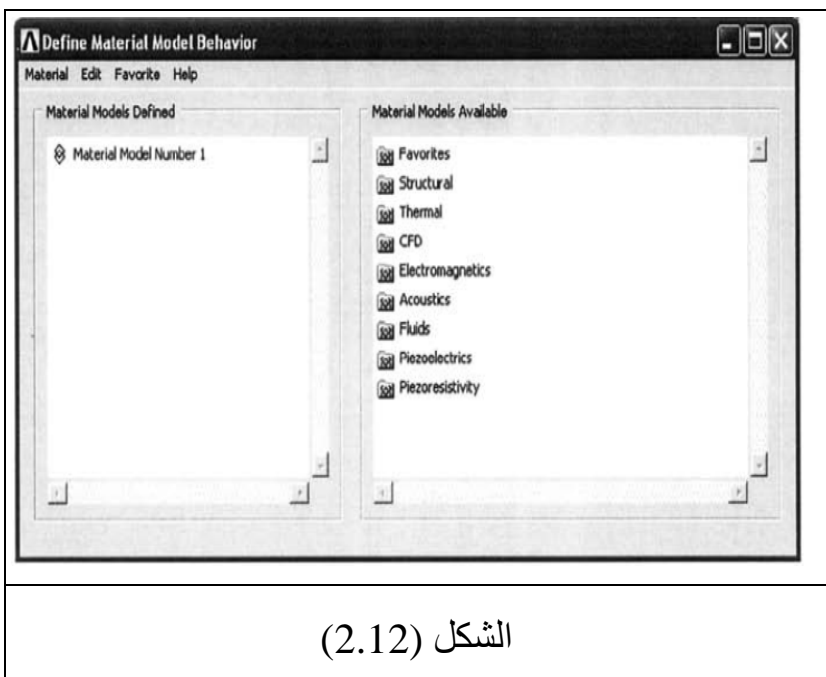

في الجانب الأیسر من ھذه القائمة نلاحظ وجود قائمة بنماذج المادة Models Material بالإعتماد على أرقام المادة الدلیلیة. أما الجانب الأیمن من النافذة فإنھ یتضمن نماذج المادة المتوفرة التي تكون مرتبة بالإعتماد على نوع التحلیل ( على سبیل المثال , تحلیل إنشائي . ( الخ , Thermal Analysis حليل حراري , Structural Analysis إن الشكل ( 2.13) یبین الحالة المتفرعة لنماذج المادة المتوفرة التي تقع ضمن التحلیل الإنشائي (التركیبي) Analysis Structural. وكما نلاحظ من الشكل, إذا كانت المادة المستخدمة تبدي إستجابة خطیة فإنھ بإمكان المستخدم أن یقوم بالنقرالمزدوج على الخیار خطي Linear للحصول على الحالة المتفرعة لھذا الخیار. وبعد النقر المزدوج على الخیار مرن

Elastic الذي یقع تحت الخیار خطي Linear , **نلاحظ ظھور ثلاث خیارات تتضمن:** 

- .1 متشابھ الخواص Isotropic.
- .2 متباین الخواص في إتجاھین عمودیین مشتركین Orthotropic.
	- .3 متباین الخواص Anisotropic.

وبعد النقر المزدوج على أي من ھذه الخیارات یظھر صندوق حوار جدید كما مبین في الشكل ( 2.14). حیث أن النافذة الموجودة في الجانب الأیسر من الشكل ( 2.14) تبین صندوق الحوار المناظر للخیار متشابھ الخواص Isotropic. وإذا كانت خواص المادة معتمدة على درجة الحرارة Dependent-Temperature , فإن زر إضافة درجة الحرارة Add Button Temperature یستخدم عادة لإضافة أعمدة درجات الحرارة المختلفة كما مبین في الافذة الیمنى من الشكل (2.14).

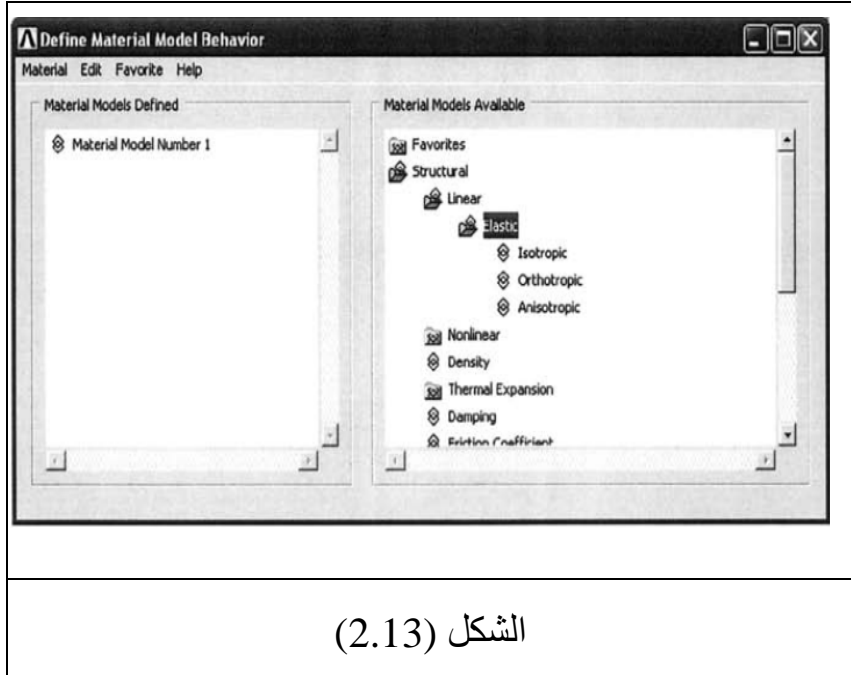

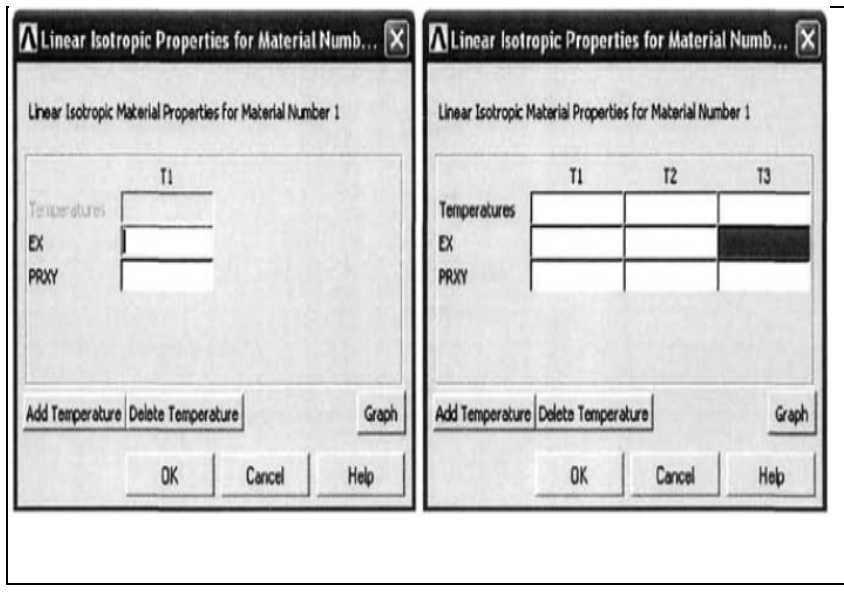

### الشكل (2.14)

#### **الصفات الممیزة للعنصر Attributes Element**

إن كل عنصر في برنامج Ansys ّ یعرف عادة بواسطة نوع العنصر Type Element , مجموعة الثوابت الحقیقیة Constants Real Set , مجموعة خواص المادة Set Property Material ونظام إحداثیات العنصر System Coordinate Element. ویطلق على ھذه الصفات بالصفات الممیزة للعنصر Attributes Element. ولغرض إنشاء التشبیك Mesh ّ فإن نوع العنصر یجب ان یحدد بشكل مسبق كما أن خواص المادة (والثوابت الحقيقية إعتماداً على نوع العنصر) يجب أن تحدّد أيضاً للحصول على الحل. أما نظام إحداثيات العنصر فإنه يعرّف بشكل داخلي.

#### **التفاعل مع نافذة الرسومات: إنتقاء الكائنات**

#### **Interaction with The Graphics Window: Picking Entities**

عند التعامل مع برنامج Ansys بواسطة واجھة المستخدم الرسومیة GUI فإن جزء من التفاعل مابین المستخدم والبرنامج یتطلب إنتقاء Picking الكائنات Entities في المواقع Locations الموجودة في نافذة الرسومات Window Graphics. إن ھذه التفاعلات تتم عادة بإستخدام قوائم الإنتقاء Menus Pick. الأشكال ( 2.15 و2.16) تبین مثالین حول إستخدام مثل ھذه القوائم. إن عملیات الإنتقاء تتم عادة بإستخدام زر الفأرة الأیسر Button Mouse Left. وعند إنتقاء الكائنات بواسطة قائمة الإنتقاء نلاحظ وجود خمسة مجالات كما مبین في الشكل (2.15) **تتضمن**: .1 مجال الإنتقاء/اللإنتقاء Field Unpick/Pick.

2. مجال نمط الإنتقاء Picking Style Field.

3. مجال المعلومة Information Field.

.4 مجال النص Field Text.

5. مجال الفعل Action Field.

#### **مجال الإنتقاء/اللإنتقاء Field Unpick/Pick**

بإستخدام أزرار الخیار (مفتاح الرادیو) Button-Radio فإنھ بإمكان المستخدم أن یقرر الكائنات التي سوف یقوم بإنتقائھا أوتلك التي لايقوم بإنتقائها. إن هذه الميزة تكون مفيدة جداً عندما يريد المستخدم إنتقاء كائنات بدلأمن غير ها. وبدلاً من إستخدام أزر ار الخيار ٬ فإنه بإمكان المستخدم إستخدام زر الفأرة الأیمن Button Mouse Right للتبدیل مابین أنماط الإنتقاء واللإنتقاء

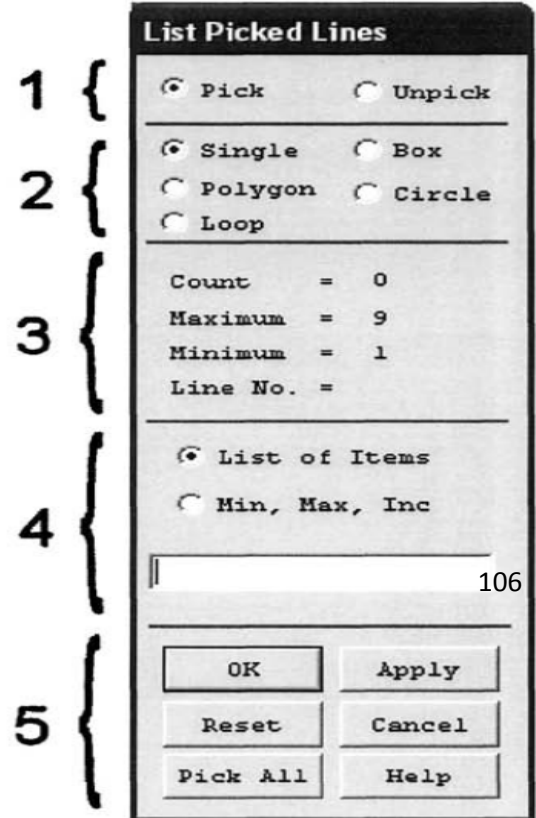

.Pick/Unpick Modes

الشكل

(2.15)

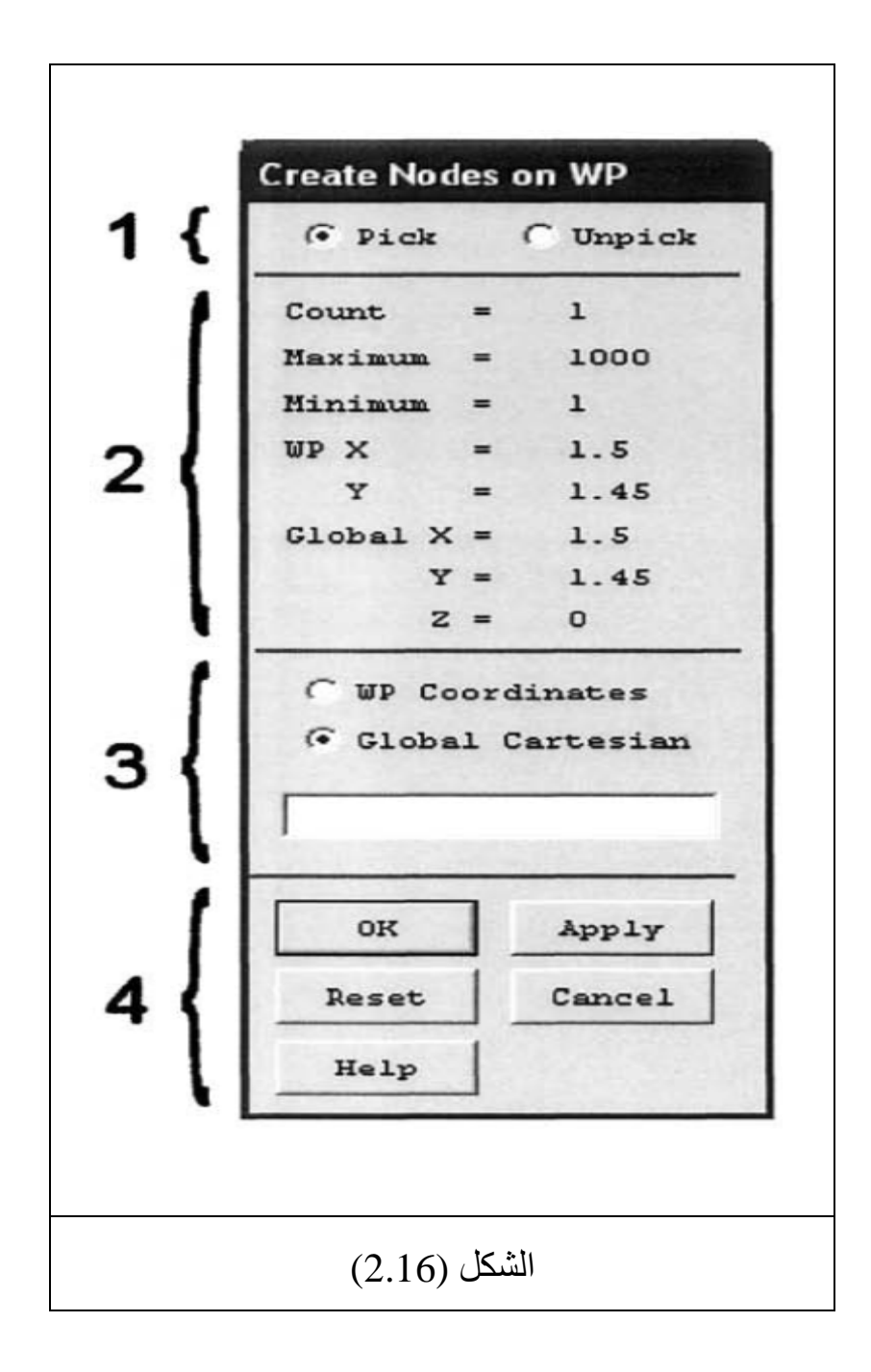

#### **مجال نمط الإنتقاء Field Style Picking**

في الحالة الإفتر اضية يقوم المستخدم بإنتقاء كائناً واحداً في كل مر ة (أي زر الخیار یكون أحادي Single في قائمة الإنتقاء Menu Pick(. وعندما يكون عدد الكائنات المر اد إنتقاؤها كبير أ¸ فإن نمط الإنتقاء الأحادي .ً وعلیھ, یتم إستخدام الأنماط الأخرى المفضلة Mode-Single یصبح مملا في مثل ھذه الحالات. والخیارات المتوفرة تتضمن:

.1 خیار الصندوق Option Box.

2. خيار المضلّع Polygon Option.

.3 خیار الدائرة Option Circle.

### **خیار الصندوق Option Box**

حیث یقوم المستخدم برسم مستطیل في نافذة الرسومات بواسطة السحب مع تثبیت زر الفأرة الأیسر , والكائنات التي تحاط بھذا المستطیل یتم إنتقاؤھا.

# **خیار المضل Option Polygon ّع**

يتيح هذا الخيار للمستخدم رسم مضلّع في نافذة الرسومات. حيث أن رؤوس المضلّع يتم إنشاؤها بواسطة النقر المفرد Single Click لزر الفار ة الايسر ويتم الحصول على الشكل النهائي للمضلّع عندما يقوم المستخدم بالنقر على الرأس الأول الذي تم إنشاؤه في البدایة ویتم إنتقاء الكائنات التي تقع في داخل المضلّع.

#### **خیار الدائرة Option Circle**

عندما تأخذ الكائنات مساراً أونموذجاً دائرياً (نصف قطري) Pattern Radial , فإن أفضل إسلوب لإنتقاؤھا یتم عادة بواسطة النمط الدائري Mode Circular. إن ھذا الخیار یسمح للمستخدم رسم دائرة في نافذة الرسومات بواسطة السحب مع تثبیت زر الفأرة الأیسر.

#### **مجال المعلومة Field Information**

إن ھذا المجال یزود المستخدم بالمعلومة المفیدة مثل عدد الكائنات التي یتم إنتقاؤھا , العدد الأقصى للكائنات التي یمكن إنتقاؤھا , ورقم آخر كائن یتم إنتقاؤه.

# **مجال النص Field Text**

بإستخدام ھذا الخیار, فإنھ بإمكان المستخدم أن یقوم بإدخال المعلومات في صندوق النص لإنتقاء الكائنات بدلاً من إنتقاؤها في نافذة الرسومات أي أن عملیة الإنتقاء تتم بواسطة عملیة الإدخال ولیس عن طریق نافذة الرسومات. ویتم ذلك من خلال الخیارات التالیة:

- 1. خيار قائمة العناصر List of Items.
- 2. خيار العدد الأدنى ,العدد الأقصى, مقدار الزيادة Min, Max, .Inc.

#### **خیار قائمة العناصر Items of List**

عند إختیار زر الخیار المجاور للخیار قائمة العناصر (الحالة الإفتراضیة ) فإنھ بإمكان المستخدم أن یقوم بإدخال قائمة بإرقام الكائنات المراد إنتقاؤھا مفصولة بفارزة (فاصلة)

Comma في مجال النص.

**خیار العدد الأدنى ,العدد الأقصى, مقدار الزیادة .Inc ,Max ,Min**

عند إختیار زر الخیار المجاور للخیار .Inc ,Max ,Min فإنھ بإمكان المستخدم إدخال أرقام الكائنات المراد إنتقاؤھا بالترتیب التالي:

.1 العدد الأدنى Minimum.

.2 العدد الأقصى Maximum.

.3 مقدار الزیادة Increment.

على سبیل المثال, عندما یقوم المستخدم بإدخال الأعداد: 1 , ,5 2 فإن برنامج Ansys یقوم بإنتقاء الكائنات المرقمة بالأرقام التالية:1 , 3 , 5.

# **مجال الفعل Field Action**

إن ھذا المجال یتضمن الأفعال البرمجیة المألوفة مثل:

- .1 الموافقة على الفعل OK.
	- .2 تطبیق الفعل Apply.
- .3 إعادة ضبط الفعل Reset.

.4 إلغاء الفعل Cancel.

.5 إنتقاء الكل (الجمیع) All Pick.

.6 المساعدة (التعلیمات) Help.

# **الموافقة على الفعل OK**

حیث یقوم ھذا الزر بإنھاء عملیة الإنتقاء وغلق قائمة الإنتقاء.

### **تطبیق الفعل Apply**

بإستخدام ھذا الزر یتم تطبیق عملیة الإنتقاء مع بقاء قائمة الإنتقاء مفتوحة.

#### **إعادة ضبط الفعل Reset**

حیث یتم إھمال عملیة الإنتقاء للكائن (التراجع عن العملیة) وإعادة ضبط عملیة الإنتقاء من جدید.

#### **إلغاء الفعل Cancel**

بواسطة ھذا الزر یتم غلق قائمة الإنتقاء من دون إجراء عملیة الإنتقاء.

# **إنتقاء الكل (الجمیع) All Pick**

یمكننا بإستخدام ھذا الزرإنتقاء جمیع الكائنات وغلق قائمة الإنتقاء. **المساعدة (التعلیمات) Help** بإمكاننا من خلال إستخدام ھذا الزر إظھار صفحة المساعدة المرتبطة بالعملیة الحالیة.

إن قائمة إنتقاء المواقع Menu Locations Picking مشابھة لقائمة إنتقاء الكائنات Menu Enitites Picking بإستثناء بعض الفروق الطفیفة في قائمة الإنتقاء. وتتمیز ھذه القائمة بوجود أربع مجالات كما مبین في الشكل (2.16) :

.1 مجال الإنتقاء/اللإنتقاء Field Unpick/Pick.

.2 مجال المعلومة Field Information.

.3 مجال النص Field Text.

4. مجال الفعل Action Field.

#### **مجال الإنتقاء/اللإنتقاء Field Unpick/Pick**

ذا المجال مشابهاً لذلك المجال الذي تم التطرق إليه في قائمة إنتقاء الكائنات.

#### **مجال المعلومة Field Information**

أيضـاً يكون مشابهاً لمجال المعلومة في قائمة إنتقاء الكائنات ويقوم بتزوید المستخدم ببعض المعلومات المفیدة مثل عدد المواقع التي یتم

إنتقاؤھا , الحد الأعلى والأدنى لعملیات الإنتقاء الممكنة , مستوى العمل Plane Working والإحداثیات الدیكارتیة العامة (الشاملة) Global Coordinates Cartesian لآخر موقع تم إنتقاؤه.

# **مجال النص Field Text**

یتیح ھذا الخیار للمستخدم إدخال الإحداثیات في مجال النص للموقع المراد إنتقاؤه بدلاً من إنتقاؤها بإستخدام نافذة الرسومات. ويتم ذلك بواسطة:

- .1 مستوى العمل Plane Working.
- .2 أوالإحداثیات الدیكارتیة العامة Cartesian Global .Coordinates

وفي كلا الحالتین یتم إدخال الإحداثیات مفصولة بفواصل Commas.

# **مجال الفعل Field Action**

حيث يكون مشابهاً لمجال الفعل في قائمة إنتقاء الكائنات يستثنى من ذلك غیاب زر إنتقاء الكل All Pick.

**2.2.7 أنظمة الإحداثیات Systems Coordinates**

**2.2.7.1 أنظمة الإحداثیات العامة (الشاملة)** 

# **Global Coordinate System**

عندما یبدأ المستخدم بجلسة Ansys فإن نظام الإحداثیات (CS (System Coordinate الإفتراضي ھوالنظام الدیكارتي Cartesian. ّ وھناك العدید من الحالات التي یفضل فیھا إستخدام أنظمة الإحداثیات الأخرى التي تتضمن الإحداثیات الإسطوانیة Cylinderical Coordinates والإحداثیات الكرویة Coordinates Spherical. وھناك ّ أربعة أنظمة من الإحداثیات المعرفة بشكل مسبق في برنامج Ansys **تتضمن**:

- .1 النظام الدیكارتي System Cartesian.
- .2 النظام الإسطواني System Cylinderical.
	- .3 النظام الكروي System Spherical.
		- .4 النظام الحلقي Toroidal.

الشكل ( 2.17) یبین الأنظمة الثلاثة الأولى من ھذه الإحداثیات. إن جمیع ھذه الأنظمة لھا نفس نقطة الأصل Origin) نقطة الأصل العامة أوالشاملة Origin Global ( وتسمى بأنظمة الإحداثیات العامة Global Systems Coordinates. وعلى الرغم من أن الجلسة تبدأ بنظام الإحداثیات الدیكارتي فإنھ بإمكان المستخدم أن یقوم بالتیدیل مع الأنظمة الثلاثة الأخرى في أي وقت. إن نظام الإحداثیات الدیكارتي المستخدم یسمى ّ نظام الإحداثیات الفعال (النشط) System Coordinate Active (Active System) . إن أي فعل مرتبط بالإحداثيات يتم عادة بإستخدام ّ نظام الإحداثیات الفعال (النشط) SC Active. على سبیل المثال, نظام الإحداثیات الدیكارتي أوالإسطواني یمكن إستخدامھ لإنشاء العقد Nodes عند المواقع المبینة في الشكل (2.18).

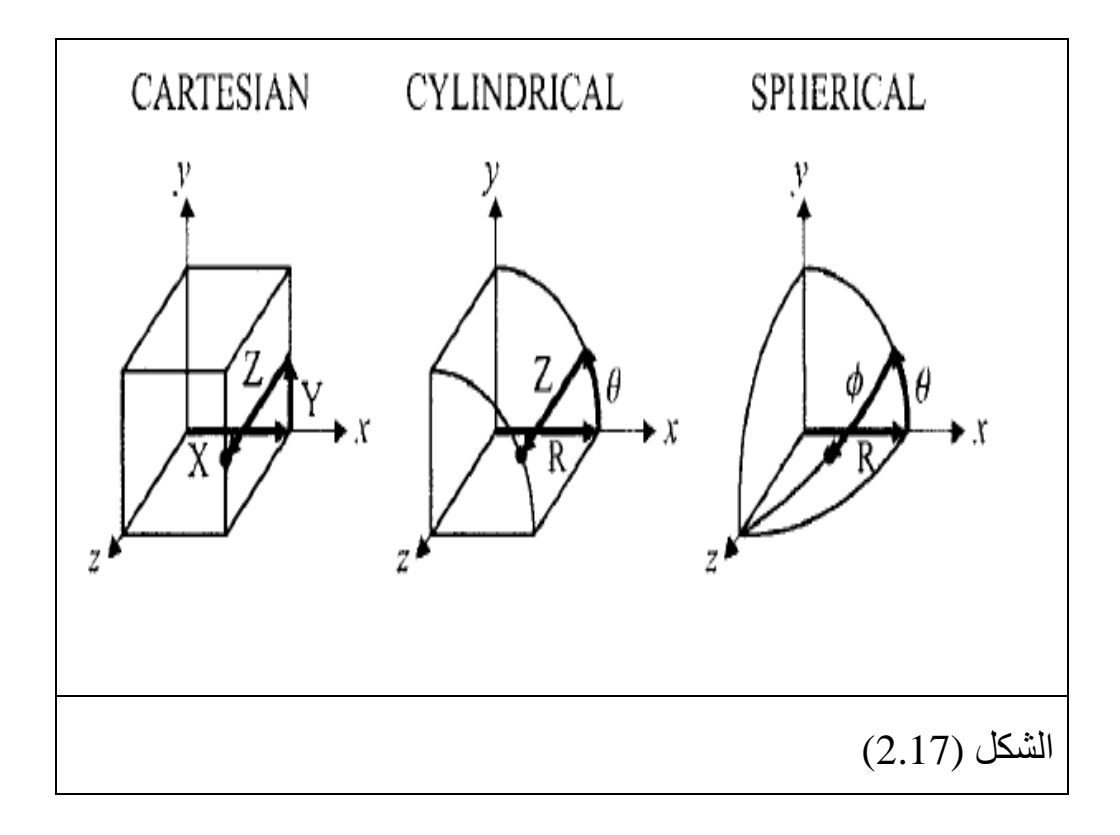

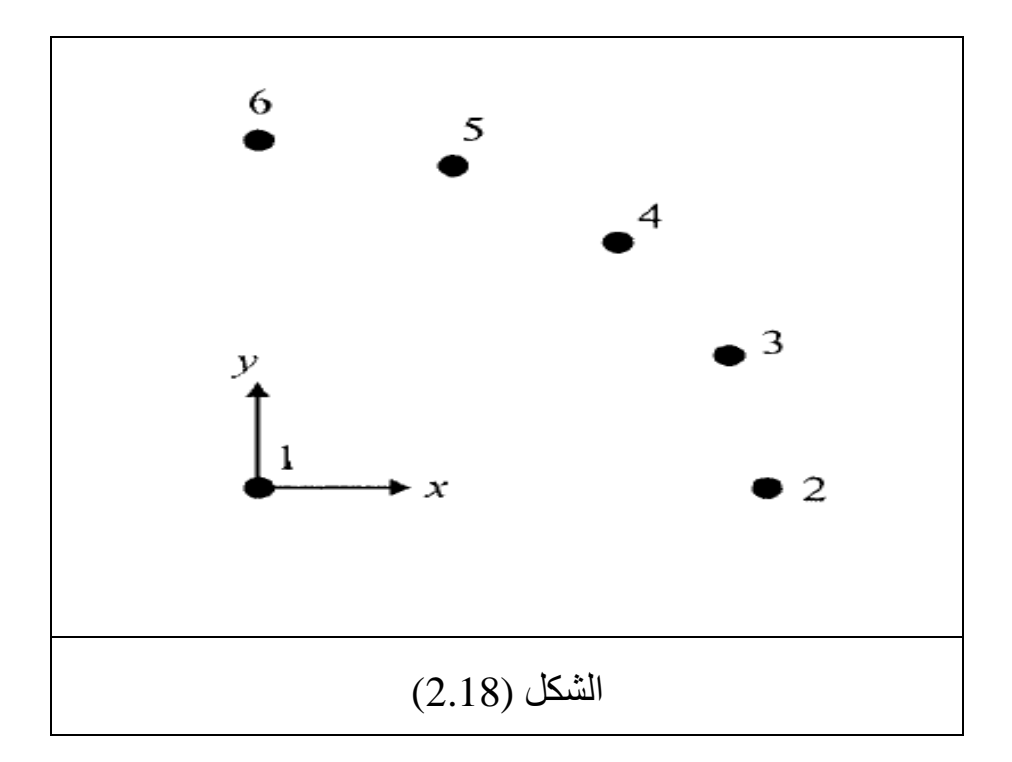

 إن العقد الموجودة حول الدائرة الواحدة تفصلھا مسافات متساویة. وبالرجوع الى نظام الإحداثیات الدیكارتي, فإن العقد 1,2,6 یمكن إنشاؤھا بسھولة لأن الإحداثیات محددة بشكل واضح وكمامبین في أدناه:

- -(0,0,0)
- -(1,0,0)
- $-(0,1,0)$

أما بالنسبة للعقد 3,4,5 فإنھ بإمكان المستخدم إستخدام العلاقات المثلثیة لحساب إحداثیات z,y,x بالدقة المطلوبة أوبشكل تقریبي. والإسلوب ّ البدیل لحساب ھذه الإحداثیات ھوتغییر نظام الإحداثیات الفعال Cs Active من النظام الدیكارتي الى الإسطواني. وعند إستخدام نظام الإحداثیات الإسطواني فإن الإحداثیات z,y,x تعامل بشكل z,θ,r على التوالي. إن إحداثیات العقد 3,4,5 ّ في نظام الإحداثیات الإسطواني الفعال Cylindrical Cs ّ تحدد بالشكل التالي:

 $-(1,22.5,0)$ 

 $-(1,45,0)$ 

 $-(1,67.5,0)$ 

و عند تغيير نظام الإحداثيات الفعّال يتم عادة تجنّب العديد من الحسابات الجبرية الغير ضرورية وكذلك تجنّب الفقدان الكبير بالدقة. إن إحداثیات العقد في أنظمة الإحداثیات الدیكارتیة والإسطوانیة مبینة في الجدول ( 2.2 ). إن فقدان الدقة Loss-Accuracy یمكن أن یلاحظ من خلال ملاحظة الإحداثیات الممكنة في المحاور z,y,x بالنسبة للعقد .3,4,5

# **الجدول 2.2 الإحداثیات العقدیة في أنظمة الإحداثیات الدیكارتیة Nodal Coordinates in Cartesian and والإسطوانیة Cylinderical Coordinates Systems.**

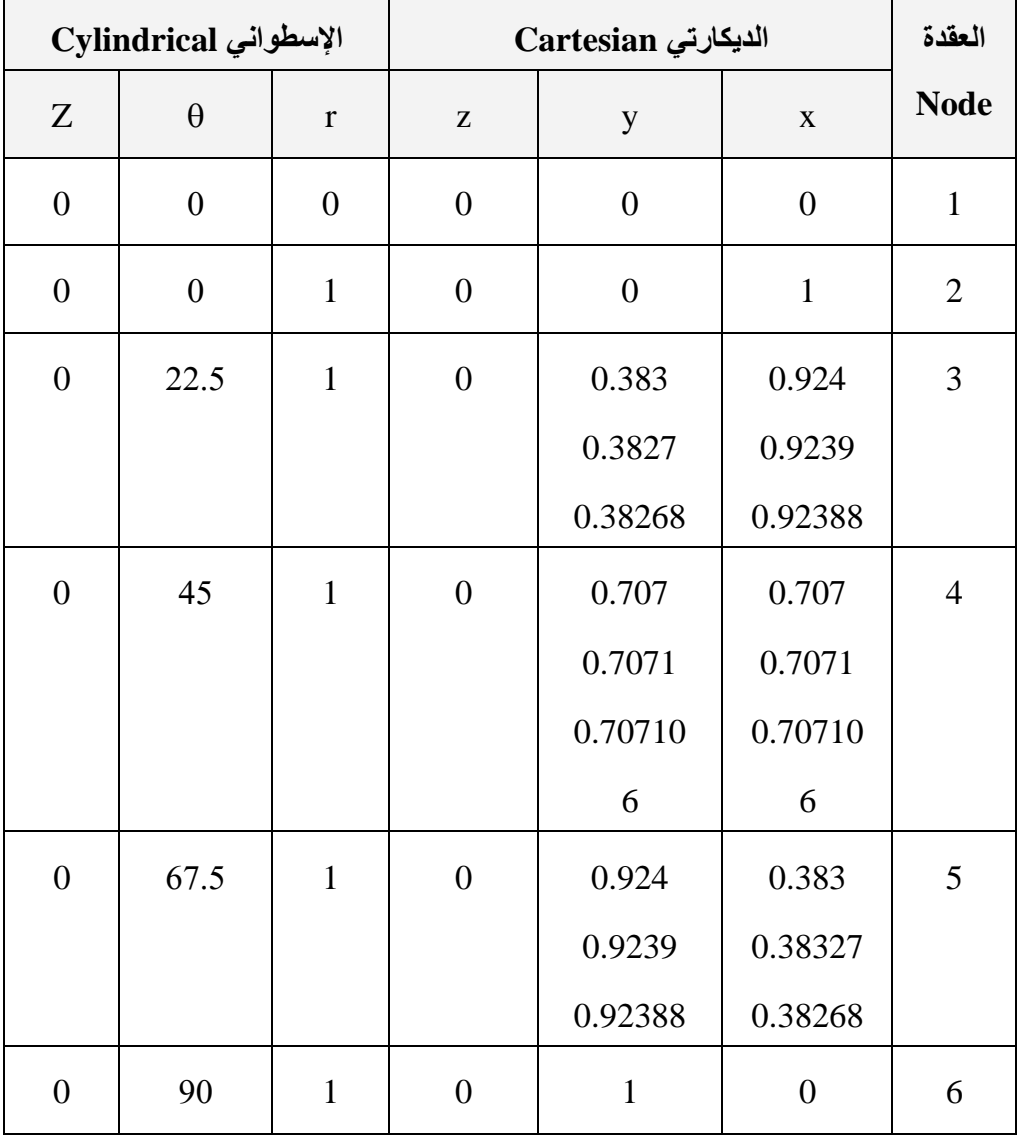

ّ إن مسار القائمة المستخدم لتغییر نظام الإحداثیات الفعال Active CS مبین في أدناه:

Utility Menu>WorkPlane>Change Active CS to

إن إختیار أحد الخیارات الثلاثة أعلاه في صندوق الحوار الذي یظھر أي النظام الدیكارتي العام Cartesian Global , النظام الإسطواني العام Cylindrical Global والنظام الكروي العام Spherical Global ً یؤدي الى إتمام ھذه العملیة. إن نظام الإحداثیات الذي یتم إختیاره یبقى فعالا (نشطاً) Active وبالتالي فإن جمیع الإحداثیات التي تشیر الى النظام الفعّال ّ تبقى فعالة حتى یتم تغییرھا من قبل المستخدم.

**2.2.7.2 أنظمة الإحداثیات المحلیة (الموضعیة)** 

# **Local Coordinate Systems**

إن جمیع أنظمة الإحداثیات العامة Coordinates Global تشترك بنفس نقطة الأصل Origin) نقطة الأصل العامة Origin Global ( والتي تتمیز بوجود إتجاه Orientation ّ معرف بشكل مسبق. وھناك العدید من الحالات التي تكون فیھا عملیة تغییر النظام الإحداثي العام الى نظام إحداثي عام أخر غير مناسباً وربما يجعلها أكثر تعقيداً. وبالتالي فإن مايحتاجه ّ المستخدم ھوتغییر إتجاه النظام الفعال Orientation CS و/أوموقع نقطة الأصل Location Origion. وفي مثل ھذه الحالات یحتاج المستخدم الى تعدیل نقطة الأصل أوتغییر الإتجاه أوكلاھما. ونظام الإحداثیات الناتج یسمى نظام الإحداثیات المحلي Local (System Coordinate Local (CS. إن نظام الإحداثیات المحلي CS Local یمكن إنشاؤه بواسطة تحدید إما موقع نقطة الأصل Location Origion أوثلاث نقاط أساسیة ً Keypoints أوثلاث عقد Nodes. ويمكن أن يكون نظاماً محلياً واحداً ّ فقط في حالة فعالة أونشطة. إن برنامج Ansys یتطلب إستخدام أرقام دلیلیة لأنظمة الإحداثیات المحلیة System Coordinate Local وھذه الأرقام یجب أن تكون أكبر أوتساوي (11). إن مسار القائمة المستخدم لإنشاء نظام ّ الإحداثیات المحلي الفعال CS Local عند الموقع المحدد ھو:

Utility Menu>WorkPlane>Local Coordinate

Systems>Create Local CS>At Specified Loc+

وھذا المسار یؤدي بدوره الى ظھور نافذة الإنتقاء Menu Pick التي تطلب من المستخدم إدخال إحداثیات النقاط في مجال النص Text Field في داخل قائمة الإنتقاء أوإنتقاء النقاط بواسطة نقر مؤشر الفأرة Pointer Mouse على نافذة الرسومات Window Graphic. وبعد إنتقاء نقطة الأصل الجدیدة, فإن النقر على الزر موافق OK یؤدي الى ظھور صندوق الحوار المبین في الشكل ( 2.19). ونلاحظ أن صندوق الحوار مكون من عدة صنادیق نص Boxes Text. الصندوق الأول یتضمن الرقم الدلیلي Number Reference) في الحالة الإفتراضیة یكون 11 ) فإذا كان نظام الإحداثیات المحلي CS Local ّ معرف بشكل مسبق فإن برنامج Ansys يحدّد بشكل إفتراضي أصغر رقم دليلي متوفر

والذي یكون أكبر أویساوي ( 11). وإذا كان ھذا الرقم غیر مناسب فإنھ بإمكان المستخدم أن یقوم بإدخال رقم دلیلي جدید لنظام الإحداثیات. وتحت صندوق نص الرقم الدلیلي, نلاحظ وجود قائمة منسدلة (منفتحة) نحوالأسفل للإشارة الى نوع نظام الإحداثیات Type CS , الدیكارتي, الإسطواني, أوالكروي (النظام الحلقي Toroidal لم یناقش ھنا). إن إحداثیات نقطة الأصل لنظام الإحداثیات المحلي بالنسبة الى نقطة الأصل العامة Origion Global یجب أن تظھر في قائمة نوع نظام الإحداثیات. وأخیراً, یتم إدخال زوایا التدویر Rotation Angles یالنسبة الی نظام ّ الإحداثیات الفعال CS Active) لیس بالضرورة أن یكون النظام الدیكارتي العام).

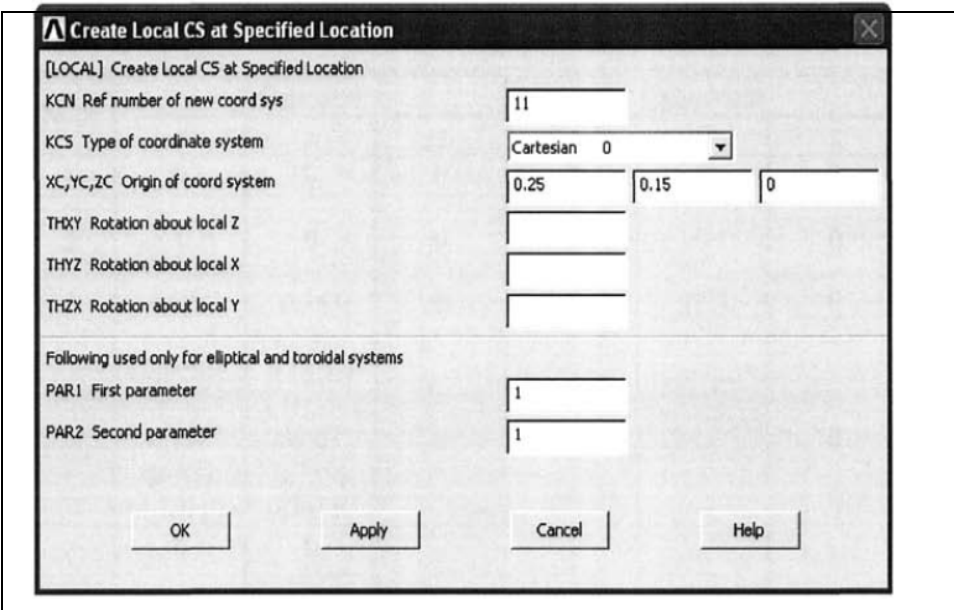

الشكل (2.19)

#### **2.2.8 مستوى العمل Plane Working**

بغض النظر عن عدد أبعاد المسألة (ثنائي الأبعاد D2- أوثلاثي الأبعاد D3- ( فإن الحسابات یتم إجراؤھا في الفراغ الثلاثي الأبعاد D3- Space ضمن بیئة برنامج Ansys. فإذا كانت المسألة ثنائیة الأبعاد D2- فإن برنامج Ansys سوف یستخدم المستوي y-x Plane y-x أي أن المستوي (0=z(. إن مستوى العمل (WP (Plane Working عبارة عن مستوي ثنائي الأبعاد Plane D2- مكون من نقطة أصل من نظام الإحداثیات الثنائي الأبعاد (الدیكارتي Cartesian أوالقطبي Polar( . كما أنھ یتمیز بوجود شبكة عرض Grid Display. إن ھذه الشبكة مصممة لتسھیل عملیة تولید النموذج الصلب Generation Model Solid حیث یمكن إن إنشاء العدید من كائنات النموذج الصلب بالرجوع الى نقطة الأصل لمستوي العمل. ومسار القائمة التالي یستخدم لعرض مستوي العمل : (WP)

#### Utility Menu>WorkPlane>Display Working Plane

ویلاحظ ظھور علامة التحقق Checkmark (√) عادة الى یسار عنصر ھذه القائمة. ویمكننا بشكل مشابھ إخفاء مستوي العمل بإستخدام نفس مسار القائمة مؤدياً ذلك الى إختفاء علامة التحقق. وفي الحالة الإفتراضیة , تظھر المحاور الثلاثیة (Z,Y,X (Triad فقط في مستوي العمل WP في نافذة الرسومات. أما عرض إعدادات الشبكة فإنھ یمكن أن یتم من خلال مسار القائمة التالي:

#### Utility Menu>WorkPlane>WP Settings

وھذا بدوره یؤدي الى ظھور نافذة إعدادات مستوي العمل WP Window Settings. إن النقر على أزرار الخیار (مفتاح الردیو) Button-Radio للشبكة والمحاور الثلاثیة Triad and Grid یؤدي الى إظھار كل من الشبكة والمحاور الثلاثیة. أما النقر على زر الخیار Grid Only أي شبكة فقط فإنھ یؤدي الى إظھار الشبكة فقط . والضغط على الزر تطبیق Apply أوموافق OK یؤدي الى تنشیط أوتفعیل إعداد جدید New Setting. إن إستخدام أزرار الخیار الموجودة في الأعلى تسمح بالتبدیل مابین نظام الإحداثیات الدیكارتي والإسطواني (القطبي Polar(. ویمكن وضع مستوى العمل في أي نقطة في الفراغ الثلاثي الأبعاد وفي أي إتجاه یتم إختیاره. ویمكن إستخدام مستوي عمل WP واحد فقط في كل مرة. وفي الحالة الإفتراضیة یمثل المستوي Y-X مستوي العمل WP وبنظام الإحداثیات العام CS Global. ویمكن تعریف مستوي العمل بواسطة تحدید إما ثلاث نقاط Points أوثلاث عقد Nodes أونقاط أساسیة Keypoints. وھنا, سوف یتم التطرق الى كیفیة تعریف مستوي العمل WP بواسطة ثلاث نقاط. ویتم ذلك بإستخدام مسار القائمة التالي:

Utility Menu>WorkPlane>Align WP with XYZ Locations
ونتیجة ھذا المسار تظھر قائمة الإنتقاء Menu Pick وھذه القائمة تحث المستخدم على إدخال إحداثیات النقاط في مجال النص Field Text أوإنتقاء النقاط بواسطة نقر مؤشر الفأرة على نافذة الرسومات Graphics Windows. ویحتاج المستخدم عادة الى ثلاث نقاط لیست على إستقامة واحدة Points Noncolinear لتعریف المستوي. النقطة الإولى تمثل نقطة الأصل في مستوي العمل , ّ والنقطة الثانیة تعرف محور (X (لمستوي العمل Axis-X WP ّ على طول الخط المعرف مابین نقطة الأصل والنقطة الثانیة. ّ والنقطة الثالثة تعرف الإتجاه الموجب لمحور- Y في مستوي العمل Y-WP. الشكل (2.20) یبین مثالین حول حول تطبیق ھذه العملیات. وعند إدخال جمیع النقاط الثلاثة ومن ثم النقر على الزر موافق OK في قائمة الإنتقاء Menu Pick فإن ذلك یؤدي الى إتمام تعریف مستوي العمل WP بواسطة ھذه النقاط الثلاثة. الشكل (2.21) یبین كیفیة تحریك مستوي العمل WP الى الموقع الجدید بواسطة تحریكھا بمسافات متساویة في الإتجاھات Z,Y,X وھذه الحركة تؤدي الى الحصول على مستوي العمل الجدید الذي يكون موازياً لإتجاهه الأصلي (السابق). هذا ويمكن تدوير مستوي العمل ً في الإتجاھات الثلاثة كما مبین في الشكل (2.22). WP أیضا

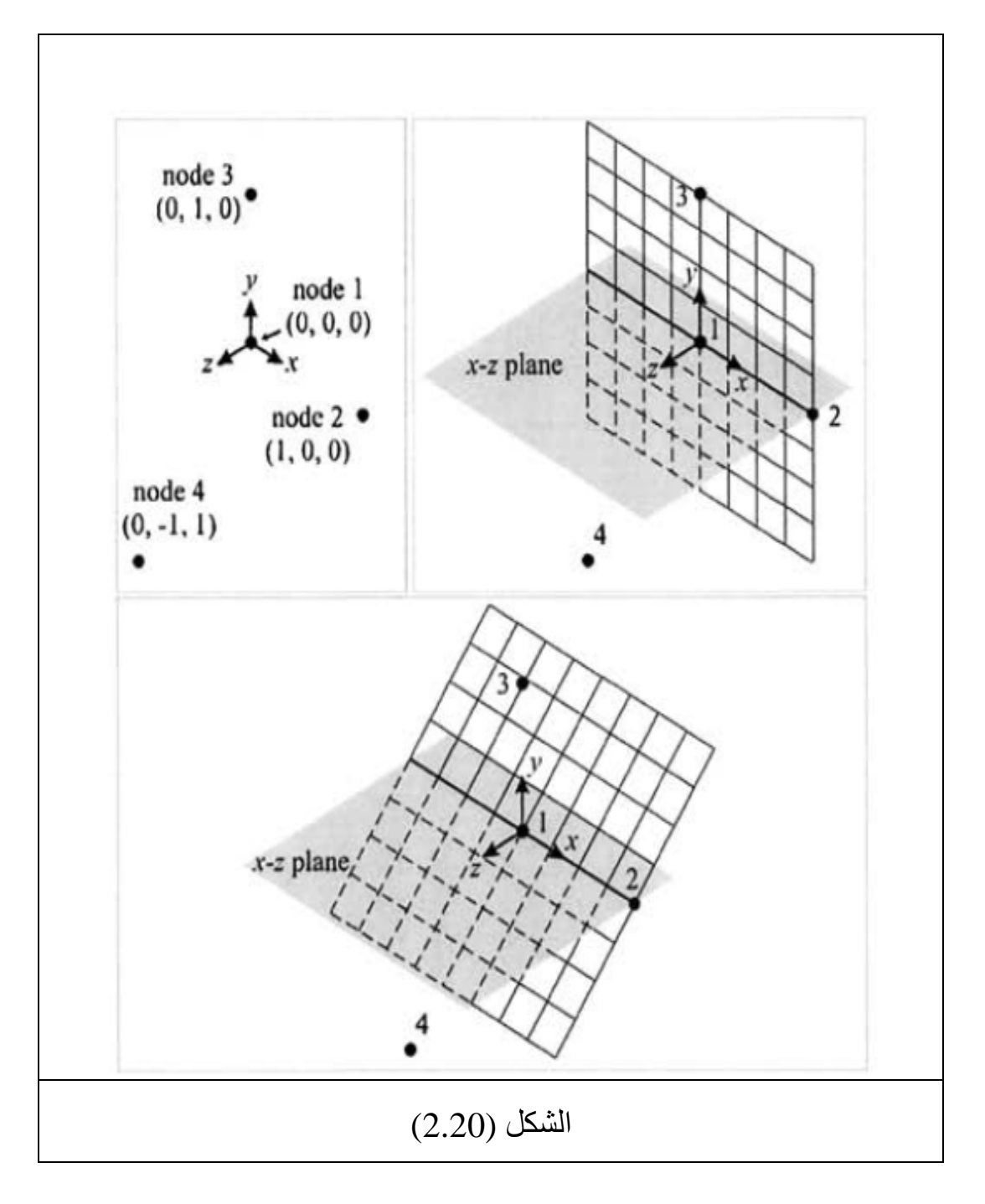

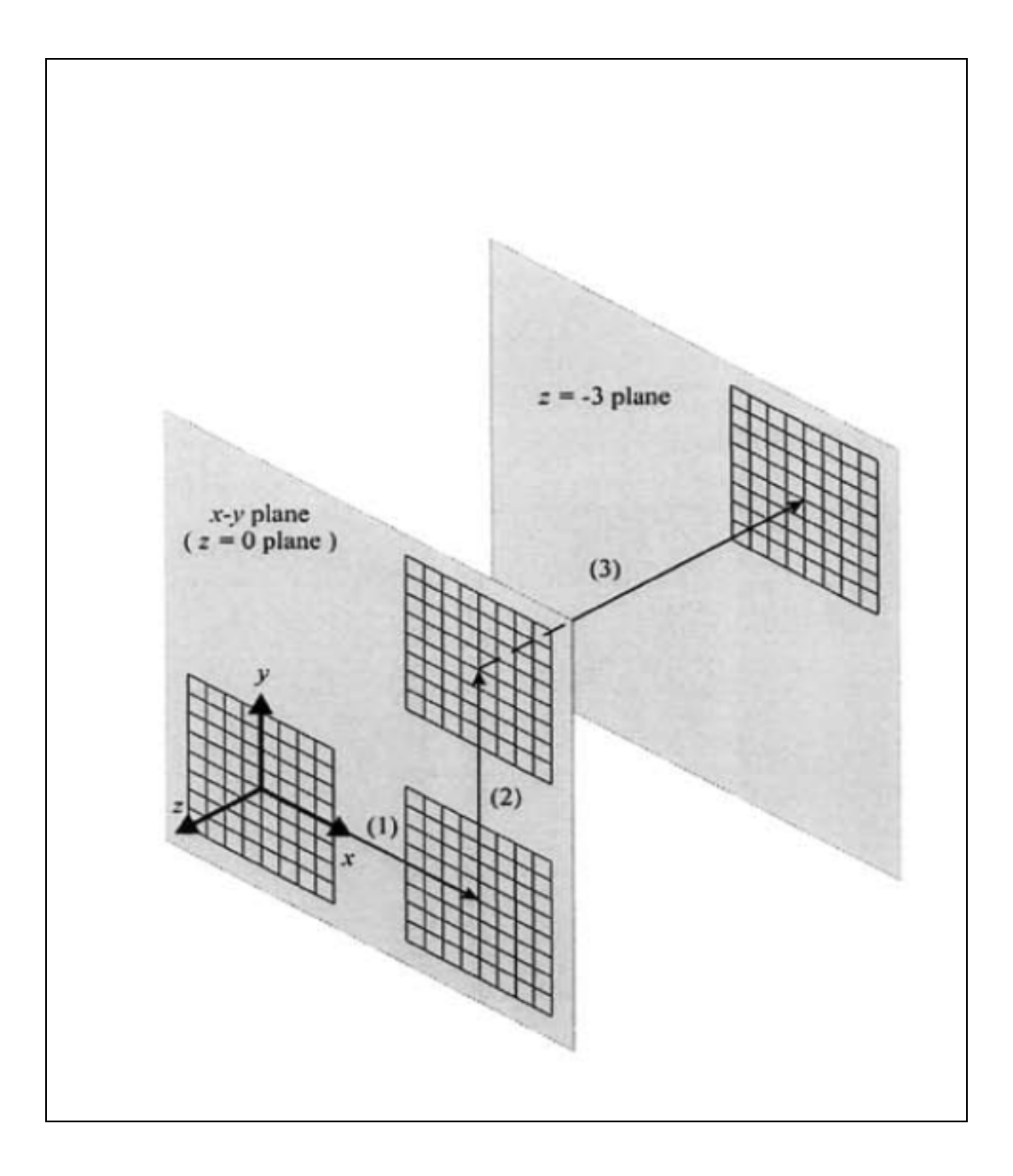

# الشكل (2.21)

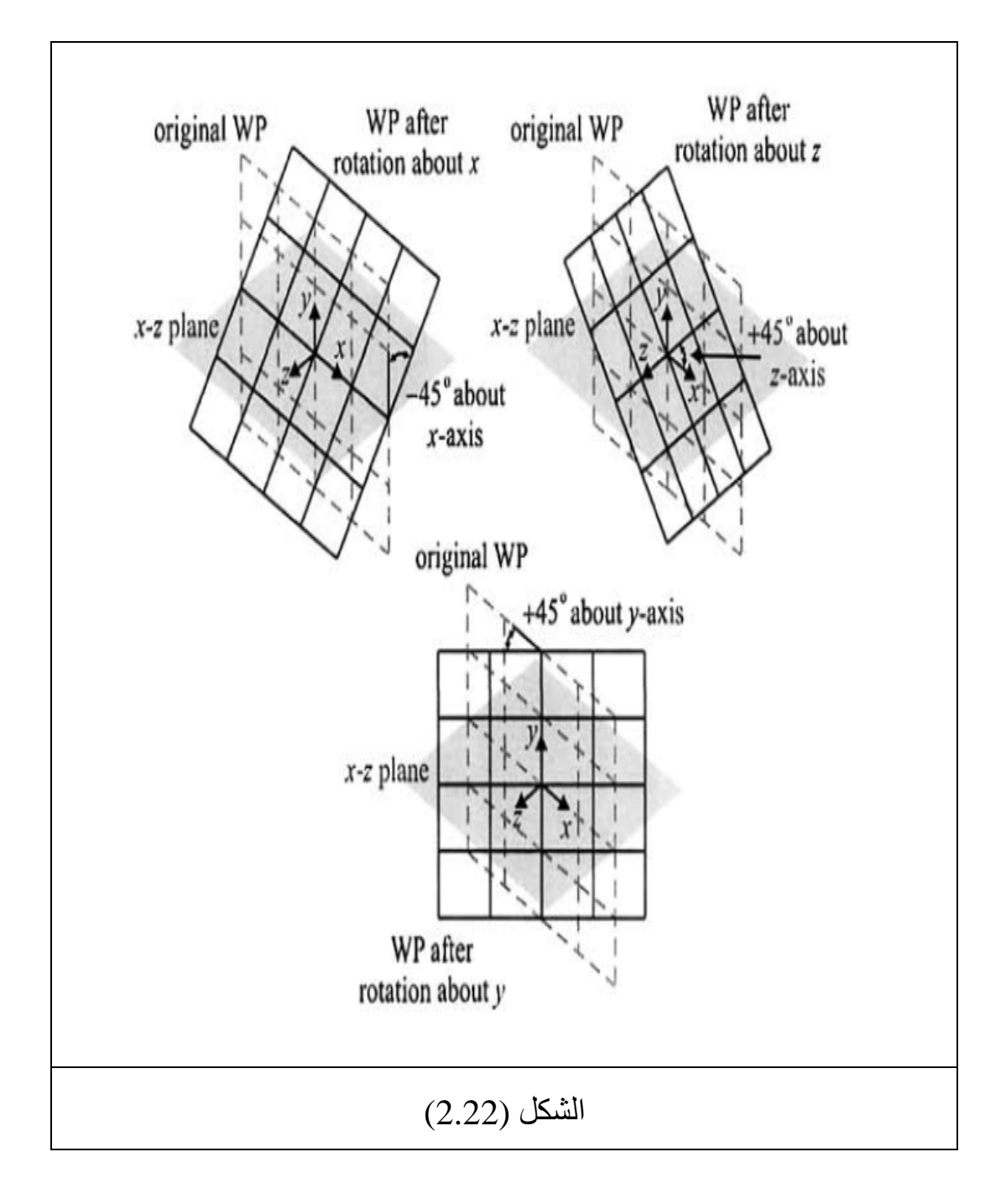

 فعندما یقوم المستخدم بتدویر مستوي العمل WP حول المحور Z Axis-Z) وھوالإتجاه العمودي على مستوي العمل WP ولیس على نظام الإحداثیات العام Cs Global ( فإن مستوي العمل WP یبقى في نفس المستوي ولكن المحاور Y,X لمستوي العمل سوف تدور في داخل المستوي. إن ھذه الحركات یمكن تنفیذھا من خلال مسار القائمة التالي:

#### Utility Menu>WorkPlane>Offset by Increments

إن المسار أعلاه, یؤدي بدوره الى ظھور نافذة الإزاحة Offset Window. وھذه النافذة تتطلب إدخال قیم الإزاحة (قیم تحریك مستوي العمل) في الإتجاھات Z,Y,X. وتتضمن نافذة إزاحة مستوي العمل (التي تستخدم في حالة الإزاحة Translation أوالتدویر Rotation ( وجود (6) أزرار إنضغاطیة Button-Push للإزاحة و( 6) أزرار إنضغاطیة للتدویر. إن ھذه الأزرار تستخدم عادة للإزاحة التزایدیة Incremental Translation عن المحاور (Z,Y,X (الموجبة والسالبة وكذلك للتدویر الموجبة) X,Y,Z) المحاور حول Incremental Rotation التزایدي والسالبة. ویتم إجراء ھذا التزاید بواسطة الزرالإنزلاقي Button Sliding الذي یقع تحت الأزرار (زر للإزاحة وآخر للتدویر). فإذا كان مستوي العمل في حالة عرض (إظھار) فإن نتیجة الإزاحة التزایدیة أوالتدویر التزایدي یمكن أن یلاحظ بوضوح من دون الضغط على الزرتطبیق Apply. وجدیر بالذكر, أن المحاور X وY تشیر الى محاورمستوي العمل

WP) ولیس المحاور العامة Axes Global ( أما المحور Z فإنھ الإتجاه العمودي على مستوي العمل (ولیس على نظام الإحداثیات العام Global CS ( والإتجاه الموجب یتحقق بواسطة قاعدة الید الیمنى.

#### **2.3 النمذجة الصلبة Modeling Solid**

یمكن تعریف النموذج الصلب Model Solid بأنھ تمثیل الشكل الھندسي للنظام الفیزیائي. إن الھدف الأساسي من عملیة تولید النموذج بإستخدام برنامج Ansys ھوإنشاء شبكة العنصر المحدد -Finite Mesh Element للنظام الفیزیائي. وھناك مسارین رئیسین في برنامج Ansys یستخدمان عادة لتولید عقد Nodes وعناصر Elements الشبكة:

.1 التولید المباشر Generation Direct.

2. النمذجة الصلبة والتشبيك Solid Modeling and Meshing.

وبإستخدام طریقة التولید المباشر فإن كل عقدة واحدة یمكن تولیدھا (إنشاؤھا) بواسطة إدخال إحداثیاتھا یلي ذلك تولید العناصر من خلال معلومة الترابطیة Information Connectivity. وبالنظر لكون أغلب مسائل التطبیقات الھندسیة تتطلب إستخدام عدد كبیر من العقد والعناصر (أي المئات وربما الآلآف) فإن طریقة التولید المباشر تكون غیر مناسبة في مثل ھذه الحالات. وعلیھ, ّ تعتبر طریقة النمذجة الصلبة إسلوب فعال ومتعدد الإمكانیات وكذلك تعتبر بدیل جید لطریقة التولید المباشر. إن النمذجة الصلبة تتضمن إنشاء كائنات الشكل الھندسي Entities Geometrical

مثل الخطوط Lines , المساحات Areas , أوالحجوم Volumes التي تمثل الشكل الھندسي الطبیعي للمسألة. وبعد إتمام عملیة إنشاء الأشكال الھندسیة, یمكن إجراءعملیة التشبیك Meshing لھا بواسطة برنامج Ansys بإسلوب تلقائي (أوتوماتیكي) وبإمكان المستخدم السیطرة على عملیة التشبیك من حیث إدخال عوامل التشبیك المفضلة والمحددة من قبل المستخدم مثل كثافة التشبیك... الخ. إن النموذج الصلب Model Solid یمكن إنشاؤه بإحدى الأسالیب التالیة:

.1 الكائنات Entities.

.2 الأشكال الإبتدائیة Primitives.

حیث أن الكائنات Entities تشیر الى النقاط الأساسیة Keypoints , الخطوط Lines , المساحات Areas , والحجوم Volumes. أما الأشكال الإبتدائیة Primitives ّ فإنھا تشیر الى الأشكال الھندسیة المعرفة بشكل مسبق Shapes Geometrical Predefined. ونلاحظ وجود تسلسل تصاعدي مابین الكائنات یبدأ من النقاط الأساسیة وینتھي بالحجوم Volumes. إن كل كائن (بإستثناء النقاط الأساسیة Keypoints (یمكن إنشاؤه بإستخدام الكائنات الأقل رتبة منھ. وبعد عملیة التعریف فإن كل كائن یرتبط بشكل تلقائي (أوتوماتیكي) مع الكائنات الأقل رتبة منھ. وعند إنشاء هذه الكائنات إبتداءاً من النقاط الأساسية (الأقل رتبة) ومن ثم الإستمرار بعملیة إنشاء الكائنات بواسطة التحرك نحوالأعلى (الكائنات الأعلى رتبة) فإن ھذا النوع من النمذجة یسمى النمذجة الصلبة التصاعدیة

Modeling Solid up-Bottom. وعند إستخدام الأشكال الإبتدائیة Primitives فإن الكائنات فإن الكائنات المنخفضة الرتبة Order Lower Entities) النقاط الأساسیة Keypoints , الخطوط Lines , والمساحات Area ( یتم تولیدھا بشكل تلقائي (أوتوماتیكي) بواسطة برنامج ً لكون إسلوب الأشكال الإبتدائیة یتضمن تولید الكائنات من Ansys.ونظرا دون إنشاء الكائنات المنخفضة الرتبة , فیطلق على ھذه الطریقة النمذجة الصلبة التنازلیة Modeling Solid Down-Top. إن العملیات المنطقیة Operations Booleans والعملیات المشابھة لھا یمكن تطبیقھا على الأشكال الإبتدائیة Primitives وذلك لتولید الأشكال الھندسیة المعقدة. إن كل من طریقة النمذجة التصاعدیة والنمذجة التنازلیة یمكن إستخدامھما بسهولة بشكل مشترك لأن إحداهما يمكن أن يكون مناسباً في مرحلة معينة من النمذجة والآخر في مرحلة أخرى. ولیسمن الضروري إقرار الأولویة مابین الطریقتین خلال عملیة التحلیل.

# **2.3.1 الطریقة التصاعدیة: الكائنات :Approach up-Bottom Entities**

#### **2.3.1.1 النقاط الأساسة Keypoints**

عند إستخدام طریقة تولید النموذج التصاعدیة فإن المستخدم یبدأ بتولید النقاط النقاطالأساسیة Keypoints. إن الكائنات العالیة الرتبة (الخطوط Lines, المساحات Areas والحجوم Volumes ( یمكن تعریفھا بعد ذلك بإستخدام النقاط الأساسیة. وتعتبر النقاط الأساسیة ضروریة لإنشاء الكائن

العالي الرتبة Entity Order-Higher التي تعتبر بدورھا ضروریة لنمذجة الأجزاء المختلفة للشكل الھندسي وھذه النقاط الأساسیة یجب تولیدھا بشكل مسبق (في البدایة). وعند تولید المساحات Areas أوالحجوم Volumes بإستخدام النقاط الأساسیة Keypoints فإن الكائنات الوسطیة Entities Intermediate یتم تولیدھا بشكل تلقائي (اوتوماتیكي) من قبل برنامج Ansys. وھنا سوف نتطرق الى إنشاء النقاط الأساسیة Keypoints في كل من:

- .1 مستوى العمل (WP (Workplane.
- .2 ّ نظام الإحداثیات الفعال CS Active.

إن مسار القائمة التالي یستخدم لإنشاء النقطة الأساسیة (KP(Keypoint على مستوى العمل WP :

MainMenu>Preprocessor>Modeling>Create>Keypoints> On Working Plane

إن المسار أعلاه. يؤدي الى فتح قائمة الإنتقاء Pick Menu التي تطلب من المستخدم إنتقاء النقاط المطلوبة في مستوى العمل WP وحالما یتم إنتقاء النقاط بواسطة النقر على زر الفأرة الأیسر فإن الضغط (النقر) على الزرتطبیق Apply أوموافق OK یؤدي الى إتمام ھذه المھمة (إن الضغط على الزر موافق OK یؤدي الى إغلاق قائمة الإنتقاء). ویفضل وجود الشبكة على مستوي العمل WP عند إستخدام ھذه الطریقة. وعند

إستخدام قائمة الإنتقاء فإن عملیة إنتقاء الموقع الدقیق ربما تكون لیست بالیسیرة وبالتالي تؤدي الى تولید الكائنات الغیر ضروریة. وھذه الكائنات الإضافیة قد تعقد من العملیة وتؤدي الى حدوث الأخطاء خلال مرحلة تولید النموذج الصلب. وطالما تكون قائمة الإنتقاء Pick Menu ظاهر ة فإنه على المستخدم أن یثبّت (لایحرر) زر الفأرة الأیسر ویحرك المؤشر Pointer على نافذة الرسومات. وھذا یؤدي الى ظھور إحداثیات موقع مؤشر الفأرة في قائمة الإنتقاء. وبعد أن یجد المستخدم الإحداثیات المطلوبة فعندئذ بإمكانھ تحریر زر الفأرة لإنھاء عملیة الإنتقاء. إن المسار أدناه نستخدمھ عادة لإنشاء النقطة أوالنقاط الأساسیة KP) s(Keypoints في ّ نظام الإحداثیات الفعال CS Active :

MainMenu>Preprocessor>Modeling>Create>Keypoints> In Active CS

ویظھر نتیجة المسار أعلاه, صندوق حوار مكون من أربعة مجالات لعملیة الإدخال Fields Input Four أحدھا یستخدم لإدخال رقم النقطة الأساسیة Number KP والأخرى لإدخال إحداثیات المحاور Z,Y,X. وبعد إدخال ھذه المعلومات فإن النقر على الزر موافق OK یؤدي الى إنشاء النقطة الأساسیة KP والخروج من صندوق الحوار. وعند النقر بشكل على الزر تطبیق Apply فبإمكاننا إنشاء أكبر عدد ممكن من النقاط الأساسیة. إن الإحداثیات التي یتم إستخدامھا في تعریف النقطة الأساسیة KP یمكن تعدیلھا بإستخدام المسار أدناه :

#### Main

Menu>Preprocessor>Modeling>Move/Modify>Single KP

حیث تظھر قائمة الإنتقاء نتیجة المسار أعلاه. في البدایة یتم إنتقاء النقطة الأساسیة KP في نافذة الرسومات أوطباعة رقمھا في مجال النص Field Text. ومن ثم یتم إنتقاء الموقع الجدید أوطباعة الإحداثیات الجدیدة للنقطة الأساسیة الجدیدة في مجال النص. وبعد إتمام عملیة التعدیل للنقطة الأساسیة فإن أي تشبیك مرتبط بتلك النقطة سوف یحذف (یمسح) بشكل تلقائي (أتوماتیكي) , ھذا وإن أي كائنات عالیة الرتبة مرتبطة بتلك النقطة .ً الأساسیة سوف تخضع للتعدیل أیضا

### **2.3.1.2 الخطوط Lines**

تستخدم الخطوط ھنا إما لإنشاء التشبیك Mesh مع خط العناصر Line Element أولإنشاء المساحات Areas والحجوم Volumes. إن الخط المستقیم Line Straight , القوس Arc والمنحني الحلزوني Cubic Spline یمكن إنشاؤھا كما مبین في الأشكال (2.23) و(2.24).

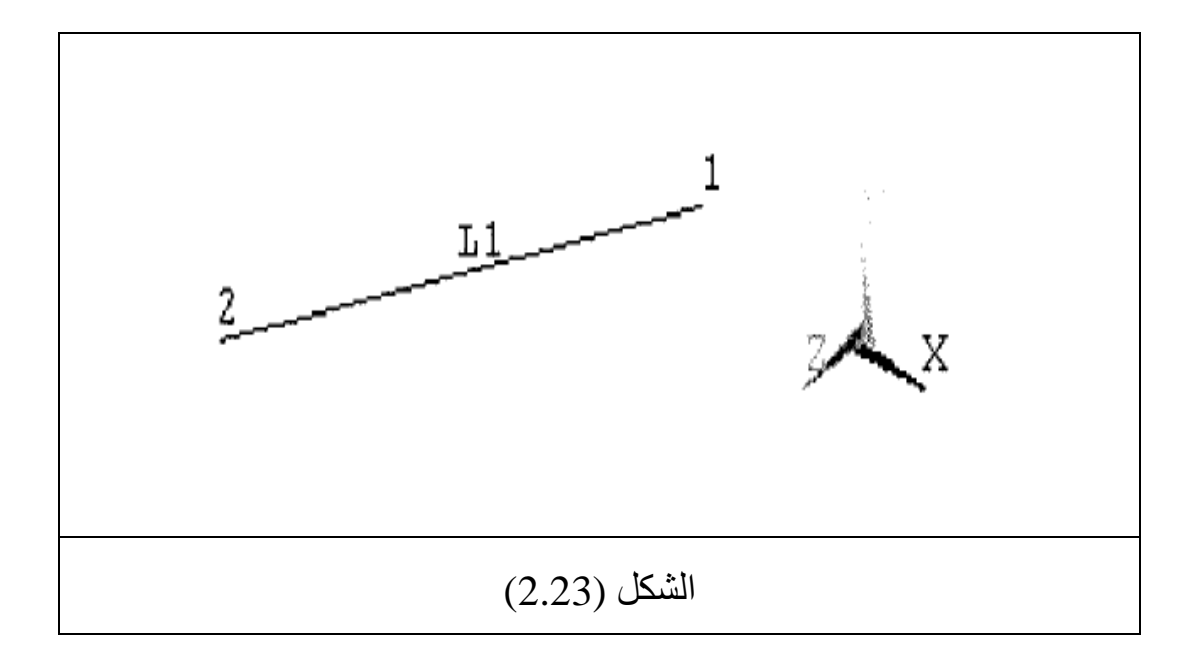

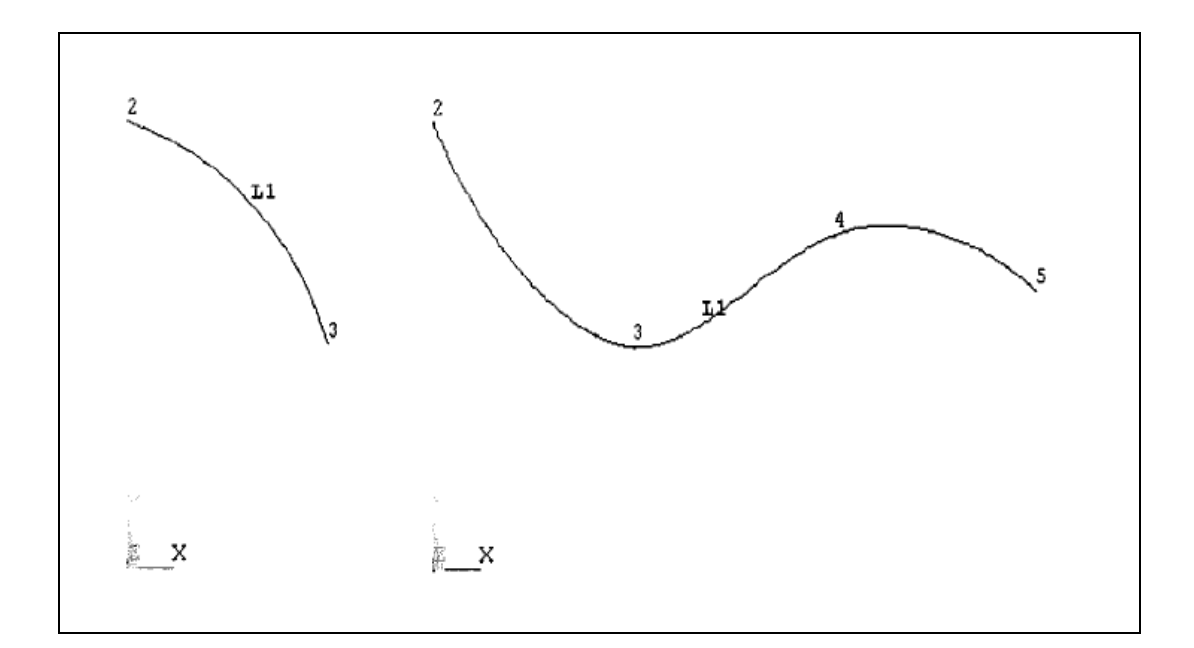

#### الشكل (2.24)

## **إنشاء خط مستقیم حقیقي (دقیق) Line Straight True a Creating**

بإستخدام مسار القائمة التالي یمكن إنشاء الخط المستقیم Straight Line ّ بغض النظر عن نظام الإحداثیات الفعال CS Active. إن الإدخال الوحید المطلوب ھونقطتین من النقاط الأساسیة KP. أما مسار القائمة المطلوب فھوكما مبین في أدناه:

Main

Menu>Preprocessor>Modeling>Create>Lines>Straight Line

وھذا المسار یؤدي الى ظھور قائمة الإنتقاء Menu Pick التي تطلب من المستخدم إدخال أرقام النقاط الأساسیة Numbers Keypoints والتي یتم إدخالھا من خلال مجال النص Field Text أومن خلال الإنتقاء في نافذة الرسومات Window Graphics. ھذا ویمكن تولید العدید من الخطوط, واحد في كل مرة من دون غلق قائمة الإنتقاء بواسطة إستخدام زر تطبیق Button Apply. إن الخط المستقیم (1L (Line Straight (1L (یمكن إنشاؤه بواسطة النقاط الأساسیة 1KP و1KP.

**ّ إنشاء الخط المستقیم في نظام الإحداثیات الفعال (النشط) a Creating Straight Line in The Active CS**

بواسطة ھذه الطریقة یمكننا إنشاء الخط المستقیم في نظام ّ الإحداثیات الفعال CS Active. ّ فإذا كان نظام الإحداثیات الفعال ھوالنظام الدیكارتي CS Cartesian فإن الخط الذي یتم إنشاؤه یمثل الخط المستقیم الحقیقي (الدقیق) Line Straight True. أما إذا كان نظام الإحداثیات ّ الفعال ھوالنظام الإسطواني CS Cylindrical فإن الخط الذي یتم إنشاؤه ھوالخط اللولبي Spiral Helical. ومسار القائمة المطلوب یتضمن:

MainMenu>Preprocessor>Modeling>Create>Lines>InAc tive Coord

وتظھر نتیجة المسار أعلاه, قائمة الإنتقاء Menu Pick التي تتطلب إدخال النقاط الأساسیة. إن أرقام النقاط الأساسیة یتم الحصول علیھا إما بواسطة مجال النص Field Text أوبواسطة إنتقاؤھا بإستخدام نافذة الرسومات. ھذا ویمكن إنشاء العدید من الخطوط (خط واحد في كل مرة) من دون غلق قائمة الإنتقاء بواسطة النقر على الزر تطبیق Apply. وھذا الإسلوب مشابھ للإسلوب المستخدم في إنشاء الخط المستقیم الحقیقي (الدقیق).

#### **Creating an Arc القوس إنشاء**

إن إنشاء القوس یتطلب عادة ثلاث نقاط أساسیة. والقوس الذي یتم إنشاؤه یكون دائري Circular ّ بغض النظر عن نظام الإحداثیات الفعال CS Active. ویتم تولیده عادة مابین النقطة الأساسیة الأولى 1KP والنقطة الأساسیة الثانیة 2KP اما النقطة الأساسیة الثالثة 3KP فإنھا تستخدم في تعریف مستوى Plane ّ القوس بالإضافة الى جانب التقوس الموجب Side Curvature Positive ولیس بالضرورة أن تكون في مركز التقوس.أما مسار القائمة المطلوب فھوكمایلي:

Main Menu>Preprocessor>Modeling>Create>Arcs>By Ends KPS & Rad

حیث تظھر قائمة الإنتقاء نتیجة المسار أعلاه, تحث المستخدم على إدخال نقطتي النھایة أي النقطة الأساسیة الأولى KP First والنقطة الأساسیة الثانیة KP Second. وھذه النقاط یتم إدخالھا أما بواسطة مجال النص أوبواسطة إنتقاؤھا بإستخدام نافذة الرسومات. وبعد النقر على الزر موافق OK في قائمة الإنتقاء , یطلب برنامج Ansys النقطة الأساسیة الثالثة Third KP التي تعرّف جانب التقّوس الموجب. وبعد إدخالها بنفس الإسلوب ومن ثم النقر على الزر موافق OK في قائمة الإنتقاء یظھر صندوق حوار, المجال الأول في ھذا الصندوق یمثل نصف قطر القوس Radius أما المجالات الثلاثة المتبقیة فإنھا تمثل النقاط الأساسیة التي سبق وأن تم إدخالھا. إن إدخال نصف قطر القوس ومن ثم النقر على الزر موافق OK یؤدي الى إنھاء ھذه المھمة.

### **إنشاء المنحني الحلزوني Spline a Creating**

إنشاء المنحني الحلزوني یتطلب العدید من النقاط ( 2 في الحد الأدنى). أما مسار القائمة المطلوب فھوكما مبین في أدناه:

Main

Menu>Preprocessing>Modeling>Create>Spline>Spline Thru KPs

وھذا یؤدي الى إظھار قائمة الإنتقاء التي تطلب من المستخدم إنتقاء النقاط الأساسیة. وبعد الإنتھاء من ذلك والنقر على الزر موافق OK تنتھي مھمة إنشاء المنحني الحلزوني. ویمكننا إنشاء العدید من المنحنیات الحلزونیة (منحني حلزوني واحد في كل مرة) من دون غلق قائمة الإنتقاء بواسطة النقر على الزر تطبيق Apply بدلاً من النقر على الزر موافق OK. وبعد تعریف الخطوط Lines یمكننا إنشاء المساحات بواسطة إستخدام ھذه الخطوط.

#### **2.3.1.3 المساحات Areas**

المساحات تستخدم عادة لإنشاء التشبیك Mesh مع مساحة العناصر Area Elements كما أنھا تستخدم لإنشاء الحجوم Volumes. فإذا كان الشكل الھندسي یتطلب إستخدام المجال (النطاق) الثنائي الأبعاد D2- Domain فإن المساحة أوالمساحات (s(Ares المطلوبة سوف تكون مستویة (مسطحة) Flat وتقع في المستوي Y-X Plane Y-X. أما إذا كان الشكل الھندسي یتطلب إستخدام الأجسام الثلاثیة الأبعاد Bodies D3- ,

ّ فإن المساحات التي تعرف أوجھ الحجم أوالحجوم (s(Volume یمكن أن تكون مستویة (مسطحة) Flat أومنحنیة Curved. إن التشبیك الذي یتم إنشاؤه بإستخدام المساحة المستویة Area Flat وكذلك الحجوم التي یتم إنشاؤھا من المساحات المستویة والمنحنیة Areas Curved&Flat مبینة في الأشكال (2.25) و(2.26).

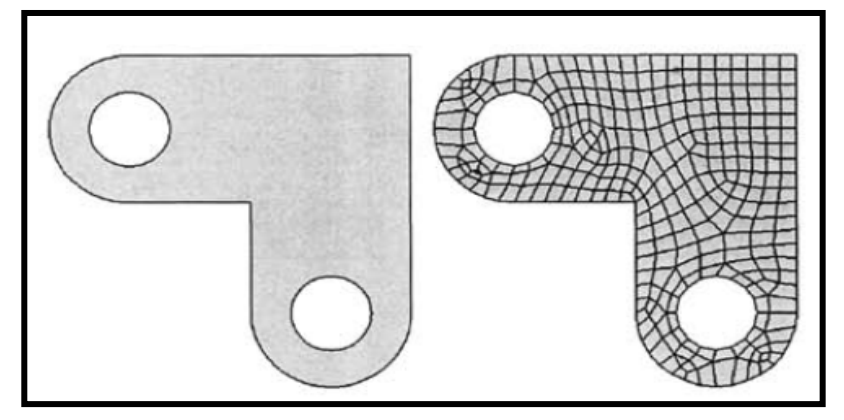

الشكل (2.25)

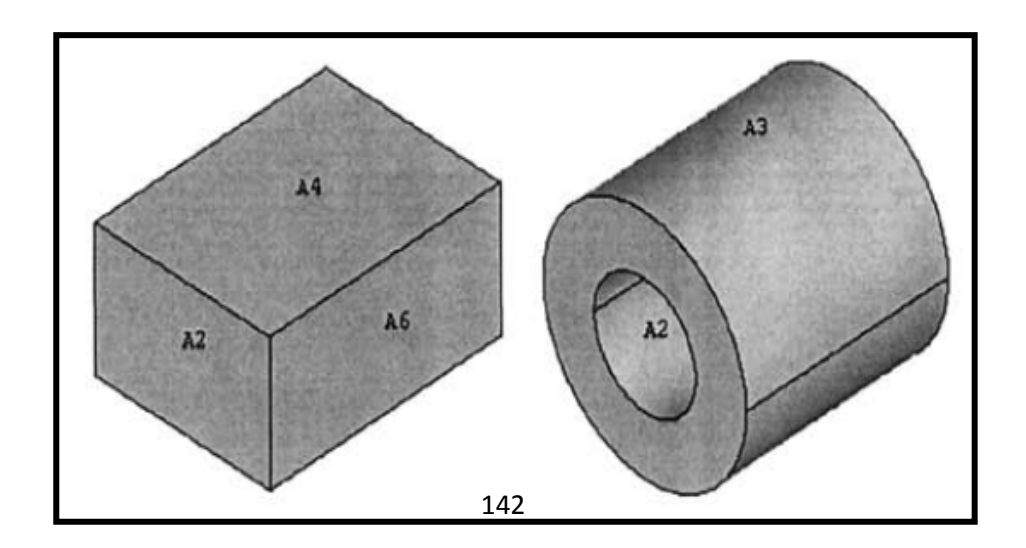

#### الشكل (2.26)

وبإستخدام الطریقة التصاعدیة Approach up-Bottom یمكن إنشاء المساحات إما بإستخدام النقاط الأساسیة Keypoints أوالخطوط .Lines

**إنشاء المساحة بإستخدام النقاط الأساسیة** 

#### **Create an Area Using Keypoints**

حیث أن الحد الأدنى لعدد النقاط الأساسیة المطلوبة ھو( 3) أما العدد الأقصى المسموح فھو(18). فإذا كان عدد النقاط الأساسیة المستخدمة أكثر من (3) فإنھا یجب أن تقع في نفس المستوي أي نقاط في مستوي واحد Points-Coplanar كما مبین في الشكل (2.27).

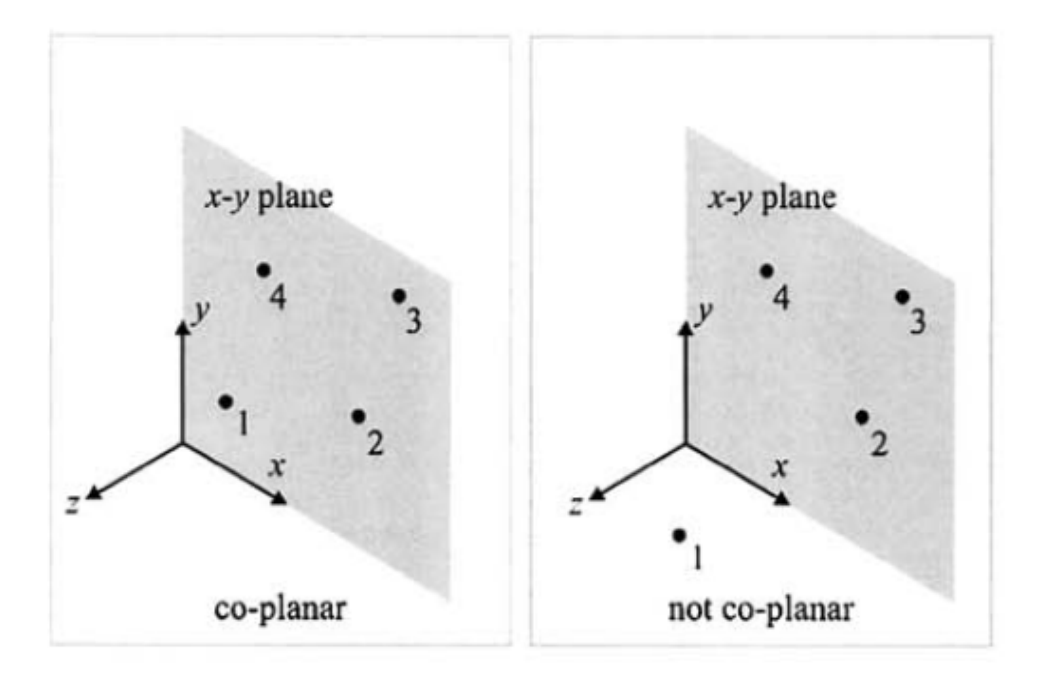

الشكل (2.27)

أما مسار القائمة المطلوب فھوكمایلي:

Main Menu>Preprocessing>Modeling>Create>-Areas-Arbitrary>Through KPs

وهذا يؤدي بدوره الى ظهور قائمة الإنتقاء Pick Menu التي تتطلب إنتقاء النقاط الأساسیة. وعند الإنتھاء من ذلك یؤدي النقر على الزر موافق OK الى إنشاء المساحة المطلوبة.

# **Creating an Area Using Lines الخطوط بإستخدام المساحة إنشاء**

عند إنشاء المساحة بإستخدام الخطوط فإن الحد الأدنى لعدد الخطوط

ّ المعرفة بشكل مسبق ھو( 3), أما العدد الأقصى المسموح للخطوط فھو(10). فإذا كان عدد الخطوط المستخدمة أكثر من ( 3) فإنھا یجب أن تقع في نفس المستوي أي خطوط في مستوي واحد Lines Coplanar. إن ترتیب الخطوط یجب أن یكون بإتجاه عقارب الساعة Clockwise أوبإتجاه معاكس لعقارب الساعة Clockwise Counter كما أنھا یجب أن تؤدي الى إنشاء منحني متصل ومغلق Curve Closed Concted. ومسار القائمة المطلوب مبین في أدناه:

Main Menu>Preprocessing>Modeling>Create>-Areas-Arbitrary >By Lines

حیث تظھر قائمة الإنتقاء نتیجة المسار أعلاه حیث تحث المستخدم على إنتقاء الخطوط. وبعد الإنتھاء من ذلك, فإن النقر على الزر موافق OK یؤدي الى إنشاء المساحة المطلوبة. وجدیر بالذكر,بأن ھناك طریقة شائعة تستخدم بشكل شائع في إنشاء المساحات بواسطة الأشكال الإبتدائیة Primitives وھي جزء من طریقة النمذجة التنازلیة down-Top Approach التي سوف یتم التطرق إلیھا في المقطع 2.3.2.

## **2.3.1.4 الحجوم Volumes**

حیث تستخدم عادة في إنشاء التشبیك مع حجم العناصر Elements Volume كما مبین في الشكل ( 2.28). ویمكن إنشاء الحجوم إما بإستخدام النقاط الأساسیة Keypoints أوبإستخدام المساحات Areas. فعند إستخدام النقاط الأساسیة فإن المساحات والخطوط المرتبطة بذلك الحجم یتم تولیدھا (إنشاؤھا) بشكل تلقائي (أتوتوماتیكي) بواسطة برنامج Ansys. وفي أدناه سوف نتطرق الى الطریقتین.

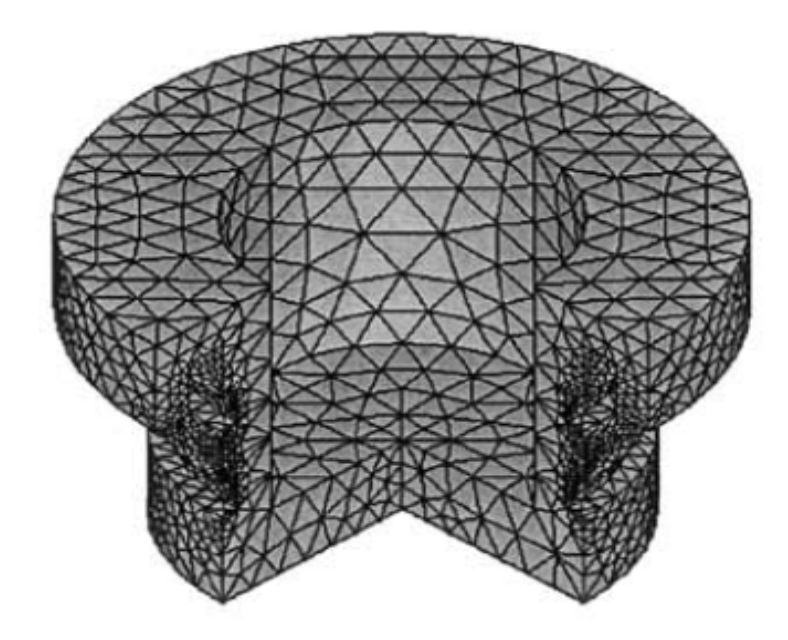

**الشكل (2.28)** 

# **إنشاء الحجوم بإستخدام النقاط الأساسیة Using Volumes Creating Keypoints**

حیث أن العدد الأقصى للنقاط الأساسیة المطلوبة لإنشاء الحجوم ھو(8) أما العدد الأدنى فھو( 4). ّ إن ھذه النقاط یجب أن تحدد بترتیب متصل Order Continuous. فإذا كان الحجم مكون من ( 6) أوجھ فإن إنشاء ذلك یتطلب إستخدام (2) من الأوجھ المتقابلة Faces Opposite یتم تحدیدھا من قبل المستخدم. إن تعریف النقاط الأساسیة في تلك الأوجھ یجب أن یكون إما بإتجاه عقارب الساعة أوبإتجاه معاكس لعقارب الساعة. على سبیل المثال, الحجم المكعب المكون من ( 6) أوجھ Volume Faced6- المبین في الشكل (2.29) یتطلب إستخدام (8) نقاط أساسیة.

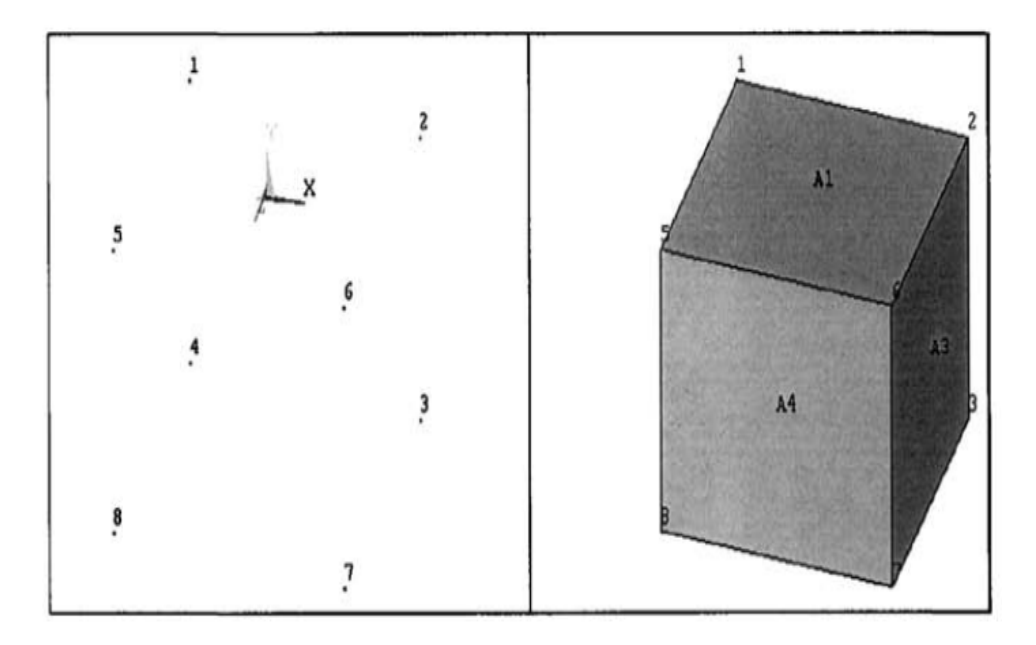

#### الشكل (2.29)

إن التسلسل الصحیح لھذه النقاط بإتجاه معاكس لعقارب الساعة ھو.1-2-6-5-4-3-7-8: أما التسلسل الخاطئ فھوعلى سبیل المثال: 1-2- 6-5-4-8-7-3 أو1-2-6-5-7-3-4-8 كما مبین في الشكل ( 2.30) لأنھ لم یكن بإتجاه عقارب الساعة ولا بإتجاه معاكس لعقارب الساعة وبالتالي یؤدي الى فشل عملیة إنشاء المكعب المطلوب. الشكل ( 2.31) یبین الحجوم المكونة من ( 4) و( 5) أوجھ أي الشكل الرباعي السطوح .Triangular Prism المثلثي والموشور Tetrahedron

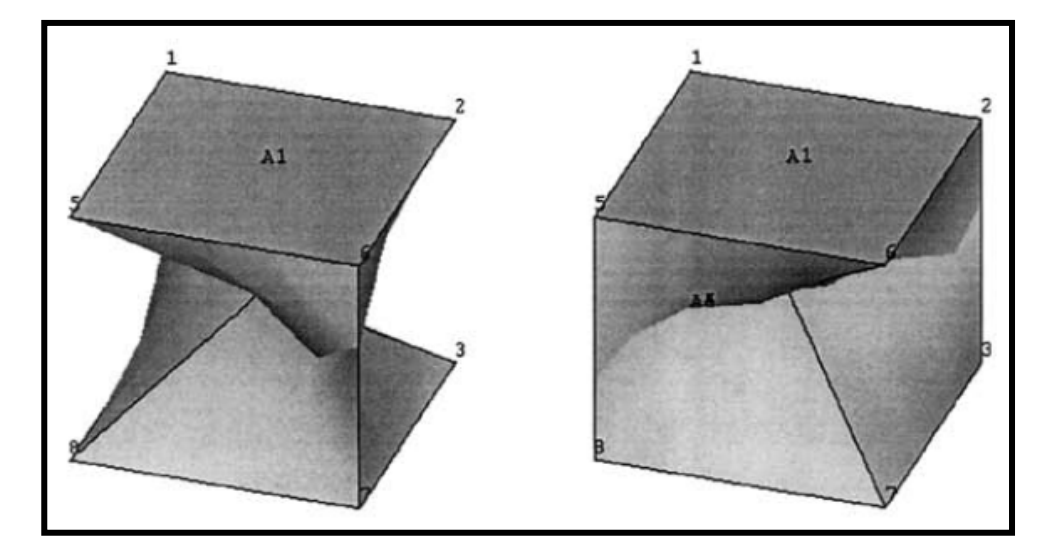

الشكل (2.30)

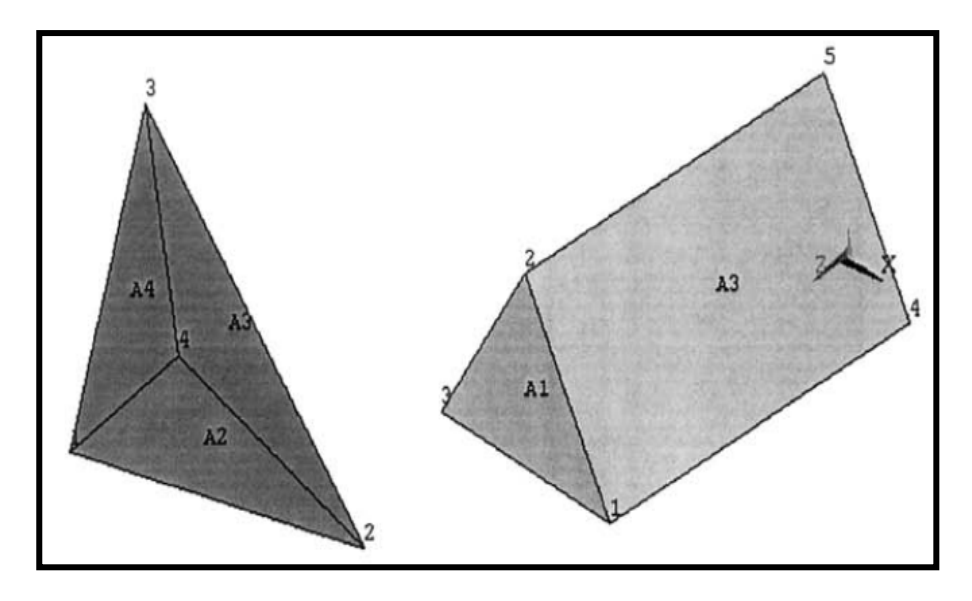

الشكل (2.31)

أما مسار القائمة المطلوب فھوكما مبین في أدناه:

Main Menu>Preprocessing>Modeling>Create>- Volumes- Arbitrary > Through KPs

وھذا یؤدي بدوره الى إظھار قائمة الإنتقاء التي تتطلب إنتقاء النقاط الأساسیة. وبعد الإنتھاء من ذلك , یؤدي النقر على الزر موافق OK الى إنشاء الحجم المطلوب.

# **إنشاء الحجوم بإستخدام المساحات Using Volumes Creating Areas**

یتطلب إنشاء الحجوم بواسطة المساحات في الحد الأدنى ( 4) مساحات (الحد الأعلى 10 مساحات). وھنا یمكن تحدید المساحات بأي ترتيب. إن السطح Surface الذي يعرّف بواسطة المساحة يجب أن يكون ً Continuous ومسار القائمة المطلوب لذلك ھو: متصلا

Main Menu>Preprocessing>Modeling>Create>- Volumes- Arbitrary > By Areas

وتظھر نتیجة لذلك قائمة الإنتقاء التي تتطلب إنتقاء المساحات. وبعد الإنتھاء من ذلك یؤدي النقر على الزر موافق OK الى إنشاء الحجم المطلوب.

## **2.3.2 الطریقة التنازلیة:الأشكال الإبتدائیة**

#### **Top-down Approach: Primitives**

إن الأشكال الإبتدائیة Primitives ھي عبارة عن أشكال ھندسیة

معرّفة بشكل مسبق Predefined Geometrical Shapes نمكّن المستخدم من إنشاء كائن النموذج الصلب Model Solid) مساحة Area أوحجم Volume ( بإستخدام عنصر القائمة المنفرد Menu Single Item. وھنا لایتطلب من المستخدم إنشاء النقاط الأساسیة Keypoints والخطوط Lines قبل إستخدام الأشكال الإبتدائیة.

## **2.3.2.1 الأشكال الإبتدائیة للمساحة Primitives Area**

تستخدم الأشكال الإبتدائیة للمساحة في الحصول على المستطیلات والمضل Polygons. وھناك العدید ّ Rectangles , الدوائر Circles عات من الأسالیب التي تستخدم في إنشاء الأشكال الإبتدائیة تتضمن:

- .1 إنشاء المستطیل بواسطة الأبعاد Dimensions By Rectangle.
- 2. إنشاء المستطيل بإستخدام زاويتين Rectangle By 2 Corners.
- 3. إنشاء المساحة الدائرية المصمتة (الغير مجوفة) Solid Circular .Area
- 4. إنشاء المساحة الدائرية بواسطة الأبعاد Circular Area By .Dimensions
	- 5. إنشاء المضلّع Polygon.

# **إنشاء المستطیل بواسطة الأبعاد Dimensions By Rectangle** ویتم ذلك بإستخدام مسار القائمة التالي:

MainMenu>Preprocessor>Modeling>Create>Rectangle> By Dimension

حیث یظھر نتیجة لذلك صندوق حوار یتطلب إدخال إحداثیات Z,Y,X في مستوي العمل WP لزاویتي المستطیل. وبعد ملأ المجالات الأربعة في ھذا الصندوق, فإن النقر على الزر موافق OK یؤدي الى إنشاء المستطیل في نافذة الرسومات Window Graphic.

**إنشاء المستطیل بإستخدام زاویتین Corners 2 By Rectangle** حیث یتطلب إتباع مسار القائمة التالي:

Main Menu>Preprocessor>Modeling>Create>Rectangle>By 2 Corners

و هذا المسار یؤدي الى إظهار قائمة الإنتقاء Pick Menu وهناك طریقتین یمكن إستخدامھما لإنھاء ھذه المھمة تتضمن:

- .1 إستخدام المجالات الأربعة في قائمة الإنتقاء لإدخال إحداثیات مستوي العمل WP لأحدى الزوایا والأبعاد المطلوبة للمستطیل.
- .2 إستخدام زر الفأرة الأیسر للنقر على نافذة الرسومات وذلك لتعریف إحدى الزوایا. ومن ثم تحریك مؤشر الفأرة Pointer Mouse ونتیجة لذلك یقوم برنامج Ansys بإظھار المستطیلات الممكنة

بشكل خطوط خارجیة Outlines مع الأبعاد المكافئة حیث بإمكان المستخدم إختیار الأبعاد الصحیحة (المطلوبة) وعندما یقوم بالنقر على زر الفأرة الأیسر یؤدي ذلك الى إنشاء المساحة المستطیلة.

# **إنشاء المساحة الدائریة المصمتة (الغیر مجوفة) Area Circular Solid** حیث نستخدم مسار القائمة التالي:

Main Menu>Preprocessor>Modeling>Create>Circle>Solid Circle

وھذا بدوره یؤدي الى إظھار قائمة الإنتقاء التي تتطلب إستخدام إحداثیات Z,Y,X في مستوي العمل لمركز الدائرة وكذلك نصف قطرھا Radius. ویمكن إجراء ذلك إما بواسطة ملأ المجالات الموجودة في قائمة الإنتقاء أوبإستخدام مؤشر الفأرة. إن إنتقاء مركز الدائرة وتحریك مؤشر الفأرة لإیجاد نصف القطر المطلوب (كماھوالحال في تحریك مؤشر الفأرة المستخدم في إنشاء المستطیلات بواسطة الأبعاد یقوم برنامج Ansys برسم الخط الخارجي للدائرة Outline Circle ّ مع نصف القطر المعرف) والنقر مرة أخرى یؤدي الى إنھاء مھمة تولید الدائرة المصمتة.

# **إنشاء المساحة الدائریة بواسطة الأبعاد By Area Circular Dimensions**

بإستخدام ھذه الطریقة فإن الدائرة المصمتة Circle Solid , الحلقة الدائریة Annulus , القطاع الدائري (الأسفین) Circular (Wedge(Segment أوأجزاء الحلقة الدائریة یمكن تولیدھا كما مبین في الشكل (2.32). ویتطلب ذلك إستخدام مسار القائمة التالي:

Main Menu>Preprocessor>Modeling>Create>Circle>By Dimensions

بعد تنفیذ المسار أعلاه یظھر صندوق الحوار الذي یتطلب إدخال المعلومات المرتبطة بإنصاف الأقطار الخارجیة والداخلیة (خیاري) والنھایة البدایة وزوایا Outer & Inner Diameters (Optional) للمقطع الدائري Angles Ending & Starting. إن جمیع معاملات الشكل الھندسي یتم تعریفھا بالنسبة الى مستوى العمل WP.

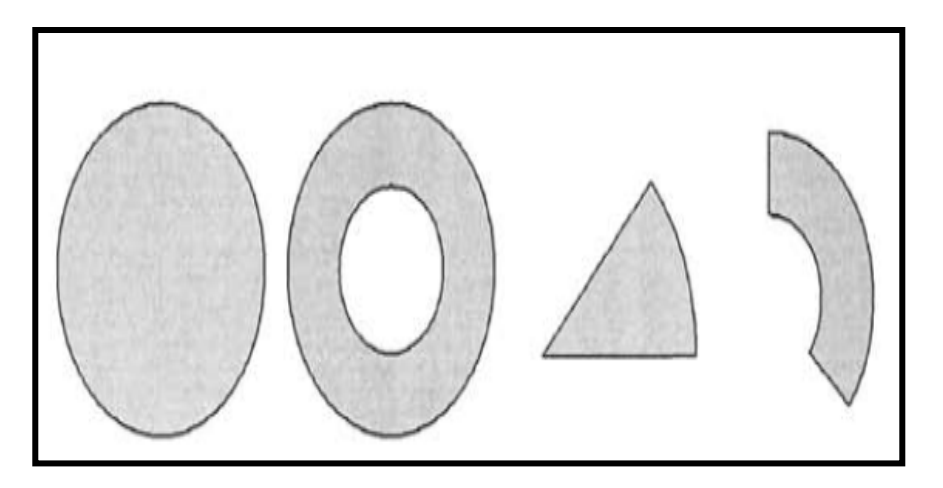

الشكل (2.32)

فعندما یتم إدخال زوایا البدایة والنھایة بالمقادیر (0,360) یقوم برنامج Ansys بإنشاء دائرة مصمتة أوحلقة دائرية إعتماداً على معلومة نصف القطر , وإلا یتم إنشاء جزء من دائرة مصمتة (اسفین) Partial .Partial Annulus دائریة حلقة من أوجزء Solid Circle (Wedge) و عندما يترك نصف القطر الداخلي الخياري فار غأ (أويتم إدخال صفر

zero في مجال النص) فإن المساحة التي سوق یتم إنشاؤھا تكون عبارة عن دائرة مصمتة وبخلاف ذلك یتم إنشاء حلقة دائریة.

## **إنشاء المضل Polygon ّع**

حیث یتطلب إنشاؤه إستخدام مسار القائمة التالي:

Main Menu>Preprocessor>Modeling>Create>-Areas-Polygon>By Vertices

وتظھر قائمة الإنتقاء نتیجة المسار أعلاه , حیث تتطلب إنتقاء أوإدخال قیم رؤوس المضل Vertices المطلوبة. إن جمیع ھذه الرؤوس ّع تكون في مستوى العمل WP. وإن عملية إنشاء المضلّع تتطلب عادة أن يكون مغلقاً ويمكن تحقيق ذلك بواسطة إنتقاء النقطة الأولى مرة أخرى بعد إنتقاء النقطة الأخیرة. وعندما لایقوم المستخدم بإنتقاء النقطة الأولى لغلق المضلّع وينقر على الزر موافق OK في قائمة الإنتقاء فإن برنامج Ansys يقوم بشكل تلقائي (أوتوماتيكي) بغلق المضلّع بواسطة تعريف الخط مابين النقطة الأولى والنقطة الثانیة.

## **2.3.2.2 الأشكال الإبتدائیة للحجم Primitives Volume**

تستخدم الأشكال الإبتدائیة للحجوم لتولید الأشكال الأسطوانیة Cylinders , الموشوریة Prisms , الكرویة Spheres , المخروطیة Cons والأشكال الموشوریة القائمة Blocks. وھناك العدید من الأسالیب التي تستخدم في إنشاء ھذه الأشكال. وھذه الأشكال تتضمن:

- .1 الموشور القائم Block.
- .2 الشكل الإسطواني Cylinder.
	- .3 الشكل الموشوري Prism.
	- .4 الشكل الكروي Sphere.
	- .5 الشكل المخروطي Cone.

**الموشور القائم Block**

حیث یمكن إنشاؤه بإستخدام مسار القائم التالي:

MainMenu>Preprocessor>Modeling>Create>Volumes>B lock>By Dimensions

وھذا المسار یؤدي بدوره الى إظھار صندوق الحوار الذي یتطلب إدخال (6) إحداثیات تتضمن إحداثیات البدایة والنھایة في المحاور Z,Y,X الإحداثیات نظام في Starting and Ending X,Y,Z Coordinates ّ الفعال CS Active. الشكل (2.33) ّ یبین منظر مجسم ( منظر ثلاثي الأبعاد ) View Isometric للموشور القائم Block الذي تم إنشاؤه بإستخدام الإحداثیات التالیة:

 $X_1 = Y_1 = Z_1 = 0$ 

 $X_2 = 1$  $Y_2 = 2$  $Z_2=3$ 

**الشكل الإسطواني Cylinder** 

حیث یقوم المستخدم بإنشاء الأشكال الأسطوانیة المصمتة أوالمجوفة Cylinders Hollow or Solid والتي تشمل إما المدى الزاوي بأكملھ أوجزء منھ. إن الأشكال الإسطوانیة یتم إنشاؤھا بإستخدام مسار القائمة التالي:

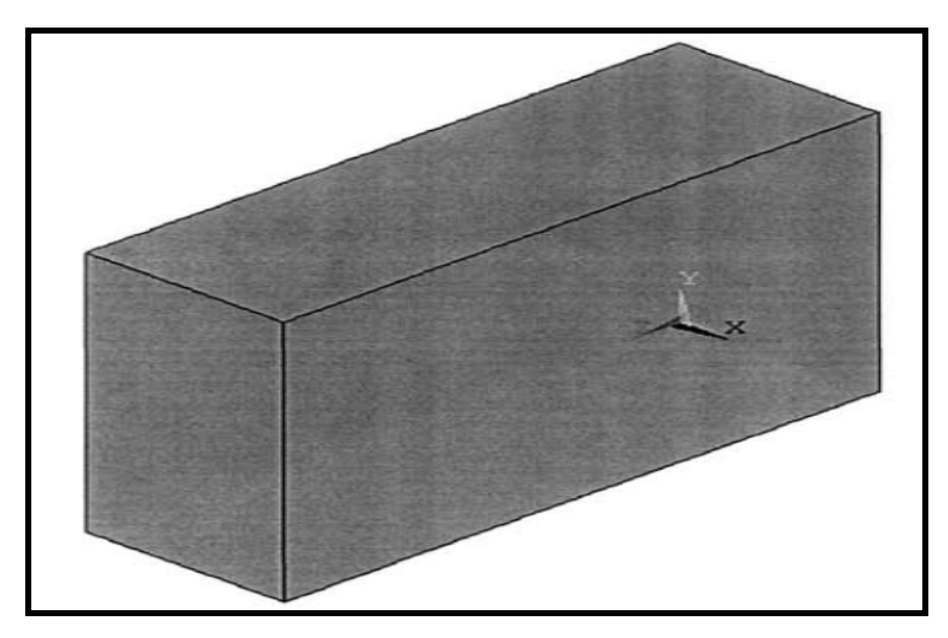

الشكل (2.33) 158

MainMenu>Preprocessor>Modeling>Create>Volumes>C ylinder>By Dimensions

ویتطلب صندوق الحوار الذي یظھر نتیجة المسار أعلاه إدخال ( 6) معاملات تتضمن:

- .1 1RAD و 2RAD : حیث تشیر الى إنصاف الأقطار الداخلیة والخارجیة للإسطوانة Radii Inner and Outer. فإذا كان 2RAD) نصف القطر الداخلي) غیر محدد (أوأن قیمتھ تساوي صفر أ) فإن الإسطوانة الناتجة سوف تكون مصمتة Solid وبخلاف ذلك تكون مجوفة Hollow.
- 2. 21 و Z2 : إحداثيات البداية والنهاية للمحور Starting and Z .Ending Z-Coordinates
	- .3 1THETA و 2THETA : تشیر الى زوایا البدایة والنھایة مقاسة بالدرجات Degrees. ّ وبإستخدام نظام الإحداثیات الفعال فإن المحور (Z) يمثل محور الدوران Rotation Axis.

الشكل ( 2.34) في الجانب الأيسر يبين منظر مجسّم للإسطوانة المجوّفة التي تم إنشاؤھا بإستخدام البیانات التالیة:

RAD1=1  $RAD2=0.5$ 

 $Z1=0$ 

 $Z2=2$  $THFTA1=0$ 

THETA2=360 $^{\circ}$ 

و عند تغییر قیمة المعامل THETA1 الى المقدار 135º مع ثبات ّ المعاملات الأخرى نحصل على جزء من الإسطوانة المجوفة كما مبین في الشكل (2.34) في الجانب الأیمن.

#### **الشكل الموشوري Prism**

بإستخدام ھذا الخیار یمكننا إنشاء الأشكال الموشوریة المنتظمة Prisms Regular. إن الموشور المنتظم ھوعبارة عن حجم یتمیز بوجود مقطع عرضي ثابت للمضلّع Constant Polygon Cross Section في إتجاه المحور-Z في مستوي العمل WP.

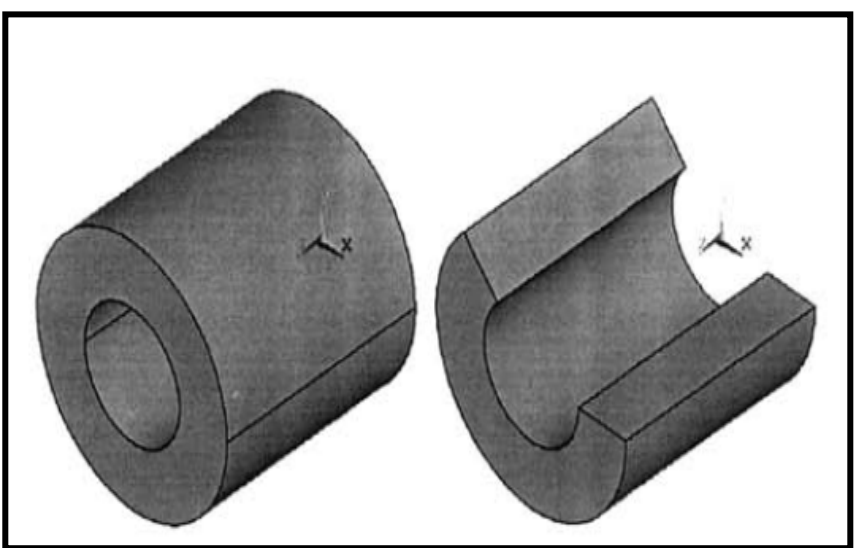

160
### الشكل (2.34)

أما مسار القائمة المستخدم في إنشاء الشكل الموشوري فإنھ مبین في أدناه: MainMenu>Preprocessor>Modeling>Create>Volumes>P rism>BySide Length

إن ھذا المسار یؤدي الى ظھور صندوق الحوار الذي یطلب من المستخدم إدخال إحداثیات البدایة والنھایة Ending and Starting للمحور-Z ) 1Z للبدایة و 2Z للنھایة ) , عدد الجوانب of Numbers Sides (NSIDES) وطول كل جانب (LSIDE). إن مركز مساحة المضلّع Polygon یتطابق مع نقطة الأصل لمستوي العمل. الشكل ( 2.35) (الجانب الأيسر ) يبين منظر مجسّم للموشور الذي تم إنشاؤه بإستخدام البیانات التالیة:  $Z1=0$ 

 $Z2=2$ 

NSIDES=3

LSIDE=1

والشكل ( 2.35) (الجانب الأیمن) یبین الموشور بعد تغییر قیمة المعامل NSIDES الى (6).

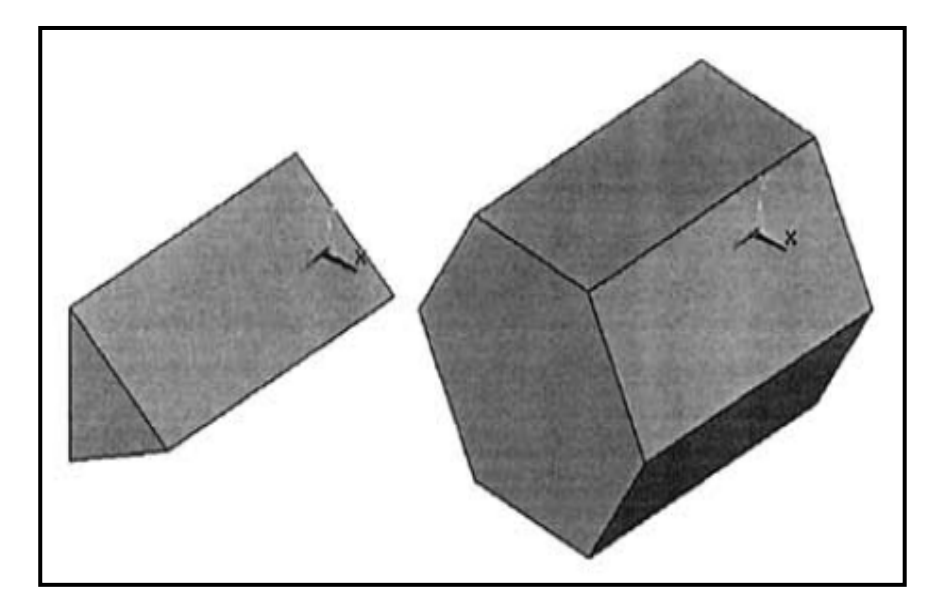

الشكل (2.35)

**الشكل الكروي Sphere**

ّ بإمكان المستخدم إنشاء الأشكال الكرویة المصمتة والمجوفة Solid and Hollow Spheres بواسطة إتباع مسار القائمة التالي:

MainMenu>Preprocessor>Modeling>Create>Volumes>S phere>By Dimensions

حیث نلاحظ وجود ( 4) معاملات یتطلب إدخالھا من قبل المستخدم في صندوق الحوار الذي یظھر نتیجة مسار القائمة أعلاه وھذه المعاملات تتضمن:

.1 1RAD و2RAD : أي أنصاف الأقطار الداخلیة والخارجیة للكرة Radii Inner Outer. فإذا كان نصف القطر الداخلي ( 2RAD ( غير محدداً أوأن قيمته تساوي صفراً ( RAD2) فإن الكرة سوف تكون مصمتة Solid ّ وبخلاف ذلك تكون الكرة مجوفة Hollow.

.2 1THETA و 2THETA : زوایا البدء والنھایة مقاسة بالدرجات Z-Axis Z -محور یمثل حیث .Starting Ending (Degrees) محور الدوران Axis Rotation في مستوي العمل.

 الشكل ( 2.36) (في الجانب الأیسر) ّ یبین منظر مجسم View Isometric للكرة المصمتة Sphere Solid التي تم إنشاؤھا بإستخدام البیانات التالیة:

RAD1=1

 $RAD2=0$ 

THETA1=0

THETA2= $360^\circ$ 

ّ أما جزء الكرة المجوف Sphere Hollow Partial فإنھ مبین في الشكل (2.36) (الجانب الأیمن) حیث تم إنشاؤه بواسطة إستخدام البیانات التالیة: RAD1=1

RAD2=0

THETA1=90

THETA2= $270^\circ$ 

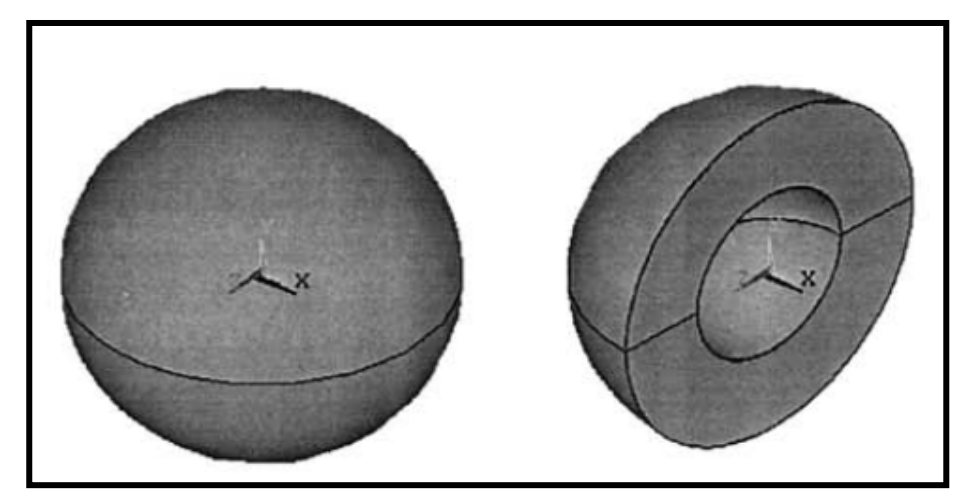

الشكل (2.36)

**الشكل المخروطي Cone**

یمكننا إنشاء الأشكال المخروطیة التامة أوالجزئیة or Complete Cones Partial من خلال ھذا الخیار بواسطة إتباع مسار القائمة التالي:

MainMenu>Preprocessor>Modeling>Create>Volumes>C ones>By Dimensions

في صندوق الحوار الذي یظھر نتیجة مسار القائمة أعلاه نلاحظ وجود (6) معاملات یتطلب إدخالھا من قبل المستخدم تتضمن:

- .1 RBOT وRTOP : وھي تشیر الى أنصاف الأقطار السفلیة والعلویة یكون وعندما .Bottom and Top Radii of Cone للمخروط RTOP غير محدداً أوأن قيمته تساوي صفراً ( RTOP=zero) يتم ً إنشاء المخروط التام Cone Complete أما إذا RTOP محددا بقيمة معينة (لايساوي صفراً ) فإن الحجم الناتج يكون عبارة عن مقطع مخروطي Section Conical یتمیز بوجود جوانب سفلیة .Parallel Top & Bottom Sides متوازیة وعلویة
- .2 1Z و2Z: تشیر الى إحداثیات البدایة والنھایة للمحور- Z Starting .& Ending Z-Coordinates
- .3 1THETA و2THETA: تشیر الى زوایا البدء والنھایة & Starting Angles Ending مقاسة بالدرجات Degrees حیث أن محور- Z في مستوي العمل یمثل محور الدوران. وھي تستخدم لإنشاءالمقاطع .Conical Section المخروطیة

الشكل (2.37) (الجانب الأیسر) ّ یبین منظر مجسم لمخروط تم إنشاؤه بإستخدام البیانات التالیة:

RBOT=1 RTOP=0  $Z1=0$ 

```
Z2=3THETA1=0
THETA2=360^\circأما المقطع الجزئي للمخروط Section Conical Partial المبین 
 في الشكل(2.37)(الجانب الأیمن) فإنھ تم إنشاؤه بإستخدام البیانات التالیة: 
RBOT=1
RTOP=0.5
Z1=0Z^2=2THETA1=135^\circTHETA2=360^\circ
```
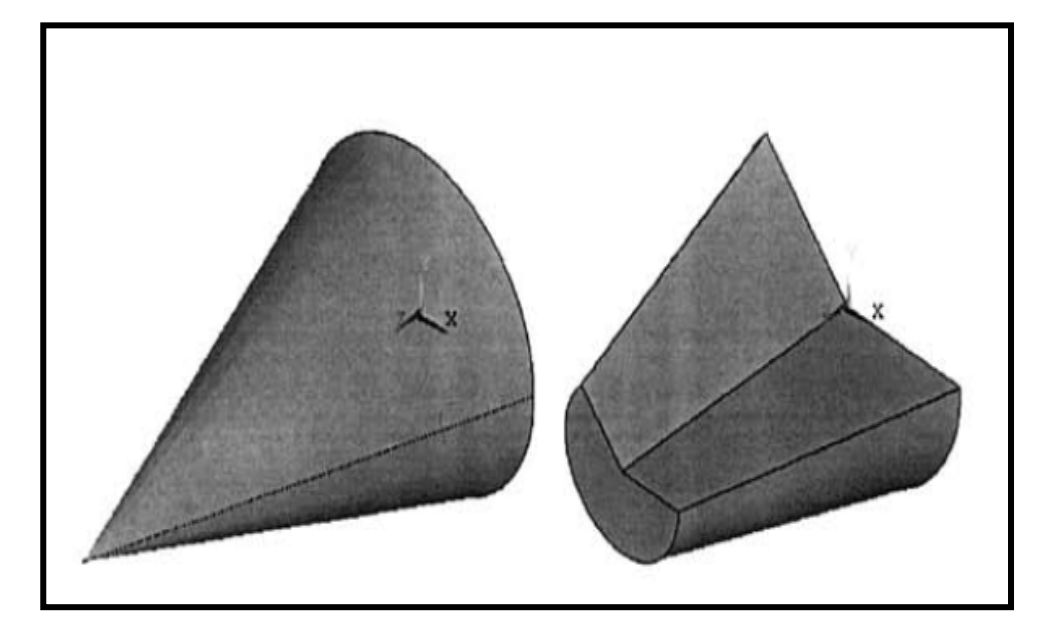

167

### الشكل (2.37)

# **4.4 العملیات المنطقیة Operations Boolean**

إن العدید من المسائل الھندسیة تتمیز بالشكل الھندسي المعقد Geometry Complex وھذا ربما یعقد من مھمة تولید النموذج. وعلیھ, فإن كائنات النموذج الصلب Entities Model Solid قد تخضع الى بعض العملیات التي تجعل مھمة تولید النموذج أكثر سھولة. وتسمى ھذه العملیات بالعملیات المنطقیة Operations Boolean وھي على سبیل المثال الإضافة (الجمع) Add , الطرح Subtract, التقسیم Dividing...الخ. إن العملیات المنطقیة یتم عادة تطبیقھا لتولید الكائنات الأكثر تعقيداً بإستخدام الكائنات البسيطة Simple Entities كما مبين في الشكل (2.28).

### **إن العملیات المنطقیة تتضمن:**

- .1 الإضافة (الجمع) Adding.
	- .2 الطرح Subtracting.
- .3 التداخل (التراكب) Overlap.
	- .4 الإلصاق Gluing.
	- .5 التقسیم Dividing.

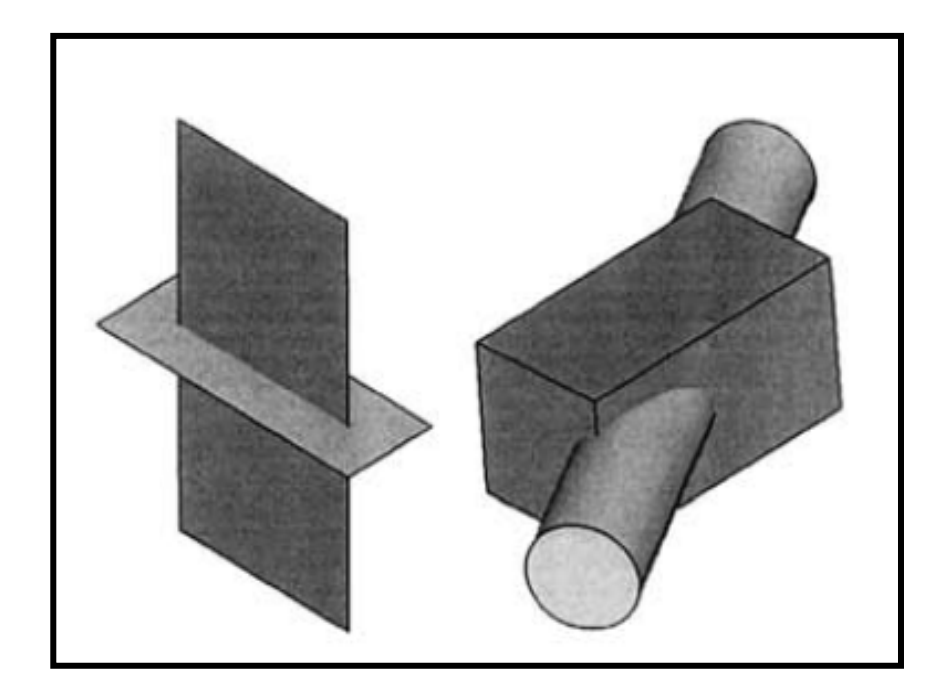

**الشكل (2.38)** 

## **2.4.1 الإضافة (الجمع) Adding**

حیث أن المساحات المراد جمعھا یجب أن تكون في مستوى واحد planar-Co) أي یجب أن تقع في نفس المستوى ). وكما مبین في الشكل (2.39) فإن المساحات Areas) أوالحجوم Volumes ( یجب أن یكون لھا حد مشترك Boundary Common أومنطقة متداخلة Overlapping Region. إن المساحات أوالحجوم الأصلية Original Areas or Volumes التي تجمع سوف تحذف مالم تخضع للمعالجة من قبل المستخدم. إن جمع المساحات أوالحجوم یؤدي عادة الى الحصول على

كائن واحد جدید Entity Single ) ربما یكون شكل ھندسي معقد) كما مبین في الشكل ( 2.40). ویمكننا إجراء عملیة الإضافة أوالجمع للكائنات بإستخدام المسارات التالیة:

Main Menu>Preprocessor>Modeling>Operate>Add>Lines Main Menu>Preprocessor>Modeling>Operate>Add>Areas Main Menu>Preprocessor> Modeling>Operate> Add> Volumes

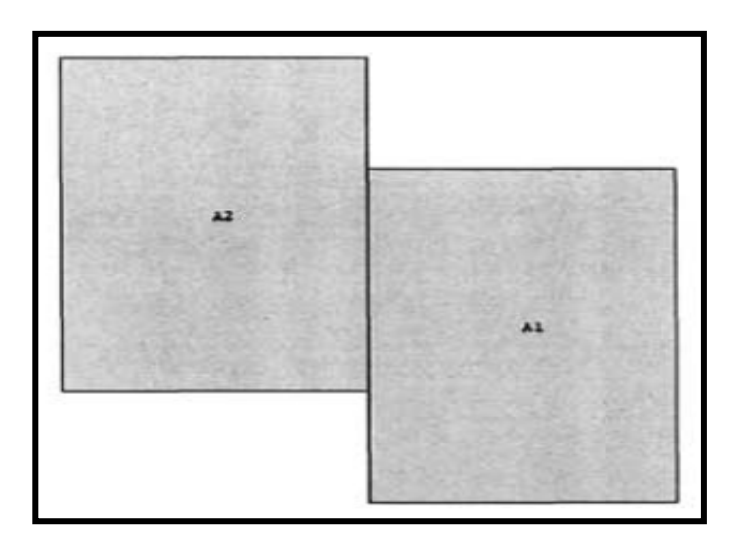

الشكل (2.39)

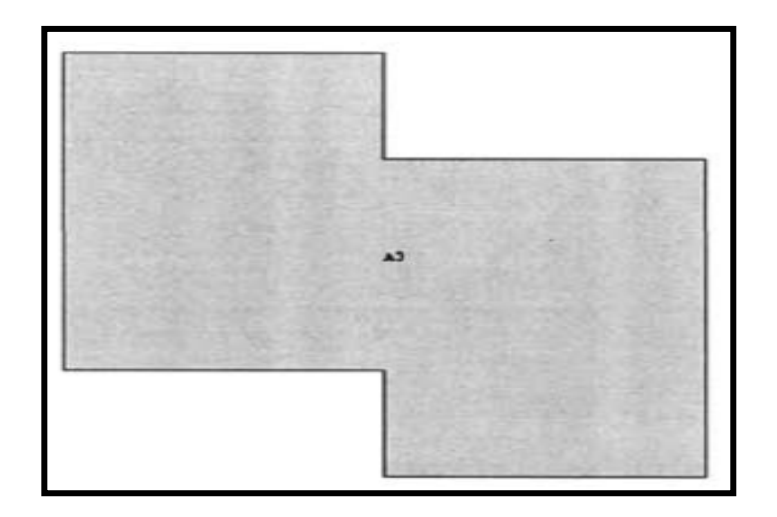

### **الشكل (2.40)**

## **2.4.2 الطرح Subtracting**

إن الكائنات یمكن أن تطرح إحداھما من الأخرى وذلك للحصول على كائنات جدیدة. وعملیة طرح الكائنات یمكن إجراؤھا من خلال المسارات التالیة:

Main

Menu>Preprocessor>Modeling>Operate>Subtract>Lines

Main Menu>Preprocessor>Modeling>Operate> Subtract > Areas

Main Menu>Preprocessor>Modeling>Operate> Subtract > Volumes

وھذا یؤدي الى ظھور قائمة الإنتقاء Menu Pick التي تطلب من المستخدم إنتقاء أوإدخال الكائن الأساسي Entity Base الذي یخضع لعملیة الطرح (أي الذي نطرح منھ). وعندما یقوم المستخدم بإنتقاء الكائنات المراد طرحھا, فإن النقر على الزر موافق OK یؤدي الى إتمام المھمة.

## **2.4.3 التداخل (التراكب) Overlap**

حیث تؤدي ھذه العملیة الى ربط كائنین أوأكثر من كائنات النموذج الصلب Solid Model وذلك لتوليد ثلاث كائنات أوأكثر مشكّلة بذلك إتحاد من المجموعة الأصلیة الكاملة للكائنات كما مبین في الشكل ( 2.41). وھي عملیة مشابھة لعملیة الجمع والفرق الوحید مابین الإثنین یكمن في الكائنات الداخلیة Entities Internal التي یتم تولیدھا في عملیة التداخل. إن ھذه العملیة یمكن إجراؤھا من خلال المسارات التالیة:

Main Menu>Preprocessor>Modeling>Operate> Overlap>Lines

Main Menu>Preprocessor>Modeling>Operate>Overlap> Areas

Main Menu>Preprocessor>Modeling>Operate>Overlap> Volumes

حیث تؤدي كل من المسارات أعلاه عادة الى ظھور قائمة الإنتقاء التي تسأل المستخدم عن الكائنات المراد تداخلھا. ویؤدي إنتقاء الكائنات المطلوبة متبوعاً بالنقر على الزر موافق OK الى إتمام عملية التداخل.

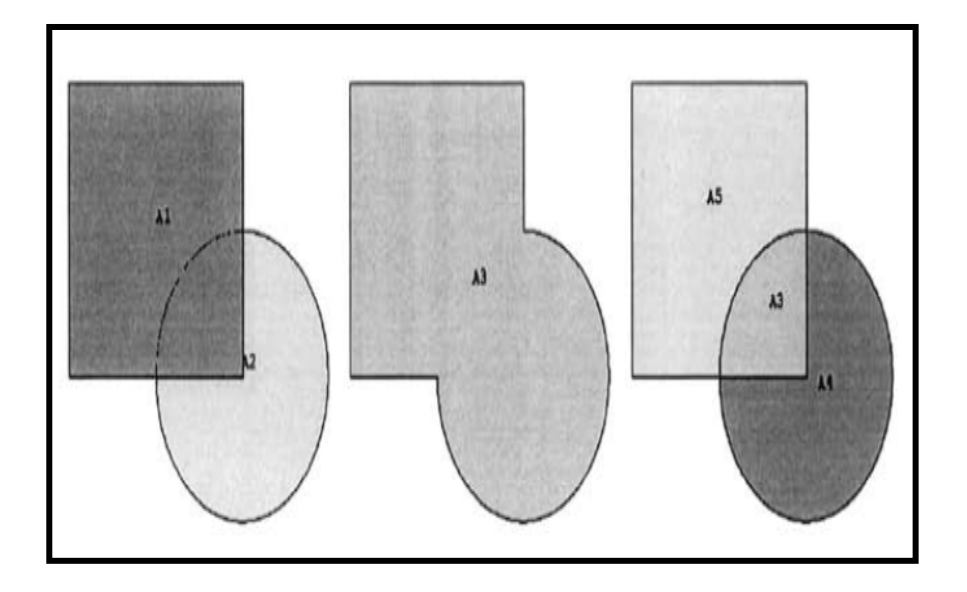

الشكل (2.41)

### **2.4.4 الإلصاق Gluing**

تستخدم ھذه العملیة لربط الكائنات التي تكون في حالة تماس Touching ولكن لایوجد أي إشتراك Sharing مابین الكائنات. ولایمكن إستخدام عملية الإلصـاق عندما تكون الكائنات جزءاً من بعضـها الآخر أوأنھا تكون متداخلة Overlapping مع بعضھا. إن عملیة الإلصاق

لاتؤدي عادة الى الحصول على كائنات إضافیة بنفس البعدیة Dimensionality بل تؤدي الى إنشاء كائنات جدیدة لھا بعدیة أقل بواحد مقارنة مع الحالة الأصلیة. ویمكن إجراء ھذه العملیة من خلال المسارات التالیة:

Main

Menu>Preprocessor>Modeling>Glue>Overlap>Lines

Main Menu>Preprocessor>Modeling> Glue > Overlap > Areas

Main Menu>Preprocessor>Modeling> Glue > Overlap > Volumes

وقبل البدء بعملیة الإلصاق للمساحات المبیة في الشكل ( 2.42). نلاحظ وجود خطین عند السطح الفاصل مابین المساحة ( 1) (1A (Area والمساحة ( 2) Area(2). وأحد هذه الخطوط متصلاً مع المساحة A1 ومعرّفاً بالنقاط الأساسية Keypoints (2) و(3) والاخرمتصلاً بالمساحة ً بالنقاط الأساسیة ( 5) و( 8). وقبل عملیة الإلصاق لھذه 2A ومعرفا المساحتین لایوجد أي أي إشتراك مابینھا لأنھا لاتشترك باي كائنات مع بعضھا الآخر وعملیة الإلصاق تؤدي الى عملیة الإشتراك مابینھا. وبعد عملیة الإلصاق نلاحظ وجود خطین على طول الجانب العمودي الأیمن للمساحة 1A. وخطین على طول الجانب الأیسر للمساحة 2A. إن الخطوط التي تقع على طول الجانب العمودي الأیمن للمساحة 1A ّ تعرف بالنقاط الأساسیة (3) و(8) والنقاط الأساسیة ( 8) و(2) بینما الخط الموجود على

طول الجانب العمودي الأیسر للمساحة 2A ّ یعرف بالنقاط الأساسیة ( 2) و(8) والنقاط الأساسیة ( 5) و( 2). وبعد عملیة الإلصاق تشترك ھذه المساحات ( 1A و 2A ( بخط واحد أي الخط ( 9) 9 Line ونقطتین أساسیتین.

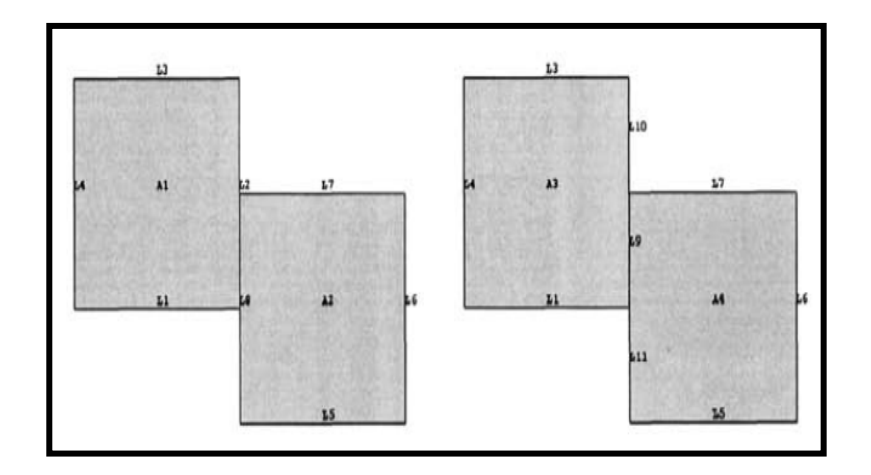

الشكل (2.42)

## **2.4.5 التقسیم Dividing**

یمكن تقسیم كائن النموذج الصلب الى أجزاء صغیرة بإستخدام كائنات النموذج الصلب الأخرى. وفي الحالة الإفتراضیة, یحذف كائن ّ النموذج الصلب المقسم Entity Model Solid Divided بعد عملیة التقسیم. وھناك مدى واسع من الخیارات المستخدمة في ھذه العملیة. بعض ھذه الخیارات

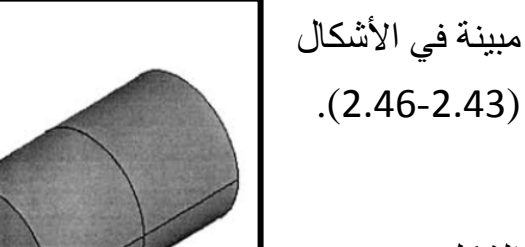

الشكل (2.43)

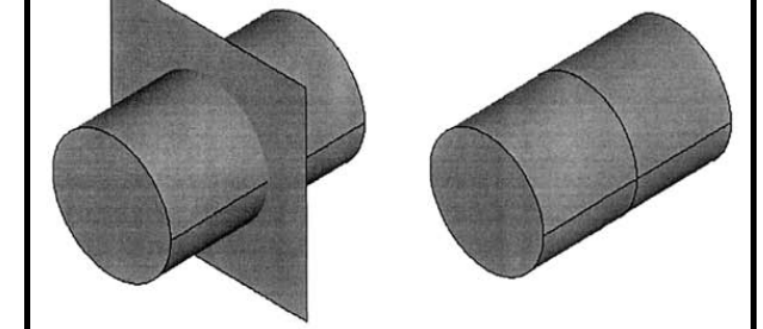

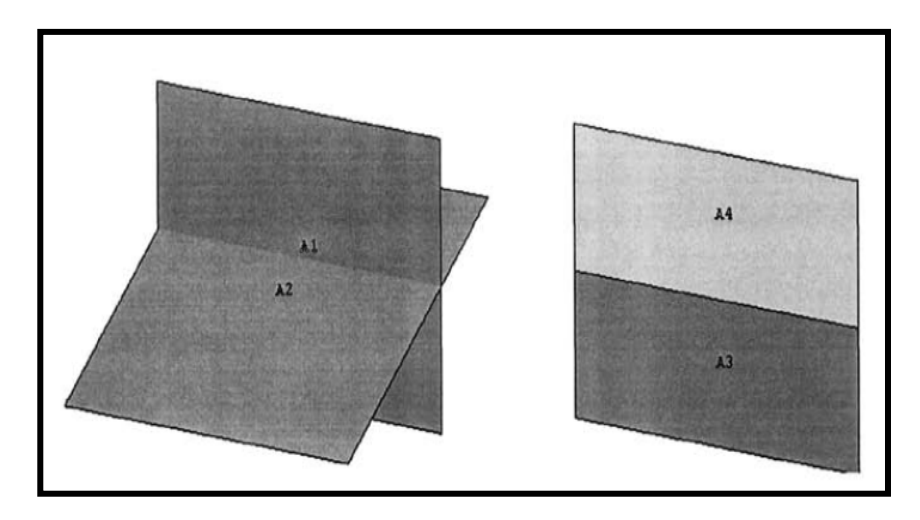

الشكل (2.44)

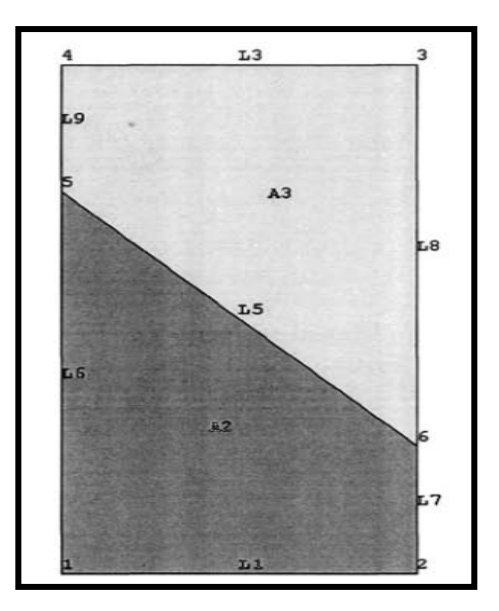

الشكل (2.45)

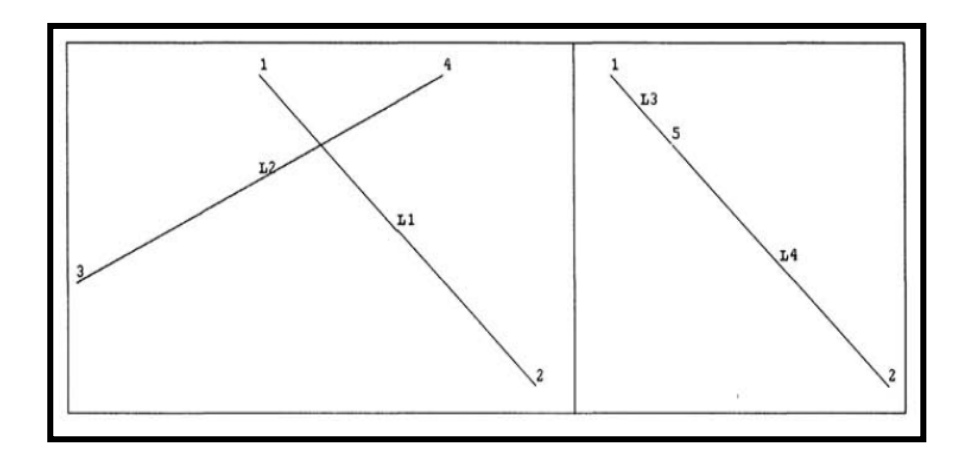

الشكل (2.46)

ویمكن إجراء ھذه العملیات بإستخدام الخیارات التالیة:

.1 حجم بواسطة مساحة Area By Volume كما مبین في الشكل .(2.43)

Main Menu>Preprocessor>Modeling>Operate> Divide> Volume By Area

2. مساحة بواسطة حجم Area By Volume

Main Menu>Preprocessor> Modeling>Operate> Divide>Area By Volume

.3 مساحة بواسطة مساحة Area By Area كما مبین في الشكل .(2.44)

Main

Menu>Preprocessor>Modeling>Operate>Divide>Area By Area

```
.4 مساحة بواسطة خط Line By Area كما مبین في الشكل 
                                         .(2.45)
```
Main

Menu>Preprocessor>Modeling>Operate>Divide>Area By Line

.5 خط بواسطة حجم Volume By Line

Main

Menu>Preprocessor>Modeling>Operate>Divide>Line By Volume

.6 خط بواسطة مساحة Area By Line

Main

Menu>Preprocessor>Modeling>Operate>Divide>Line By Area

.7 خط بواسطة خط Line By Line كما مبین في الشكل (2.46)

# Main Menu>Preprocessor>Modeling>Operate>Divide>Line By Line

# **2.5 العملیات الإضافیة Operations Additional**

بالإضافة الى العملیات المنطقیة ھناك العدید من العملیات الإضافیة تتضمن:

- .Extrusion and Sweeping والتدویر السحب .1
	- 2. التحریك والنسخ Moving and Copying.
- 3. حفظ/حذف الكائنات الأصلية Keeping/Deleting Original .Entities
	- .4 إدراج الكائنات Entities Listing.
	- .5 حذف الكائنات Entities Deleting.

# **Extrusion and Sweeping والتدویر السحب 2.5.1**

بالإضافة الى العملیات المنطقیة فإن كل من عملیة السحب والتدویر للكائنات الموجودة یمكن إستخدامھما لتولید الكائنات العالیة الرتبة Higher Entities. وبإستخدام عملیة السحب للكائن أوالتدویر حول محوره یمكننا إنشاء كائن النموذج الصلب الجدید الذي لھ رتبة أعلى من رتبة كائن

النموذج الأصلي Entity Original بمقدار واحد ( على سبیل المثال, إنشاء الخطوط Lines من النقاط الأساسیة Keypoints والحجوم Volume من المساحات Areas( . إن عملیة السحب تعتبر عملیة فرعیة من عملیة التدویر حیث یتم سحب المساحات على طول الخطوط وذلك لإنشاء الحجوم. إن العوامل المستخدمة بشكل شائع في عملیات السحب والتدویر مبینة في الأشكال (2.54-2.47).

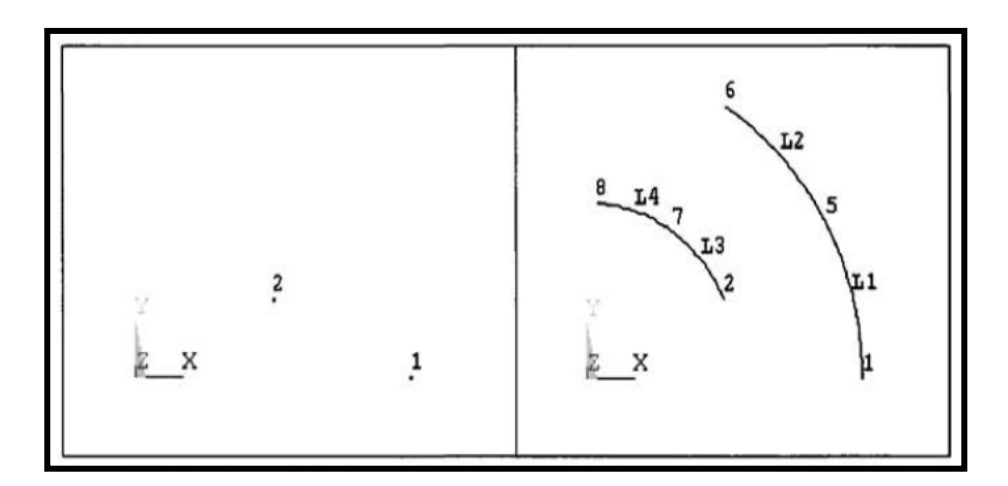

الشكل (2.47)

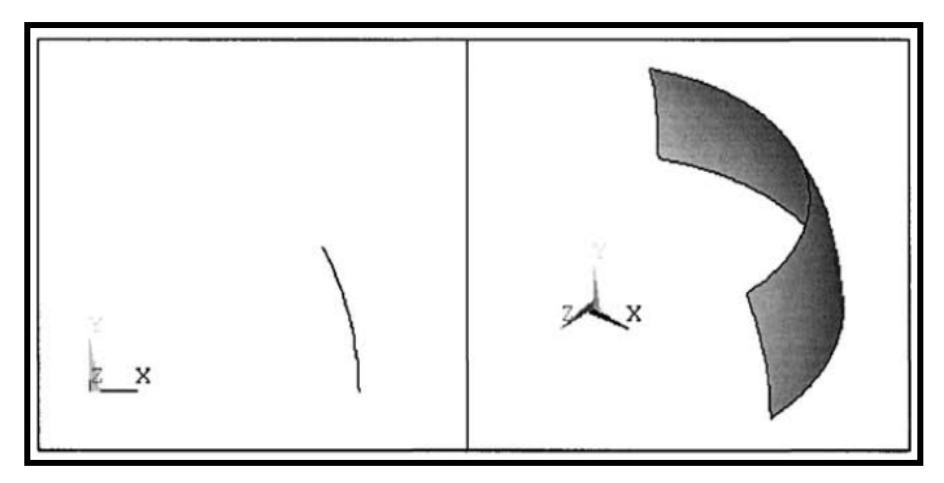

الشكل (2.48

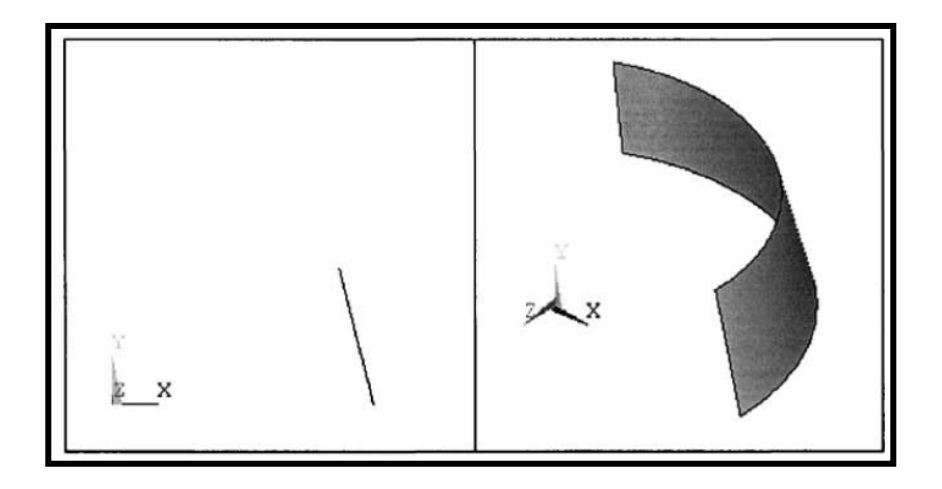

الشكل (2.49)

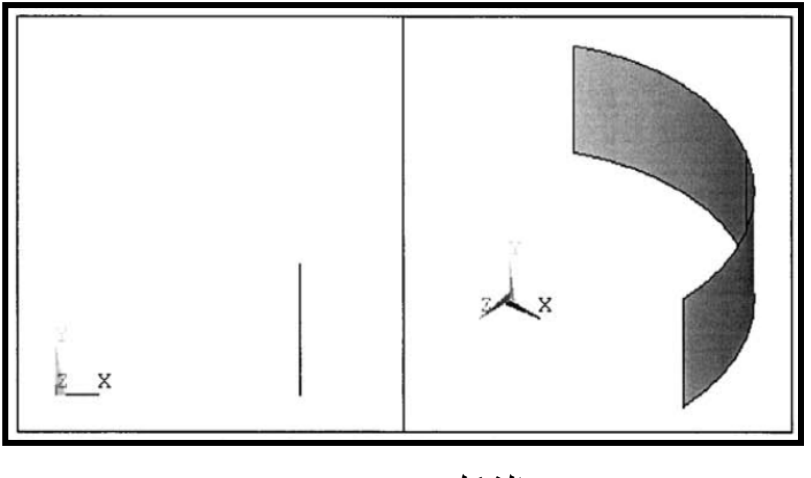

الشكل (2.50)

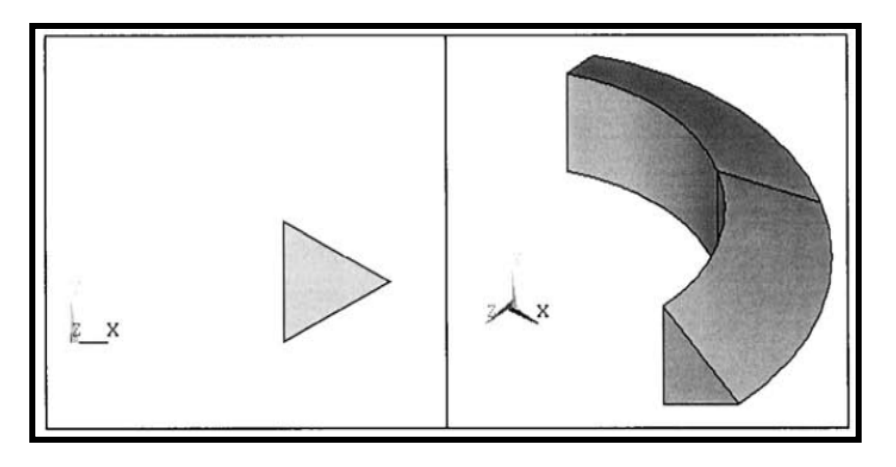

**الشكل (2.51)**

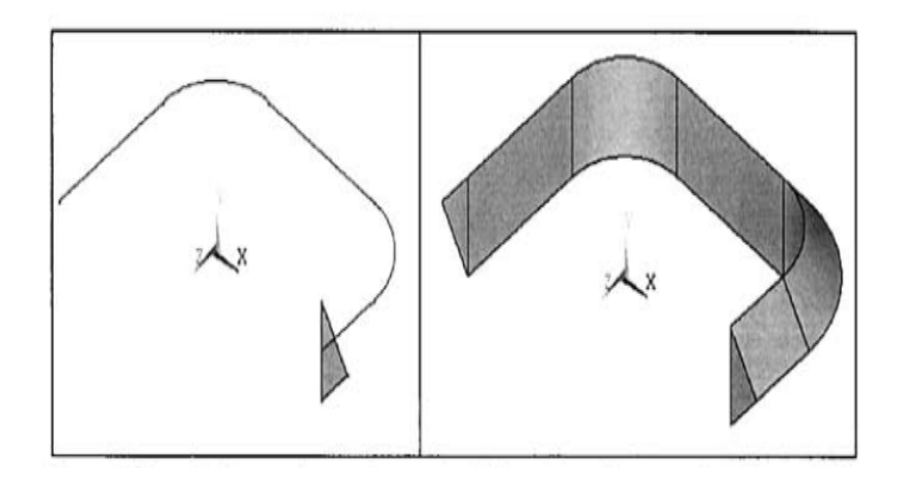

**الشكل (2.52)**

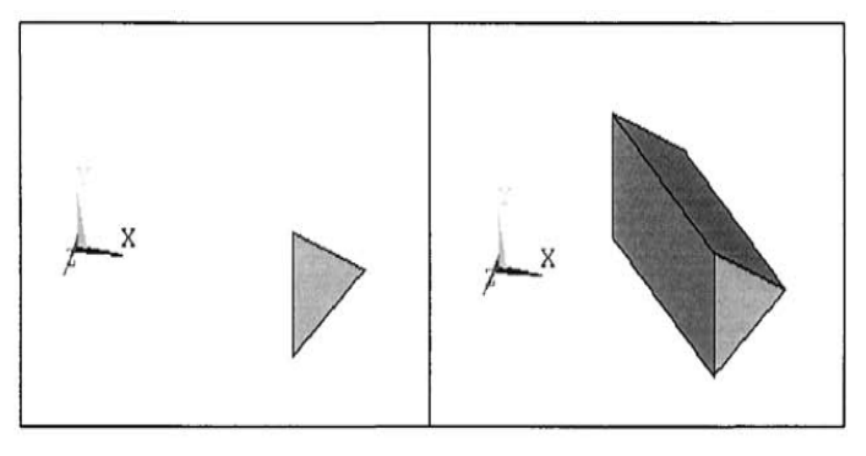

**الشكل (2.53)**

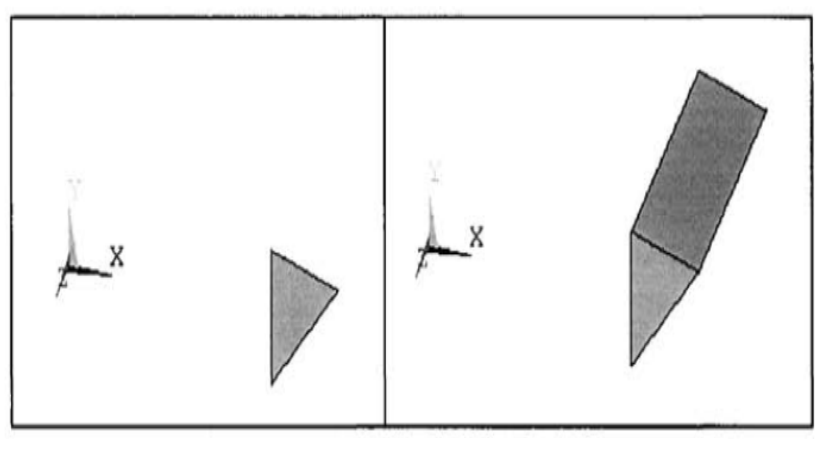

**الشكل (2.54)**

المسارات التالیة تستخدم عادة لإنجاز عملیات السحب والتدویر:

.1 إنشاء الخطوط بواسطة تدویر النقطة الأساسیة حول المحور Creating Lines by Rotating a Keypoints Along an Axis كما مبین في الشكل ( 2.47) حیث یتم من خلال المسار التالي:

Main

Menu>Preprocessor>Modeling>Operate>Extrude/Swee p>-Keypoints-About Axis

.2 إنشاء الخطوط بواسطة تدویر النقطة الأساسیة على طول Creating Lines by Sweeping a Keypoint المسار Path a Along بإستخدام مسار القائمة التالي:

Main

Menu>Preprocessor>Modeling>Operate>Extrude/Sweep>- Keypoints-Along Lines

.3 إنشاء المساحات بواسطة تدویر الخطوط حول المحور Creating Areas by Rotating Lines About an Axis كما مبین في الأشكال ( 2.50-2.48) بإستخدام مسار القائمة التالي:

Main

Menu>Preprocessor>Modeling>Operate>Extrude/Sweep>- Lines-About Axis

.4 إنشاء المساحات بواسطة تدویر الخطوط على طول المسار Creating Areas by Sweeping Lines Along a Path بإستخدام مسار القائمة التالي:

Main

Menu>Preprocessor>Modeling>Operate>Extrude/Sweep>- Lines-Along Lines

.5 إنشاء الحجوم بواسطة تدویر المساحات حول المحور

Creating Volumes by Rotating Areas About an Axis كما مبین في الشكل (2.51) بإستخدام مسار القائمة التالي:

Main

Menu>Preprocessor>Modeling>Operate>Extrude/Sweep>- Areas-About Axis

.6 إنشاء الحجوم بواسطة تدویر المساحات حول المسار Creating Volumes by Sweeping Areas Along a Path كما مبین في الشكل (2.52) بإستخدام مسار القائمة التالي:

### Main

Menu>Preprocessor>Modeling>Operate>Extrude/Swee p>-Areas-Along Axis

7. إنشاء الحجوم بواسطة سحب المساحات Creating Volumes Areas Extruding by كما مبین في الشكل ( 2.53) بإستخدام مسار القائمة التالي:

Main

Menu>Preprocessor>Modeling>Operate>Extrude/Sweep>- Areas-Along Normal

8. إنشاء الحجوم بواسطة إزاحة المساحات Creating Volumes Areas Offsetting by كما مبین في الشكل (2.54) بإستخدام المسار التالي:

Main

Menu>Preprocessor>Modeling>Operate>Extrude/Sweep>- Areas-By XYZ Offset

# **Moving and Copying والنسخ التحریك 2.5.2**

یمكن تحریك أونسخ الكائنات التي یتم إنشاؤھا بشكل مسبق. وعند وجود التماثل (التناظر) المتكرر Symmetry Repeated أوالتماثل المتخالف (المنحرف) Symmetry Skew في الشكل الھندسي المطلوب فإنھ بإمكان المستخدم إنشاء الكائن النموذجي وذلك لإنشاء الشكل الھندسي المطلوب بواسطة نسخھ الى الموقع الجدید. والتطبیقات النموذجیة مبینة في الأشكال ( 2.57-2.55). والمسارات الشائعة المستخدمة في تحریك Moving مبینة في أدناه:

Main Menu>Preprocessor>Modeling>Move/Modify>- Keypoints-Single KP

Main

Menu>Preprocessor>Modeling>Move/Modify>Lines

Main Menu>Preprocessor>Modeling>Move/Modify>- Areas-Areas

Main

Menu>Preprocessor>Modeling>Move/Modify>Volumes

أما المسارات المستخدمة في عملیات النسخ Copying فھي كمایلي:

Main Menu>Preprocessor>Modeling>Copy>Keypoints

Main Menu>Preprocessor>Modeling>Copy>Lines

Main Menu>Preprocessor>Modeling>Copy>Areas

Main Menu>Preprocessor>Modeling>Copy>Volumes

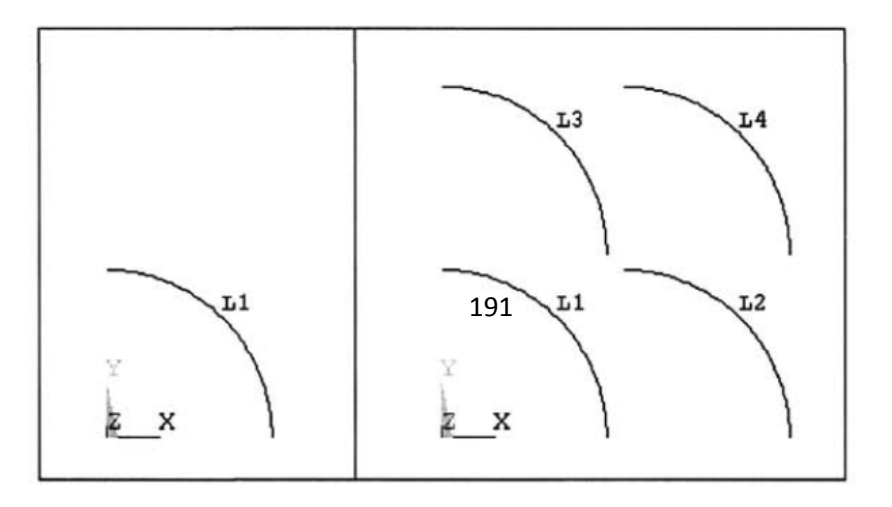

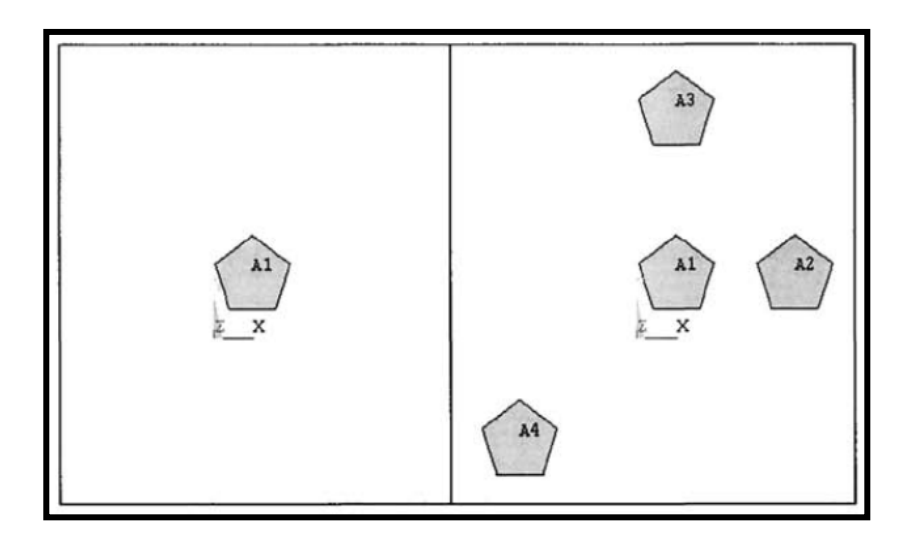

**الشكل (2.56**

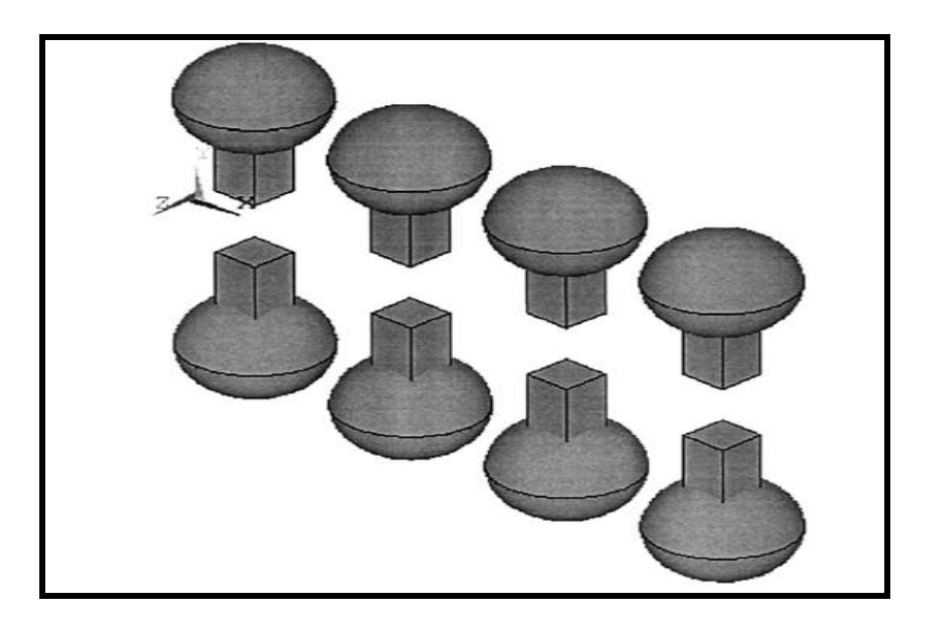

**الشكل (2.57**

# **2.5.3 حفظ/حذف الكائنات الأصلیة Deleting/Keeping Original**

خلال أداء العملیات المنطقیة ھناك كائنات تسمى كائنات الإدخال Entities Input مثل المساحات الأصلیة المراد جمعھا , أوتقسیم الخط الأصلي الخط أي Dividing a Line with a Volume الحجم بواسطة Line Original والحجم الأصلي Volume Original. وھناك كائنات تسمى كائنات الإخراج Entities Output أي الكائنات الناتجة من كائنات الأدخال. وفي الحالة الإفتراضیة, یقوم برنامج Ansys بحذف كائنات الإدخال ویحتفظ بكائنات الإخراج. وعلى الرغم من ذلك, بإمكاننا الإحتفاظ بكائنات الإدخال من خلال مسار القائمة التالي:

#### Main Menu>Preprocessor>Modeling>Operate>Settings

وھذا المسار یؤدي بدوره الى فتح صندوق حوار یطلب من المستخدم تحدید بعض الإعدادات settings. حیث أن خیار الإعداد الأول ّ سوف یحدد فیما إذا كانت كائنات الأدخال سوف تحفظ Keep أوتحذف Delete. فالإجابة بنعم Yes یقوم بالإیعاز الى برنامج Ansys بحفظ كائنات الإدخال وبخلاف ذلك یقوم بحذفھا.

### **2.5.4 إدراج الكائنات (التدوین في قوائم) Entities Listing**

في أغلب الأحيان يعتبر الرسم Plotting إسلوب فعّال لتفحّص النموذج بصورة سریعة. ومع ذلك , فھناك العدید من الأخطاء الغیر متوقعة أوأن النموذج لیس بالصورة المطلوبة التي یریدھا المستخدم وھنا من الصعب تحدید أین یقع الخطأ. وفي مثل ھذه الحالات بإمكان المستخدم أن

ّ یقوم بتفحص النموذج بدقة أكثر بواسطة إدراج الكائنات Listing Entities في قوائم. حیث یزودنا برنامج Ansys بخیارات عدیدة لإدراج ّ كائنات النموذج الصلب وبالمعلومات المفصلة. وأن جمیع ھذه القوائم یتم عرضھا عادة في نافذة جدیدة بحیث یمكن للمستخدم أن یقوم بحفظھا في قرص أوطباعتھا على الورق حیث تخزن الكائنات مع أرقامھا الدلیلیة في ترتیب تصاعدي. ویمكن الحصول على قوائم كائنات النموذج الصلب بواسطة المسارات التالیة:

Utility Menu>List>Keypoints>Coordinates only Utility Menu>List>Lines>Attributes format Utility Menu>List>Areas Utility Menu>List>Volumes

## **2.5.5 حذف الكائنات Entities Deleting**

خلال مرحلة النمذجة الصلبة Solid Modeling من الشائع جداً أن یقوم المستخدم بإنشاء كائنات النموذج الصلب الغیر مطلوبة. إن ھذه الكائنات الإضافیة ربما تؤدي الى الإلتباس أوتؤدي الى حدوث الأخطاء الكبیرة. ولغرض خفض إحتمالیة حدوث ھذه الحالات فإن المستخدم یجب أن یقوم بتنظیف up-Clean النموذج بواسطة حذف ھذه الكائنات. إن ً تسلسل (ترتیب) Hierarchy من كائنات النموذج الصلب یكون مھم جدا حیث أن الكائن أو(الكائنات) یجب أن لاتستخدم لتعریف أي من كائنات الرتبة العالیة Entities Order High حتى یتم حذفھا بسھولة لأنھ لایمكن حذف الكائن المنخفض الرتبة مالم یتم حذف الكائن العالي الرتبة. على سبیل المثال, وجود المساحة یعني وجود الخطوط والنقاط الأساسیة

المرتبطة بتلك المساحة ولایمكننا حذف أي من ھذه الخطوط طالما ھناك مساحة. وعليه, يجب حذف المساحة أولاً ومن ثم يمكننا حذف الكائنات المنخفضة الرتبة Entities Order-Lower. وبشكل مشابھ لایمكن حذف النقاط الأساسية (KP) طالما يكون الخط موجوداً. ويمكن حذفها فقط بعد حذف الخط الذي ترتبط بھ. **إن كائنات النموذج الصلب یمكن حذفھا بإستخدام الأسالیب التالیة:** 

- .1 حذف الكائن من دون حذف الكائنات المنخفضة الرتبة المرتبطة بذلك الكائن.
- .2 حذف الكائن وجمیع الكائنات المنخفضة الرتبة المرتبطة بھ. وفي ھذه الحالة إذا كان بعض الكائنات المنخفضة الرتبة مرتبطة مع كائنات أخرى فإنھا سوف لن تحذف.

والمسارات التالیة تستخدم عادة لتفیذ الأسالیب أعلاه:

: To Delete Entities Only فقط الكائنات لحذف .1

Main Menu>Preprocessor>Modeling>Delete>Keypoints Main Menu>Preprocessor>Modeling>Delete>Lines Only Main Menu>Preprocessor>Modeling>Delete>Areas Only Main Menu>Preprocessor>Modeling>Delete>Volumes Only

To Delete Entities and Below دونھا وما الكائنات لحذف .2
Main Menu>Preprocessor>Modeling>Delete>Lines and Below

Main Menu>Preprocessor>Modeling>Delete>Areas and Below

Main Menu>Preprocessor>Modeling>Delete>Volumes and Below

## **Viewing a Model النموذج عرض 2.6**

یزودنا برنامج Ansys ّ بخدمة برمجیة فعالة في عرض كائنات النموذج الصلب , العقد Nodes , العناصر Elements , خواص المادة , Boundary Constraints الحد , Material Properties الأحمال Loads , والنتائج Results. أما بالنسبة للخدمة البرمجیة المرتبطة بالرسومات فیمكن الوصول من خلال القوائم الفرعیة Submenus التالیة التي تقع ضمن قائمة الخدمات المساعدة Utility : Menu

.1 قائمة الرسم Menu Plot.

.2 قائمة أدوات التحكم بالرسم (Controls Plot (Ctrls Plot.

إن جمیع الكائنات یمكن إظھارھا وعرضھا من خلال قائمة الرسم الفرعیة Submenu Plot. أما بالنسبة لقائمة أدوات التحكم بالرسم ّ الفرعیة فھي كما یدل علیھا إسمھا تزودنا بالعدید من الخیارات التي تستخدم في الأغراض المختلفة للخدمة الرسومیة العالیة المستوى مثل عرض الأرقام المرتبطة بالكائنات (ترقیم الكائنات) , رسم الكائنات بألوان مختلفة , ضبط نقطة المعاینة Adjustment Viewpoint , وضبط زاویة العرض Adjustment Angle Viewing. وھنا سوف یتم مناقشة الأدوات

المستخدمة بشكل شائع فقط وبشكل موجز أما الأدوات الأخرى فسیتم التطرق إلیھا في التطبیقات الھندسیة في فروع التحلیل المختلفة. **2.6.1 الرسم:دوال التحریك, التحجیم (تغییر القیاس), التدویر Plotting:Pan,Zoom,Rotate Functions**

تعتبر أداة التحریك –التحجیم-التدویر Rotate-Zoom-Pan أداة ّفعالة جدا Ansys في معالجة العرض بواسطة التحریك ً في برنامج أوالإنزیاح Panning , تغییر القیاس (تكبیر/تصغیر) Zooming والتدویر Rotating للنموذج. ومسار القائمة التالي یستخدم عادة لتفعیل ھذه الدالة: Utility Menu>PlotCtrls>Pan,Zoom,Rotate حیث تظھر نتیجة المسار أعلاه نافذة التحریك-التحجیم-التدویر Window Rotate-Zoom-Pan كما مبین في الشكل (2.58).

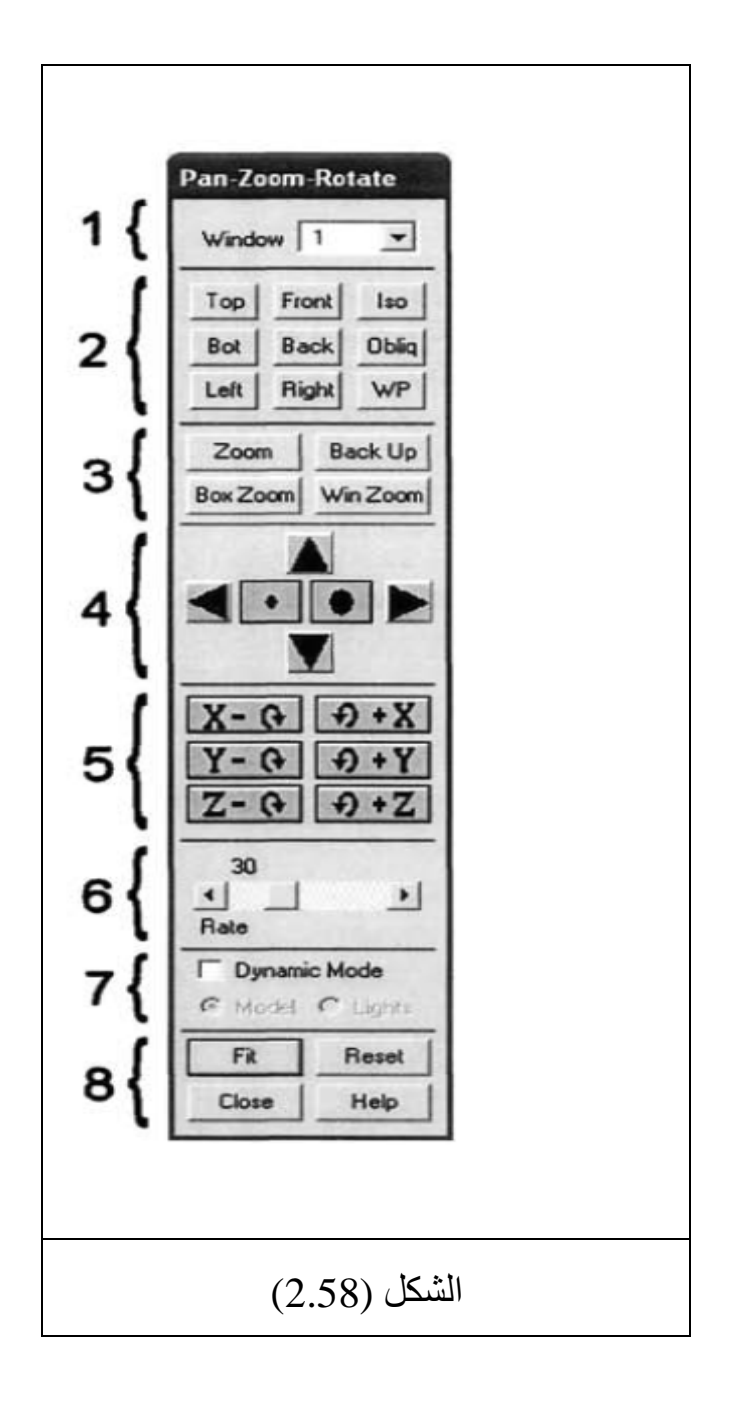

ونلاحظ من الشكل أعلاه وجود ( 8) مجالات مختلفة في ھذه النافذة تتضمن:

.1 ّ مجال النافذة الفعالة (النشطة) Field Window Active.

2. مجال إتجاه العرض Viewing Direction Field.

.3 مجال تغییر القیاس Field Zoom.

.4 مجال التحریك/تغییر القیاس Field Zoom/Pan.

.5 مجال التدویر Field Rotate.

.6 مجال التحكم بالمعدل Field Control Rate.

7. مجال النمط الدینامیكي Dynamic Mode Field.

.8 مجال التفعیل Field Action.

## **ّ مجال النافذة الفعالة (النشطة) Field Window Active**

یمكن تقسیم نافذة الرسومات Window Graphics في برنامج Ansys الى ( 5) نوافذ. ّ وواحدة فقط من ھذه النوافذ یمكن أن تكون فعالة (نشطة) Active. و هذا المجال يحدّد أي من النوافذ التي تكون متأثرة بالعملیات التي یمكن إجراؤھا بإستخدام نافذة التحریك-التحجیم-التدویر .Pan-Zoom-Rotate Window

### **مجال إتجاه العرض Field Direction Viewing**

حیث أن ھذه المجموعة من الأزرار تغیّر من نقطة المعاینة View Point. فالنقر على الزر نحوالأعلى Button Top سوف یؤدي الى تجدید (إعادة ظھور) Redraw النموذج Model اوالكائنات Entities في أعلى نافذة الرسومات. وفي برنامج Ansys یناظر الإتجاه العمودي Top . Positive Global Y-Direction العام الموجب) Y ) المحور إتجاه وبشكل مشابھ تؤدي الأزرار نحوالأمام Front ونحوالیمین Right الى تجدید ظھور النموذج في الإتجاه ( Z (الموجب العام والإتجاه ( X (الموجب العام على التوالي. أما الأزرار Iso وObliq فإنھا تؤدي الى تجدید ظھور النموذج في النقطة التي تقع على الخط الذي یمر بنقطة الأصل Origin والنقطة (1,1,1) والخط الذي یمر بنقطة الأصل والنقطة (1,2,3) على التوالي. وأخیراً الزر WP یؤدي الى تجدید ظهور النموذج في مستوى العمل عندما یمثل إتحاه المحور ( Z (الموجب الإتجاه الأمامي Front للنموذج.

#### **مجال تغییر القیاس Field Zoom**

حیث یزودنا بطرق مختلفة لتغییر قیاس النموذج تتضمن:

- .1 التحجیم Zoom.
- .2 صندوق تغییر القیاس (التحجیم) Zoom Box.
	- .Back Up الإستعادة .3
	- .4 تغییر قیاس (تحجیم) النافذة WinZoom.

#### **التحجیم Zoom**

حیث أن النقر على ھذا الزر بواسطة زر الفأرة الأیسر یؤدي الى إختیار مركز المنطقة المراد تغییر قیاسھا وبعد النقر الأول فإن تحریك مؤشر الفأرة بعيداً عن المركز سوف يؤدي الى ظهور مربع متحرك في منطقة الھدف Region-Target التي یرغب المستخدم بتكبیرھا -Zoom In. وبعد أن یقرر ذلك, فإن النقر الثاني على زر الفأرة الأیسر سوف یؤدي الى تكبیر المنطقة المحاطة بالخط الخارجي للمربع Outline Square.

### **صندوق تغییر القیاس (التحجیم) Zoom Box**

حیث یعمل ھذا الزر بإسلوب مشابھ لزر التحجیم. وھنا یقوم المستخدم بإنتقاء زوایتین للمنطقة المراد تكبیرھا Region In-Zoom. وبعد إنتقاء الزاویة الأولى بواسطة النقر على زر الفأرة الأیسر فإن تحریك مؤشر الفأرة على نافذة الرسومات سوف یؤدي الى ظھور خط خارجي متحرك Outline Moving لمنطقة التكبیر (المنطقة المراد تكبیرھا) والنقر الثاني على زر الفأرة الأیسر سوف یؤدي الى إنتقاء الزاویة الثانیة ومن ثم یقوم برنامج Ansys بتجدید ظھور (إعادة ظھور) منطقة التكبیر.

### **Back Up الإستعادة**

حیث أن النقر على ھذا الزر یؤدي الى إعادة ظھور النموذج في ھیئة العرض السابقة.

### **تغییر قیاس (تحجیم) النافذة WinZoom**

إن ھذا الزر یعمل بشكل مشابھ للزر Zoom Box یستثنى من ذلك أنھ بعد إنتقاء النقطة الأولى فإن برنامج Ansys سوف یقوم بقفل Lock نسبة العرض Ratio Aspect) النسبة بین العرض والإرتفاع للصورة المعروضة على الشاشة) لمنطقة التكبیر عند نفس قیم نسبة العرض للنافذة ّ الفعالة Window Active أي أن برنامج Ansys یؤدي الى إعادة ظھور منطقة التكبير بشكل مطابق تماماً للنافذة الفعّالة.

### **مجال التحریك/تغییر القیاس Field Zoom/Pan**

إن أزرار الأسھم Buttons Arrow تقوم بوظیفة تحریك (إزاحة) Pan النموذج في الإتجاھات المشار إلیھا في تلك الأزرار أما أزرار النقاط Buttons Dots فإنھا تؤدي وظیفة التكبیر In-Zoom أوالتصغیر Out-Zoom. حیث أن النقطة الصغیرة تشیر الى عملیة التصغیر والنقطة الكبیرة تشیر الى عملیة التكبیر. إن شریط التحكم بالمعدل المنزلق Sliding Bar Control Rate الذي سیتم التطرق إلیھ في أدناه یشیر الى المعدل الذي تعمل عنده دوال التحریك Pan وتغییر القیاس Zoom.

## **مجال التدویر Field Rotate**

حیث نلاحظ وجود ( 6) أزرار لتدویر النموذج حول إتجاھات الشاشة Screen في المحاور Z,Y,X. ّ ویمثل مركز النافذة الفعالة نقطة الأصل للشاشة. حیث أن إتجاه المحور- X الموجب للشاشة یبدأ من مركز ّ النافذة الفعالة ویمتد نحوالیمین. وبنفس الطریقة , إتجاھات المحاور Y وZ ّ تبدأ من مركز النافذة الفعالة وتمتد نحوالأعلى ونحوالأمام (من الشاشة) على التوالي.

## **مجال التحكم بالمعدل Field Control Rate**

إن النقر على زر الخیار Button Radio ھذا یخیّر المستخدم مابین تفعیل أوعدم تفعیل ھذا الخیار للتحریك Pan والتدویر Rotate بشكل ديناميكي. فعندما يكون النمط الديناميكي Dynamic Mode فعّالاً فإن شكل مؤشر الفأرة سوف یتغیّر عندما یكون على نافذة الرسومات. إن الضغط على زر الفأرة الأیسر (من دون التحریر) والتحرك حول نافذة الرسومات یؤدي الى تحریك أوإزاحة Pan النموذج وبشكل مشابھ الضغط على زر الفأرة الأیمن یؤدي الى تدویر Rotate النموذج بشكل دینامیكي.

### **مجال التفعیل Field Action**

## حیث یتضمن الأزرار التالیة:

- .1 زر التطابق Button Fit.
- .2 زر إعادة الضبط Button Reset.
	- .3 زر الإغلاق Button Close.
	- .4 زر المساعدة Button Help.

### **زر التطابق Button Fit**

ّ حیث یقوم بمطابقة النموذج بأكملھ في النافذة الفعالة.

## **زر إعادة الضبط Button Reset**

یؤدي الى إستعادة الإتجاه والحجم الإفتراضي للعرض (منظر أمامي .(Front View

**زر الإغلاق Button Close**

حیث یؤدي الى غلق نافذة التحریك-التحجیم-التدویر -Zoom-Pan . Rotate Window

### **زر المساعدة Button Help**

حیث یؤدي الى ظھور صفحة المساعدة الخاصة بنافذة التحریك- .Pan-Zoom-Rotate Window التدویر-التحجیم

### **2.6.2 رسم/إدراج الكائنات Entities Listing/Plotting**

إن المسارات التالیة تستخدم عادة في رسم وإدراج:

- .1 كائنات النموذج الصلب Entities Model Solid التي تتضمن النقاط الأساسیة Keypoints , الخطوط Lines , المساحات .Volumes والحجوم Areas
- .2 كائنات التشبیك Entities Mesh التي تتضمن العقد Nodes والعناصر Elements.

Utility Menu>Plot>Keypoints>Keypoints Utility Menu>Plot>Lines

Utility Menu>Plot>Areas

Utility Menu>Plot>Volumes

Utility Menu>List>Volumes

Utility Menu>Plot>Nodes

Utility Menu>List>Nodes

Utility Menu>Plot>Elements

Utility Menu>List>Elements>Nodes+Attributes

حیث تظھر الرسومات الناتجة على نافذة الرسومات ویمكن ّ تفحصھا بإستخدام نافذة التحریك-التحجیم-التدویر Rotate-Zoom-Pan Window التي تم مناقشتھا في المقطع السابق.

**2.6.3 الأرقام في نافذة الرسومات** 

#### **Numbers in the Graphics Window**

عندما نقوم بإنشاء الكائن Entity فإن برنامج Ansys إما یطلب الرقم الدليلي Reference Number أويحدّد أقل عدد متوفر لذلك النوع من الكائن. من ھنا, فإن كل كائن یختلف عن الكائنات التي تكون من جنسھ (نفس نوعھ) بواسطة ھذا الرقم الدلیلي. وعند رسم ھذه الكائنات في نافذة الرسومات فإن برنامج Ansys سوف لایقوم بإظھار الرقم الدلیلي للكائن ً أن یرى المستخدم في الحالة الإفتراضیة. وفي أغلب الأحیان, من المھم جدا

ھذه الأرقام ظاھرة عند رسم الكائنات. وھذا یتم من خلال مسار القائمة التالي:

Utility Menu>PlotCtrls>Numbering

وھذا المسار یؤدي بدوره الى فتح صندوق حوار التحكم بترقیم الرسم Box Dialog Control Numbering Plot كما مبین في الشكل .(2.59)

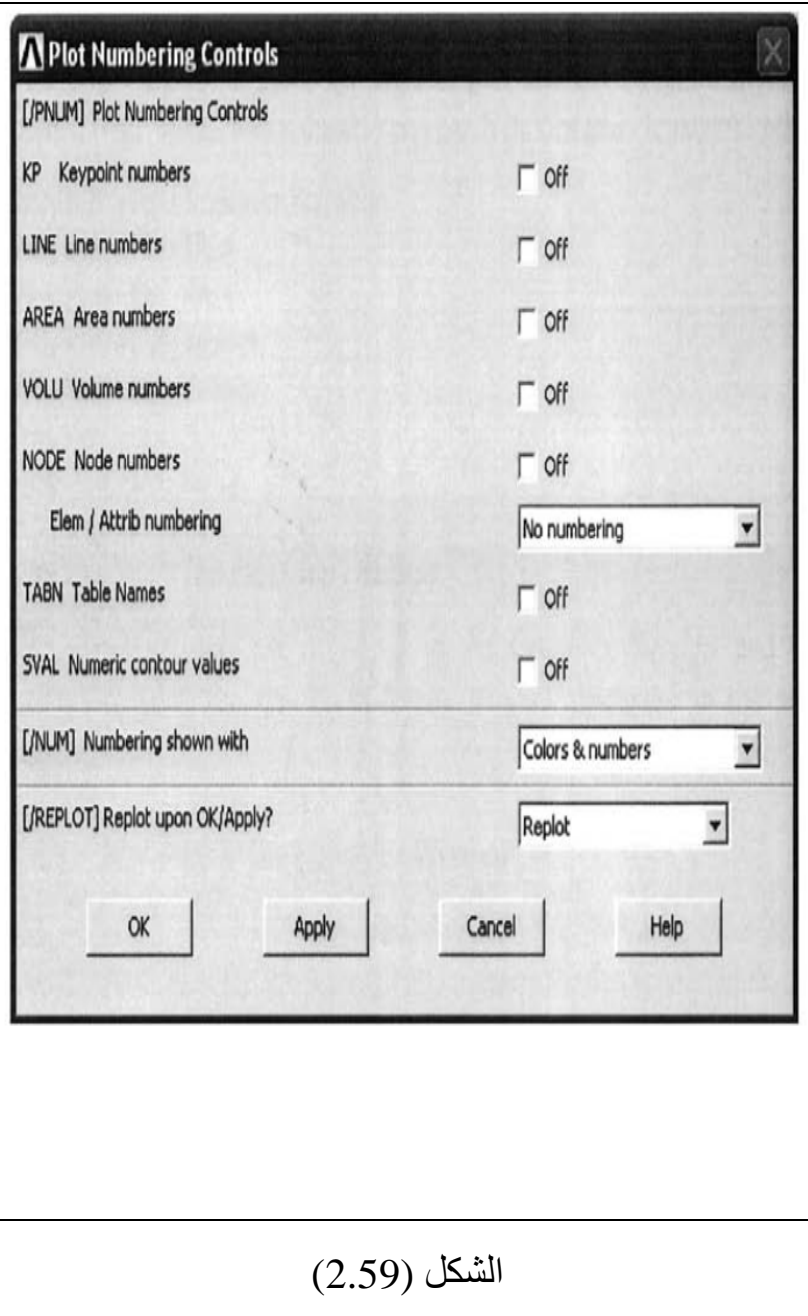

حیث یمكننا ترقیم النقاط الأساسیة , الخطوط , المساحات , الحجوم, العقد والعناصر ببساطة بواسطة وضع علامة التحقق Mark Check (√) في صنادیق النص المناظرة. أما ترقیم العنصر فإنھ یمكن أن یتم بواسطة إستخدام القائمة المنسدلة (المنفتحة) نحوالأسفل المستخدمة في ترقیم العنصر أي قائمة numbering Attrib/Elem. وبإمكان المستخدم أن یقوم بإظھار الأرقام للصفات الممیزة للعنصر Attributes Element Numbers أي نوع العنصر Type Element , الثابت الحقیقي Real ً من إظھار أرقام العنصر بإستخدام Constant والمادة Material بدلا نفس الخیار . أضف الى ذلك, أن الألوان یمكن أن تحدّد لكل رقم كائن و هذا یزید من إمكانیة الوضوح والعرض. إن القائمة المنسدلة نحوالأسفل في] /NUM] Numbering shown with Pull-Down Menu صندوق الحوار تتیح للمستخدم الترقیم (مع أومن دون) تحدید اللون بالإضافة الى الرسم بإستخدام الألوان فقط (من دون الأرقام).

## **2.7 التشبیك Meshing**

كما ذكرنا في المقطع السابق ( المقطع 2.3 ) أن تشبیك الشكل الھندسي المطلوب یمكن تولیده بشكل مباشر Generation Direct أي تولید العقد والعناصر كل على حدة. وهذا ربما يعقّد من مهمة التشبيك. وعليه, نلجأ في أغلب الأحيان الى النمذجة الصلبة التي تلعب دور اً كبير اً في مرحلة تحليل العناصر المحددة Analysis Element Finite. من ھنا, الھدف الأساسي من النمذجة الصلبة Modeling Solid ھوإنشاء التشبیك للشكل الھندسي بشكل مناسب وكفوء قدر الإمكان. وحالما ینتھي المستخدم من مرحلة الحصول على النموذج الصلب Solid Model يكون مستعداً لإجراء عملیة التشبیك. وبصرف النظر عن تولید أوعدم تولید النموذج الصلب فإن عملیة التشبیك لایمكن إجراؤھا الإ بعد تحدید نوع/أنواع العنصر (s(Type Element. إن برنامج Ansys یزودنا بالعدید من الخیارات المناسة التي تساعد في إجراء عملیة التشبیك وھذه تتضمن:

- 1. التشبیك التلقائي (أوتوماتیكي) Automatic Meshing.
	- 2. التحجیم الذكي Smart Sizing.
	- .3 التشبیك بالتخطیط Meshing Mapping.

وھذه الطرق سیتم مناقشتھا في المقاطع التالیة بشیئ من التفصیل.

### **2.7.1 التشبیك التلقائي Meshing Automatic**

إن أحد العوامل المھمة الممیزة لبرنامج Ansys ھوتولید التشبیك بشكل تلقائي (أوتوماتیكي) Genration Mesh Automatic. حیث یقوم برنامج Ansys بتشبیك كائنات النموذج الصلب بعد تنفیذ أحد الأوامر البرمجیة. وبإستخدام التشبیك التلقائي فإنھ بإمكان المستخدم أن یقوم ببعض التفضیلات Preferences لشكل وكثافة التشبیك & Density Mesh Shape. وعند عدم تحدید ھذه التفضیلات من قبل المستخدم فإن برنامج Ansys سوف یقوم بإستخدام التفضیلات الإفتراضیة Default

Preferneces. إن المسارات التالیة تستخدم عادة في تولید التشبیك التلقائي بعد عملیة تولید النموذج الصلب Generation Model Solid.

### **التشبیك بإستخدام عناصر الخط Elements Line Using Mesh**

إن ھذا الخیار یستخدم في حالة النماذج Models التي یتم فیھا إستخدام عناصر البعد الواحد Elements Dimensional One العارضة Trusses والعتبة Beams. أي أنھ یتطلب وجود الخطوط Lines. ومسار القائمة التالي یستخدم في تشبیك الخطوط Lines Mesh :

#### Main Menu>Preprocessor>Meshing>Mesh>Lines

وھذا المسار یؤدي بدوره الى ظھور قائمة الإنتقاء Menu Pick التي تطلب من المستخدم إما رقم/أرقام الخط (Line Number(s في مجال النص Field Text أوإنتقاء الخط أوالخطوط (s(Line من نافذة الرسومات. وعند إدخال (أوإنتقاء) جمیع الخطوط المطلوبة فإن النقر على الزر موافق OK في قائمة الإنتقاء یؤدي الى تولید التشبیك.

# **التسبیك بإستخدام عناصر المساحة Element Area Using Mesh**

یتم تطبیق ھذا الخیار في النماذج التي یتم فیھا إستخدام العناصر الثنائیة الأبعاد Elements Dimensional Two حیث یتطلب وجود المساحات. ویستخدم المسار التالي في تشبیك المساحات:

Main

Menu>Preprocessor>Meshing>Mesh>Areas>Mapped>3 or 4 Sided

#### Main Menu>Preprocessor>Meshing>Mesh>Areas>Free

إن عملیة التشبیك یمكن إجراؤھا إما بواسطة طریقة التشبیك بالتخطیط Method Meshing Mapped أوبواسطة التشبیك الحر Free Meshing الحر التشبیك إختیار فعند .Free Meshing Method یتم إستخدام مسار القائمة الثاني المبین في أعلاه. حیث یؤدي ھذا المسار الى إظھار قائمة الإنتقاء التي تطلب من المستخدم إما إدخال رقم/أرقام المساحة (s(Number Area المراد تشبیكھا من خلال مجال النص أوإنتقاء المساحة/المساحات (s(Area من خلال نافذة الرسومات. وبعد إدخال (أوإنتقاء) جمیع المساحات المراد تشبیكھا یؤدي النقر على الزر موافق OK في قائمة الإنتقاء الى تولید التشبیك. أما بالنسبة الى طریقة التشبیك بواسطة التخطیط Method Meshing Mapped فسیتم مناقشتھا في المقاطع القادمة.

## **التشبیك بإستخدام عناصر الحجم Volume Using Mesh Elements**

یطبّق ھذا الخیار عادة في النماذج التي یتم فیھا إستخدام العناصر الثلاثیة الأبعاد Elements D3- حیث یتطلب وجود الحجوم. والمسار التالي یستخدم عادة في عملیة التشبیك:

Main

Menu>Preprocessor>Meshing>Mesh>Volumes>Mapped >4 or 6 Sided

### Main Menu>Preprocessor>Meshing>Mesh>Volumes>Free

وھذا یؤدي بدوره الى عرض قائمة الإنتقاء التي تطلب من المستخدم إما إدخال رقم/أرقام الحجم (s(Number Volume من خلال مجال النص أوعن طریق إنتقاء الحجم/الحجوم (s(Volume من نافذة الرسومات. وبعد إدخال (أوإنتقاء) الحجوم المراد تشبیكھا فإن النقر على الزر موافق OK في قائمة الإنتقاء سوف یؤدي الى تولید التشبیك. إن برنامج Ansys یتیح عادة للمستخدم التحكم في كثافة التشبیك Mesh Dnsity في المناطق المحددة بواسطة كائنات النموذج الصلب. وأن كثافة التشبیك المناسبة یمكن تحقیقھا بواسطة:

- .1 تعریف حجم حافة العنصر (طول العنصر) الھدف Target Domain النطاق حدود في Element Edge Size Boundaries المطلوب.
	- .2 تعریف العدد الإفتراضي لحافات العنصر في الخطوط المحددة.
		- .3 تعریف عدد حافات العنصر في الخطوط المحددة.
			- 4. إستخدام التحجیم الذكي Smart Sizing.
		- .5 إستخدام التشبیك بالتخطیط Meshing Mapped.

ّ إن ھذه الطرق سوف یتم مناقشتھا بشكل مفصل في المقاطع التالیة.

# **2.7.1.1 تحدید كثافة التشبیك بشكل عام (شامل) Specifying Mesh Density Golbally**

ھناك طریقتین لتحدید كثافة التشبیك بشكل عام:

.1 الطریقة الأولى Method First

تتضمن تحدید حجم حافة العنصر (طول العنصر) Edge Element Size. حیث یقوم برنامج Ansys بتولید التشبیك بإستخدام جمیع العناصر التي لھا حجم حافة مقاربة قدر الإمكان للقیمة المحددة.

.2 الطریقة الثانیة Method Second

حیث تتضمن تحدید عدد ثابت Number Fixed للعناصر الموجودة على طول جمیع الخطوط ضمن النموذج الصلب.

إن مسار القائمة التالي یستخدم عادة في تحدید كثافة التشبیك بشكل عام (شامل):

Main Menu>Preprocessor>Meshing>Size Cntrls> ManualSize>Global>Size

 حیث یؤدي المسار أعلاه الى فتح صندوق حوار حجم العنصر العام وجود یتضمن حیث Global Element Sizes Dialog Box (الشامل( عاملین یجب إدخالھما ھما:

.1 الحجم Size

حیث یشیر الى طول حافة العنصر الھدف Edge Element Target Length أي حجم العنصر العام (الشامل) Size Element Global.

.2 عدد التقسیمات NDIV

حیث یشیر الى عدد العناصر الموجودة على طول الخط أي عدد تقسیمات الخط المحددة بشكل عام (شامل) Line of Number .Divisions Specified Globally

وعند تحدید العامل Size یھمل العامل NDIV. ّ والمثال التالي یفسر ھذه المفاھیم , لوفرضنا أن لدینا مساحة مربعة Area Square طول الجوانب فیھا (5) وحدات Long Sides Units) 5 (كما مبین في الشكل ( 2.60) (الشكل الموجود في الجانب الأیسر) , فإذا حددنا قیمة حجم العنصر العام (الشامل) أي طول العنصر Size Element Global بالمقدار ( 1) أي (1=Size (فإن التشبیك الناتج سوف یكون كما مبین في الشكل ( 2.60) (الشكل الموجود في الوسط) أي أن كل عنصر سوف یكون لھ طول أوحجم حافة Size Edge مقدارھا وحدة واحدة (Unit1(. أما إذا إختار المستخدم تحدید عدد العناصر علی طول الخط (NDIV) بدلاً من إختیار تحدید حجم ً (طول) العنصر Size) أي أن العامل Size سوف یترك فارغا Zero=Size ( ویتم تحدید قیمة معینة للخیار NDIV لوفرضنا أن ھذه القیمة ھي (8) أي (8=NDIV (فإن نتیجة ھذه العملیة سوف تمثل التشبیك المبین في الشكل ( 2.60) (الشكل الموجود في الجانب الأیمن) أي وجود (8) عناصر على طول كل خط B Elements/Line.

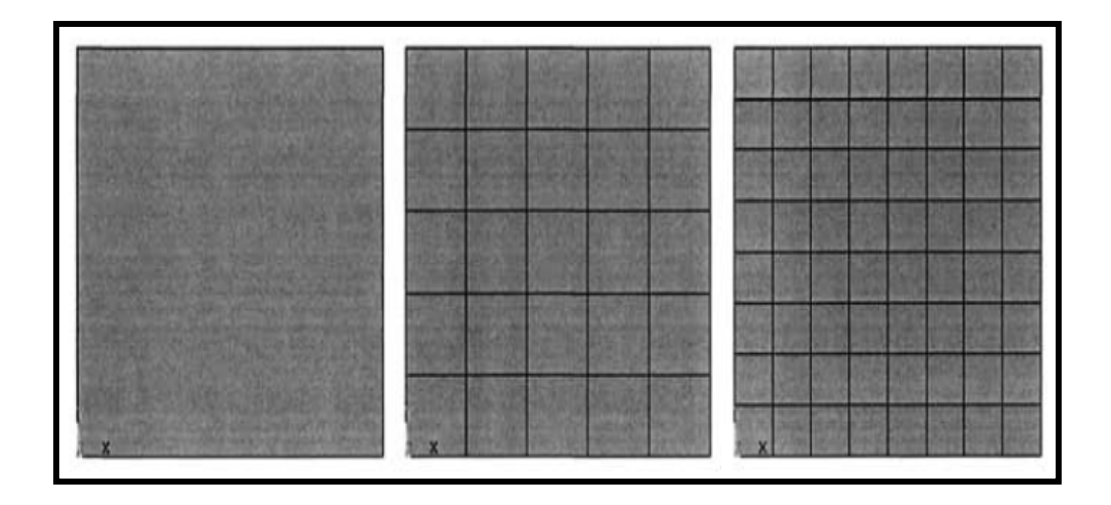

**الشكل (2.60)**

إن تحدید كثافة التشبیك بشكل عام (شامل) تكون مناسبة عندما یكون الشكل الھندسي منتظما Regular ویتمیز بنسبة طول/عرض مقاربة ً للواحد (1~Ratio Aspect (أما عندما تكون الأشكال غیر منتظمة فإن تطبیق نفس التشبیك على الخطوط التي لھا أحجام مختلفة فإنھا تؤدي الى تشبیك لھ نسبة طول/عرض عالیة وھذا بدوره یؤدي الى زیادة الأخطاء. ّ وفي مثل ھذه الحالات یفضل اللجوء الى التقنیات التي سیتم التطرق إلیھا في المقاطع التالیة. **تحدید عدد حافات العنصر في الخطوط المحددة** 

### **Specifying Number of Element Edges on Specific Lines**

عندما یكون الشكل الھندسي للمسألة غیر منتظما Irregular أي ً لایكون من الأشكال الأساسیة مثل المثلثات Triangles والمستطیلات Rectangles فإن تحدید عدد حافات العنصر Edges Element Number لتفادي ً جیدأ على طول الخطوط المحددة یمكن أن یكون إسلوبا مشاكل التشبیك الممكنة. إن ھذه التقنیة تساعد عادة في تنعیم التشبیك في المناطق التي تصبح فیھا مسألة الدقة حرجة. وبشكل مشابھ, ھناك مناطق أخرى في الشكل الھندسي لاتكون حرجة وبالتالي حفظ التشبیك حول ھذه المناطق یمكن أن یساعد في خفض الكلفة الحاسوبیة Computional Cost من دون فقدان الدقة. إن عدد حافات العنصر في الخطوط المحددة ّ یمكن أن یحدد بإستخدام مسار القائمة التالي:

Main

Menu>Preprocessor>Meshing>SizeCntrls>ManualSize>Li nes>Picked Lines

وھنا سوف تظھر قائمة الإنتقاء Menu Pick وذلك لإنتقاء الخط. وبعد أن یقوم المستخدم بإنتقاء الخط أوالخطوط والنقر على الزر موافق OK یظھر صندوق حوار حجوم العنصر في الخطوط المنتقاة Element یشیر) NDIV) الثاني المعامل إن .Size on Picked Lines Dialog Box الى عدد العناصر التي سوف یتم تطبیقھا على الخطوط التي تم إنتقاؤھا. أما المعامل الثالث Space فإنھ یشیر الى نسبة التباعد Ratio Spacing حیث

ً یكون مھما Mesh ً في الحالات التي نرغب فیھا أن یكون التشبیك متدرجا (Biased (Graded في إتجاه معین. إن القیمة الإفتراضیة للمعامل ً Space ھي واحد ( 1=SPACE (ّ أي لایوجد تدرج والتباعد یكون متجانسا Spacing Uniform. أما إذا كانت القیمة موجبة فإن التباعد Spacing یتدرج من أحد نھایتي الخط الى النھایة الأخرى , أما إذا كانت قیمة التباعد سالبة فإن التدرج يكون متجهاً من المركز بإتجاه النهايات. إن قيمة التباعد تشیر الى نسبة حجم أكبر تقسیم الى أصغر تقسیم Divisions Largest Size Divisions Smallest/Size وھذه المفاھیم سیتم توضیحھا في الأمثلة التالیة.

نعود الآن الى مثال المساحة المربعة الذي تم التطرق إلیھ في المقاطع السابقة وھذا مبین في الشكل ( 2.61) (الشكل الموجود في الجانب الأیسر) مع وجود أرقام الخطوط. بإستخدام مسار القائمة أعلاه نحدّد قيم المعامل NDIV كالآتي:

.1 5=NDIV بالنسبة للخطوط 2 و.4

.2 10=NDIV بالنسبة للخطوط 1 و.3

وبعد ھذه العملیة سوف ترسم الخطوط مع التقسیمات المحددة كما مبین في الشكل (2.61) (الشكل الموجود في الوسط). إن تشبیك ھذه المساحة یؤدي الى الحصول على النتیجة المبینة في الشكل ( 2.61) (الشكل الموجود في الجانب الأیمن). الآن نفس المثال, سوف یطبق, بواسطة تحدید نسب التباعد Ratios Spacing. إن الھدف من ذلك, ھوالحصول على تشبیك متدرج

Mesh Graded یتدرج من الخشن Coarce عند المركز الى الناعم Fine عند الحافات في إتجاه المحور-X . ومن الخشن عند الأعلى Top الى الناعم عند الأسفل في إتجاه المحور- Y. وسوف یتم إستخدام نفس عدد التقسیم Number Division لجمیع الخطوط ومقداره ( 8) (8=NDIV(. وبإستخدام مسار القائمة أعلاه سوف یتم إستخدام نسب التباعد التالیة:

SPACE=-4 for Line1 (L1)

SPACE=+4 for Line2 (L2)

SPACE=-4 for Line3 (L3)

SPACE=+0.25 for Line4 (L4)

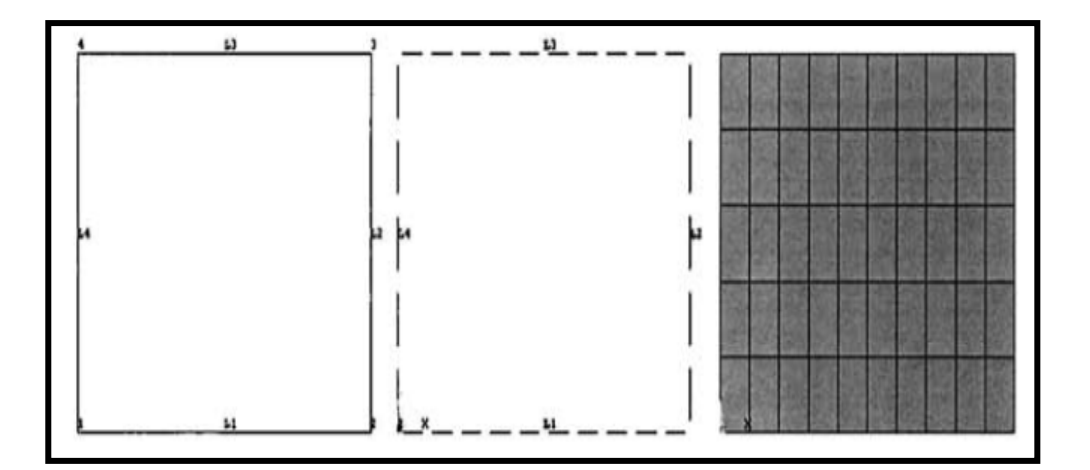

**الشكل (2.61)**

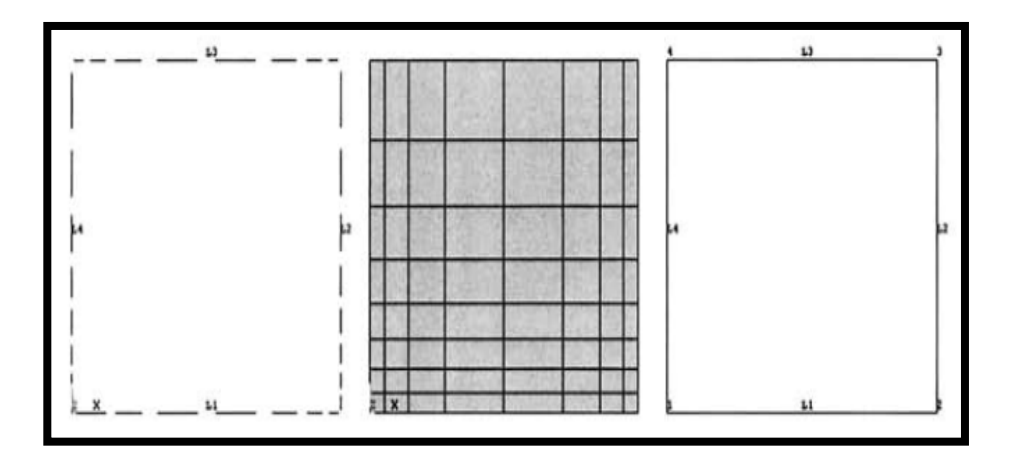

**الشكل (2.62)**

والنتیجة بعد ھذه العملیة مبینة في الشكل ( 2.62) (الشكل الموجود في الجانب الأیسر) ونتیجة التشبیك مبینة في الشكل ( 2.62) (الشكل الموجود في الوسط). ومن المھم جدا SPACE ,ً معرفة سبب إختلاف قیم بالنسبة للخطوط 2L و 4L , الشكل ( 2.62) (الشكل الموجود في الجانب الأیمن) یبین رسم الخطوط مع أرقام النقاط الأساسیة Keypoints Numbers. إن الخط 2L ّ یعرف من النقطة الأساسیة 2K الى النقطة الأساسیة 3K) من الأسفل الى الأعلى) بینما الخط 4L یعرف من النقطة الأساسیة 4K الى النقطة الأساسیة 1K) من الأعلى الى الأسفل). وعندما تكون قیم SPACE موجبة وأكبر من ( 1) ّ فإنھا سوف تعرف نسبة طول التقسیم عند نھایة الخط الى طول التقسیم عند بدایة الخط.

## **2.7.1.3 التحجیم الذكي Sizing Smart**

یمكننا إستخدام میزة التحجیم الذكي Sizing Smart في برنامج Ansys بدلاً من تحديد عدد تقسيمات الخط Line Divisions Number أوحجوم حافة العنصر (طول العنصر) Sizes Edge Element حیث أن كثافة التشبیك Density Mesh تحدد بشكل تراكمي Cumulative. وفي ھذه الطریقة یقوم المستخدم بتحدید مستوى التنعیم Level Refinement الذي یتراوح مابین ( 10-1) وكلما یكون العدد أصغر كلما یكون التشبیك أكثر نعومة. ویمكن إجراء التحجیم الذكي بإستخدام مسار القائمة التالي:

Main

Menu>Preprocessor>Meshing>SizeCntrls>SmartSize>Ba sic

حیث یظھر صندوق حوار مع وجود قائمة منسدلة نحوالأسفل -Pull Menu Down نتیجة المسار أعلاه تطلب من المستخدم إختیار مستوى التنعیم. إن إختیار هذا المستوى متبوعاً بالنقر على الزر موافق OK یؤدي الى تفعيل (تنشيط) التحجيم الذكي. الآن يكون المستخدم مستعداً لتشبيك كائنات النموذج الصلب.

### **2.7.1.4 التشبیك بالتخطیط Meshing Mapped**

الإسلوب الآخر المستخدم بشكل شائع (من قبل محترفي برنامج Ansys (ھوالتشبیك بالتخطیط Meshing Mapped. إن مفھوم التشبیك بالتخطيط يكون مقبو لأ (يمكن تطبيقه) فقط في حالة المسائل الثنائية

والثلاثیة الأبعاد Problems D3- & D.2- أي لایوجد عناصر خطیة (لایطبق في حالة المسائل الأحادیة البعد Problems D1-( . إن كائنات النموذج الصلب (المساحات والحجوم) یتم تشبیكھا بإستخدام بإستخدام ھذا الخیار بواسطة عناصر المساحة الرباعیة الأضلاع Quadrilateral Elements Area أوعناصر الحجوم السداسیة السطوح Hexahedral Elements Volume) Brick(. إن إستخدام التشبیك بالتخطیط یكون مر غوباً فيه في أغلب الأحيان لأنه يؤدي الى الحصول على تشبيك منتظم وبالتالي یكون مقبول السلوك Behaving-Well من الناحیة الحاسوبیة. وجدیر بالذكر, بأنھ لیس كل مساحة أوحجم یمكن تشبیكھا بواسطة إسلوب التشبیك بالتخطیط. حیث أن المساحات والحجوم المراد تشبیكھا بإستخدام ھذا الإسلوب یجب أن تكون منتظمة Regular. وھناك خاصیتین في النموذج الصلب تتحكم عادة في ھذا الإنتظام تتضمن:

.Number of Sides الجوانب عدد .1

حیث تشیر الى عدد الخطوط Lines بالنسبة للمساحات وعدد المساحات Areas بالنسبة الى الحجوم.

2. عدد التقسيمات في الجوانب المتقابلة Number of Divisions on Opposite Sides (عدد التقسيمات يجب أن يكون متساوياً في الجوانب المتقابلة).

وبالنسبة للمساحات فإن العدد المقبول للجوانب ھو( 3) أو(4). فإذا كان للمساحة ( 3) جوانب (أي معرّفة بثلاثة خطوط 3Lines ) فإن عدد

التقسیمات في جمیع الخطوط الثلاثة یجب أن تكون متساویة وزوجیة Even & Equal. ّ أما إذا كانت المساحة معرفة بأربعة خطوط Lines4 فإن عدد الخطوط في الجوانب المتقابلة یجب أن یكون لھا نفس العدد من التقسيمات وهذه الإعتبارات تنطبق أيضاً على تشبيك الحجوم بواسطة التشبیك بالتخطیط. حیث أن عدد المساحات التي تعرّ ف الحجم یجب أن تكون إما (4) (رباعي السطوح Tetrahedron ( أو(5) (حجم موشوري الشكل Prism ( أو( 6) (سداسي السطوح Hexahedron( . وأن عدد التقسيمات في الجوانب المتقابلة يجب أن تكون متساويةً. فإذا كان الحجم معرّفاً بواسطة ( 4) أو( 5) مساحات فإن عدد التقسيمات في المساحات المثلثیة Areas Triangular یجب أن تكون متساویة وزوجیة. ویمكن تنفیذ طریقة التشبیك بالتخطیط بإستخدام مسار القائمة التالي:

Main

Menu>Preprocessor>Meshing>Mesh>Areas>Mapped>3 or 4 Sided

Main

Menu>Preprocessor>Meshing>Mesh>Volumes>Mapped >4 to 6 Sided

حیث تظھر قائمة الإنتقاء Menu Pick نتیجة المسار أعلاه وذلك لإنتقاء المساحات المطلوبة. وبعد إنتقاء المساحات والنقر على الزر موافق OK یتولد التشبیك بالتخطیط. الشكل ( 2.63) (الشكل الموجود في الجانب الأیسر) یبین المساحة المثلثة Area Triangular والتشبیك المناظر لھا (التشبیك الحر Mesh Free مبین في الشكل الموجود في الوسط والتشبیك

بالتخطیط Mesh Mapped مبین في الشكل الموجود في الجانب الأیمن من الشكل 2.63 ). ونلاحظ من الشكل بوضوح بأن التشبیك بالتخطیط یبدي عناصر بنسبة طول/عرض Ratio Aspect مرغوبة.

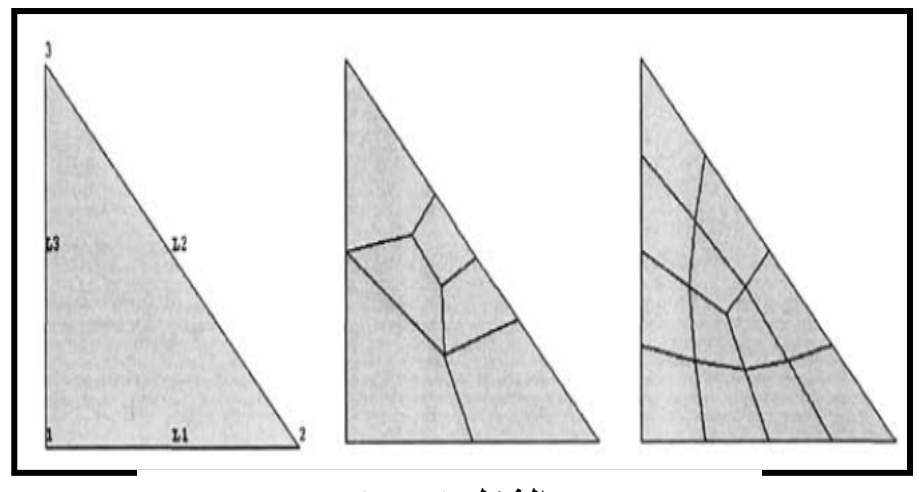

**الشكل (2.63)**

وعندما لا تنطبق الشروط أعلاه على المساحات أو الحجوم أي أن المساحات أو الحجوم لیس لھا عدد الجوانب المطلوب فیمكننا إجراء التشبیك بالتخطیط للكائنات من خلال البحث عن الجوانب التي یمكن تحویلھا الى جانب واحد Side Single عندما تدمج. وھذا الإسلوب یؤدي

الى خفض عدد الجوانب الى الأعداد المطلوبة أي الأعداد التي تحقق الشروط. وھذا یتم بواسطة وصل الخطوط معا Lines Concatenating ً بالنسبة لتشبیك المساحات التي یكون فیھا عدد الجوانب أكبرمن ( 4). ووصل المساحة Areas Concatenating بالنسبة لتشبیك الحجوم التي لها عدد جوانب أكبر من ( 6). ويمكن وصل الخطوط معاً أووصل المساحات معاً بإستخدام المسار ات التالية:

Main

Menu>Preprocessor>Meshing>Mesh>Areas>Mapped>C oncatenate>Lines

Main

Menu>Preprocessor>Meshing>Mesh>Volumes>Mapped >Concatenate>Areas

Main Menu>Preprocessor>Meshing>Mesh> Volumes>Mapped>Concatenate>Lines

حیث یؤدي المسار أعلاه, الى ظھور قائمة الإنتقاء وذلك لإنتقاء الخطوط المراد توصيلها معاً. ويمكن توضيح عملية التوصيل التعاقبي (توحید) من خلال المثال التالي, لوفرضنا أن لدینا المساحة الغیر منتظمة Irregular المبینة في الشكل ( 2.64) (الشكل الموجود في الأعلى) حیث تظھر فیھا أرقام الخطوط. إن التشبیك الحر Meshing Free لھذه المساحة یؤدي الى النتیجة المبینة في الشكل ( 2.64) (الشكل الموجود في الوسط) حیث نلاحظ أن العناصر لھا نسبة طول/عرض كبیرة Large Ratio Aspect. ومن الشكل (2.64) (الشكل الموجود في الأعلى) نلاحظ

أن المساحة المراد تشبیكھا محاطة بسبعة ( 7) خطوط (جوانب). وعند إستخدام التشبیك بالتخطیط Mesh Mapped للمساحات فإن أقصى عدد للجوانب یجب أن یكون ( 4). وعلیھ, إذا أراد المستخدم إجراء التشبیك بالتخطیط لھذه المساحة فیجب إستخدام إسلوب التشبیك بواسطة وصل الخطوط معا Lines Concatenation. ولھذا الغرض یتم وصل الخطوط ً ً للحصول على خط جدید ھو8L. وكذلك الخطوط 5L4,L یتم معا L1,L2,L3 وصلها معاً للحصول على خط جديد هو L9. وبهذه الطريقة يتم خفض عدد الخطوط من (7) الى (4) وبالتالي یمكن إستخدام طریقة التشبیك بالتخطیط بسبب تحقق الشرط (العدد الأقصى للجوانب ھو 4 ). وبعد تحدید عدد التقسیمات للخطوط 7L6,L3,L فإن التشبیك بالتخطیط یمكن إجراؤه بأستخدام مسار القائمة أعلاه للمساحة المطلوبة. وھذا یؤدي الى الحصول على نتیجة التشبیك المبینة في الشكل ( 2.64) (الشكل الموجود في الأسفل) حیث نلاحظ أن العناصر لھا نسبة طول/عرض مقبولة Acceptable .Aspect Ratio

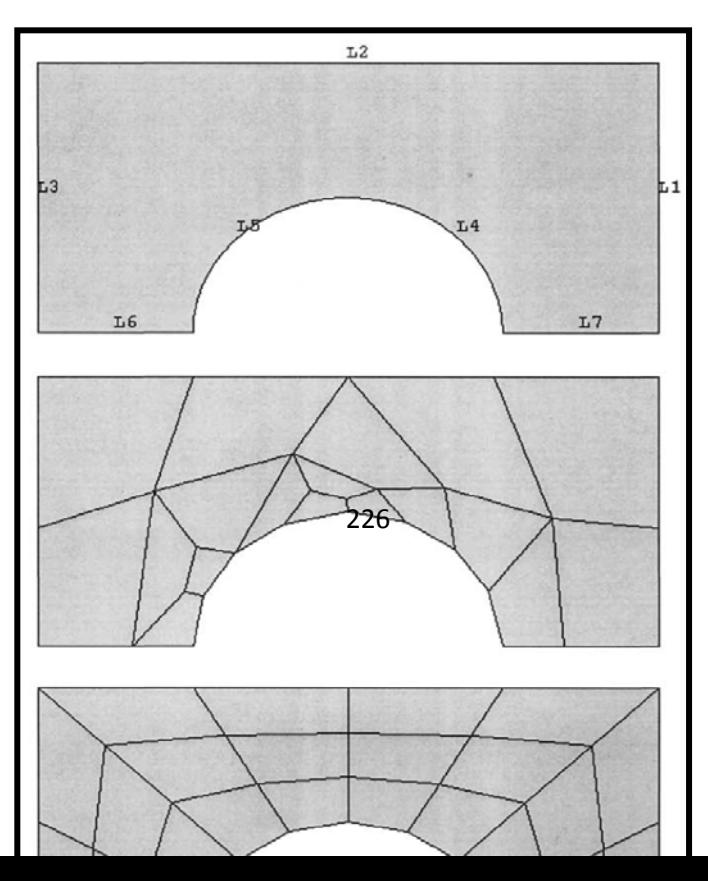

# **Mainpulation of The Mesh التشبیك معالجة 2.7.2**

بإمكان المستخدم أن یقوم بتغییر الصفات الممیزة للعناصر بعد عملیة التشبیك أي بعد تولد التشبیك. وھذا یتحقق بإستخدام مسار القائمة التالي:

Main

Menu>Preprocessor>Modeling>Move/Modify>Elements >Modify Attrib

وهذا المسار يؤدي بدوره الى ظهور قائمة الإنتقاء Pick Menu التي تطلب من المستخدم إنتقاء العنصر/العناصر (s(Element من نافذة الرسومات. وبعد إختیار العنصر/العناصر فإن النقر على الزر موافق OK في قائمة الإنتقاء یؤدي الى فتح صندوق حوار لھ مجالین:

- .1 المجال الأول: یتضمن وجود قائمة منسدلة نحوالأسفل -Pull Menu Down حاویة على الصفات الممیزة Attributes.
	- .2 المجال الثاني: یحوي على الرقم الدلیلي بالنسبة للصفة الممیزة تم التي New Attribute Reference Number الجدیدة إختیارھا.

وبعد إختیار الصفة الممیزة المراد تغییرھا وإدخال الرقم الدلیلي للصفة الممیزة الجدیدة, فإن النقر على الزر موافق OK یؤدي الى إنھاء المھمة. **Clearing and Deleting Mesh التشبیك وحذف تنظیف 2.7.2.2** بعد تولید التشبیك ھناك العدید من الأسالیب لإعادة التشبیك Remesh عندما تكون النتیجة غیر مقبولة بالنسبة للمستخدم. وھذا یمكن تلافیھ في كلا الطریقتین:

.1 التولید المباشر Generation Direct.

.2 النمذجة الصلبة Modeling Solid.

## **التولید المباشر Generation Direct**

عند إستخدام ھذه الطریقة فبإمكان المستخدم حذف Delete العناصر Elements أولأ ومن ثم العقد Nodes. ونلاحظ بأن حذف العناصر لایؤدي بشكل تلقائي (أتوماتیكي) الى حذف العقد. وھذه المھام یمكن تنفیذھا بإستخدام المسارات التالیة:

Main Menu>Preprocessor>Modeling>Delete>Elements Main Menu>Preprocessor>Modeling>Delete>Nodes

## **النمذجة الصلبة Modeling Solid**

عند إستخدام ھذه الطریقة فإن العناصر Elements والعقد Nodes لایمكن حذفھا Delete لأنھا تكون متصلة Attached بكائنات النموذج الصلب. وعلیھ, ّ یفضل في ھذه الحالة تنظیف Clear النماذج الصلبة من العقد والعناصرالمتصلة بھ. وھذا یؤدي الى حذف جمیع العقد والعناصر المتصلة بالنموذج الصلب في الحال. من ھنا, بإمكان المستخدم الآن أن یقوم بإعادة التشبیك لكائنات النموذج الصلب بعد إجراء التغییرات المطلوبة. والمسارات المستخدمة بھذا الخصوص تتضمن:

Main Menu>Preprocessor> Meshing>Clear>Keypoints Main Menu>Preprocessor> Meshing>Clear>Lines Main Menu>Preprocessor> Meshing>Clear>Areas Main Menu>Preprocessor> Meshing>Clear>Volumes

> وھناك حالات, یكون من الجدوى فیھا إزالة الإرتباط Association مابین النموذج الصلب والتشبیك. وھذا یمكن تحقیقھ بإستخدام مسار القائمة التالي:

Main Menu>Preprocessor>Checking Ctrls>Model Checking

حیث یؤدي ذلك الى فتح صندوق حوار یحوي على قائمة منسدلة نحوالأسفل. إن إختیار البند فصل Detach في القائمة المنسدلة نحوالأسفل والنقر على الزر موافق OK وتؤدي الى إزالة الإرتباط مابین النموذج الصلب والتشبیك.

# **2.7.2.3 التحكم بالترقیم Controls Numbering**

عند التعامل مع الأشكال الھندسیة المعقدة فإن العملیات المنطقیة Operations Boolean التي تم التطرق إلیھا في المقطع 2.4 یمكن إستخدامھا بشكل منتظم. وھذه العملیات تؤدي في أغلب الأحیان الى تولید كائنات جدیدة وفي نفس الوقت تؤدي الى إزالة كائنات أخرى (الكائنات

الموجودة) وھذا بدوره یؤدي الى إنشاء فجوة في ترقیم الكائنات. على سبیل المثال إذا كان لدینا مساحة ( 1) 1Area ویتم طرحھا من مساحة أخرى مثلاً مساحة ( 2) Area2 فإن المساحة الناتجة سوف ترقم بأصغر رقم متوفر للمساحة وفي ھذه الحالة ترقم بالرقم ( 3) أي 3Area. وبعد إنشاء المساحة (3) مباشرة یقوم برنامج Ansys بشكل داخلي بحذف مساحات الإدخال Areas Input أي المساحات 2Area 1,Area. وبشكل مشابھ, فإن جمیع النقاط الأساسیة والخطوط المرتبطة بالمساحة الجدیدة 3Area سوف ترقم بأرقام جدیدة بینما یتم إزالة الأرقام المرتبطة بالمساحات القدیمة. ونفس الإعتبارات تطبق عادة على العقد Nodes والعناصر Elements. وعلیھ , برنامج Ansys یزود المستخدم بالخیار ضغط Compressing أرقام الكائن Number Entity الذي یمكن أن ینفذ من خلال مسار القائمة التالي:

Main Menu>Preprocessor>Numbering Ctrls>Compress Numbers

وھذا المسار یؤدي بدوره الى فتح صندوق حوار مع وجود قائمة منسدلة نحوالأسفل. وبعد إختیار تسمیة الكائن Label Entity من ھذه القائمة ننقر على الزر موافق OK لإنھاء المھمة. والمفھوم الآخر, الذي یجب أن یؤخذ بنظر الإعتبار في عملیة النمذجة الصلبة والتشبیك ھوإمكانیة وجود الكائنات المنسوخة Entities Duplicate. وھذا یحدث عادة عندما یقوم المستخدم بإنشاء كائنات جدیدة بواسطة نسخ الكائنات الموجودة

أونتیجة عملیة العكس للكائنات حول المستوي. وعندما تشغل الكائنات القدیمة والكائنات الجدیدة نفس الفراغ وفي نفس الوقت كانت المادة مستمرة على طول الخط Line أوالمستوي Plane حیث تقع الكائنات المنسوخة , ففي ھذه الحالة یجب أن تخضع الى عملیة الدمج Merge, لأن وجود الكائنات المنسوخة سوف یؤثر على إستمراریة التشبیك (على الرغم من أن ذلك لايبدوواضحاً في نافذة الرسومات) و هذا ربما يؤدي الى الحصول على حلول خاطئة Solutions Invalid. إن مسار القائمة التالي یمكن إستخدامھ في تنفیذ ھذه المھمة أي في دمج الكائنات:

Main Menu>Preprocessor>Numbering Ctrls>Merge Items

حیث یظھر نتیجة لذلك صندوق حوار یحوي المجال الأول فیھ على قائمة منسدلة نحوالأسفل وذلك لإختیار تسمیة Label الكائنات المراد دمجھا.
## **Selecting and Components والمكونات الإختیار 2.8**

إن الإنتقاء الرسومي Graphical Picking ربما يصبح مملأً وعدیم الجدوى في حالة نماذج العناصر الثلاثیة الأبعاد. وفي مثل ھذه الحالات تصبح أداة الإختیار Tool Selection التي یزودنا بھا برنامج Ansys ّ أداة فعالة وكفؤة. كما أن الكائن الذي یتم إختیاره Selected Entity یمكن حفظھ في قاعدة بیانات برنامج Ansys بشكل مكونة Component. و عليه, فإن إختيار هذه المكونة يكون كافياً في المرة القادمة عندما یحتاج المستخدم الى إختیار نفس الكائنات الموجودة في المكونة.

# **2.8.1 عملیات الإختیار Operations Selection**

تخزن الكائنات عادة في برنامج Ansys بشكل مجامیع منفصلة Sets Separate على سبیل المثال, مجموعة المساحات Sets Area , مجموعة الحجوم sets Volumes...الخ. وفي البدایة تكون جمیع ھذه المجامیع الكاملة (التامة) Sets Full ّ فعالة (نشطة) Active حتي یتم إجراء عملیة الإختیار Operations Selection. وعند إختیار الكائنات المنفردة Entities Individual في المجموعة الكاملة أي یتم إختیار مجموعة فرعیة Subset ّ فإنھا تصبح فعالة (نشطة). إن مجامیع الكائن تكون عادة مستقلة عن بعضھا الآخر أي أن إختیار مجموعة الخطوط Lines Groups لایؤدي الى أي تغیّر في حالة الإختیار لمجامیع النقاط الأساسیة Keypoints أوالمساحات Areas. إن عملیة الإختیار یمكن أن تتم

بالإعتماد على عدة معاییر كما مبین في الفقرات التالیة. ھذا ویمكن إجراء عملیة الإختیار بإستخدام مسار القائمة التالي:

# Utility Menu>Select>Entities

وھذا المسار یؤدي بدوره الى فتح صندوق حوار إختیار الكائنات Box Dialog Entities Select كما مبین في الشكل (2.65).

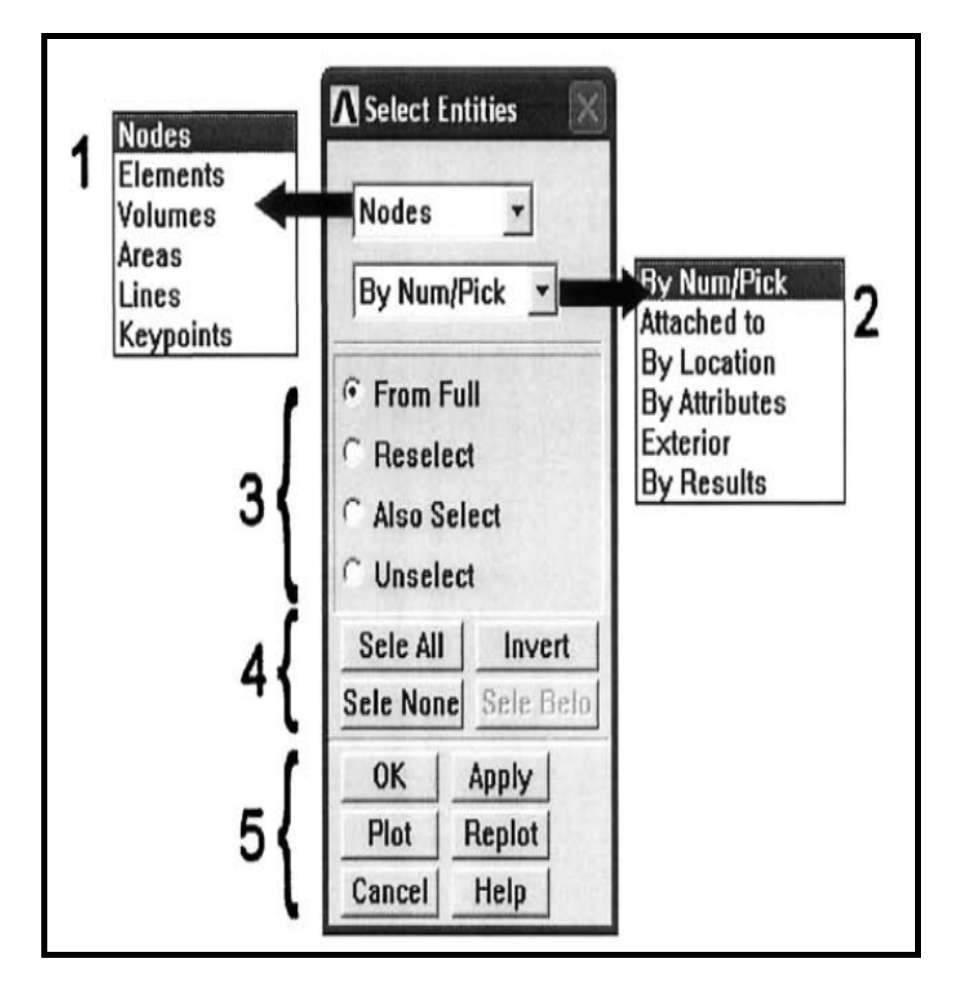

<sup>234</sup> **الشكل (2.65)**

# حیث یتكون صندوق الحوار المبین في أعلاه من المجالات التالیة:

- .1 مجال الكائن Field Entity.
- .2 مجال المعیار Field Criterion.
	- 3. مجال النطاق Domain Field.
- 4. مجال تفعیل النطاق Domain Action Field.
	- 5. مجال التفعیل Action Field.

#### **مجال الكائن Field Entity**

حیث یستخدم لإختیار الكائن المراد المطلوب بواسطة القائمة المنسدلة نحوالأسفل.

# **مجال المعیار Field Criterion**

إن الكائن الذي نختاره في مجال الكائن یتم إختیاره بالإعتماد على المعیار الذي نختاره من القائمة المنسدلة نحوالأسفل في ھذا المجال. وفیمایلي المعاییر الممكنة:

- .1 بواسطة الترقیم/الإنتقاء Pick/Num By.
- 2. بواسطة الإتصال أوالإرتباط مع Attached to.
	- .3 بواسطة الموقع Location By.
	- .4 بواسطة الخصائص الممیزة Attributes By.
		- .5 بواسطة الجزء الخارجي Exterior.

#### .6 بواسطة النتائج Results By.

#### **بواسطة الترقیم/الإنتقاء Pick/Num By**

إن النقر على الزر موافق OK بعد إختیار ھذا المعیار یؤدي الى ظھور قائمة الإنتقاء حیث یتم إختیار الكائنات بواسطة الإنتقاء.

# **بواسطة الإتصال أو الإرتباط مع to Attached**

كما ذكرنا في المقاطع السابقة, أن الكائنات في برنامج Ansys ترتبط مع بعضھا البعض. على سبیل المثال, الخط Line یتكون في الحد الأدنى من نقطتین أساسیتین Keypoints Two. والمساحة تتكون في الحد الأدنى من ثلاث خطوط Lines Three...الخ. من ھنا,( النقاط الأساسیة والخطوط ) و(الخطوط والمساحات) ترتبط اوتتصل Attach مع بعضھا على نحومشترك . فعند إختیار ھذا المعیار یظھر مجال آخر في صندوق حوار إختیار الكائنات یدرج الإمكانیات المتوفرة لعملیة الإرتباط Attachment. فعند إختیار المساحات في مجال الكائن الكائن Entity field وإختیار إرتباط مع to Attached في مجال المعیار Criterion Field فإن المجال الجدید سوف یدرج خطوط Lines وحجوم Volumes كإحتمالات ممكنة للإرتباط , وعند إختیار حجوم والنقر على الزر موافق OK یؤدي الى إختیار الحجوم المرتبطة مع المساحات التي إختیارھا.

# **بواسطة الموقع Location By**

حیث یتم إختیار الكائنات بالإعتماد على موقعھا Location. وبعد إختیار ھذا المعیار یظھر مجال جدید في صندوق حوار إختیار الكائنات یحوي على أزرار الخیار Buttons Radio والتي تتضمن إحداثیات Z,Y,X. كما أنھ یحوي على مجال نصي Field Text لإدخال القیم الدنیا والقصوى Maximum & Minimum للإحداثیات كما مبین في الشكل .(2.66)

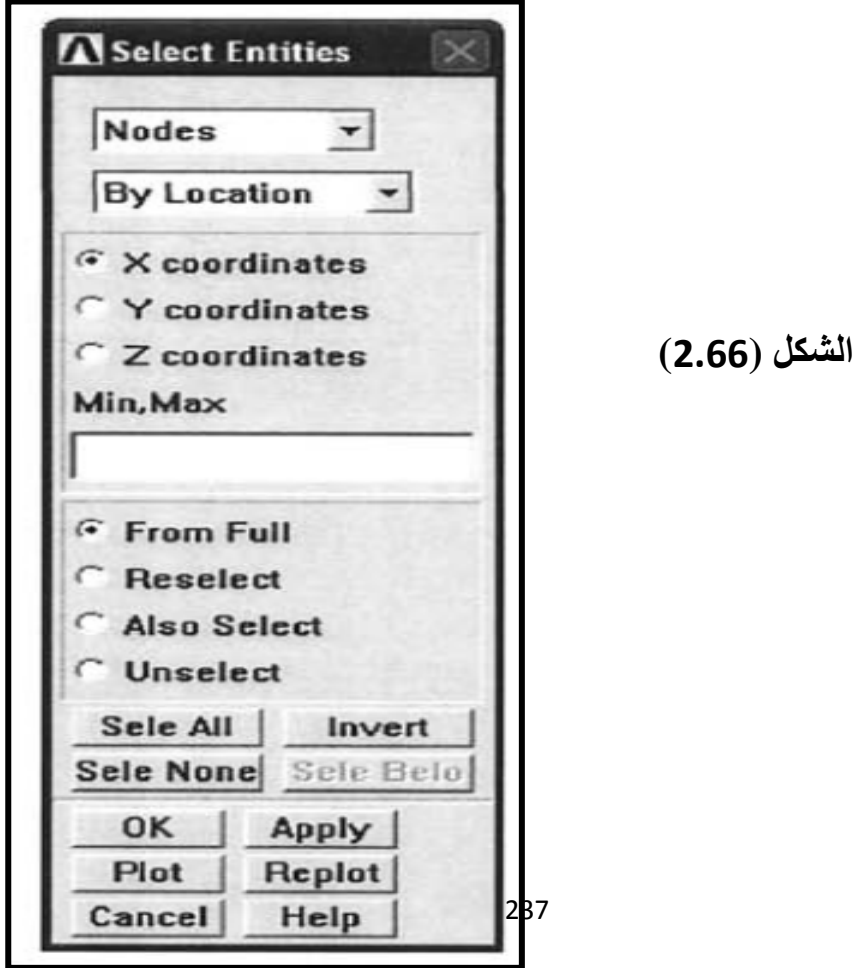

على سبیل المثال, لغرض إختیار العقد Nodes التي تقع مابین 2=Y و5=Y یتم تفعیل زر الخیار الخاص بإحداثیات (Y (Coordinates-Y ویتم إدخال الأرقام بالشكل "2,5" (من دون وجود علامات الإقتباس Qoutation Marks ( في مجال النص.

# **بواسطة الخصائص الممیزة Attributes By**

إن ھذا المعیار یستخدم لإختیار الكائنات بالإعتماد على خصائصھا الممیزة ( نوع العنصر Type Element , المادة Material , الثابت الحقیقي Constant Real...الخ ).

# **بواسطة الجزء الخارجي Exterior**

بإستخدام ھذا الخیار یمكن إختیار الكائنات التي تقع على طول الحدود الخارجیة للنموذج.

# **بواسطة النتائج Results By**

إذا تم الحصول على الحل Solution فبإمكان المستخدم إختیار الكائنات (العقد Nodes , العناصر Elements فقط) بالإعتماد على قیم النتائج.

# **مجال النطاق Field Domain**

ّ إن ھذا المجال یحدد نطاق مجموعة الكائن Domain Entity الذي سوف یتم تطبیق المعیار علیھ وكما مبین في أدناه:

.1 من المجموعة الكاملة Full From.

.2 إعادة الإختیار Reselect.

3. إختيار أيضاً Also Select.

.4 عدم الإختیار Unselect.

# **من المجموعة الكاملة Full From**

حیث تتم عملیة الإختیار من المجموعة الكاملة للكائنات Set Full بغض النظر عن حالة الإختیار لمجموعة الكائن المعینة.

#### **إعادة الإختیار Reselect**

یستخدم ھذا الخیار لتكرار عملیة الإختیار. وھویستخدم عادة .ً لإختیار الكائنات من المجموعة الفرعیة Subset التي تم إختیارھا سابقا على سبیل المثال, إذا كان الھدف إختیار جمیع العقد Nodes التي لھا إحداثیات 2=X و3=Y) كلاھما في نفس الوقت) فإن العقد التي لھا إحداثیات 2=X یتم إختیارھا في البدایة من المجموعة الكاملة ( Full From (أي زر الإختیار Full From ومن ثم یتم إستخدام الزر Reselect لإختیار العقد التي لھا إحداثیات 3=Y من المجموعة الفرعیة التي تم إختیارھا بشكل مسبق للعقد التي لھا إحداثیات 2=X.

# **Also Select ً إختیار أیضا**

إن ھذا الخیار یستخدم لتحدید عملیة الإختیار. حیث یستخدم لإضافة الكائنات الى المجموعة الفرعیة التي تم إختیارھا بالإعتماد على معیار مختلف.

**عدم الإختیار Unselect**

یستخدم ھذا الخیار لإزالة تفعیل (تنشیط) Deactivate الإختیار أي (عدم الإختیار) مجموعة الكائنات من المجموعة الفرعیة التي تم إختیارھا.

# **مجال تفعیل النطاق Field Action Domain**

## حیث یتضمن:

- .1 إختیار الكل All Sele.
- .2 عكس عملیة الإختیار Invert.
- .3 عدم إختیار شيء None Sele.
- .4 إختیار الكائنات الدنیا Belo Sele.
	- **إختیار الكل All Sele**

أي إختیار المجموعة الكاملة للكائن المعین.

# **عكس عملیة الإختیار Invert**

ّ أي عكس المجموعة التي تم إختیارھا حیث تصبح الكائنات الفعالة Active ّ غیر فعالة Inactive وبالعكس.

## **عدم إختیار شيء None Sele**

أي عدم إختیار المجموعة الكاملة للكائن المعین. أي أن المجموعة ّ الفعالة تصبح خالیة . Empty

## **إختیار الكائنات الدنیا Belo Sele**

بالإعتماد على ترتیب الكائنات (أي الحجوم ھي الأعلى رتبة والعقد ھي الأدنى رتبة) فإن ھذا الخیار یقوم بإختیار الكائنات المنخفضة الرتبة Entites Lower التي ترتبط بالمجموعة التي تم إختیارھا من الكائنات في مجال الكائن Field Entity.

# **مجال التفعیل Field Action**

حیث یتضمن الأزرار التالیة:

- .1 الزر موافق Button OK.
- .2 الزر تطبیق Button Apply.
	- .3 الزر رسم Button Plot.
- .4 الزر إعادة الرسم Button Replot.
	- .5 الزر إلغاء Button Cancel.
	- .6 الزر مساعدة Button Help.

# **الزر موافق Button OK**

یقوم ھذا الزر بتطبیق عملیة الإختیار وغلق صندوق حوار إختیار الكائنات.

# **الزر تطبیق Button Apply**

 یقوم ھذا الزربتطبیق عملیة الإختیار مع إبقاء صندوق حوار إختیار الكائنات مفتوحاً وذلك لإجراء عمليات إختيار أخرى.

# **الزر رسم Button Plot**

أي رسم المجموعة المختارة من الكائن المعین. 242

## **الزر إعادة الرسم Button Replot**

أي تحدیث (تجدید) الرسم.

#### **الزر إلغاء Button Cancel**

یقوم ھذا الزر بغلق صندوق حوار إختیار الكائنات من دون تطبیق عملیة الإختیار.

#### **الزر مساعدة Button Help**

یقوم ھذا الزر بإظھار صفحات المساعدة المرتبطة بعملیات الإختیار.

 ولغرض إجراء عملیة الإختیار لكل شيء (أي إعادة ترتیب جمیع الكائنات الى مجامیعھا الكاملة ) یتم إتباع مسار القائمة التالي:

# Utility Menu>Select>Everything

#### **2.8.2 المكونات Components**

إن مجامیع الكائنات التي یتم إختیارھا یمكن حفظھا في قاعدة بیانات برنامج Ansys بحیث یمكن إستعادتھا بسھولة. وھذه المجامیع تسمى المكونات Components. وھذه یمكن أن تحوي فقط على الكائنات التي تكون من نفس النوع. إن الھدف الرئیسي من تعریف ھذه المكونات هوتجنّب عمليات الإختيار المتعددة في كل مرـة يحتاج فيها المستخدم الـى إختیار نفس المجموعة من الكائنات. ومسار القائمة التالي یستخدم عادة في تعریف المكونات:

# Utility Menu>Select>Comp/Assembly>Create Component وھذا یؤدي بدوره الى فتح صندوق حوار یطلب من المستخدم إدخال إسم المكونة ونوع الكائن المراد إدخالھ في المكونة. وبعد النقر على الزر موافق OK یتم إنشاء المكونة بإستخدام المجموعة الفرعیة المختارة من نوع الكائن الذي یتم إختیاره.أما المسار التالي فإنھ یستخدم عندما نرید إختیار المكونة:

Utility Menu>Select>Comp/Assembly>Select Comp/ Assembly

ً إن إدراج Listing وحذف Deleting المكونات یمكن إجراؤه أیضا بإستخدام المسارات التالیة:

Utility Menu>Select>Comp/Assembly>List Comp/Assembly

Utility Menu>Select>Comp/Assembly>Delete Comp/ Assembly

# **الفصل الثالث**

# **معالج الحل**

# Solution Processor

# **3.1 مقدمة Introduction**

تتضمن الجلسة النموذجیة لبرنامج Ansys بغض النظر عن فرع التحلیل الخطوات التالیة:

- .1 تولید النموذج Generation Model.
- 2. الشروط الحدودية/الإبتدائية و الحل Boundary/Initial .Conditions and Solution
	- .3 إستعراض النتائج Results Review.

# **تولید النموذج Generation Model**

حیث یتضمن:

- .1 تحدید إسم المھمة Jobname إن ھذه الخطوة خیاریة و لكنھا مھمة.
	- .2 الدخول الى المعالج السابق Preprocessor.
- 3. تعریف خیارات و أنواع العنصر Element Types and .Options
- .4 تعریف الثابت الحقیقي Constant Real لأنواع العناصر (إذا كان نوع العنصر یتطلب ثوابت حقیقیة ).
	- 5. تعریف خواص المادة Material Properties.
		- .6 إنشاء النموذج Model Create حیث یتضمن:

.1 بناء النموذج الصلب Model Solid بإستخدام الطریقة التصاعدیة Approach Down-Top أو الطریقة التنازلیة .Bottom-Up Approach

.2 تعریف عوامل التحكم بالتشبیك Controls Meshing.

7. الخروج من المعالج السابق Exit The Preprocessor.

**الشروط الحدودیة/الإبتدائیة و الحل** 

## **Boundary/Initial Conditions and Solution**

حیث تتضمن:

- .1 الدخول الى معالج الحل Processor Solution.
- .2 تعریف نوع التحلیل Type Analysis و خیارات التحلیل .Analysis Options
- 3. تحدید الشروط الحدودیة/الإبتدائیة Boundary/Initial Conditions و ھي تتضمن:
	- 1. درجة الحرية للقيود Degree of Freedom Constraints.
		- .2 أحمال القوة العقدیة Loads Force Nodal.
			- .3 أحمال السطح Loads Surface.
				- .4 أحمال الجسم Loads Body.
			- .5 أحمال القصور الذاتي Loads Inertia.
- .6 الشروط الإبتدائیة (إذا كان نوع التحلیل عابر أو مؤقت .Initial Conditions (Transient
- .7 حفظ قاعدة البیانات (إن ھذه الخطوة غیر مطلوبة و لكنھا .Save Database (مفضلة
	- .8 الشروع (البدء) بالحل Solution Initiate.
- 9. الخروج من معالج الحل Exit The Solution Processor.

#### **إستعراض النتائج Results Review**

حیث تتضمن:

- .1 الدخول الى المعالج اللاحق العام Postprocessor General أوالمعالج اللاحق لتاریخ الزمن History Time .Postprocessor
	- .2 عرض النتائج Results Display.
		- 3. إدراج النتائج List Results.

إن الخطوة الأولى تتضمن العملیات المرتبطة بالمعالجة السابقة Preprocessing و ھذا تم التطرق إلیھ في الفصل الثاني. أما العملیات المرتبطة بمعالج الحل Processor Solution فسیتم التطرق إلیھا في ھذا الفصل. و سیتم التطرق الى العملیات المرتبطة بالمعالجة اللاحقة في الفصل الرابع.

#### **3.2 الحل Solution**

بعد إتمام مرحلة المعالجة السابقة و التي تتضمن تولید النموذج و التشبيك , يكون المستخدم مستعداً للبدء في مرحلة الحل من جلسة برنامج Ansys. و في البداية يتم تحديد نوع التحليل Analysis Type من خلال ثلاث أنواع رئسیة تتضمن:

- .1 التحلیل الساكن (الإستاتیكي) Analysis Static.
- .2 التحلیل العابر(المعتمد على الزمن) -Time (Transient .Dependent) Analysis
	- .3 النمذجة الجزئیة Submodeling ) حیث لم یتم التطرق إلیھ في ھذا الكتاب).

فإذا كانت المسألة المطلوبة تقع ضمن فرع التحلیل الإنشائي

Discipline Analysis Structural فإن ھناك أنواع إضافیة للتحلیل تتضمن:

- .1 التحلیل الشكلي Analysis Modal.
- 2. التحليل التوافقي Harmonic Analysis.
- .3 التحلیل الطیفي Analysis Harmonic.
- .Eigenvalue Buckling Analysis الإنبعاج تحلیل .4
- و ھناك عاملین رئیسین یتم إستخدامھما عادة في إختیار نوع التحلیل:
	- .1 شروط التحمیل Conditions Loading.

.2 النتائج التي تھمنا Interest of Results.

# **شروط التحمیل Conditions Loading**

إذا كانت الشروط الحدودیة Conditions Boundary تتغیر بشكل دالة للزمن أو أن ھناك شروط إبتدائیة Conditions Initial فإن نوع التحلیل ھو من النوع العابر Transient. و إذا كان فرع التحلیل من النوع الإنشائي (تركیبي) Structural و كان التحمیل بشكل دالة جیبیة Function Sinusoidal للزمن فإن نوع التحلیل ھو تحلیل توافقي Harmonic. و بشكل مشابھ , إذا كان التحمیل من النوع الطیف الرجفي Spectrum Seismic فإن نوع التحلیل ھو طیفي Spectrum.

## **النتائج التي تھمنا Interest of Results**

إذا كان فرع التحلیل من النوع الإنشائي (التركیبي) Structural و كانت النتائج التي تھمنا تتضمن التكرارات الطبیعیة الإنشائیة Natural Frequencies Structural , فإن نوع التحلیل ھو التحلیل الشكلي Modal. و بشكل مشابھ, إذا كانت النتائج التي تھمنا تتضمن تحدید الحمل Load الذي عنده یفقد التركیب إستقراریتھ (ینبعج Buckle (فإن نوع التحلیل ھو تحلیل الإنبعاج Buckling Eigenvalue. ھذا و یمكننا تحدید نوع التحلیل بإستخدام مسار القائمة التالي:

Main Menu>Solution>Analysis Type>New Analysis

و ھذا المسار یؤدي بدوره الى ظھور صندوق الحوار المبین في الشكل .(3.1)

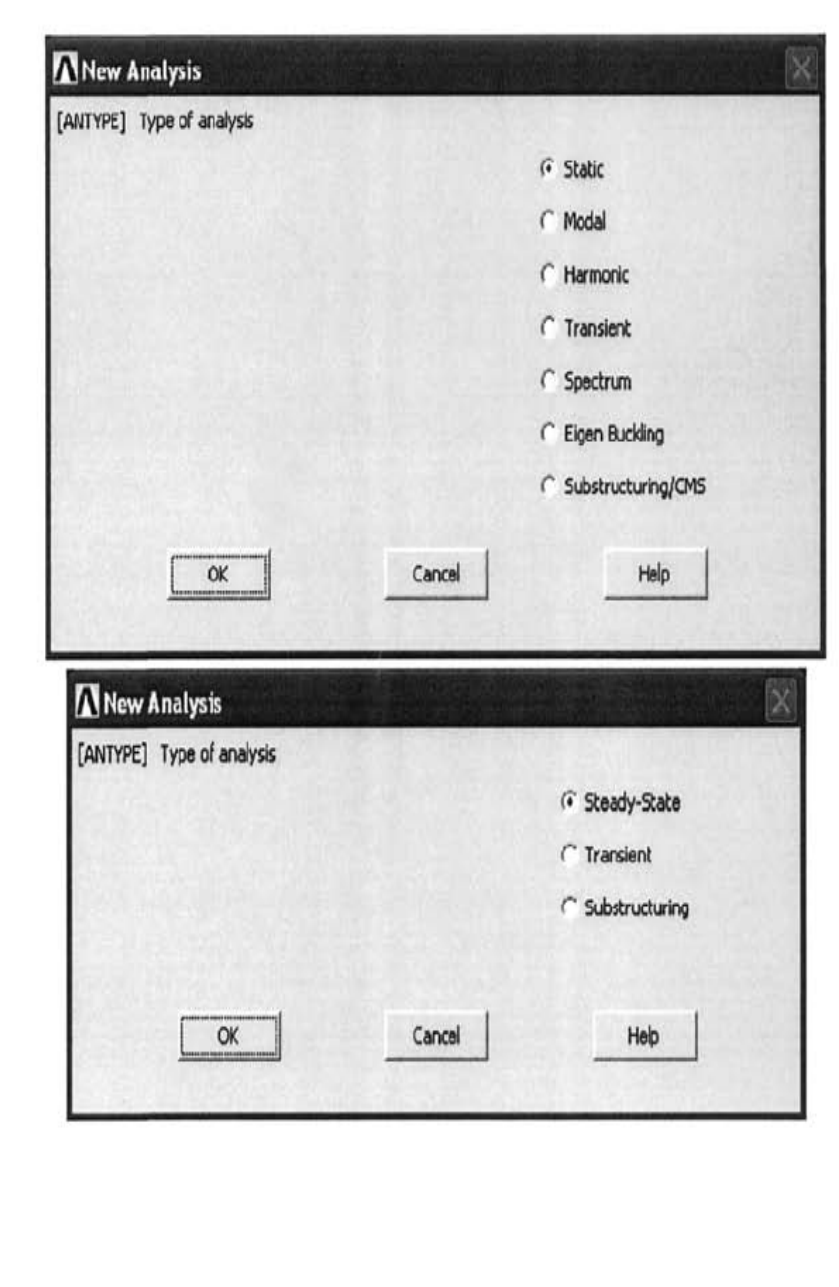

## الشكل (3.1)

حیث أن النافذة المبینة في الأعلى تشیر الى إختیار نوع التحلیل في حالة الفرع الإنشائي (التركیبي) Discipline Structural بینما تشیر النافذة الموجودة في الأسفل الى نوع التحلیل في حالة الفرع الحراري Discipline Thermal. و یقوم المستخدم بإختیار نوع التحلیل من خلال النقر على زر الخیار Button Radio المناظر للتحلیل المعین و من ثم النقر على الزر موافق OK. إن عملیات الحل Operations Solution المستخدمة بشكل شائع في جلسة برنامج Ansys سیتم التطرق إلیھا في المقاطع التالیة.

**خیارات التحلیل/عوامل التحكم بالتحلیل** 

#### **Analysis Options/Solutions Controls**

إن برنامج Ansys یتیح عادة للمستخدم إختیار بعض الخیارات خلال مرحلة الحل Phase Solution. وھذه الخیارات یمكن تحدیدھا إما من خلال خیارات التحلیل Options Analysis أو من خلال عوامل التحكم بالحل Controls Solution. إن خیارات التحلیل المخصصة لنوع التحلیل تتیح للمستخدم إختیار طریقة الحل Method Solution و التفاصیل المرتبطة بھا. و ھذه الخطوة تتطلب المعرفة بنوع التحلیل. و یمكننا تحدید خیارات التحلیل بإستخدام مسار القائمة التالي:

Main Menu>Solution>Analysis Type>Analysis Options

بالإضافة الى خیارات التحلیل فإنھ لدى المستخدم خیار آخر في تحدید التفضیلات Preferences من خلال عوامل التحكم بالحل Controls Solution. إن الفرق الأساسي مابین خیارات التحلیل Options Solution و عوامل التحكم بالحل Controls Solution ھو أن عوامل التحكم بالحل لاتكون مخصصة لنوع التحلیل أي أن نفس المجموعة من الخیارات في عوامل التحكم بالحل یمكن إستخدامھا في التحلیل الإنشائي (التركیبي) Structural أو الحراري Thermal. ویمكن تفعیل (تنشیط) صندوق حوار عوامل التحكم بالحل Controls Solution Box Dialog من خلال مسار القائمة التالي:

Main Menu>Solution>Analysis Type>Sol'n Controls

و كما مبین في الشكل ( 3.2) یتمیز صندوق حوار عوامل التحكم بالحل بوجود خمسة تبویبات تتضمن:

- .1 التبویب أساسي Tab Basic.
- .2 التبویب عابر Tab Transient.
- .Sol's Options Tab الحل خیارات التبویب .3
- 4. التبويب الخيار ات اللاخطية Nonlinear Tab.
- 5. التبويب الخيار ات اللاخطية المتقدمة Advanced NL Tab.

#### **التبویب أساسي Tab Basic**

یتضمن ھذا التبویب إختیار الخیارات المخصصة لنوع التحلیل, المعاملات المرتبطة بالمجال الزمني Related-Domain Time Parameters , وعناصر النتائج التي تم كتابتھا في ملف النتائج Results .File

## **التبویب عابر Tab Transient**

یزودنا ھذا التبویب بالسیطرة( التحكم ) على إسلوب تسلیط الحمل (متدرج Steeped , أو مائل Ramped ( خلال الفترة الزمنیة المحددة.

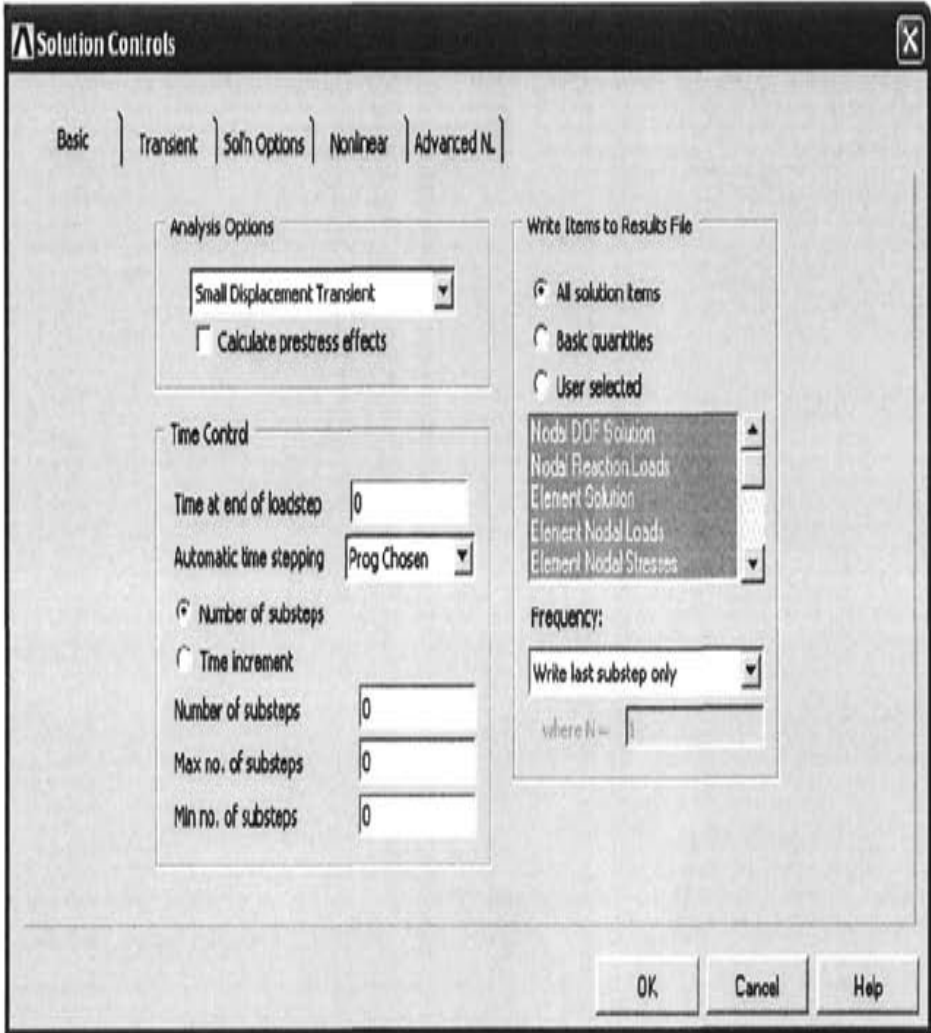

الشكل (3.1)

## **Sol's Options Tab الحل خیارات التبویب**

حیث یمكننا إختیار أداة حل المعادلات Solver Equation بإستخدام ھذا التبویب. أضف الى ذلك, بإستخدام ھذا الخیار یمكن إعادة بدء الحل Restart للتحلیل الحالي Analysis Current من التحلیل السابق Analysis Previous أو یمكن إعادة بدء الحل فیما بعد , حیث یقوم ھذا الخیار بالتحكم بعدد ملفات إعادة بدء الحل Files Restart بواسطة كتابتھا و تكرار عدد مرات كتابة تلك الملفات.

## **التبویب الخیارات اللاخطیة Tab Nonlinear**

حیث یتضمن ھذا التبویب الخیارات اللاخطیة Nonlinear Options , تحدید العدد الأقصى للتكرارت المتوازنة Maximum Iterations Equilibrium of Number و حدود القیم الفیزیائیة المستخدمة في التحلیلات الإنشائیة اللاخطیة مثل التشوه اللدن Plastic Deformation و الزحف Creep...الخ.

# **التبویب الخیارات اللاخطیة المتقدمة Tab NL Advanced**

یستخدم ھذا الخیار في تحدید الإسلوب الذي یجب إستخدامھ عند عدم تحقیق التقارب Convergence خلال التحلیل اللاخطي Nonlinear .Analysis

و جدیر بالذكر, أن جمیع الخیارات الموجودة ضمن عوامل التحكم بالحل Controls Solution لھا قیم إفتراضیة أي لایتطلب تحدیدھا من قبل المستخدم خلال مرحلة التحلیل , أما إذا فشل التحلیل في الحصول على التقارب المطلوب ففي ھذه الحالة نلجأ الى تغییر ھذه القیم الإفتراضیة لھذه الخیارات و ذلك لتحقیق التقارب المطلوب.

# **3.2.2 الشروط الحدودیة Conditions Boundary**

ھناك بعض المسائل الریاضیة التي تتطلب تعریف الشروط الحدودیة على طول الحد Boundary Entire و یطلق على ھذه الشروط بالشروط الحدودیة Conditions Boundary. و ھناك ثلاثة أسالیب یمكن إستخدمھا في تحدید ھذه الشروط تتضمن:

- .1 النوع الأول (I(Type :تحدید المتغیر الرئیسي Primary .( Degree of Freedom الحریة درجة (Variable
	- .2 النوع الثاني (II(Type :تحدید المتغیرات المرتبطة بمشتقة المتغیر الرئیسي.
- .3 النوع الثالث (III(Type : تحدید التوافقیة الخطیة Linear Combination للمتغیر الرئیسي و مشتقتھ.

في المسألة الإنشائیة (التركیبیة) Problems Structural تتضمن المتغیرات الرئسیة مكونات الإزاحة Components Displacement حیث أن النوع الأول (I(Type من الشروط الحدودیة یتضمن قیود الإزاحة Constraints Displacement التي یتم تحدیدھا في جزء معین من الحد. و عند تحدید الشد (السحب) Traction على طول الحد فإن الشروط الحدودیة تقع ضمن النوع الثاني (II(Type لأن الشد (السحب) یكون مرتبطاً بمشتقات مكونات الإزاحة. و الحالة الخاصة من الشروط الحدودية

للشد (السحب) Conditions Boundary Traction تتضمن الحمل (أیضا Moment/Force ً یسمى القوة/حمل العزم ّ المركز Load Point Load( . أما عندما یخضع التركیب الى الشد (السحب) عند مساحات صغيرة جداً من الحد فإنه يفضّل جعل الشرط الحدودي بشكل حمل مركزي مسلط عند نقطة معینة Load Concentrated. و عند إجراء التحلیل بإستخدام نوع العنصر BEAM أو SHELL فإن أحمال العزم Moment .ً إن كل من الإزاحات Displacements , Loads یمكن أن تطبق أیضا الضغوط Pressures , القوى Forces , و العزوم Moments یمكن أن ّ تحدد بإستخدام المسارات التالیة:

Main Menu>Solution>Define Loads>Apply>Structural> Displacement

Main Menu>Solution>Define Loads>Apply>Structural> Force/Moment

Main Menu>Solution>Define Loads>Apply>Structural> Pressure

أما في حالة المسائل الحراریة Problems Thermal فإن درجة الحرارة Temperature تمثل المتغیر الرئیسي. و بشكل مشابھ للمسائل الأنشائیة (التركیبیة) Problems Structural , فإن النوع الأول (I(Type من الشروط الحدودیة یناظر تحدید المتغیر الرئیسي أي درجة الحرارة على جزء معین من الحد. وتحدید الشروط الحدودیة للدفق الحراري Flux Heat یقع ضمن النوع الثاني (II(Type من الشروط الحدودیة. و أخیرا Conditions Convective ,ً شروط الحمل الحراري تناظر النوع الثالث (III(Type من الشروط الحدودیة. إن الشروط الحدودیة لكل من درجة الحرارة Temperature , الدفق الحراري Flux Heat, و الحمل الحراري Convective على طول الحد المعین یمكن تحدیدھا من خلال المسارات التالیة:

Main Menu>Solution>Define Loads>Apply>Thermal> **Temperature** 

Main Menu>Solution>Define Loads>Apply>Thermal> Heat Flux

Main Menu>Solution>Define Loads>Apply>Thermal> Heat Flow

Main Menu>Solution>Define Loads>Apply>Thermal> Convection

إن كل من الشروط الحدودیة التي تم مناقشتھا في أعلاه یمكن تطبیقھا على العقد Nodes , أو على كائنات النموذج الصلب المناسبة مثل النقاط الأساسیة Keypoints , الخطوط Lines , أو المساحات Areas. و عند تطبیقھا على كائنات النموذج الصلب فإن برنامج Ansys یقوم بتحویلھا الى عقد Nodes , عند الشروع (البدء) بالحل. و على الرغم من أن المسارات المستخدمة لتحدید الشروط الحدودیة تقع ضمن معالج الحل Processor Solution إلا أنھ من الممكن تحدیدھا بإستخدام المعالج السابق Preprocessor.

# **3.2.3 الشروط الإبتدائیة Conditions Initial**

هناك مسائل يكون نوع التحليل فيها عابر أ Transient (أي معتمداً على الزمن ). و ھذا النوع من المسائل یتطلب عادة تحدید الشروط الإبتدائیة Conditions Initial. فبالنسبة للمسائل الإنشائیة (التركیبیة) Problems Structural فإن الشروط الإبتدائیة یمكن أن تتضمن مكونات الإزاحة Displacement , الدوران Rotation , السرعة Velocity , و التعجیل Acceleration. أما في المسائل الحراریة Thermal Problems فإن تتضمن توزیع درجة الحرارة ضمن النطاق المعین الشروط إن .Temperature Distribution Within Domain الإبتدائیة یمكن تحدیدھا فقط عندما یتم إختیار نوع التحلیل Analysis Type من النوع عابر Transient. فإذا تم إختیار نوع التحلیل على سبیل المثال من النوع الساكن (إستاتیكي) Static فإن خیار الشروط الإبتدائیة سوف لایظھر في القوائم. و یمكن تحدید الشروط الإبتدائیة بإستخدام مسار القائمة التالي:

Main Menu>Solution>Define Loads>Apply>Initial Condit'n

# **3.2.4 أحمال الجسم Loads Body**

بصورة عامة یمكن تولید أحمال الجسم Loads Body بشكل داخلي ّ أو خارجي كنتیجة للمجال الفیزیائي الفعال في الجسم. و ھذه الأحمال تكون ّ عادة فعالة ضمن نطاق معین یعبّر عنھ على نحو حجمي Volumetric.

إن كل من الجاذبیة Gravity , أحمال القصور الذاتي Loads Inertia , و تغیّر درجة الحرارة Change Temperature تمثل أحمال الجسم في المسألة ألإنشائیة (التركیبیة) Problems Structural. و یمكن تحدیدھا بإستخدام أحد المسارات التالیة:

Main Menu>Solution>Define Loads>Apply>Structural> **Temperature** 

Main Menu>Solution>Define Loads>Apply>Structural> Inertia>Angular Velocity

Main Menu>Solution>Define Loads>Apply>Structural> Inertia>Angular Accel

Main Menu>Solution>Define Loads>Apply>Structural> Inertia>Coriolis Effects

Main Menu>Solution>Define Loads>Apply>Structural> Inertia>Gravity

إن تولید الحرارة Generation Heat ضمن النطاق المعین یمثل أيضاً حمل الجسم بالنسبة للمسائل الحرارية Thermal Problems و یمكن تحدیده بإستخدام مسار القائمة التالي:

Main Menu>Solution>Define Loads>Apply>Thermal> Heat Genrat

## **3.2.5 الحل في خطوات الحمل المفردة و المتعددة**

#### **Solution in Single and Multiple Load Steps**

بعد إتمام عملیة تشبیك العنصر المحدد Mesh Element Finite و تحدید شروط التحمیل Conditions Loading) الشروط الحدودیة Boundary , الإبتدائیة Initial , و أحمال الجسم Loads Body ( یمكننا الشروع أو البدء بالحل بإستخدام مسار القائمة التالي:

# Main Menu>Solution>Solve>Current LS

و ھناك العدید من الحالات التي تكون فیھا الأحمال معتمدة على الزمن Dependent-Time و في ھذه الحالة یمكن تحقیق الحل في خطوات متعددة Steps Multiple. حیث أن خطوات الحل المختلفة یجب أن تستخدم إذا كان التحمیل المسلط على التركیب یتغیر على نحو مفاجئ. أضف الى ذلك, أن إستخدام خطوات الحمل أيضاً يصح ضرورياً إذا كانت إستجابة التركیب مرغوبة عند نقاط معینة من الزمن. إن برنامج Ansys یزودنا بتطبیق الأحمال المعتمدة على الزمن من خلال إستخدام خطوات الحمل المتعددة Steps Load Multiple. إن التحمیل المعتمد على الزمن Loading Dependent-Time یلاحظ بشكل شائع في التحلیللات التي تتطلب تحدید الإستجابة الدینامیكیة Response Dynamic وفي المواد التي تسلك سلوكاً من النوع اللدن-اللزج Viscoplasti-Type Materials أو تسلك سلوك الزحف Material Type-Creep. كما أن محاكاة طرق ً التصنیع Processes Manufacturing یتضمن التحمیل الحراري أیضا

المعتمد على الزمن Loading Thermal Dependent-Time. الشكل (3.3) یبین المقاطع المختلفة لتحمیل الصدمة Loading Impact كدالة للزمن. إن الخطوط المستمرة Lines Solid تشیر الى التحمیل الطبیعي Actual Loading بينما الخطوط المتقطّعة Dashed Lines تشير الى مقاطع التحمیل كما تم تحدیدھا بواسطة برنامج Ansys. وكما نلاحظ من الشكل (3.3) أن برنامج Ansys یتیح للمستخدم تحدید إما التحمیل المتدرج Stepped أو أو المائل Ramped.

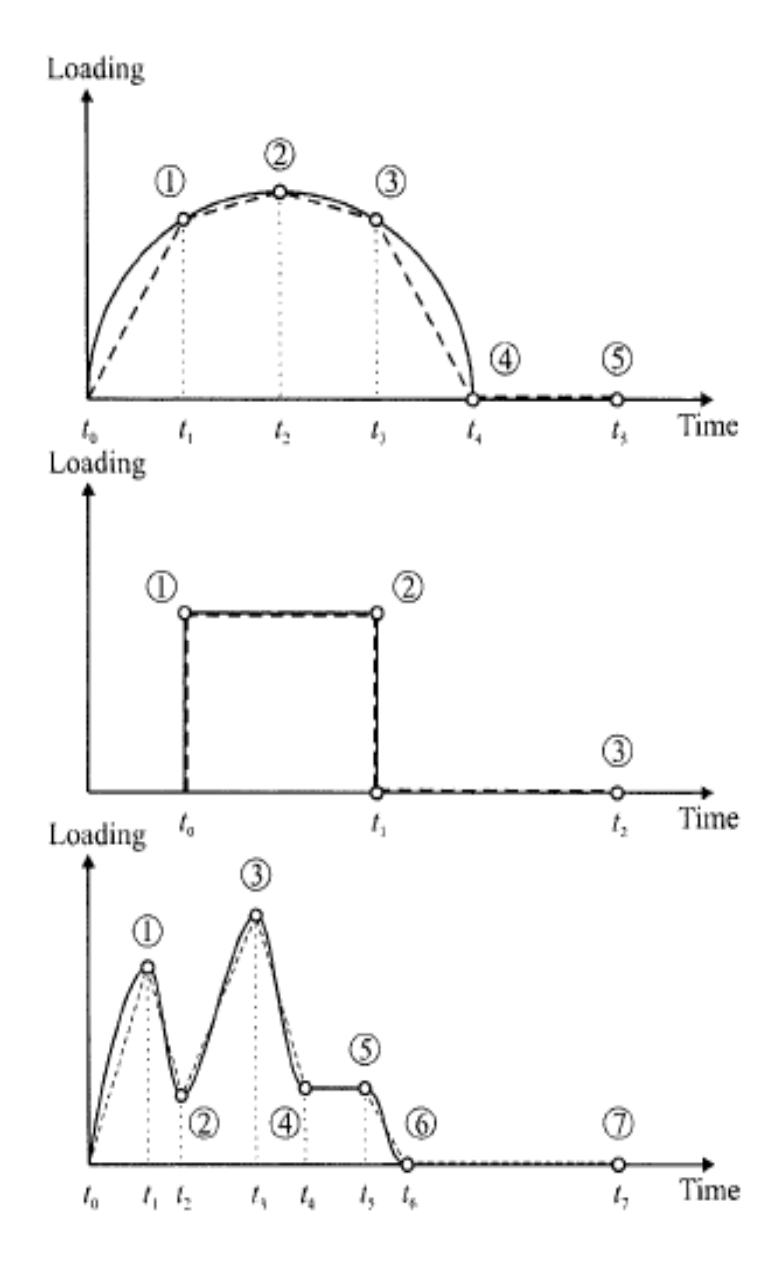

الشكل (3.3)

وفي جمیع الحالات تكون خطوة التحمیل الأخیرة ضروریة للحصول على إستجابة التركیب عند الفترات الزمنیة بعد إزالة الحمل. إن خطوات التحميل المتعددة تكون ضرورية أيضاً في تمذجة المادة اللدنة-اللزجة Material Plastic-Visco التي تخضع الى التحمیل الحراري الدوري Cycling Thermal كما مبین في الشكل (3.4).

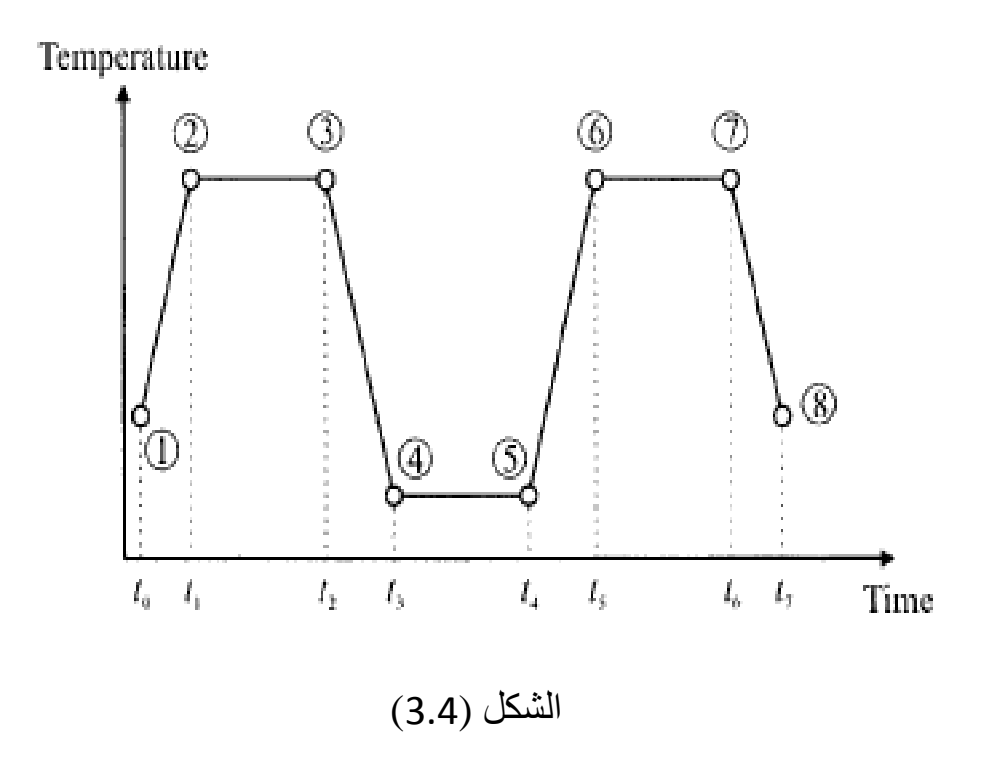

و الخطوات التالیة تطبق عادة عند إستخدام طریقة الحل بواسطة Multiple Load Step Solution Method المتعددة التحمیل خطوات :

.1 تطبیق الشروط الإبتدائیة كما تم توضیحھا في المقطع .3.2.2

- .2 تطبیق الشروط الحدودیة المناسبة بالنسبة لخطوة الحمل الأولى .First Load Step
- .3 تحدید المعاملات المرتبطة بالزمن و ھذا یتم بإستخدام مسار القائمة التالي:

Main Menu>Solution>Load Step Opts>Time/Frequence> Time-Time Step

و ھذا المسار یؤدي بدوره الى فتح صندوق حوار الزمن و خیارات كما Time and Time Step Options Dialog Box الزمن خطوة مبین في الشكل ( 3.5). حیث نقوم بإدخال الزمن عند نھایة خطوة الحمل خطوة حجم و] Time] Time at end of load step النص مجال في الزمن في مجال النص DELTIM] Time step size و هذا يكون خیاري. إن الإختیار مابین تطبیق الأحمال بإسلوب متدرج Stepped أو [KBC] Steeped or ramped b.c النص مجال في Ramped مائل یتم من خلال مایلي:
- .1 إذا كان حقل تدرج الزمن التلقائي Automatic] AUTOTS[ time stepping غير مفعّلاً أي (OFF) فإن المستخدم يجب أن ّ یحدد حجم خطوة الزمن Size Step Time.
- 2. إذا كان حجم خطوة الزمن Time Step Size غير محدداً وكان حقل تدرج الزمن التلقائي مفعّلاً بشكل (Prog Chosen) حيث یشیر الى إختیار البرنامج Chosen Program فإن برنامج Ansys سوف یقوم بتفعیل حقل تدرج الزمن التلقائي بشكل (ON(.
- 3. إذا كان حجم خطوة الزمن Time Step Size محدداً وكان حقل تدرج الزمن التلقائي مفعّلاً بشكل (ON) فإن برنامج Ansys يبدأ بالحل طبقاً لحجم خطوة الزمن المحددة.

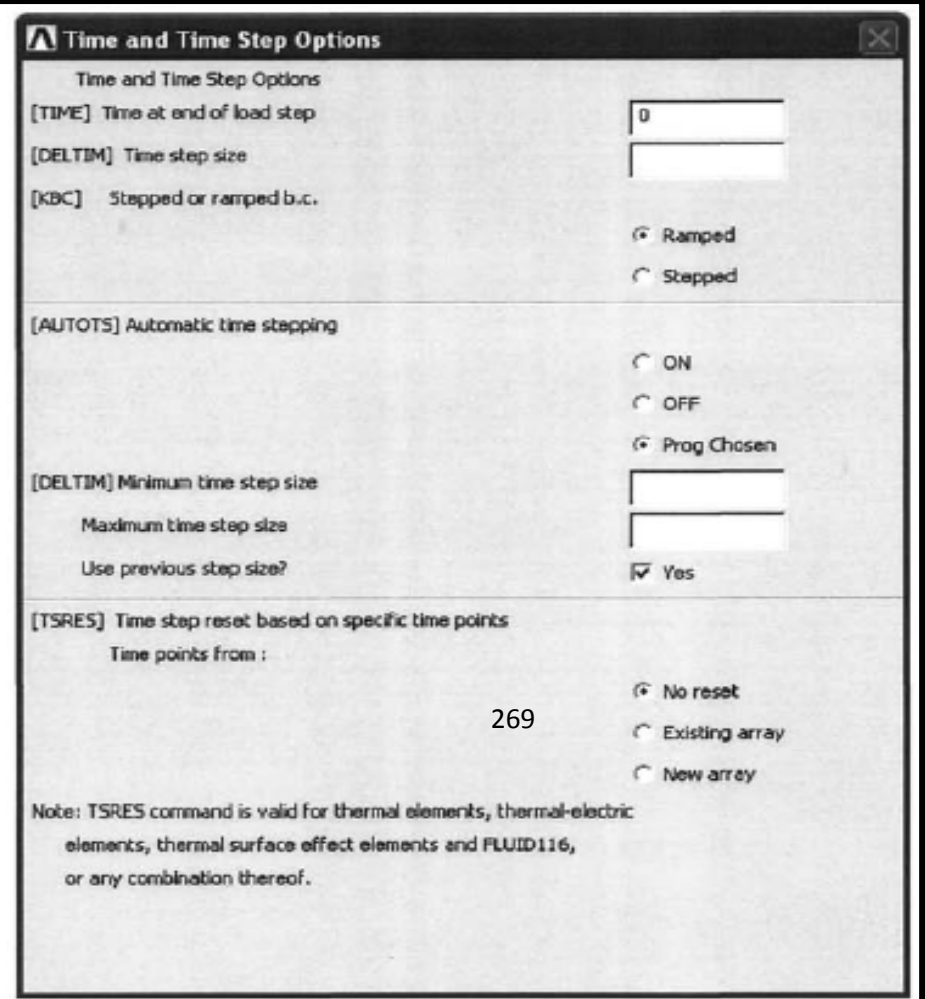

الشكل (3.5)

.4 كتابة ملف خطوة الحمل File Step Load Write , إن خطوات الحمل یتم كتابتھا عادة في ملفات خطوة الحمل Files Step Load بإستخدام مسار القائمة التالي:

Main Menu>Solution>Load Step Opts>Write LS File

و ھذا یؤدي بدوره الى فتح صندوق حوار ملف خطوة الحمل Load Box Dialog File Step كما مبین في الشكل (3.6). حیث یقوم المستخدم بإدخال رقم ملف خطوة الحمل Load Step File Number في الحقل n number file step Load LSNUM ومن ثم النقر على الزر موافق OK. إن ھذا الملف یخزن عادة في دلیل العمل Directory Working ویحوي على جمیع خیارات الحمل الحل Solution Options , الزمن Time و المعاملات المرتبطة بالزمن Fime-Related Parameters بالإضافة الى الشروط الحدودیة Conditions Boundary.

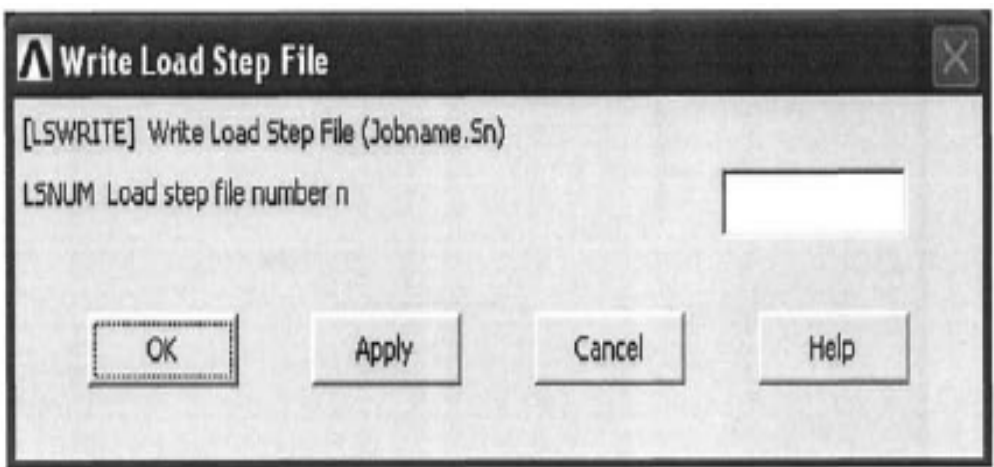

#### الشكل (3.6)

.5 تكرار الخظوات 4-2 بالنسبة الى خطوات الحمل المتبقیة.

6. البدء بالحل من ملفات خطوة الحمل Load Steps Files أي بعد إتمام عملیة كتابة جمیع ملفات خطوة الحمل , حیث یقوم المستخدم بالشروع بالحل بواسطة إتباع مسار القائمة التالي:

Main Menu>Solution>Solve>From LS Files

و ھذا یؤدي الى فتح صندوق حوار ملفات حل خطوة الحمل Solve Files Step Load حیث یقوم المستخدم بإدخال أرقام البدء و الإنتھاء لملف خطوة الحمل في الحقول (LSMAX and LSMIN (و من ثم یقوم بالنقر على الزر موافق OK.

# **3.2.6 فشل عملیة الحصول على الحل Obtain to Failure Solution**

عندما یفشل برنامج Ansys في عملیة الحصول على الحل فإن ذلك یعود في أغلب الأحیان الى سببین رئیسین:

.1 مصفوفة المعامل الشاذة Matrix Coefficient Singular.

.2 التقارب الفاشل Convergence Failed.

## **مصفوفة المعامل الشاذة Matrix Coefficient Singular**

كما ھو معروف فإن كل حل للعناصر المحددة یتطلب حل نظام من المعادلات التي تتكون:

- .1 مصفوفة المعامل المعلومة (مصفوفة الجساءة) Known . (Stiffness) Coefficient Matrix
- .2 متجھ درجة الحریة المجھول of Degree Unknown .Freedom Vector
- 3. متجه الجانب الأيمن المعلوم (متجه القوة) -Known Right-Hand .Side (Force) Vector

فإذا كانت مصفوفة المعامل شاذة Singular فإن الحل سوف یفشل. إن الأسالیب الشائعة التي تؤدي الى جعل مصفوفة المعامل شاذة تتضمن مایلي:

.1 عدم إستقراریة التراكیب نتیجة إنخفاض القیود في التحلیلات الإنشائیة (التركیبیة) الساكنة Analyses Structural Static. وھذا یؤدي بدوره الى حدوث الدوران Rotation و الإنتقال Translation للجسم الجسوء Body Rigid و الذي یجعل بدوره مصفوفة الجساءة شاذة Matrix Stiffness Singular. و كمثال على ھذه الظاھرة , الشكل (3.7) يبين ثلاث أنواع مختلفة من القيود المسلّطة على نفس التركيب المربع الثنائي الأبعاد Structure Square D2- الذي یخضع الى حمل شدي موزع في إتجاه المحور- X Direction-X ویمكن مناقشة ھذه الأنواع كالآتي:

#### **النوع الأول**

حیث یتضمن وجود إثنین من القیود Constraints-Two كلاھما یمنع الإزاحة بإتجاه المحور- Y Direction-Y على طول السطح السفلي للتركیب. و نظرا X -X ً لعدم وجود قیود تمنع الإزاحات في الإتجاه- Direction فإن التركیب یكون حر الحركة في إتجاه المحور- X -X Direction تحت تأثیر الحمل المسلط. و ھذا یؤدي بدوره الى تولد مصفوفة الجساءة الشاذة.

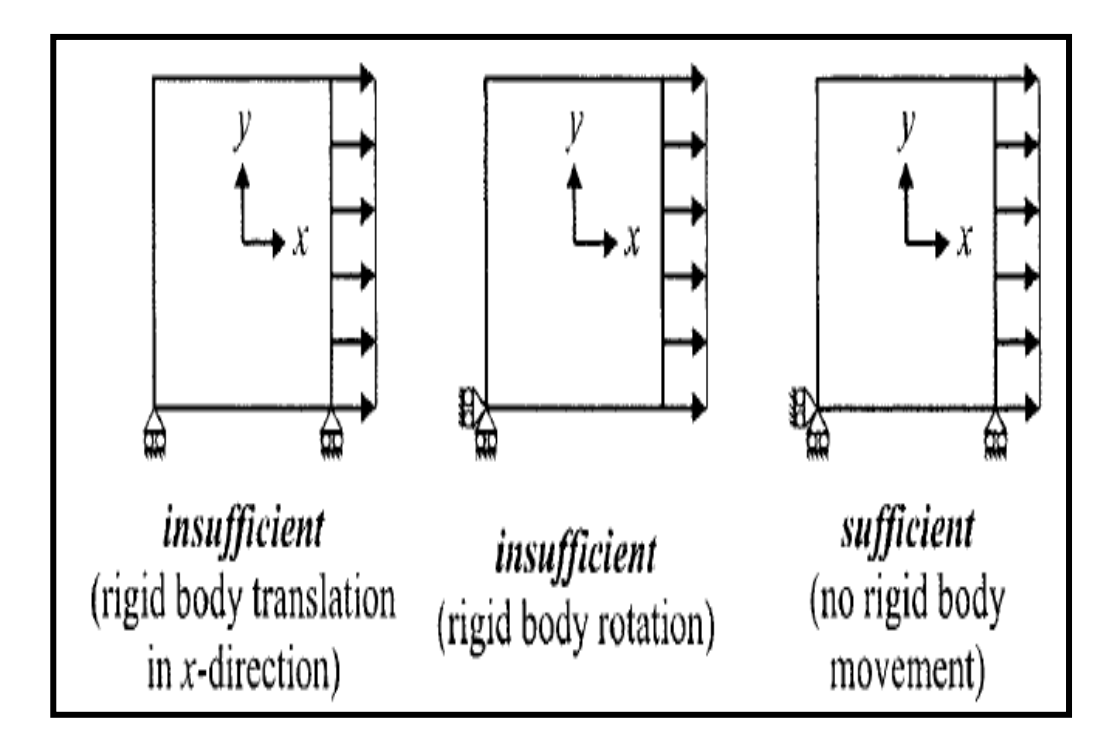

الشكل (3.7)

**النوع الثاني** 

في ھذا النوع الإزاحات في الإتجاه- X و الإتجاه-Y تكون معاقة عند نفس النقطة (في الزوایة الیسرى السفلى) وعلى الرغم من أن ھذا التركیب یمنع من حدوث الإنتقالات Translation للجسم الجسوء الإ أنھ یفشل في منع حدوث الدوران للجسم الجسوء حول العقدة الزاوية Corner-Node وبالتالي تصبح مصفوفة الجساءة شاذة.

**النوع الثالث**

في ھذا الترتیب نلاحظ وجود زوایتین تخضع الى القیود التي تمنعھا من التحرك بإتجاه المحور- Y Direction-Y حیث أن أحد ھذه القیود تمنع ً التركیب من التحرك بإتجاه المحور-X Direction-X . و ھذا الترتیب أیضا المستقر سوف يمنع جميع الحركات الممكنة للجسم الجسوء مؤدياً بذلك الى تولد مصفوفة جساءة غیر شاذة Non-Singular Stiffness Matrix و بالتالي الحصول على الحل الصحیح.

- .1 إن خواص المادة Properties Material التي تكون غیرمناسبة فيزيائياً يمكن أن تجعل مصفوفة المعامل شاذة. على سبيل المثال عندما تكون القیمة صفرا Zero أو سالبة Negative مثل معامل المرونة ً (معامل یونك) Modulus s'Young , الموصلیة الحراریة Thermal Conductivity , الكثافة Density و الحرارة النوعیة Specific Heat. حیث یؤدي ذلك الى فشل الحل.
- .2 ھناك عناصر إنشائیة( تركیبیة ) Elements Structural ضمن مكتبة برنامج Ansys تكون مناسبة لأحمال معینة وغیر مناسبة .ً لأحمال أخرى یمكن أن تؤدي الى فشل الحل أیضا

#### **التقارب الفاشل**

إن المسائل التي تتضمن السلوك اللاخطي Linearity-Non في تحلیلات العناصر المحددة یتم حلھا عادة من خلال التكرارات

Iterations. إن ھذا السلوك اللاخطي ینشأ عادة من سلوك المادة (اللدونة Plasticity , الزحف Creep , المرونة اللزجة Vicoelasticity , اللدونة اللزجة Viscoplasticity ...الخ). أو ینشأ نتیجة ترتیب الشكل الھندسي ( أي التشوھات الكبیرة Deformation Large ( للتركیب. والحل الصحیح یتم تقریبھ عادة بواسطة خطوات صغیرة تسمى تكرارات التقارب Convergence Iterations. فإذا كانت المسألة من النوع الذي یعتمد على الزمن فإن الخطوات الصغیرة تؤخذ في نطاق الزمن. أما إذا كانت المسألة غیر معتمدة على الزمن على سبیل المثال اللدونة Plasticity فإن ھذه الخطوات الصغیرة تؤخذ في تطبیق الأحمال Loads. وفي نھایة كل تكرار یقوم برنامج Ansys بتدقیق عملیة الحل أي فیما إذا كان الحل یحقق معیار التقارب Criterion Convergence المبني In-Built أو الخاص بكل نوع من أنواع التحلیلات المختلفة. فإذا كان المعیار غیر مقبول فإن الخطوة الأخیرة یتم تكرارھا بإستخدام حجم خطوة أصغر مقارنة مع ّ الحالة السابقة و ھذه العملیة تكرر حتى یتم الحصول على النتیجة المقبولة لمعیار التقارب. أضف الى ذلك, أن ھناك حدود لعدد تكرارات التقارب و عند عدم تحقیق التقارب المقبول ضمن ھذه الحدود فإن برنامج Ansys يقوم بإنهاء عملية الحل ونظراً لكون كل نوع من أنواع التحليل اللاخطي Non-Linear Analysis يكون مختلفاً فإنه لايوجد هناك جواب دقيق حول مایمكن عملھ لتحسین فرص التقارب الناجح.

**الفصل الرابع** 

# **المعالجة اللاحقة**

# **POSTPROCESSING**

#### **4.1 مقدمة Introduction**

بعد الحصول على الحل في جلسة برنامج Ansys بإمكان المستخدم إستعراض النتائج بإستخدام المعالج اللاحق العام General Postprocessing أو المعالج العام لتاریخ الزمن History Time Postprocessing. فإذا كانت المسألة من النوع الساكن أو الإستاتیكي Static) الحالة المستقرة State Steady ( فإن المعالج اللاحق العام یعتبر المعالج الوحید الذي یمكن إستخدامھ في إستعراض النتائج. أما إذا كانت المسألة من النوع المعتمد على الزمن Dependent-Time) العابر Transient ( فإن كلا المعالجین یمكن إستخدامھما بجدوى في عرض النتائج. إن المعالجات اللاحقة و عملیات المعالجة اللاحقة الشائعة سیتم مناقشتھا في الفقرات التالیة بشكل موجز.

# **4.2 المعالج اللاحق العام Postprocessor General**

بإستخدام المعالج اللاحق العام Postprocessor General فإن نتائج الحل عند فترة زمنیة معینة Time Specific ) إذا كانت المسألة من النوع المعتمد على الزمن ) یمكن إستعراضھا. إن الخیارات المتوفرة لعرض النتائج تتضمن:

.1 عرض الرسوم البیانیة Display Graphical.

.Listing of Results النتائج إدراج .2

أضف الى ذلك, إمكانیة إجراء الفرز Sorting و العملیات الریاضیة على النتائج.

# **4.3 المعالج اللاحق لتاریخ الزمن History Time Postprocessor**

عندما تكون المسألة من النوع المعتمد على الزمن -Time Dependent فإن تغیّر النتائج مع تغیّر الزمن عند مواقع محددة (عقد) (Nodes (Locations Specified یتم إستعراضھا عادة بإستخدام المعالج اللاحق لتاریخ الزمن Postprocessor History Time و بعد الدخول الى ھذا المعالج , یفتح صندوق حوار متغیرات تاریخ الزمن Time Box Dialog Variables History كما مبین في الشكل (4.1).

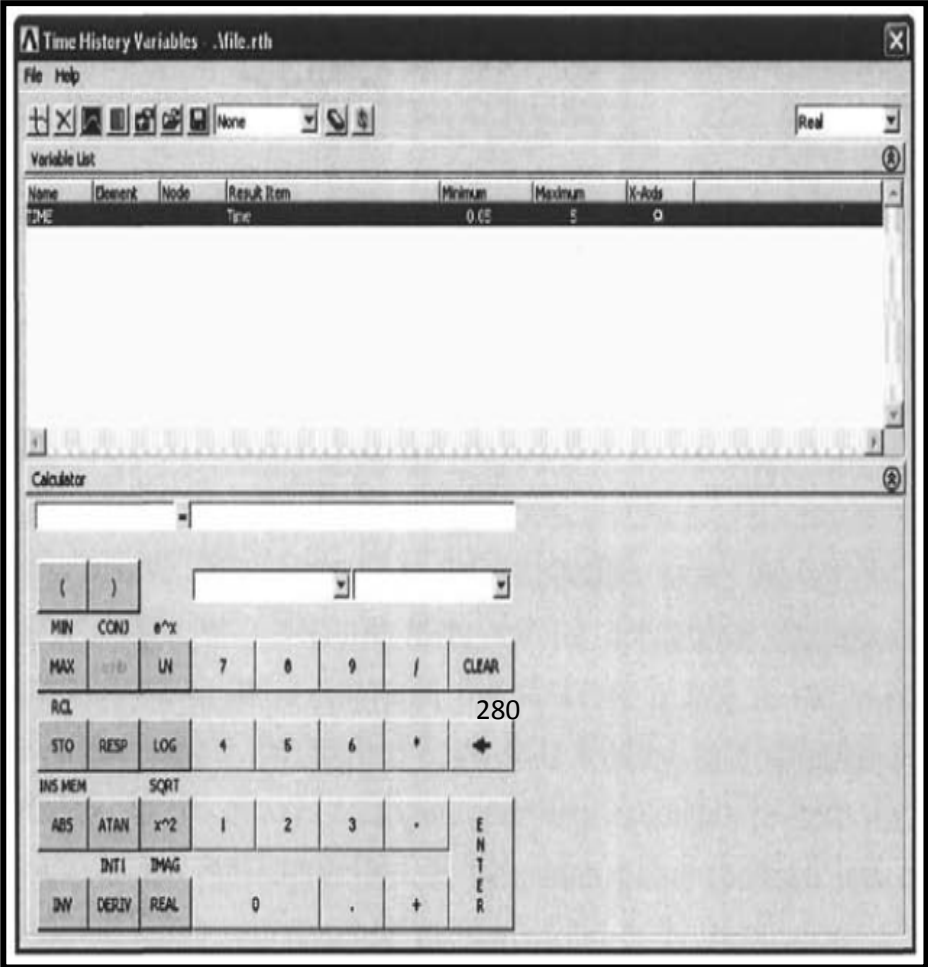

# الشكل (4.1)

حیث یتكون ھذا الصندوق من ثلاث مساحات تتضمن:

.1 شریط الأدوات Toolbar.

.2 المتغیرات Variables.

.3 الحاسبة Calculator.

#### **شریط الأدوات Toolbar**

إن الأزرار الأربعة الأولى إبتداءاً من الجانب الأيسر تتضمن:

- .1 زر إضافة البیانات Button Data Add.
- .2 زر حذف البیانات Button Data Delete.
	- 3. زر رسم البیانات Graph Data Button.

.4 زر إدراج البیانات Data List.

## **زر إضافة البیانات Button Data Add**

حیث یستخدم ھذا الزر في تعریف المتغیرات الجدیدة New Variables مثل الإزاحات Displacements , درجات الحرارة Temperatures...الخ. عند عقد محددة Specified Nodes.

**زر حذف البیانات Button Data Delete**

ّ حیث یستخدم لحذف المتغیرات المعرفة.

**زر رسم البیانات Button Data Graph**

بإمكان المستخدم بواسطة ھذا الزر رسم تغیر المتغیرات مع تغیر الزمن .Time Variation

**زر إدراج البیانات Data List**

حيث يكون مشابهاً لزر رسم البيانات الإ أن هذا الزر يقوم بإدراج البيانات كدالة للزمن.

#### **المتغیرات Variables**

بعد تعریف المتغیرات الجدیدة نلاحظ ظھورھا في مساحة المتغیرات Area Variables. وفي الحالة الإفتراضیة یكون الزمن Time المتغیر الأول ولایمكن حذفھ. و بالإضافة الى ظھور إسم المتغیرات في مساحة المتغیرات , فإن ھناك معلومات حول المتغیر مثل رقم , Node Number العقدة رقم , Element Number عنصرالمتغیر نتیجة العنصر Item Result و مدى قیمتھ. و ھناك زر آخر یقع في أقصى الجانب الأیمن یمثل زر المحور-X Button Axis-X حیث یتیح ھذا الزر للمستخدم إمكانیة إختیار أي من المتغیرات التي سوف تظھر على المحور-X في الرسم البیاني.

#### **4.4 قراءة النتائج Results Read**

إن النتائج التي یتم الحصول علیھا من خلال معالج الحل Solution Processor یتم حفظھا عادة في ملفات تسمى ملفات النتائج Results Files حیث أن:

- .1 rst.jobname: تشیر الى نتائج التحلیل الإنشائي (التركیبي) .Structural Analysis
- 2. jobname.rth : تشیر الى نتائج التحلیل الحراري Thermal .Analysis
- .3 rfl.jobname : تشیر الى نتائج مسائل الموائع Fluid .Problems

و ھذه الملفات تخزن عادة في دلیل العمل Directory Working. ولكي یقوم المستخدم بإستعراض النتائج فإنھ یحتاج الى إستخدام دلیل برنامج Ansys Guide Ansys لكي یتم إختیار ملف النتائج الصحیحة. و ھذا یتحقق بإستخدام مسار القائمة التالي:

Main Menu>General Postproc>Data & File Opts

حیث یؤدي ذلك الى فتح صندوق حوار خیارات الملف و البیانات Options File and Data المبین في الشكل ( 4.2). ویتم إختیار ملف النتائج File Results بواسطة النقر على زر التصفّح Browse Button أي الزر الحاوي على ثلاث نقاط Button Dots Three. و بعد إختیار الملف الصحیح یتم النقر على الزر موافق OK. فإذا كان الحل لایتضمن خطوات فرعیة متعددة Substeps Multiple و خطوات حمل Load Steps فإن ھناك مجموعة نتائج واحدة Set Results One یمكن للمستخدم إستعراضھا و مراجعتھا. أما إذا كان الحل یتضمن خطوات فرعیة متعددة و خطوات حمل فإن ھناك العدید من مجامیع النتائج و ھنا یجب أن یقوم المستخدم بإختیار المجموعة المطلوبة. و ھناك عدة خیارات لمجامیع النتائج تتضمن:

- 1. المجموعة الأولى First Set.
- .2 المجموعة التالیة (اللاحقة) Set Next.
	- .3 المجموعة السابقة Set Previous.
		- .4 المجموعة الأخیرة Set Last.
- .5 القراءة بواسطة الإنتقاء Pick By Read.
- .6 القراءة بواسطة رقم خطوة الحمل Step Load By Read.
	- 7. القراءة بواسطة الزمن Read By Time.

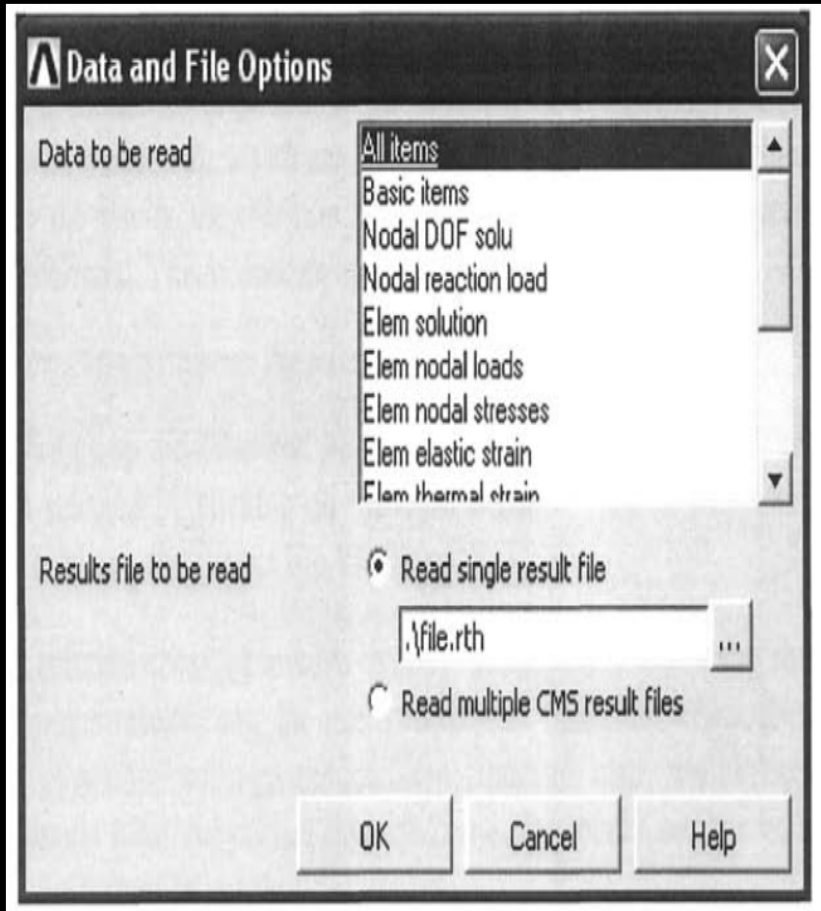

الشكل (4.2)

**المجموعة الأولى Set First**

حیث یتم قراءة النتائج المرتبطة بالمجموعة الأولى المتوفرة في قاعدة البیانات بإستخدام مسار القائمة التالي:

# Main Menu>General PostProc>Read Results>First Set **المجموعة التالیة (اللاحقة) Set Next**

حیث یتم قراءة النتائج المرتبطة بالمجموعة المتوفرة مباشرة بعد المجموعة الحالیة Set Current أي التي تلي المجموعة الحالیة في قاعدة البیانات بإستخدام مسار القائمة التالي:

Main Menu>General PostProc>Read Results>Next Set

## **المجموعة السابقة Set Previous**

أي یتم قراءة النتائج المرتبطة بالمجموعة المتوفرة مباشرة قبل المجموعة الحالیة (تسبق المجموعة الحالیة) في قاعدة البیانات بإستخدام مسار القائمة التالي:

Main Menu>General PostProc>Read Results>Previous Set

## **المجموعة الأخیرة Set Last**

یتم فیھا قراءة النتائج المرتبطة بالمجموعة الأخیرة المتوفرة في قاعدة البیانات بإستخدام مسار القائمة التالي:

Main Menu>General PostProc>Read Results>Last Set

#### **القراءة بواسطة الإنتقاء Picking By Read**

حیث یستخدم مسار القائمة التالي لھذا الغرض:

Main Menu>General PostProc>Read Results>By Pick

حیث یؤدي ھذا المسار بدوره الى فتح صندوق الحوار المبین في في الشكل ( 4.3). یقوم ھذا الصندوق بإدراج مجامیع النتائج. و ھنا یجب أن یقوم المستخدم بإختیار مجموعة النتائج المطلوبة و من ثم النقر على الزر إقرأ Read و الزر إغلاق Close و ذلك لقراءة النتائج في قاعدة البیانات.

**القراءة بواسطة رقم خطوة الحمل Number Step Load By Read**

حیث یتم قراءة النتائج المرتبطة بخطوة الحمل المحددة Specific Step Load و الخطوة الفرعیة Substep في قاعدة البیانات بإستخدام مسار القائمة التالي:

Main Menu>General PostProc>Read Results>By Load Step

إن ھذا المسار یؤدي الى فتح صندوق حوار قراءة النتائج بواسطة كما Read Results By Load Step Dialog Box الحمل خطوة رقم مبین في الشكل (4.4).

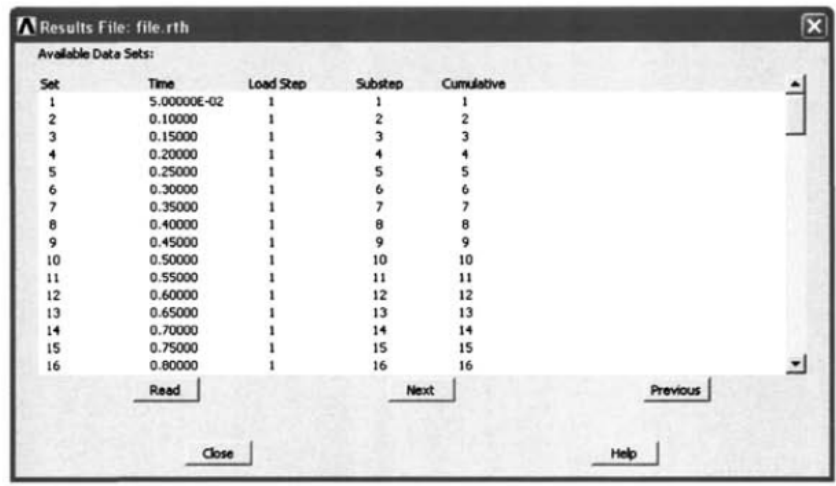

الشكل (4.3)

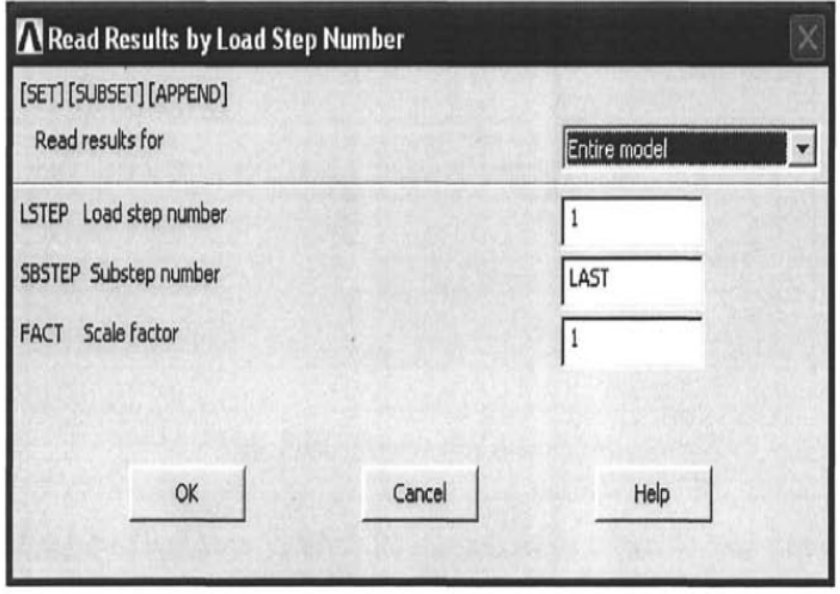

288

#### الشكل (4.4)

وفي ھذا الصندوق یقوم المستخدم بتحدید رقم خطوة الحمل Load Number Step في المجال LSTEP ورقم الخطوة الفرعیة Substep Number في المجال SBSTEP ضمن خطوة الحمل المعینة و من ثم النقر على الزر موافق OK و ذلك لقراءة النتائج في قاعدة البیانات.

# **القراءة بواسطة الزمن Time By Read**

حیث یتم قراءة النتائج المرتبطة بقیمة الفترة الزمنیة المحددة أو البیانات قاعدة في Specific Time or Frequency Value التكرار بإستخدام مسار القائمة التالي:

Main Menu>General PostProc>Read Results>By Time/Freq

حیث یؤدي ھذا المسار الى فتح صندوق حوار قراءة النتائج بواسطة Read Results By Time or Frequency Dialog التكرار أو الزمن Box كما مبین في الشكل ( 4.5). حیث یقوم المستخدم بتحدید قیمة الزمن (أو التكرار) في المجال freq or time of Value TIME و من ثم النقر على الزر موافق OK و ذلك لقراءة النتائج في قاعدة البیانات عند تلك القیمة من الفترة الزمنیة (أو التكرار).

#### **4.5 رسم النتائج Results Plot**

بعد قراءة مجموعة النتائج المطلوبة في قاعدة البیانات فإن النتائج یمكن إستعراضھا من خلال الرسوم البیانیة. أما أنواع الرسوم البیانیة فإنھا تتضمن:

- 1. الأشكال المشوهة (تحليل إنشائي ) Deformed Shapes .(Structural Analysis)
	- .2 الرسوم الكفافیة (الكنتوریة) Plots Contour.
- 3. رسومات المتجه (تحلیل حراري) Vector Displays (Thermal .Analysis)
	- .4 رسومات المسار Plots Path.

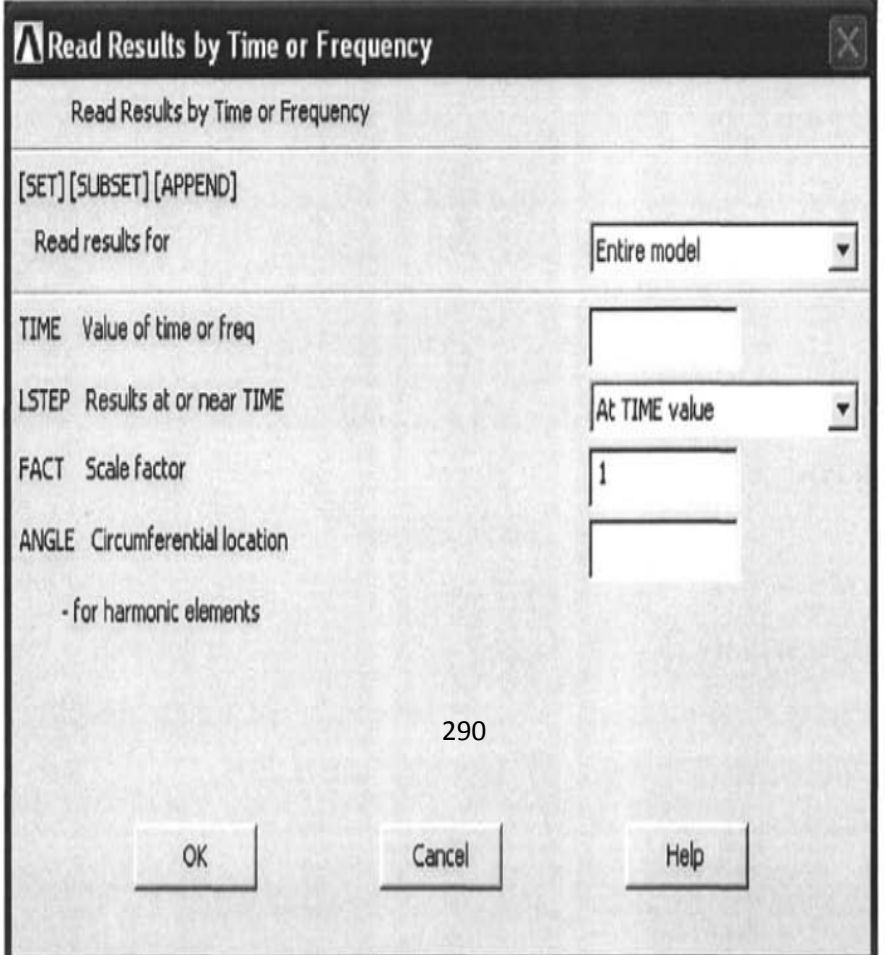

#### الشكل (4.5)

#### **الأشكال المشوھة Shapes Deformed**

ّ إن الشكل المشوه Shape Deformed في حالة التحلیلات الإنشائیة (التركیبیة) Analyses Structural و الذي ینتج من الأحمال ّطة و الشروط الحدودیة یمكن إظھاره من خلال إتباع مسار القائمة المسل التالي:

Main Menu>General PostProc>Plot Results>Deformed Shape

و ھذا المسار یؤدي بدوره الى فتح صندوق حوار رسم الأشكال ّ المشوھة Box Dialog Shape Deformed Plot كما مبین في الشكل (4.6). حیث بإمكان المستخدم أن یختار النمط المناسب من الأنماط الثلاثة المتوفرة التي تتضمن:

.1 ّ عرض الشكل المشوه فقط Only Shape Deformed Display.

- Display 2. عرض الأشكال المشوّ هة و الغیر مشوّ هة معاً .Deformed and Undeformed Shapes Together
- 3. عرض الشكل المشوّه مع الحد (الحافة) الخارجية للشكل الغير مشوّه Display Deformed Shape with The Outer Boundary .(Edge) of The Undeformed Shape

و بعد أن یقوم المستخدم بإختیار النمط المناسب فإن النقر على الزر موافق OK يؤدي الى ظهور الشكل المشوّ Deformed Shape في نافذة الرسومات.

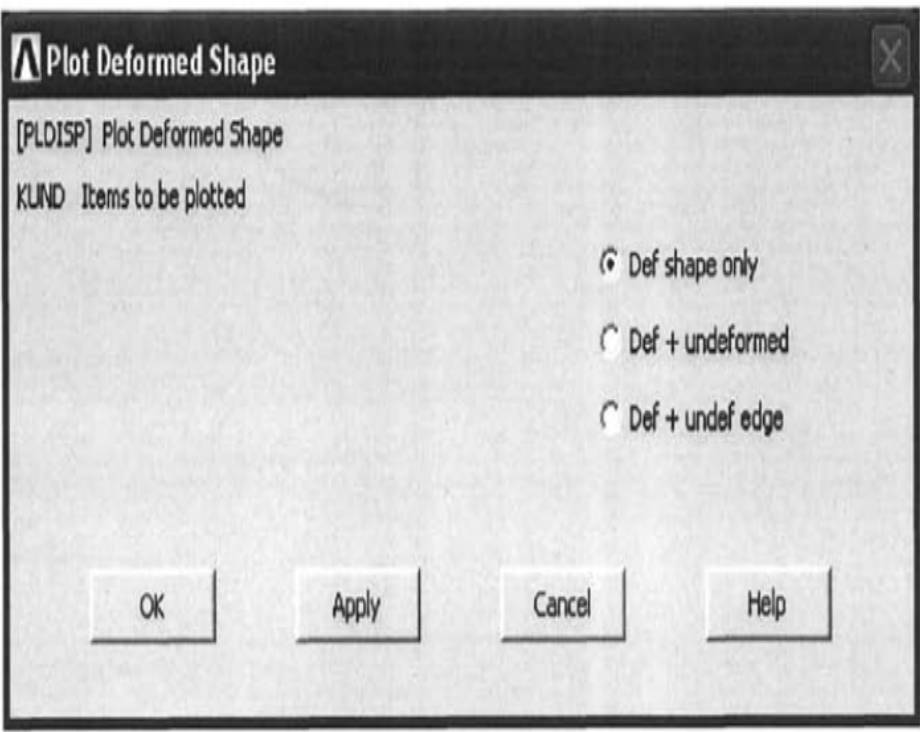

الشكل (2.6)

# **الرسوم الكفافیة (الكنتوریة) Plots Contour**

یمكن الحصول على الرسوم الكفافیة (الكنتوریة) بإستخدام أحد المسارات التالیة:

Main Menu>General PostProc>Contour Plot>Nodal Solu Main Menu>General PostProc> Contour Plot >Element Solu

حیث یؤدي ذلك الى فتح صندوق حوار الرسم الكنتوري العقدي Contour Nodal (Element) Solution الحل لبیانات) العنصر( Box Dialog Data كما مبین في الشكل (4.7).

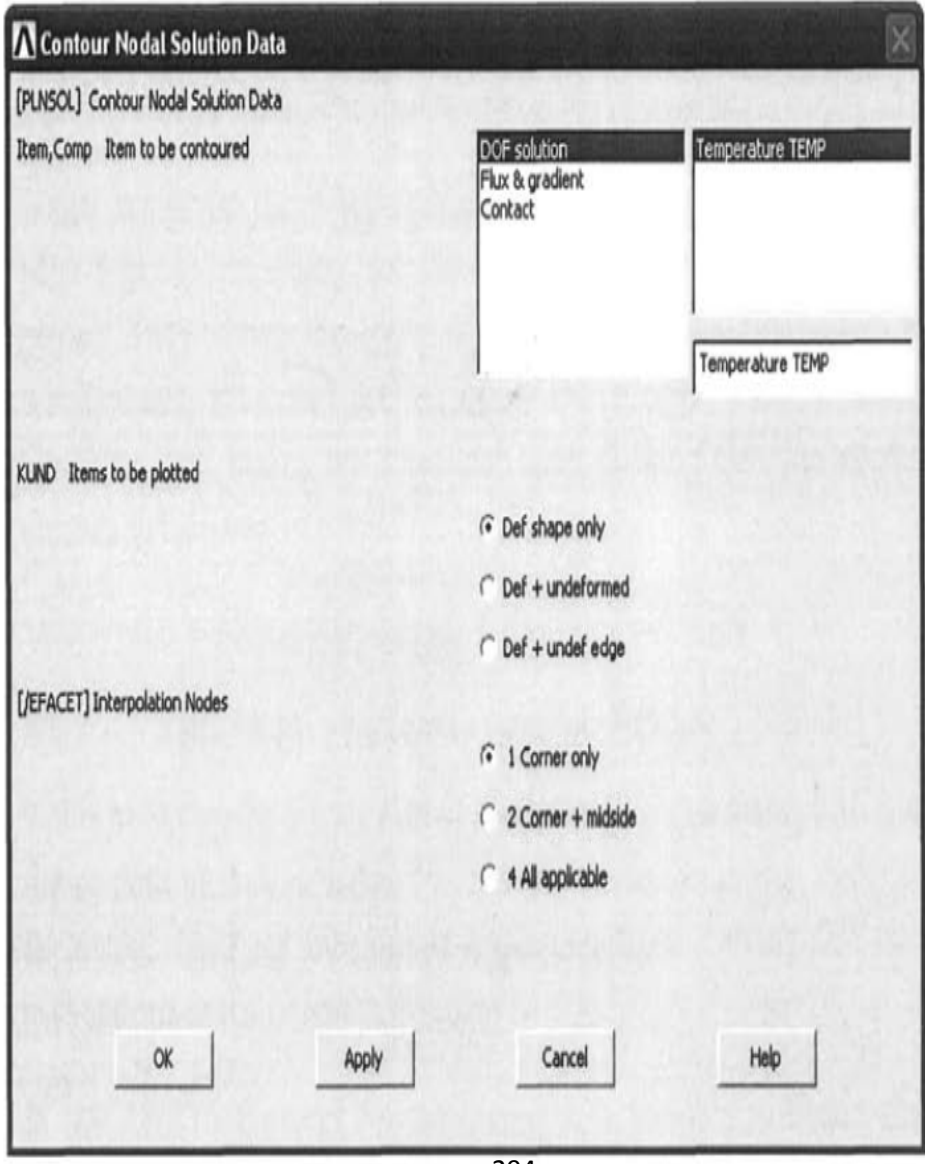

# الشكل (4.7)

و نلاحظ في صندوق الحوار أعلاه, أن المجال الأول و الثاني یحدد الكمیة المراد رسمھا و ھذه المجالات تتضمن:

- 1. درجة الحرية للحل (الإزاحات , درجة الحرارة...الخ) Degree of Freedom (DOF) Solution (Displacements, .Temperatures,…etc)
- .2 الكمیات المشتقة (الإجھادات , الإنفعالات , الدفق...الخ) Derived .Quantities (Stresses, Strains, Flux,…etc)

و بعد أن یختار المستخدم الإختیار المناسب فإن النقر على الزرموافق OK یؤدي الى عرض الرسم الكفافي (الكنتوري) في نافذة الرسومات .Graphic Window

**رسومات المتجھ Displays Vector**

یمكن الحصول على رسومات المتجھ بإستخدام مسار القائمة التالي:

Main Menu>General PostProc>Plot Results>Vector Plot>Predefined

حیث یؤدي ھذا المسار بدوره الى فتح صندوق حوار رسم المتجھ ً Vector Plot of Predefined Vectors مسبقا المعرفة للمتجھات ّ Box Dialog. و بشكل مشابھ للرسوم الكفافیة (الكنتوریة) فإن صندوق الحوار ھذا یتضمن وجود مجالین لتحدید الكمیة المراد رسمھا. و بعد أن یقوم المستخدم بإختیار الإختیار المناسب فإن النقر على الزر موافق OK

یؤدي الى ظھور رسم المتجھ Plot Vector في نافذة الرسومات .Graphics Window

#### **رسومات المسار Plots Path**

بإستخدام المعالج اللاحق لبرنامج Ansys فإنھ بإمكان المستخدم الحصول على رسومات بیانیة للخط Line ّ المحدد على طول مسار معین Path. إن رسومات المسار تتطلب إتباع الخطوات التالیة:

- .1 تعریف المسارات Paths Defining.
- 2. تمثيل الكميات في المسارات Mapping Quantities onto .Paths
	- .3 رسم الكمیات على الرسم البیاني أو على الشكل الھندسي للنموذج

.Plotting Quantities on Graphs or Geometry

#### **تعریف المسارات Paths Defining**

و ھذا یمكن أن یتم بعدة طرق أھمھا إستخدام مسار القائمة التالي:

Main Menu>General PostProc>Path Operations>Define Path>By Nodes

و ھذا المسار یؤدي بدوره الى ظھور قائمة الإنتقاء Menu Pick للعقد Nodes ّ التي تعرف المسار المراد إنتقائھ. و بعد النقر على الزر موافق OK في قائمة الإنتقاء , یفتح صندوق حوار یطلب من المستخدم

إدخال مواصفات المسار Specifications Path مثل إسم المسار الذي ّ یعرف من قبل المستخدم Path of Name Defined User و عدد التقسیمات مابین نقاط البیانات Number of Divisions Between Points Data. إن النقر على الزر موافق OK في صندوق الحوار یؤدي الى إنھاء مھمة تعریف المسار.

**تمثیل الكمیات في المسارات Paths onto Quantities Mapping**

بعد تعریف المسارات, فإن الكمیات التي تھمنا یمكن تمثیلھا على المسارات المحددة بإستخدام مسار القائمة التالتي:

Main Menu>General PostProc>Path Operations>Map onto Path

و ھذا المسار یؤدي بدوره الى فتح صندوق حوار تمثیل عناصر .Map Result Items onto Path Dialog Box المسار على النتیجة حیث أن المستخدم یقوم بتحدید تسمیة ممیزة Label Unique لعنصر النتیجة , و بعد ذلك یؤدي النقر على الزر موافق OK الى إتمام عملیة تمثیل الكمیات على المسار Operations Mapping.

**رسم الكمیات على الرسم البیاني أو على الشكل الھندسي للنموذج** 

**Plotting Quantities on Graphs or Geometry**

ّ إن الكمیات التي یتم تمثیلھا على المسار المعرف یمكن رسمھا على الرسم البیاني Graph أو على الشكل الھندسي للنموذج Geometry بإستخدام مسار القائمة التالي:

Main Menu>General PostProc>Path Operations>Plot Path Item>On Graph

Main Menu>General PostProc>Path Operations>Plot Path Item>On Geometry

و ھذا یؤدي بدوره الى فتح صندوق حوار رسم عناصر المسار على الرسم البياني (أو الشكل الهندسي) Plot of Path Items on بإختیار المستخدم یقوم حیث .Graph (or Geometry) Dialog Box عنصر المسار Item Path المراد رسمھ من قائمة عناصر المسار ّ المعرفة Items Path Defined و بعد النقر على الزر موافق OK یظھر الرسم في نافذة الرسومات Window Graphics.

#### **4.6 جداول العنصر Tables Element**

كما ھو معروف في برنامج Ansys , كل نوع من العنصر Type Element , لھ العدید من الكمیات المخرجة Output Quantities المتوفرة بعد إتمام عملیة الحل. و على الرغم من أن ھذه الكمیات تعرض أسمائھا ضمن المعالجات اللاحقة Postprocessor إلا أن بعضھا لایمكن الوصول إلیھ بشكل مباشر. و ھنا یحتاج المستخدم الى

بعض الخطوات الإضافیة لغرض الوصول إلیھا. من ھنا, الھدف الأساسي من إستخدام جداول العنصر Tables Element ھو تحقیق إمكانیة الوصول الى عناصر النتیجة Items Results. و الدور المھم الآخر من ّ إستخدام جداول العناصر ھو أنھا تمكن المستخدم من أداء العملیات الجسابیة Operations Arithmetic على عناصر النتیجة. إن جداول العنصر یمكن تعریفھا بإستخدام مسار القائمة التالي:

Main Menu>General PostProc>Element Table>Define Table

و ھذا المسار یؤدي بدوره الى فتح صندوق حوار بیانات جدول العنصر .(4.8) الشكل في مبین كما Element Table Data Dialog Box

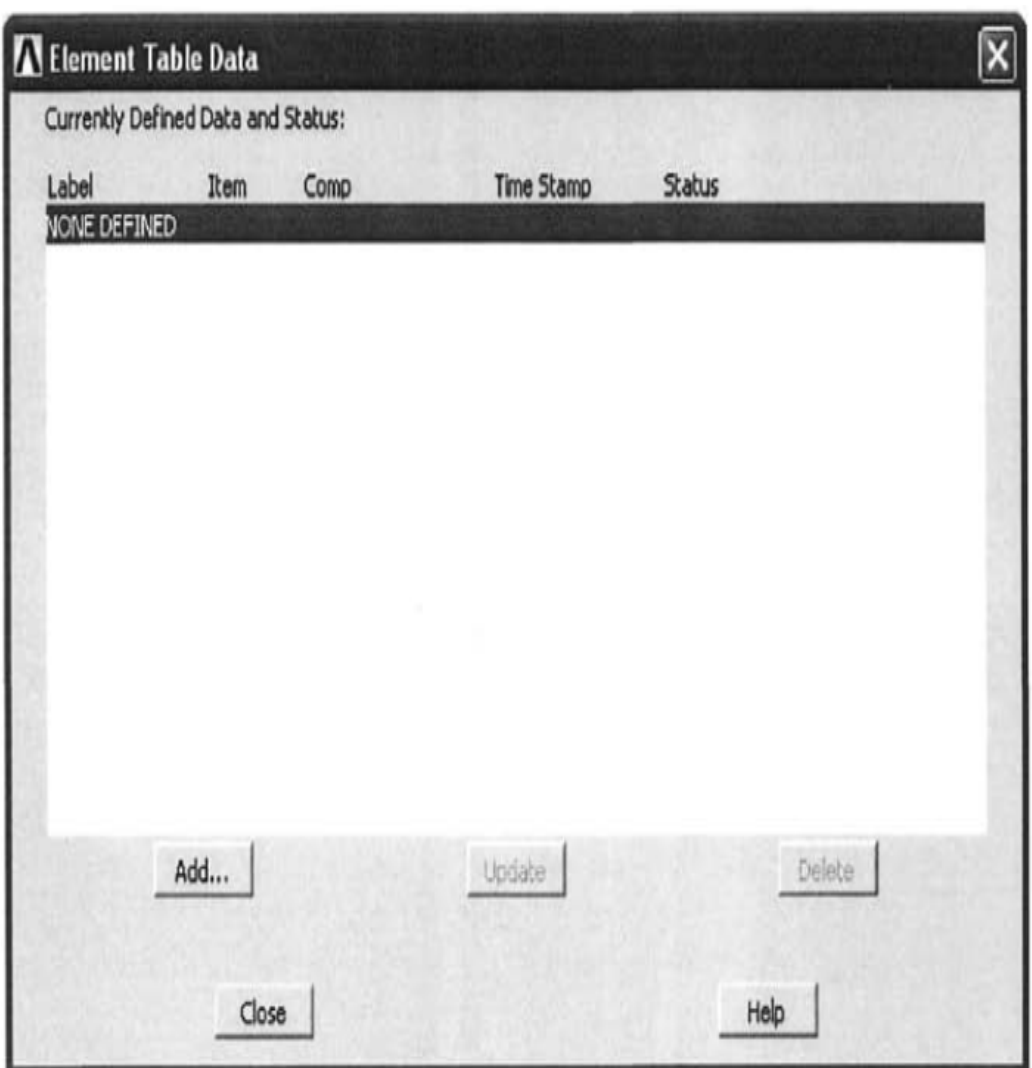

الشكل (4.8)

و لكي یقوم المستخدم بإضافة عناصر جدیدة Items New الى جدول العنصر , فإن ذلك یتطلب النقر على الزر إضافة Button Add و

ھذا یؤدي بدوره الى فتح صندوق حوار تعریف العناصر الإضافیة Define Additional Element Table Items العنصر لجدول Box Dialog كما مبین في الشكل (4.9).

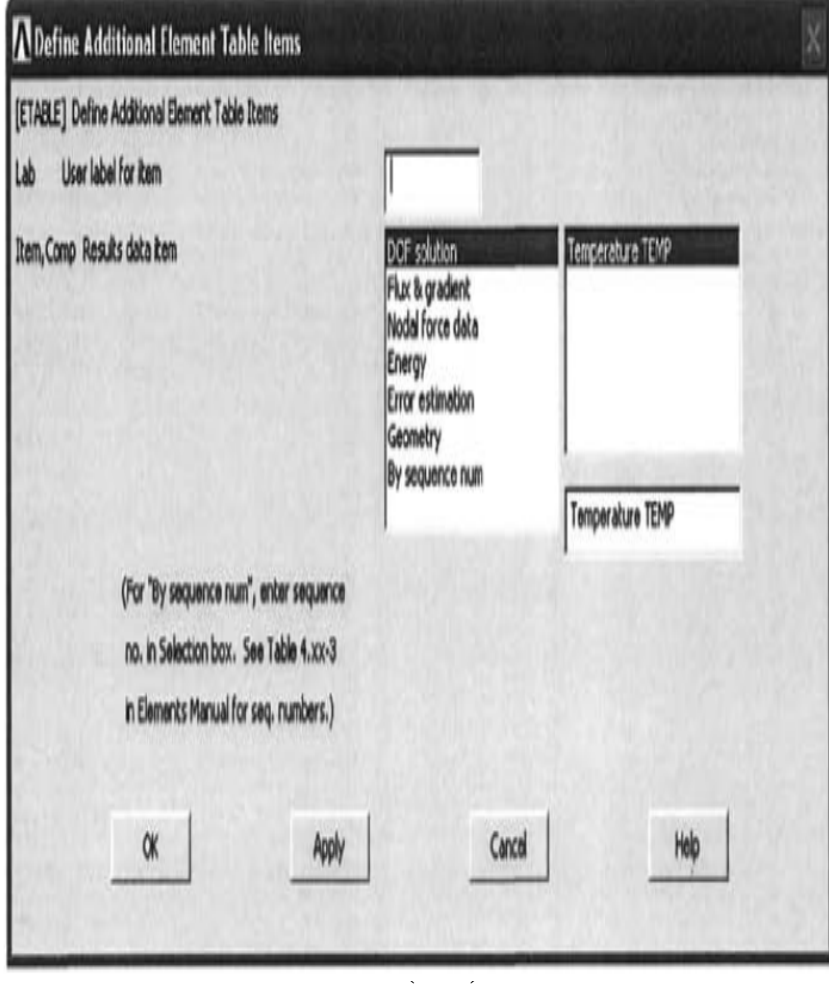

و بعد أن یقوم المستخدم بإختیار كمیة النتیجة Quantity Result و تحدید التسمیة لھا أي Item for Label User فإن النقر على الزر موافق OK یؤدي الى إتمام مھمة تعریف العنصر في جدول العنصر Definition Item Table Element. و لغرض توضیح كیفیة إستخدام جداول العنصر , نأخذ مثالاً ندرس فيه نوع العنصر Element Type 55:PLANE. الجدول ( 4.1) یبین الكمیات المخرجة Output Quantities التي نحصل علیھا من ھذا النوع من العناصر أي .PLANE55

### **الجدول (4.1)**

#### **الكمیات المخرجة Output من نوع العنصر 55PLANE**

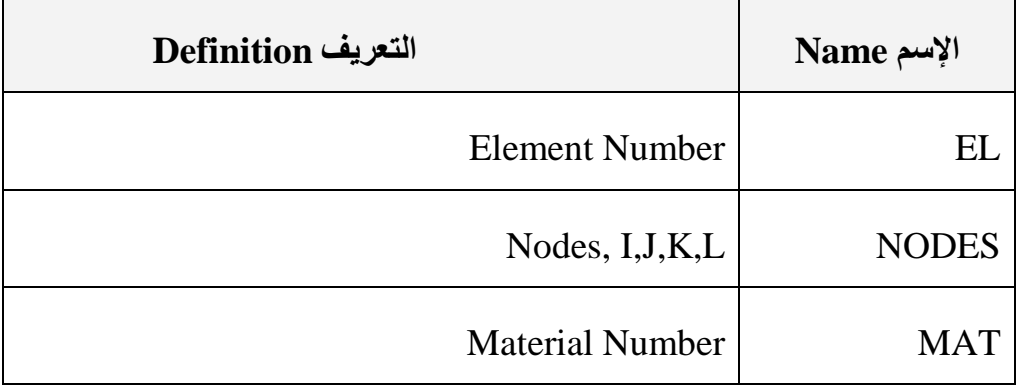

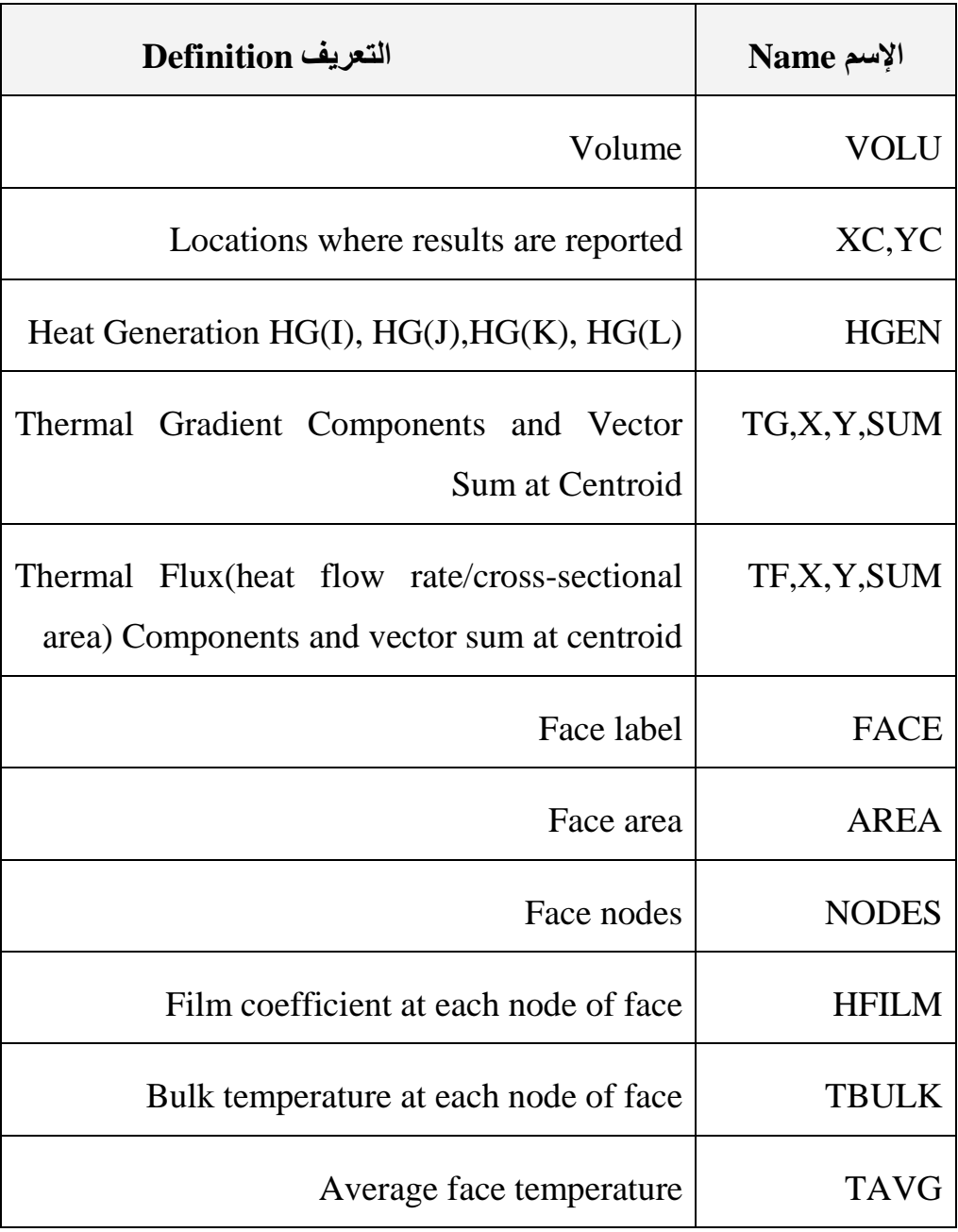
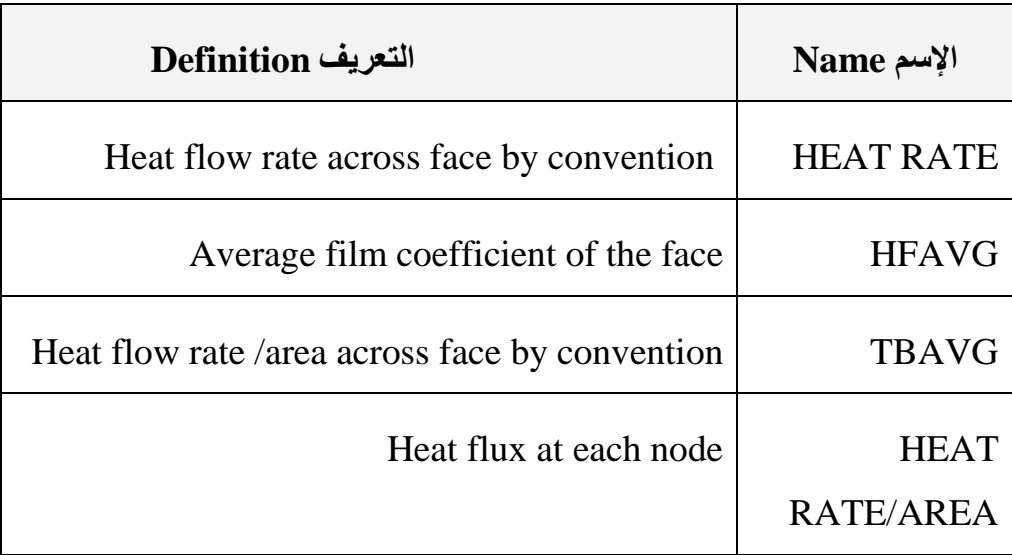

أما الجدول (4.2) فإنھ یدرج كمیات النتائج Quantities Result التي یمكن الوصول إلیھا من خلال جدول العنصر.

## **الجدول (4.2)**

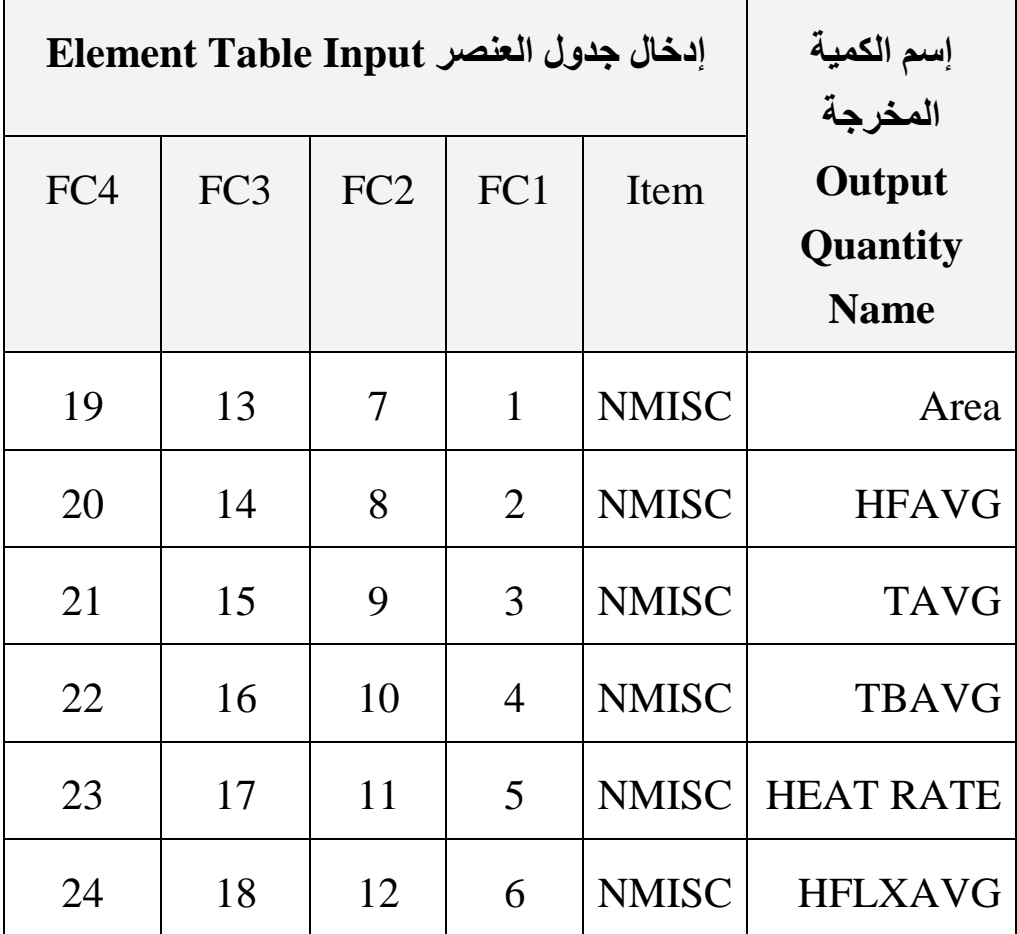

**الكمیات التي یمكن الحصول علیھا من جدول العنصر**

على سبیل المثال, معدل إنسیاب الحرارة لكل وحدة مساحة Heat Area Unit/Flow عبرأوجھ العنصر و الناتج من الدفق الحراري الداخل Flux Heat Input الذي یرمز لھ بالرمز HFLXAVG في 306

الجداول ( 4.1 و 4.2) يكون تعريفه متوفراً في جداول العنصر ٬ ففي الجدول (4.2) , عنصر التوافق (الملائمة) Item Matching لھذه الكمیة یكون معرفا 6 , 12 , 18 ً الذي یرمز لھ بالرمز NMISC من خلال الأرقام 24, المناظرة للأوجھ المختلفة للعنصر. و لكي یتم خزن HFLXAVG في الوجه الرابع من كل عنصر 4<sup>Th</sup> Face of Each Element يتم التوجه 4 الى صندوق حوار تعریف العناصر الإضافیة في جدول العنصر Define یتم ثم من و Additional Element Table Items Dialog Box إختیار Num Sequence By أي بواسطة تسلسل الرقم من خلال القائمة الیسرى في صندوق الحوار و NMISC من خلال القائمة الیمنى. إن إدخال الرقم (24) في مجال النص Field Text الموجود تحت القائمة الیمنى سوف یضمن أن HFLXAVG) الذي سوف یكون عند الوجھ الرابع من كل عنصر) سوف یخزن في جدول العنصر. و یمكن رسم Plot و إدراج List جداول العنصر Tables Element من خلال إتباع المسارات التالیة: Main Menu>General PostProc>Element Table>Plot Elem

Table

Main Menu>General PostProc>Element Table>List Elem Table

ھذا و یمكننا إجراء العملیات الحسابیة ضمن كل عمود أو مابین الأعمدة في جداول العنصر. و الأمثلة حول ھذه العملیات تتضمن:

.1 إیجاد القیمة المطلقة Values Absolute.

- 2. إيجاد المجموع في جداول العنصر Sum of Each Element .Table Item
- 3. الإضافة و الضرب في جدول العنصر Multiplying Element .Table Items

#### **4.6 إدراج النتائج Results List**

إن نتائج الحل لبرنامج Ansys یمكن إستعراضھا من خلال القوائم Lists. و على الرغم من أن ھناك العدید من الخیارات المختلفة لإدراج النتائج بواسطة المعالج اللاحق Preprocessor , سیتم ھنا التطرق الى خیارین فقط تتضمن:

- .1 الحلول العقدیة Solutions Nodal.
- .2 حلول العنصر Solution Element.

# **الحلول العقدیة Solutions Nodal**

لغرض إدراج النتائج المحسوبة عند العقد Nodes یتم إتباع مسار القائمة التالي:

Main Menu>General PostProc>List Results>Nodal Soul

حیث یؤدي ھذا المسار بدوره الى فتح صندوق حوار إدراج الحل العقدي Box Dialog Solution Nodal List. وبعد أن یقوم المستخدم بتحدید الخیار لكمیات النتائج المراد إستعراضھا , فإن النقر على الزر موافق OK يؤدي الى ظهور قائمة الحل العقدي Nodal Solution List في نافذة منفصلة.

# **حلول العنصر Solutions Element**

بشكل مشابھ لإدراج الحلول العقدیة , یمكن إدراج نتائج العنصر بواسطة إتباع مسار القائمة التالي:

Main Menu>General PostProc>List Results>Element Soul

حيث أن إستخدام هذا الخيار يكون مشابهاً لإستخدام خيار قوائم .Nodal Solution Lists الحل العقدي

**الفصل الخامس** 

# **تطبيقات هندسية حول التحليل الإنشائي (التركيبي)**  Eng. Appl.s in

# Structural Analysis

#### **5.1 مقدمة Introduction**

إن التحلیل الإنشائي (التركیبي) Analysis Structural ربما یمثل أغلب التطبیقات الشائعة التي یتم فیھا إستخدام طریقة العناصر المحددة (FEM (Method Element Finite. إن مصطلح إنشائي (تركیبي أو بنائي) Structural) إنشاء, بناء أو تركیب Structure ( لایشیر الى تراكیب الھندسة المدنیة Structures Engineering Civil فقط مثل ً الجسور Bridges أو الأبنیة Buildings : و إنما یتضمن أیضا

.1 التراكیب البحریة Structures Naval.

.2 تراكیب الطیران Structures Aeronautical.

.3 التراكیب المیكانیكیة Structures Mechanical مثل:

.Ship Hulls السفن ھیاكل) a

.Aircraft Bodies الطائرات ھیاكل) b

.Machines Housings المكائن ھیاكل) c

بالإضافة الى الأجزاء المیكانیكیة الأخرى مثل:

.Pistons المكابس) a

.Machines Parts المكائن أجزاء) b

.Tools العدد) c

و بھذا الخصوص سیتم التطرق الى التطبیقات التالیة:

.Bending of a Cantilever Beam الكابولیة العتبة إنحناء .1

.2 التحلیل الإنشائي للصفیحة الحاویة على ثقب دائري Structural .Analysis of a Plate with a Circular Hole

**Bending of a Cantilever Beam الكابولیة العتبة إنحناء 5.2**

في ھذا التطبیق سیتم إستخدام طریقة التحلیل بواسطة العناصر لمحددة 2-D الأبعاد الثنائیة الكابولیة للعتبة Finite Element Method (FEM) Beam Cantilever المبینة في الشكل (5.1) و من ثم سیتم تحدید:

- .1 قیمة التشوه Deflection للعتبة عند نقطة الحل Point Loading.
- 2. توزيع الإجهاد الطولي في العتبة Longitudinal Stress .Distribution in Beam

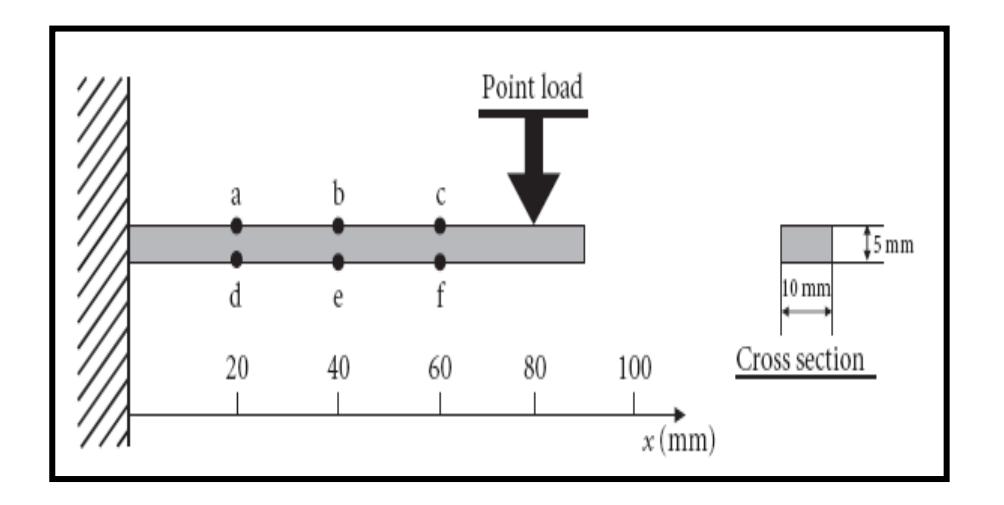

# الشكل (5.1)

#### **5.2.1 وصف المسألة Description Problem**

حیث یتضمن مایلي:

- .1 الشكل الھندسي Geometry:
- .*l*=90 mm Length (*l*) الطول) a
- .h=5 mm Height (h) الإرتفاع) (b
- .b= 10 mm Thickness (b) السمك) c
	- .2 المادة Material

فولاذ طري (مطاوع) Steel Mild , لھ معامل مرونة (معامل یونك) بویزن نسبة و E=210 GPa مقداره Young's Modulus . *v=0.3* مقدارھا Poisson's Ratio

.3 الشروط الحدودیة Conditions Boundary

العتبة مثبتة بواسطة جدار جسوء Wall Rigid من الطرف الأیسر و تخضع الى حمل مقداره N 100=P عند mm 80= X.

**5.2.1.1 مراجعة الحلول الناتجة من نظریة العتبة** 

# **Review The Solutions Obtained by The elementary Beam Theory**

```
قبل الخوض في تحلیل العناصر المحددة Analysis FEM للعتبة , دعنا 
نراجع حلول ھذه المسألة بإستخدام نظریة العتبة الأساسیة و كمایلي:
```
- 1. حساب أقصى تشوه للعتبة Maximum Deflection of Beam  $(\delta_{\text{max}})$ حیث یتم ذلك من خلال إستخدام المعادلة التالیة: حیث أن: (mm 80(=1*l* : یمثل المسافة من نقطة تسلیط الحمل الى الجدار الجسوء (المسافة مابین نقطة تسلیط الحمل و الجدار الجسوء). .Beam Length (90 mm) العتبة طول =*l* أن حیث) *l*2*=l-l*1) أن و 2. حساب أقصى إجهاد شد للعتبة Maximum Tensile Stress  $\sigma_{\text{max}}(x)$ إن أقصـي إجـهاد شد عند مسافة مقدار ها  $\sigma_{\rm max}$  أي  $\sigma_{\rm max}$  في الإتجاه الطولي Direction Longitudinal یظھر عند السطح العلوي Surface Upper من العتبة في المقطع العرضي عند مسافة (X (من الجدار:  $1 + \frac{3l_1}{l_1}$  (5.1) 3EI $\left\langle l_2 \right\rangle$ 1 3  $\frac{1}{2EI} \left( 1 + \frac{1}{l} \right)$ J  $\vert$  $\overline{\phantom{a}}$  $\backslash$  $=\frac{pl_1^3}{2\pi} \left(1+\right)$ *l l EI*  $\delta = \frac{pl}{l}$  (5.2) 0  $(0 \le x)$  $\frac{1}{2}$   $(0 \le x \le l_1)$  $(l_1 - x)$  $(x) = \begin{cases} I & 2 \end{cases}$ 1  $\begin{pmatrix} 1 & 1 \\ 1 & 1 \end{pmatrix}$  $\mathbf{I}$ ↑  $\overline{1}$ ≤  $\frac{(-x)}{2}$   $\frac{h}{2}$   $(0 \le x \le$ = *x*  $\frac{h}{2}$  (0  $\leq$  *x*  $\leq$  *l I*  $p(l_{1} - x)$  $\sigma_{\text{max}}(x)$ 
	- حیث أن:

Length (*l*) =90 mm

Height (h) =5 mm

Thickness (b) =10 mm

E=Modulus of Elasticity=210 GPa

I=Area Moment of Inertia of the cross section of the beam.

أي أن (I) = مساحة عزم القصور الذاتي للمقطع العرضي للعتبة. و بالنسبة للعتبة التي لھا مقطع عرضي مستطیل Section Cross Rectangle و إرتفاع (h (و سمك (b (یمكن حساب قیمة (I (من المعادلة التالیة:

$$
I = \frac{bh^3}{12} \tag{5.3}
$$

#### **5.2.2 خطوات التحلیل Procedures Analysis**

الشكل ( 5.2) یبین كیفیة إجراء التحلیل الإنشائي (التركیبي) Analysis Structural بإستخدام طریقة العناصر المحددة (FEM( بواسطة برنامج Ansys. و لحل المسألة أعلاه بإستخدام طریقة (FEM( سوف یتم إتباع المخطط الإنسیابي Flowchart المبین في الشكل (5.2).

**5.2.2.1 إنشاء النموذج التحلیلي (نموذج التحلیل)** 

#### **Creation of an Analytical Model**

حیث یتضمن مایلي:

- 1. إنشاء شكل العتبة المستخدم في التحليل Creation of Beam .Shape to Analyze
- 2. إدخال الشكل الهندسي للعتبة لإستخدامه في التحليل Input of the .Beam Geometry to Analyze

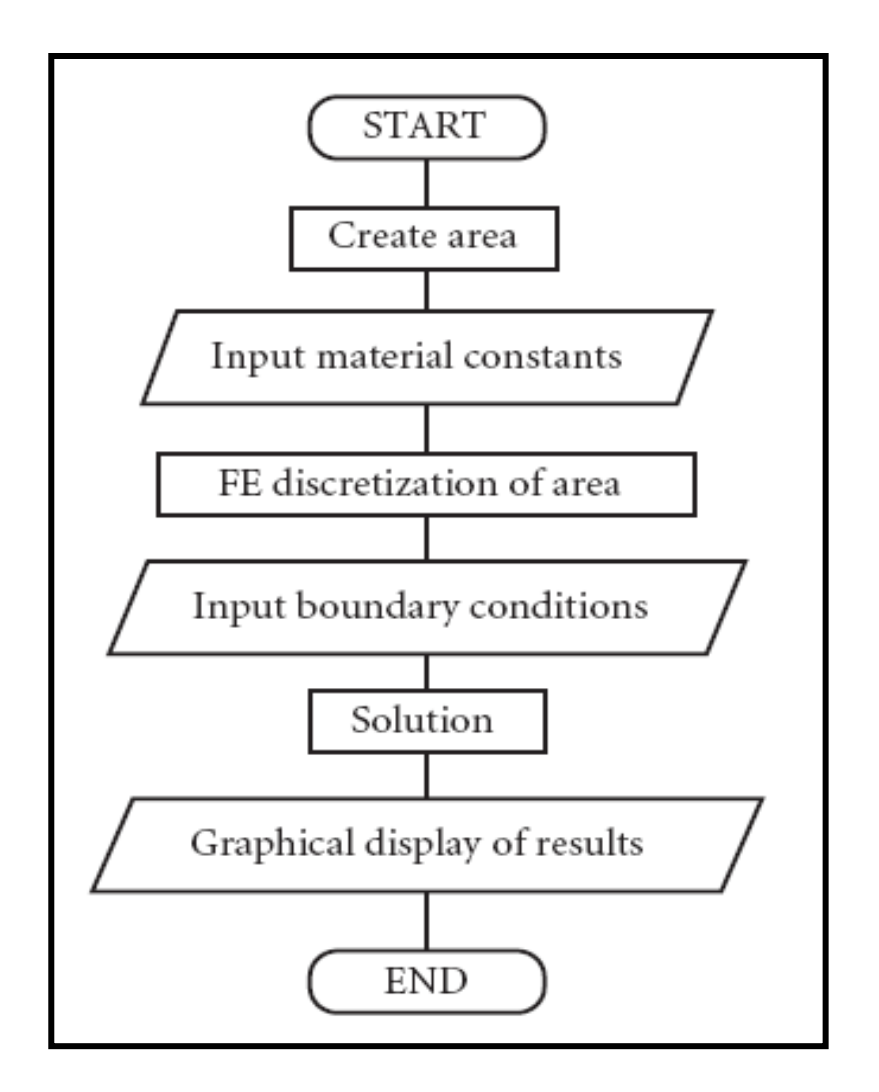

#### الشكل (5.2)

**إنشاء شكل العتبة المستخدم في التحلیل** 

#### **Creation of Beam Shape to Analyze**

ھنا سیتم تحلیل العتبة المستطیلة و الرقیقة Slender Rectangle Beam المكونة من الأبعاد التالیة:

.Height (h) 5 mm (0.005m) الإرتفاع .1

.Length (*l*) 90 mm (0.09m) الطول .2

. العرض (Width (b) 10 mm (0.01m).

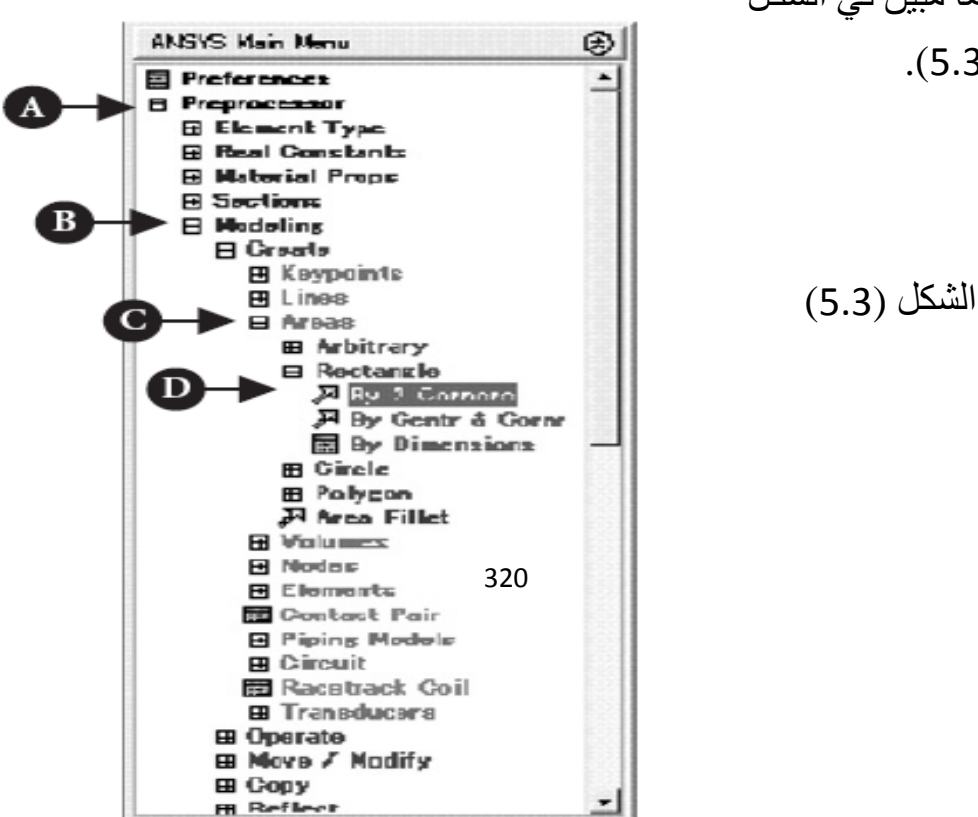

كما مبین في الشكل

.(5.3)

الشكل ( 5.3) یبین نافذة القائمة الرئیسیة لبرنامج Ansys Ansys Window Menu Main حیث نجد أن خیارات الأوامر مرتبة بشكل طبقات Options Command Layered و تشبھ من ھذه الناحیة نافذة مشتكشف مايكروسوفت للمجلدات Microsoft® Explorer Folder Window. ولغرض التحضیر لإنشاء العتبة Beam , فإنھ یجب إتباع الخطوات التالیة:

- .1 النقر [A [على مجلد المعالج السابق Preprocessor و ذلك لفتح قوائمھ الفرعیة في النافذة الرئیسیة لبرنامج Ansys كما مبین في الشكل (5.3).
	- .2 النقر [B [على مجلد النمذجة Modeling و ذلك لفتح قوائمھ الفرعیة و إختیار القائمة إنشاء Create.
- .3 النقر [C [على المجلد مساحات Areas و ذلك لفتح قوائمھ الفرعیة و إختیار قائمة مستطیل Menu Rectangle.

.4 النقر [D [على قائمة إستخدام زاویتین Corner 2 By.

بعد تنفیذ العملیات أعلاه , تظھر نافذة الحصول على الشكل المستطیل بإستخدام زاویتین Corner 2 By Rectangle كما مبین في الشكل ( 5.4) , حیث یتم من خلالھا إدخال أبعاد الشكل الھندسي للعتبة المستطیلة.

**إدخال الشكل الھندسي للعتبة لإستخدامھ في التحلیل** 

#### **Input of the Beam Geometry to Analyze**

تتمیز نافذة الحصول على الشكل المستطیل بإستخدام زاویتین Input-Box للإدخال صنادیق أربعة بوجود Rectangle By 2 Corner تتضمن:

- .1 صنادیق إدخال إحداثیات نقطة الزاویة الیسرى السفلى للعتبة .Lower Left Corner
	- .2 صندوق إدخال عرض العتبة Width.
	- .3 صندوق إدخال إرتفاع العتبة Height.

الشكل (5.4)

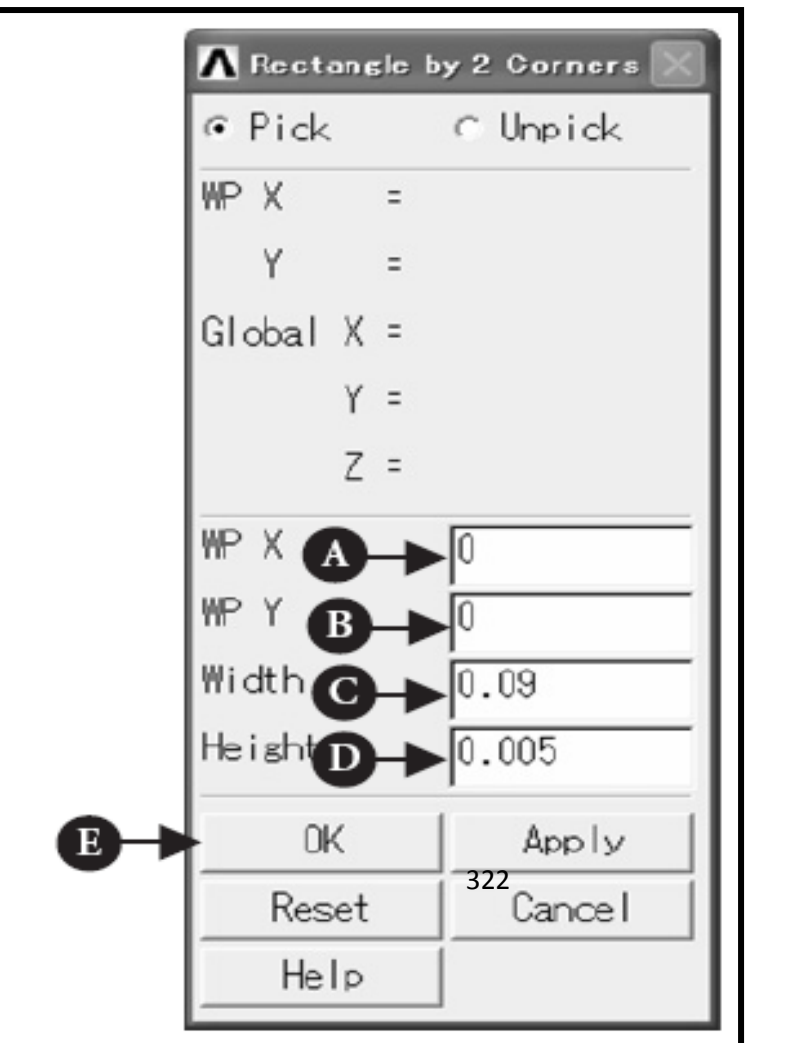

وبالرجوع الى المثال أعلاه یمكن إدخال أبعاد العتبة المستطیلة كالآتي:

- .1 إدخال [A [القیمة (0) في صندوق الإدخال WPX و [B [القیمة (0) في صندوق الإدخال WPY و ذلك لتحدید الزاویة الیسرى السفلى للعتبة على نظام الإحداثیات الدیكارتیة لمستوى العمل .Workplane
	- .2 إدخال [C [القیمة (m0.09 (في صندوق إدخال العرض Width.
		- 3. إدخال [D] القيمة (0.005m) في صندوق إدخال الإرتفاع .Height
- .4 النقر [E [على الزر موافق OK و ذلك لإنشاء المساحة المستطیلة أو نموذج شكل العتبة Model Beam و إظھارھا في نافذة الرسومات لبرنامج Ansys Graphics Ansys كما مبین في الشكل (5.5).

## **How to Correct Model Shape النموذج شكل تصحیح كیفیة**

في حالة تصحيح النموذج , نقوم عادة بحذف المساحة أولأ , و من ثم نكرر الخطوات (1) و (2) في أعلاه. و لكي نقوم بحذف المساحة , نتبع مسار القائمة التالي:

Main Menu>Preprocessor>Modeling>Delete> Area and Below

و نتیجة لذلك تظھر نافذة حذف المساحة و ما تحتھا Area Delete Window Below and كما یظھر مؤشر السھم العلوي ( ↑) Upward Arrow في نافذة الرسومات و من ثم نتبع الخطوات التالیة:

- .1 نوجھ السھم الى المساحة المراد حذفھا و من ثم ننقر علیھا بزر الفأرة الأیسر.
- .2 نتیجة لذلك یتحول لون المساحة من الأزرق الفاتح Blue Light الى الأحمر الوردي (اللون القرنفلي) Pink.
	- .3 ننقر على الزر موافق OK حیث یؤدي ذلك الى حذف المساحة.

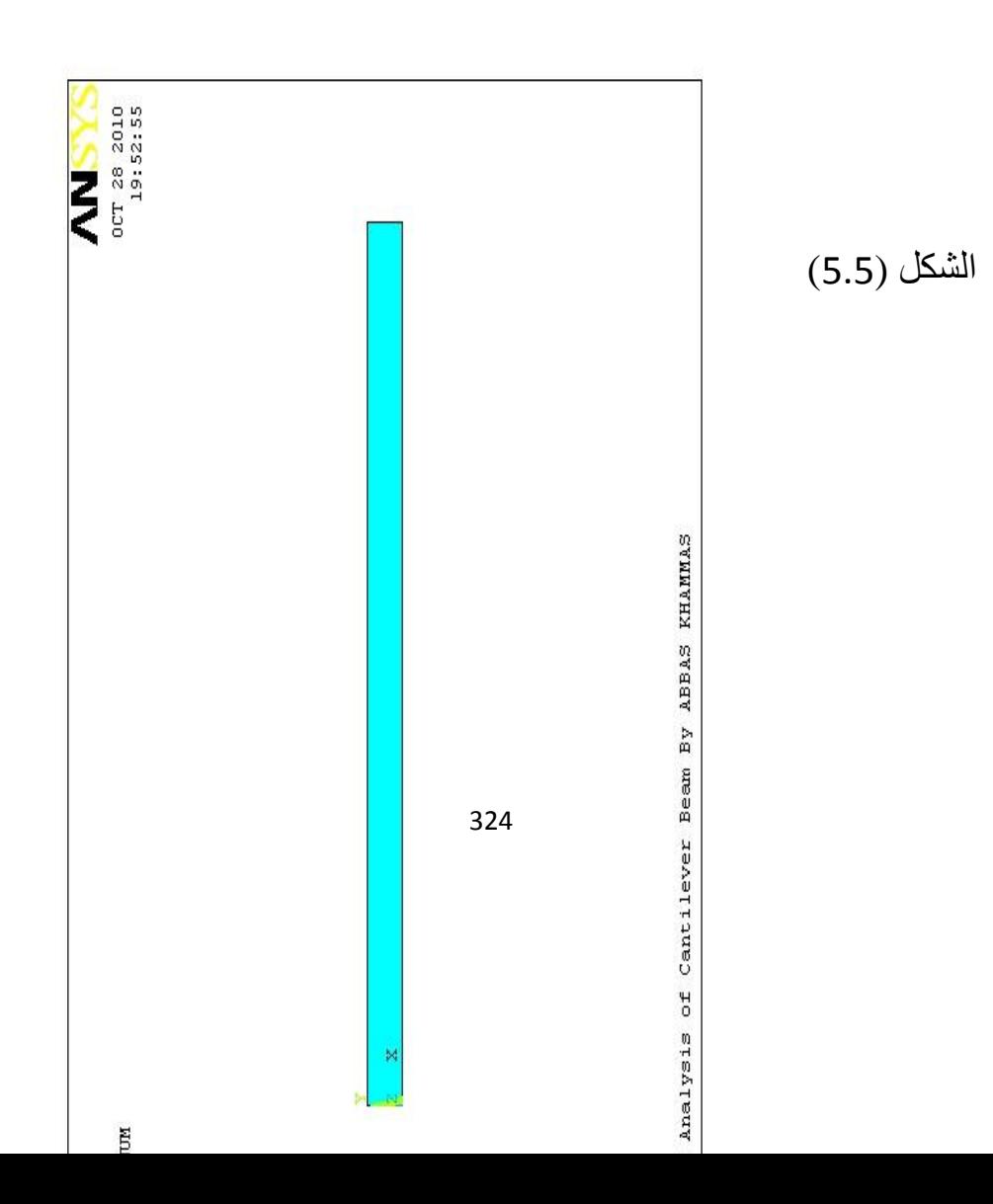

#### **إدخال الخواص المرنة لمادة العتبة**

#### *Input Elastic Properties of The Beam Material*

في ھذه الخطوة نقوم بتحدید الثوابت المرنة Constants Elastic للعتبة. و في حالة المادة المتناظرة الخواص Material Isotropic فإن الثوابت المرنة تتضمن:

1. معامل المرونة (معامل يونك) Young's Modulus.

.Poisson's ratio بویزن نسبة .2

و ھذه الخطوة یمكن إجراؤھا في أي وقت قبل خطوة الحل Solution Procedure على سبیل المثال, بعد إعداد الشروط الحدودیة Boundary Conditions. ولایمكن إجراءخطوة الحل من دون إتمام ھذه الخطوة. أما عملیة إدخال الخواص فإنھا تتم من خلال إتباع مسار القائمة التالي:

Main Menu>Preprocessor>Material Props>Material Models

 حیث تظھر نتیجة المسار أعلاه نافذة تعریف سلوك نموذج المادة الشكل في مبین كما Define Material Model Behavior Window (5.6). و من ثم نتبع الخطوات التالیة:

1. ننقر نقراً مزوجاً [A] على الأزرار Structural, Linear, ً تلو الآخر. واحدا Elastic, Isotropic

- .2 نقوم بإدخال قیمة معامل المرونة (Pa 11e2.1 (في صندوق الإدخال [B [EX و قیمة نسبة بویزن (0.3) في صندوق الإدخال [C [PRXY و من ثم ننقر على الزر موافق [D [OK في نافذة الخواص الخطیة المتناظرة بالنسبة للمادة رقم (1) كما مبین في الشكل (5.7).
- .3 نقوم بالخروج من نافذة تعریف سلوك نموذج المادة بواسطة إختیار خروج Exit من قائمة مادة [E [Menu Material المبینة في الشكل (5.7).

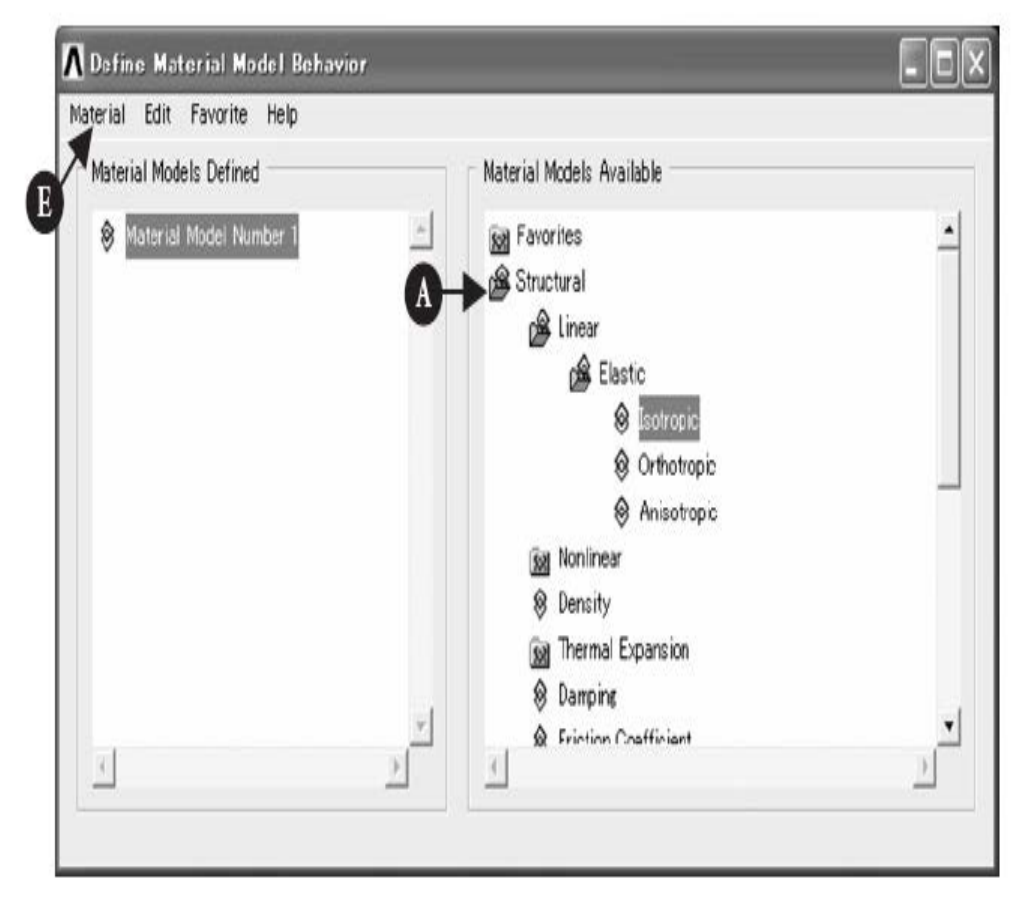

الشكل (5.6)

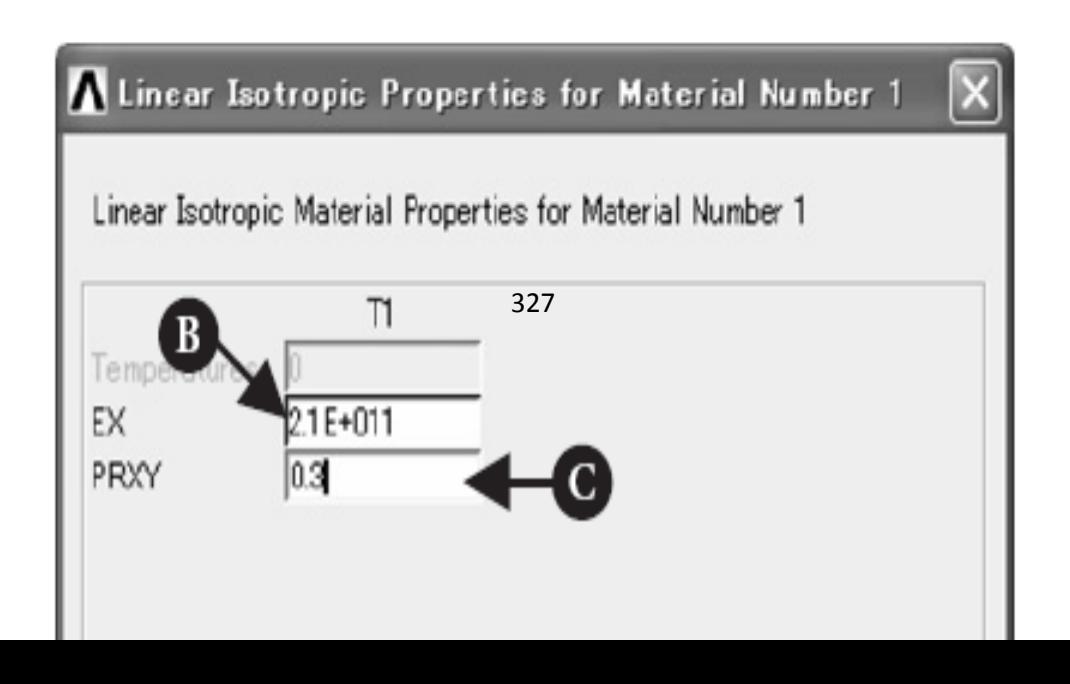

#### **الشكل (5.7)**

# **Mesh of The Beam Area العتبة مساحة تشبیك 5.2.2.3**

في ھذه المرحلة, سنقوم بتقسیم مساحة العتبة الى عناصر محددة Elements Finite. و الخطوات اللازمة لذلك تتضمن:

- .Selection of The Element Type العنصر نوع إختیار .1
- .Input of The Element Thickness العنصر سمك إدخال .2
	- 3. تحدید حجم العناصر Sizing of Elements.
		- .4 التشبیك Meshing.

**Selection of The Element Type العنصر نوع إختیار**

حیث یتم من خلال إتباع مسار القائمة التالي:

Main Menu>Preprocessor>Element Type>Add/ Edit/Delete

و یؤدي ھذا المسار بدوره الى فتح نافذة أنواع العناصر Element Window Types كما مبین في الشكل (5.8).

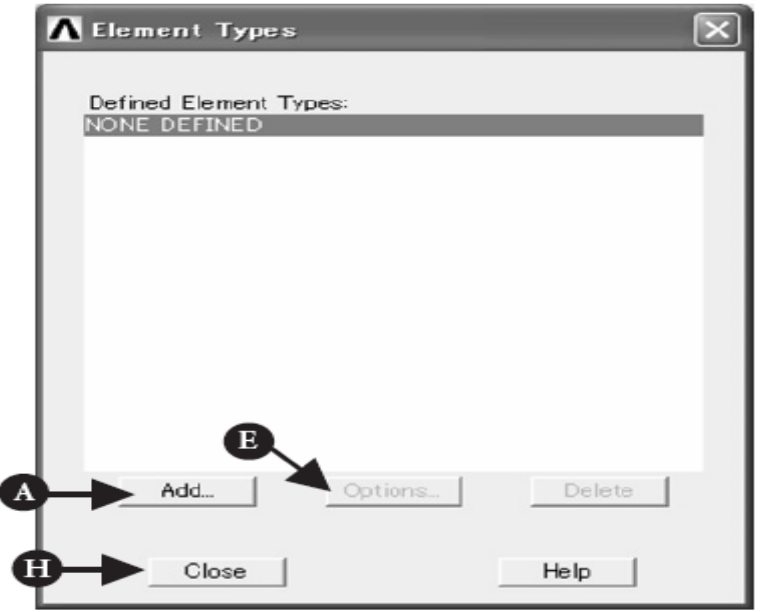

الشكل (5.8)

و من ثم نتبع الخطوات التالیة:

.1 ننقر على الزر إضافة [A [Add و ذلك لفتح نافذة مكتبة أنواع العناصر Types Elements of Library المبینة في الشكل (5.9) و منھا نختار نوع العنصر المطلوب.

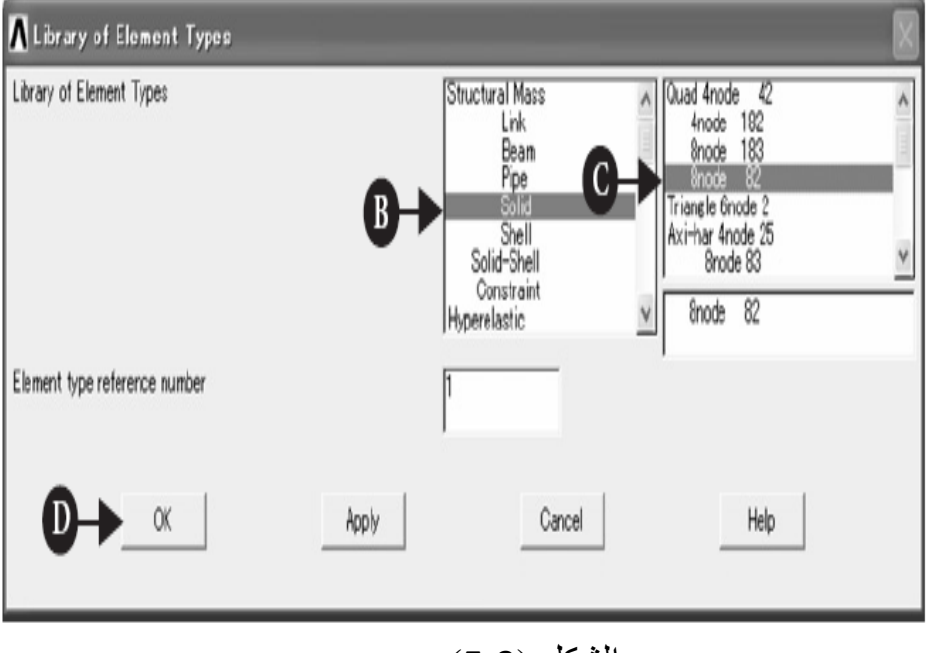

الشكل (5.9)

- 2. لإختيار نوع العنصر 8-Nodes Isoparametric نختار .Structural Mass قائمة من Solid [B]
- .3 ثم نختار [C [82nodes8 Quad و ننقر على الزر موافق OK [D [و ذلك لإنھاء مھمة إختیار Isoparametric Nodes8- .

.4 ننقر على زر خیارات [E [Options في نافذة أنواع العناصر المبینة في الشكل ( 5.8) و ذلك لفتح نافذة خیارات نوع العنصر PLANE82 Element أي PLANE82 Element Type Options Type كما مبین في الشكل ( 5.10) و من ثم نختار الخيار[F] Plane strs w/thk |F من صندوق سلوك العنصر Box Behavior Element و بعد ذلك ننقر على الزر موافق OK و ذلك للعودة الى نافذة أنواع العناصر. بعد ذلك ننقر على الزر إغلاق [H [Close و ذلك لغلق نافذة أنواع العناصر.

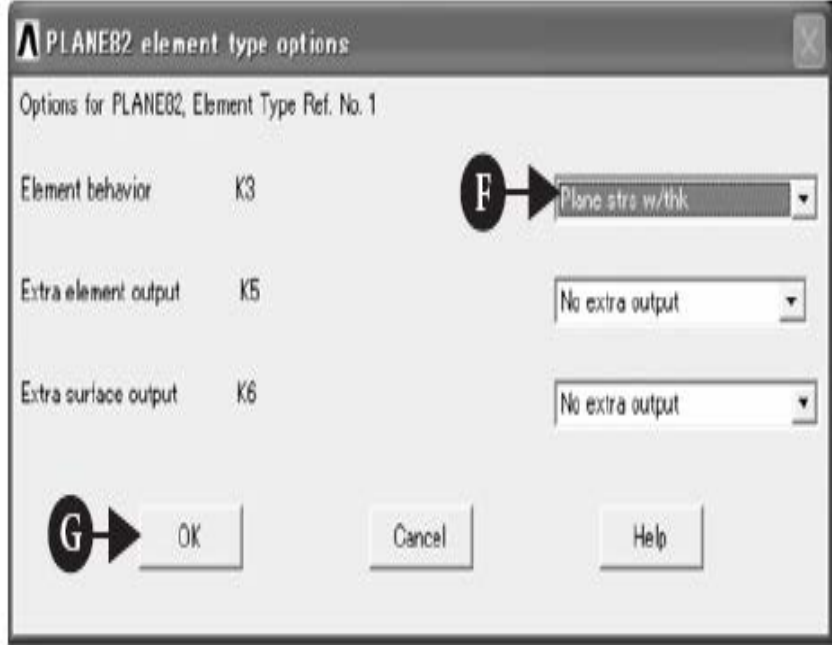

الشكل (5.10)

إن العنصر Isoparametric Nodes8- ھو عبار عن عنصر مستطیل Element Rectangle مكون من أربعة نقاط عقدیة (في الزوایا) و أربعة نقاط عقدیة (في وسط الأضلاع) كما مبین في الشكل (5.11) ویمكننا من خلال ھذا العنصر الحصول على تحلیل العناصر المحددة بدقة أفضل مقارنة مع العنصر الخطي المستطیل المكون من أربعة .4-Nodes Linear Element عقد

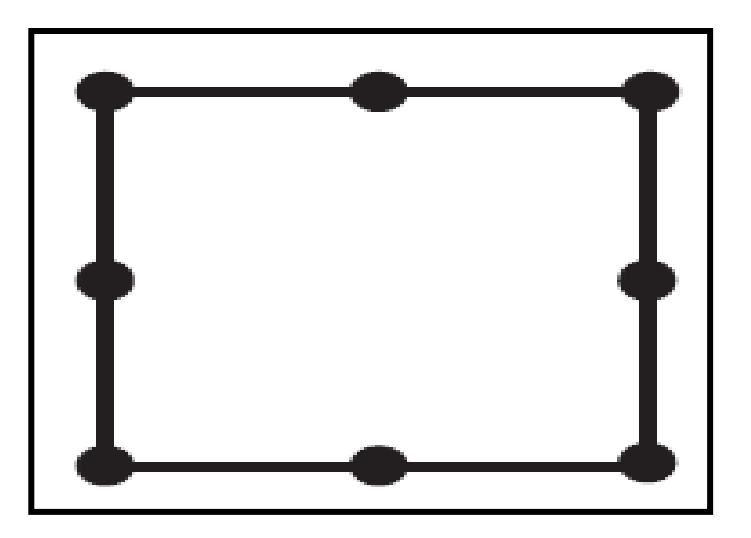

الشكل (2.11)

**Input of The Element Thickness العنصر سمك إدخال**

حیث یمكننا إجراء ذلك من خلال إتباع مسار القائمة التالي:

Main Menu>Preprocessor>Real Constants

و من ثم نختار الثوابت الحقیقیة [A [Constant Real من خلال النافذة الرئیسیة لبرنامج Ansys كما مبین في الشكل (5.12).

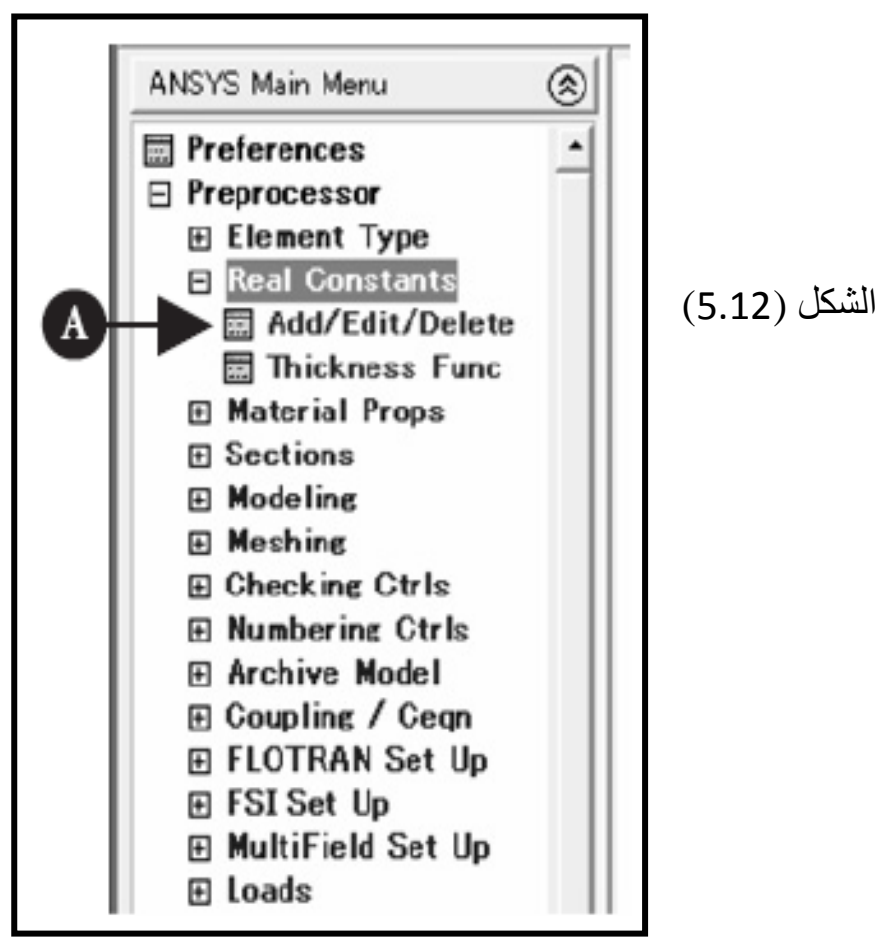

ثم نتبع الخطوات التالیة:

.1 ننقر على الزر [A[Delete/Edit/Add و ذلك لفتح نافذة الثوابت الحقیقیة Window Constant Real كما مبین في الشكل (5.13) و من ثم ننقر على الزر إضافة [B [Add.

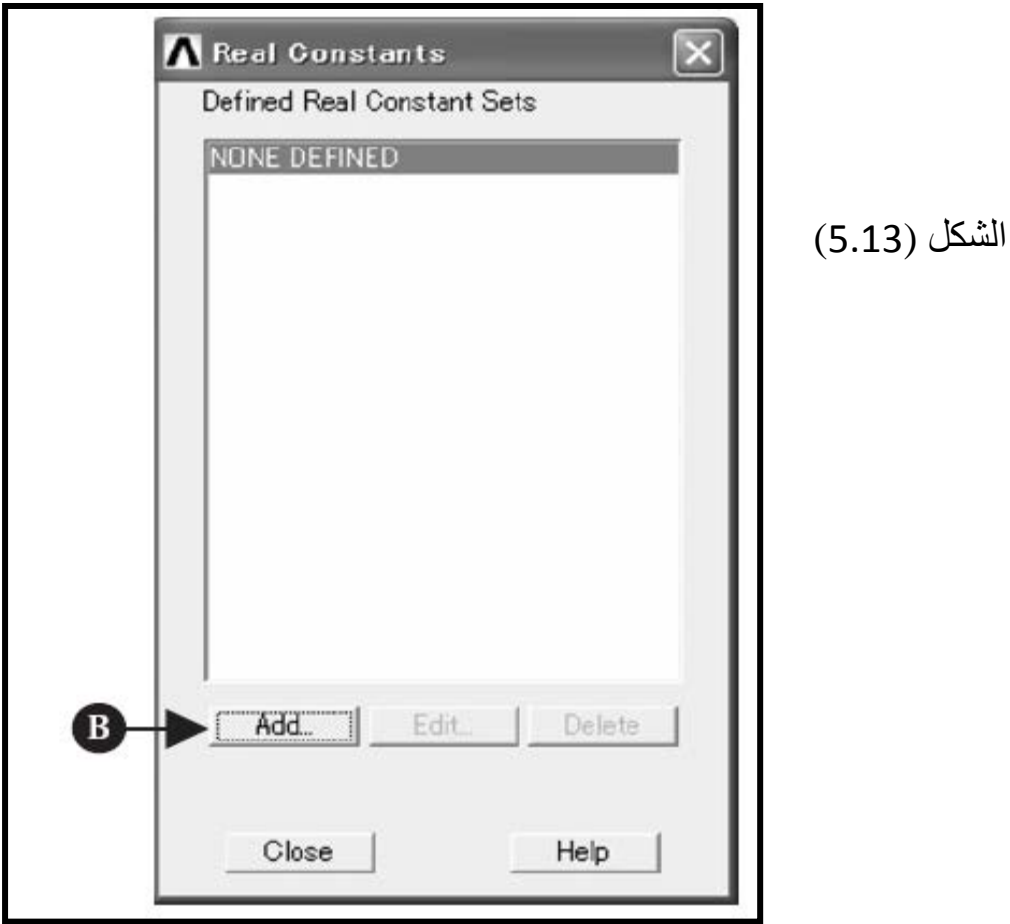

 بعد ظھور نافذة نوع العنصر بالنسبة للثوابت الحقیقیة Element Constants Real for Type كما مبین في الشكل ( 5.14) ننقر على الزر موافق [C] OK.

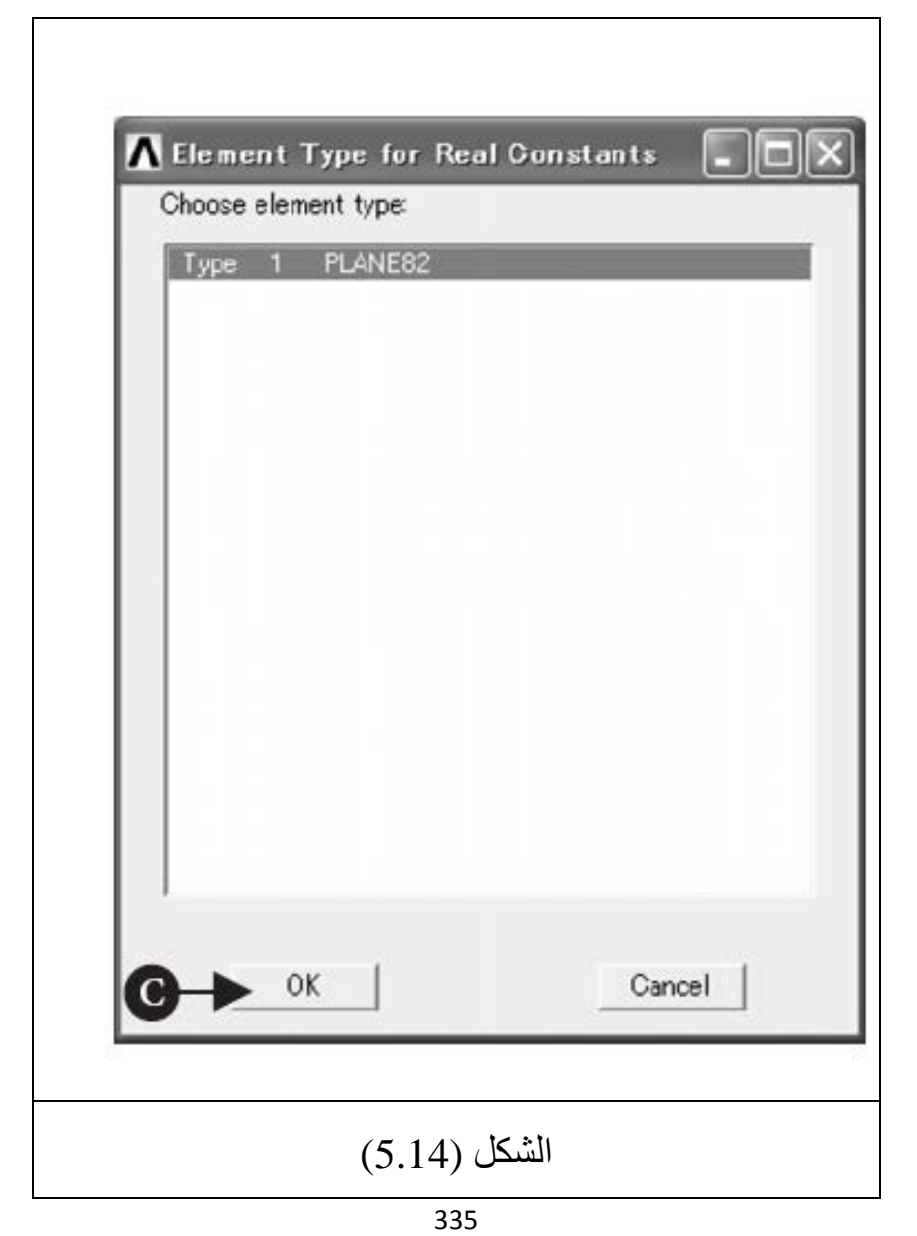

ً .2 تختفي نافذة نوع العنصر بالنسبة للثوابت الحقیقیة و تظھر بدلا من ذلك نافذة تحدید السمك كما مبین في الشكل ( 5.15) أي الآن , Real Constant Set Number 1 for PLANE82 نقوم بإدخال سمك الصفیحة (m0.01 (في صندوق إدخال السمك [D [Box Thickness و ننقر على الزر موافق [E[ .OK

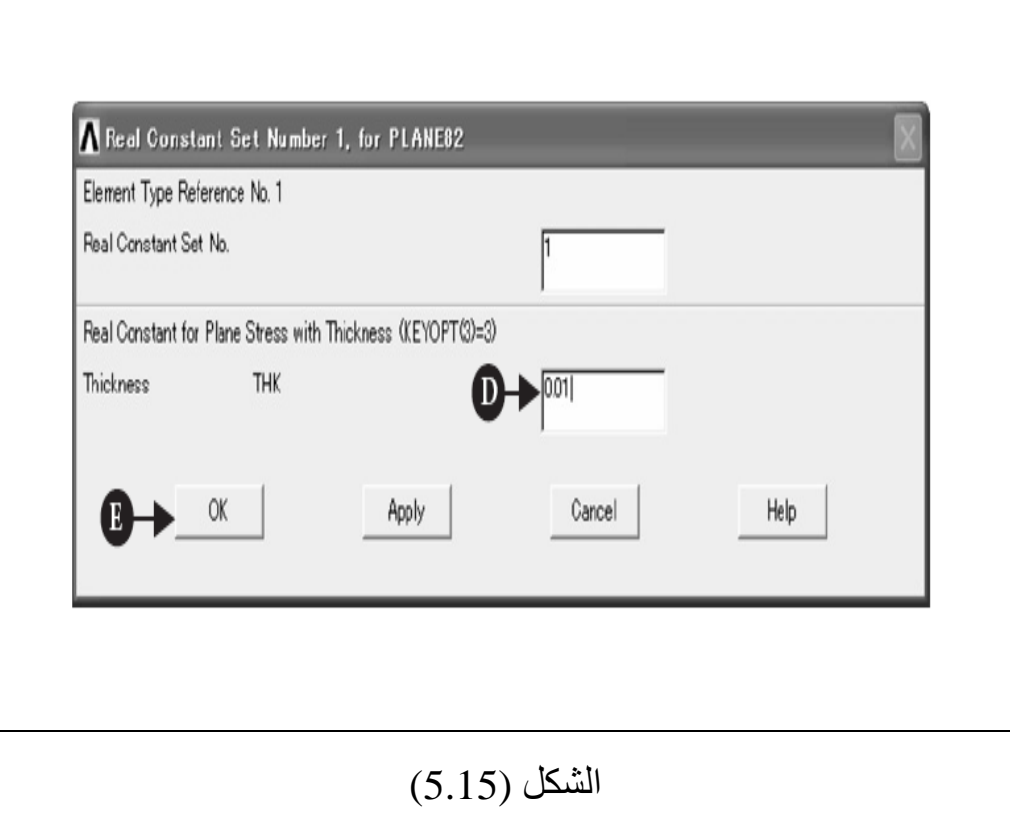

- .3 تعود نافذة الثوابت الحقیقیة بالظھور مرة أخرى مع وجود صندوق تعریف الثوابت الحقیقیة Constants Real Define Box Sets المعرف بالشكل (1Set (كما مبین في الشكل .(5.16)
- .4 النقر على الزر إغلاق [F [Close یؤدي الى إتمام مھمة تحدید السمك.

**تحدید حجم العناصر Elements of Sizing** 

یمكن تحقیق ذلك من خلال إتباع مسار القائمة التالي:

# **Main Menu>Preprocessor>Meshing >Size Cntrls>Manual Size>Global>Size**

یؤدي ھذا المسار بدوره الى فتح نافذة حجوم العنصر Element Global Window Size كما مبین في الشكل (5.17).

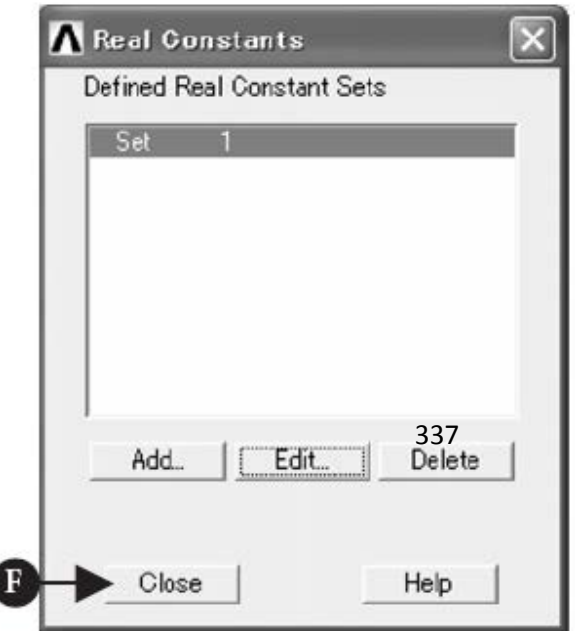

الشكل (5.16)

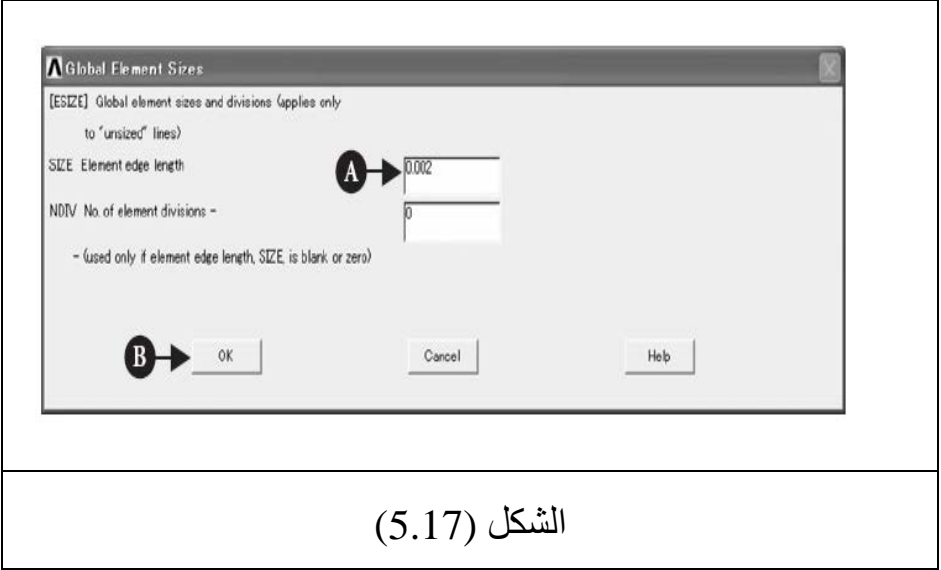

و بعد ظھور ھذه النافذة یتم إدخال حجم العنصر كالآتي: .1 نقوم بإدخال القیمة (m 0.002 (في صندوق إدخال الحجم Size .Box [A] .2 ننقر على الزر موافق [B [OK.

و بعد إتمام الخطوات أعلاه , فإن حجم العنصر Element Size هو 0.002 أي (mm 2 or m 0.002 (, أما العتبة التي أبعادھا (mm90mmx5 (فقد تم تقسیمھا الى عناصر محددة مستطیلة الشكل .(2mmx3mm) أبعادھا Rectangular Finite Element

#### **التشبیك Meshing**

تتم عملیة التشبیك من خلال إتباع مسار القائمة التالي:

Main Menu>Preprocessor>Meshing >Mesh>Areas>Free

حیث یؤدي ھذا المسار بدوره الى فتح نافذة تشبیك المساحات Mesh Window Areas كما مبین في الشكل ( 5.18). و بعد ظھور ھذه النافذة نتبع الخطوات التالیة:

- .1 بعد ظھورمؤشر السھم المتجھ نحو الأعلى ( ↑) في نافذة الرسومات نقوم بتحریك ھذا السھم على مساحة العتبة و من ثم ننقر على ھذه المساحة لغرض تشبیكھا.
- .2 بعد تغیر لون المساحة من اللون الأزرق الفاتح الى اللون الأحمر الوردي , ننقر على الزر موافق [A [OK حیث یؤدي ذلك الى ظھور مساحة مشبكة بواسطة العناصر المحددة المستطیلة الشكل (8-Node Rectangular isoparametric Finite Elements ) كما مبین في الشكل (5.19).

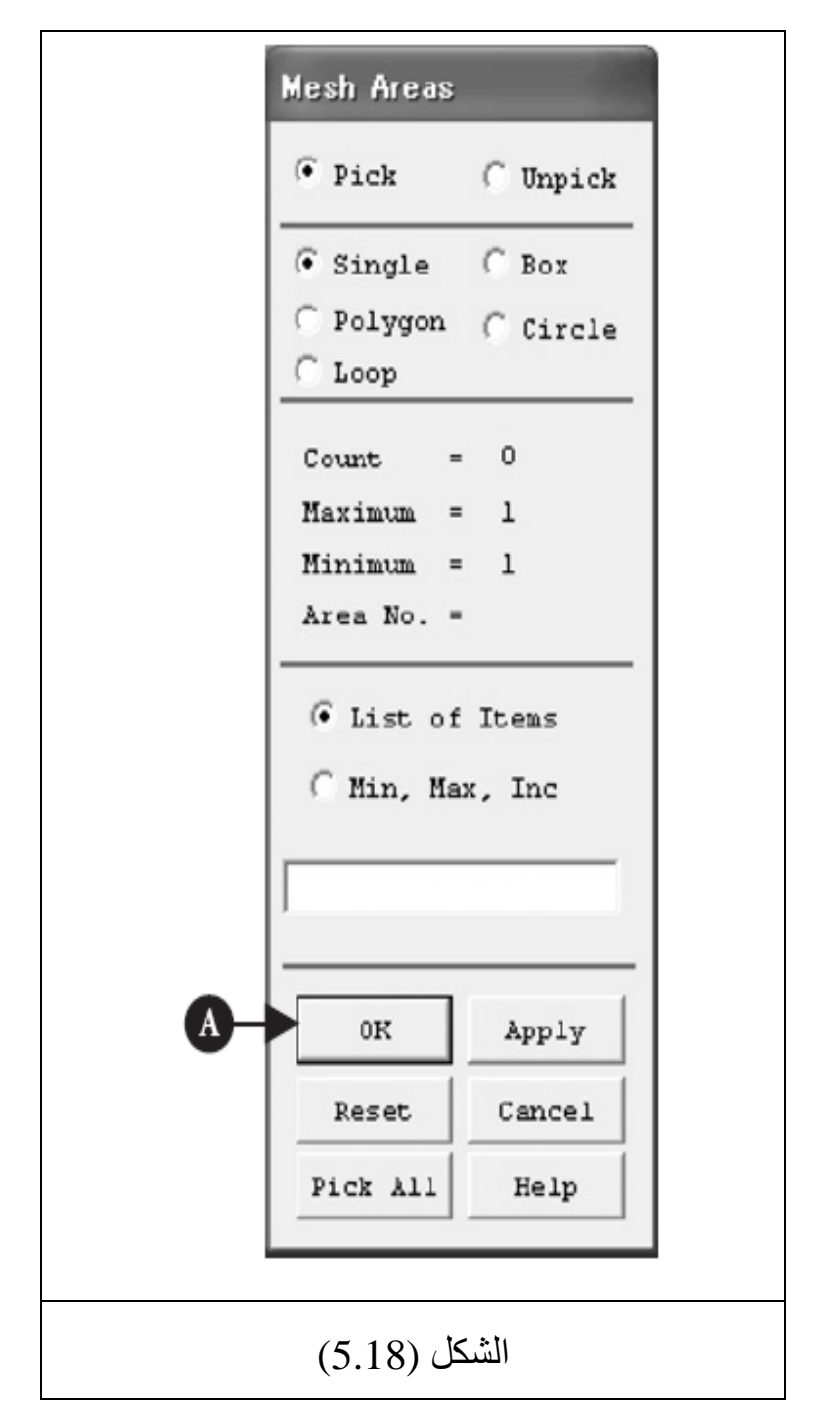
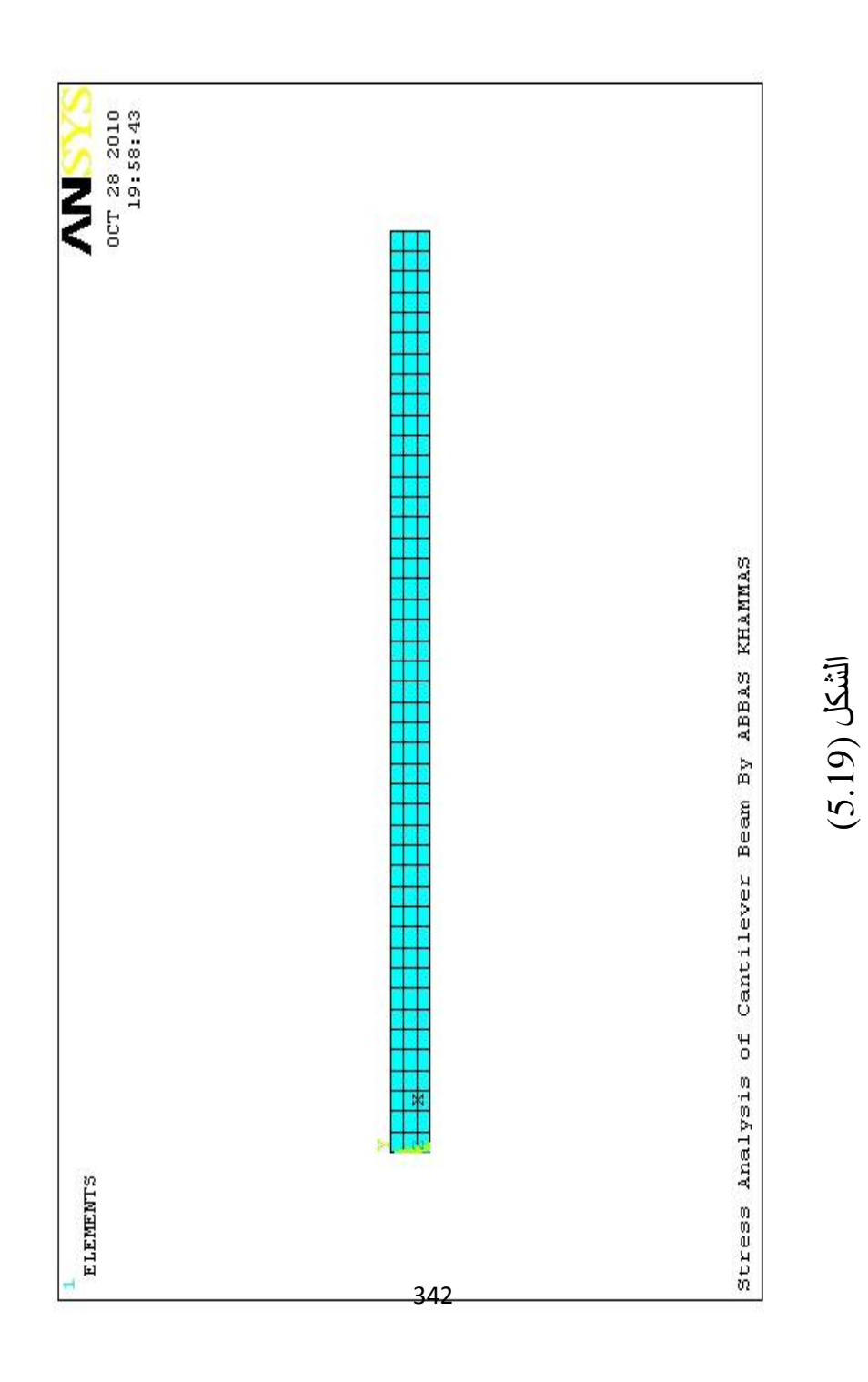

#### **How to Modify Meshing التشبیك تعدیل كیفیة**

عندما نحتاج الى تعدیل التشبیك , نقوم عادة بحذف العناصر و نكرر الخطوات من (1) الى (4) حیث أن: .1 تكرر الخطوة (1) یتم لتعدیل نوع العنصر. .2 تكرار الخطوة ( 2) یتم لتعدیل سمك الصفیحة من دون تغییر نوع العنصر. .3 تكرار الخطوة (3) یتم لتعدیل حجم العنصر فقط.

ولكي نقوم بحذف العناصر نتبع مسار القائمة التالي:

Main Menu>Preprocessor>Meshing >Clear>Areas

ونتیجة لھذا المسار تظھر نافذة تنظیف المساحات Areas Clear Window و من ثم نتبع الخطوات التالیة:

- .1 بعد ظھور مؤشر السھم المتجھ نحو الأعلى (↑) في نافذة الرسومات نحرك ھذا السھم على مساحة العتبة و من ثم ننقر على ھذه المساحة.
- .2 بعد تغیر لون المساحة من الأزرق الفاتح الى الأحمر الوردي , ننقر على الزر موافق OK لحذف ھذه المساحة.
- و بعد إتمام الخطوات أعلاه , تختفي المساحة من نافذة الرسومات , و یمكن إعادة إظھارھا من خلال إتباع مسار القائمة التالي:

Utility Menu>Plot>Areas

# **5.2.2.4 إدخال الشروط الحدودیة Boundary of Input Conditions**

في ھذه المرحلة , سنقوم بتطبیق شروط القیود Constraints Conditions و شروط التحمیل (الحمل) Conditions Loading على عقد Nodes نموذج العتبة , و یمكن إجراء ذلك من خلال الخطوات التالیة:

- .1 إظھار العقد Display Nodes.
- .Zoom in The Nodes العقد ظھور تكبیر .2
- 3. تعریف شروط القیود Definition of Constraints .
- 4. تطبیق الشروط الحدودیة علی العقد Imposing Boundary .Constraints on Nodes

### **إظھار العقد Display Nodes**

حیث یتم من خلال المسار التالي:

Utility Menu>Plot>Nodes

و نتیجة لذلك تظھر العقد على نافذة الرسومات كما مبین في الشكل .(5.20)

## **Zoom in The Nodes العقد ظھور تكبیر**

یفضل في أغلب الأحیان الحصول على الشكل المكبّر للنماذج عند تطبیق شروط القیود و شروط التحمیل على العقد و لغرض الحصول على الشكل المكبّر للعقد نتبع المسار التالي:

Utility Menu>PlotCtrls>Pan Zoom Rotate…

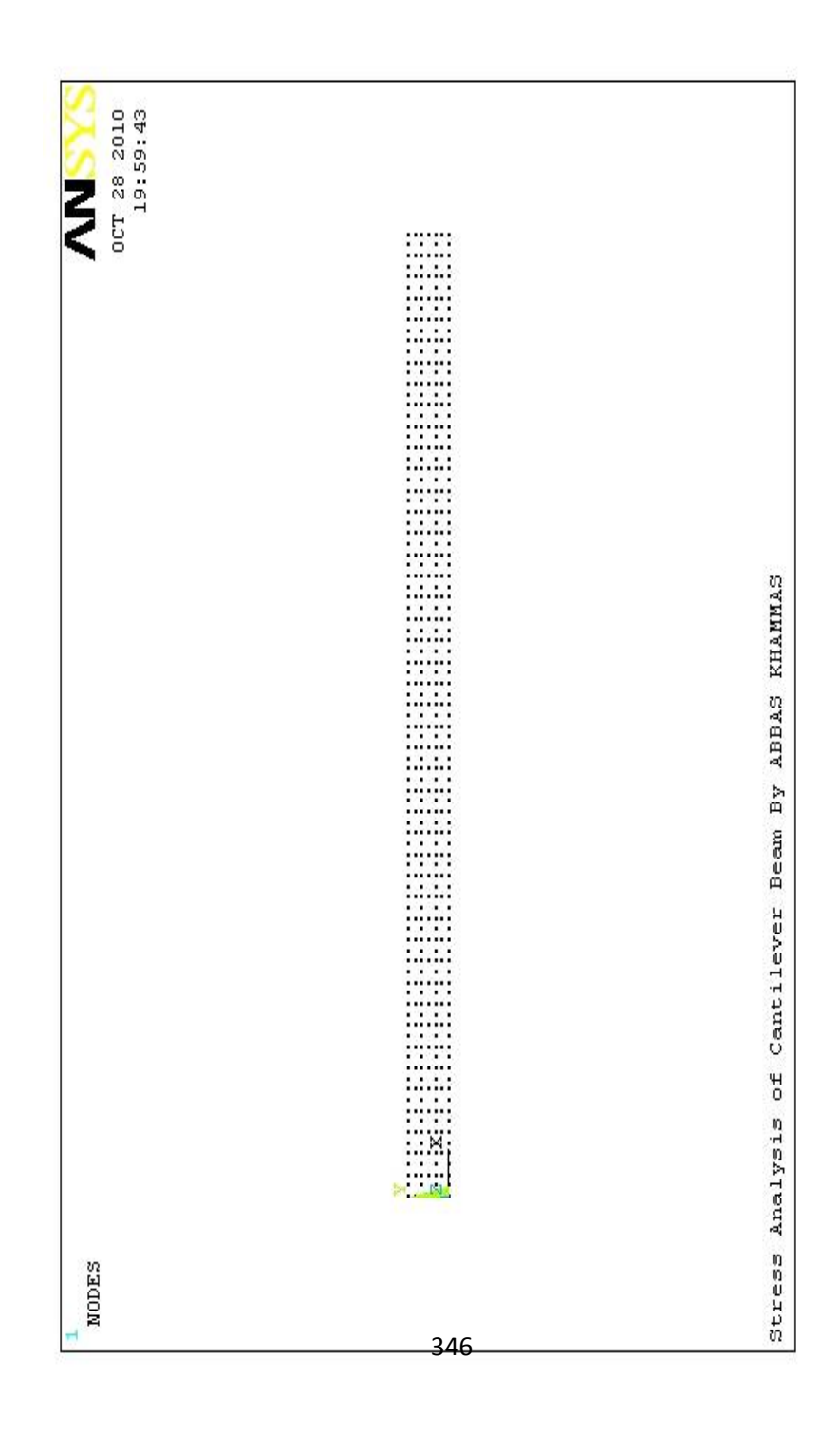

) 5.20 الشكل (

ویؤدي المسار أعلاه بدوره الى فتح نافذة التحریك-تغییرالحجم- التدویر Window Rotate-Zoom-Pan كما مبین في الشكل (5.21).

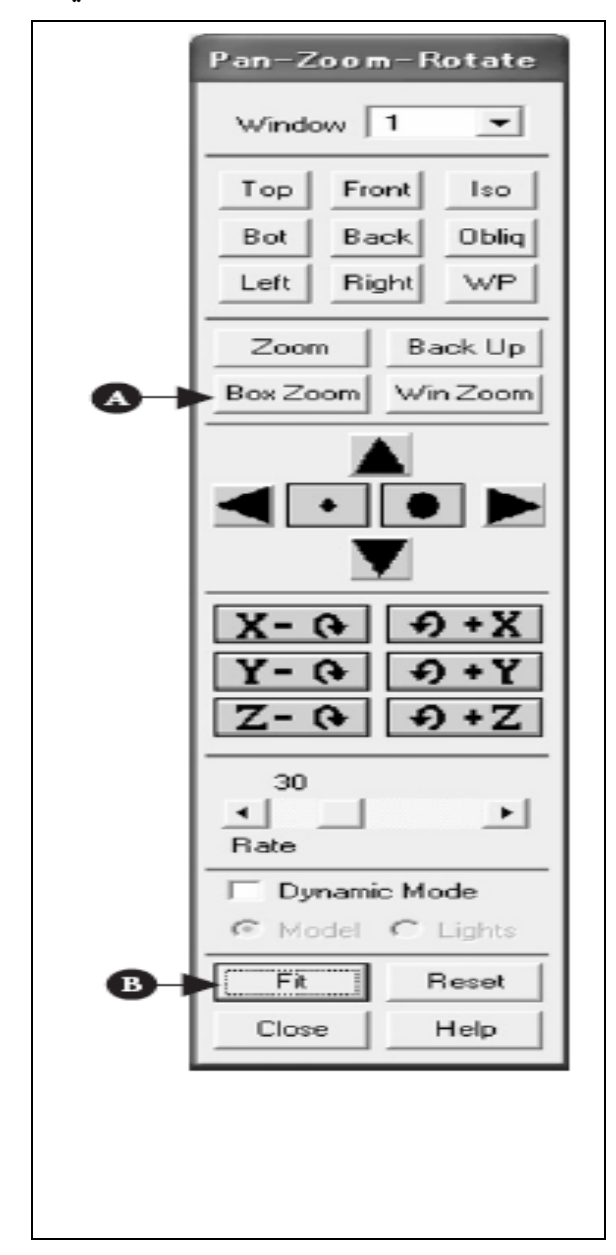

### الشكل (5.21)

### و من ثم نتبع الخطوات التالیة:

- .1 ننقر على زر صندوق تغییر الحجم (التحجیم) [A [Zoom-Box.
- .2 بعد تغیّر شكل مؤشر الفأرة الى شكل العدسة المكبّرة Glass Magnifying في نافذة الرسومات , ننقر على النقطة الیسرى العلیا Point Left Upper و من ثم ننقر على النقطة السفلى الیمنى Point Right Lower حیث یؤدي ذلك الى تحدید جزء من مساحة العتبة لتكبیرھا كما مبین في الشكل ( 5.22) و ھذا یؤدي بدوره الى تكبیر الطرف الأیسر من العتبة.
- .3 یمكننا إعادة ظھور الشكل السابق للنموذج من خلال النقر على الزر مطابق [B [Fit في نافذة التحریك-التحجیم-التدویر.

## **تعریف شروط القیود Constraints of Definition**

## **Selection of Nodes العقد إختیار**

حیث یتم من خلال إتباع مسار القائمة التالي:

Main Menu>Solution>Define Loads>Apply>Structural> Displacement>On Nodes

حیث یؤدي ھذا المسار الى فتح نافذة تطبیق القیود على العقد Apply Window Nodes on ROT.U كما مبین في الشكل ( 5.23). و من ثم نتبع الخطوات التالیة:

.1 نختار زر الصندوق [A [Button Box و من ثم نسحب مؤشر الفأرة في نافذة الرسومات بحیث یتم إحاطة العقد الموجودة في الحافة الیسرى من مساحة العتبة بإطار مستطیل (أصفر اللون) كما مبین في الشكل (5.24).

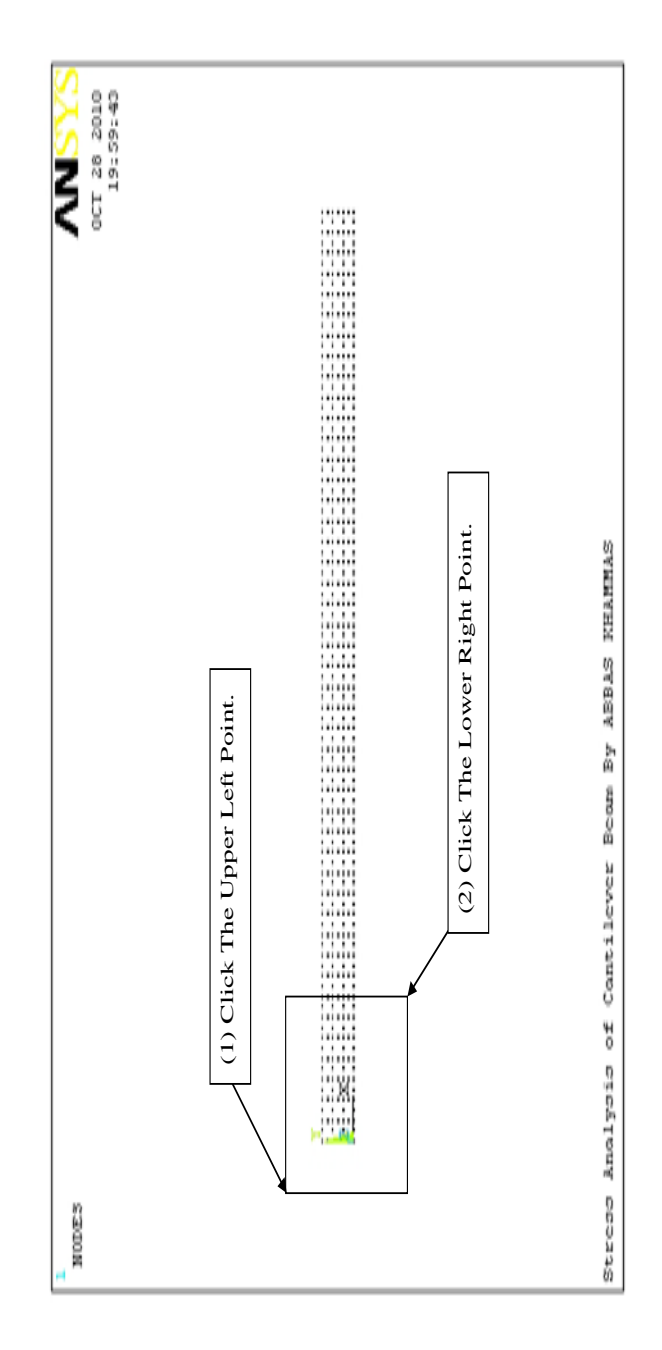

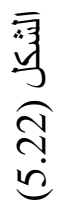

350

|                    | Apply U.ROT on Nodes                                             |        | E |
|--------------------|------------------------------------------------------------------|--------|---|
|                    | Opick C Unpick                                                   |        |   |
| B                  | $C$ Single $G$ Box-<br>polygon C Circle<br>C Loop                |        |   |
|                    | $Count = 1$<br>$Maximum = 502$<br>$Minimum = 1$<br>Node No. = 98 |        |   |
|                    | G List of Items<br>Min, Max, Inc                                 |        |   |
| $\mathbf{C}$       | 0K                                                               | Apply  |   |
| $\bar{\mathbf{D}}$ | Reset                                                            | Cancel |   |
|                    | Pick All                                                         | Help   |   |

الشكل (5.23)

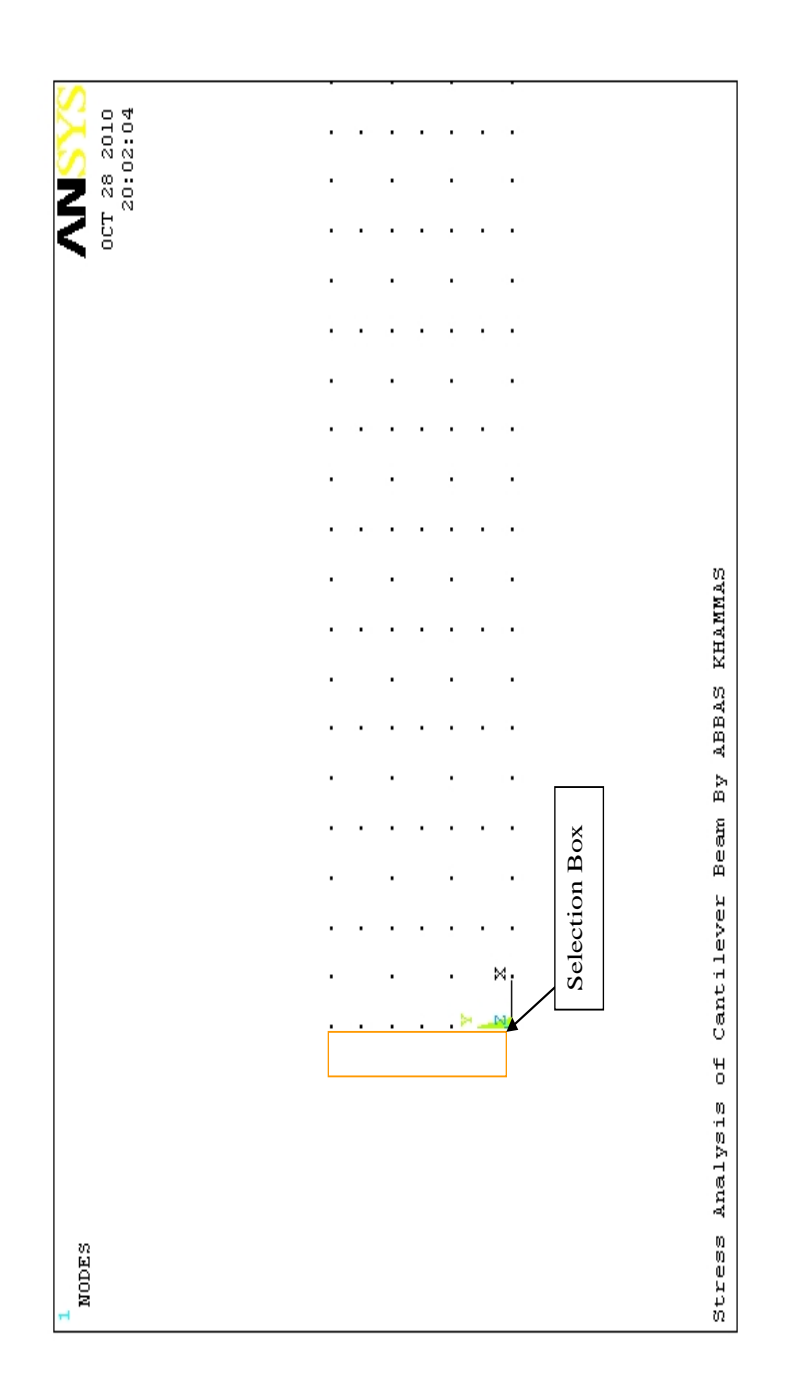

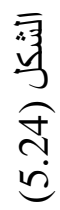

352

.2 بعد التأكد من أن العقد الموجودة في الحافة الیسرى من مساحة العتبة ھي التي تم إختیارھا فقط , ننقر على الزر موافق [A [OK.

### **كیفیة إعادة إختیار العقد Nodes Reselect to How**

یتم ذلك من خلال إتباع الخطوات التالیة:

.1 ننقر على الزر إعادة الضبط [D [Button Reset المبین في الشكل (5.23) و ذلك لإزالة الإختیار من العقد قبل الضغط على الزر موافق [C [Button OK في الخطوة (2) من الخطوات أعلاه. .2 نكرر الخطوات (1) و (2) في أعلاه.

إن إختيار العقد يمكن أن يعاد ضبطها Reset أيضاً من خلال الخطوات التالیة:

- 1. بواسطة إنتقاء Picking العقد المحددة Selected Nodes بعد إختیار زر الخیار عدم إنتقاء Button Unpick المبین في الشكل .(5.23)
- .2 أو بواسطة النقر على زر الفأرة الأیمن لتحویل مؤشر السھم المتجھ نحو الأعلى ( ↑) الى مؤشر سھم متجھ نحو الأسفل ( ↓) و من ثم النقر على العقد لإزالة إختیارھا.

#### **تطبیق شروط القیود على العقد**

#### **Imposing Constraints Conditions on Nodes**

بعد أن تظھر نافذة تطبیق القیود على العقد كما مبین في الشكل ( 5.25) بعد الضغط على الزر موافق [C [Button OK في الخطوة ( 2) من خطوات تعریف شروط القیود , نتبع الخطوات التالیة:

.1 في حالة إختیار جمیع درجات الحریة [A [DOF ALL فإن العقد المراد تثبیتھا أي الإزاحات Displacements سوف یتم ضبطھا عند القیمة (0) في الإتجاھات (Y (,)X(. و بشكل مشابھ, إختیار (UX (سوف یجعل الإزاحة تساوي (0) في إتجاه المحور (X (و إختیار (UY (یجعل الإزاحة تساوي (0) في إتجاه المحور (Y(.

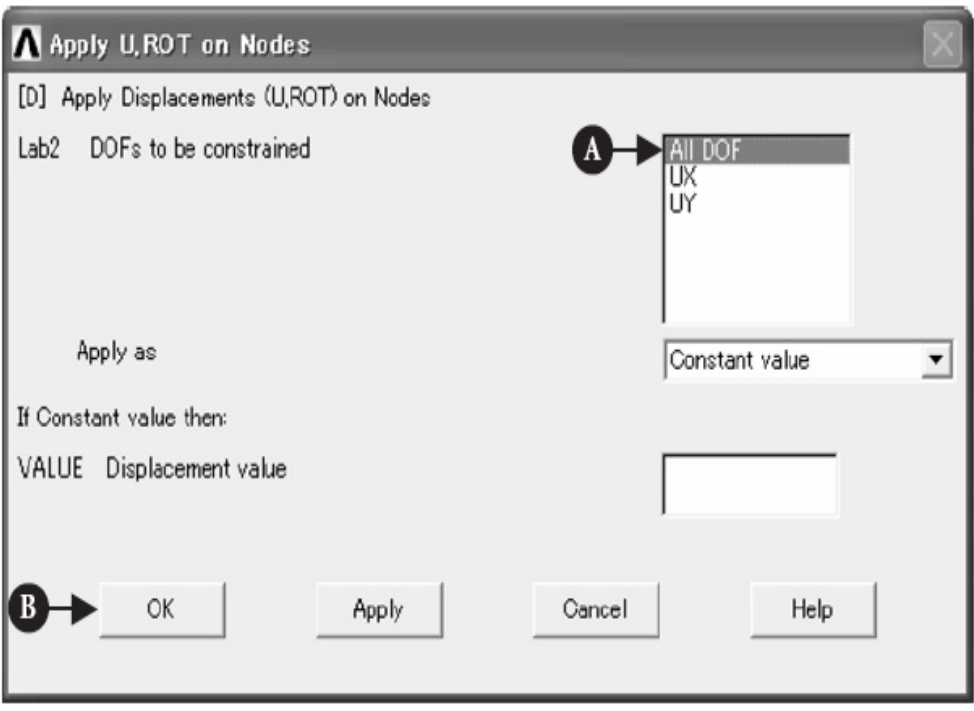

الشكل (5.25)

.2 الضغط على الزر موافق [B [Button OK یؤدي الى ظھور رموز مثلثة الشكل زرقاء اللون تشیر الى تطبیق شروط القیود على الإزاحة كما مبین في الشكل ( 5.26). حیث أن المثلثات العمودیة Upright Triangles تشیر الى أن العقد مثبّتة في إتجاه المحور (Y (, بینما المثلثات المائلة Triangles Tilt تشیر الى حالة التثبیت بإتجاه المحور .(X)

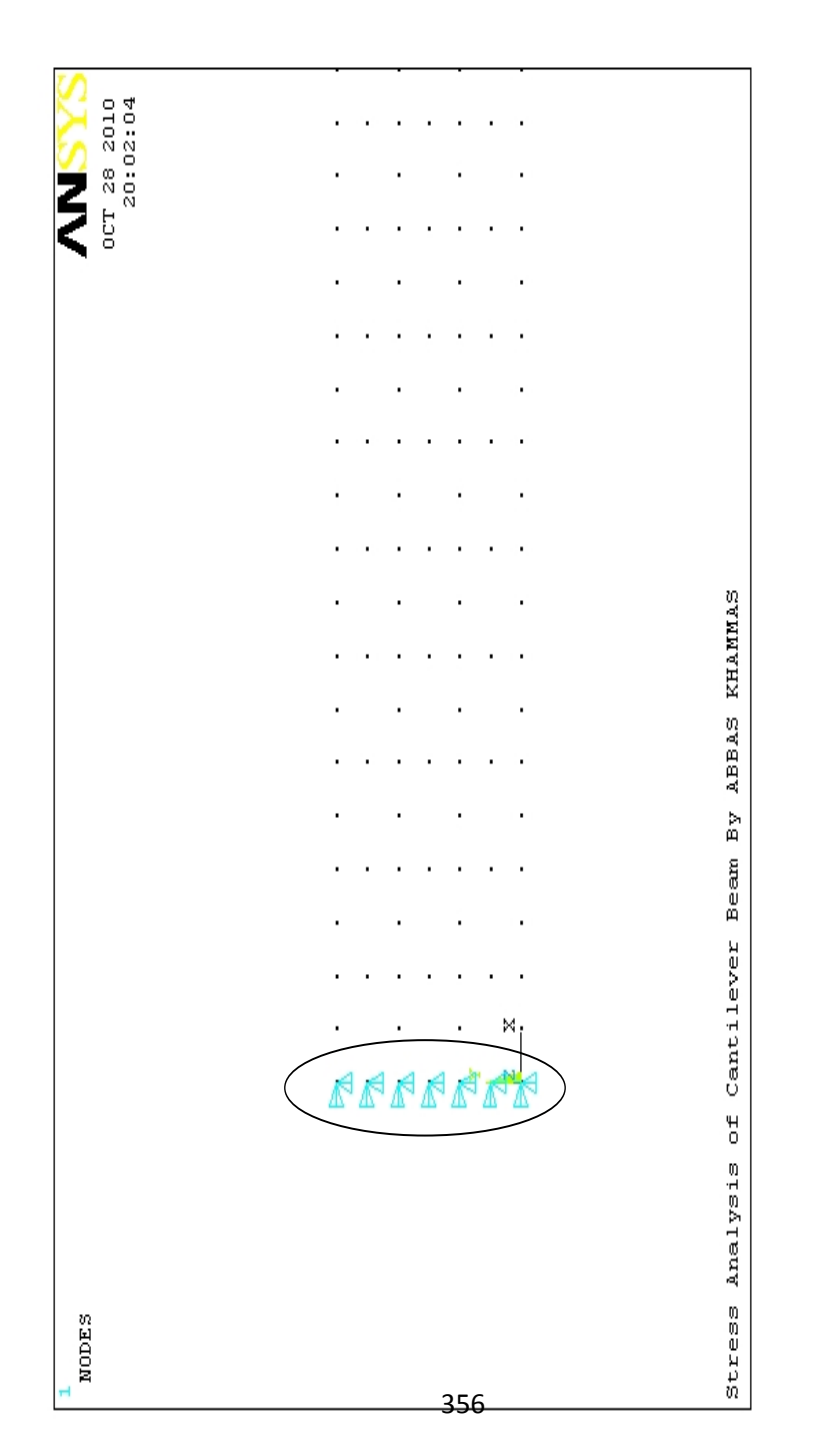

) 5.26 الشكل (

## **كیفیة إزالة شروط القیود Constraints Clear to How Conditions**

حیث یتم من خلال إتباع مسار القائمة التالي:

Main Menu>Solution>Define Loads>Delete>Structural> isplacement>On Nodes

حیث یؤدي ھذا المسار الى فتح نافذة حذف القیود على العقد Delete Window Constraints Nodes , بعد ذلك نتبع الخطوات التالیة:

- .1 ننقر على الزر إنتقاء الكل All Pick و ذلك لحذف شروط القیود لجمیع العقد التي خضعت الى القیود. أو نختار زر الخیار أحادي Button Single و من ثم ننقر على العقدة المطلوبة بواسطة مؤشر السھم المتجھ نحو الأعلى في نافذة الرسومات و من ثم ننقر على الزر موافق OK.
- .2 بعد أن تظھر نافذة حذف القیود على العقد نختار جمیع درجات الحریة DOF ALL و من ثم ننقر على الزر موافق OK و ذلك لإزالة شروط القیود في كلا الإتجاھین Y,X أو نختار (UX (و ذلك لحذف القیود في الإتجاه (X (أو نختار (UY (لحذف القیود في الإتجاه (Y(.

**تطبیق الشروط الحدودیة على العقد** 

**Imposing Boundary Conditions on Nodes**

قبل البدء بتطبیق شروط الحمل Conditions Load ننقر على الزر مطابق Button Fit في نافذة التحریك-التحجیم-التدویر المبینة في الشكل (5.21) و ذلك للحصول على الشكل الكامل (المنظرالتام) للمساحة و من ثم نقوم بتكبیر الطرف الأیمن لمساحة العینة لكي یسھل التعامل معھا في العملیات اللاحقة.

#### **Selection of Nods العقد إختیار**

و یتم من خلال إتباع الخطوات التالیة:

.1 إنتقاء Pick العقدة الموجودة في النقطة ,m 0.08=X( (m 0.005=Y حیث یتم ذلك من خلال إتباع مسار القائمة التالي:

Utility Menu>PlotCtrls>Numbering …

یؤدي ھذا المسار بدوره الى فتح نافذة التحكم بظھور أرقام الكائنات .(5.27) الشكل في المبینة Plot Numbering Controls Window

- .2 ننقر على صندوق الخیار الخاص بالعقد لتحویلھ من Node .Node On الى OFF [A]
- .3 ننقر على الزر موافق [B [Button OK و ذلك لإظھار أرقام العقد على النموذج في نافذة الرسومات كما مبین في الشكل .(5.28)

# .4 لحذف أرقام العقد ننقر على صندوق الخیار الخاص بالعقد .Node OFF الى Node On [A] من لتحویلھ .5 الآن نتبع مسار القائمة التالي:

Utility Menu>List>Nodes …

و هذا المسار يؤدي الى فتح نافذة فرز العقد Sort NODE Listing Window كما مبین في الشكل ( 5.29) , نختار منھا زر الخیار طبقا للإحداثیات فقط [A [Only Coordinates ومن ثم ننقر على الزر موافق .OK [B]

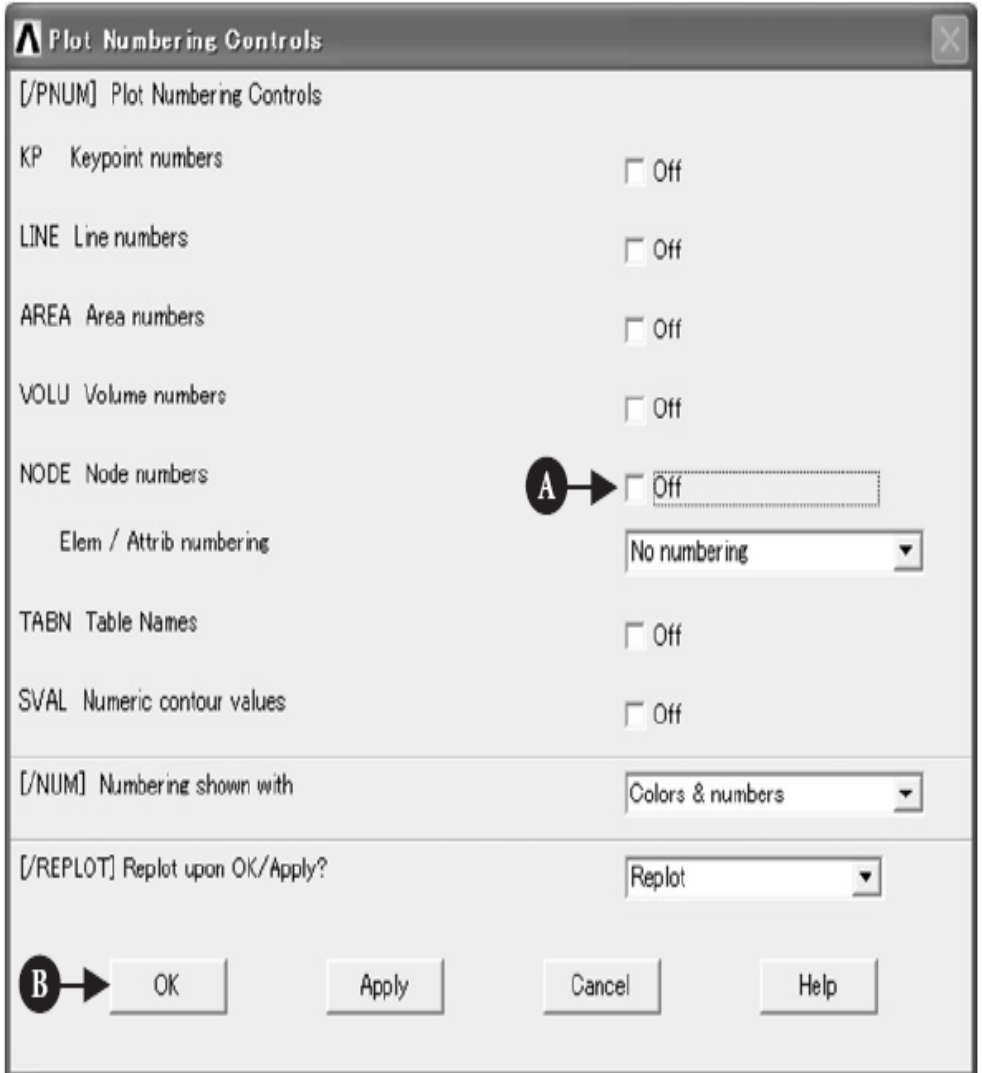

الشكل (5.27)

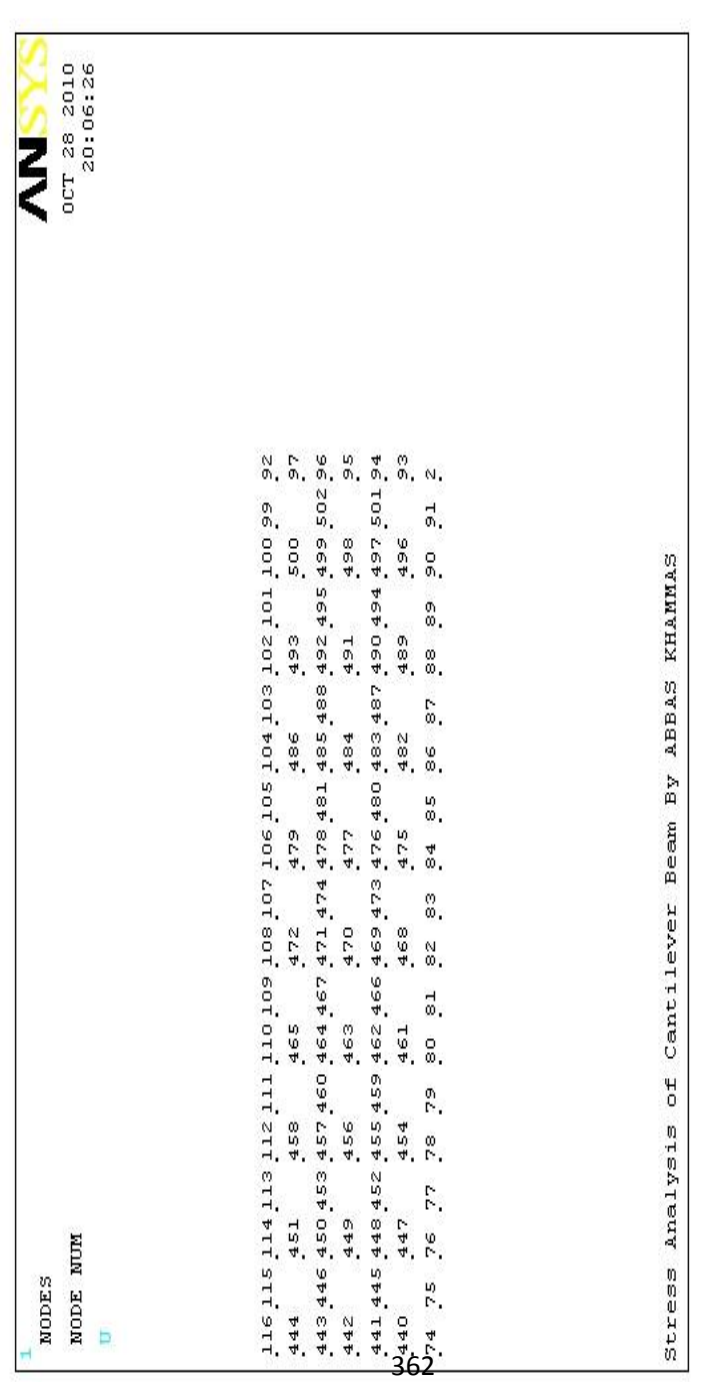

) 5.28 الشكل (

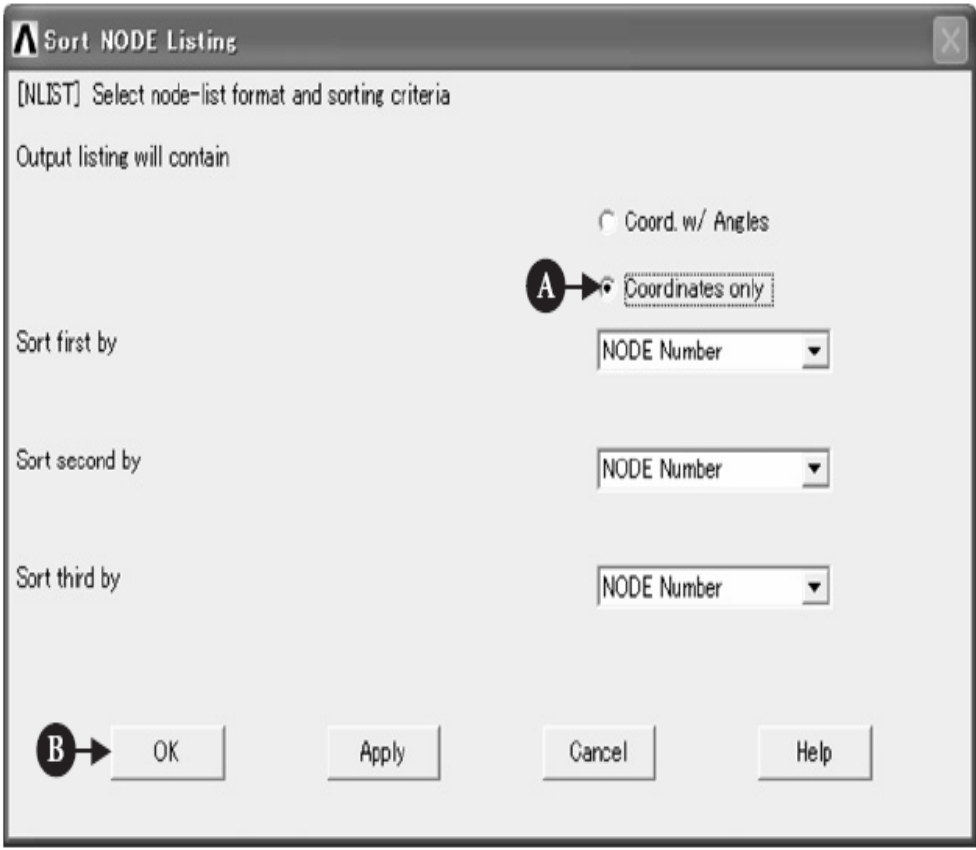

الشكل (5.29)

.6 بعد ظھور نافذة قائمة العقد Window Command NLIST كما مبین في الشكل ( 5.30) نختار منھا العقد التي لھا إحداثیات (Node 108 رقم العقدة أي) X=0.08 m, Y=0.005 m (#108 كما مبین في الشكل (5.30).

.7 ثم نتبع مسار القائمة التالي:

# **Main Menu>Solution>Define Loads>Apply>Structural> orce/Moment>On Nodes**

حیث یؤدي المسار أعلاه الى فتح نافذة تسلیط القوة/العزم على العقد .(5.31) الشكل في مبین كما Apply F/M on Nodes

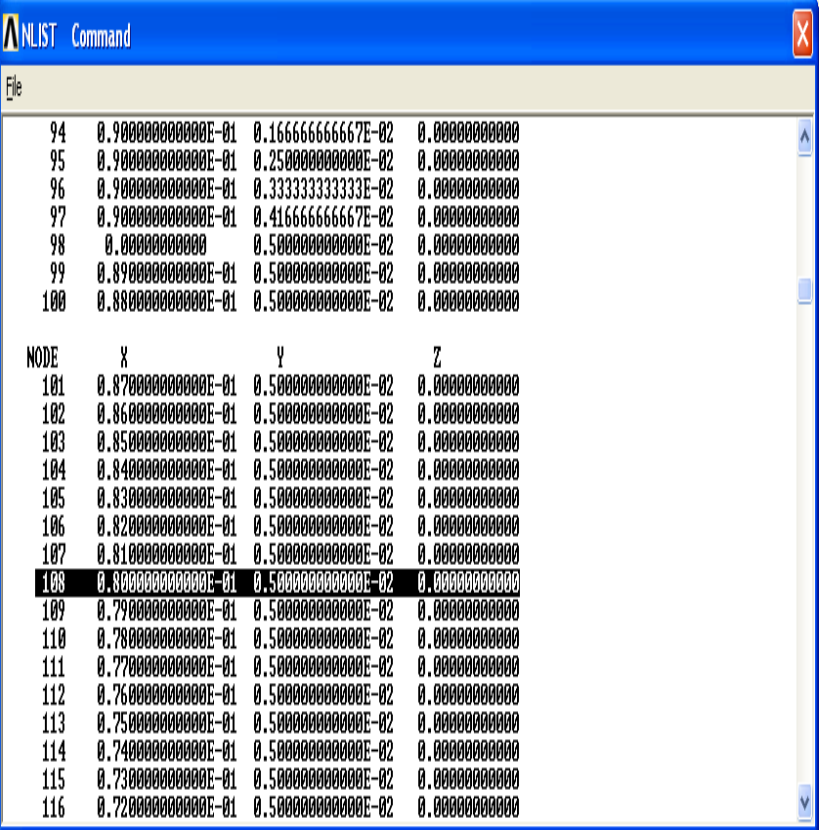

## الشكل (5.30)

.8 الآن ننتقي فقط العقدة المرقمة (#108 Node (حیث تكون إحداثیاتھا (m0.005=Y ,m0.08=X (بواسطة مؤشر السھم المتجھ نحو الأعلى كما مبین في الشكل (5.32).

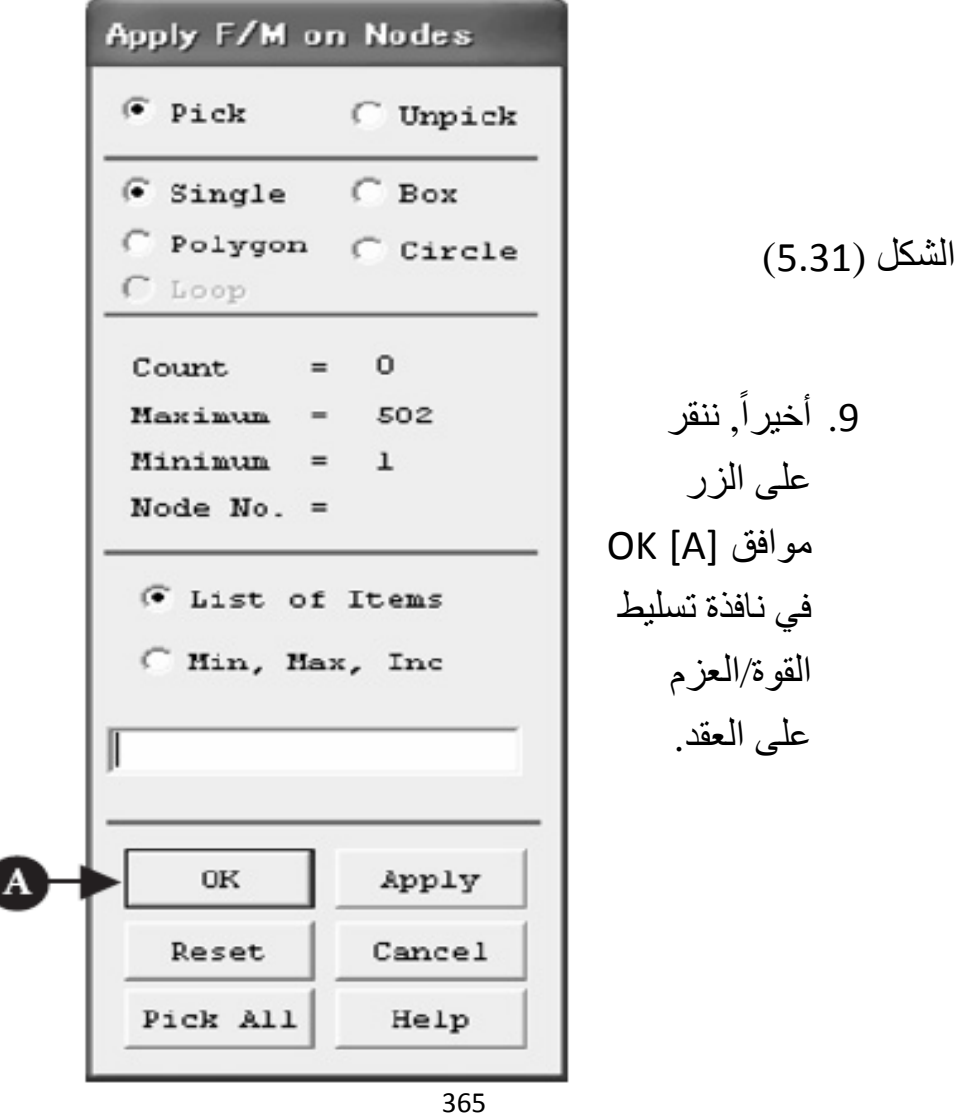

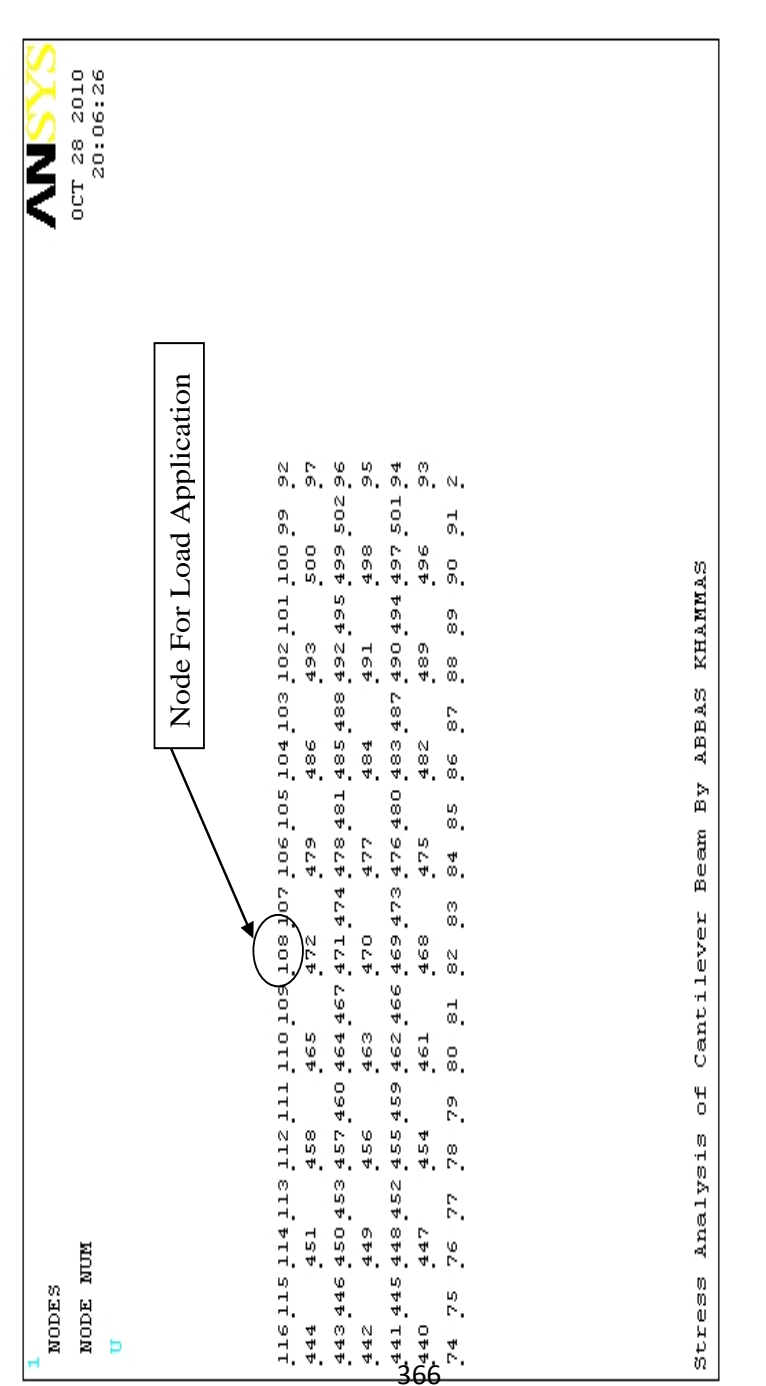

) 5.32 الشكل (

**كیفیة إلغاء إختیار العقد التي یتم تسلیط الحمل علیھا** 

## **How to Cancel The Selection of The Nodes of Loads Application**

یتم ذلك من خلال الخطوات التالیة:

- .1 النقر على الزر إعادة الضبط Button Reset قبل النقر على الزر موافق OK في نافذة تسلیط القوة/العزم على العقد.
- .2 أو النقر على الزر الأیمن للفأرة لتغییر مؤشر السھم المتجھ نحو الأعلى الى مؤشر سھم متجھ نحو الأسفل و من ثم ننقر على الإطار الأصفر Frame Yellow حیث یؤدي ذلك الى إختفاء الإطار الأصفر و بالتالي إلغاء تسلیط الحمل على العقد.

#### **تطبیق شروط الحمل على العقد**

#### **Imposing Load Conditions on Nodes**

ننقر على الزر موافق [A [OK في نافذة تسلیط القوة/العزم على العقد المبینة في الشكل ( 5.31) و ذلك لفتح نافذة أخرى لتسلیط القوة/العزم على العقد كما مبین في الشكل (5.33) ومن ثم نتبع الخطوات التالیة:

.1 نختار [A [FY من صندوق إختیار إتجاه القوة/العزم Lab mom/force of Direction و من ثم نقوم بإدخال القیمة [B [-( (N 100 في صندق إدخال قیمة القوة/العزم VALUE value moment/Force. حیث أن القیمة الموجبة (+) للقوة

تشیر الى أن الحمل متجھ نحو الأعلى أو نحو الیمین, بینما تشیر القیمة السالبة (-) للقوة الى الحمل المتجھ نحو الأسفل أو نحو الیسار.

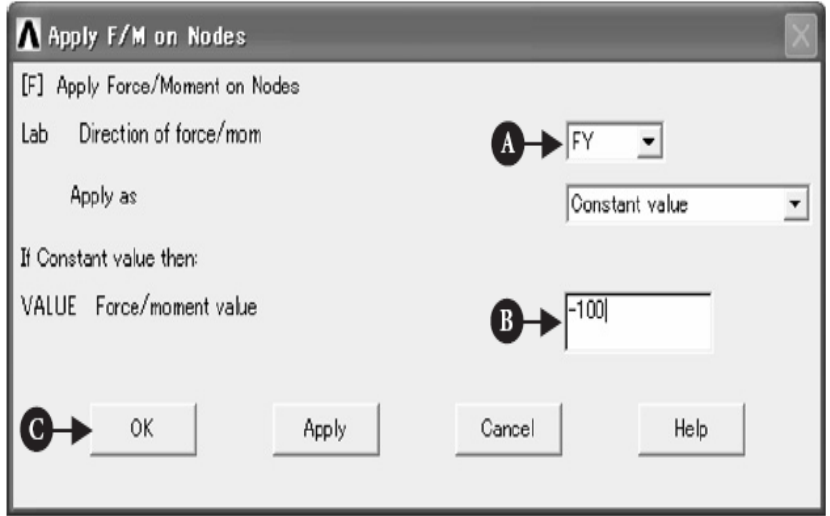

الشكل (5.33)

.2 ننقر على الزر موافق [C [Button OK و ذلك لإظھار السھم الأحمر المتجھ نحو الأسفل Arrow Downward Red) السھم الذي یشیر الى إتجاه القوة) و المرتبط برقم العقدة 108 # NODE( (108 حيث يشير الى الحمل المسلّط نحو الأسفل كما مبين في الشكل (5.34).

 **How to Delete Load Conditions الحمل شروط حذف كیفیة** یمكن إجراء ذلك من خلال إتباع مسار القائمة التالي: Main Menu>Solution>Define Loads>Delete>Structural> orce/Moment>On Nodes

و ھذا یؤدي بدوره الى فتح نافذة حذف تسلیط القوة/العزم على العقد Nodes on M/F Delete كما مبین في الشكل ( 5.35). ومن ثم نختار منھا [A [ALL or FY من صندوق حذف تسلیط القوة/العزم Lab Force/moment to be deleted. و أخيراً, ننقر على الزر موافق [B [OK و ذلك لحذف الحمل المتجھ نحو الأسفل و المسلط على العقدة رقم .(NODE #108) 108

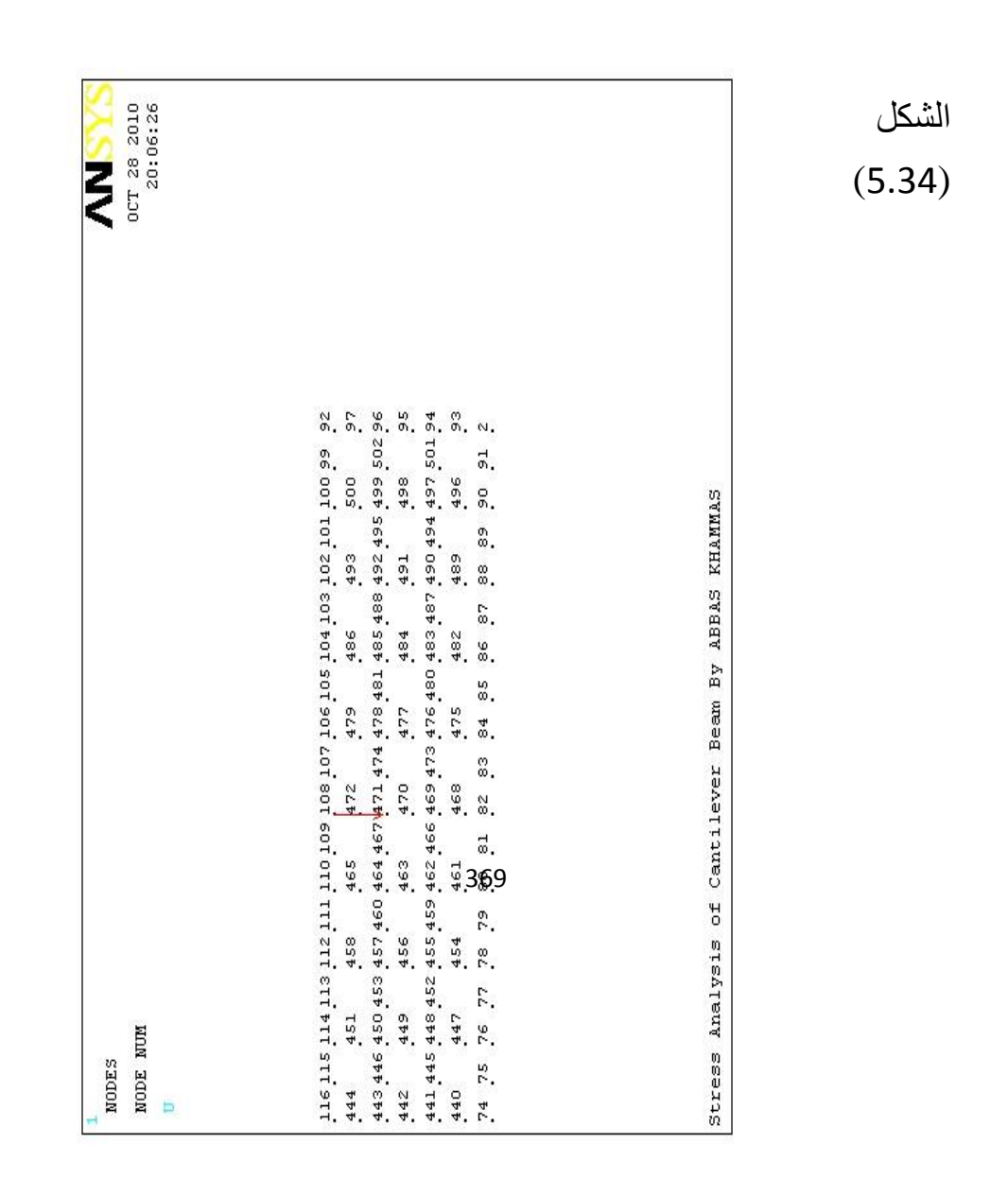

## **5.2.2.5 خطوات الحل Procedure Solution**

حیث یتم من خلال إتباع مسار القائمة التالي:

Main Menu>Solution>Solve>Current LS

و ھذا یؤدي بدوره الى فتح نافذة حل خطوة الحمل الحالي Solve Step Load Current كما مبین في الشكل ( 5.36) و نافذة أمر الحالة Window Command STATUS/ كما مبین في الشكل (5.37).

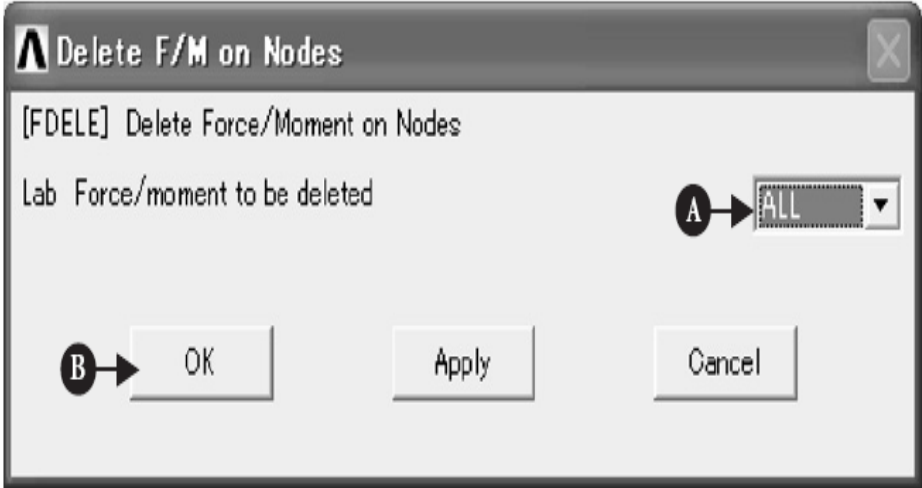

الشكل (5.35)

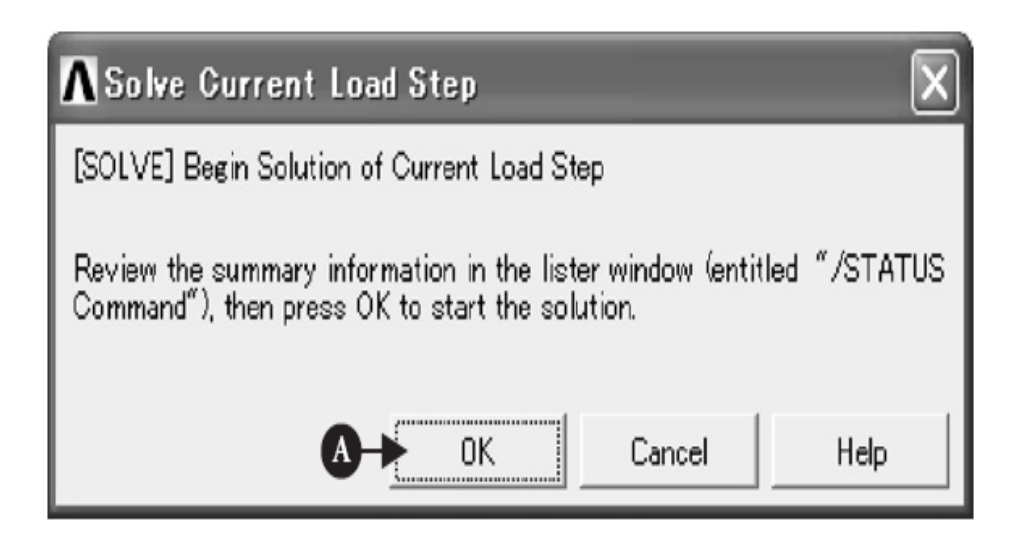

الشكل (5.36)

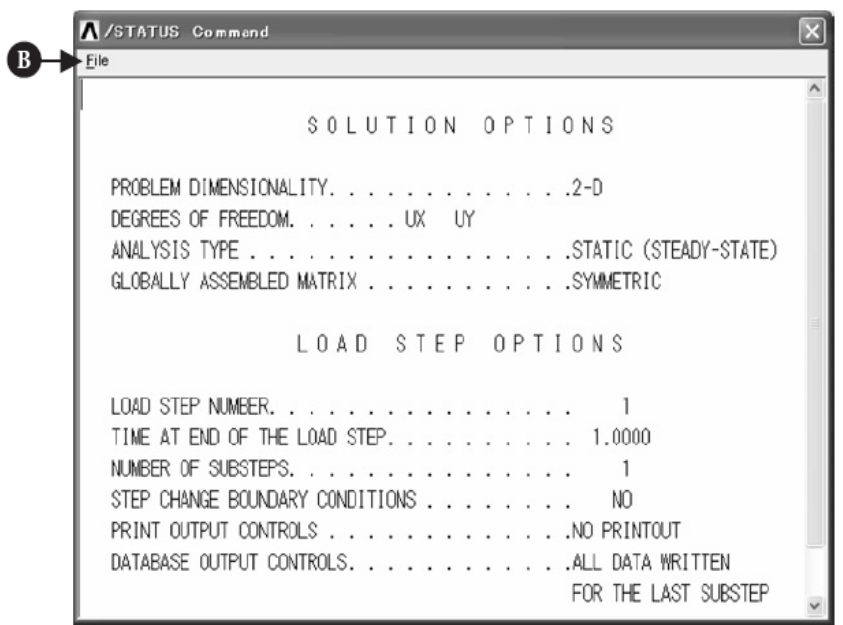

الشكل (5.37)

و من ثم نتبع الخطوات التالیة:

- .1 النقر على الزر موافق [A [OK في نافذة حل خطوة الحمل الحالیة كما مبین في الشكل (5.36) و ذلك لبدء حل خطوة الحمل الحالیة.
- .2 بعد ذلك نحصل على معلومات حول خیارات الحل و خطوة من خلال نافذة أمر الحالة. بعد ذلك نختار إغلاق Close من قائمة ملف [B [File و ذلك لإغلاق نافذة أمر الحالة.
- .3 بعد إتمام الحل , تظھر نافذة الملاحظة Window Note كما مبین ). أخیرا [C [Close ً في الشكل ( 5.38 , ننقر على الزر إغلاق لإغلاق ھذه النافذة.

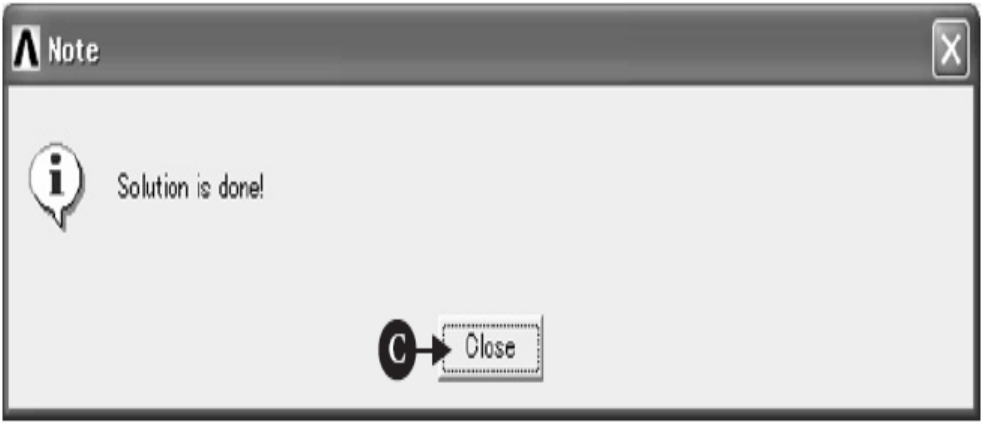

الشكل (5.38)

## **5.2.2.6 التمثیل البیاني (الرسومي) للنتائج**

#### **Graphical Presentation of The Results**

حیث یتضمن:

- 1. الرسم الكفافي (الكنتوري) للإزاحات Contour Plot of .Displacements
- 2. الرسم الكفافي (الكنتوري) للإجهادات Contour Plot of .Stresses

# **الرسم الكفافي (الكنتوري) للإزاحات of Plot Contour Displacements**

یمكننا الحصول على الرسم الكفافي (الكنتوري) للإزاحات من خلال إتباع مسار القائمة التالي:

Main Menu>General Postproc>Plot Results>Contour Plot>Nodal Solution

یؤدي ھذا المسار بدوره الى فتح نافذة بیانات الحل العقدي الكنتوري Data Solution Nodal Contour كما مبین في الشكل ( 5.39). بعد ذلك , نتبع الخطوات التالیة:

- .1 نختار الحل حسب درجة الحریة [A [Solution DOF و من ثم نختار الإزاحة بإتجاه المكونة (Y (of Component-Y .Displacement [B]
- 2. نختار الشكل المشوه مع الحافة الغير مشوهة Deformed Shape [C [Edge Undeformed with و ذلك لمقارنة أشكال العتبة قبل و بعد التشوه.
- .3 ننقر على الزر موافق [D [OK لإظھار الرسم الكفافي (الكنتوري) للإزاحة بإتجاه المكونة (Y (, أي تشوه العتبة Deflection Beam بإتجاه المحور (Y (في نافذة الرسومات كما مبین في الشكل (5.40). إن القیمة (DMX (المبینة في نافذة الرسومات تشیر الى قیمة التشوه القصوى للعتبة \_ Maximum Deflection of The .Beam

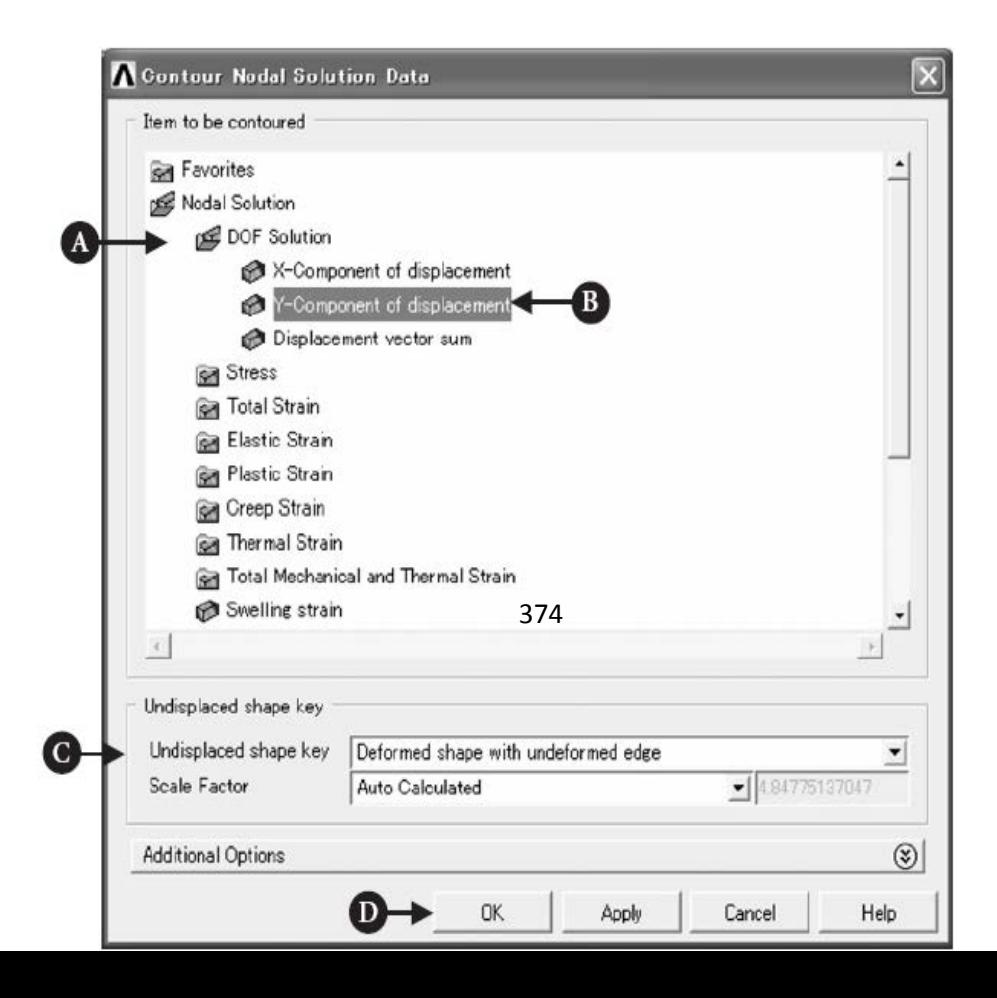

الشكل (5.39)

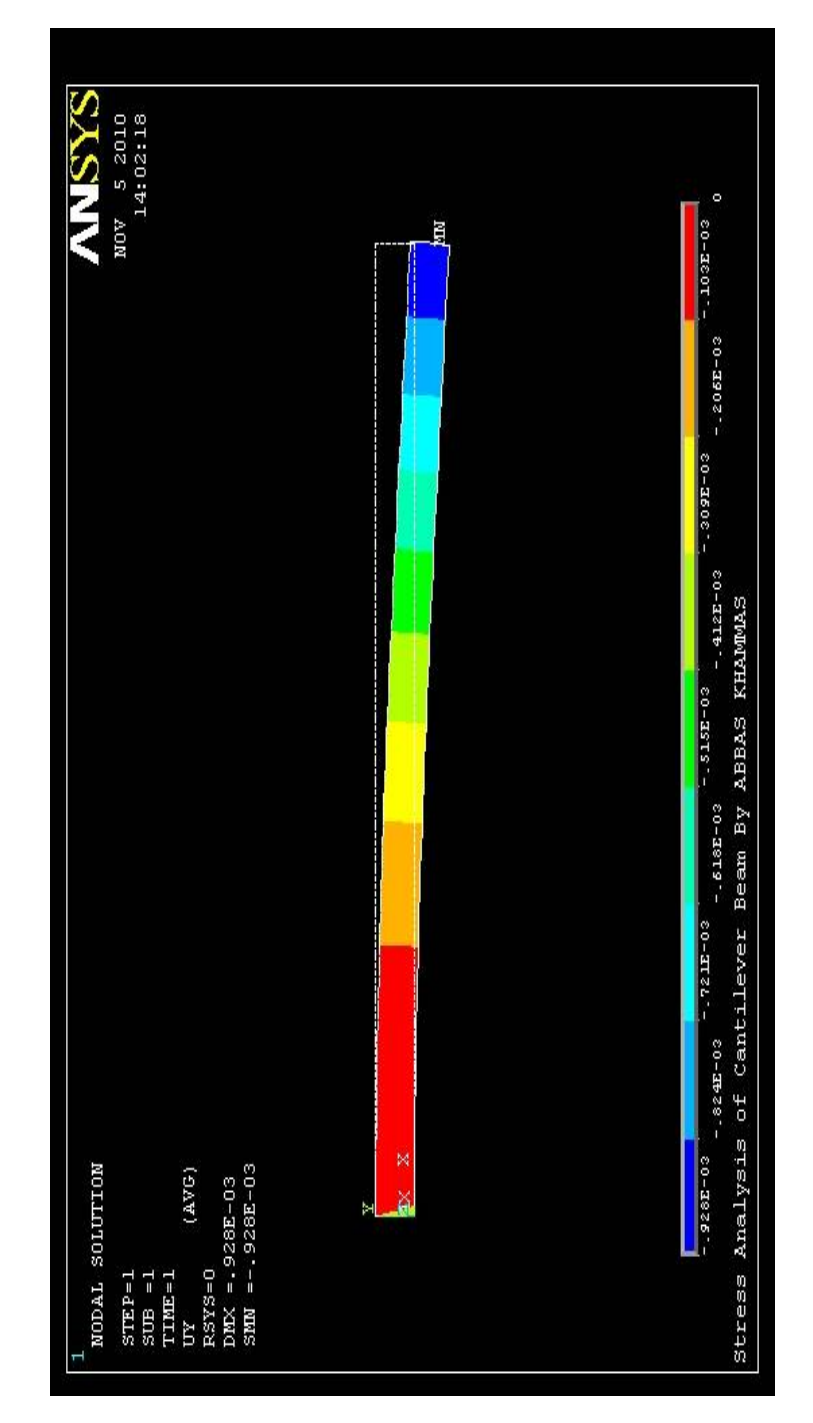

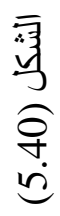
**الرسم الكفافي (الكنتوري) للإجھادات Stresses of Plot Contour** حیث یتم من خلال إتباع الخطوات التالیة:

- .1 نختر الإجھاد [A [Stress و المكونة (X (للإجھاد -X [B [Stress of Component كما مبین في الشكل (5.41).
- .2 ننقر على الزر موافق [C [OK و ذلك لإظھا الرسم الكنتوري Contour of The X-Component (X) المكونة بإتجاه للإجھاد أو إجھاد الإنحناء في العتبة Stress Bending في نافذة الرسومات كما مبین في الشكل (5.42). إن القیمة (SMX (التي تظھر في نافذة الرسومات تشیر الى قیمة الإجھاد القصوى في العتبة Maximum Beam The in Stress. أما القیمة (SMN (فإنھا تشیر الى قیمة الإجھاد الدنیا Beam The in Stress Minimum كما مبین في نافذة الرسومات.
- 3. النقر على شريط الخيارات الإضافية [D] Additional Options یؤدي الى فتح عناصر الخیارات الإضافیة , على سبیل المثال , جمیع العناصر القابلة للتطبیق [E [Applicable All من خلال صندوق عدد السطوح لكل حافة عنصر Facets of Number Box Edge Element per و ذلك لحساب الإجھادات و الإنفعالات في النقاط الوسطیة Points Middle للعناصر .Elements

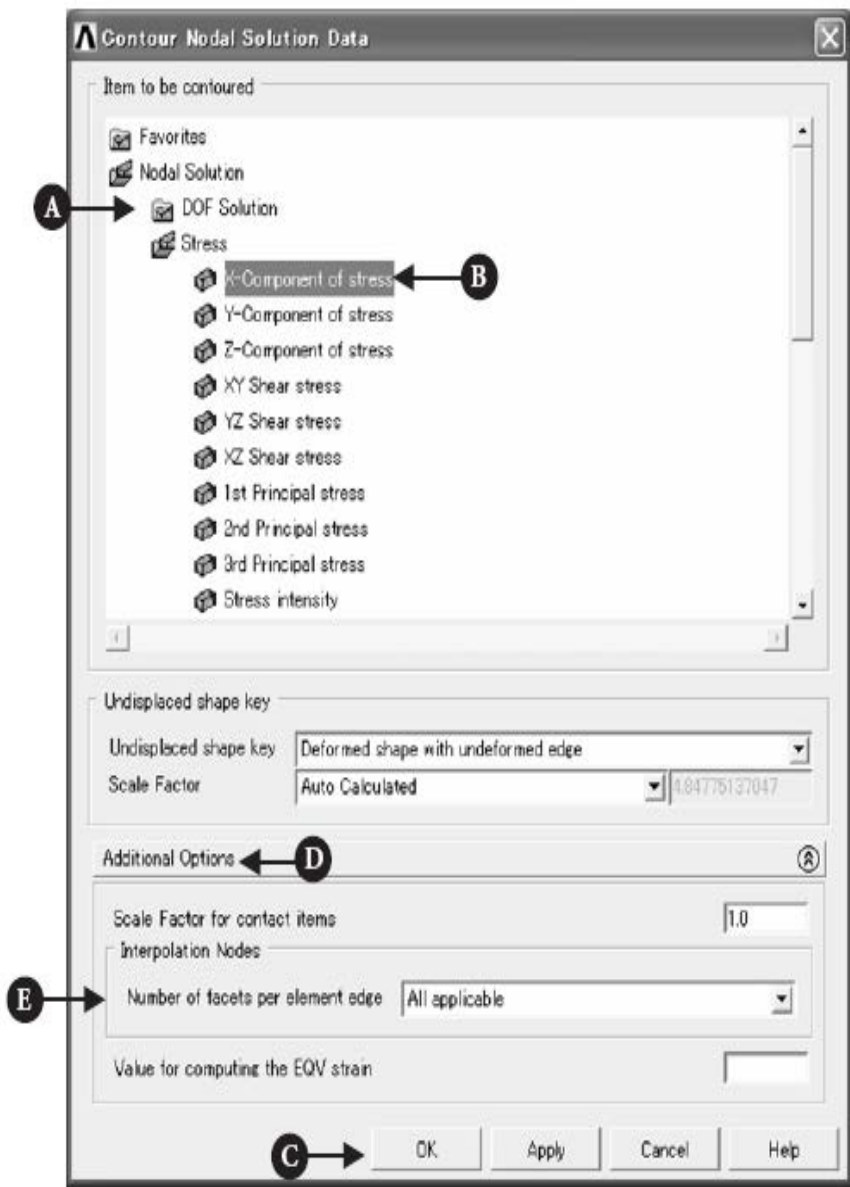

الشكل (5.41)

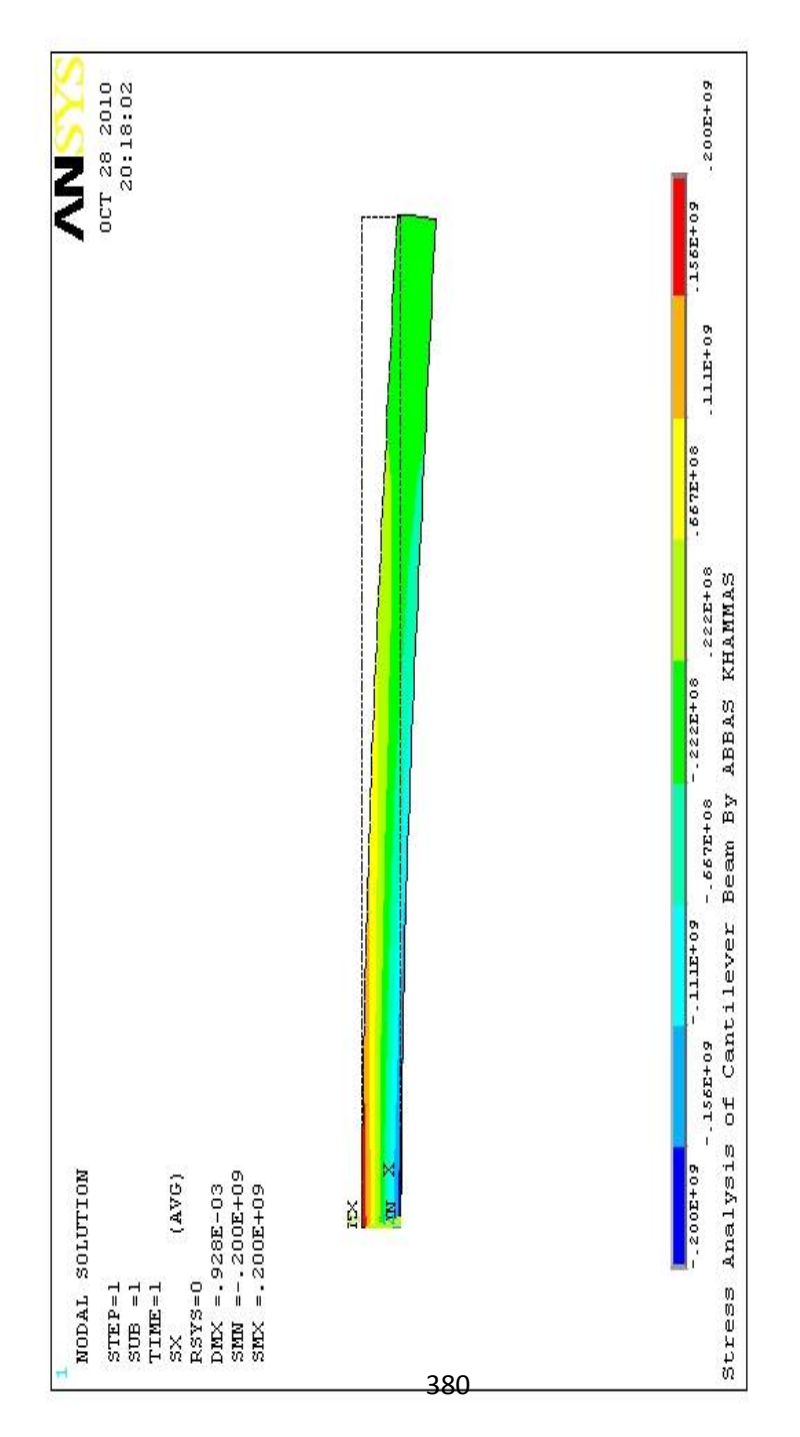

) 5.42 الشكل (

#### **5.2.3 مقارنة نتائج العناصر المحددة مع النتائج العملیة (التجریبیة) Comparison of FEM Results with Experimental Ones**

الشكل ( 5.43) یبین مقارنة مابین توزیع الإجھاد الطولي Distribution Stress Longitudinal الذي تم الحصول علیھ بإستخدام برنامج Ansys مع تلك القیم التي تم الحصول علیھا من خلال التجارب و كذلك القیم التي تم الحصول علیھا من خلال النظریة الأساسیة للعتبة Beam of Theory Elementary. إن النتائج التي تم الحصول علیھا من خلال الطرق الثلاثة المختلفة متطابقة مع بعضھا بشكل جید , إلا أنھ مع زيادة الحمل المسلّط فإن نسبة الخطأ تزداد مابين المجاميع الثلاثة للنتائج و بشكل خاص عند الطرف المثبّت End Clamped. و ھذا یمكن أن یعزى الى الحقیقة التي تنص على أن الحالة المثبتة Condition Clamped من الصعوبة أن تدرك بشكل تام أو دقیق.

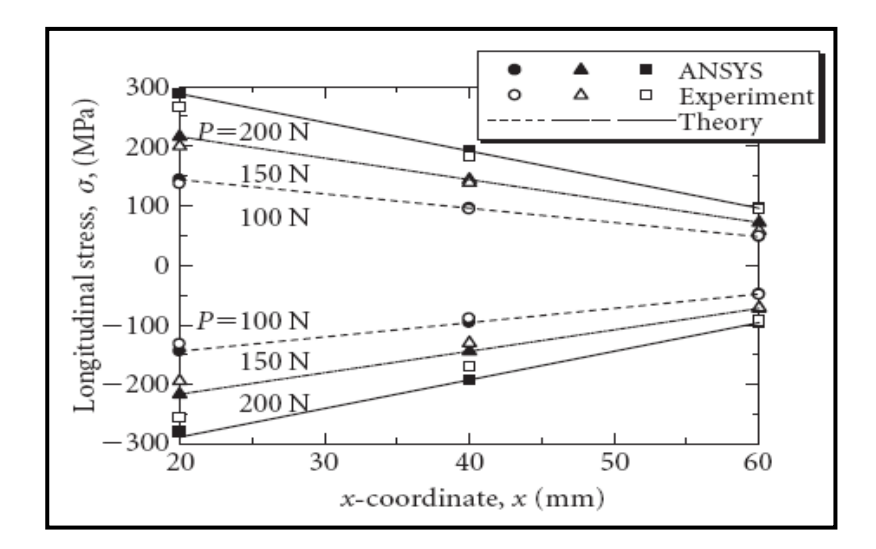

**الشكل (5.43)** 

#### **5.3 التحلیل الإنشائي (التركیبي) لصفیحة حاویة على ثقب دائري Structural Analysis of a Plate with a Circular Hole**

لو فرضنا أن لدینا صفیحة مربعة الشكل Plate Square أبعادھا دائري Circular Hole نصف قطره (0.02x0.02 m<sup>2</sup>) Tensile Loading شدي حمل الى تخضع) Radius R=0.002 m) مقداره (N 1000 (في الإتجاه العمودي Direction Vertical على طول السطح السفلي بینما تكون مثبتة على طول السطح العلوي كما مبین في الشكل (5.44). أما خواص مادة الصفیحة فإنھا تتضمن:

Elastic Modulus (E=200 x 109).

Poisson's Ratio (Minor-NUXY) (*v* = 0.3).

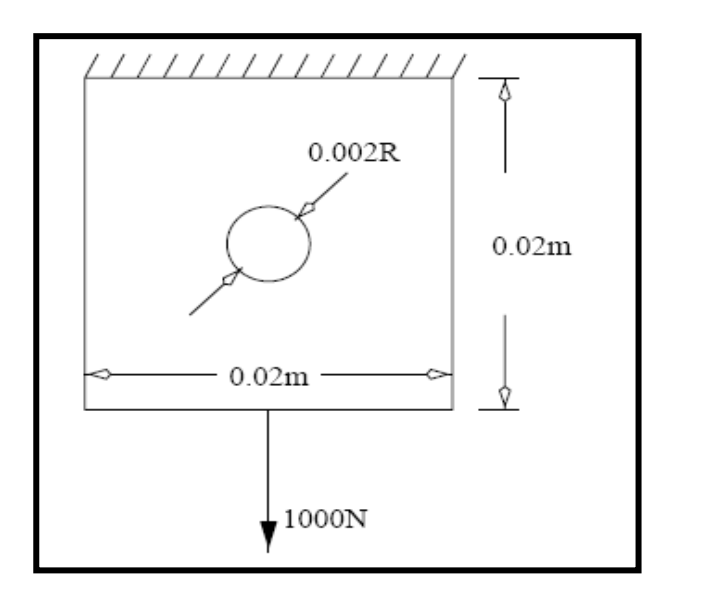

الشكل (5.44)

إن الھدف ھو الحصول على:

.1 الإزاحة Displacement.

.2 مجالات الإجھاد Fields Stress.

الناتجة من تطبیق الشروط الحدودیة. و یمكننا حل ھذه المسألة من خلال إتباع الخطوات التالیة:

.1 تولید النموذج Generation Model.

.2 الحل Solution.

.3 المعالجة اللاحقة Postporocessing.

#### **5.3.1 تولید النموذج Generation Model**

حیث یتم من خلال إتباع الخطوات التالیة:

.1 تعریف نوع العنصر Type Element من خلال مسار القائمة التالي:

Main Menu>Preprocessor>Element Type>Add/Edit Delete

و من ثم نتبع الخطوات التالیة: a (ننقر على الزر إضافة Add. b (نختار Solid من القائمة الیسرى و 82 node8 Quad من القائمة الیمنى.

#### c (ننقر على الزر موافق OK.

.2 تحدید خواص المادة الذي یتم من خلال إتباع مسار القائمة التالي:

Main Menu>Preprocessor>Material Props>Material Models

و من ثم نتبع الخطوات التالیة:

a (بعد ظھور صندوق حوار تعریف سلوك نموذج المادة Define ً ً مزدوجا نقرا ننقر Material Model Behavior Dialog Box على : ,Elastic ,Linear ,Structural و من ثم نختار Isotropic و ھذا یؤدي بدوره الى فتح صندوق حوار آخر. b (نقوم بإدخال الخواص التالیة في مجالات النص الخاصة بھا:

 $Ex = 200e9$ 

 $PRXY = 0.3$ 

 و من ثم ننقر على الزر موافق OK. c (نقوم بإغلاق صندوق حوار تعریف سلوك نموذج المادة من خلال المسار التالي:

Material>Exit

.3 إنشاء المساحة المربعة للصفیحة من خلال إتباع الخطوات التالیة:

a (نتبع مسار القائمة التالي:

#### Utility Menu>WorkPlane>WS Settings

 وھذا یؤدي بدوره الى فتح نافذة إعدادات مستوى العمل Settings WS Window كما مبین في الشكل (5.45).

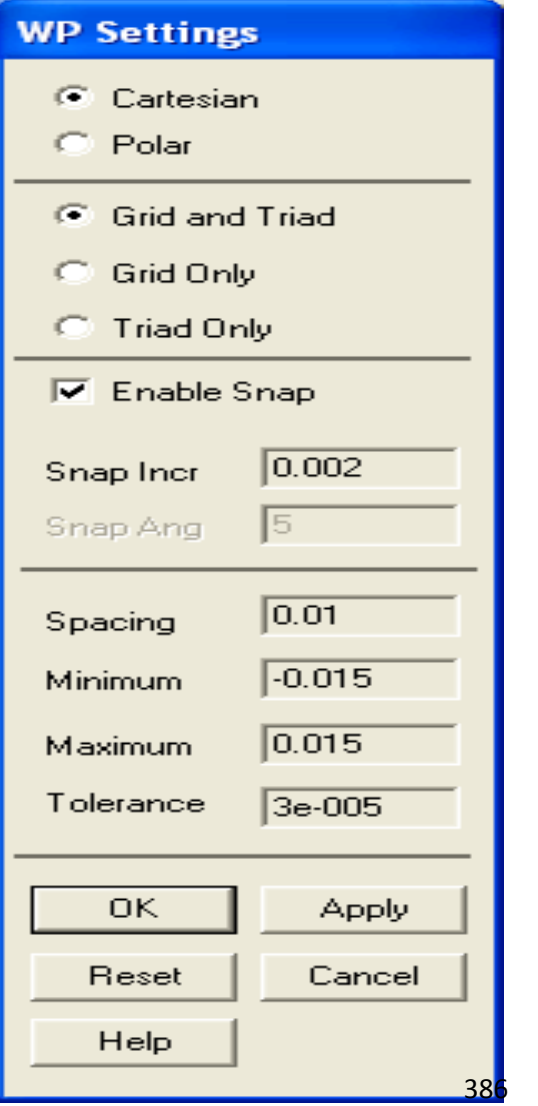

الشكل (5.45)

حیث نقوم بتعدیل الإعدادات كما مبین في أدناه:

Grid and Triad

Snap Incr 0.002

Spacing 0.01

Minimum - 0.015

Maximum 0.015

Tolerance 0.00003

b (نقوم بإظھار مستوى العمل من خلال إتباع مسار القائمة التالي:

Utility Menu>WorkPlane>Display WorkPlane

و عندما يكون مستوي العمل صغير جداً , ففي هذه الحالة نحتاج الى تكبیره و یتم ذلك من خلال مسار القائمة التالي:

Utility Menu>PlotCtrls>Pan, Zoom, Rotate>Box-Zoom

الآن, ننقر زر الفأرة على زاویتین بحیث تحیط بشبكة مستوى العمل Grid Workplane من خلال صندوق التكبیر Zoom-Box. ھذا و یمكننا تحریك مستوى العمل بإستخدام الأسھم المتجھ نحو الأعلى و الأسفل و نحو الیمین و الیسار في نافذة التحریك-التحجیم-التدویر Rotate-Zoom-Pan Window التي تظھر نتیجة المسار أعلاه. ثم نقوم بإنشاء المساحة المربعة المتمركزة حول نقطة الشبكة (0,0) من خلال المسار التالي:

Main

Menu>Preprocessor>Modeling>Create>Areas>Rectangl e>By 2 Corners

الآن, نقوم بنقر و تثبیت زر الفأرة الأیسر حیث یؤدي ذلك الى ظھور إحداثیات مستوى العمل في النافذة المنبثقة Window Popup من المسار أعلاه, و من ثم ننقر على زر الفأرة عندما تكون الإحداثیات:  $X = -0.01$  $Y = 0.01$ الآن, نقوم بتحدید موقع آخر من خلال النقر على زر الفأرة الأیسر مرة أخرى عندما تكون الإحداثیات:  $X = 0.01$ 

 $Y = -0.01$ 

- و نتیجة لذلك نحصل على المساحة المربعة كما مبین في الشكل ( 5.46). أخیر أ. ننقر على الزر موافق OK في النافذة المنبثقة.
- 4. إنشاء المساحة الدائرية للثقب Circular Area of Hole , حيث يتم من خلال المسار التالي:

Main

Menu>Preprocessor>Modeling>Create>Areas>Circle>So lid Circle

و نتیجة لذلك تنبثق نافذة تحث المستخدم على إدخال نصف قطر دائرة الثقب , حیث یتم ذلك من خلال النقر على الإحداثیات (0,0) و من ثم ,ً ننقر على الزر موافق OK لإتمام على الإحداثیات (0.002,0). أخیرا المھمة حیث نحصل على الشكل الدائري للثقب كما مبین في الشكل .(5.47)

الشكل (5.46)

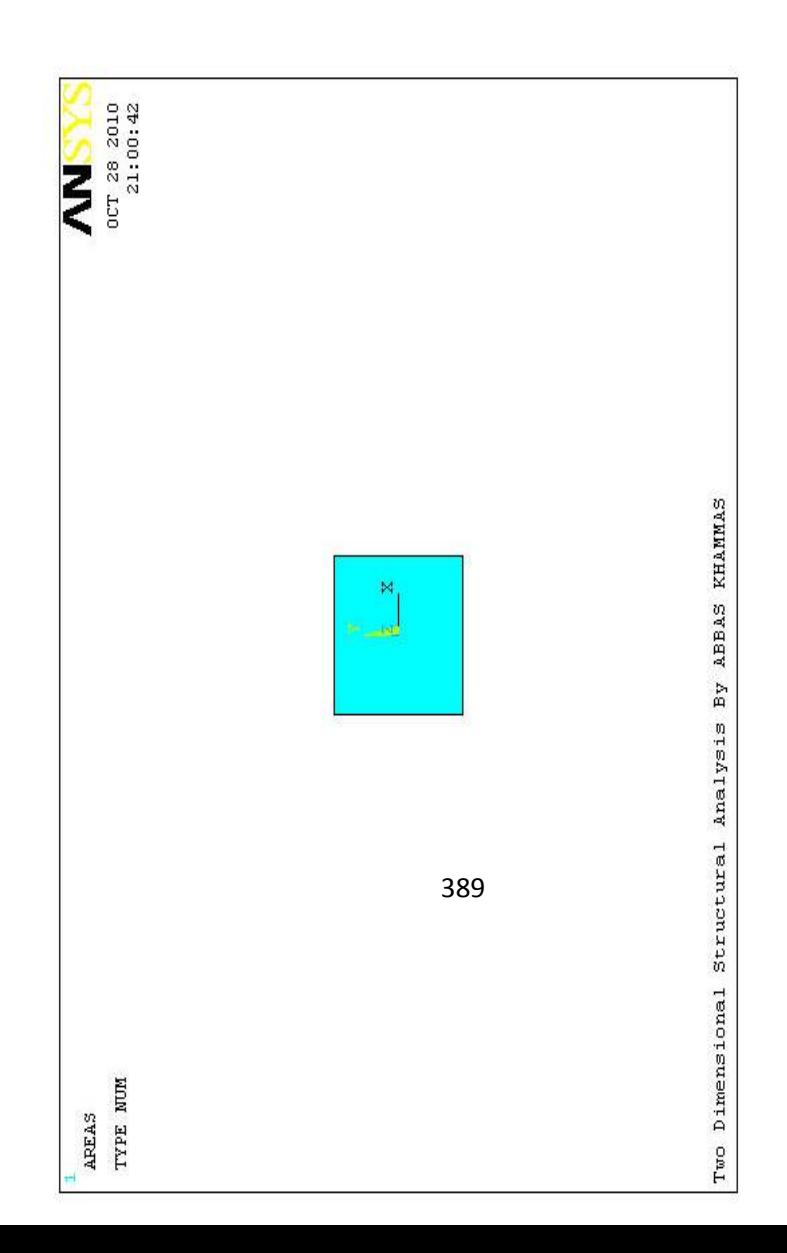

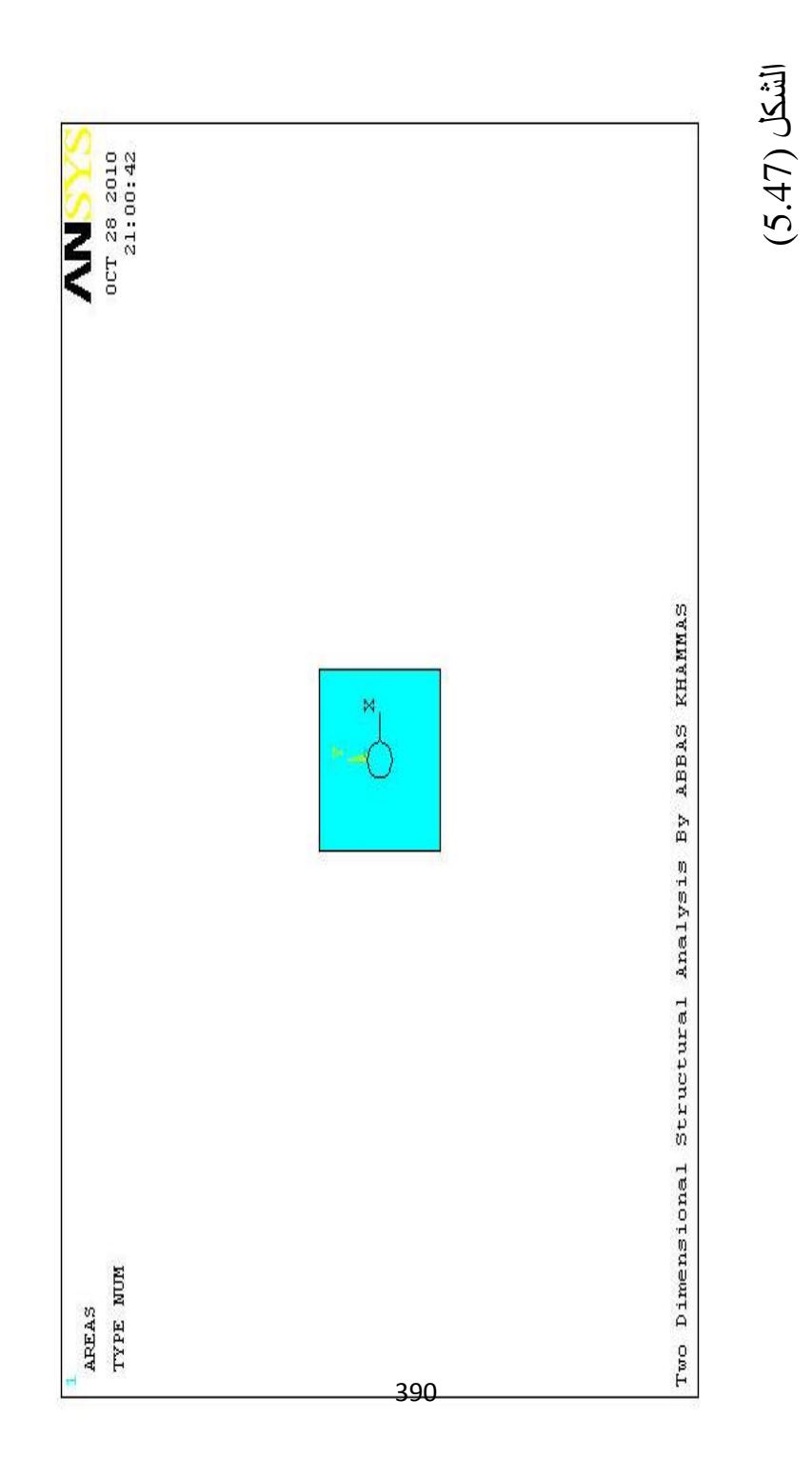

.5 طرح المساحة الدائریة من المساحة المربعة , و ھذا یتم من خلال إتباع مسار القائمة التالي:

Main

Menu>Preprocessor>Modeling>Operate>Booleans>Subt ract>Areas

و ھذا یؤدي بدوره الى فتح نافذة الإنتقاء Menu Pick , الآن ننقرعلى المساحة المربعة و من ثم ننقر على الزر موافق OK بعد ذلك ننقر على المساحة الدائریة و من ثم ننقر على الزر موافق OK , و نتیجة لذلك نحصل على مساجة مربعة حاویة على ثقب دائري كما مبین في الشكل .(5.48)

6. تشبیك النموذج Model Meshing , حیث یتم من خلال مسار القائمة التالي:

Main Menu>Preprocessor>Meshing>Size Cntrls>Manual Size>Global>Size

حیث یؤدي ھذا المسار الى فتح صندوق حوار حجوم العناصر عدد بتحدید نقوم الآن , Global Element Sizes Dialog Box التقسیمات من خلال إدخال القیمة التالي:

NDIV No. of Element Divisions = 12

حیث یؤدي ذلك الى تحدید عدد تقسیمات العنصر لكل خط من النموذج. أخيراً, نقوم بتشبيك النموذج بواسطة مسار القائمة التالي: Main Menu>Preprocessor>Meshing>Mesh>Area>Free

حیث یؤدي ذلك الى فتح نافذة الإنتقاء , نختار مساحة الصفیحة بواسطة النقر علیھا و من ثم ننقر على الزر موافق OK , للحصول على النموذج المشبك كما مبین في الشكل (5.49).

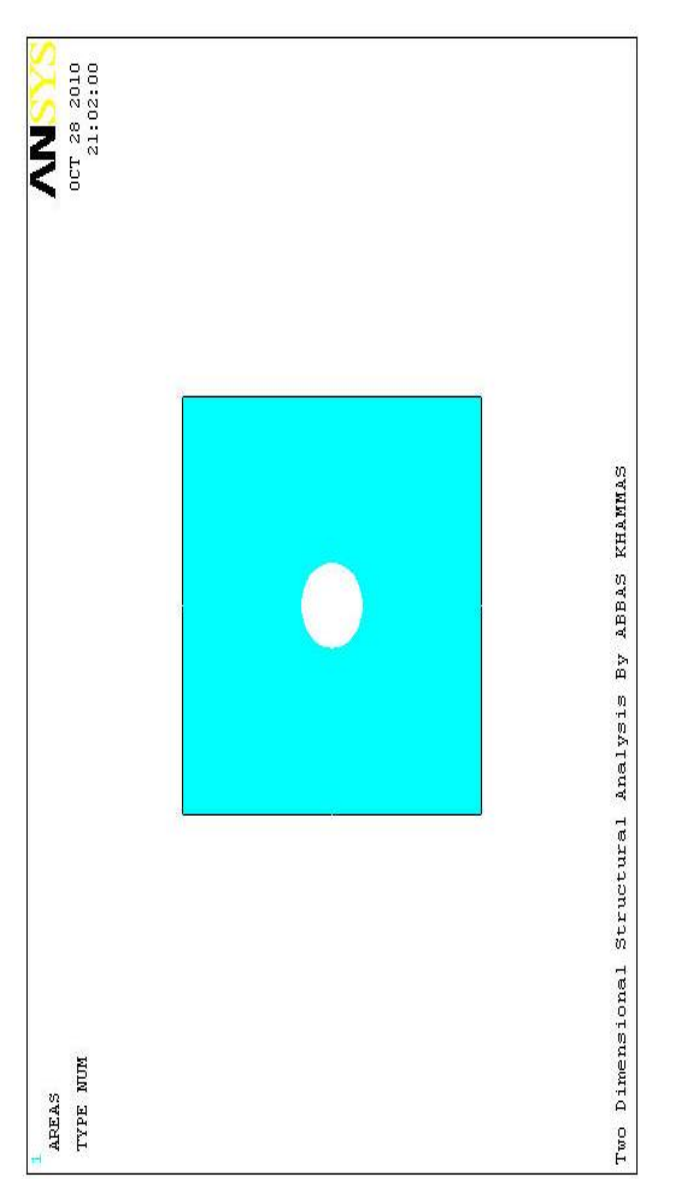

) 5.48 الشكل (

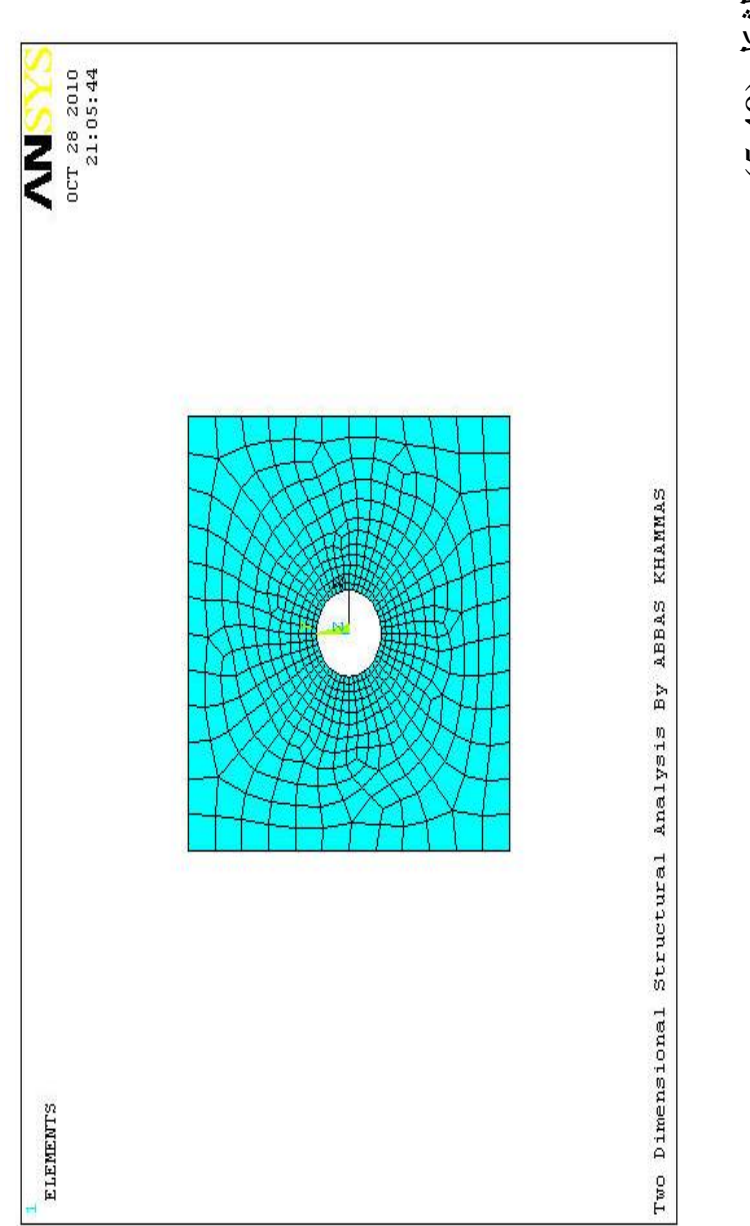

) 5.49 الشكل (

#### **5.3.2 الحل Solution**

حیث یتم من خلال إتباع الخطوات التالیة:

.1 تطبیق قیود الإزاحة Constraints Displacement من خلال مسار القائمة التالي:

#### **Main Menu>Solution>Define Loads>Apply>Structural> isplacement>On Nodes**

حیث یؤدي ذلك الى فتح نافذة الإنتقاء , نختار منھا زر الخیار Box و من ثم نرسم من خلال زر الخيار هذا مستطيلاً بحيث يحيط بالخط العلوي من الصفیحة و نتیجة لذلك یتم إختیار جمیع العقد Nodes التي تقع على طول ھذا الخط و من ثم ننقر على الزر موافق OK یؤدي ذلك الى فتح نافذة تطبیق قیود الإزاحة , الآن, نقوم بتظلیل (DOF ALL (في مجال النص وضع یتم لذلك نتیجة و Lab2 Dofs to be Constrained: ALL DOF قیود الإزاحة غي الخط العلوي (الحافة العلویة) من الصفیحة كما مبین في الشكل (5.50).

.2 نقوم بتسلیط القوة على الحافة السفلیة من الصفیحة بإتباع مسار القائمة التالي:

**Main Menu>Solution>Define Loads>Apply>Structural> orce/Moment>On Nodes**

و نتیجة لذلك تظھر قائمة الإنتقاء , نختار العقد الموجودة على الخط السفلي (الحافة السفلیة) من الصفیحة بإستخدام زر الخیار Box من قائمة الإنتقاء.

إن عدد العقد التي نقوم بإختیارھا یجب أن تدرج في قائمة الإنتقاء و ھنا تشیر ھذه القائمة الى قائمة تطبیق القوة/العزم على العقد M/F Apply Nodes on في التبویب Count و ھنا على سبیل المثال عدد العقد التي تم إختیارھا ھو (25) كما مبین في الشكل (5.51).

الآن, ننقر على الزر موافق OK في قائمة الإنتقاء و ھذا یؤدي بدوره الى فتح نافذة أخرى یتم من خلالھا إدخال مایلي:

[F] Apply Force/Moment on Nodes

Lab Direction of force/mom: FY

VALUE Force/Moment Value: -1000/25

ومن ثم ننقر على الزر موافق OK حیث یؤدي ذلك اى تسلیط الحمل الكلي (1000 /1000 على الحافة السفلية للصفيحة (1000/25 Per Node) (Nodes 25 for كما مبین في الشكل (5.52).

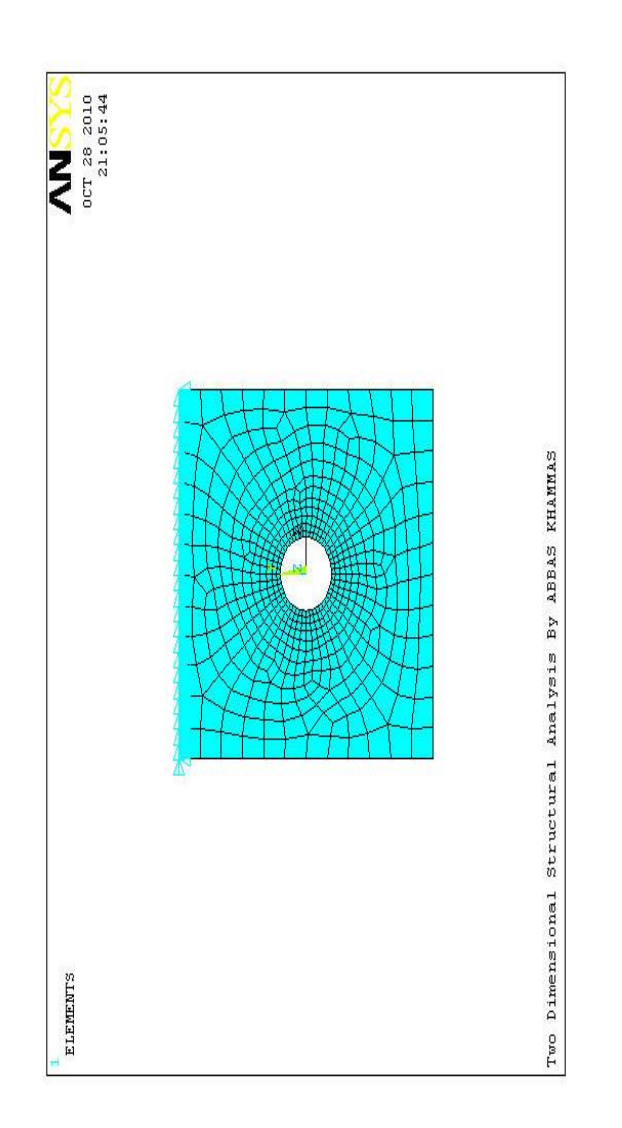

) 5.50 الشكل (

#### **Apply F/M on Nodes**  $\textcircled{\texttt{Fick}}$  .  $\textcircled{\texttt{I}}$  Unpick  $\circ$  Single  $\circ$  Box  $\odot$  Polygon  $\odot$  Circle  $C$  Loop  $= 25$ Count  $Maximum = 1752$  $\mathbf 1$ Minimum  $=$ Node No.  $=$ *C* List of Items  $\mathbb O$  Min, Max, Inc 0K Apply . . . . . . . . . . . . . . . . . . . . Reset Cancel Pick All Help

الشكل (5.51)

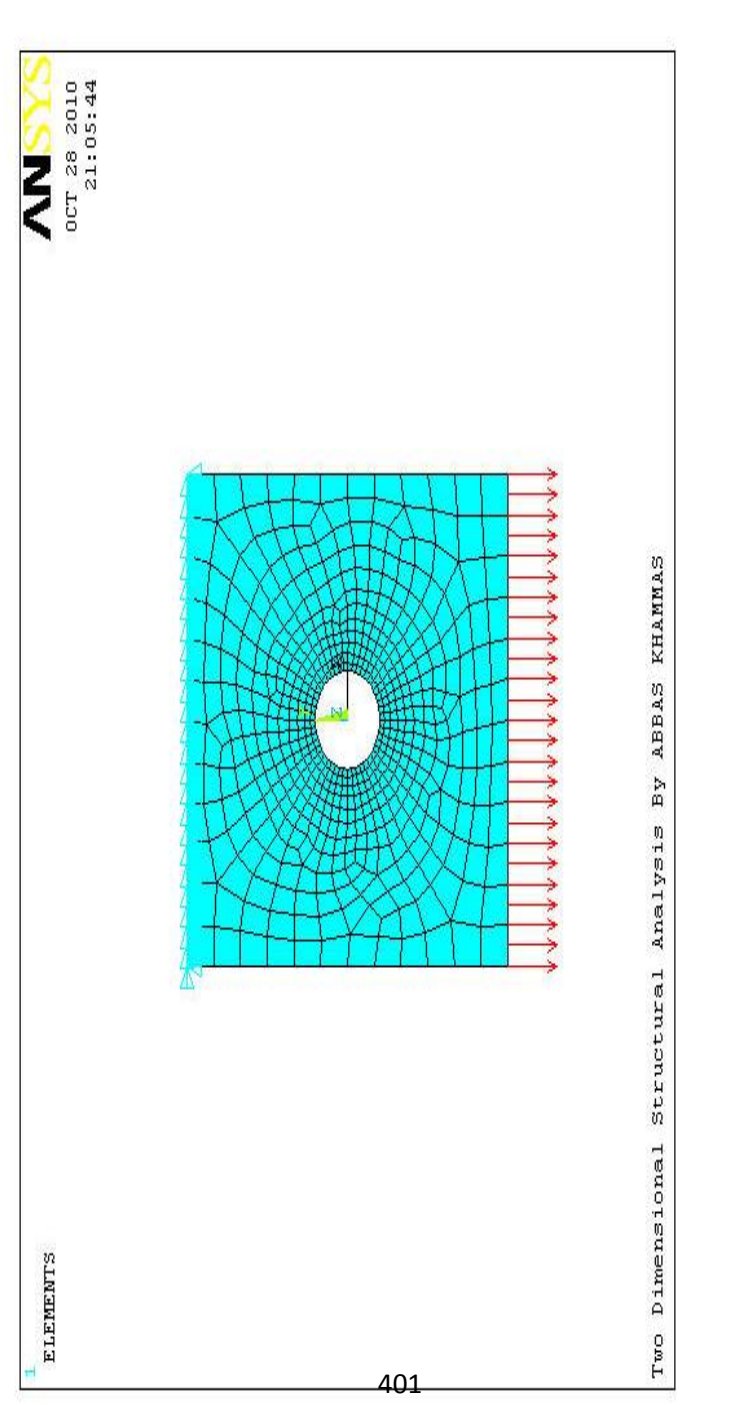

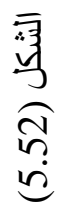

.3 الآن, یمكننا الحصول على الحل Solution من خلال مسار القائمة التالي:

Main Menu>Solution>Solve>Current LS

وھذا یؤدي بدوره یؤدي الى ظھور قائمة التأكید (التثبّت) Window Confirmation مع نافذة تقریر الحالة Report Status Window , نقوم بمراجعة الحالة أو النتیجة فإذا كانت مناسبة (OK (نقوم بإغلاق نافذة تقریر الحالة و من ثم ننقر على الزر موافق OK في نافذة التأكید , بعد ذلك ننتظر حتى یصدر برنامج Ansys الإیعاز:

(Solution is done!).

#### **5.3.3 المعالجة اللاحقة Postprocessing**

أخير أ, يمكننا إستعراض النتائج من خلال المعالجة اللاحقة و كما يلي:

.1 إستعراض الرسم الكفافي (الكنتوري) للإجھاد Stress Plot Contour من خلال إتباع مسار القائمة التالي:

Main Menu>General PostProc>Plot Results>Contour Plot>Nodal Solu

حیث یؤدي ھذا المسار بدوره الى فتح نافذة نختار منھا الإجھاد Stress من القائمة الیسرى و SEQV Mises Von من القائمة الیمنى و من ثم ننقر على الزر موافق OK للحصول على الرسم الكنتوري كما مبین في الشكل (5.53). إن قیم الإجھاد الدنیا و القصوى ھي 1689=SMN و

#### 156084=SMX. أما قیمة الإزاحة Displacement فھي .DMX=0.617E-08

الشكل (5.53)

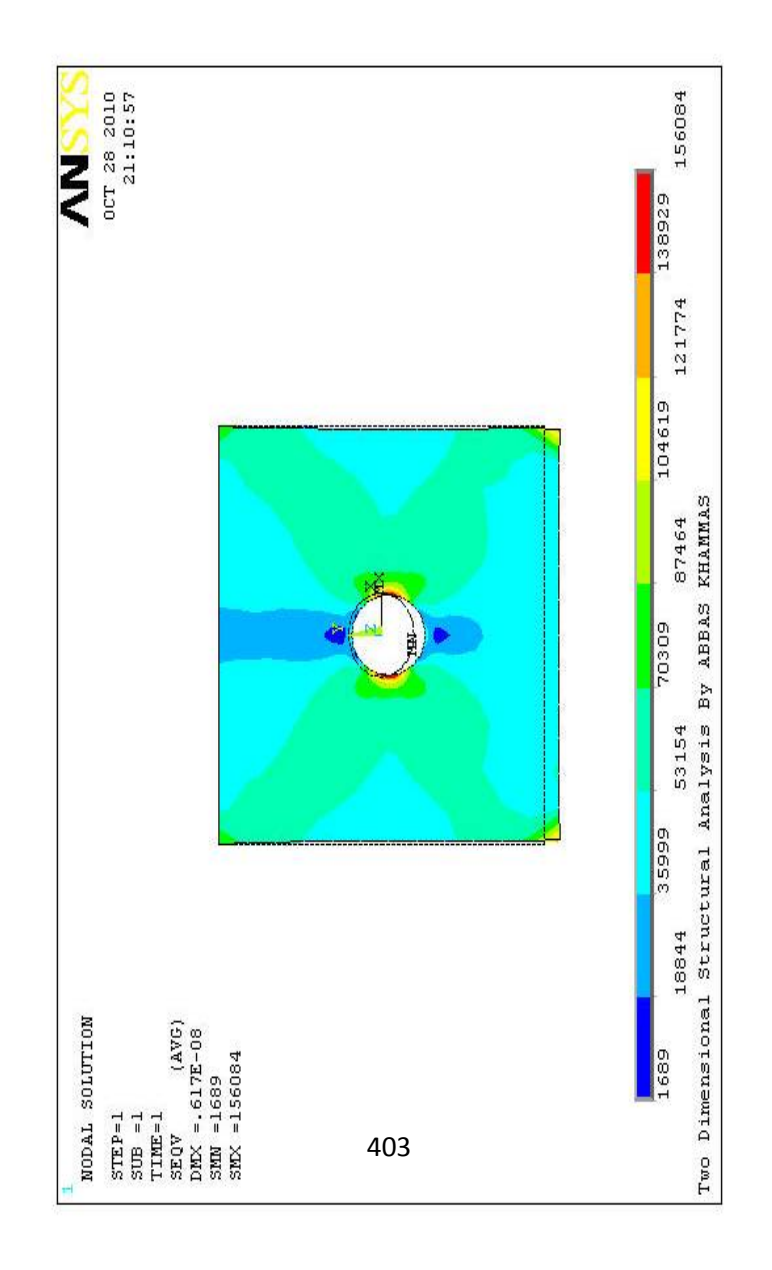

ً إستعراض نتائج تغیر الإجھاد على طول المسار .2 یمكننا أیضا المعین في الصفیحة و ھذا یتطلب إتباع الخطوات التالیة: 1) تعریف المسار Path الذي نرید معرفة تغیّر الإجھاد عنده. 2) إختیار العناصر التي نرید معرفة سلوكھا عند ذلك المسار و تم ذلك من خلال تمثیل العناصر Mapping. 3) الحصول على الرسم المطلوب. یمكننا تعریف المسار من خلال إتباع مسار القائمة التالي:

Main Menu>General PostProc>Path Operations>Define Path>By Nodes

حیث یؤدي ذلك الى فتح نافذة الإنتقاء , نختار على سبیل المثال العقد المبینة في الشكل ( 5.54) أي المسار (AA-Path (ثم ننقر على الزر موافق OK , یؤدي ذلك بدوره الى فتح صندوق حوار الإختیار بواسطة العقد Box Dialog Nodes By, نقوم بإدخال إسم یصف ذلك المسار , على سبیل المثال (AA-Path (في مجال الإدخال Name Path Define و من ثم ننقر على الزر موافق OK , ثم نقوم بإغلاق نافذة حالة الأمر .Path Command Status Window للمسار

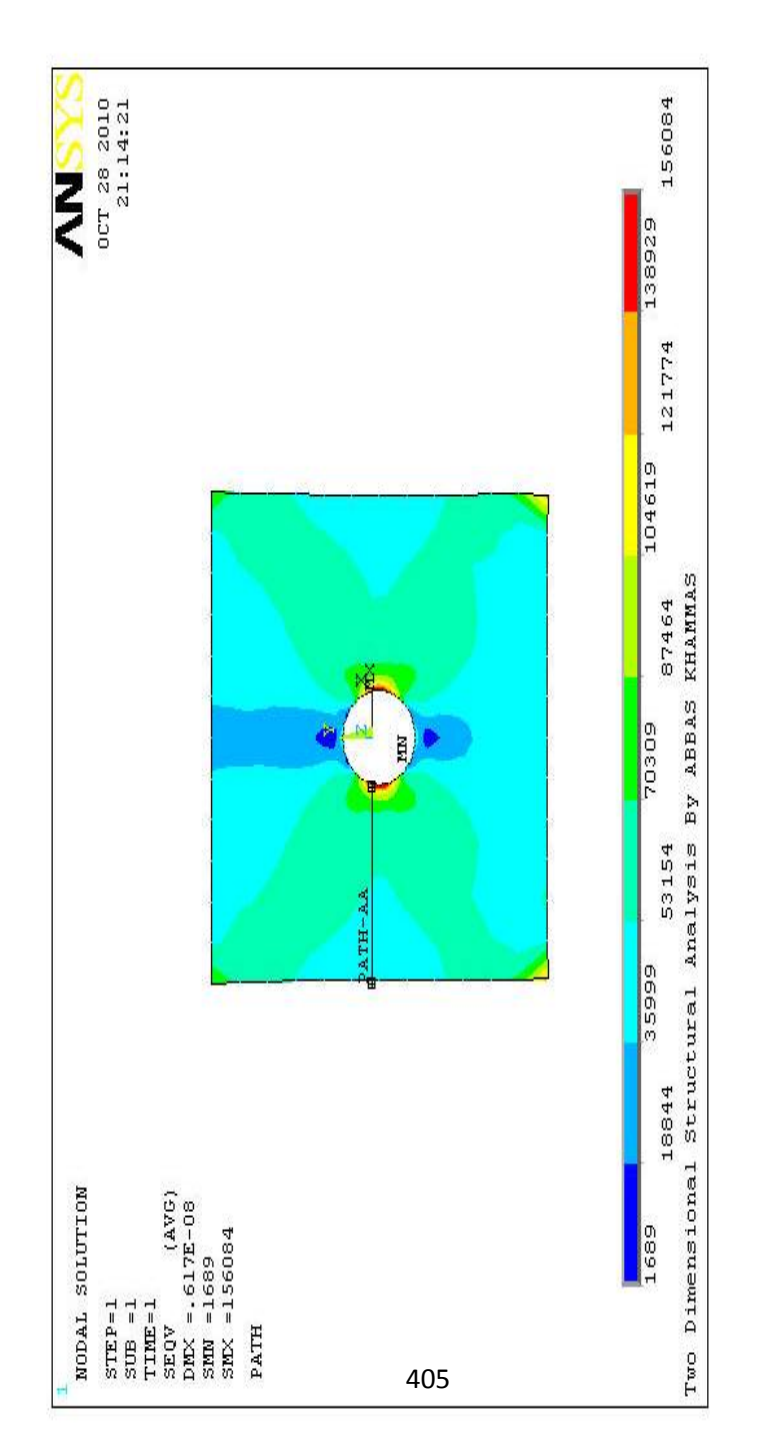

) 5.54 الشكل (

الآن, یمكننا تمثیل النتائج Mapping في ذلك المسار بإستخدام مسار القائمة التالي:

Main Menu>General PostProc>Path Operations>Map onto Path

یؤدي ھذا المسار بدوره الى فتح صندوق حوار تمثیل عناصر Map Results Items onto Path Dialog المعرف المسار في النتیجة ّ Box كما مبین في الشكل (5.55).

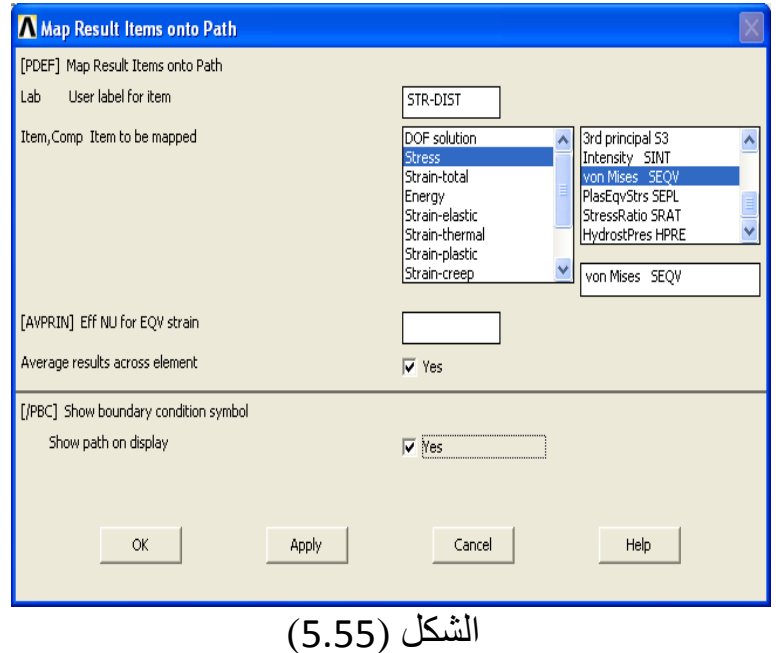

الآن, نقوم بإدخال إسم یشیر الى عناصر النتیجة في المجال User Lab Item for Label لیكن على سبیل المثال (DIST-STR (ثم نختار Stress من القائمة الیسرى و SEQV Mises Von من القائمة الیمنى و من ثم ننقر على الزر موافق OK.أخيراً, يمكننا الحصول على العلاقة مابين الإجهاد Stress و المسافة من حافة الثقب Hole) أي المسار AA-PATH ( من خلال إتباع مسار القائمة التالي:

Main Menu>General PostProc>Path Operations>Plot Path Items>On Graph

یؤدي ھذا المسار بدوره الى فتح صندوق حوار رسم عناصر Plot of Path Items on Graph Dialog البیاني الرسم في المسار Box كما مبین في الشكل ( 5.56) , نختار منھ (DIST-STR (ثم ننقر على الزر موافق OK للحصول على الرسم البیاني المبین في الشكل (5.57).

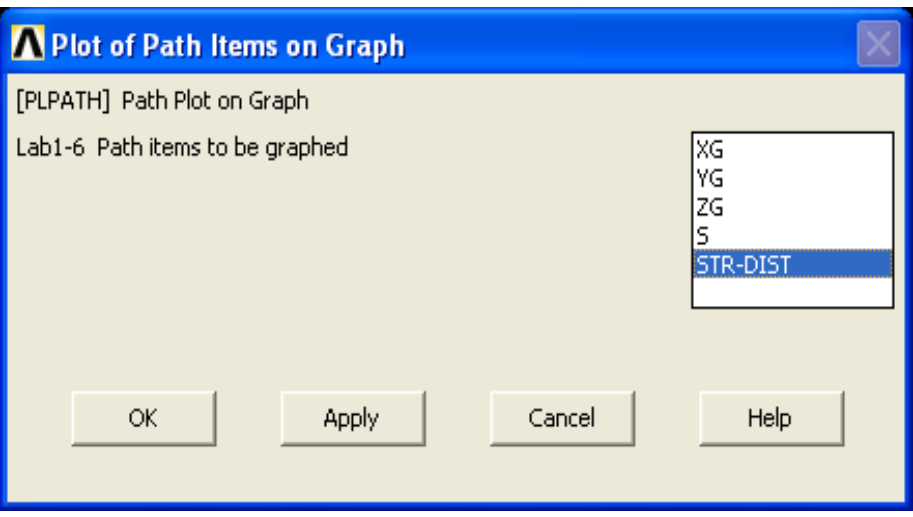

الشكل (5.56)

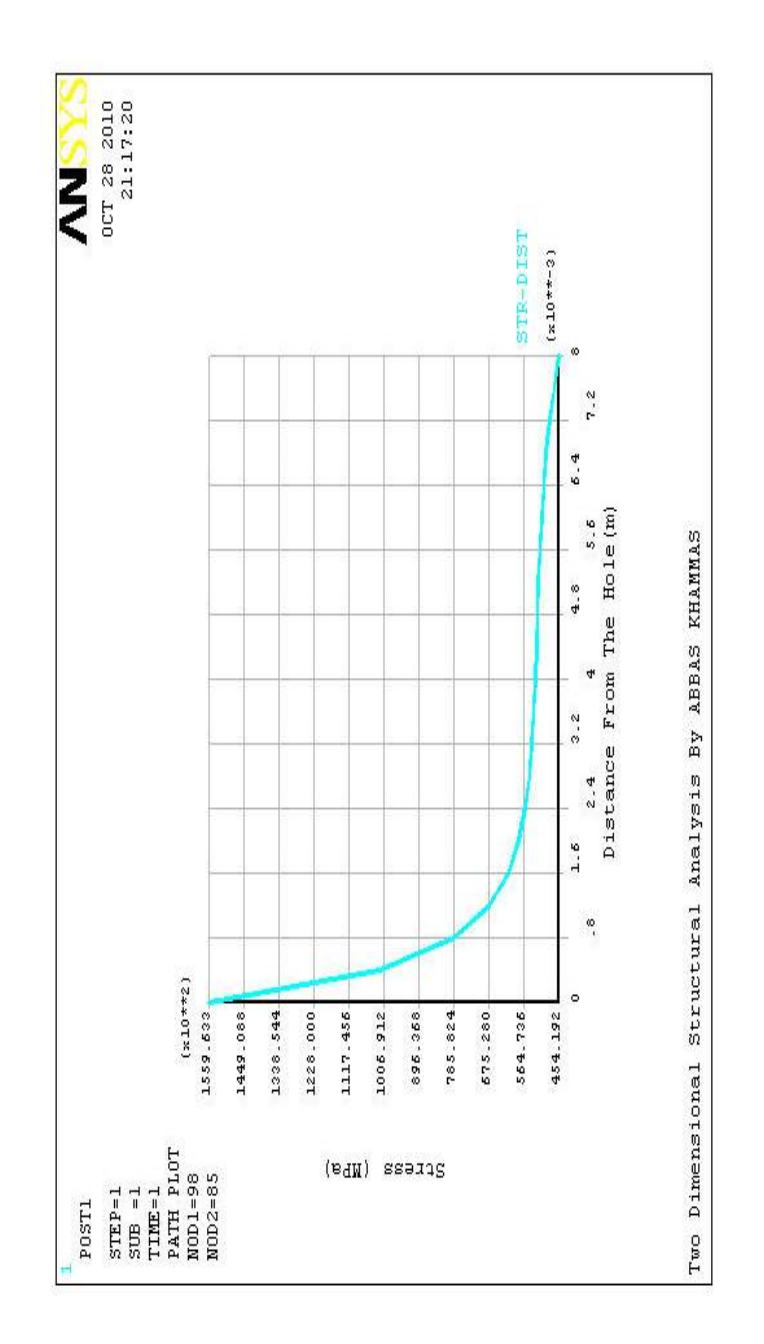

) 5.57 الشكل (

409

### **الفصل السادس**

# **تطبيقات هندسية حول التحليل الحراري**

## Eng. Appl.s in Thermal Analysis

#### **6.1 مقدمة Introduction**

یتضمن التحلیل الحراري عادة حساب توزیع درجات الحرارة Temperatures Distribution و كذلك الكميات الحرارية المرتبطة بالنظام System المكونة Component. إن ھذه الكمیات الحراریة تتضمن:

- .1 توزیع درجة الحرارة Distribution Temperature.
- 2. كمية الفقدان أو الإكتساب الحراري Amount of Heat Lost or .Gained
	- 3. التدرج الحراري Thermal Gradient.
		- .4 الدفق الحراري Flux Thermal.

إن المحاكاة الحراریة Simulation Thermal بإستخدام برنامج Ansys تلعب دوراً مهماً في تصميم العديد من الأجزاء الهندسية مثل:

1. مكائن الإحتراق الداخلي Internal Combustion Engines.

- .2 التوربینات Turbines.
- .3 المبادلات الحراریة Exchanger Heat.
	- .4 شبكة الأنابیب Systems Piping.
- 5. الأجزاء الإلكترونية Electronic Components.
و في العدید من الحالات یتم عادة متابعة التحلیل الحراري مع التحلیل الإجھادي من قبل المھندسین و ذلك لحساب الأجھادات الحراریة Stresses Thermal التي یمكن أن تحدث نتیجة التمدد الحراري Expansion Thermal أو الإنكماش الحراري Thermal .Contraction

وفي ھذا الفصل سیتم التطرق الى التطبیقات الحراریة التالیة:

- .1 إنتقال الحرارة العابر (الموقت) في بعد واحد -One .Dimensional Transient Heat Transfer
- .2 إنتقال الحرارة الثنائي الأبعاد في الصفیحة الحاویة على ثقب دائري Two-Dimensional Heat Transfer in a Plate with a .Circular Hole
	- **6.2 إنتقال الحرارة العابر (الموقت) في بعد واحد**

#### **One-Dimensional Transient Heat Transfer**

في ھذا المثال ندرس مسألة إنتقال الحرارة العابر في بعد واحد كما مبین في الشكل ( 6.1). إن ھذه المسألة ھي من النوع المعتمد على الزمن Dependent-Time , و بالإضافة الى الموصلیة الحراریة Thermal Conductivity فإن الحرارة النوعیة Heat Specific و كثافة المادة أيضاً سوف تؤخذ بنظر الإعتبار . أما المعادلة المرتبطة بهذا التطبيق فإنها تتضمن:

$$
\rho c \frac{\partial T}{\partial t} = k \frac{\partial^2 T}{\partial x^2} \qquad 0 \le x \le l \tag{6.1}
$$

 أما الشروط الحدودیة Conditions Boundary و الشروط الإبتدائیة Conditions Initial فإنھا تتضمن:

$$
T(x=0,t) = T_a = 100
$$
  
\n
$$
T(x=l,t) = T_b = 0
$$
  
\n
$$
T(x,t=0) = f(x) = 0
$$
\n(6.2)

إن الحل التحلیلي Solution Analytical لھذه المسألة مبین في أدناه:

$$
T(x,t) = T_a + (T_b - T_a) \frac{x}{l} + \frac{2}{\pi} \sum_{n=1}^{\infty} \frac{T_b \cos n\pi - T_a}{n} \sin \frac{n\pi x}{l} e^{-\alpha n^2 \pi^2 t/l^2} + \frac{2}{l} \sum_{n=1}^{\infty} \sin \frac{n\pi x}{l} e^{-\alpha n^2 \pi^2 t/l^2} \int_0^1 f(x) \sin \frac{n\pi x}{l} dx
$$
 (6.3)

 حیث أن (c <sup>ρ</sup>(*/k*=α , و عند التعویض بالقیم التالیة: Ta =100 , Τ<sup>b</sup> =0, *f*(*x*)=0 , *l=*2, *k=*1, <sup>ρ</sup> =10, c=3

فإن المعادلة (6.3) تصبح:

$$
T(x,t) = 100 - 100\frac{x}{2} + \frac{2}{\pi} \sum_{n=1}^{\infty} \left( -\frac{100}{n} \right) \sin \frac{n\pi x}{2} e^{-n^2 \pi^2 t/120}
$$
(6.4)

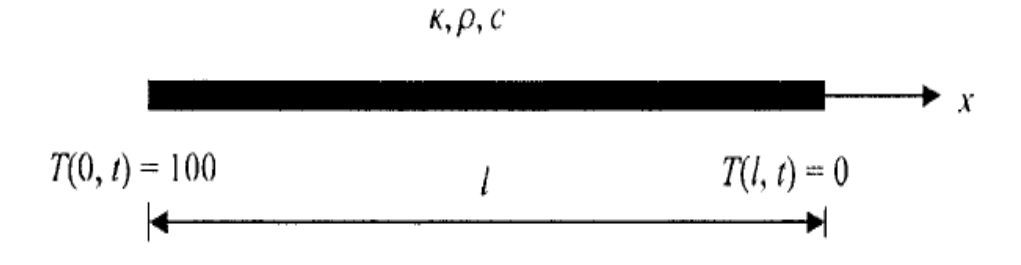

#### الشكل (6.1)

أما بالنسبة للحل العددي Solution Numerical بإستخدام برنامج Ansys فإنھ یمكن أن یتم بالإعتماد على الشروط الحدودیة المشار إلیھا في الشكل (6.2) في مدى الفترة الزمنیة ( 5≥t≤0 ( حیث یتم الحل بإستخدام العناصر الثنائیة الأبعاد من النوع 55PLANE D2- . و یمكننا تولید النموذج بإستخدام:

- 1. أربعة تقسيمات للعنصر A Elements Division على طول الحدود العمودیة.
- 2. عشرين تقسيمة للعنصر D Elements Divisions على طول الحدود الأفقیة.

 أما تغیرات درجات الحرارة Variations Temperature على طول الخط الوسطي Line Middle عند الفترات الزمنیة 0.5, 0.1,=t(

(5 and فیتم الحصول علیھا بواسطة برنامج Ansys و من ثم یتم رسم الحل الدقیق Solution Exact مع الحل العددي بإستخدام برنامج Ansys.

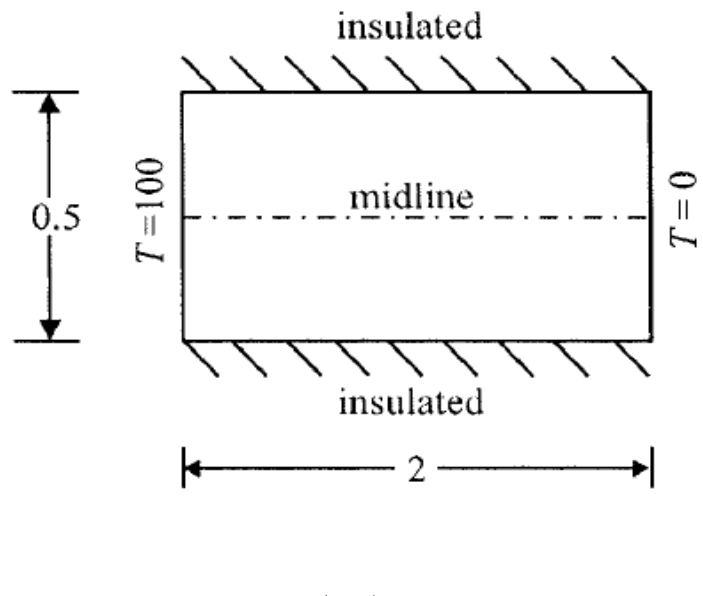

الشكل (6.2)

# **6.2.1 تولید النموذج Generation Model**

یمكننا تولید النموذج من خلال إتباع الخطوات التالیة:

.1 تحدید إسم المھمة Jobname لیكن (dif\_d1 (بإستخدام مسار القائمة التالي:

Utility Menu>File>Change Jobname

و نتیجة لذلك یظھر صندوق حوار نطبع فیھ إسم المھمة (dif\_d1 (في مجال النص jobname new Enter] FILNAM/ [ومن ثم یتم النقر على صندوق الإختيار Check Box الخاص بالمجال New log and files error للتأكید على الموافقة ومن ثم النقر على الزر موافق OK. .2 تعریف نوع العنصر Type Element بإستخدام مسار القائمة التالي: Main Menu>Preprocessor>Element Type>Add/Edit Delete

و من ثم نتبع الخطوات التالیة:

1) النقر على الزر إضافة Button Add.

2) إختیار Solid Thermal من القائمة الموجودة في الجانب الأیسر و إختیار 55 node4 Quad من القائمة الموجودة في الجانب الأیمن و من ثم ننقر على الزر موافق OK.

3) النقر على الزر إغلاق Close.

.3 تحدید خواص المادة Properties Material بإستخدام مسار القائمة التالي:

Main Menu>Preprocessor>Material Props>Material Models

و من ثم نتبع الخطوات التالیة:

- 1) في صندوق حوار تعریف سلوك نموذج المادة Define یفتح الذي Material Model Behavior Dialog Box نتيجة المسار أعلاه , ننقر نقراً مزدوجاً على الخيارات Isotropic ,Conductivity , Thermal و ھذا یؤدي بدوره الى فتح صندوق حوار آخر.
- 2) نقوم بإدخال القیمة (1) في المجال KXX ومن ثم النقر على الزر موافق OK.
- 3) في النافذة الیمنى من صندوق حوار تعریف سلوك نموذج المادة , ننقر نقر أ مزدوجاً على الخيار Specific Heat حيث يؤدي ذلك الى فتح صندوق حوار آخر
- 4) نقوم بإدخال القیمة (3) في المجال (C (و من ثم النقر على الزر موافق OK.
- 5) مرة أخرى , في النافذة الیمنى من صندوق حوار تعریف سلوك ً على الخیار نموذج المادة ننقر نقرا Density حیث ً مزدوجا یؤدي ھذا الى فتح صندوق حوار آخر.

6) نقوم بإدخال القیمة (10) في المجال DENS و من ثم النقر على الزر موافق OK. 7) نغلق صندوق حوار تعریف سلوك نموذج المادة بإتباع مسار القائمة التالي:

### Material>Exit

- .4 إنشاء النموذج الصلب Model Solid حیث یتم من خلال الخطوات التالیة:
- 1) إنشاء المساحة المستطیلة Area Rectangle بواسطة إتباع مسار القائمة التالي:

### **Main**

# **Menu>Preprocessor>Modeling>Create>Areas>Rectangl e>By Dimensions**

2) في صندوق حوار إنشاء المستطیل بواسطة الأبعاد Create یفتح الذي Rectangle By Dimensions Dialog Box نتیجة المسار أعلاه , نقوم بإدخال القیم التالیة: X1=0

- X2=2
- $Y1=0$

Y2=0.5 و من ثم ننقر على الزر موافق OK. .5 إنشاء التشبیك , حیث یتم من خلال الخطوات التالیة: a (تحدید عدد العناصر على طول الحدود العمودیة بإستخدام مسار القائمة التالي:

### **Main Menu>Preprocessor>Meshing>Size Cntrls>Manual Size>Lines>Picked Lines**

- b (بعد ذلك, یتم إنتقاء الخطین العمودیین و من ثم النقر على الزر موافق OK.
- c (بعد ظھور صندوق حوار حجوم العنصر في الخطوط الخطوات نتبع Element Sizes on Lines Dialog Box التالیة:
	- 1) إدخال القیمة (4) في مجال النص NDIV.
- 2) عدم تحدید (إختیار) Uncheck صندوق الخیار الأول Check .Box
	- 3) النقر على الزرموافق OK.
	- d (تحدید عدد العناصر على طول الحدود الأفقیة بإستخدام مسار القائمة التالي:

### **Main Menu>Preprocessor>Meshing>Size Cntrls>Manual Size>Lines>Picked Lines**

- e (إنتقاء الخطین الأفقیین ومن ثم النقر على الزر موافق OK.
- f (بعد أن یعاد فتح صندوق حوار حجوم العنصر في الخطوط , نتبع الخطوات التالیة:
	- 1) إدخال القیمة (20) في المجال NDIV.
- 2) عدم تحدید (إختیار) Uncheck صندوق الخیار الأول Check .Box
	- 3) النقر على الزرموافق OK.
	- g (إنشاء التشبیك Meshing من خلال إتباع مسار القائمة التالي:

Main

Menu>Preprocessor>Meshing>Mesh>Areas>Mapped>3 or 4 Sided

- g (ننقر على الزر إنتقاء الكل All Pick في قائمة الإنتقاء Menu Pick التي تظھر نتیجة المسار أعلاه.
	- h (الشكل (6.3) یبین التشبیك الناتج من المسارات أعلاه. إن ھذا التشبیك سوف یتم إستخدامھ في عملیة التحلیل اللاحقة.
		- .6 حفظ النموذج Model The Save : حیث یتم ذلك بواسطة إتباع المسار التالي:

Utility Menu>File>Save as Jobname.db

حیث یتم حفظ النموذج بالإسم (dif\_d1 (في دلیل العمل Working

```
 .Directory
```
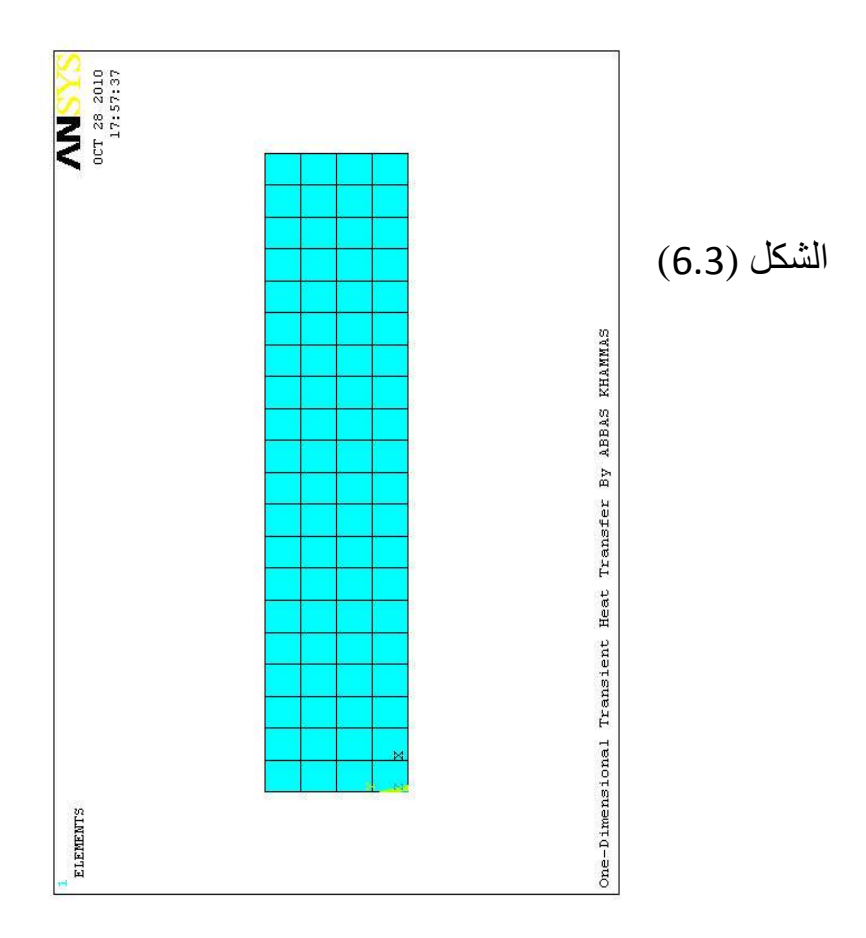

### **6.2.2 الحل Solution**

حیث یتم الحصول على الحل بإتباع الخطوات التالیة:

.1 تحدید نوع التحلیل Type Analysis و ھنا یتم إختیار تحلیل عابر Transient بإستخدام مسار القائمة التالي:

Main Menu>Solution>Analysis Type>New Analysis

# و من ثم نتبع الخطوات التالیة:

- a (ننقر على الخیار Transient و من ثم النقر على الزر موافق OK.
	- b (ننقر على الزر موافق OK مرة أخرى بعد أن یفتح صندوق حوار جدید.
- .2 تحدید الشروط الحدودیة لدرجة الحرارة Temperatures Conditions Boundary على طول الحدود العمودیة بإستخدام مسار القائمة التالي:

# **Main Menu>Solution>Define Loads>Apply> hermal>Temperature>On Nodes**

ومن ثم نتبع الخطوات التالیة:

a (بعد أن تظھر نافذة الإنتقاء Menu Pick , ننقر على زر الخیار صندوق Button-Radio Box و بعد ذلك نرسم مستطیل حول العقد الموجودة على طول الحد العمودي الأیسر Vertical Left Boundary , ومن ثم ننقر على الزر موافق OK.

- b (بعد أن یظھر صندوق حوار تطبیق درجة الحرارة على العقد الخیار بتنشیط نقوم , Apply TEMP on Nodes Dialog Box TEMP ومن ثم یتم إدخال القیمة (100) في المجال VALUE value TEMP Load و بعد ذلك ننقر على الزر تطبیق Apply.
	- .3 تحدید الشروط الإبتدائیة Conditions Initial ضمن النطاق المعین بإستخدام مسار القائمة التالي:

Main Menu>Solution>Define Loads>Apply>Initial Condit'n>Define

بعد ذلك نتبع الخطوات التالیة:

a (ننقر على الزر إنتقاء الكل All Pick بعد أن تظھر نافذة الإنتقاء.

- b (بعد أن یظھر صندوق حوار تعریف الشروط الإبتدائیة Define القائمة من TEMP نختار Initial Conditions Dialog Box المنفتحة (المنسدلة) نحو الأسفل Menu down-Pull Lab و من ثم نقوم بإدخال القيمة (0)في مجال النص VALUE , و أخيراً ننقر على الزر موافق OK.
	- .4 تحدید معاملات الزمن Parameters Time من خلال إتباع مسار القائمة التالي:

Main Menu>Solution>Load Step Opts>Time/ requenc>Time-Time Step

بعد أن یظھر صندوق حوار خیارات خطوة الزمن و الزمن Time (6.4 ) الشكل في مبین كما and Time Step Options Dialog Box یتم إتباع الخطوات التالیة:

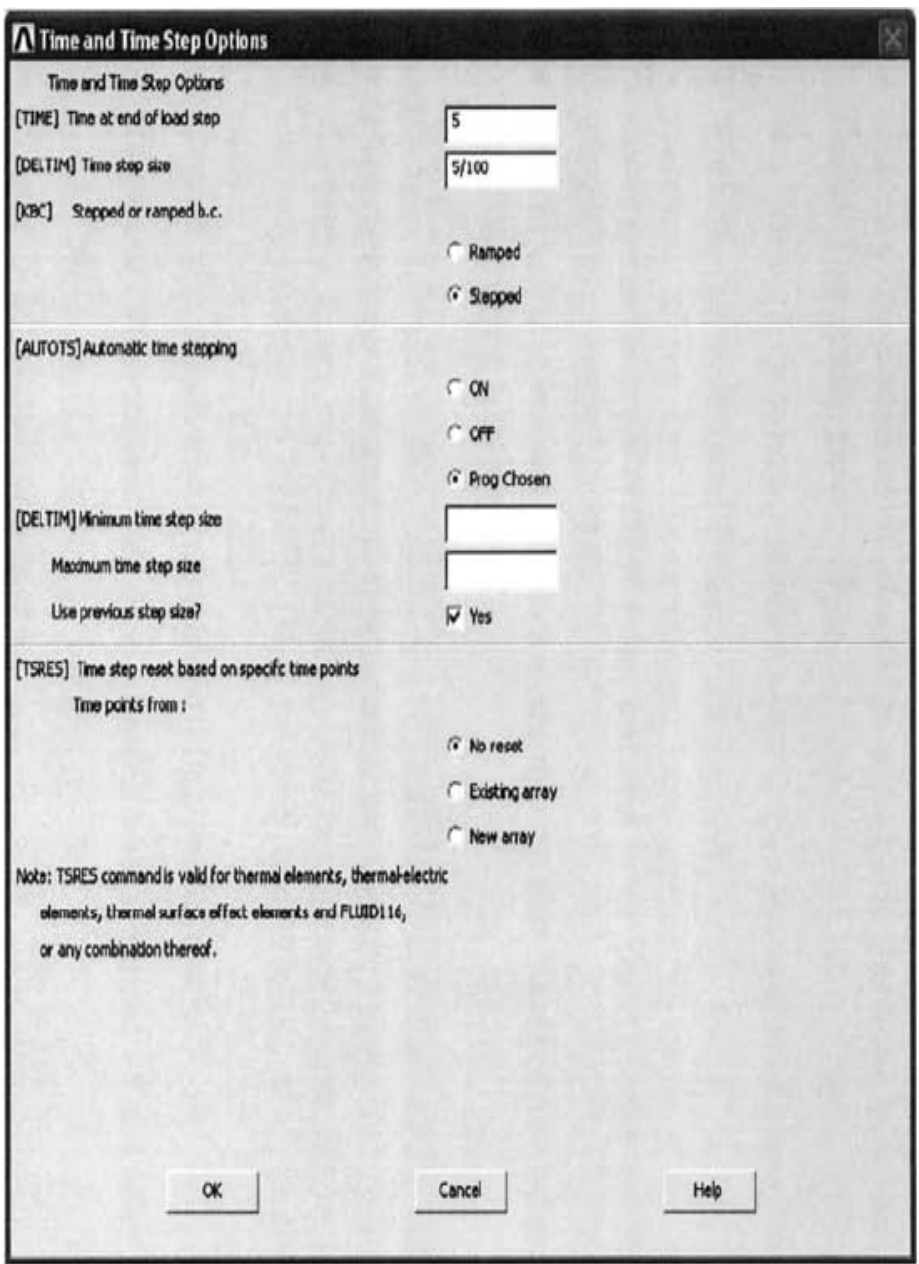

$$
(6.4)
$$
الشكل

- [TIME] Time at end of النص مجال في) 5 (القیمة إدخال) a .load step
- b) إدخال القيمة (5/100) في مجال النص DELTIM] Time step [ .size
- c (ننقر على زر الخیار متدرج Button Radio Stepped بالنسبة الى [KBC[
	- d (ننقر على الزر موافق OK.
- .5 نحدد عوامل التحكم بالمخرجات Controls Output بإستخدام مسار القائمة التالي:

Main Menu>Solution>Load Step Opts>Output Ctrls>DB/Results File

حیث یظھر نتیجة المسار أعلاه صندوق حوار التحكم بقواعد البیانات و Controls for Database and Results File النتائج ملف كتابة Box Dialog Writing كما مبین في الشكل (6.5). بعد ذلك ننقر على زر FREQ File الى بالنسبة Every Substep Radio-Button الخیار frequency write و من ثم ننقر على الزر موافق OK. .6 نحصل على الحل بواسطة إتباع مسار القائمة التالي:

#### Main Menu>Solution>Solve>Current LS

بعد أن تظھر نافذة التأكید (التثبّت) Window Confirmation ضمن نافذة تقریر الحالة Window Report Status تتم المراجعة فإذا كانت النتیجة موافقة OK یتم غلق نافذة تقریر الحالة و من ثم ننقر على الزر موافق OK في نافذة التأكید و بعد ذلك ننتظر حتى یستجیب برنامج Ansys بالعبارة (تم إنجاز الحل) !done is Solution.

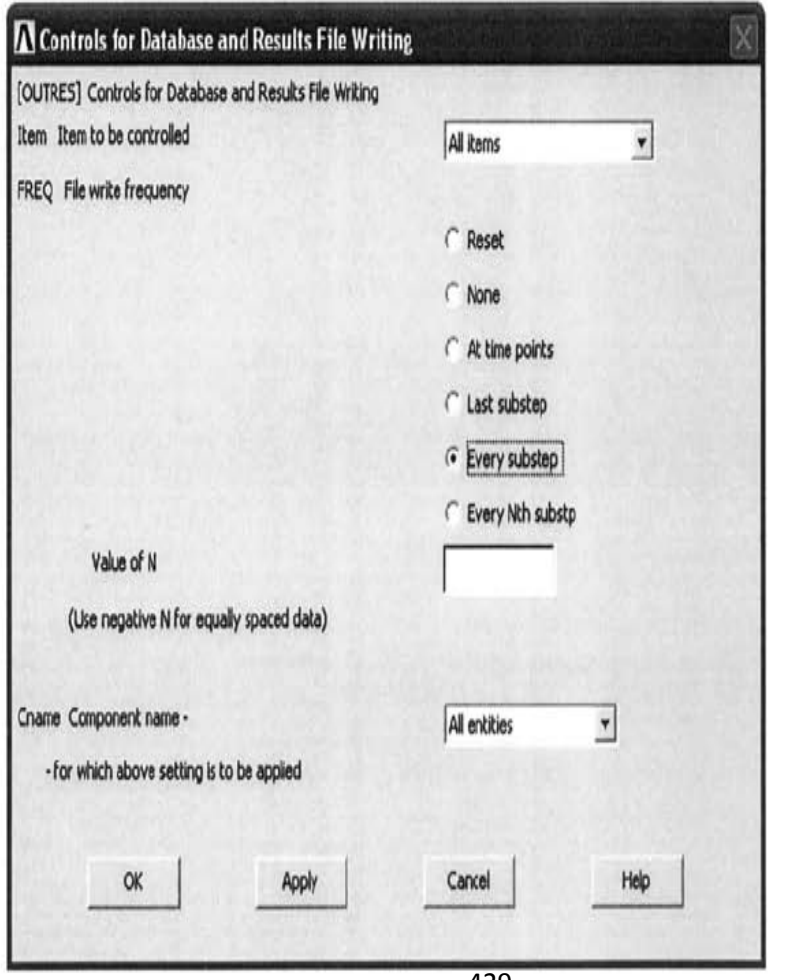

الشكل (6.5)

429

### **6.2.3 المعالجة اللاحقة العامة Postprocessing General**

تتضمن المعالجة اللاحقة الخطوات التالیة:

.1 إستعراض النتائج عند نھایة الخطوة الأولى الفرعیة Substep First و ھذا یتم من خلال إتباع المسارات التالیة:

Main Menu>General Postproc>Read Results>First Set Main Menu>General Postproc>Plot Results>Contour Plot>Nodal Solu

بعد ذلك نتبع الخطوات التالیة:

- a (بعد أن یظھرصندوق حوار الرسم الكفافي (الكنتوري) لبیانات الحل نتبع Contour Nodal Solution Dialog Box العقدي الخطوات التالیة:
	- 1) نختار Solution DOF من القائمة الیسرى.
	- 2) نختار TEMP Temperature من القائمة الیمنى.

3) ننقر على الزر موافق OK.

و نتیجة لذلك یظھر الرسم الكنتوري عند (0.05=t (في نافذة الرسومات كما مبین في الشكل (6.6).

2. إستعراض النتائج عند الخطوة الفرعية اللاحقة Next Substep بإستخدام المسارات التالیة:

Main Menu>General Postproc>Read Results>Next Set

Main Menu>General Postproc>Plot Results>Contour Plot>Nodal Solu

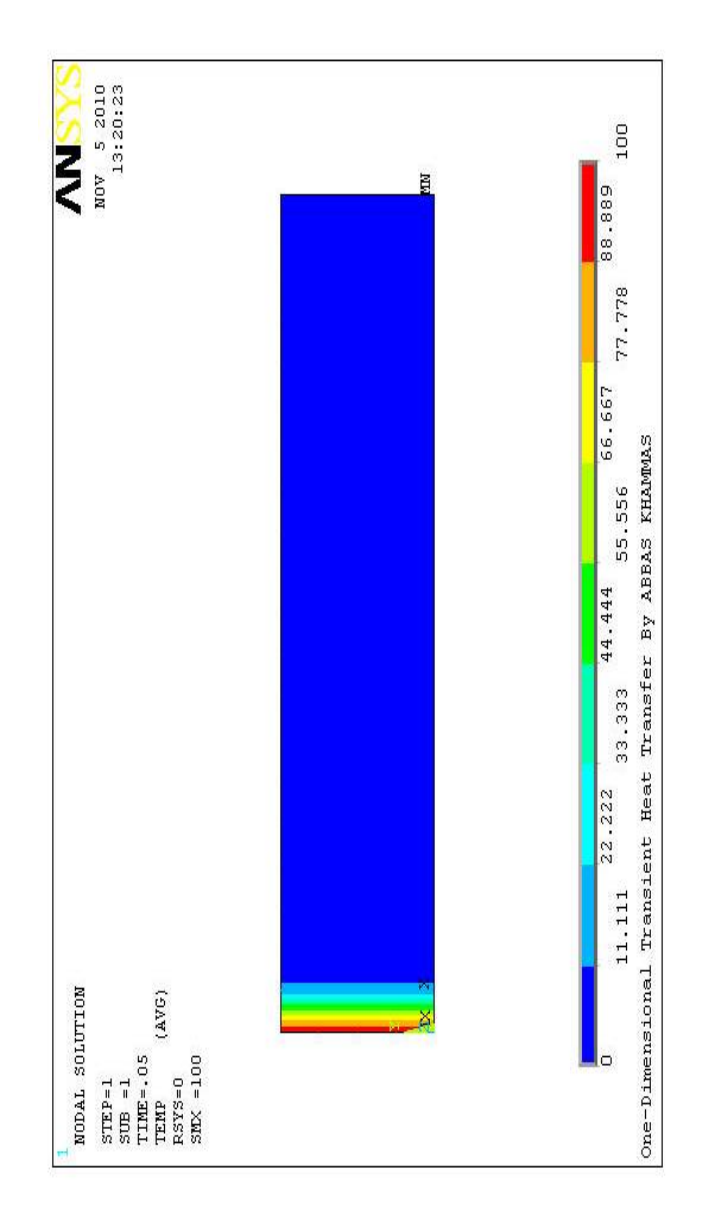

) 6.6 الشكل (

بعد أن یظھر صندوق حوار الرسم الكنتوري لبیانات الحل العقدي , نختار Solution DOF من القائمة الیسرى , ثم نختار Temperature TEMP من القائمة اليمني, و أخيراً ننقر على الزر موافق OK و نتیجة لذلك یظھر الرسم الكنتوري لتوزویع درجات الحرارة عند الفترة الزمنیة (0.1=t (كما مبین في الشكل (6.7).

.3 إستعراض النتاج عند (0.4=t (و ھذا یتم من خلال إتباع مسار القائمة التالي:

Main Menu>General Postproc>Read Results>By Time/Freq

و نتیجة لذلك یظھر صندوق حوار قراءة النتائج بواسطة الزمن أو كما Read Results by Time or Frequency Dialog Box التكرار مبین في الشكل ( 6.8). و في ھذا الصندوق نقوم بإدخال القیمة (0.4)في مجال النص freq or time of Value TIME ومن ثم ننقر على الزر موافق OK حیث نحصل بعد ذلك على الرسم الكنتوري لدرجة الحرارة كما مبین في الشكل (5.9).

4. إستعراض النتائج عند الخطوة الفرعية الأخيرة Last Substep بإستخدام المسارات التالیة:

Main Menu>General Postproc>Read Results>Last Set Main Menu>General Postproc>Plot Results>Contour Plot>Nodal Solu

بعد أن یظھر صندوق حوار الرسم الكنتوري لبیانات الحل العقدي , نختار Solution DOF من القائمة الیسرى , ثم نختار Temperature TEMP من القائمة اليمني, و أخيراً ننقر على الزر موافق OK و نتيجة لذلك یظھر الرسم الكنتوري لتوزویع درجات الحرارة عند الفترة الزمنیة (5=t (كما مبین في الشكل (6.10).

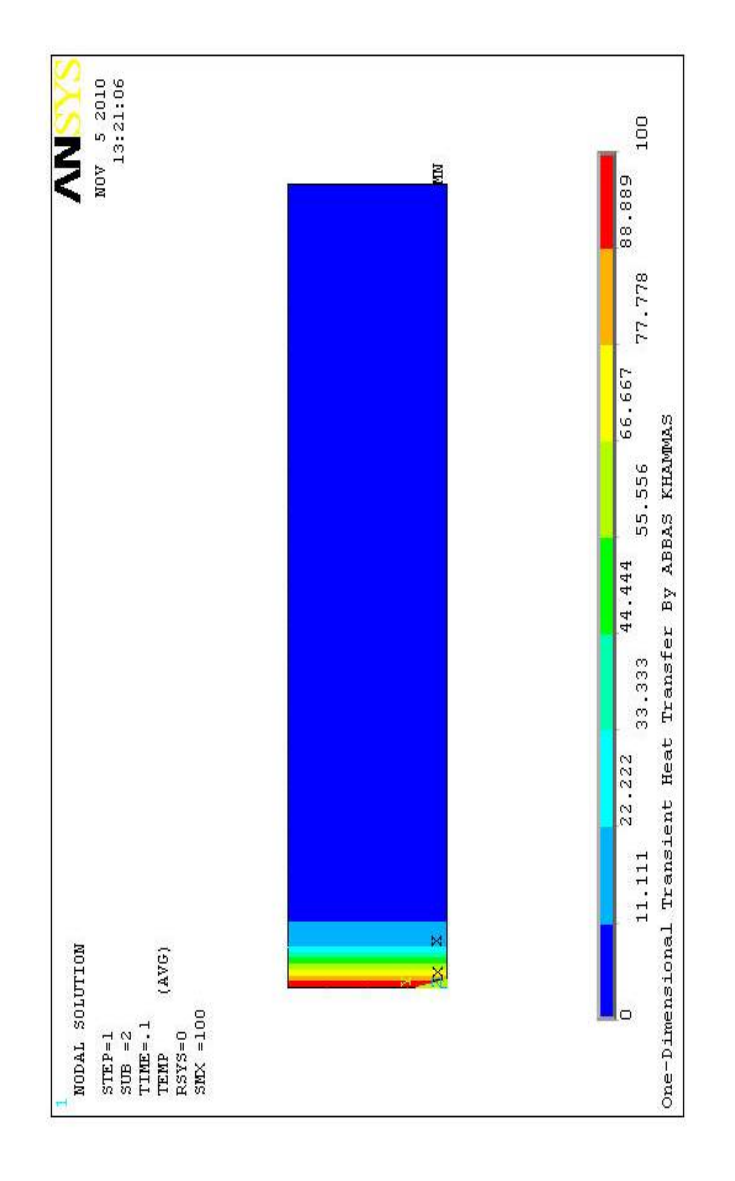

) 6.7 الشكل (

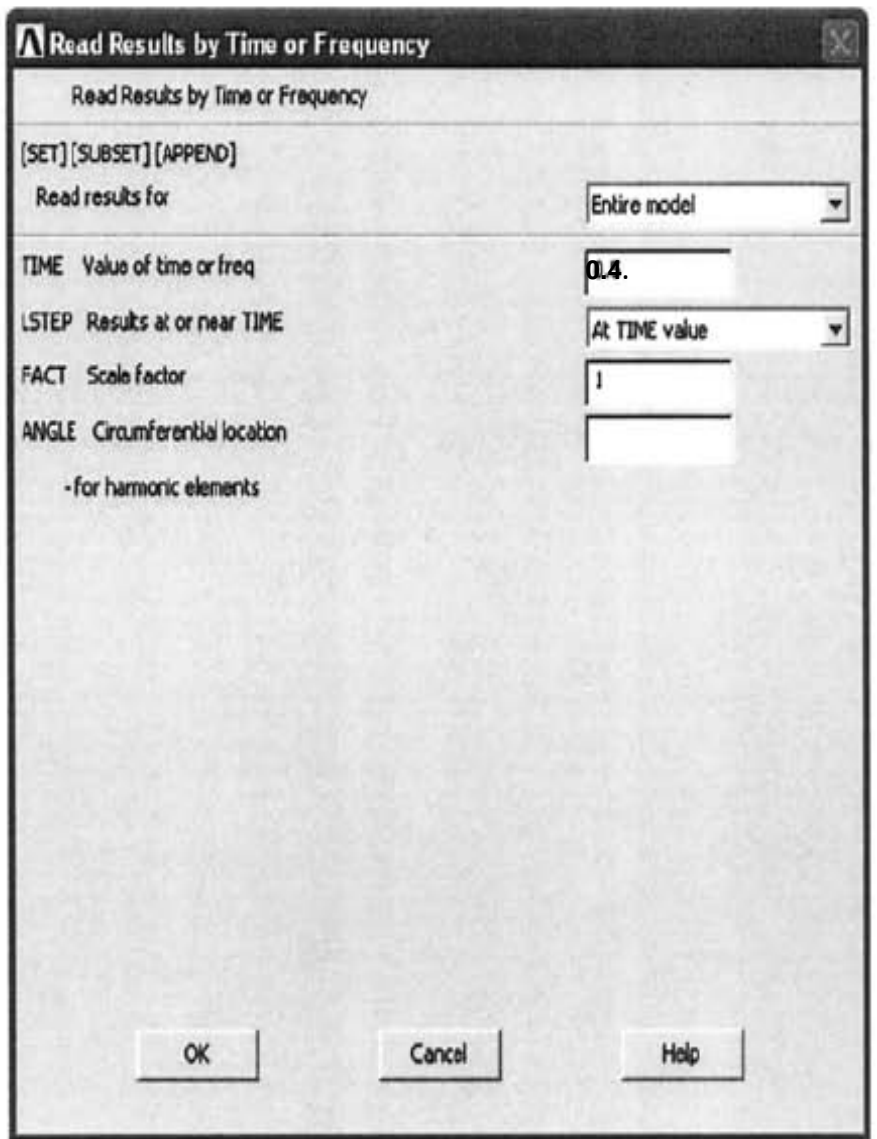

الشكل (6.8)

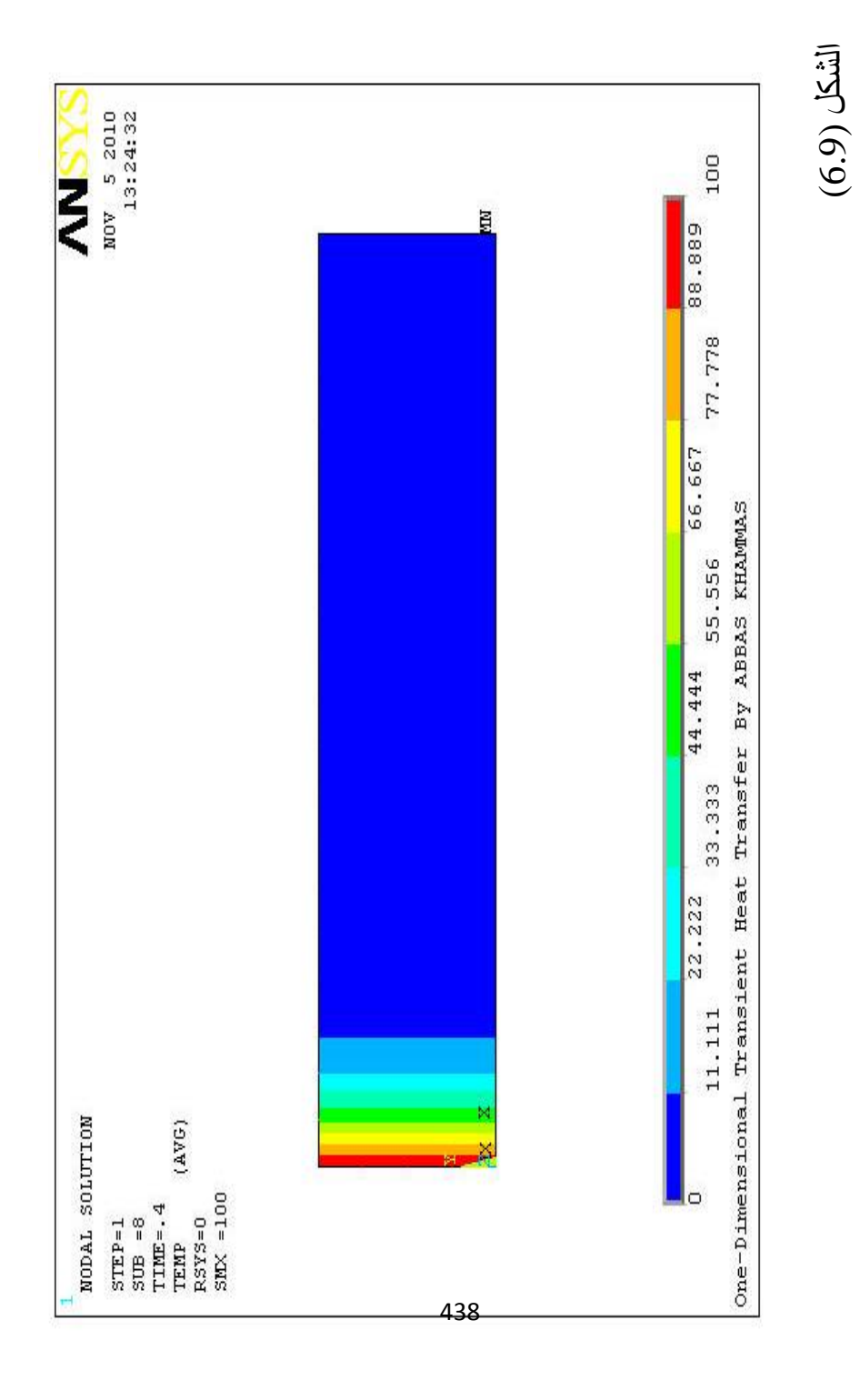

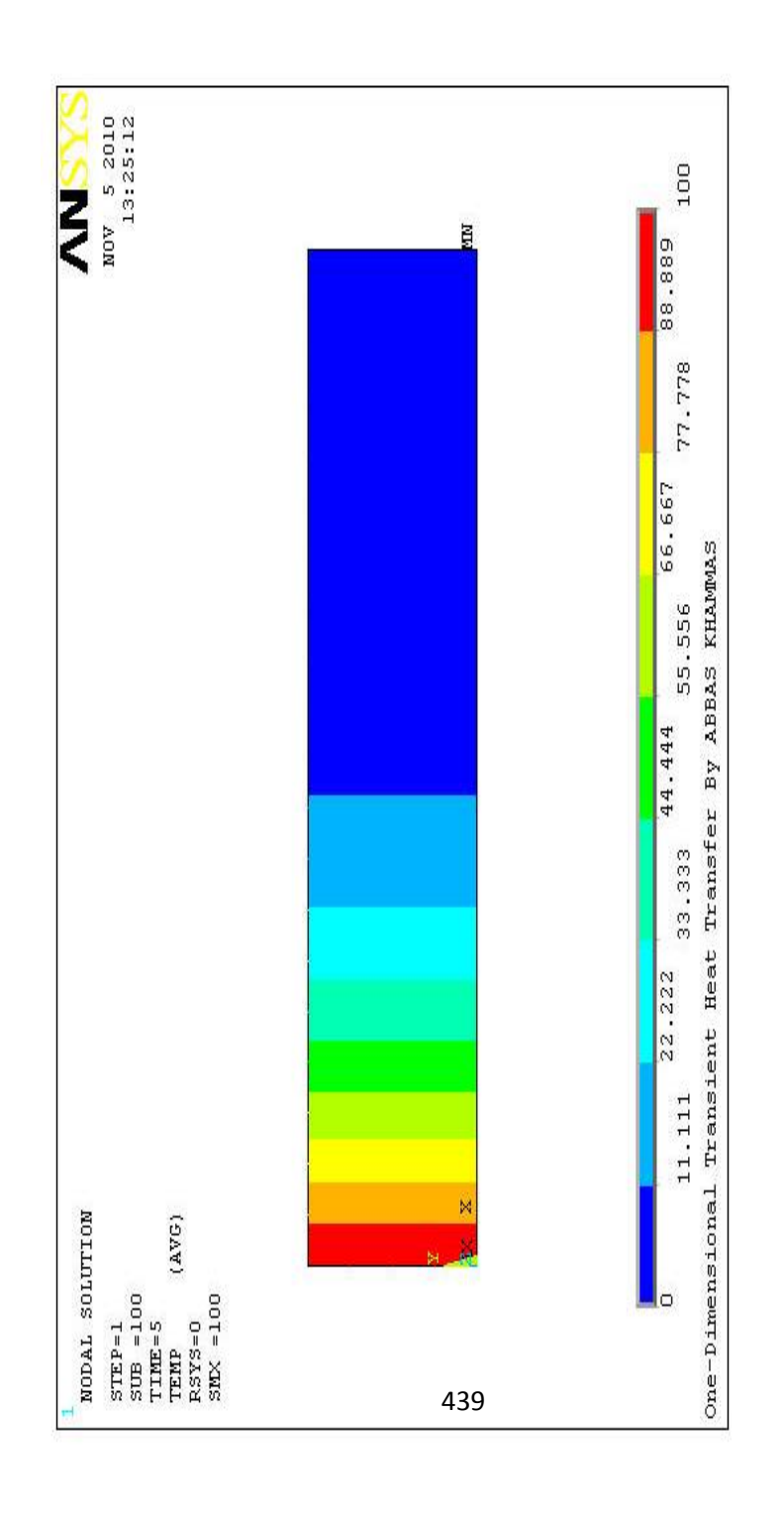

) 6.10 الشكل (

.5 عرض الرسم الخاص بمتجھ الدفق الحراري Flux Thermal Plot Vector عند (5=t (و ھذا یتم من خلال مسار القائمة التالي:

Main Menu>General Postproc>Plot Results>Vector Plot>Predefined

بعد ان یظهر ٍ صندوق حوار رسم المتجه للمتجهات المعرّ فة بشكل مسبق , أعلاه المسار نتیجة Vector Plot of Predefined Dialog Box نختار TF Flux Thermal من القائمة الیمنى و من ثم ننقر على الزر موافق OK. و نتیجة لذلك یظھر رسم المتجھ Plot Vector للدفق الحراري في نافذة الرسومات كما مبین في الشكل ( 6.11) عند الفترة الزمنية (t=5).

.6 إستعراض النتائج بواسطة رسومات المسار Plots Path حیث یتم ذلك من خلال الخطوات التالیة:

a (رسم العناصر بإستخدام مسار القائمة التالي:

Utility Menu>Plot>Elements

b (تفعیل On Turn الترقیم من خلال مسار القائمة التالي:

Utility Menu>PlotCtrls>Numbering

c (بعد بعد أن یظھر صندوق حوار التحكم بالترقیم Plot صندوق على ننقر , Numbering Controls Dialog Box NODE Node numbers للخیار بالنسبة Check Box الإختیار

# و ذلك لتفعیل ترقیم العقد ومن ثم ننقر على الزر موافق OK للحصول على النتیجة المبینة في الشكل (6.12).

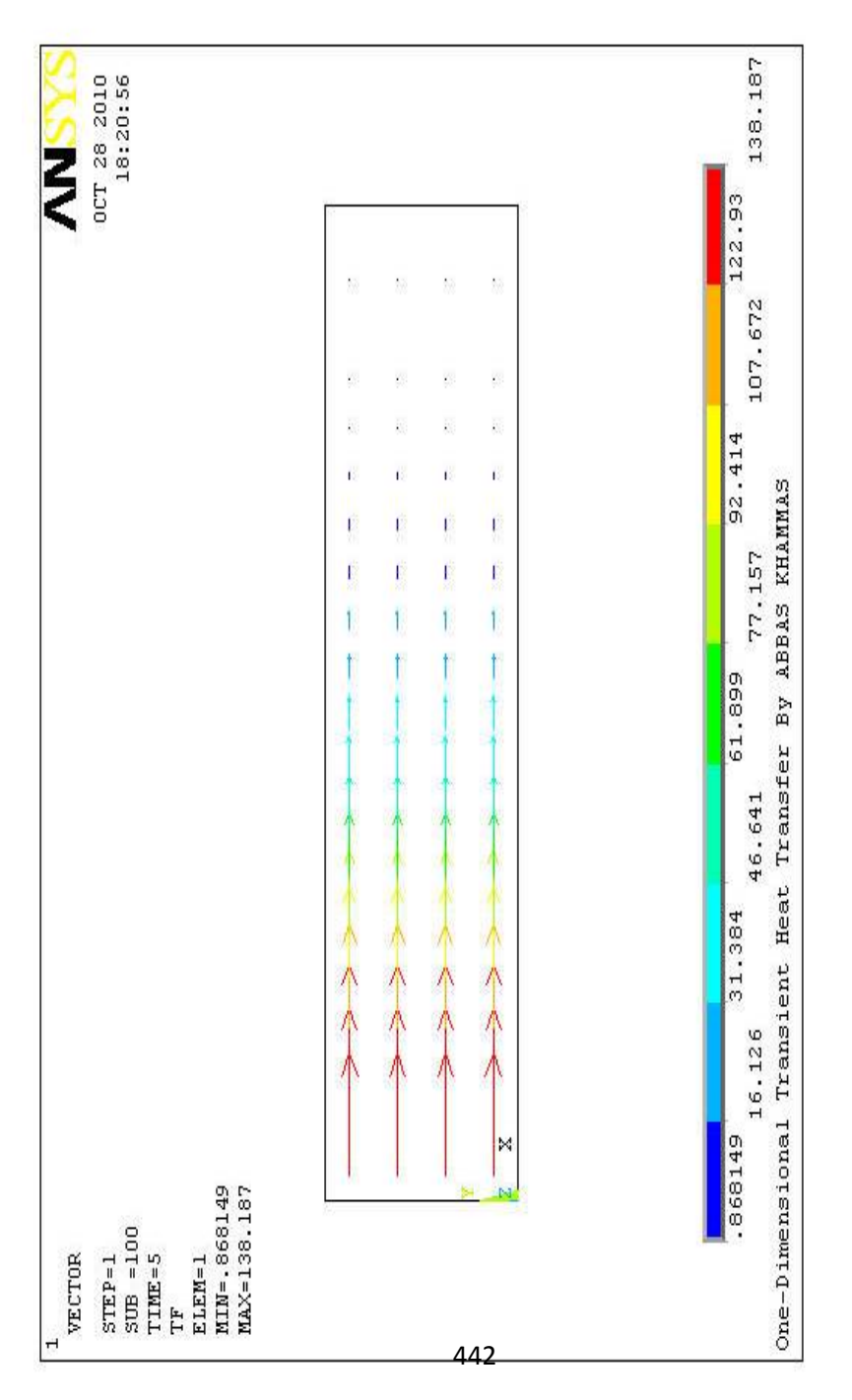

) 6.11 الشكل (

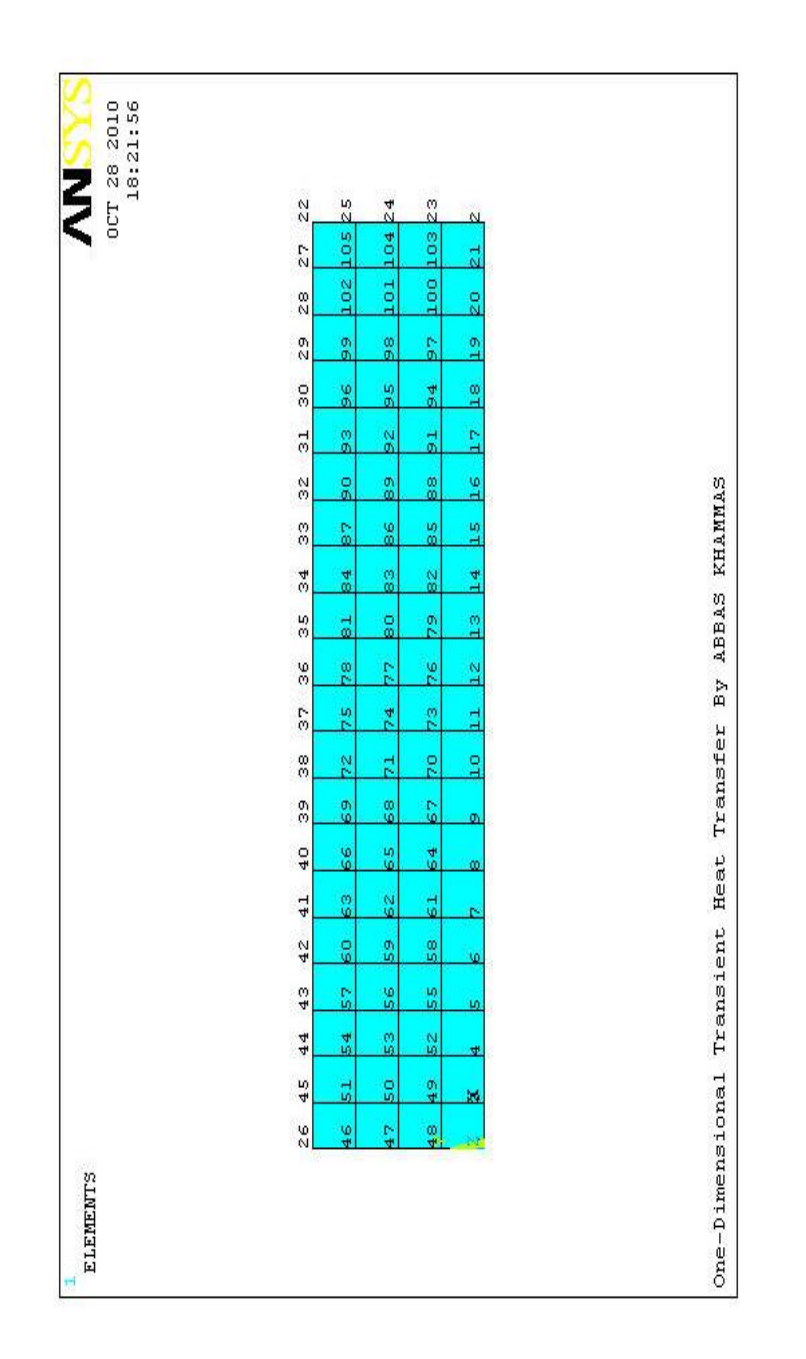

 $(6.12)$  لشكل ) 6.12 الشكل (

443

d (تعریف المسار من خلال مسار القائمةالتالي:

 Main Menu>General Postproc>Path Operations>Define Path>By Nodes

e (بعد ظھور قائمة الإنتقاءنتیجة المسار أعلاه , ننقر على العقد التي تقع على الإحداثیات التالیة:

Nodes 47 (X=0, Y=0.25)

Nodes 24 (X=2, Y=0.25)

ومن ثم ننقر على الزر موافق OK.

- f (نتیجة لذلك یظھر صندوق حوار تعریف المسار بواسطة العقد الشكل في مبین كما Define Path by Nodes Dialog Box (6.13). وفي ھذا نقوم بإدخال إسم ممیز Name Unique لتعریف المسار في المجال Name Path Define Name و لیكن (AA-PATH (و من ثم ننقر على الزر موافق OK .
- g (إغلاق نافذة المعلومات لحالة المسار Status Path .Information Window
- h (إلغاء تفعیل (تعطیل) OFF Turn ترقي العقد Node Numbering بإستخدام مسا القائمة التالي:

Utility Menu>PlotCtrls>Numbering

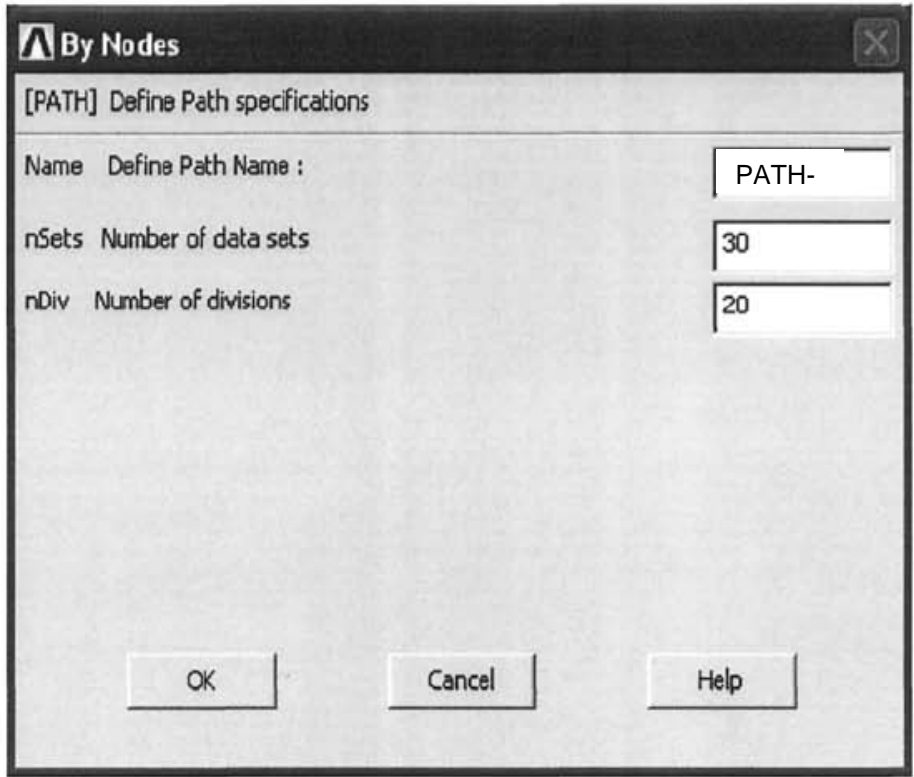

الشكل (6.13)

- i (بعد ظھور صندوق التحكم بالترقیم , ننقر على صندوق الإختیار بالنسبة للإختیار Numbers Node NODE و ذلك لإلغاء الترقیم أي OFF ومن ثم ننقر على الزر موافق OK.
	- j (رسم المسار على الشكل الھندسي و ھذا یتم من خلال مسار القائمة التالي:

Main Menu>General Postproc>Path Operations>Plot Paths

ومنھ نحصل على رسم المسار المبین في الشكل (6.14).

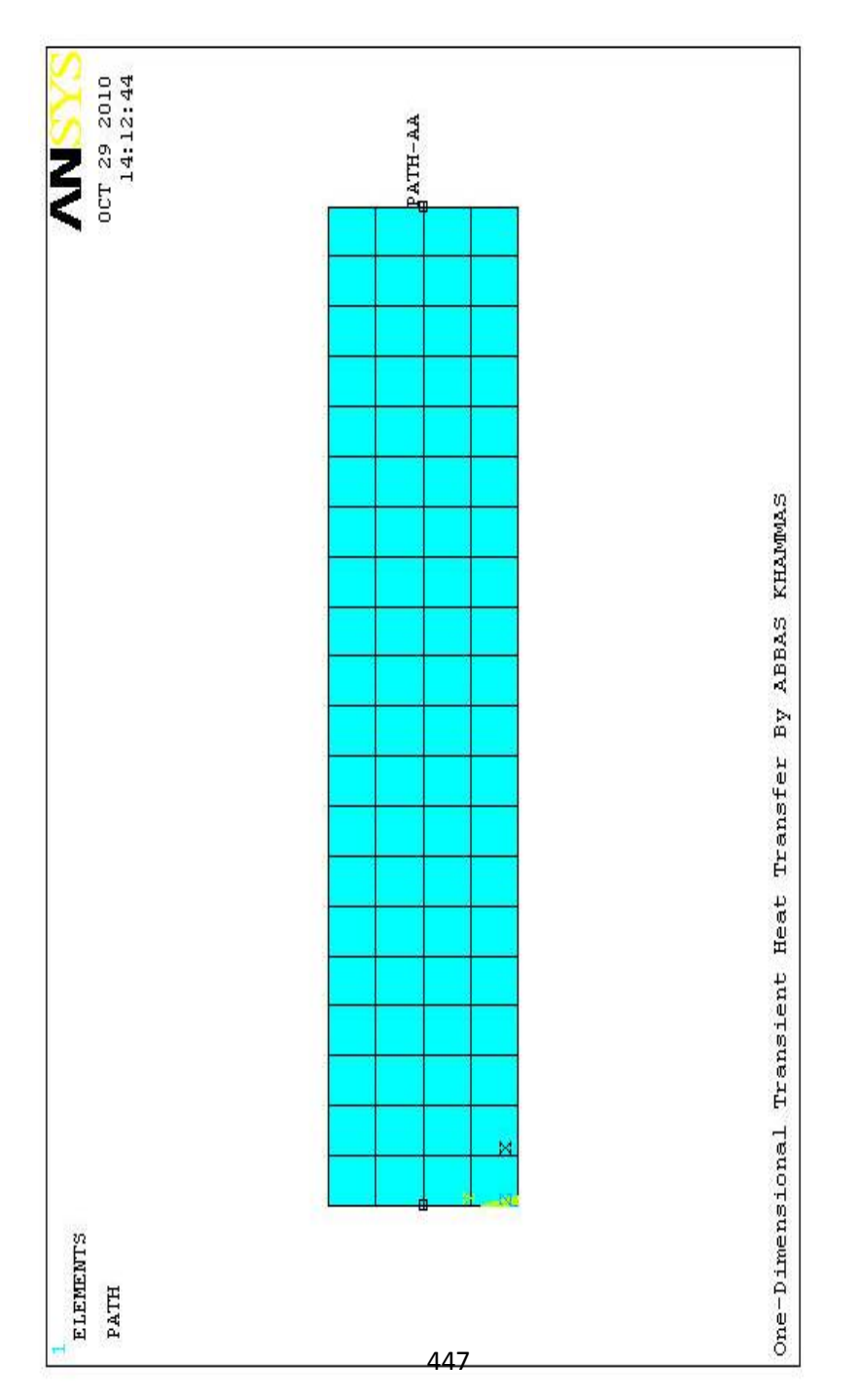

 $(6.14)$  لشكل ) 6.14 الشكل (

7. تمثيل نتائج درجات الحرارة Map The Temperatures Results ّ في المسار المعرف Path Defined و ھذا یتم من خلال مسار القائمة التالي:

Main Menu>General Postproc>Path Operations>Map onto Path

و من ثم نتبع الخطوات التالیة: a (بعد أن یظھر صندوق حوار تمثیل عناصر النتیجة في المسار في مبین كما Map Results Items into Path Dialog Box الشكل (6.15) نقوم بمایلي:
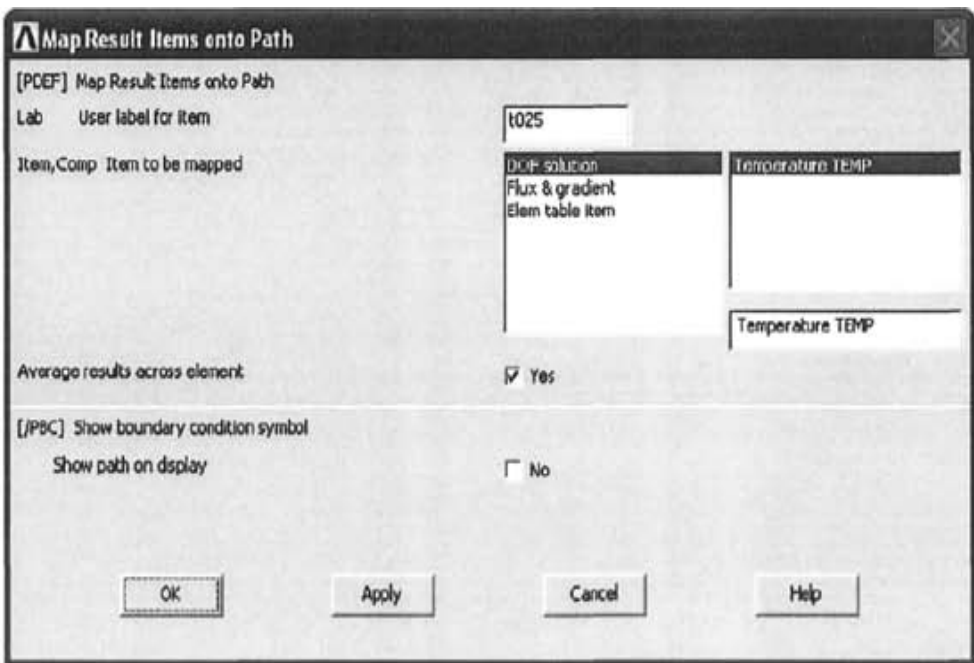

الشكل (6.15)

- 1) إدخال إسم ممیز لعنصر النتیجة في مجال النص label User Lab for Item و ليكن (1025) (لاحظ أن هذا الإسم يختلف عن الإسم الذي تم تحدیده للمسار).
	- 2) نختار Solution DOF من القائمة الیسرى.
	- 3) نختار TEMP Temperature من القائمة الیمنى للعنصر.
		- 4) ننقر على الزر موافقOK.

## b (رسم مسار نتائج درجة الحرارة (الرسم البیاني) بإستخدام مسار القائمة التالي:

Main Menu>General Postproc>Path Operations>Plot Path Item>On Graph

c (بعد ظھور صندوق حوار رسم مسار العناصر على الرسم البیاني من و القائمة من) t025) نختار Plot Path Items on Graph ثم ننقر على الزر موافق OK.

d (نلاحظ ظھور الرسم البیاني لتغیر درجة الحرارة على طول المسار المحدد (AA-PATH (في نافذة الرسومات كما مبین في الشكل .(6.16)

e (تمثیل نتائج الدفق الحراري Results Flux The Map في لمسار ّ المعرف أي المسار (AA-PATH (بإستخدام مسار القائمة التالي:

Main Menu>General Postproc>Path Operations>Map onto Path

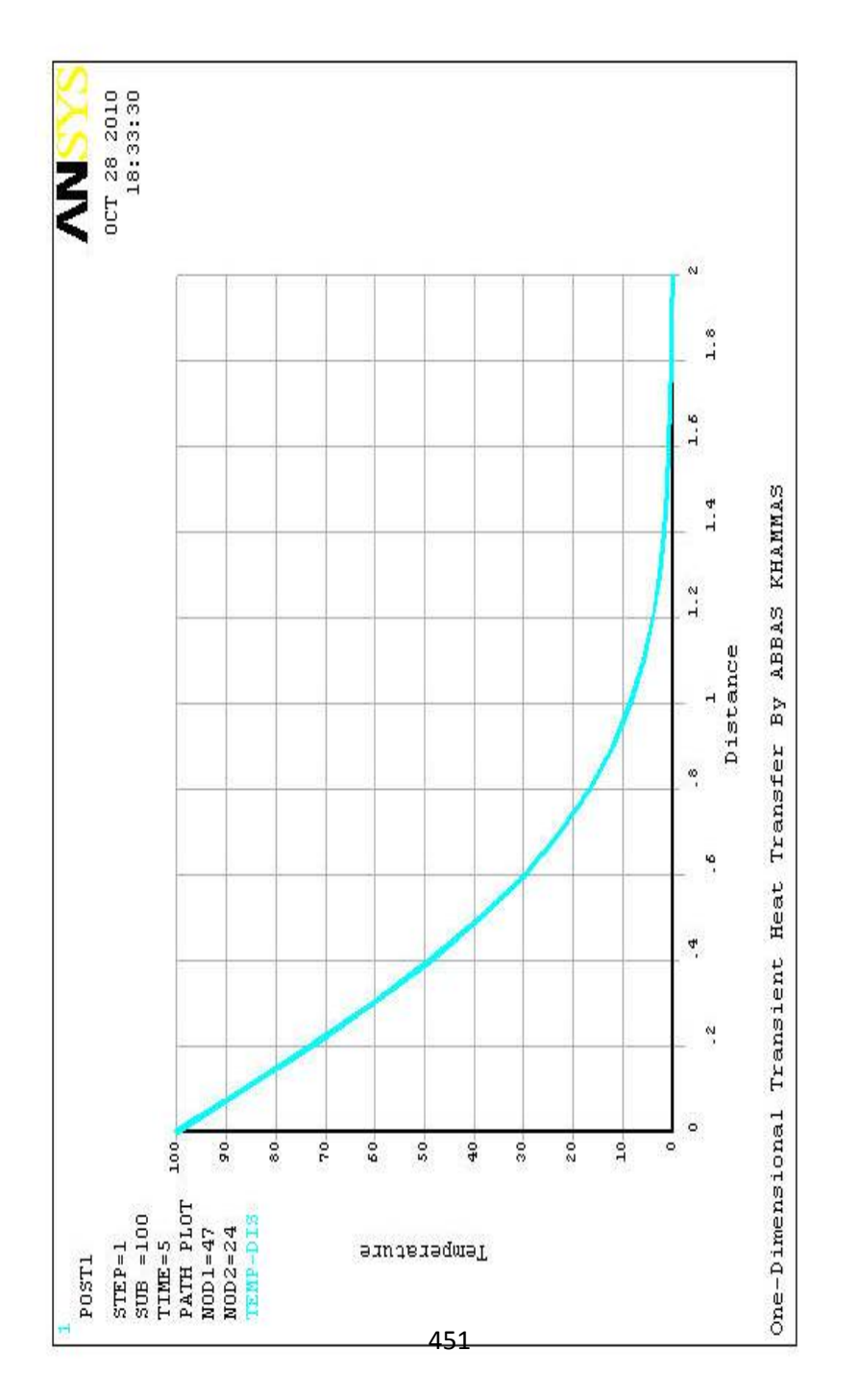

) 6.16 الشكل (

# f (بعد أن یظھر صندوق حوار تمثیل عناصر النتیجة في المسار كما مبین في الشكل (6.17) نقوم بمایلي:

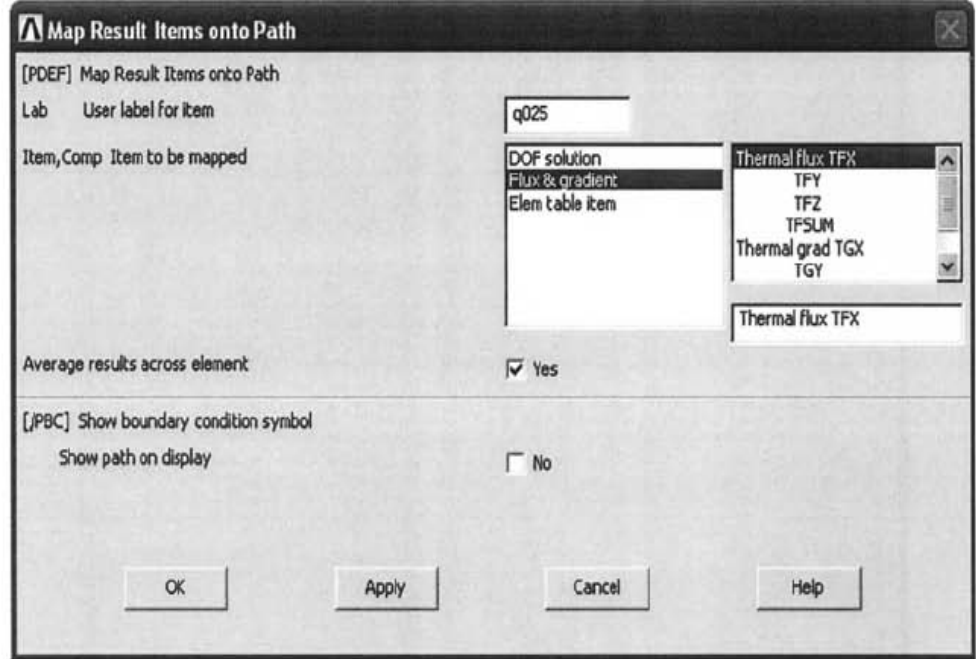

الشكل (6.17)

1) إدخال إسم ممیز لعنصر النتیجة في مجال النص User Lab Item for Label و لیكن على سبیل المثال (025q(.

2) نختار Gradient & Flux من القائمة الیسرى.

3) نختار TFX Flux Thermal من القائمة الیمنى.

4) ننقر على الزر موافق.

g (رسم نتائج الدفق بإستخدام مسار القائمة التالي:

Main Menu>General Postproc>Path Operations>Plot Path Item>On Graph

- h (بعد أن یظھر صندوق حوار رسم مسار العنصر على الرسم البیاني و) t025) لانختار Plot Path Item on Graph Dialog Box إنما نختار (025q (من القائمة و من ثم ننقر على الزر موافق OK.
- i (و نتیجة لذلك, نلاحظ ظھور الرسم البیاني لتغیر الدفق الحراري Flux Heat ّ على طول المسار المعرف (AA-PATH (في نافذة الرسومات كما مبین في الشكل (6.18).
- j (آلان, نرسم تغیر درجة الحرارة على الشكل الھندسي للنموذج و ھذا یتم من خلال مسار القائمة التالي:

### **Main Menu>General Postproc>Path Operations>Plot Path Item>On Geometry**

بعد أن یظھر صندوق حوار رسم مسار العنصر على الشكل الھندسي نخنار Plot Path Items on Geometry Dialog Box للنموذج

# (025t (من القائمة و من ثم ننقر على الزر موافق OK للحصول على رسم مسار العنصر على الشكل الھندسي للنموذج كما مبین في الشكل (6.19). ,ً نرسم تغیر الدفق الحراري على الشكل الھندسي للنموذج و k (أخیرا ھذا یتم من خلال مسار القائمة التالي:

### **Main Menu>General Postproc>Path Operations>Plot Path Item>On Geometry**

بعد أن یظھر صندوق حوار رسم مسار العنصر على الشكل الھندسي نخنار Plot Path Items on Geometry Dialog Box للنموذج (025q (من القائمة و من ثم ننقر على الزر موافق OK للحصول على رسم مسار العنصر على الشكل الھندسي للنموذج كما مبین في الشكل .(6.20)

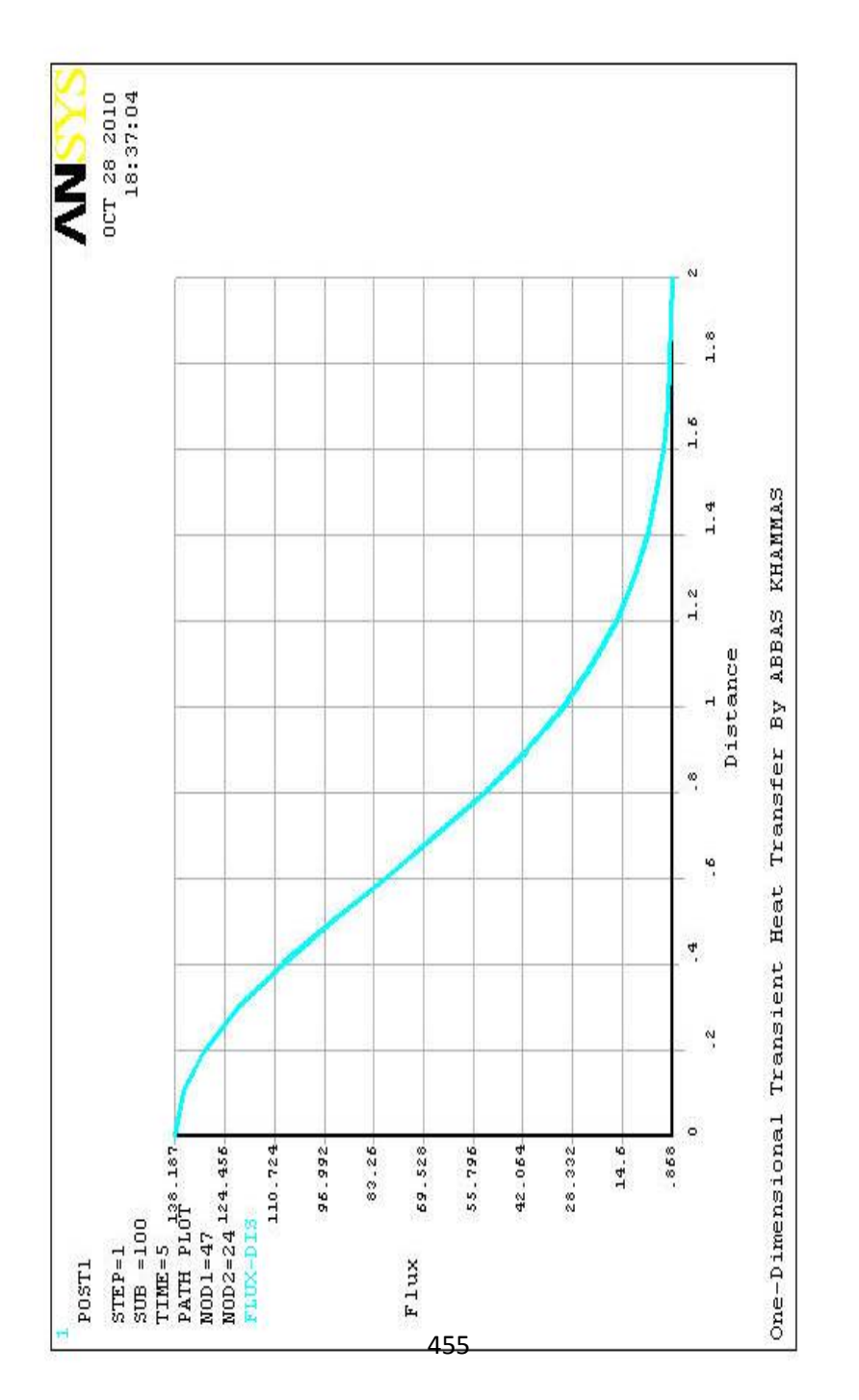

) 6.18 الشكل (

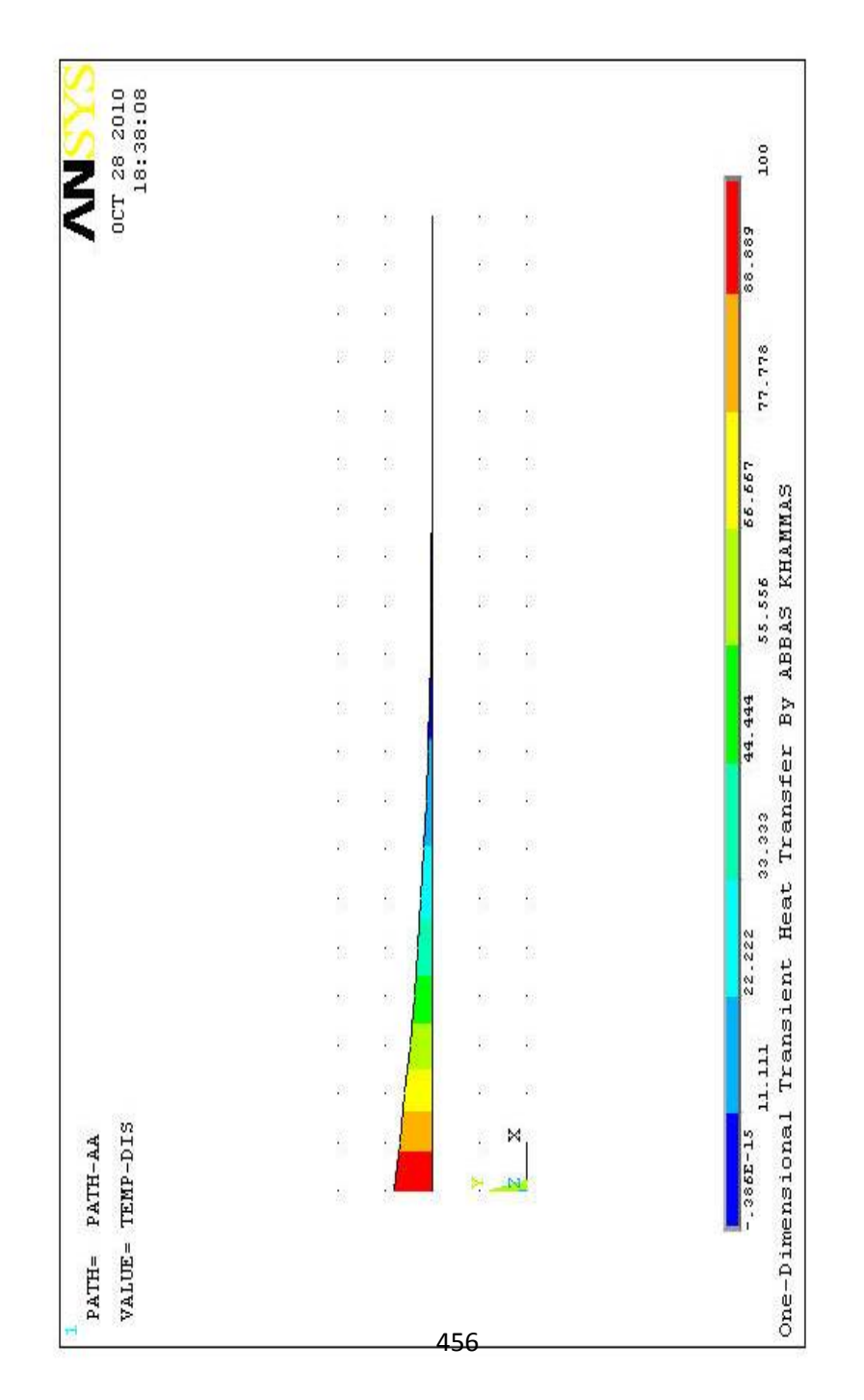

) 6.19 الشكل (

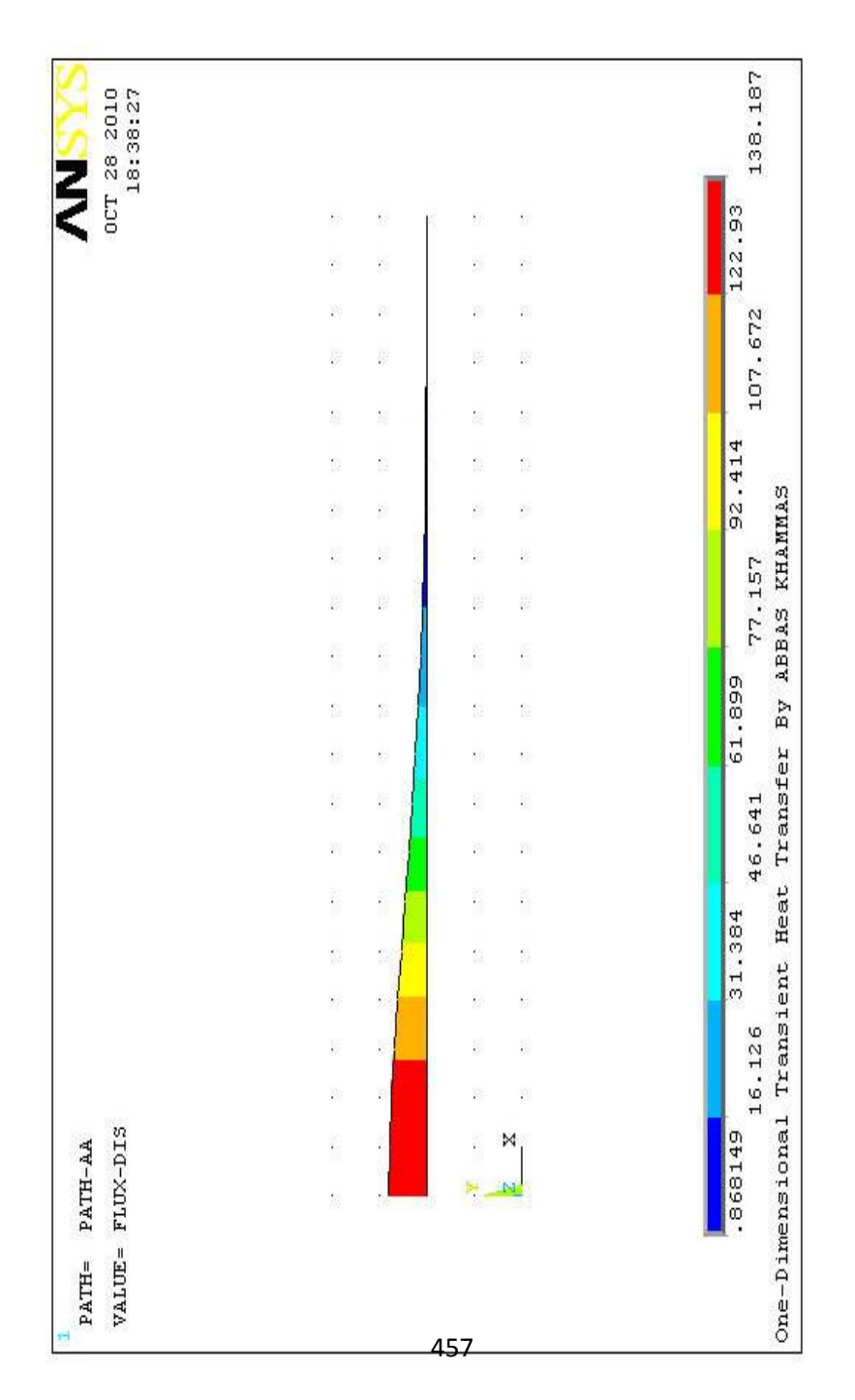

) 6.20 الشكل (

#### **5.2.4 المعالجة اللاحقة بإستخدام تاریخ الزمن**

#### **Time History Postprocessing**

- .1 إستعراض نتائج سلوك درجة الحرارة المعتمدعلى الزمن -Time Temperature of Behavior Dependent عند العقد التي تقع في الإحداثیات (0.1,0.25) و (1.0,0.25).
	- و ھذا یتم من خلال إتباع مسار القائمة التالي:

Main Menu>TimeHis Pospro

ومن ثم نتبع الخطوات التالیة:

- a) بعد ظهور صندوق حوار متغیرات تاریخ الزمن Time History Box Dialog Variables كما مبین في الشكل ( 6.21) , ننقر على زر إشارة الموجب الخضراء Green Plus Sign Button الذي یقع في الجانب الأیسر العلوي و ذلك لتعریف المتغیّر.
	- b (و نتیجة لذلك یظھر صندوق حوار إضافة متغیّر تاریخ الزمن .Add Time History Variable Dialog Box
- c) ننقر نقرأ مزدوجاً على العناصر التالية: , Nodal Solution DOF Solution, Temperature و من ثم ننقر على الزر موافق OK.
- d (بعد ظھور قائمة الإنتقاء , ننتقي العقدة التي تقع في الإحداثیات (0.25=Y 0.1,=X (كما مبین في الشكل ( 6.22). و من ثم ننقر على الزر موافق OK.

# e (نلاحظ ظھور متغیر جدید (2\_TEMP (في صندوق حوار متغیرات تاریخ الزمن.

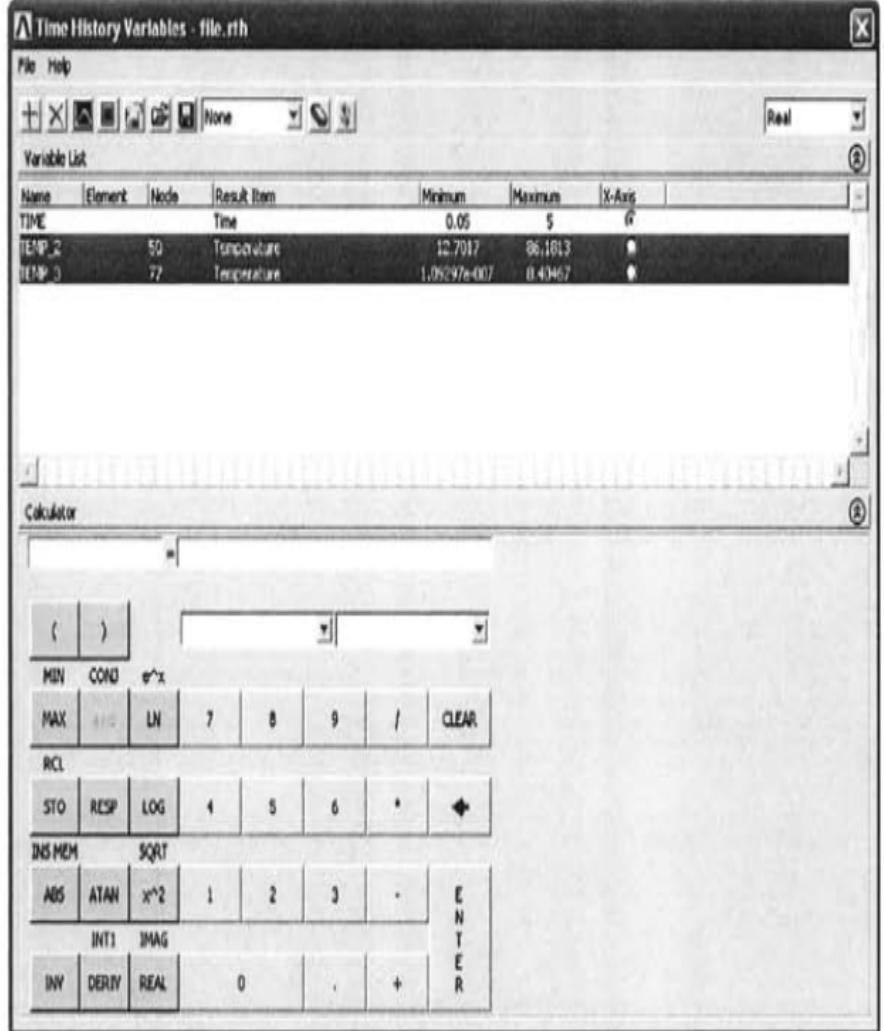

الشكل (6.21)

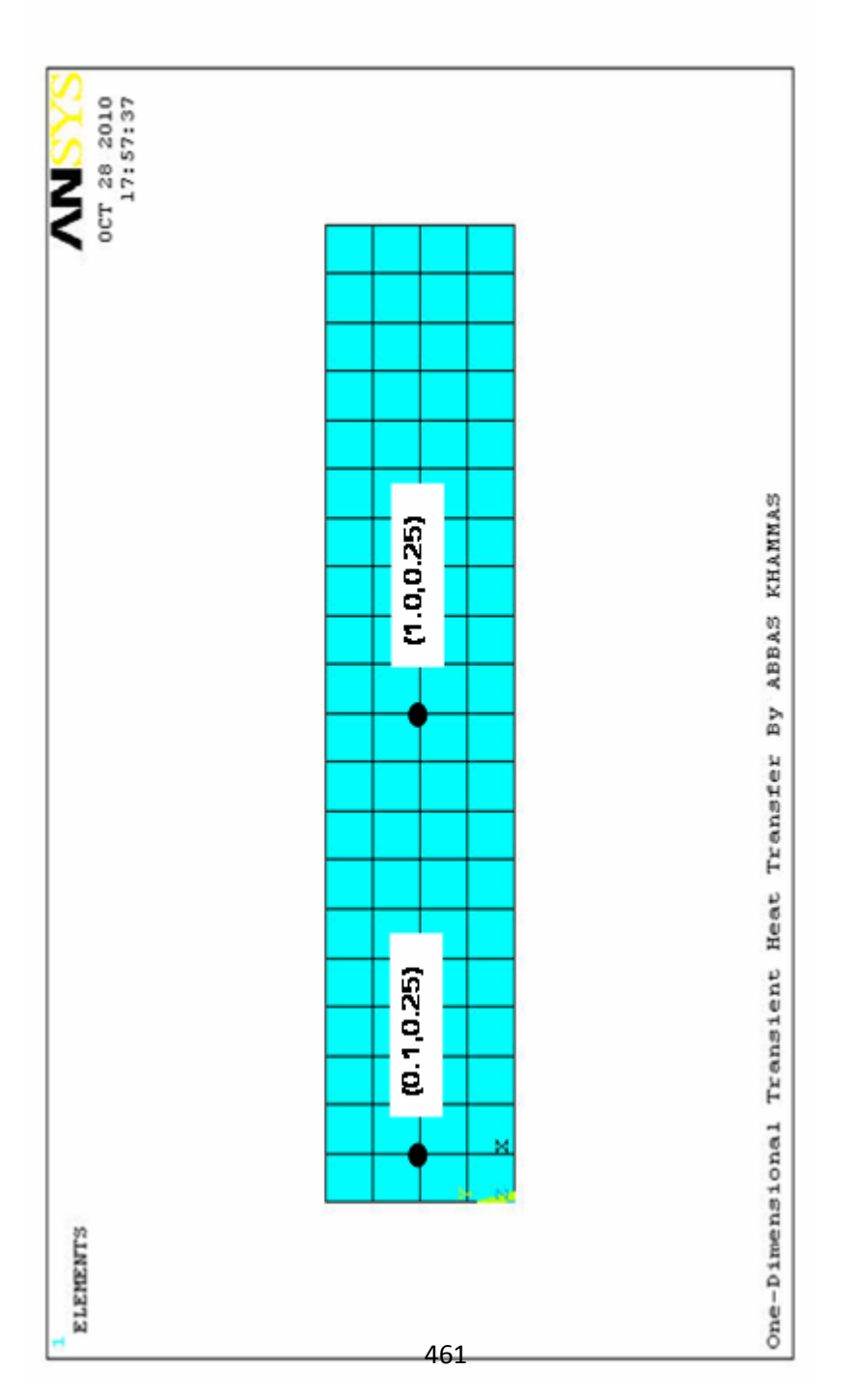

) 6.22 الشكل (

- f (نضیف متغیرجدید لدرجة الحرارة في العقدة المركزیة (الموجودة في مركز النموذج) بواسطة النقر على زر إشارة الموجب الخضراء و من ثم ننقر نقر أ مزدوجاً على Nodal Solution, DOF Solution, Temperature. و من ثم ننقر على الزر موافق OK.
	- g (ننتقي العقدة التي تقع لھا الإحداثیات (0.25 1,=X (كما مبین في الشكل (6.22) و من ثم ننقر على الزر موافق OK.
	- h (نلاحظ ظھور متغیر جدید (3\_TEMP (في صندوق حوار تاریخ الزمن.
- i (نقوم بتظلیل (تحدید) Highlight الصفوف 2\_TEMP و 3\_TEMP من القائمة (بواسطة الضغط على المفتاح Ctrl في لوحة المفاتیح و من ثم ننقر على الصفوف المطلوبة بواسطة زر الفأرة الأیسر) ثم ننقر على الزر الثالث الموجود في شریط أدوات صندوق التحكم بتاریخ الزمن (الزر الخاص بالرسم البیاني) و ذلك لرسم تغیر الزمن مع درجات الحرارة 2\_TEMP و 3\_TEMP.
	- j (إن الرسم البیاني المطلوب یظھر في نافذ الرسومات كما مبین في الشكل (6.23).
- .2 إستعراض نتائج سلوك الدفق الحراري المعتمد على الزمن -Time Flux Thermal of Behavior Dependent عند العقد التي تقع في الإحداثیات (0.1,0.25) و (1.0,0.25).
	- و من ثم نتبع الخطوات التالیة:

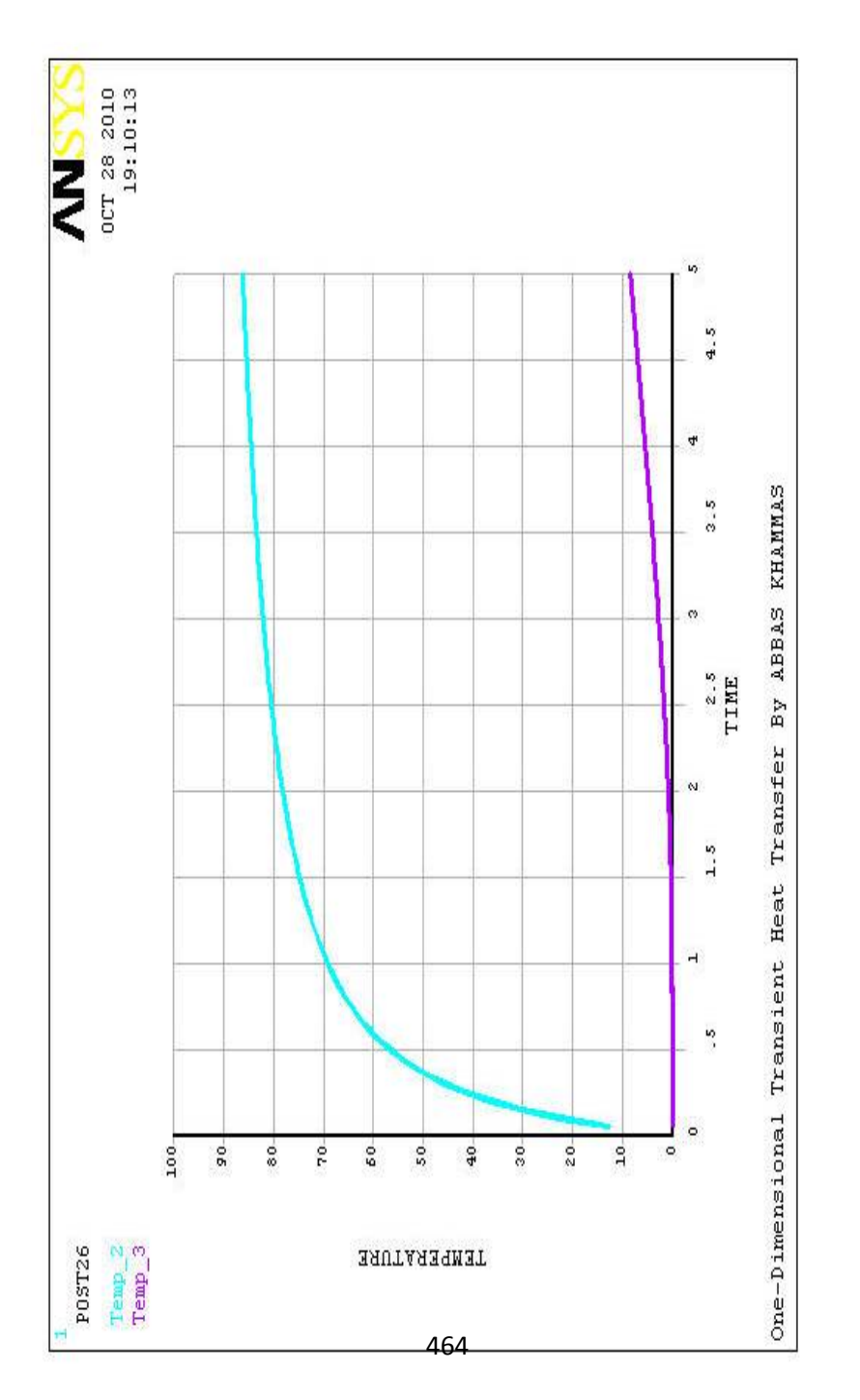

) 6.23 الشكل (

- a (في صندوق حوار متغیرات تاریخ الزمن نقوم بتظلیل صفوف درجات الحرارة 2\_TEMP و 3\_TEMP من القائمة و من ثم ننقر على زر علامة التقاطع الحمراء Button Cross Red و ذلك لحذف متغیرات درجات الحرارة.
	- b (نقوم بإضافة متغیرات الدفق الحراري , بواسطة النقر على علامة الموجب الخضراء و ذلك لتعریف المتغیر.
- Thermal , Nodal Solution العناصر على ً ً مزدوجا c (ننقر نقرا ننقر ثم من و .X-Component of Thermal Flux و , Flux على الزر موافق OK.
- d (بعد ظھور قائمة الإنتقاء , ننتقي العقدة التي تقع في الموقع 0.1,=X( (0.25=Y كما مبین في الشكل ( 6.22) ثم ننقر على الزر موافق .OK
	- e (بعد ذلك نلاحظ ظھور تغیر جدید (2\_TFX (في صندوق حوار متغیرات تاریخ الزمن.
- f (نقوم بإضافة متغیر جدید للدفق الحراري عند العقدة المركزیة (العقدة التي تقع في المركز ) بواسطة النقر على إشارة الموجب الخضراء و من ثم ننقر نقراً مزوجاً على العناصر Nodal X-Component of و , Thermal Flux , Solution Flux Thermal ثم ننقر على الزر موافق OK.

# g (ننتقي العقد المركزیة التي تقع في المركز (0.25=Y 1,=X (كما مبین في الشكل (6.22) و من ثم ننقر على الزر موافق OK.

- h (نلاحظ ظھور متغیر جدید (3\_TFX (في صندوق حوار المتغیرات.
- i (نقوم بتظلیل الصفوف (2\_TFX (و (3\_TFX (من القائمة (بواسطة الضغط على المفتاح Ctrl في لوحة المفاتیح و من ثم ننقر على الصفوف المطلوبة بواسطة زر الفأرة الأیسر) ثم ننقر على الزر الثالث الموجود في شریط أدوات صندوق التحكم بتاریخ الزمن (الزر الخاص بالرسم البیاني) و ذلك لرسم تغیر الزمن مع  $(TFX<sub>3</sub>)<sub>9</sub>$  (TFX 2)
- j (نلاحظ ظھور الرسم البیاني المطلوب في نافذة الرسومات كما مبین في الشكل (6.24).

k (نقوم بإغلاق صندوق حوار متغیرات تاریخ الزمن.

الجدول ( 6.1) یدرج قیم درجات الحرارة على طول الخط الوسطي Midline أي (0.25=Y (التي تم الحصول علیھا بواسطة برنامج Ansys (الأعمدة 2-4 ) و قیم درجات الحرارة التي تم الحصول علیھا بواسطة الحل التحلیلي Solution Analytical بإستخدام المعادلة (6.4) (الأعمدة 5-7 ) عند الفترات الزمنیة (5 0.5, 0.1,=t(. إن الحل التحلیلي تم الحصول علیھ بإستخدام (40=n (و ثلاثة حلول منفصلة بإستخدام برنامج Ansys عند الفترات الزمنیة ( 5 & 0.5, 0.1,=t (و ھنا تم إستخدام (100) خطوة زمنیة متساویة Steps Time Equal .100 الشكل (6.25) یبین مقارنة مابین الحل التحلیلي و الحل العددي بإستخدام برنامج Ansys.

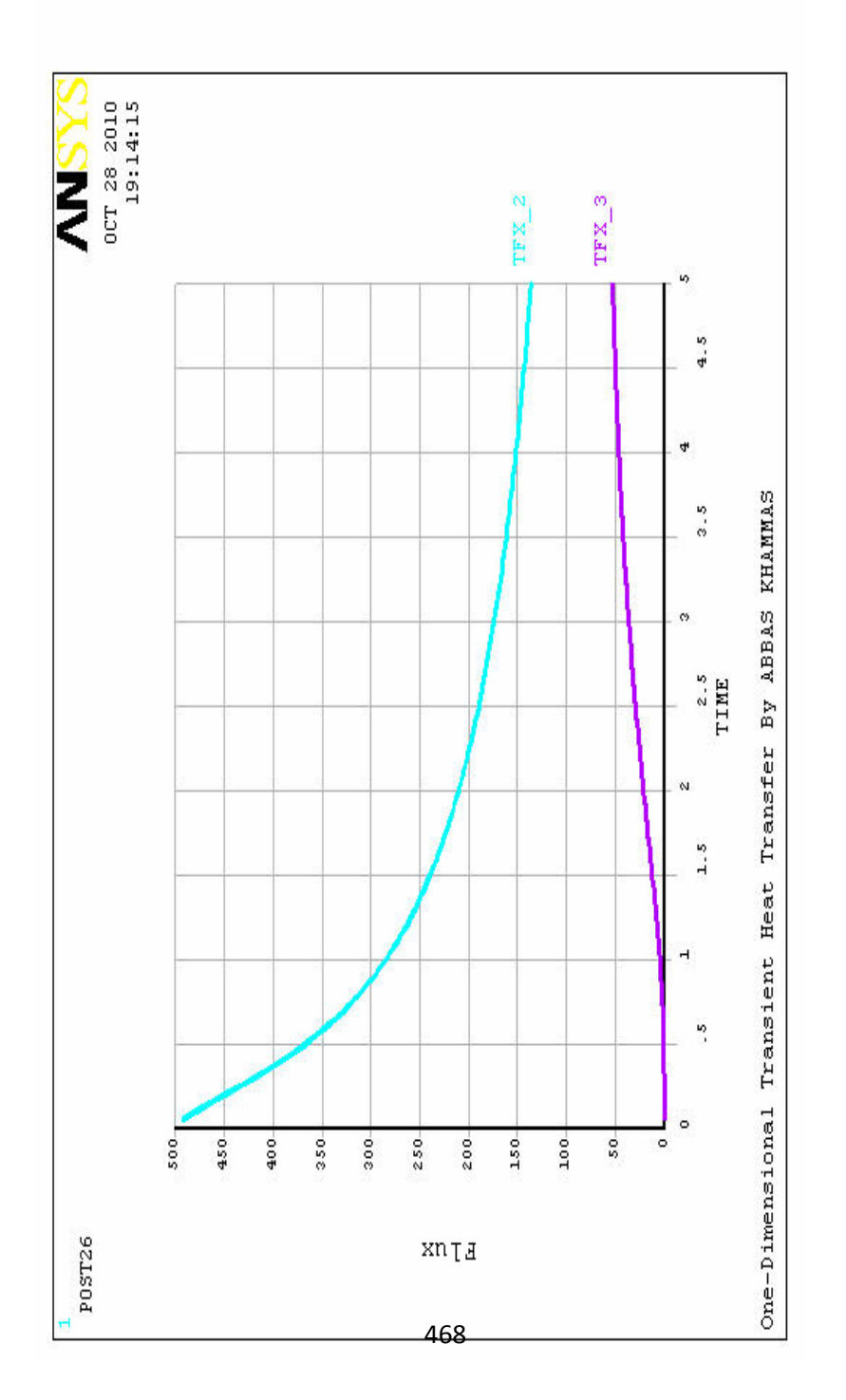

) 6.24 الشكل (

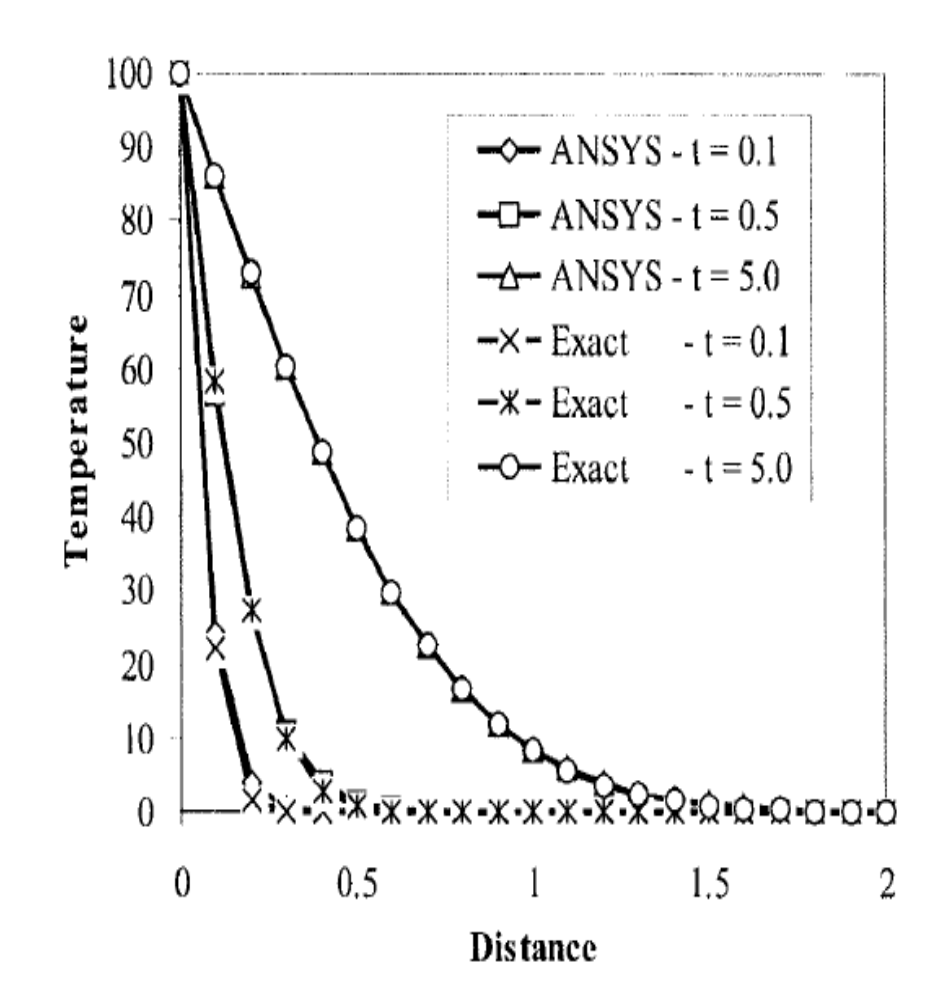

#### الشكل (6.25)

#### **الجدول 6.1**

**قیم درجات الحرارة على طول الخط الوسطي (0.25=Y (التي تم الحصول علیھا بإستخدام برنامج Ansys و المعادلة (6.4) عند (5 &0.1,0.5=t(**

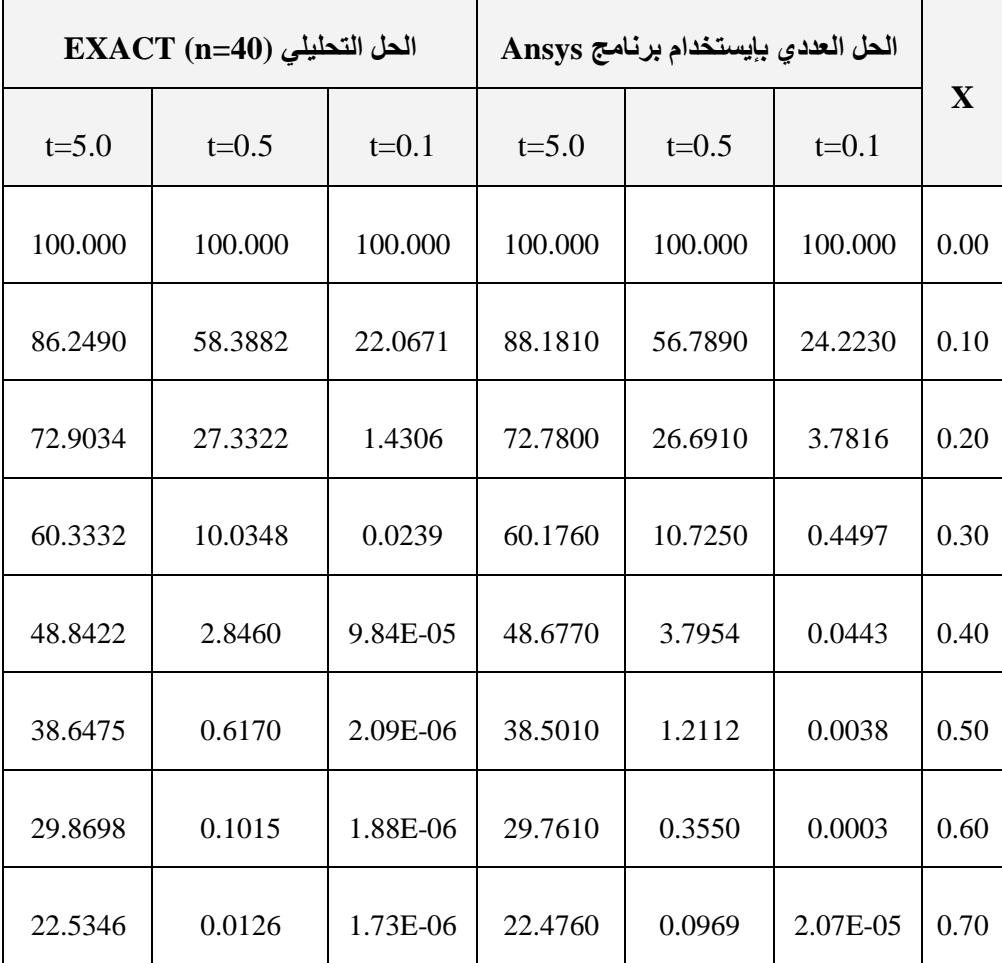

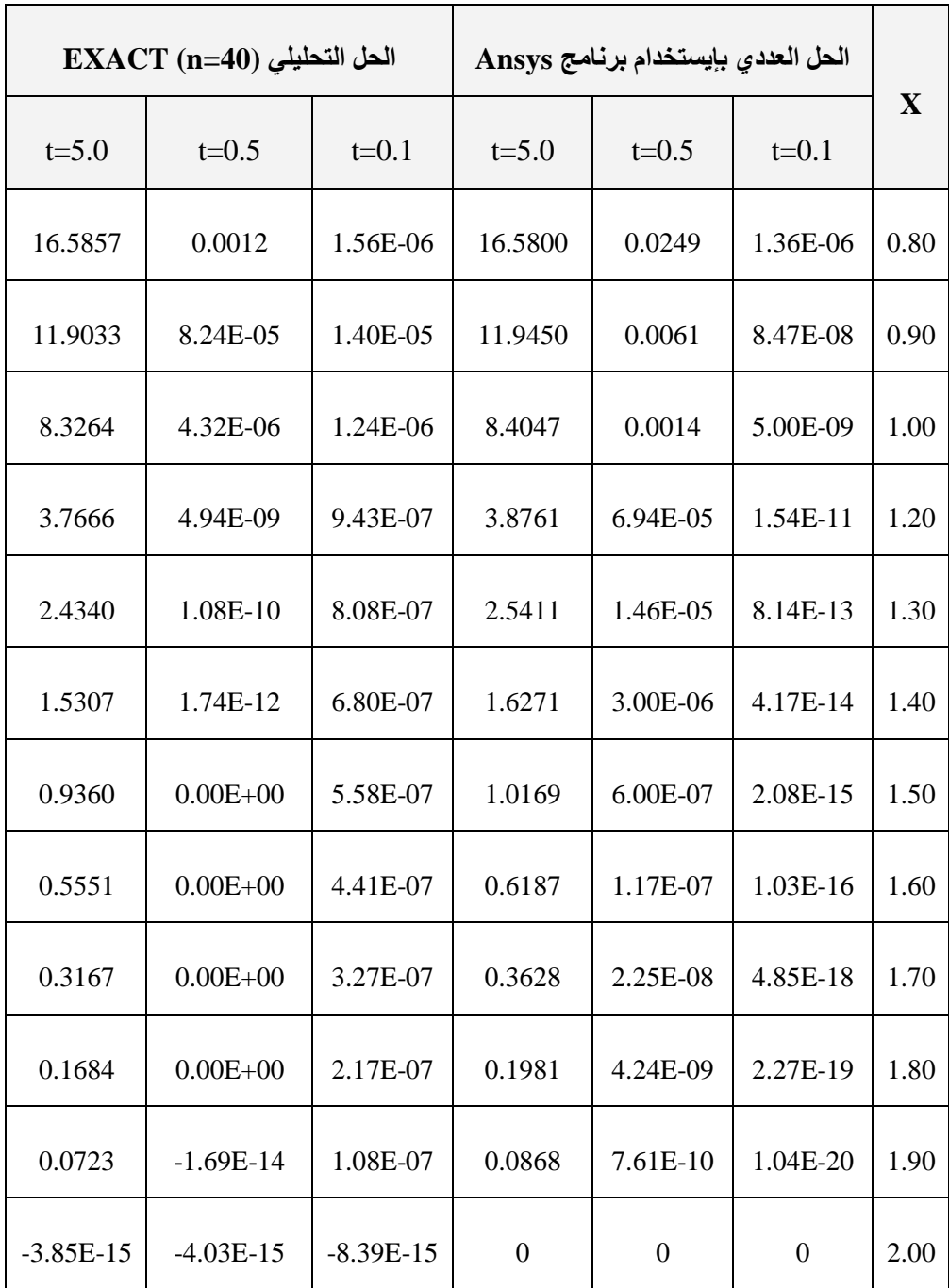

# **6.3 إنتقال الحرارة الثنائي الأبعاد في الصفیحة الحاویة على ثقب دائري**

## **Two-Dimensional Heat Transfer in a Plate with a Circular Hole**

لو فرضنا أن لدینا صفیحة مربعة الشكل Plate Square أبعادھا دائري Circular Hole نصف قطره (0.02x0.02 m<sup>2</sup>) (m 0.002=R Radius (تخضع الى الظروف الحراریة المبینة في الشكل (6.26). إن الھدف ھو تحدید توزیع درجات الحرارة في ھذه الصفیحة نتیجة الظروف الحراریة التي تخضع لھا.

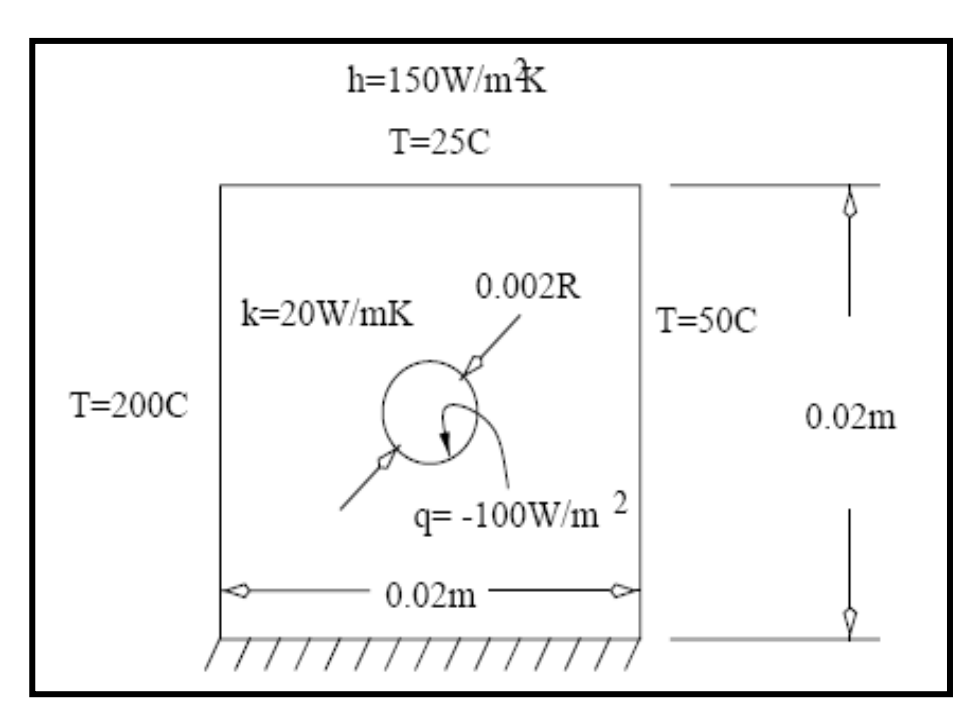

الشكل (6.26)

یمكننا حل ھذه المسألة من خلال إتباع الخطوات التالیة:

.1 تولید النموذج Generation Model.

.2 الحل Solution.

.3 المعالجة اللاحقة Postporocessing.

## **6.3.1 تولید النموذج Generation Model**

حیث یتم من خلال إتباع الخطوات التالیة:

.1 تعریف نوع العنصر Type Element من خلال مسار القائمة التالي:

Main Menu>Preprocessor>Element Type> dd/ dit/Delete

و من ثم نتبع الخطوات التالیة:

a (ننقر على الزر إضافة Add.

b (نختار Solid Thermal من القائمة الیسرى و node8 Quad 77 من القائمة الیمنى.

c (ننقر على الزر موافق OK.

.3 تحدید خواص المادة الذي یتم من خلال إتباع مسار القائمة التالي:

Main Menu>Preprocessor>Material Props>Material Models

و من ثم نتبع الخطوات التالیة:

a (بعد ظھور صندوق حوار تعریف سلوك نموذج المادة Define ً ً مزدوجا نقرا ننقر Material Model Behavior Dialog Box على :Isotropic ,Conductivity ,Thermal , حیث یؤدي ذلك بدوره الى فتح صندوق حوار آخر, یتم فیھ إدخال قیمة الموصلیة (KXX=20 أي Thermal Conductivity (KXX) الحراریة .W/mK)

b (ننقر على الزر موافق OK. c (نقوم بإغلاق صندوق حوار تعریف سلوك نموذج المادة من خلال المسار التالي:

Material>Exit

.5 إنشاء المساحة المربعة للصفیحة من خلال إتباع الخطوات التالیة: a (نتبع مسار القائمة التالي:

Utility Menu>WorkPlane>WS Settings

 و ھذا یؤدي بدوره الى فتح نافذة إعدادات مستوى العمل WS Window Settings كما مبین في الشكل (6.27) .

حیث نقوم بتعدیل الإعدادات كما مبین في أدناه:

Grid and Triad

Snap Incr 0.002

Spacing 0.01

Minimum - 0.015

Maximum 0.015

Tolerance 0.00003

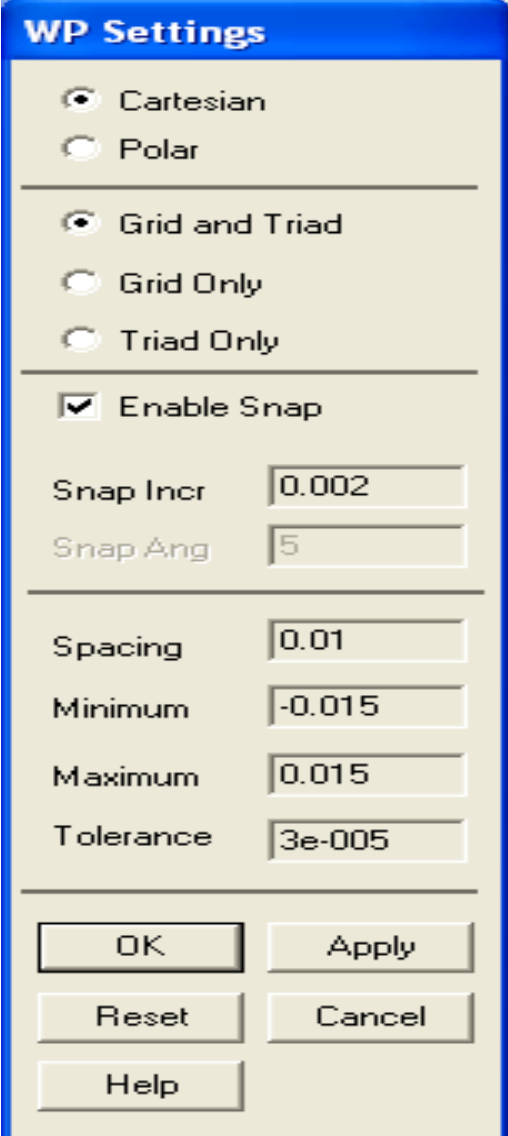

الشكل (6.27)

a (نقوم بإظھار مستوى العمل من خلال إتباع مسار القائمة التالي:

Utility Menu>WorkPlane>Display WorkPlane و عندما يكون مستوي العمل صغير جداً , ففي هذه الحالة نحتاج الى تكبير ه و یتم ذلك من خلال مسار القائمة التالي:

Utility Menu>PlotCtrls>Pan, Zoom, Rotate>Box-Zoom

الآن, ننقر زر الفأرة على زاویتین بحیث تحیط بشبكة مستوى العمل Grid Workplane من خلال صندوق التكبیر Zoom-Box. ھذا و یمكننا تحریك مستوى العمل بواسطة الأسھم المتجھ نحو الأعلى و الأسفل و نحو الیمین و الیسار في نافذة التحریك-التحجیم-التدویر Rotate-Zoom-Pan Window التي تظھر نتیجة المسار أعلاه. ثم نقوم بإنشاء المساحة المربعة المتمركزة حول نقطة الشبكة (0,0) من خلال المسار التالي:

Main

Menu>Preprocessor>Modeling>Create>Areas>Rectangl e>By 2 Corners

الآن, نقوم بنقر و تثبیت زر الفأرة الأیسر حیث یؤدي ذلك الى ظھور إحداثیات مستوى العمل في النافذة المنبثقة Window Popup من المسار أعلاه, و من ثم ننقر على زر الفأرة عندما تكون الإحداثیات:

 $X = -0.01$ 

 $Y = 0.01$ 

الآن, نقوم بتحدید موقع آخر من خلال النقر على زر الفأرة الأیسر مرة أخرى عندما تكون الإحداثیات:

 $X = 0.01$ 

 $Y = -0.01$ 

و نتیجة لذلك نحصل على المساحة المربعة كما مبین في الشكل ). أخیرا OK في النافذة المنبثقة. ً (6.28 , ننقر على الزر موافق .6 إنشاء المساحة الدائریة للثقب Hole of Area Circular , حیث یتم

من خلال المسار التالي:

Main

Menu>Preprocessor>Modeling>Create>Areas>Circle>So lid Circle

و نتیجة لذلك تنبثق نافذة تحث المستخدم على إدخال نصف قطر دائرة الثقب , حیث یتم ذلك من خلال النقر على الإحداثیات (0,0) و من ثم ,ً ننقر على الزر موافق OK لإتمام على الإحداثیات (0.002,0). أخیرا المھمة حیث نحصل على الشكل الدائري للثقب كما مبین في الشكل .(6.29)

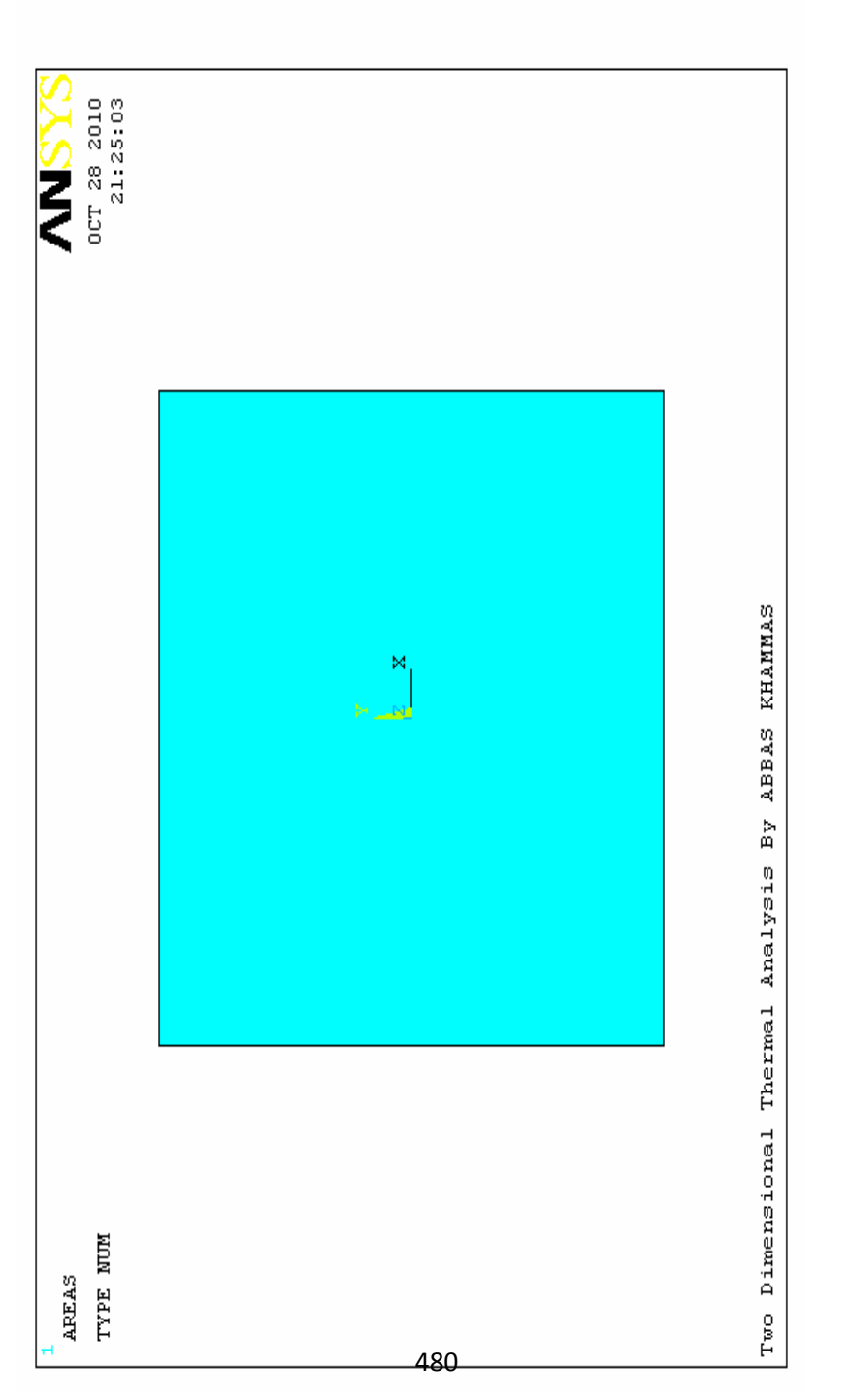

) 6.28 الشكل (

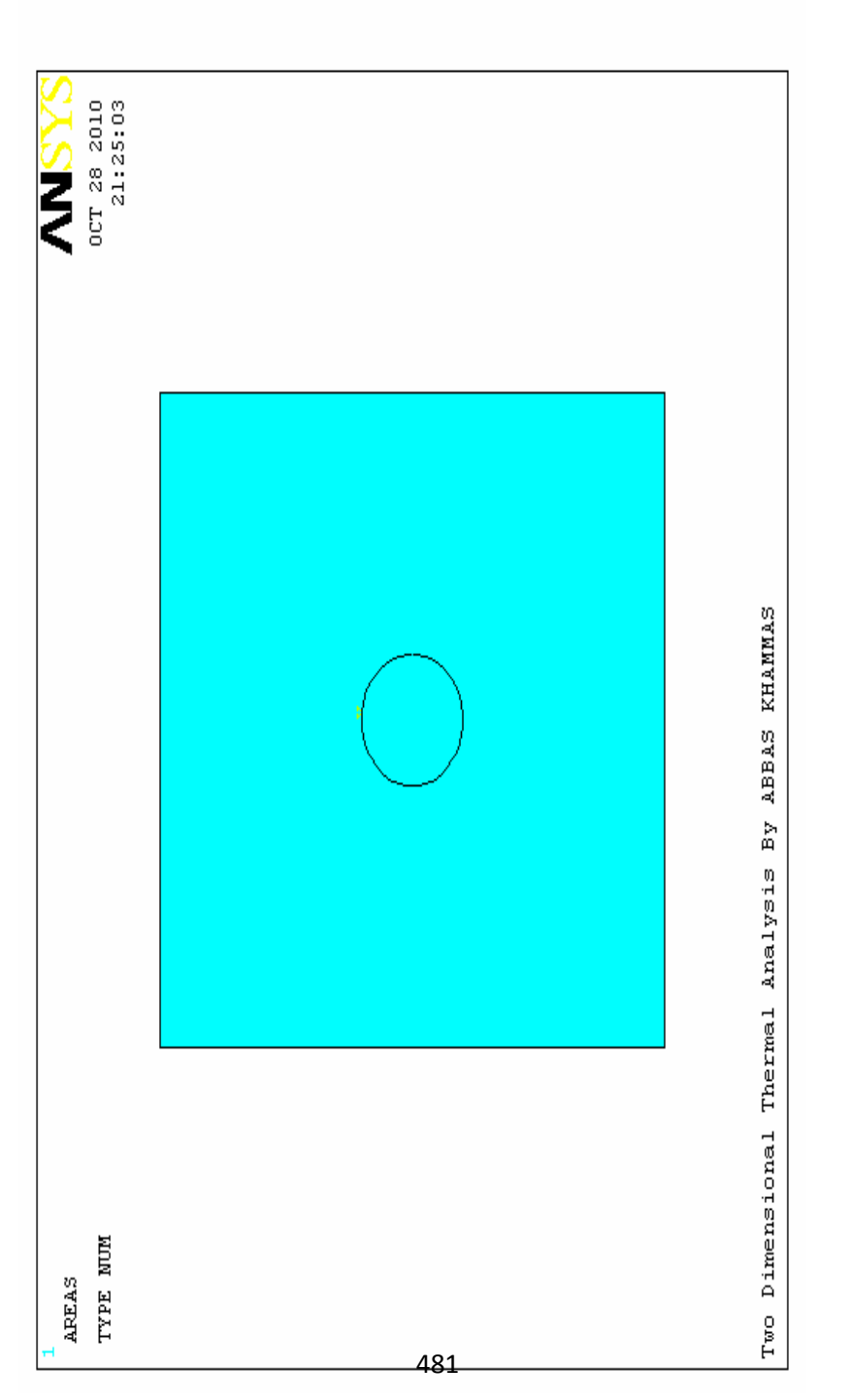

) 6.29 الشكل (

.7 طرح المساحة الدائریة من المساحة المربعة , و ھذا یتم من خلال إتباع مسار القائمة التالي:

Main

Menu>Preprocessor>Modeling>Operate>Booleans>Subt ract>Areas

و ھذا یؤدي بدوره الى فتح نافذة الإنتقاء Menu Pick , الآن ننقرعلى المساحة المربعة و من ثم ننقر على الزر موافق OK بعد ذلك ننقر على المساحة الدائریة و من ثم ننقر على الزر موافق OK , و نتیجة لذلك نحصل على مساجة مربعة حاویة على ثقب دائري كما مبین في الشكل .(6.30)

.8 تشبیك النموذج Meshing Model , حیث یتم من خلال مسار القائمة التالي:

Main Menu>Preprocessor>Meshing>Size Cntrls>Smart Size>Basic>LVL Size Level 3>OK

أخير أ, نقوم بتشبيك النموذج من خلال مسار القائمة التالي:

Main Menu>Preprocessor>Meshing>Mesh>Area>Free

حیث یؤدي ذلك الى فتح نافذة الإنتقاء , نختار مساحة الصفیحة بواسطة النقر علیھا و من ثم ننقر على الزر موافق OK , للحصول على النموذج المشبك كما مبین في الشكل (6.31).

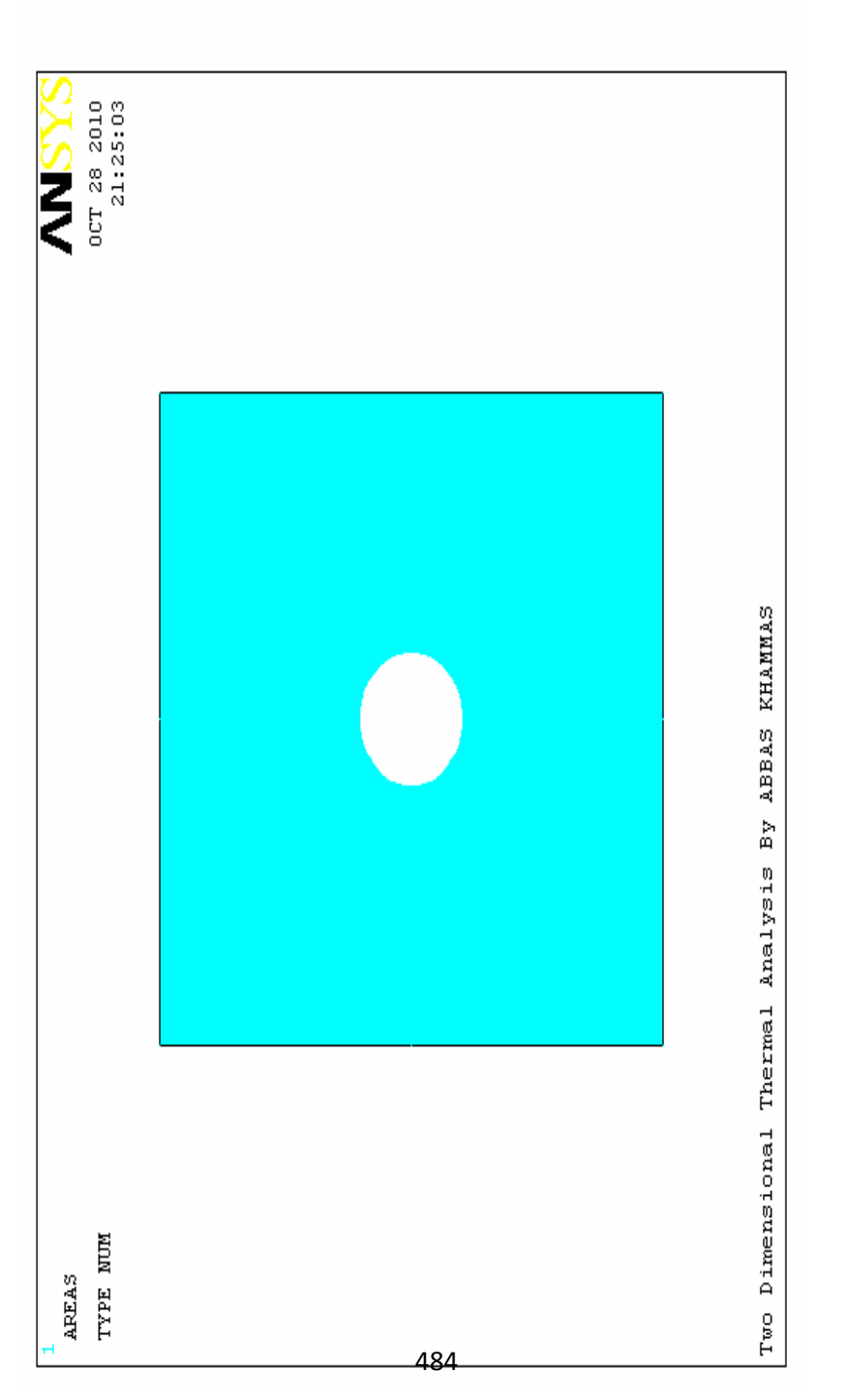

) 6.30 الشكل (
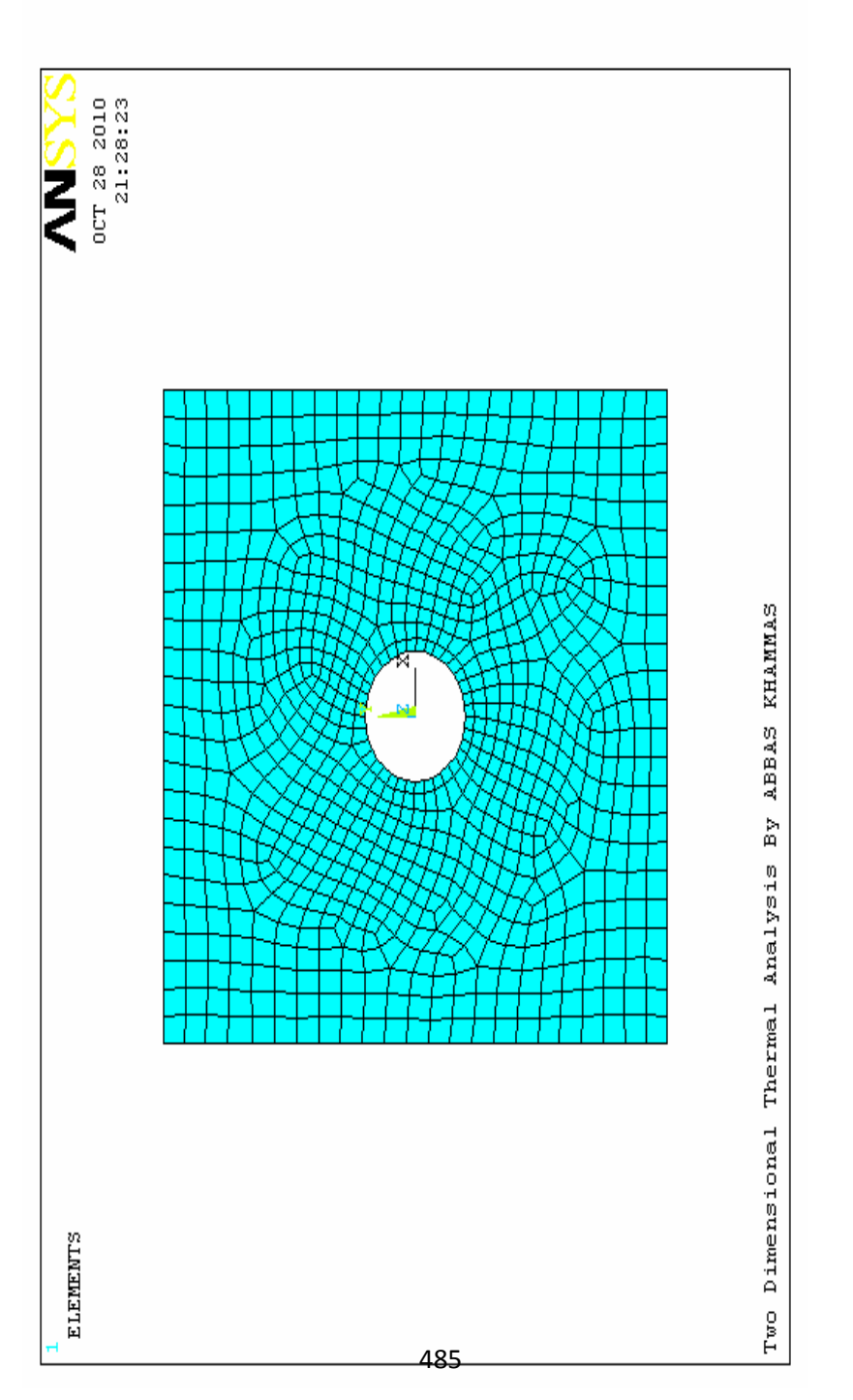

الشكل ( 6.31 (

#### **6.3.2 الحل Solution**

یمكننا الحصول على الحل من خلال تطبیق الشروط الحدودیة Conditions Boundaary بواسطة إتباع الخطوات التالیة:

.1 تسلیط درجات الحرارة المطلوبة على الصفیحة بواسطة إتباع مسار القائمة التالي:

Main Menu>Solution>Define Loads> pply>Thermal> emperature>On Nodes

و ھذا یؤدي بدوره الى فتح قائمة الإنتقاء , ننقر على زر الإختیار صندوق Box-Radio Button و من ثم نرسم مستيطلاً حول العقد الموجودة في الحافة الیمنى من الصفیحة و من ثم ننقر على الزر موافق OK , یؤدي ذلك بدوره الى فتح صندوق حوار تطبیق درجات الحرارة بتظلیل نقوم ,الآن , Apply TEMP on Nodes Dialog Box العقد على (تحدید) TEMP و من ثم یتم إدخال قیمة درجة الحرارة (50) في مجال النص Value TEMP Load VALUE حیث یؤدي ذلك الى تسلیط درجة الحرارة (50) على الحافة الیمنى كما مبین في الشكل (6.32).

.2 بعد إدخال قیمة درجة الحرارة , ننقر على الزر تطبیق Apply , حیث یؤدي ذلك الى إعادة ظھور قائمة الإنتقاء مرة أخرى , الآن, ننقر على زر الإختيار صندوق و من ثم نرسم مستطلاً حول العقد الموجودة في الحافة الیسرى من الصفیحة و من ثم ننقر على الزر موافق OK , یؤدي ذلك بدوره الى إعادة فتح صندوق حوار تطبیق درجات الحرارة على العقد , الآن, نظلل (نحدد) TEMP ثم یتم إدخال قیمة درجة الحرارة

(200) في مجال النص Value TEMP Load VALUE ثم ننقر على الزر موافق OK. و نتیجة لذلك یتم تعریف درجة الحرارة في الحافة الیسرى من الصفیحة كما مبین في الشكل (6.33).

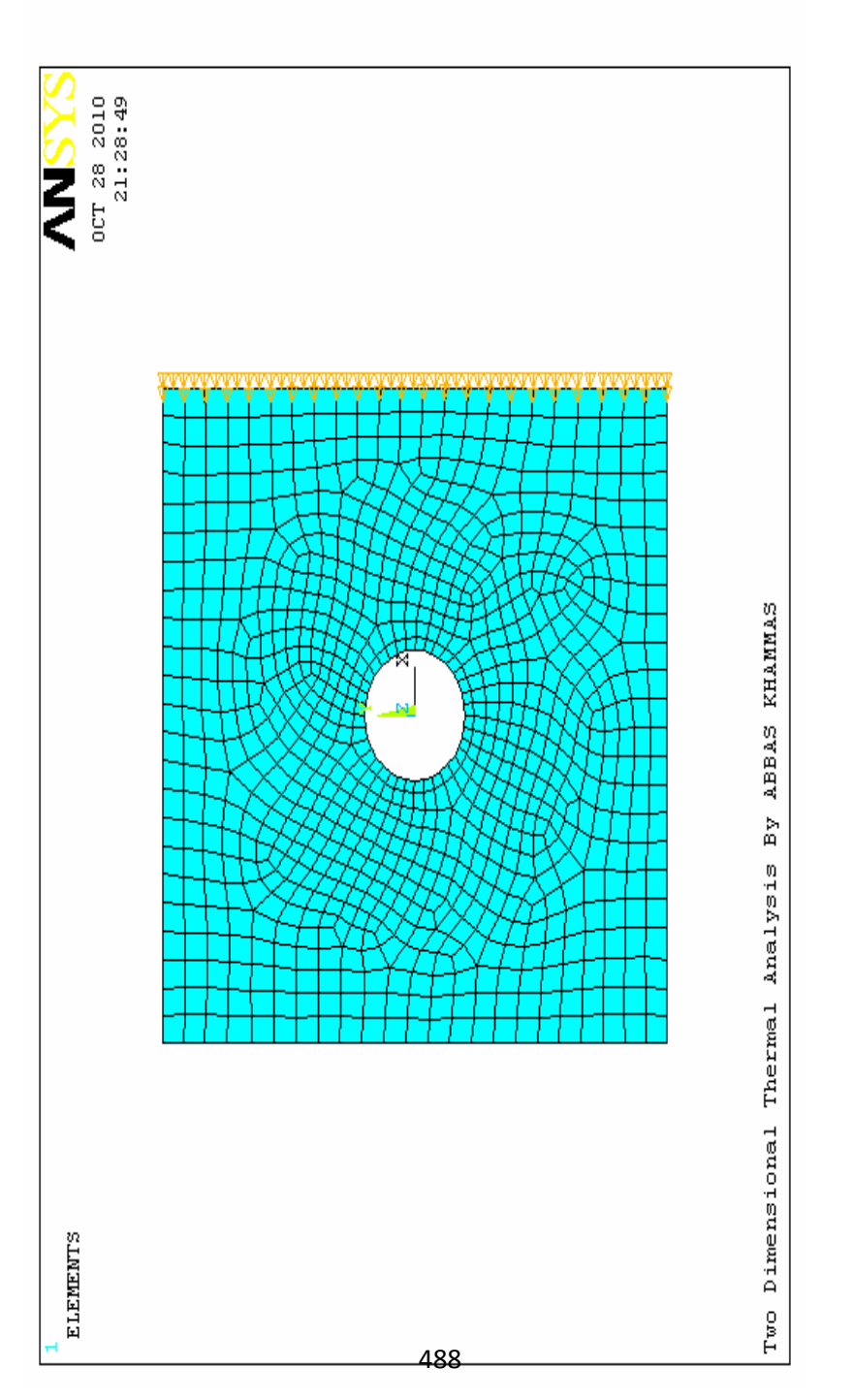

) 6.32 الشكل (

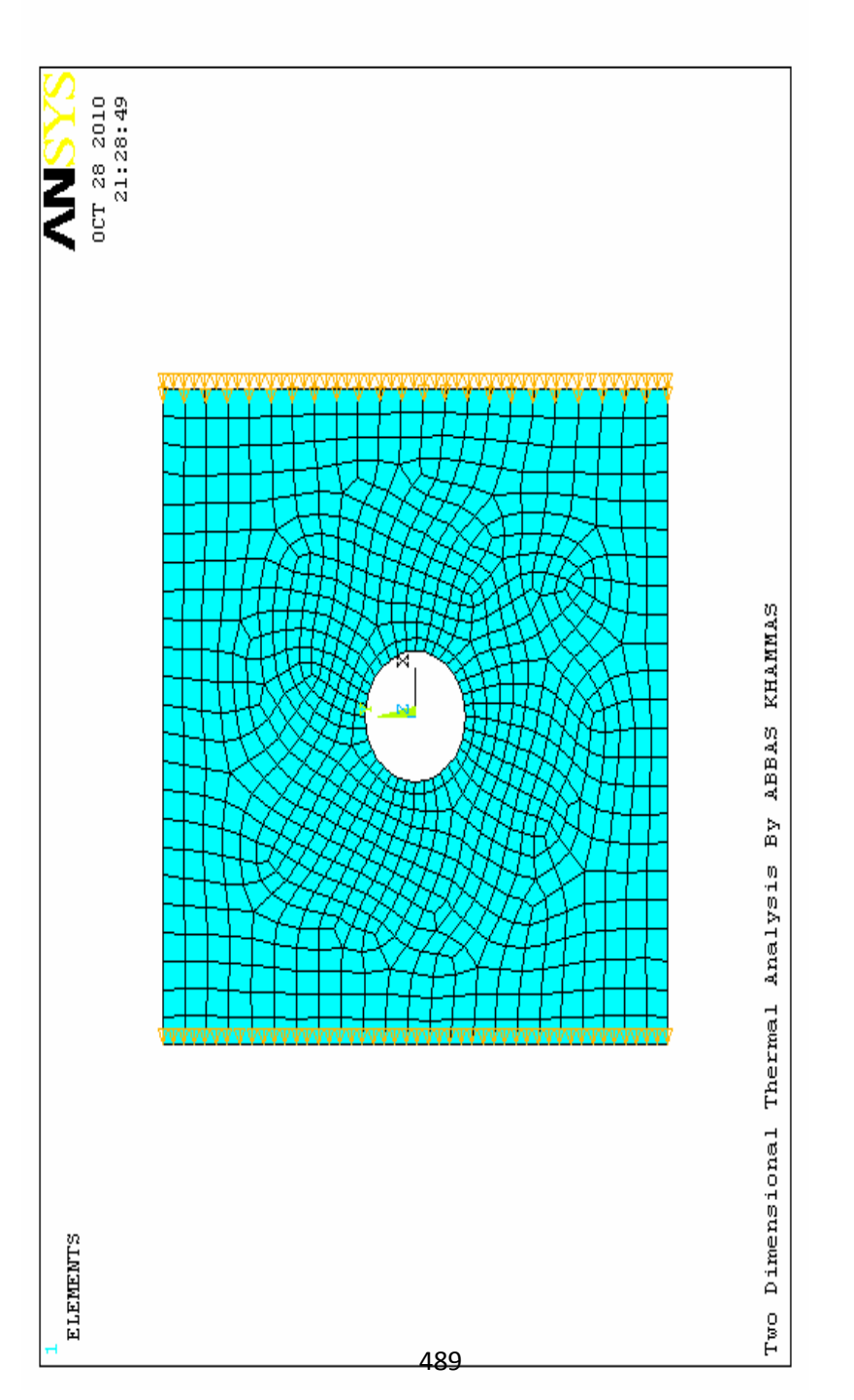

) 6.33 الشكل (

.3 الآن, نقوم بتطبیق الشرط الحدودي للحمل الحراري Convection بإستخدام مسار القائمة التالي:

Main Menu>Solution>Define Loads>Apply> hermal> onvection>On Nodes

بعد ظھور قائمة الإنتقاء , نقوم بإنتقاء العقد الموجودة في الخط العلوي للصفیحة ومن ثم ننقر على الزر موافق OK , یؤدي ذلك الى ظھور صندوق حوار تطبیق الحمل الحراري على العقد on CONV Apply Box Dialog Nodes حیث یتم إدخال القیم التالیة:

- a) القيمة (150) في مجال النص الأول (Film Coefficient).
- b (القیمة (25 ) في مجال النص الثاني (Temperature Bulk(. ومن ثم ننقر على الزر موافق OK.
	- .4 أما بالنسبة للحافة السفلى للصفیحة فإنھ یكون في الحالة الأدیاباتیة Adiabatic) لاینطوي على كسب أو فقدان حراري).
- 5. أخيراً , نقوم بإدخال الشرط الحدودي للثقب المركزي للصفيحة Plate Hole Center حیث یتم من خلال إتباع مسار القائمة التالي:

Main Menu>Solution>Define Loads>Apply>Thermal>Heat Flux>On Lines

یؤدي ھذا المسار بدوره الى فتح قائمة الإنتقاء و قبل أن نقوم بعملیة الإنتقاء یفضل أن نحصل على شكل مكبّر للثقب المركزي كما مبین في الشكل (6.34) بحیث یمكننا إنتقاء الحافة الداخلیة للثقب بسھولة.

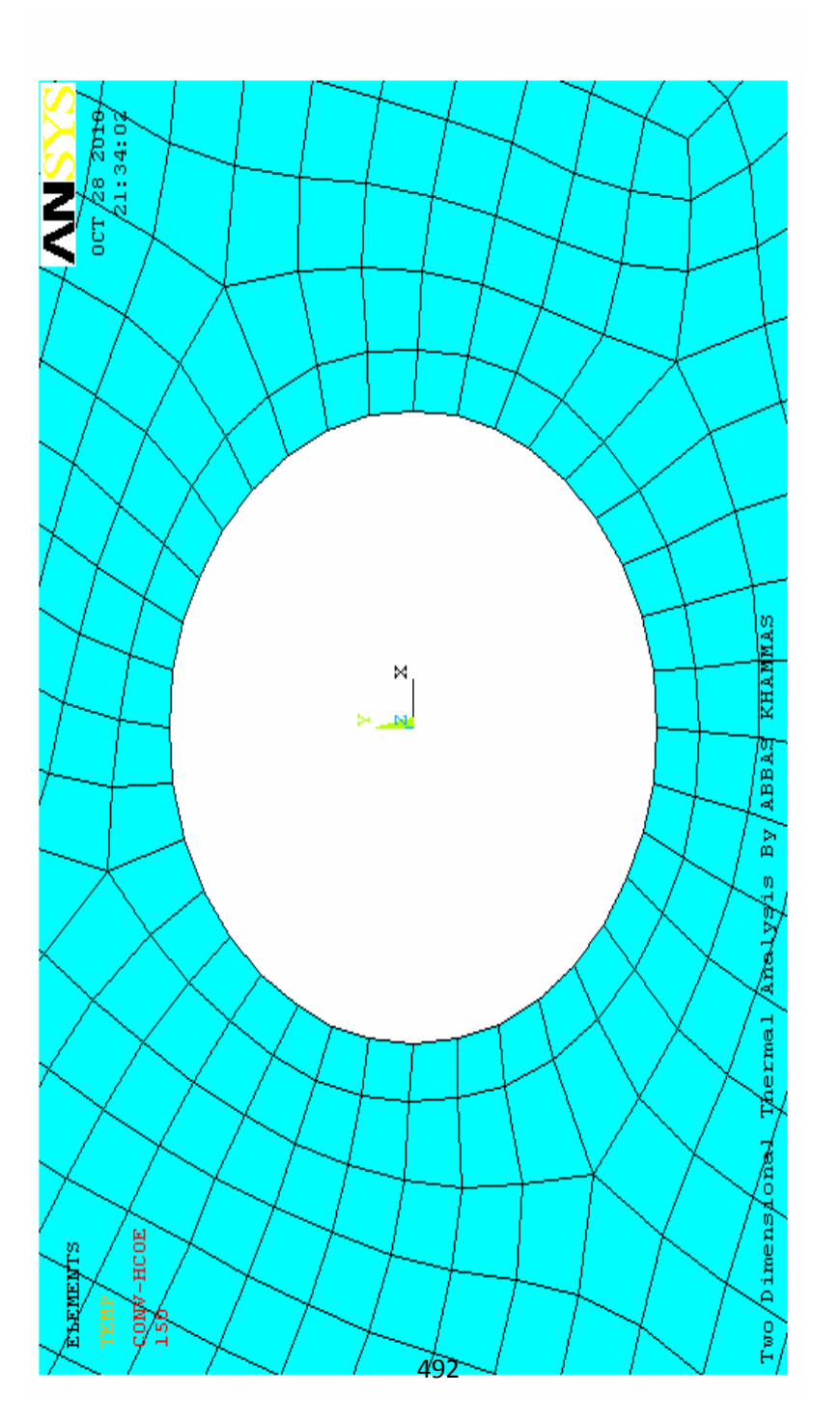

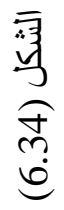

و بعد إتمام عملیة الإنتقاء للحافة الداخلیة للثقب ننقر على الزر موافق OK في قائمة الإنتقاء و ھذا یؤدي بدوره الى فتح صندوق حوار تطبیق , Apply HFLUX on Lines Dialog Box الدفق الحراري على الخطوط الآن نقوم بإدخال القيمة (100-) في مجال النص VAL I Heat Flux و من ثم ننقر على الزر موافق OK لتطبیق الدفق الحراري على الصفیحة كما مبین في الشكل (6.35).

**.6 یمكننا الآن الحصول على الحل من خلال إتباع مسار القائمة التالي:** 

#### **Main Menu>Solution>Solve>Current LS**

حیث یؤدي ھذا المسار الى ظھور نافذة التثبّت Confirmation Window مع نافذة تقریر الحالة Window Report Status نقوم بمراجعة ھذه النوافذ فإذا كانت النتیجة مناسبة , ننقر على الزر موافق OK في نافذة التثبّت , ثم ننتظر حتى یصدر برنامج Ansys الإیعاز التالي: .(Solution is done!)

#### **6.3.3 المعالجة اللاحقة Postprocessing**

یمكننا إستعراض النتائج من خلال الخطوات التالیة:

.1 إستعراض توزیع درجات الحرارة في الصفیحة بواسطة إتباع مسار القائمة التالي:

Main Menu>General Postproc>Plot Results>Contour Plot>Nodal Solu

یؤدي ذلك الى فتح صندوق حوار بیانات الحل العقدي الكنتوري DOF منھ نختار .Contour Nodal Solution Data Dialog Box

 Solution من القائمة الیسرى , و TEMP Temperature من القائمة الیمنى و من ثم ننقر على الزر موافق OK للحصول على الشكل الكنتوري لتوزیع درجات الحرارة كما مبین في الأشكال (6.36 و 6.37).

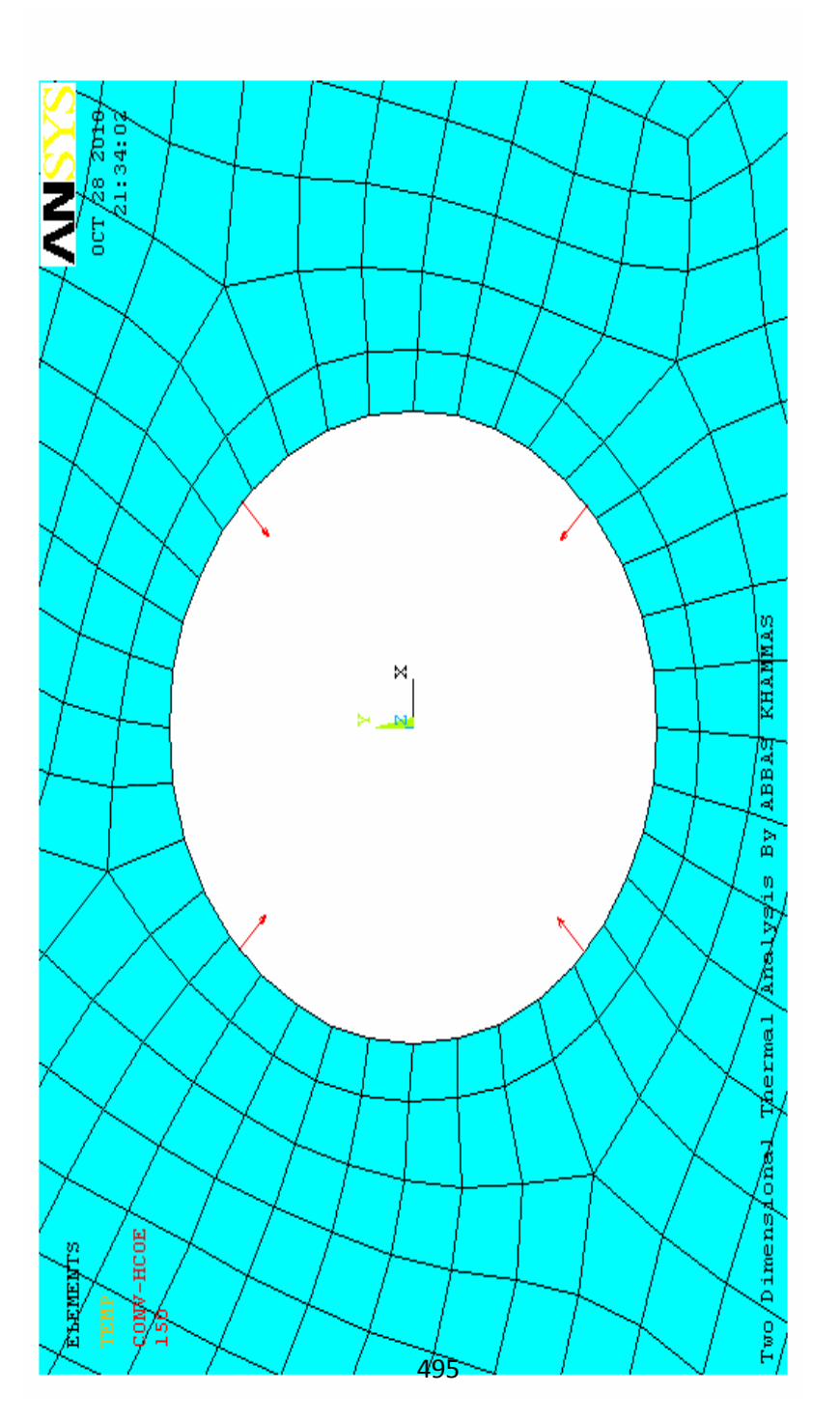

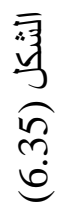

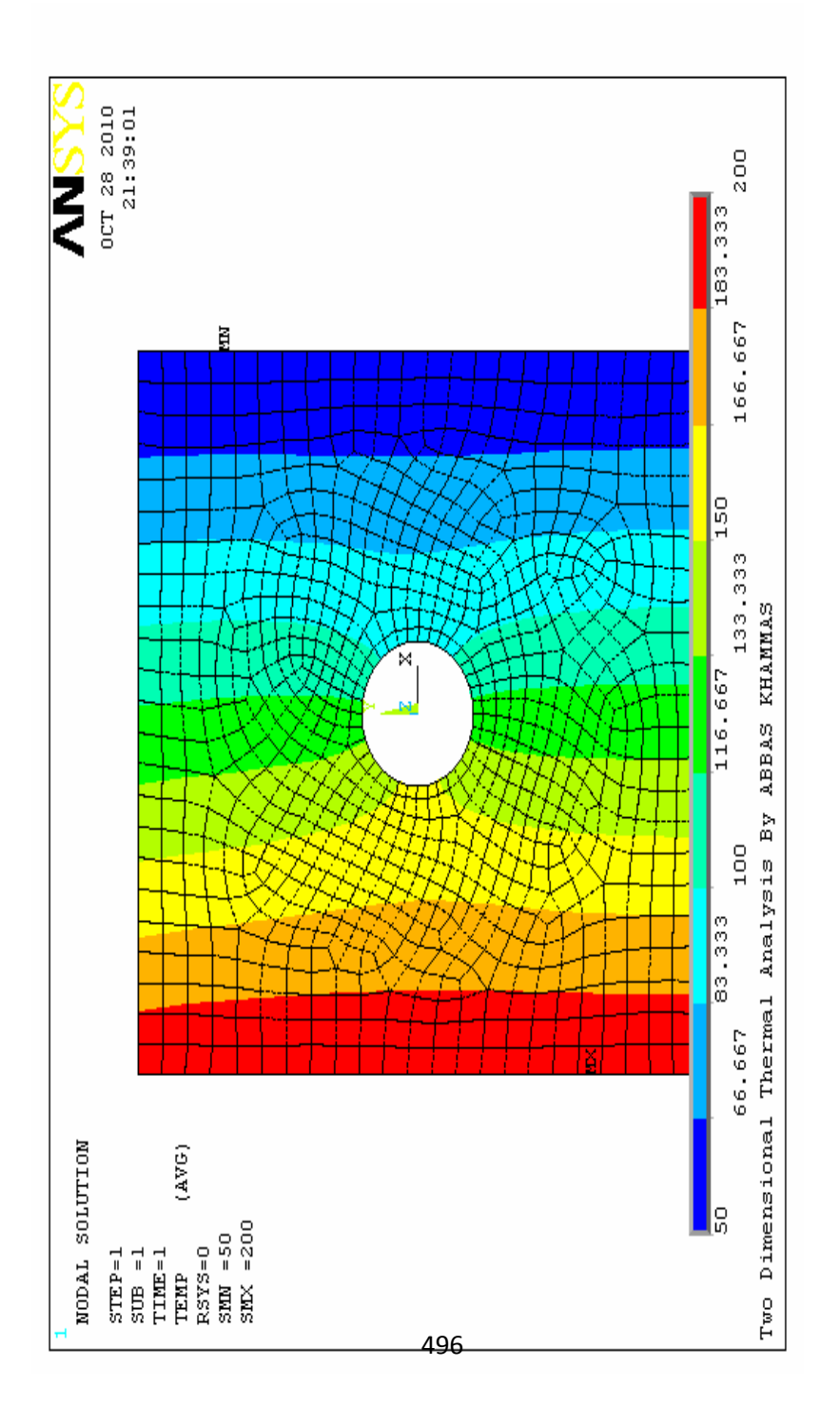

) 6.36 الشكل (

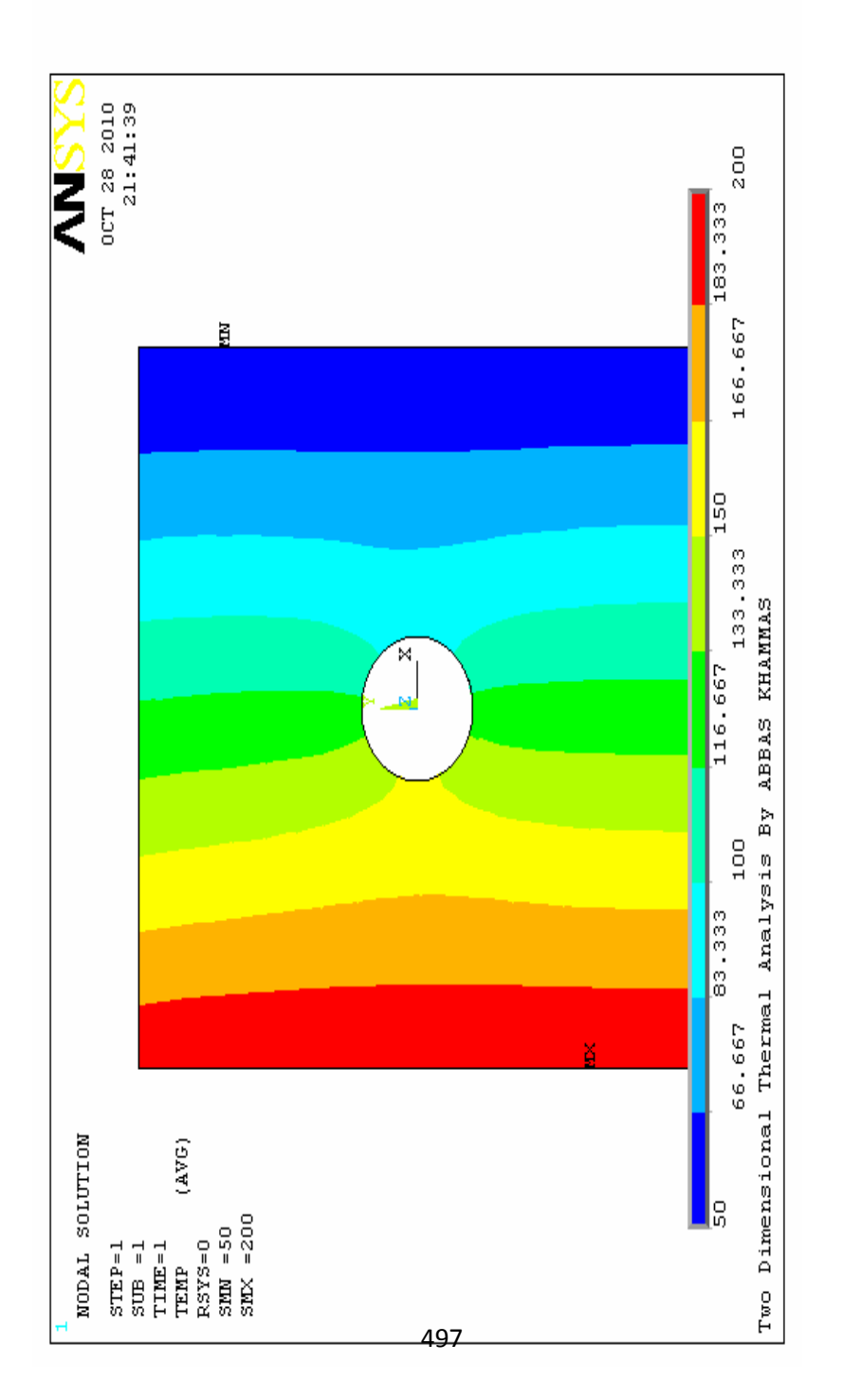

) 6.37 الشكل (

2. يمكننا أيضـاً إستعراض الـعلاقة مابين درجة الحر ار ة و المسافة من حافة الثقب المركزي عند مسار معین من خلال إتباع الخطوات التالیة: a (تعریف المسار بواسطة إتباع مسار القائمة التالي:

Main Menu>General PostProc>Path Operations>Define Path>By Nodes

یؤدي ھذا المسار بدوره الٮظھور قائمة الإنتقاء , الآن نقوم على سبیل المثال إنتقاء عقدتین عند المسار AA-PATH كما مبین في الشكل ( 6.38) و من ثم ننقر على الزر موافق OK و ھذا بدوره یؤدي الى فتح صندوق حوار تعریف المسار بواسطة العقد Dialog Nodes By Path Define Box , یتم فیھ إدخال إسم المسار لیكن على سبیل المثال AA-PATH في مجال النص Name Path Define Name ومن ثم ننقر على الزر موافق OK.

b (تمثیل نتائج درجات الحرارة في المسار المحدد بواسطة إتباع مسار القائمة التالي:

Main Menu>General PostProc>Path Operations>Map onto Path

وھذا یؤدي بدوره الى فتح صندوق حوار تمثیل عناصر التیجة في الآن , Map Results Item onto Path Dialog Box المحدد المسار نقوم بإدخال إسم ممیز یشیر الى عناصر النتیجة لیكن (Dis-Temp (في DOF Solution نختار ثم Lab User Label for Item النص مجال من القائمة الیسرى و TEMP Temperature من القائمة الیمنى للعنصر. و أخیراً , ننقر على الزر موافق OK.

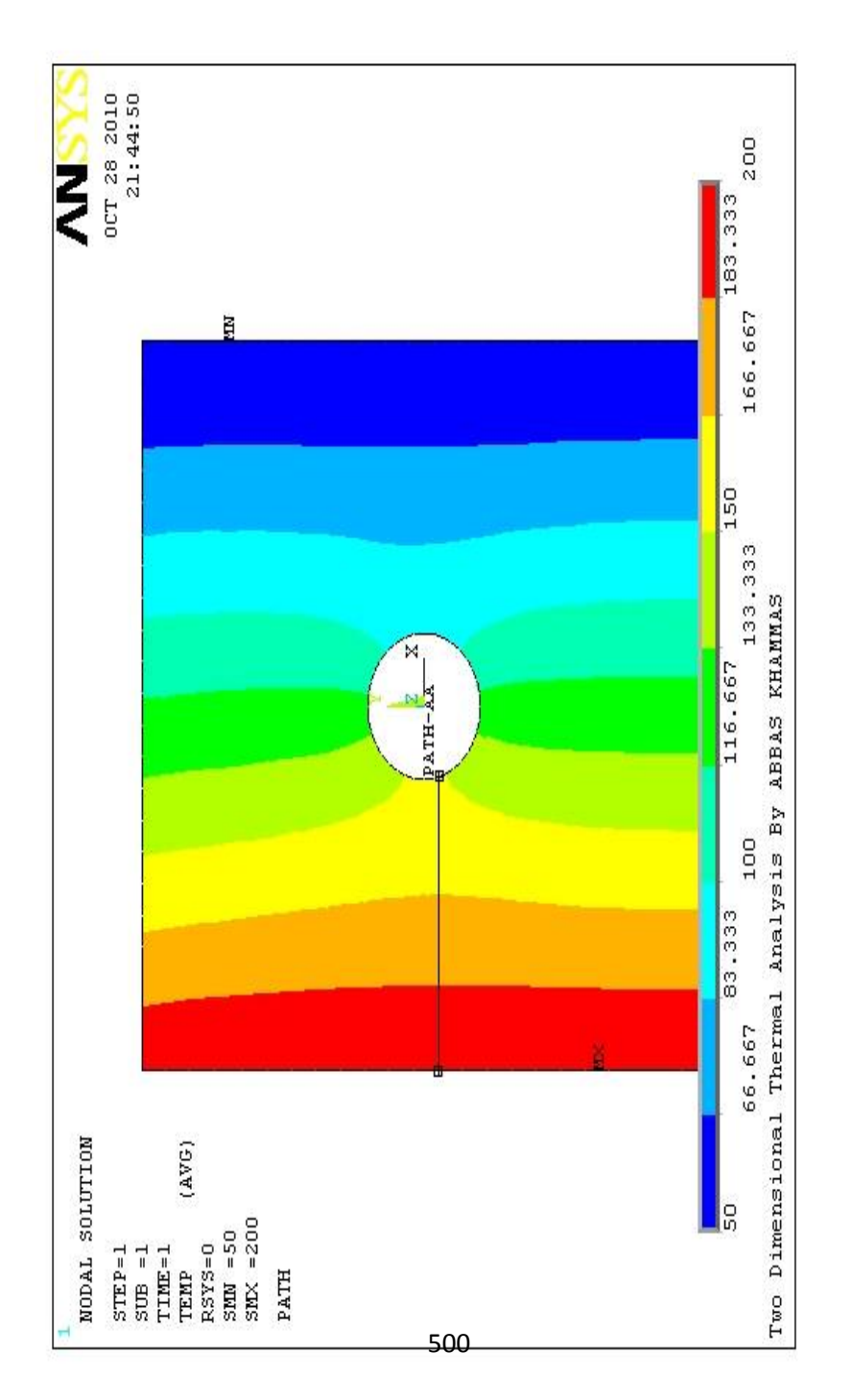

) 6.38 الشكل (

c (رسم العلاقة البیانیة مابین درجة الحرارة و المسافة من حافة الثقب في المسار المحدد (AA-PATH (من خلال إتباع مسار القائمة التالي:

Main Menu>General PostProc>Path Operations>Plot Path Item>On Graph

حیث یؤدي المسار أعلاه الى فتح صندوق حوار رسم عناصر المسار ,الآن.Plot Path Item on Graph Dialog Box البیاني الرسم في نختار من النافذة (Dis-Temp (ومن ثم ننقر على الزر موافق OK للحصول على الرسم البیاني الذي یبین العلاقة مابین درجة الحرارة و المسافة من حافة الثقب المركزي كما مبین في الشكل (6.39). ھذا و یمكننا بنفس الطریقة الحصول على العلاقة مابین الدفق الحراري Flux Heat و المسافة من حافة الثقب المركزي أي المسار AA-PATH كما مبین في الشكل (6.40).

d) أخير أ, يمكننا إستعر اض التغير في درجة الحر ار ة مع المسافة من حافة الثقب المركزي للصفیحة (المسار AA-PATH ( في الشكل الھندسي للنموذج Geometry بواسطة إتباع مسار القائمة التالي:

Main Menu>General PostProc>Path Operations>Plot Path Item>On Geometry

حیث یؤدي ھذا المسار بدوره الى فتح صندوق حوار رسم عناصر النتیجة في الشكل الھندسي للنموذج on Items Path of Plot Box Dialog Geometry. نختار من النافذة (Dis-Temp (ومن ثم ننقر على الزر موافق OK للحصول على العلاقة مابین درجة الحرارة و المسافة من حافة الثقب المركزي للصفیحة في الشكل الھندسي للنموذج كما مبین في الشكل (6.41).

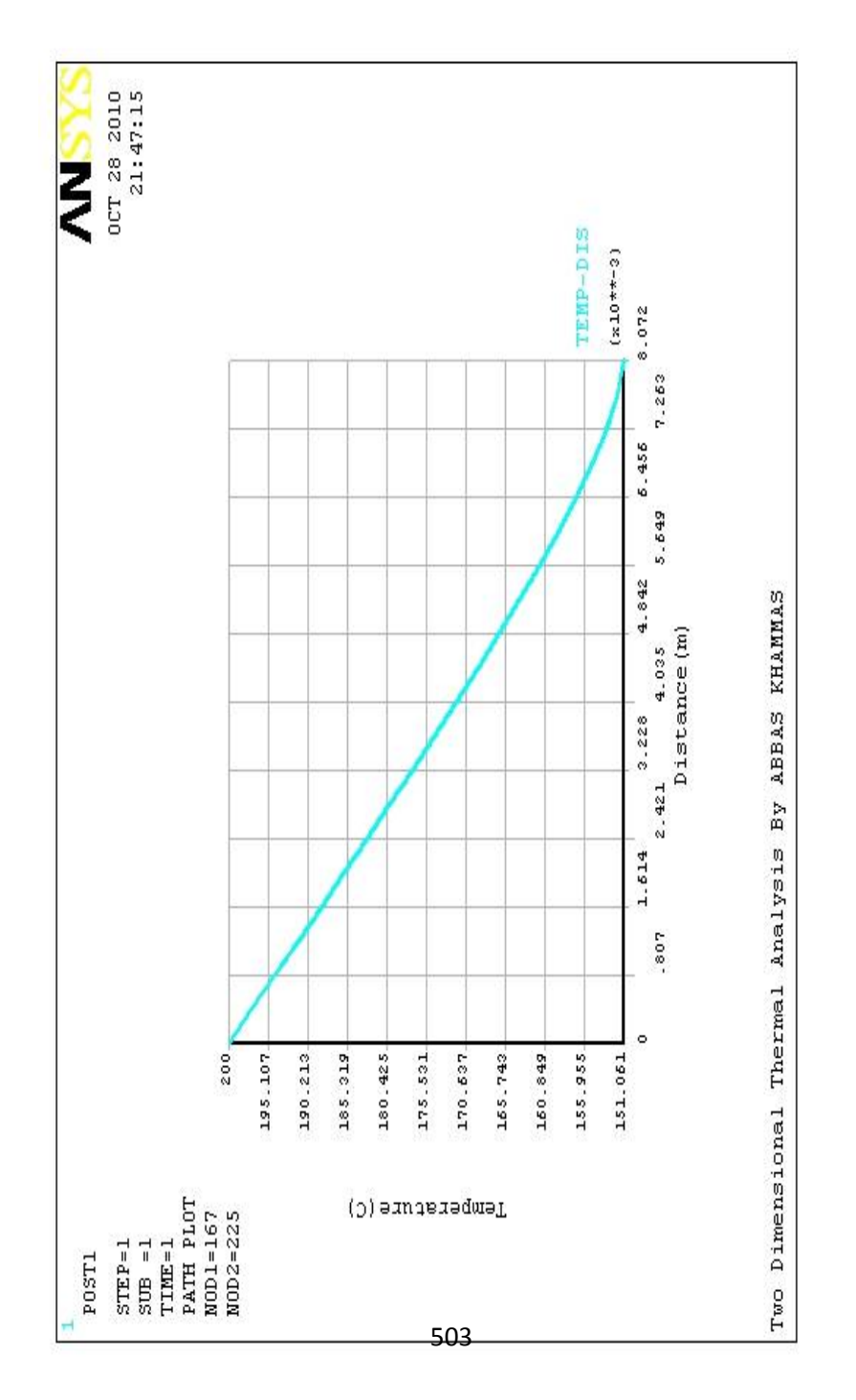

) 6.39 الشكل (

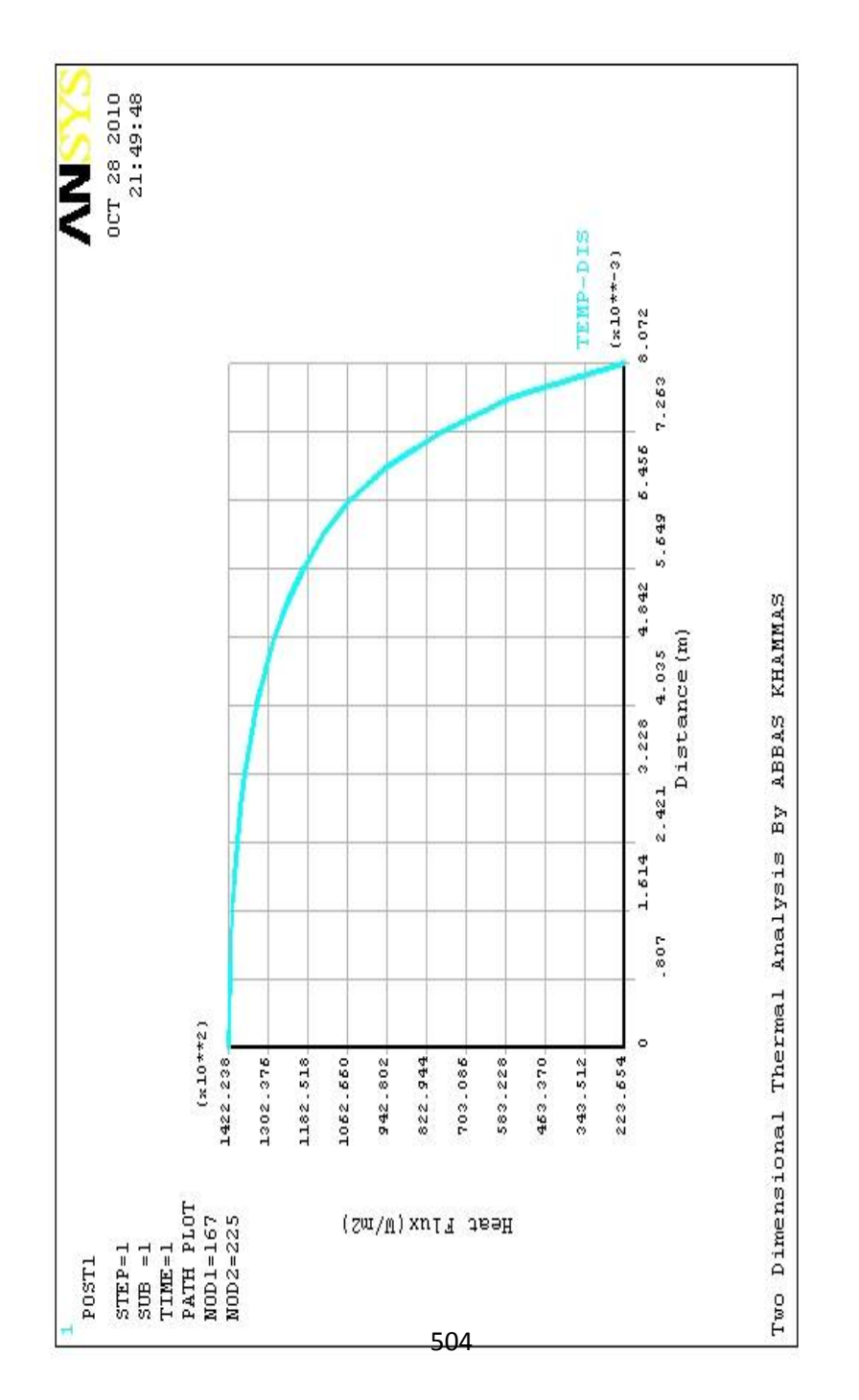

) 6.40 الشكل (

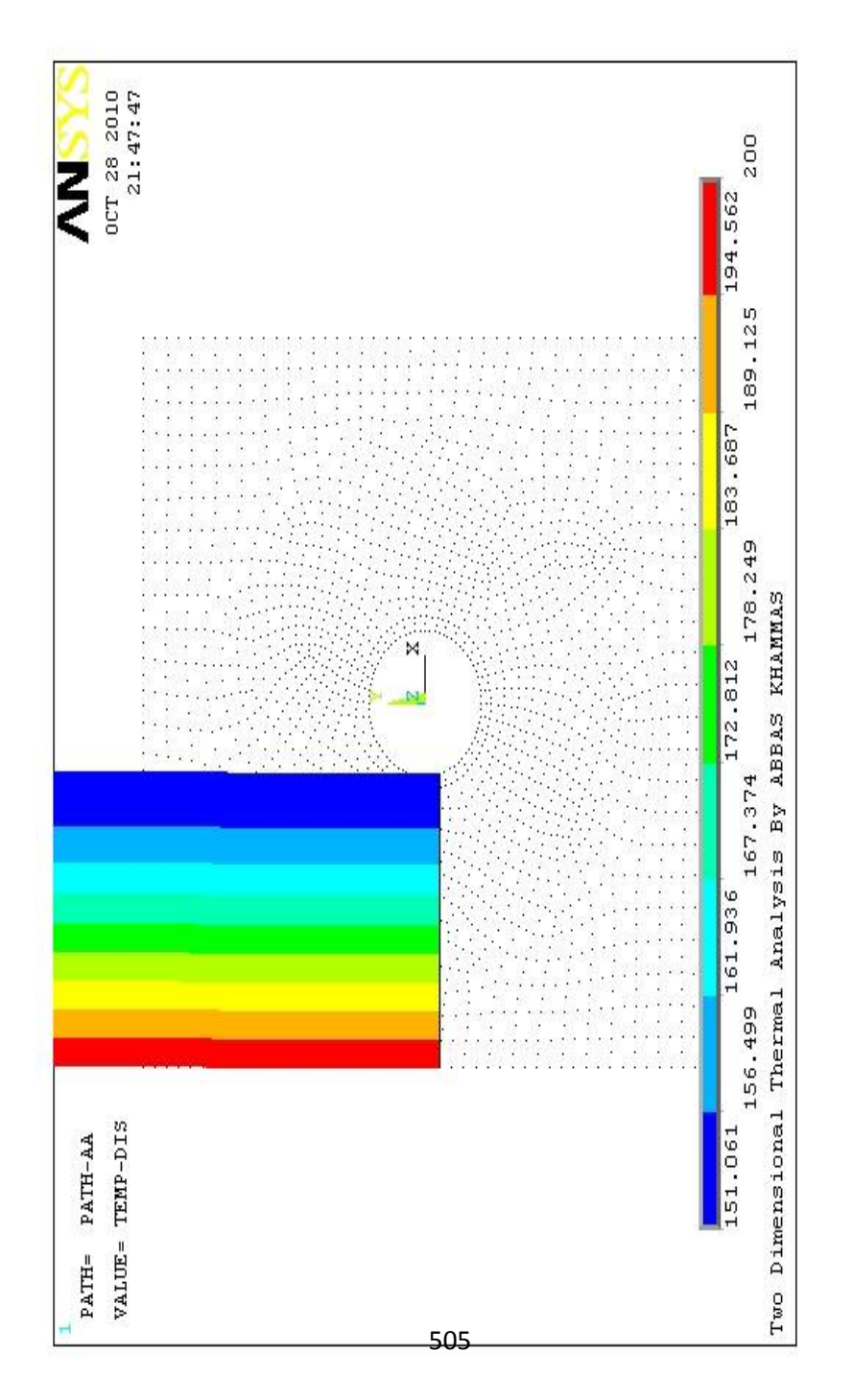

) 6.41 الشكل (

**الفصل السابع** 

## **تطبيقات هندسية**

# **حول المواد المركبة**

#### **7.1 مقدمة Introduction**

المادة المركبة عبارة عن خلیط من إثنین أوأكثر من المواد لتحقیق خلیط من الخواص لایمكن الحصول علیھا عند أستخدام أحد المواد. على سبیل المثال، الخواص المطلوبة في معظم المواد الإنشائیة Structural Materials ھي المقاومة العالیة، أومعامل المرونة العالي والوزن الخفیف بالإضافة الى المتانة الجیدة. إن المقاومة العالیة ومعامل المرونة العالي والوزن الخفیف یتم الحصول علیھا في:

- 1) الزجاج Glasses.
	- 2) السیلیكا Silica.
- 3) الكاربون Carbon.
- 4) البورون Boron................الخ.

بشكل ألیاف Fibers، إلا أنھا، لاتتمیز بالمتانة العالیة أوالمطیلیة العالیة ولھذا من السھل أن تخضع الى الانكسار الذي یحدث بواسطة التقدم السريع للشق الصغير . أما عندما تُنتج الألياف ذات النو عية الجيدة من المواد أعلاه وثُثبّت في أرضية Matrix مطيلية مثل الأرضية المعدنية أوالأرضیة اللدائنیة فإن المادة المركبة الناتجة سوف تجمع مابین المتانة العالیة والمقاومة العالیة والوزن الخفیف. إن الأرضیة الطریة Soft ّ والمطیلیة تحمي سطح الألیاف من تكون الشقوق وكذلك تمنع توسع الشقوق الموجودة مسبقاً. إن مثل هذه المواد المركبة تسمى المواد المركبة المسلّحة بالألیاف Composite Reinforced Fiber. أضف الى ذلك، أن المواد

المركبة یمكن الحصول علیھا بواسطة تشتیت الدقائق في الأرضیة (المواد المركبة الدقائقیة Composite Particulate ( أوبواسطة إنشاء تركیب من طبقات أوصفائح المواد المختلفة ( المواد المركبة الصفائحیة Lamellar Composite ). وهناك أيضاً العديد من المواد الطبيعية أوالعضوية التي يمكن أن تُصنّف ضمن المواد المركبة مثل الخشب wood، الخیزران Bamboo، الأسنان Tooth. وفي ھذا الفصل سوف نتطرق الى تطبیقات برنامج Ansys في المواد المركبة التي تخضع الى الإجھادات المیكانیكیة.

**7.2 صفیحة مصنعة من مادة مركبة تخضع الى شد محوري** 

#### **Composite Plate Under Axial Tension**

لوفرضنا أن لدینا صفیحة مربعة الشكل مصنعة من مادة مركبة مقواة بألیاف وتخضع الى إجھاد متجانس (ksi 20 (على طول الحدود العلویة والسفلیة كما مبین في الشكل ( 7.1). حیث أن طول جوانب الصفیحة هو (10 in) أما الألياف فإنها متجهة بزاوية مقدار ها  $(45^{\rm o})$  في نظام الأحداثیات الدیكارتي العام Coordinates Cartesian Glob System. وتتمیز ھذه المادة بالخواص التالیة:

$$
E_1 = 10 \times 10^3 ksi
$$
\n
$$
E_2 = 30 \times 10^3 ksi
$$
\n
$$
G_{12} = 15 \times 10^3 ksi
$$
\n
$$
v_{12} = 0.1
$$
\n[Lag 10.1]

\n[Lag 20.1]

\n[Lag 20.2]

\n[Lag 20.3]

\n[Lag 20.4]

\n[Lag 20.5]

\n[Lag 20.6]

\n[Lag 20.7]

\n[Lag 20.8]

\n[Lag 20.8]

\n[Lag 20.8]

\n[Lag 20.8]

\n[Lag 20.8]

\n[Lag 20.8]

\n[Lag 20.8]

\n[Lag 20.8]

\n[Lag 20.8]

\n[Lag 20.8]

\n[Lag 20.8]

\n[Lag 20.8]

\n[Lag 20.8]

\n[Lag 20.8]

\n[Lag 20.8]

\n[Lag 20.8]

\n[Lag 20.8]

\n[Lag 20.8]

\n[Lag 20.8]

\n[Lag 20.8]

\n[Lag 20.8]

\n[Lag 20.8]

\n[Lag 20.8]

\n[Lag 20.8]

\n[Lag 20.8]

\n[Lag 20.8]

\n[Lag 20.8]

\n[Lag 20.8]

\n[Lag 20.8]

\n[Lag 20.8]

\n[Lag 20.8]

\n[Lag 20.8]

\n[Lag 20.8]

\n[Lag 20.8]

\n[Lag 20.8]

\n[Lag 20.8]

\n[Lag 20.8]

\n[Lag 20.8]

\n[Lag 20.8]

\n[Lag 20.8]

\n[Lag 20.8]

\n[Lag 20.8]

\n[Lag 20.8]

\n

- .1 تولید النموذج Generation Model.
	- .2 الحل Solution.
- .3 المعالجة اللاحقة processing Post.

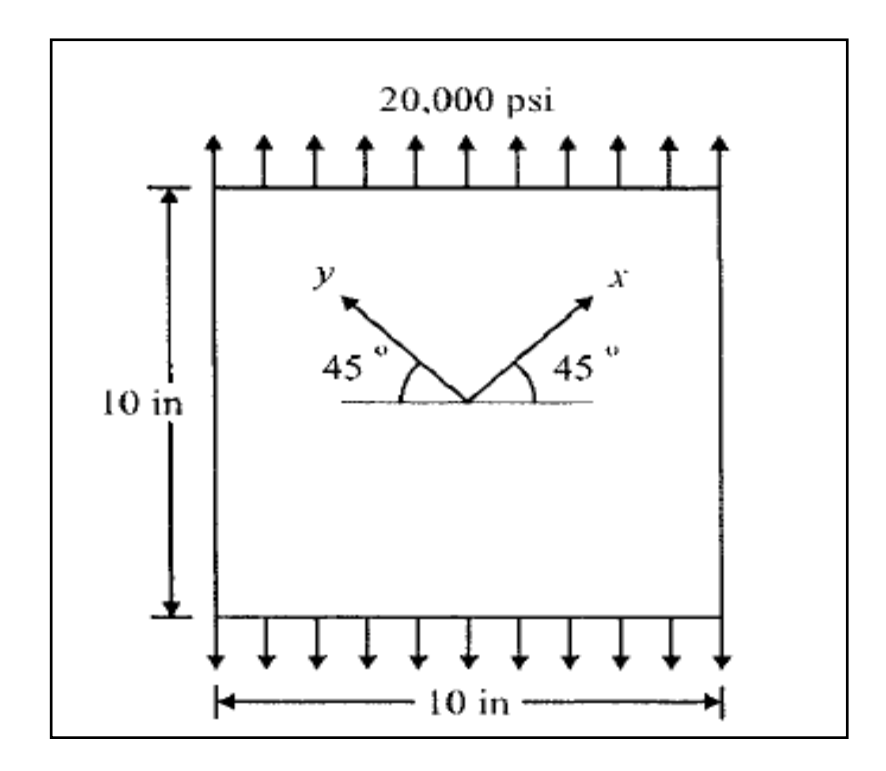

الشكل (7.1)

#### **7.2.1 تولید النموذج Generation Model**

**یمكننا الحصول على النموذج المطلوب من خلال الخطوات التالیة:** 

.1 تعریف نوع العنصر Type Element بإستخدام مسار القائمة التالیة:

Main Menu>Preprocessor>Element Type>Add/Edit/Delete **ومن ثم نتبع الخطوات التالیة:** 

- a (ننقر على الزر إضافة Add.
- b (نختار Solid من القائمة الیسرى و 42 Node 4 Quad من القائمة الیمنى ثم ننقر على الزر موافق OK.
	- c (ننقر على الزر إغلاق Close.
	- **.2 نحدد خواص المادة من خلال مسار القائمة التالي:**

Main Menu>Preprocessor>Material Props>Material Models

ونتیجة لذلك یظھر صندوق حوار تعریف سلوك نموذج المادة ً نقرا ننقر الآن , Define Material Model Behavior Dialog Box مزدوجا ,Elastic ,Linear , Structural ً في النافذة الیمنى على Orthotropic وھذا یؤدي بدوره الى فتح صندوق حوار آخر كما مبین في الشكل (7.2). الآن, نقوم بإدخال خواص المادة كما مبین في ھذا الشكل ثم ننقر على الزر موافق OK. وأخيراً, نقوم بإغلاق صندوق حوار تعريف سلوك نموذج المادة من خلال المسار التالي:

### Material>Exit ھذا ویمكننا إدخال الخواص من خلال نافذة الأوامر كما مبین في الشكل .(7.3) .3 إنشاء النقاط الأساسیة Keypoints من خلال إتباع مسار القائمة التالي:

Main Menu>Preprocessor>Modeling>Create>Keypoints>In Active CS

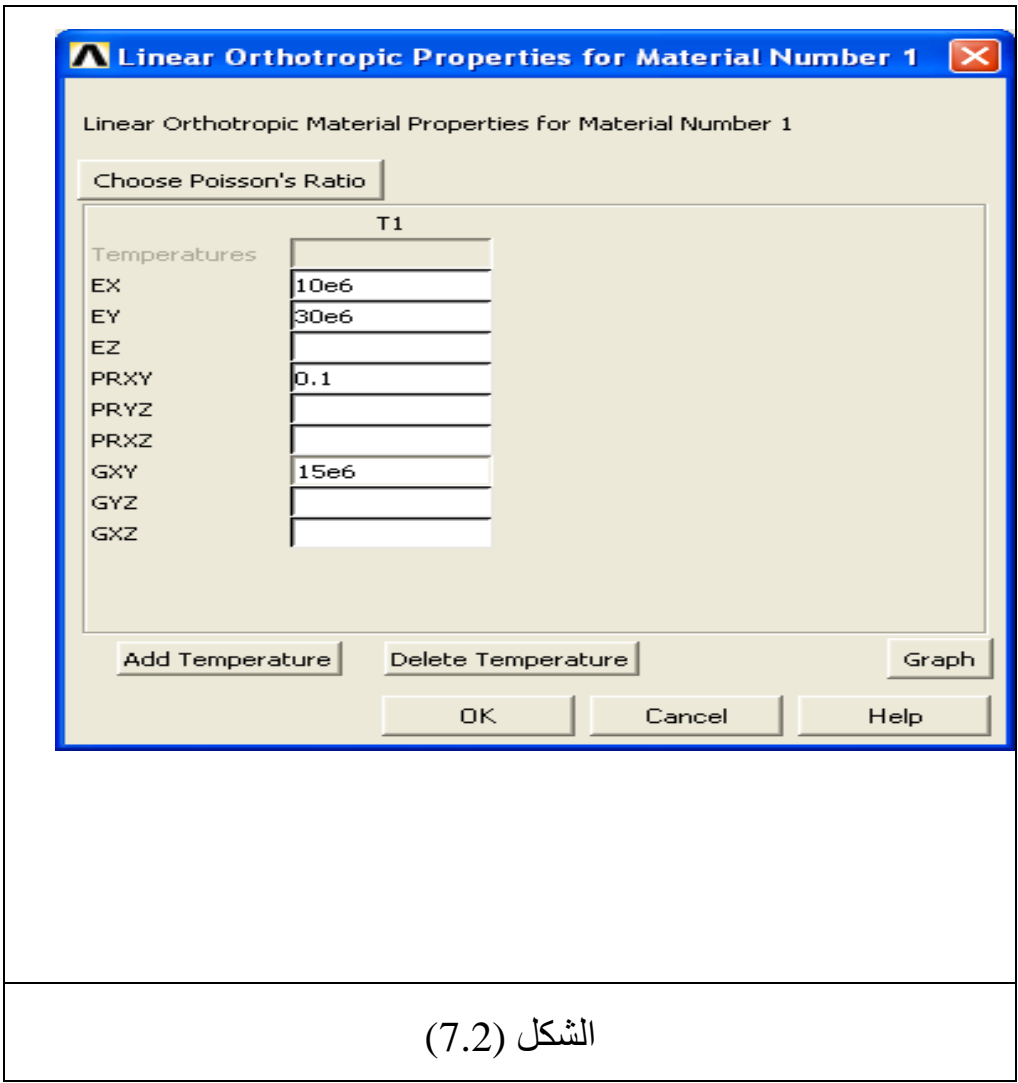

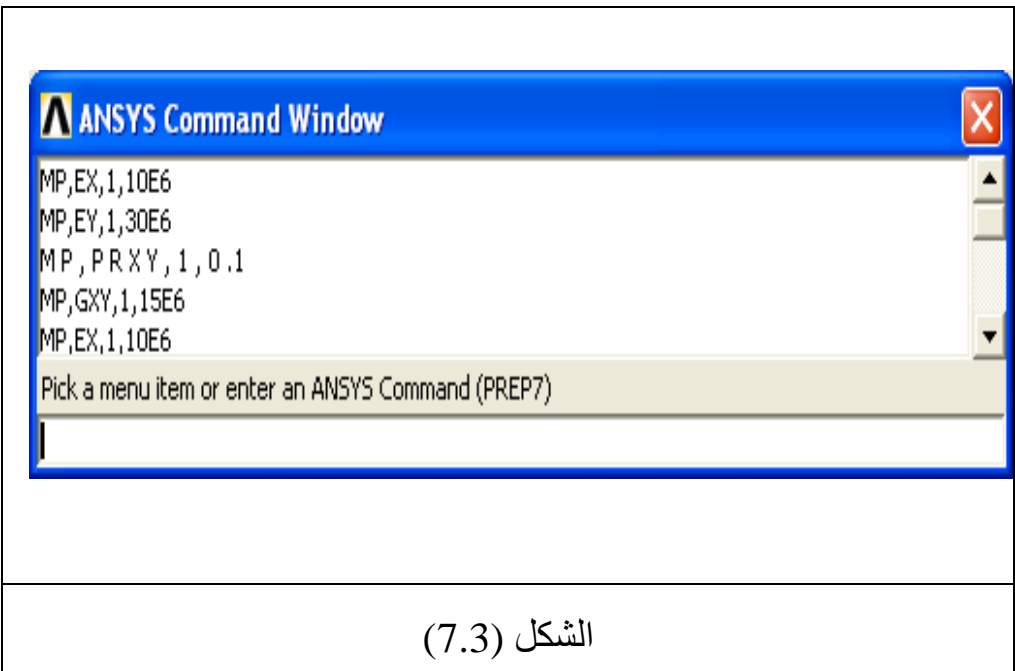

یؤدي المسار أعلاه الى فتح صندوق حوار إنشاء النقاط الأساسیة في Create Keypoints in Active System الفعال الإحداثیات نظام ّ Box Dialog **ویتم ذلك من خلال الخطوات التالیة:** 

a (إنشاء أربعة نقاط أساسیة للحصول على الشكل المربع للصفیحة.

b (نقوم بإدخال إحداثیات النقطة الأساسیة الأولى 1Keypoints -( (5,-5 ثم ننقر على الزر تطبیق Apply للحصول على النقطة الأساسیة الأولى كما مبین في الشكل ( 7.4) حیث یتم إنشاء ھذه ّ النقطة في نظام الإحداثیات الفعال.

c (نكرر نفس العملیة للحصول على النقاط الأساسیة الثانیة (5,-5) والثالثة (5,5) والرابعة (-5,5) كما مبین في الأشكال ( 7.5), (7.6),(7.7) على التوالي. ً من النقر على الزر تطبیق ,ً ننقر على الزر موافق OK بدلا d (أخیرا .Apply

### **.4 إنشاء المساحة من خلال النقاط الأساسیة بإستخدام مسار القائمة التالي:**

#### Main

Menu>Preprocessor>Modeling>Create>Areas>Arbitrary>Th rough KPs

یؤدي ذلك الى فتح قائمة الإنتقاء , الآن نقوم بإنتقاء النقاط الأساسیة , إبتداءاً من النقطة الأساسية الأولى وإنتهاءاً بالنقطة الأساسية الرابعة (بالتسلسل) ثم ننقر على الزر موافق OK للحصول على المساحة المربعة كما مبین في الشكل (7.8).

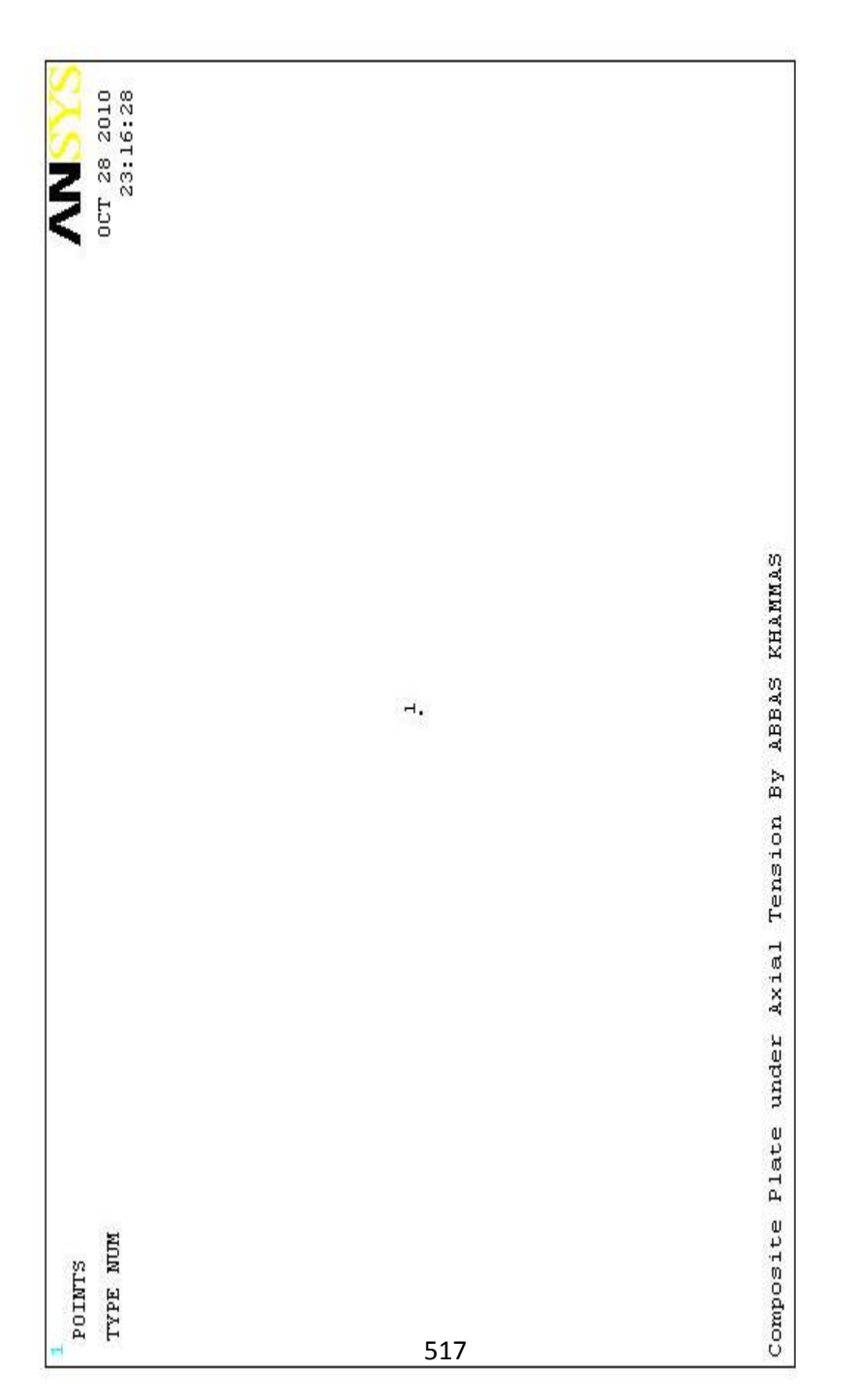

) 7.4 الشكل (

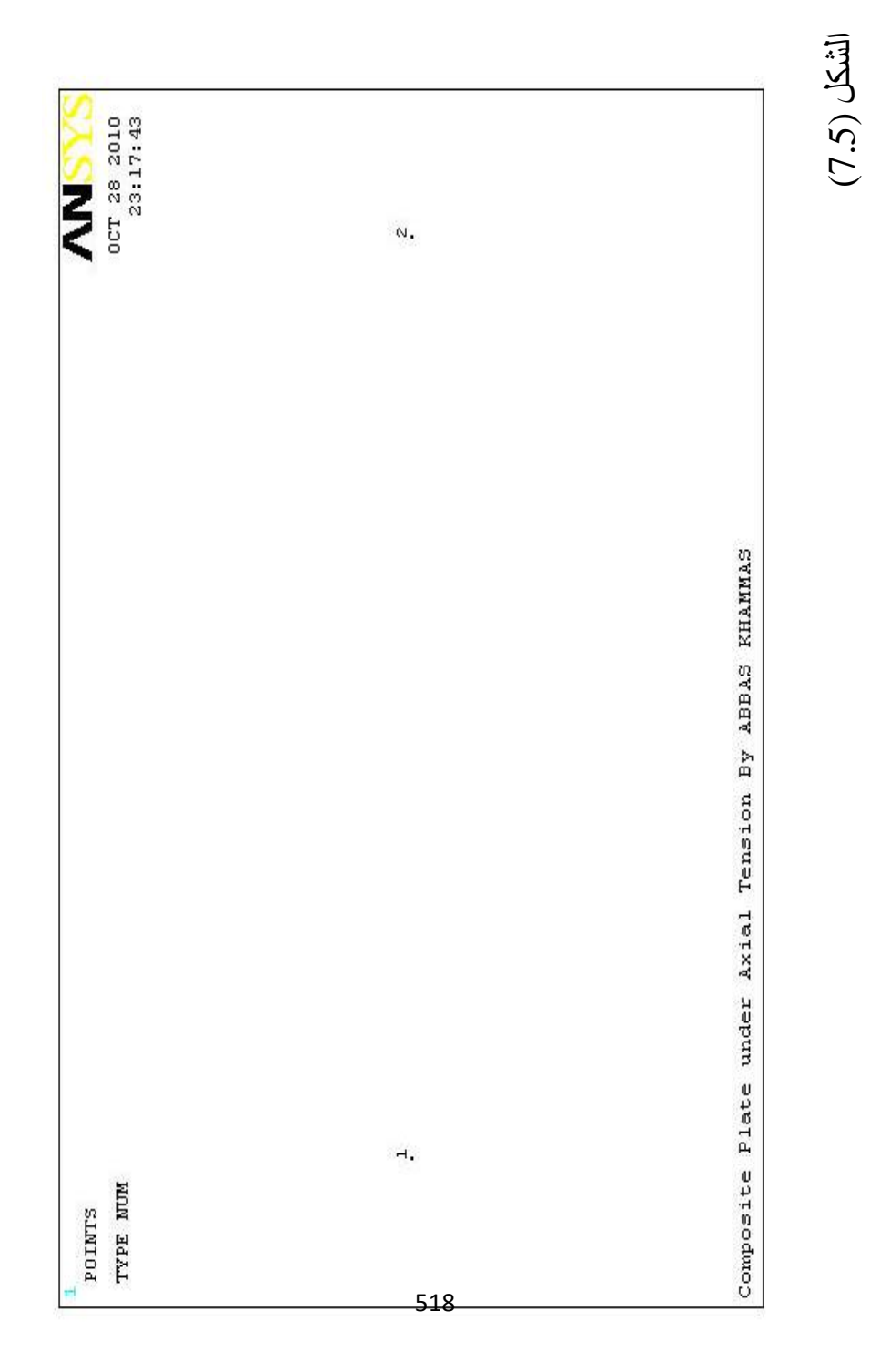

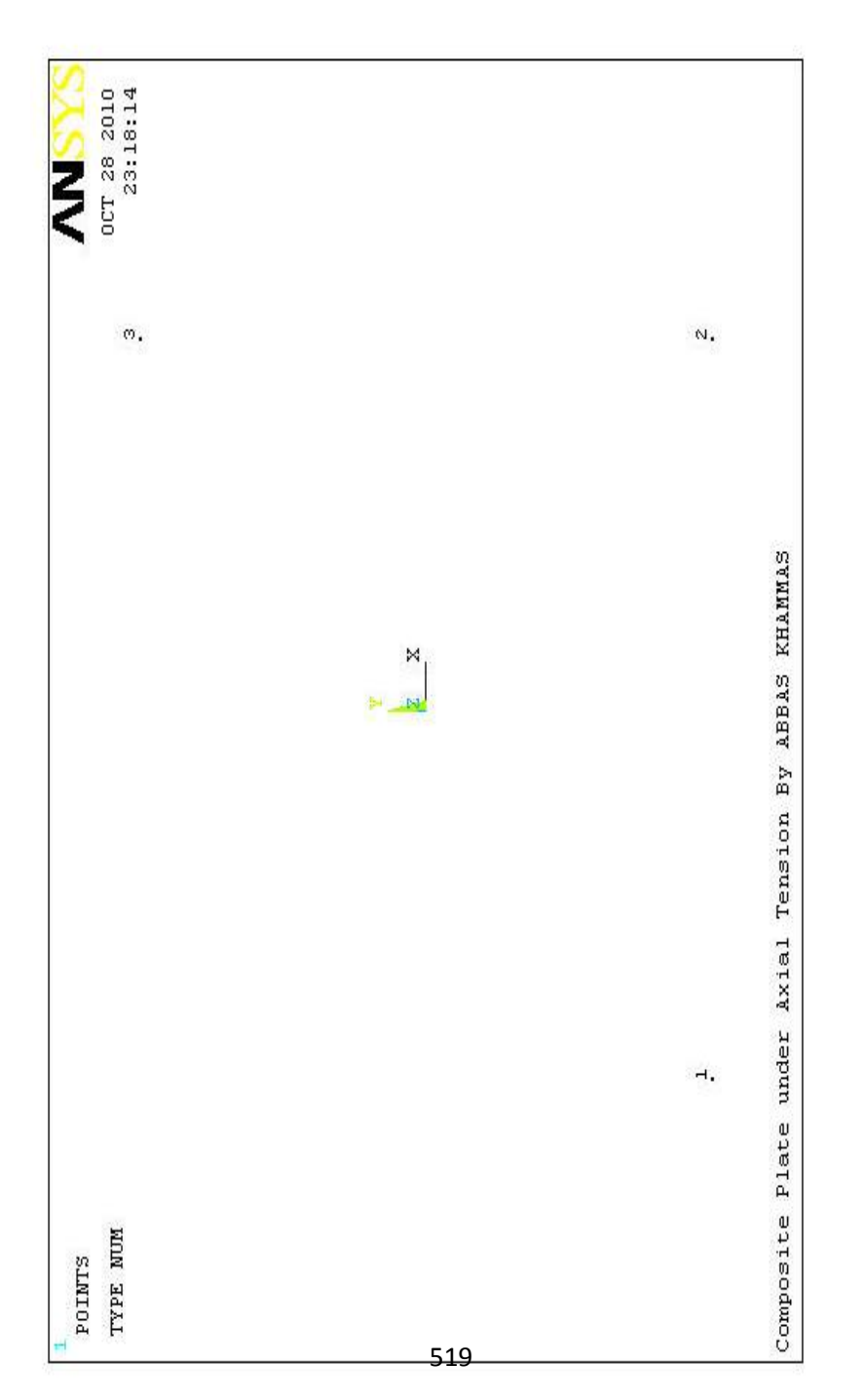

) 7.6 الشكل (

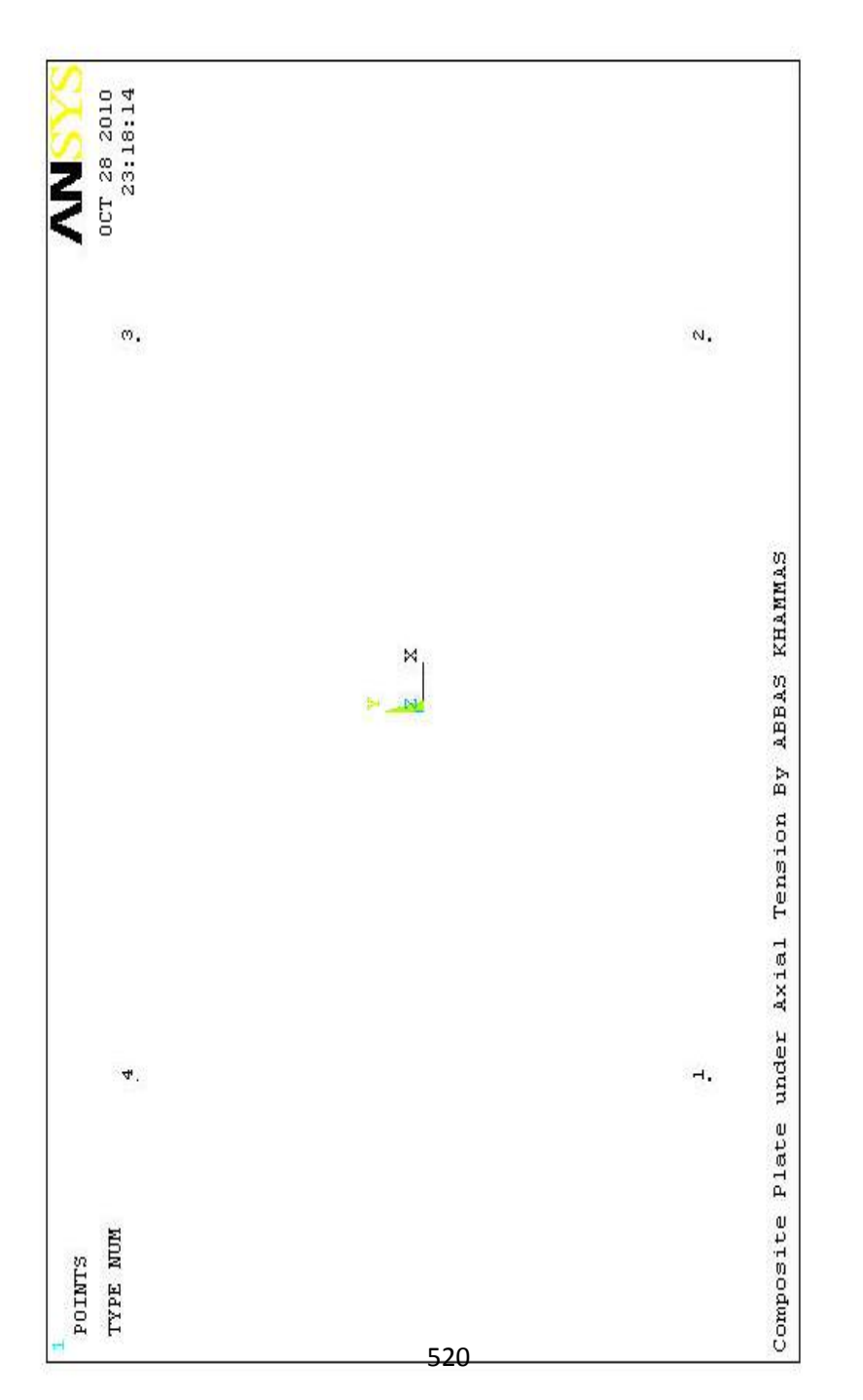

) 7.7 الشكل (
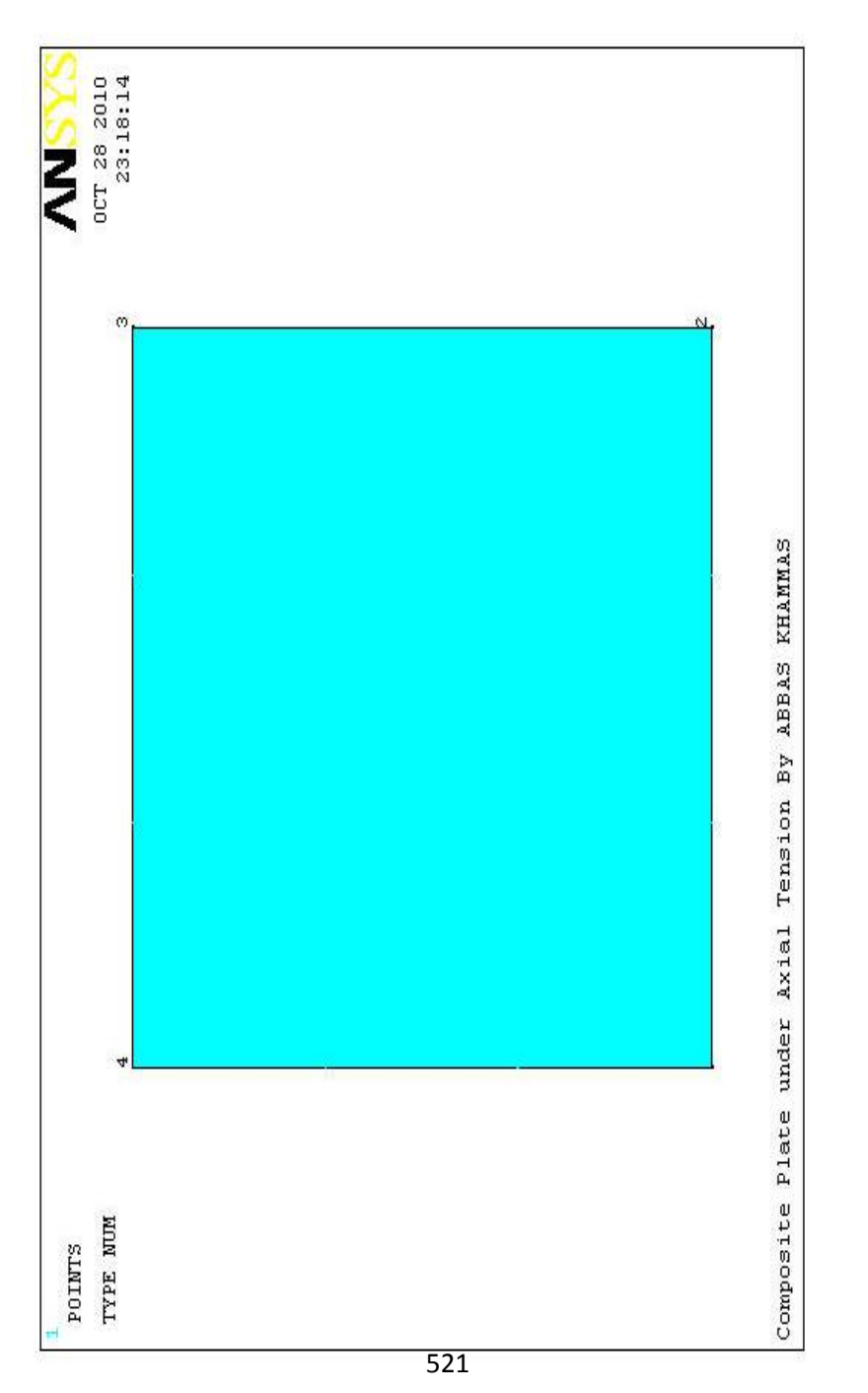

) 7.8 الشكل (

.5 إن خواص المادة تشیر الى إتجاھات الألیاف وبما أن نظام الإحداثیات الدیكار تي و اِتجاه الألیاف عند زاویة مقدار ها (45º) , فإن نظام إحداثیات العنصر یجب أن یكون مصطفا Fiber ً مع إتجاه اللیف Direction. وبھذا الخصوص, نقوم بإنشاء نظام الإحداثیات الموضعي System Coordinates Local من خلال مسار القائمة التالي:

Utility Menu>Workplane>Local Coordinates Systems>Create Local CS>At Specified Loc

یؤدي ھذا المسار بدوره الى فتح قائمة الإنتقاء , الآن نقوم بإدخال الإحداثیات (0,0,0) في مجال النص الموجود في قائمة الإنتقاء كما مبین في الشكل ( 7.9) ثم ننقر على الزر موافق OK , وھذا یؤدي بدوره الى فتح صندوق حوار إنشاء نظام الإحداثیات الموضعي كما مبین في الشكل ( في مجال النص THXY o) 7.10 (. الآن, نقوم بإدخال الزاویة 45)  $\alpha$  is ثم ننقر على الزر موافق نكو $\alpha$  حیث یؤدي  $R$ otation about local Z ذلك بدوره الى إنشاء نظام الإحداثیات الموضعي (11) Local 11 System Coordinate. بعد ذلك , نقوم بمحاذاة نظام إحداثیات العنصر مع نظام الإحداثیات الموضعي (11) من خلال إتیاع مسار القائمة التالي:

Main Menu>Preprocessor>Meshing>Mesh Attributes>Default Attribs

یؤدي ھذا المسار بدوره الى فتح صندوق حوار الخصائص الممیزة للتشبیك Box Dialog Attributes Meshing كما مبین في الشكل (7.11) , نختار منھ (11) من القائمة المنبثقة Element] ESYS[ sys coordinae ثم ننقر على الزر موافق OK.

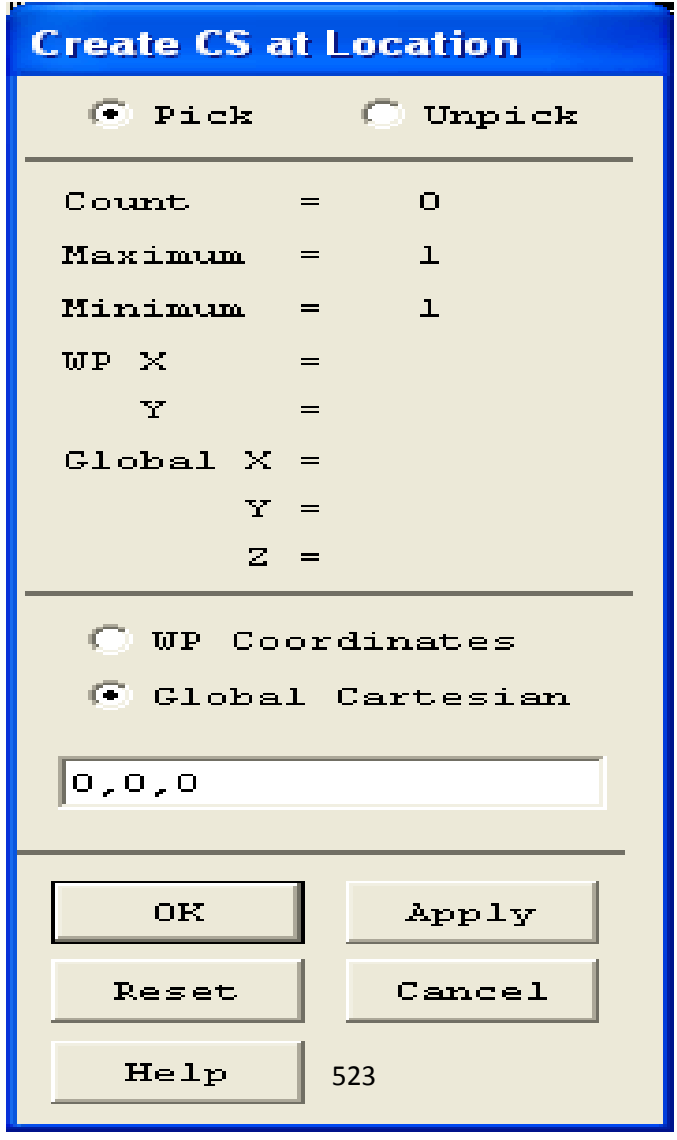

الشكل (7.9)

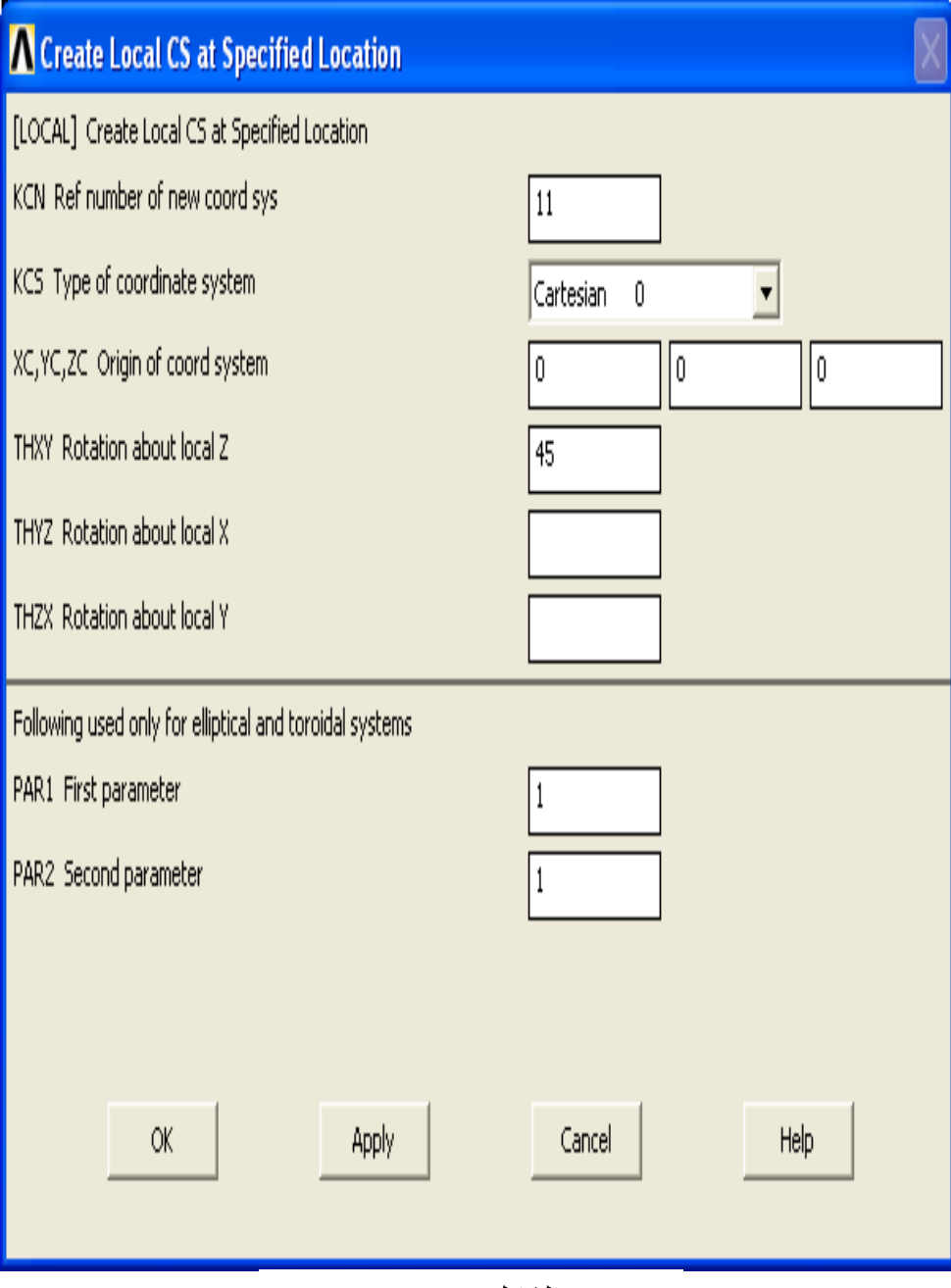

الشكل (7.10)

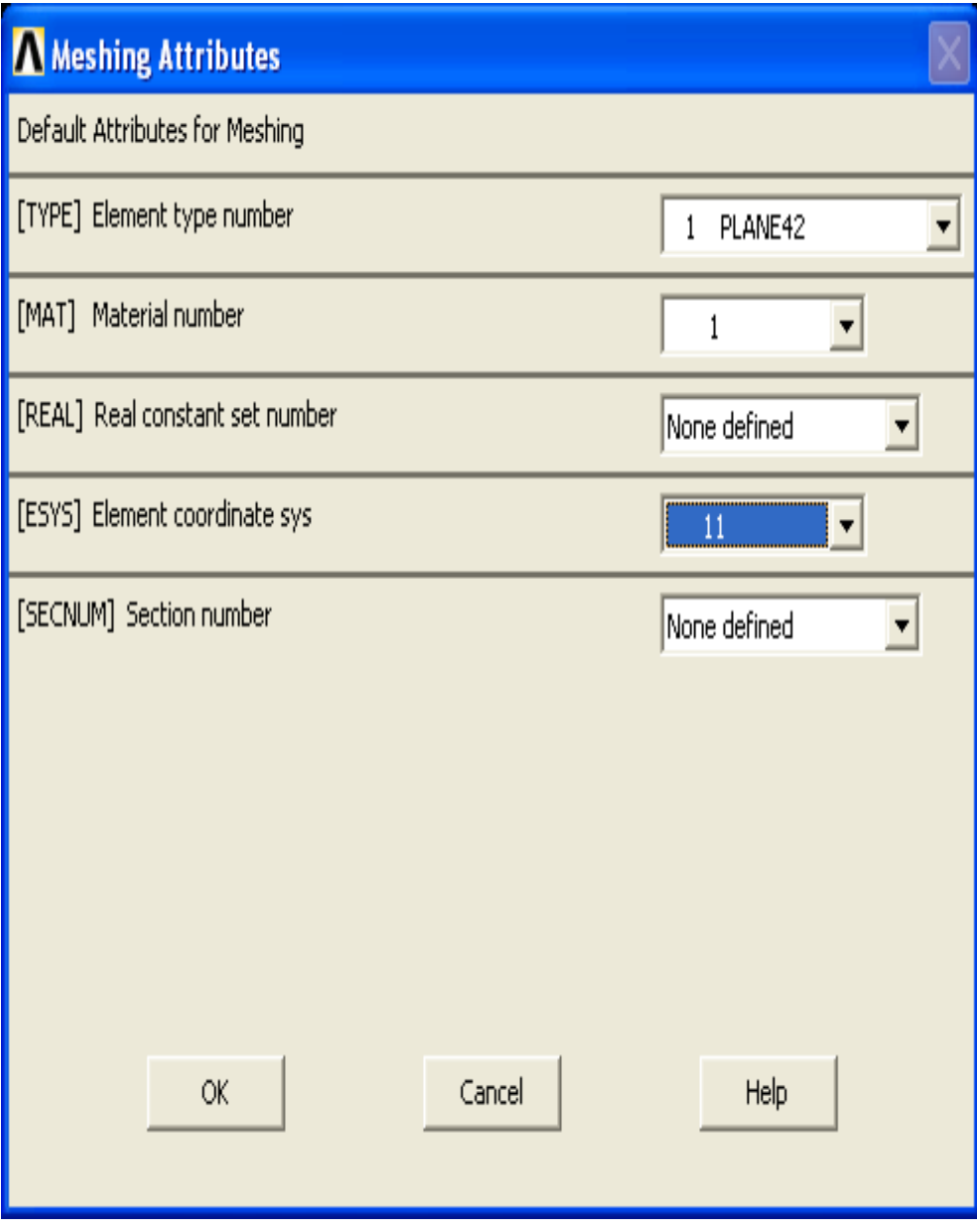

الشكل (7.11)

الآن, ّ نقوم بتحویل نظام الإحداثیات الفعال Cs Active الى نظام الإحداثیات الدیكارتي العام Cartesian Global بإستخدام مسار القائمة التالي:

Utility Menu>Change Active Cs to>Global Cartesian

كما مبین في الشكل ( 7.12) , ثم نحدد عدد التقسیمات Divisions في جمیع الخطوط بإستخدام مسا ر القائمة التالي:

Main Menu>Preprocessor>Meshing>Size Cntrls> ManualSize>Lines>All Lines

یؤدي ھذا المسار الى فتح صندوق حوار حجوم العنصر لجمیع Element Sizes on All Selected Lines Dialog Box الخطوط كما مبین في الشكل ( 7.13). نقوم بإدخال القیمة (20) في مجال النص OK موافق الزر على ننقر ثم NDIV No. of element divisions , ً حیث نحصل على التقسیم المطلوب كما مبین في الشكل ( 7.14). أخیرا نقوم بتشبیك المساحة المربعة للصفیحة من خلال إتباع مسار القائمة التالي:

Main

Menu>Preprocessor>Meshing>Mesh>Areas>Mapped>3 or 4 Sided

حیث تظھر نتیجة ھذا المسار قائمة الإنتقاء , ننقر على الزر إنتقاء الكل All Pick للحصول على التشبیك المبین في الشكل (7.15).

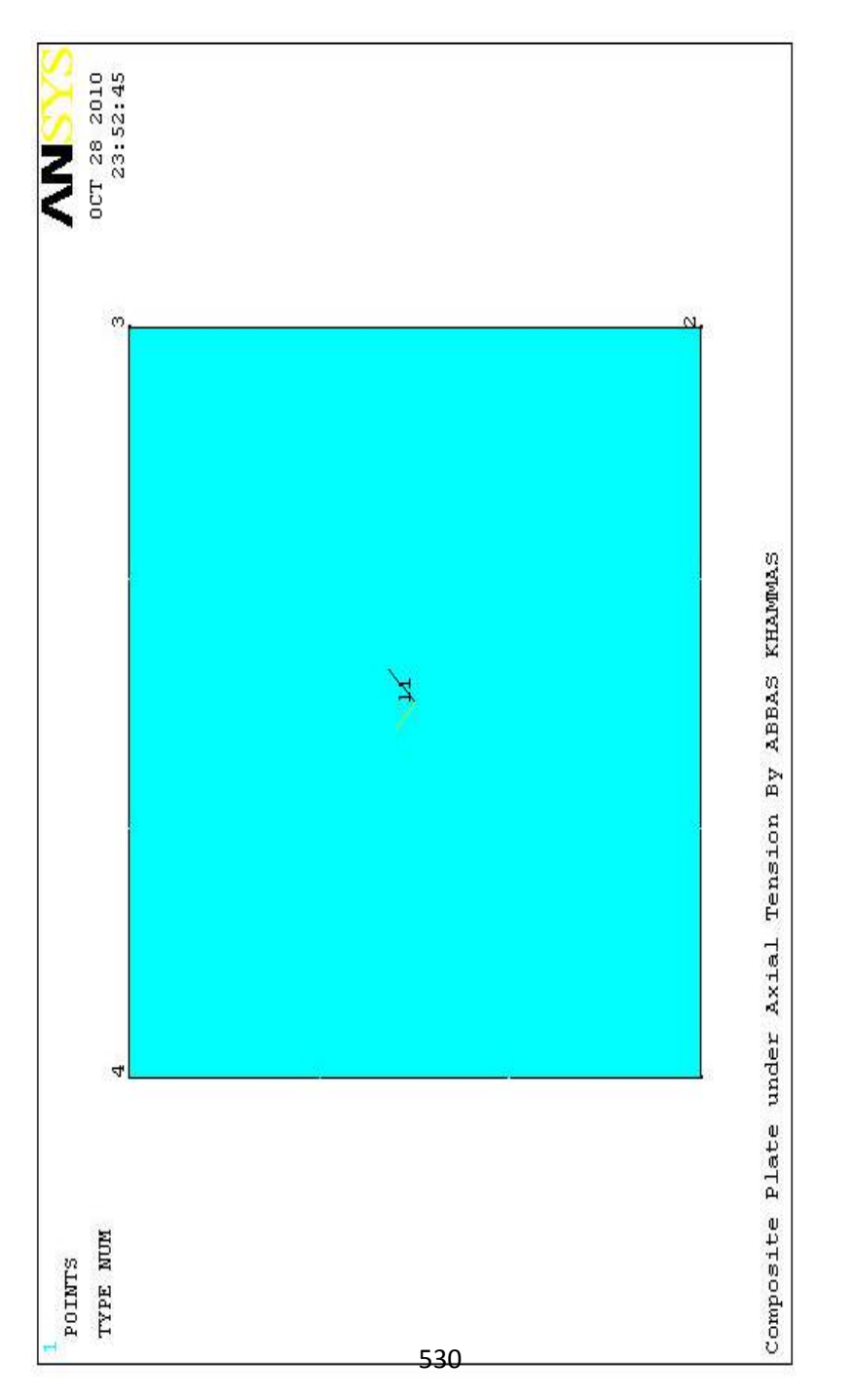

) 7.12 الشكل (

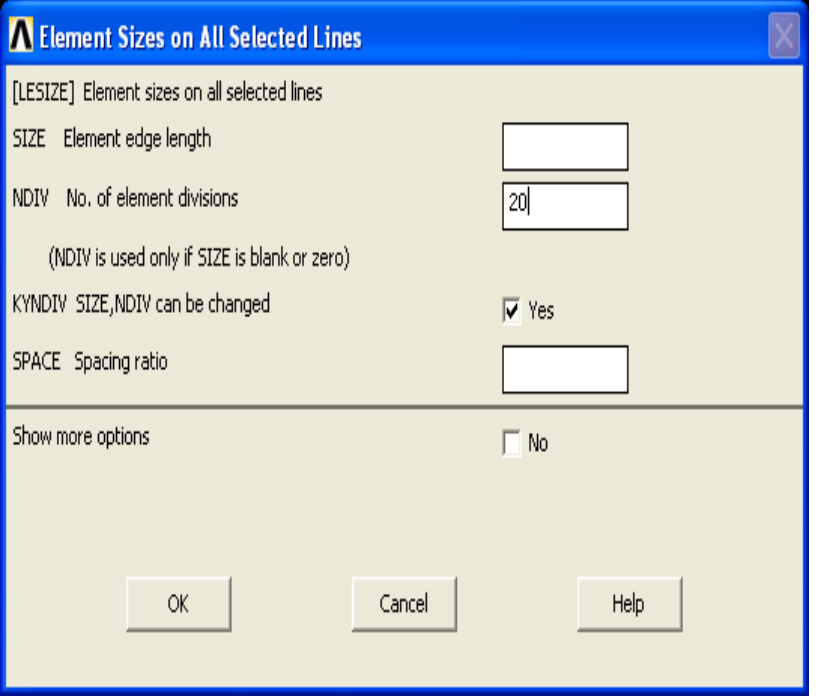

الشكل (7.13)

## **7.2.2 الحل Solution**

یمكن الحصول على الحل للتطبیق الھندسي أعلاه من خلال إتباع مسار القائمة التالي:

Main Menu>Solution>Define Loads>Apply> Structural> Displacement>On Nodes

وھذا یؤدي بدوره الى فتح قائمة الإنتقاء , نقوم بإنتقاء العقدة المركزیة Node Center أي العقدة الموجودة في الموقع (0=Y0,=X( ثم ننقر على الزر موافق OK.

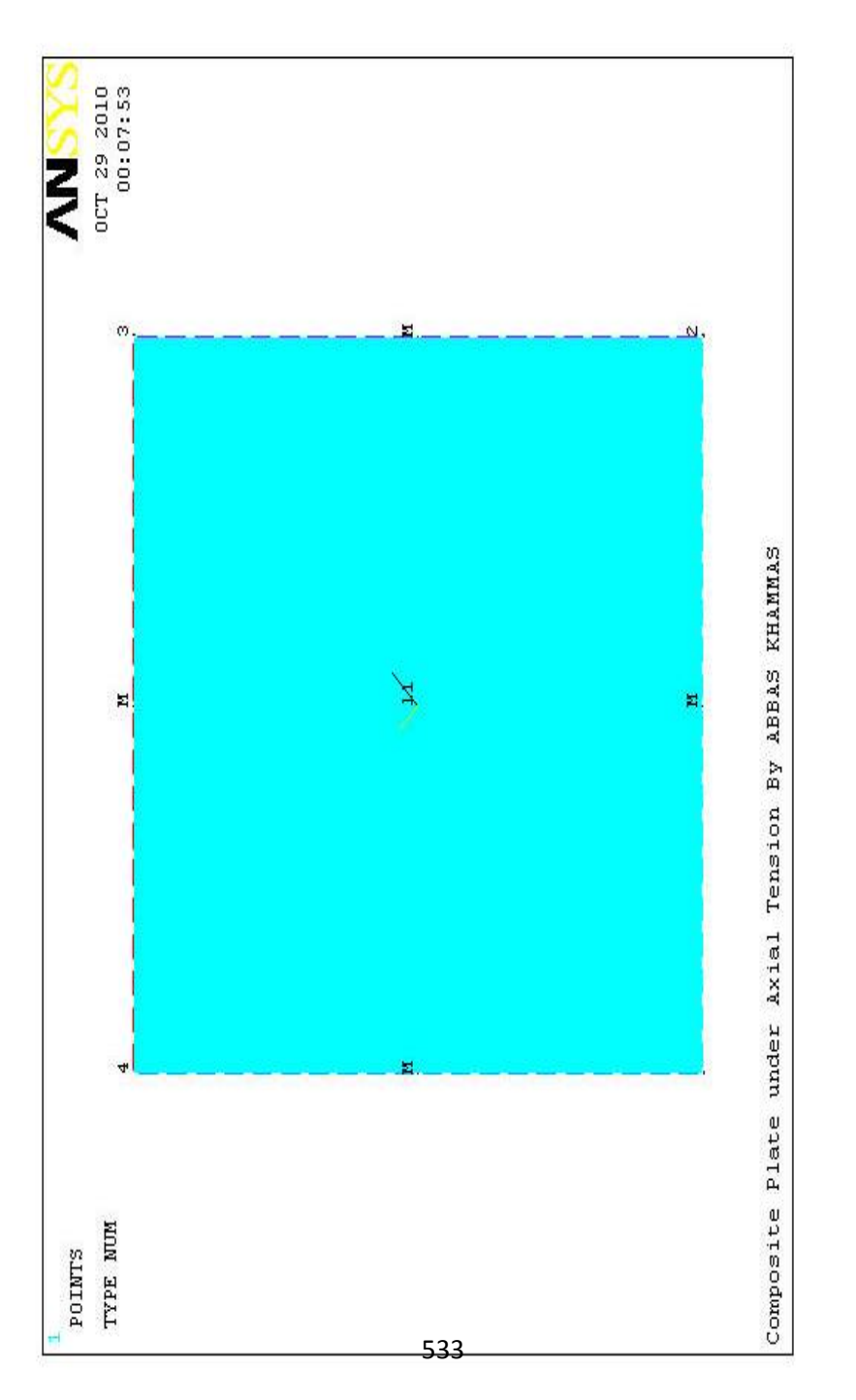

) 7.14 الشكل (

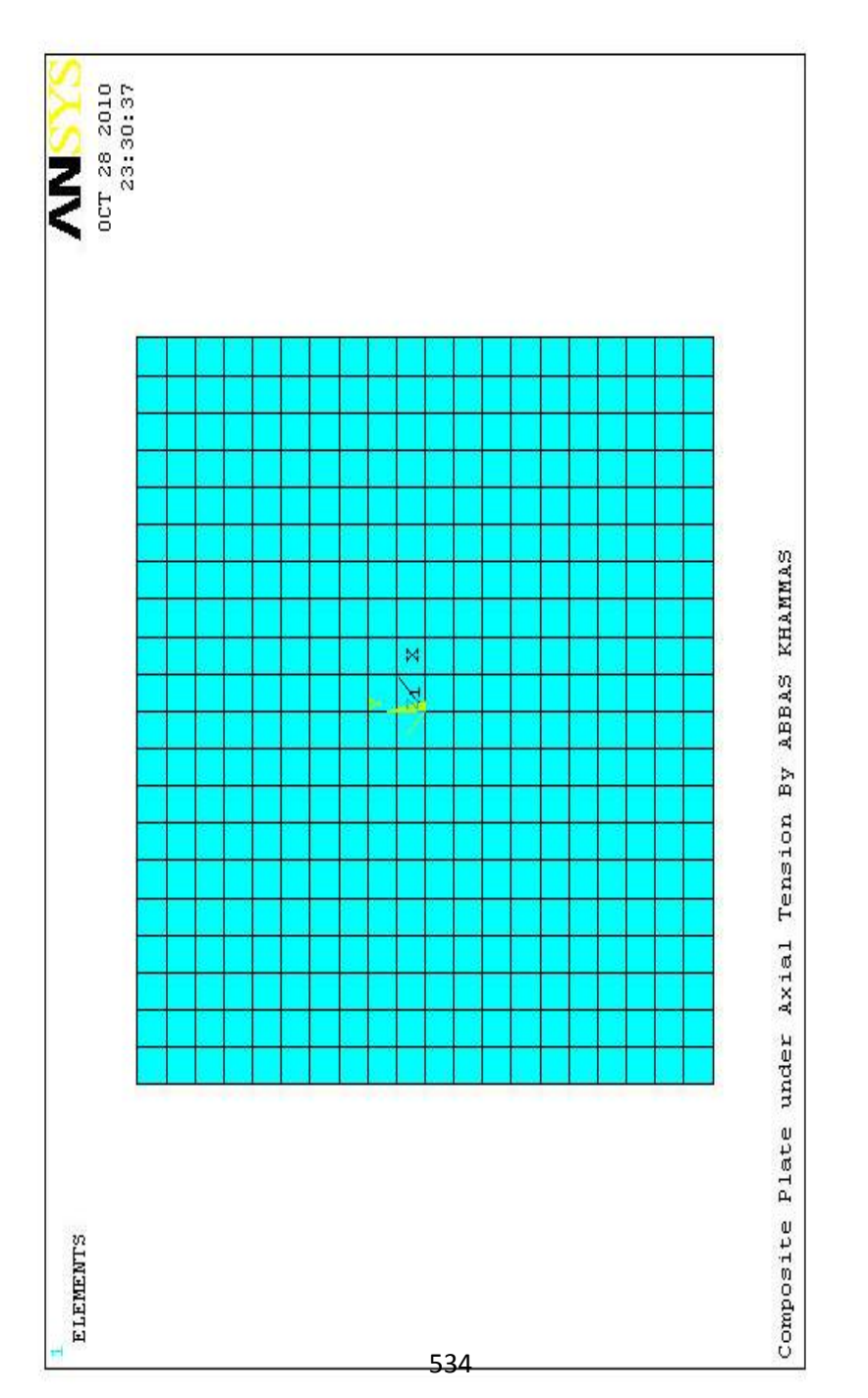

) 7.15 الشكل (

بعد النقر على الزر موافق في قائمة الإنتقاء , یظھر صندوق حوار آخر نظلل فیھ كل من UY ,UX ثم ننقر على الزر تطبیق Apply حیث یؤدي ذلك الى إعادة ظھور قائمة الإنتقاء , الآن, نقوم بإنتقاء العقدة الموجودة في الجاني الأیمن من الصفیحة أي العقدة الموجودة في الموقع (X=5, Y=0) ثم ننقر على الزر موافق  $\rm{OK}$  حیث یؤدي ذلك الى فتح  $\rm(X=5,\;Y=0)$ صندوق حوار نزیل فیھ التظلیل من UX ونترك التظلیل في UY ثم ننقر على الزر موافق OK ونتیجة لذلك یتم تسلیط قیود الإزاحة كما مبین في الشكل (7.16).

الآن, نقوم بتطبیق الشروط الحدودیة Conditions Boundary التي تتضمن تسلیط القوة السطحیة Force Surface) الضغط Pressure ( بإستخدام مسار القائمة التالي:

Main Menu>Solution>Define Loads>Apply> Structural> Pressure>On Nodes

ونتیجة لذلك تظھر قائمة الإنتقاء , حیث نقوم بإنتقاء العقد الموجودة على طول السطوح السفلیة والعلویة للصفیحة ثم ننقر على الزر موافق OK في قائمة الإنتقاء , یؤدي ذلك بدوره الى فتح نافذة أخرى یتم فیھا إدخال القیمة التالیة: (-20000) في مجال النص Load VALUE Value PRES ثم ننقر على الزر موافق OK. أخير أ, يمكننا الحصول على الحل من خلال إتباع مسار القائمة التالي:

Main Menu>Solution>Solve>Current LS

بعد أن تظھر نافذة التأكید (التثبّت) Window Confirmation ضمن نافذة تقریر الحالة Window Report Status تتم المراجعة فإذا كانت النتیجة موافقة OK یتم غلق نافذة تقریر الحالة ومن ثم ننقر على الزر موافق OK في نافذة التأكید وبعد ذلك ننتظر حتى یستجیب برنامج Ansys بالعبارة (تم إنجاز الحل) !done is Solution.

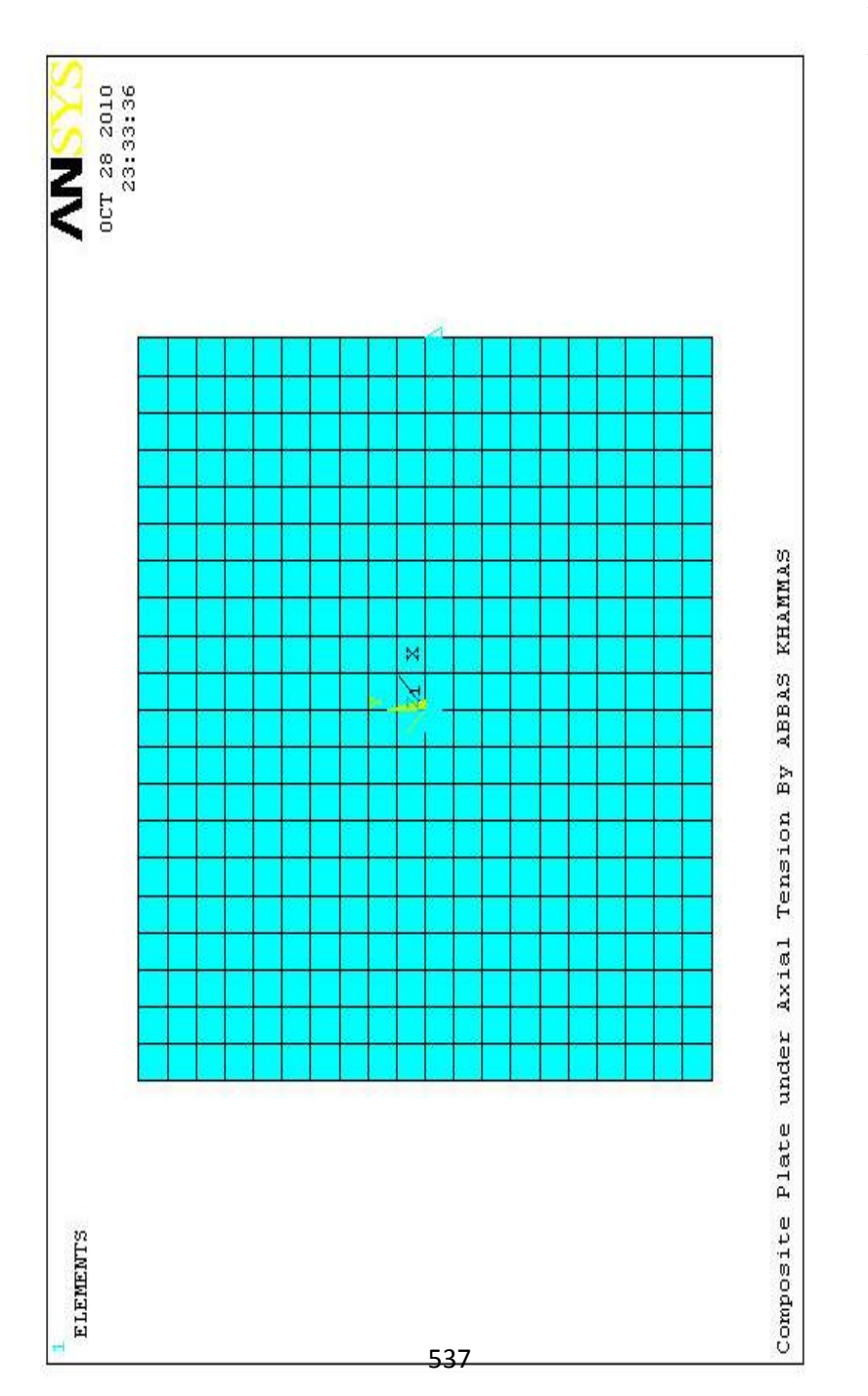

) 7.16 الشكل (

#### **7.2.3 المعالجة اللاحقة Postprocessing**

أخير أ, نقوم بإستعر اض النتائج من خلال الخطوات التالية:

.1 إستعراض الشكل المشوه Shaped-Deformed بإستخدام مسار القائمة التالي:

Main Menu>Postporoc>Plot Results>Deformed Shape

یؤدي ذلك الى فتح نافذة , نختار منھا الشكل المشوه + الحافة الغیر مشوھة Edge Undef+Def ثم ننقر على الزر موافق OK یؤدي ھذا بدوره الى الحصول على الشكل المشوه Shape Deformed كما مبین في الشكل (7.17) وقیمة الإزاحة في ھذا الشكل ھي (0.006364=DMX(.

.2 إستعراض نتائج الإزاحة بإتجاه المحور- X Displacement-X بالنسبة للعقدة الموجودة في الجزء الأیمن العلوي Node Right-Top (22Node (والإزاحة بإتجاه المحور- Y Displcement-Y بالنسبة للعقدة الموجودة في الجزء الأیسر العلوي Node Left-Top (42Node (بإستخدام مسار القائمة التالي:

Main Menu>Postporoc>List Results>Nodal Solution بعد ظھور النافذة نتیجة ھذا المسار نظلل DOF الموجود في القائمة الیسرى وDOF DOFs All في القائمة الیمنى ثم ننقر على الزر موافق OK وھذا یؤدي الى ظھور قائمة النتائج كما مبین في الشكل (7.18).

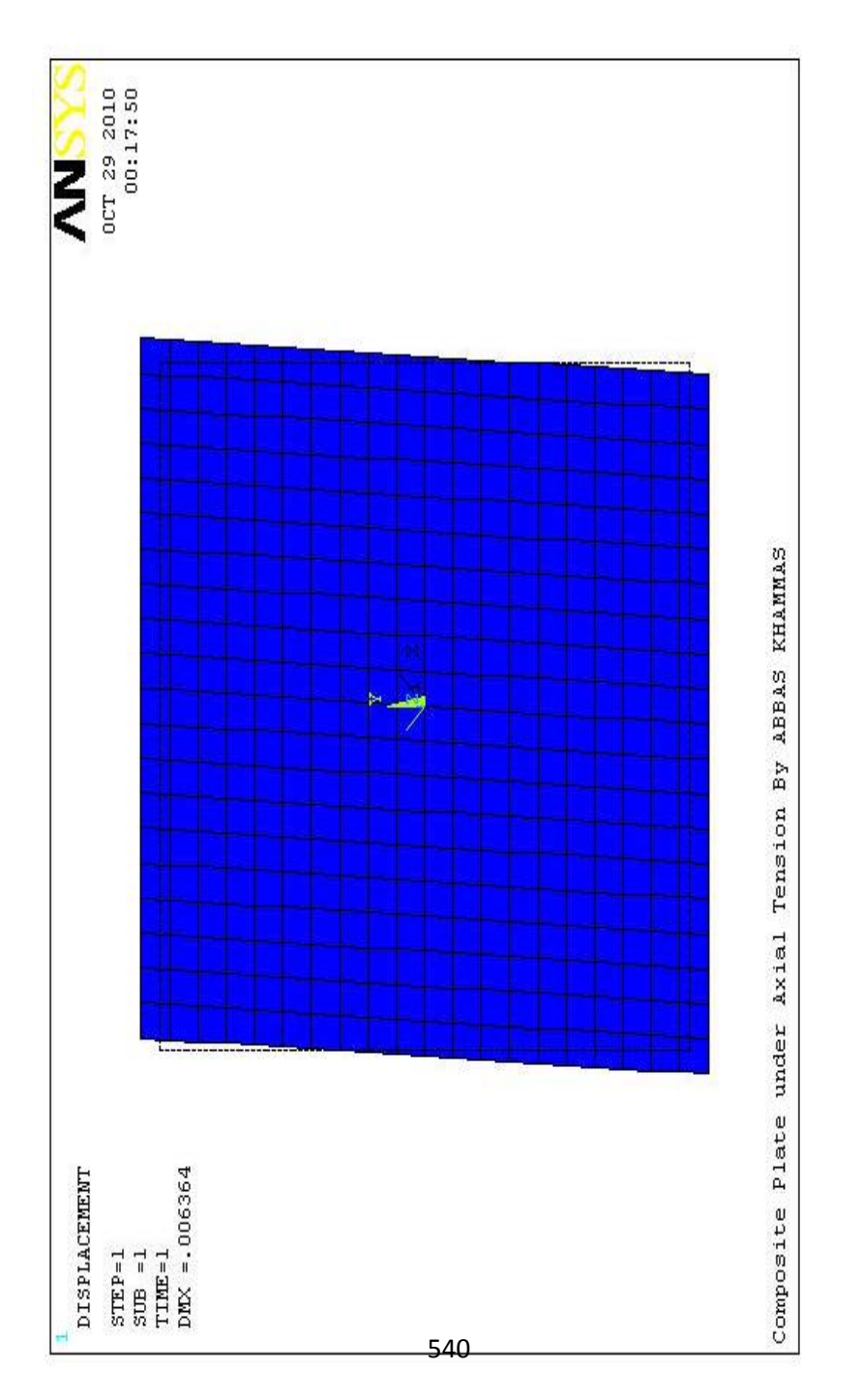

) 7.17 الشكل (

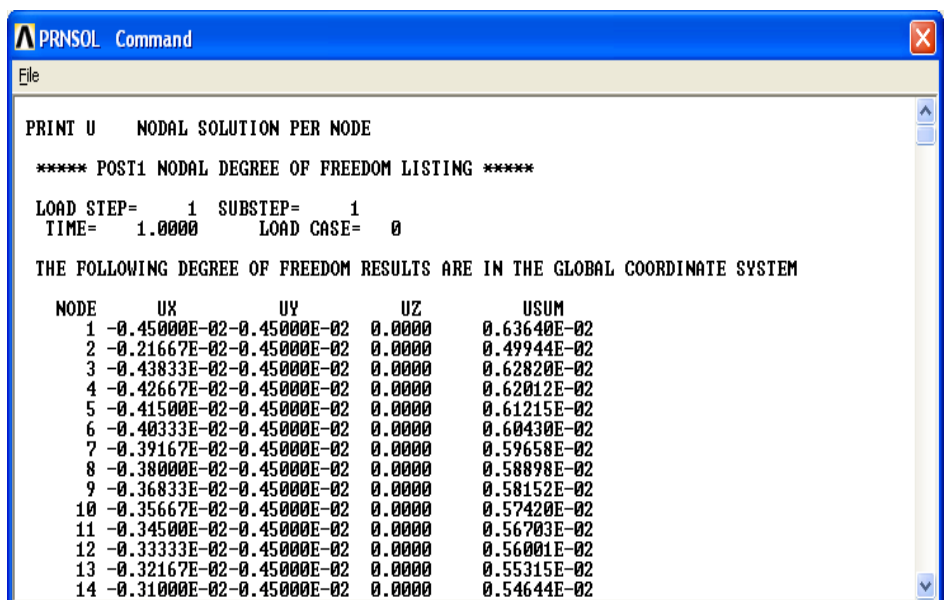

الشكل (7.18)

إن الإزاحة بإتجاه المحور- X Displacement-X بالنسبة للعقدة الموجودة في الجزء الأیمن العلوي (22Node (Node Right-Top ھي (-2E0.45 (كما مبین في الشكل ( 7.19) والإزاحة بإتجاه المحور- Y -Y Displcement بالنسبة للعقدة الموجودة في الجزء الأیسر العلوي -Top (42.20) Node هي (45E-2) كما مبين في الشكل (7.20). إن النتائج في برنامج Ansys یمكن إدراجھا وإظھارھا بإستخدام أنظمة

الإحداثیات المختلف. ففي الحالة الإفتراضیة , یتم الحصول على النتائج بالنسبة لنظام الإحداثیات الذي تم محاذاتھ مع نظام الإحداثیات الدیكارتي العام.

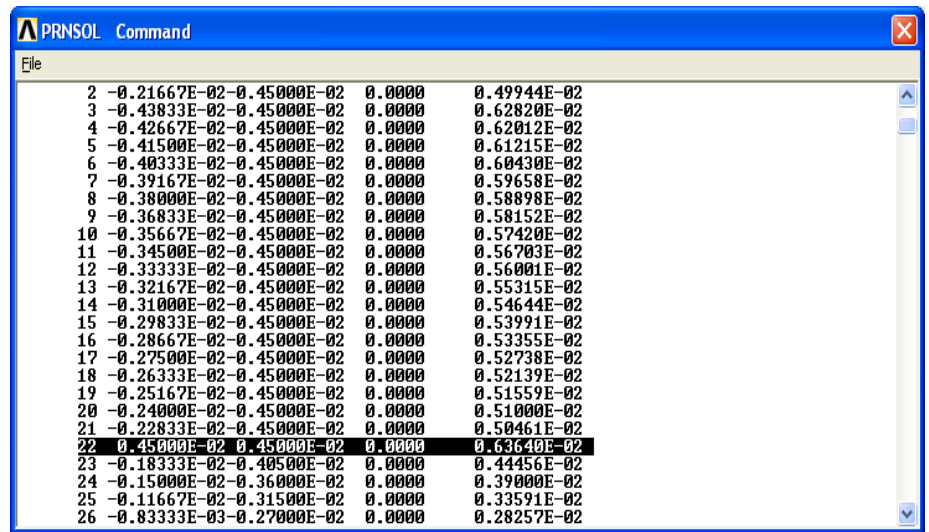

الشكل (7.19)

542

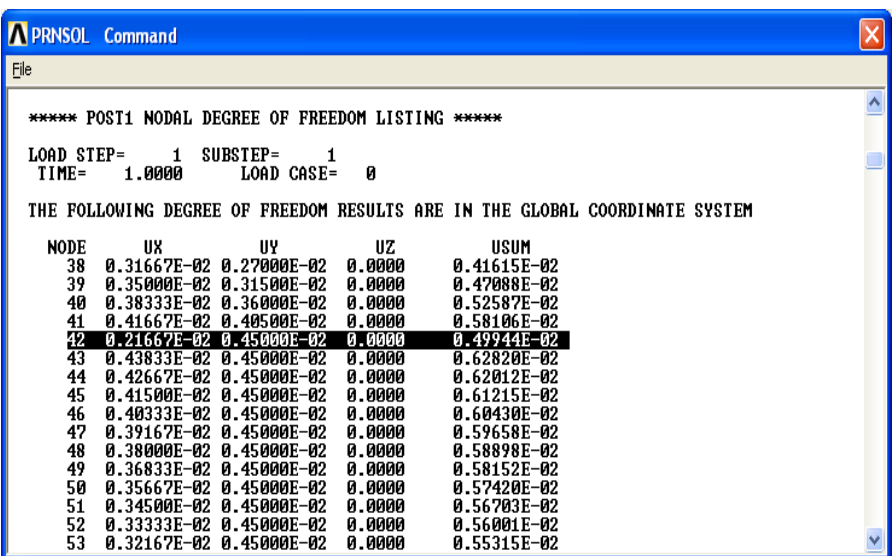

الشكل (7.20)

أما نتائج نظام الإحداثیات الذي تم محاذاتھ مع نظام الإحداثیات الموضعي (11) 11 System Coordinate Local فیمكن الحصول علیھا من مسار القائمة التالي:

Main Menu>Postporoc>Options for Outp

یؤدي ھذا المسار بدوره الى فتح صندوق حوار خیارات المخرجات .(7.21) الشكل في مبین كما Options for Output Dialog Box

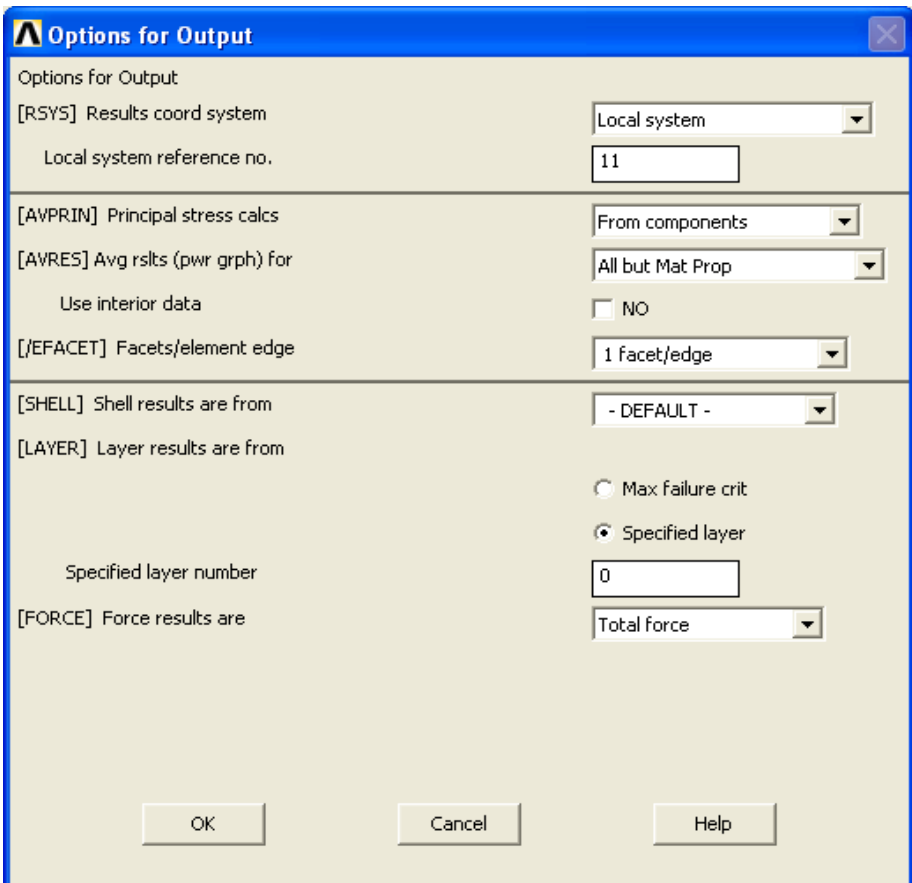

الشكل (7.21)

بعد ظھور ھذا الصندوق یتم إجراء مایلي:

a (نختار System Local من القائمة المنسدلة نحوالأسفل.

b (نقوم بإدخال (11) في مجال النص Reference System Local .No.

c (ننقر على الزر موافق OK.

الآن, نقوم بإستعراض نتائج الإزاحات العقدیة Displacement Nodal بإستخدام مسار القائمة التالي:

Main Menu>Postporoc>List Results>Nodal Solution

 الى نظام Globalبعد عملیة تحویل النتائج من نظام الإحداثیات العام فإن قیم الإزاحة تكون كالآتي:Localالإحداثیات الموضعي

- 1) الإزاحة بإتجاه المحور- X Displacement-X بالنسبة للعقدة الموجودة في الجزء الأیمن العلوي Node Right-Top (Node22) هي (0.6364E-2) كما مبين في الشكل (7.22).
- 2) الإزاحة بإتجاه المحور- Y Displacement-Y بالنسبة للعقدة الموجودة في الجزء الأیسر العلوي Node Left-Top (Node42) هي (0.16499E-2) كما مبين في الشكل (7.23).

إن قیم الإزاحة الناتجة من الحل التحلیلي Solution Analytical ھي: 1) بإتجاه المحور-X) -2E0.6364(. 2) بإتجاه المحور-Y) -2E0.16495(. أي أن قیم الخطأ یمكن إھمالھا.

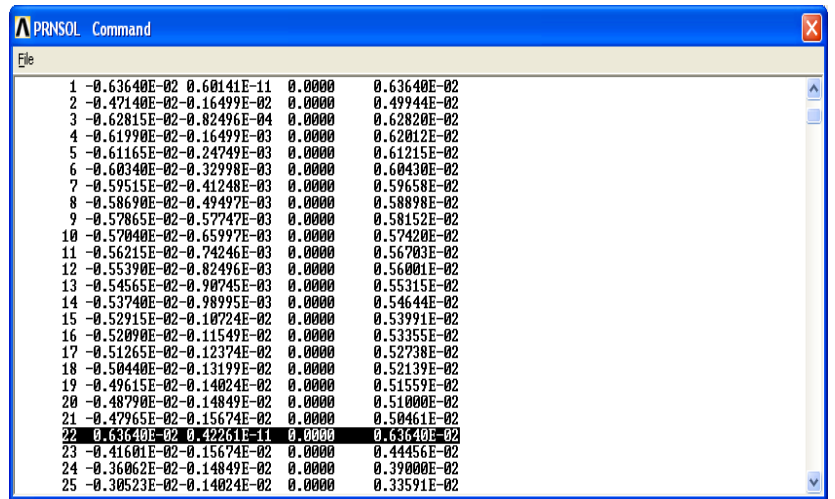

الشكل (7.22)

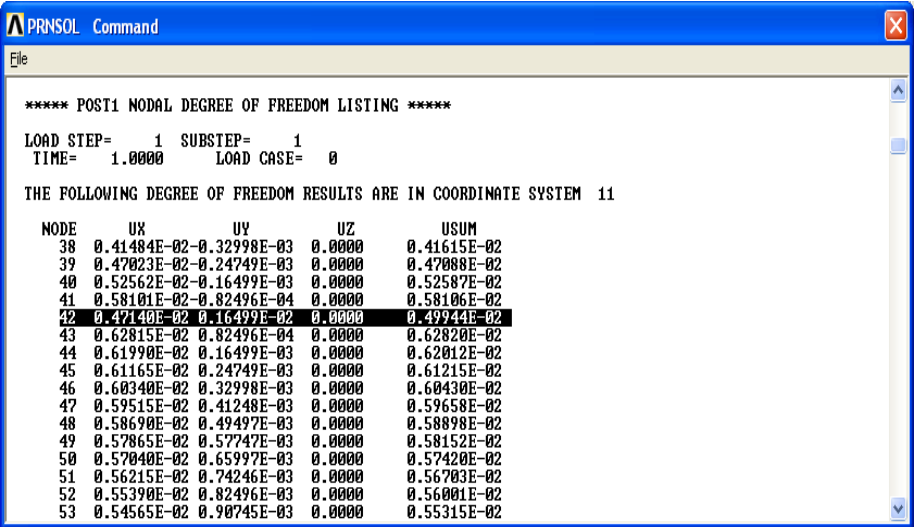

الشكل (7.23)

## **الفصل الثامن**

# **استخدام الأوامر في برنامج** Ansys USE OF COMMANDS IN

# Ansys

#### **8.1 مقدمة Introduction**

إن الفروق الأساسیة مابین نمط واجھة المستخدم الرسومیة Batch Mode الدفعاتي النمط و Graphical User Interface (GUI) (نمط إستخدام الأوامر) قد تم التطرق إلیھا بشكل موجز في الفصل الأول . أضف الى لك, أن أغلب العملیات الموجودة في المعالج السابق Preprocessor , معالج الحل Processor Solution و المعالج اللاحق Postprocessor قد تم التطرق إلیھا بشيء من التفصیل في الفصول السابقة , بإستخدام نمط واجھة المستخدم الرسومیة (GUI (, أما ھذا الفصل فقد تم تخصیصھ للنمط الدفعاتي Mode Batch و ھو الإسلوب المفضل من قبل محترفي برنامج Ansys .

كما ذكرنا في الفصل الأول , فإن كل خطوة یقوم بھا المستخدم في برنامج Ansys بإستخدام نمط واجھة المستخدم الرسومیة (GUI (لھا أمر مكافئ Command Ansys Equivalent من النمط الدفعاتي الذي یتضمن إستخدام ملفات آسكي النصیة Files Text ASCII . و إستخدام ھذه الأوامر یشیر الى إستخدام لغة البرمجة الخاصة ببرنامج Ansys التي تسمى لغة التصمیم البارامتریة لبرنامج Ansys أي Parametric Ansys (APDL (Language Design . حیث تتمیز ھذه اللغة بوجود مفاھیم و تراكیب برمجیة مشابھة لتلك المفاھیم و التراكیب المستخدمة في لغات البرمجة العلمیة Languages Programming Scientific مثل لغة ...الخ . (APDL (ّ و تمك بیسك BASIC و لغة فورتران FORTRAN ن لغة

المستخدم من إنشاء ملف إدخال File Input لحل المسألة المعینة حیث ان كل سطر Line في ھذا الملف یتكون من أمر واحد Command Single و یتم تنفیذ ھذه السطور بشكل تسلسلي Sequential .

وفي ھذا الفصل سوف نتطرق الى:

.

- 1. الأوامر الأساسية في برنامج Basic Commands in Ansys Ansys
	- .2 المعاملات Operators و الدوال Functions .

3. تطبيقات هندسية يتم حلها بإستخدام النمط الدفعاتي Batch Mode

## **8.2 الأوامر الأساسیة في برنامج Ansys in Commands Basic Ansys**

یوجد في برنامج Ansys حوالي (1500) أمر برمجي ولكل أمر تركیبھ النحوي و البرمجي (Syntax (الخاص و كذلك الوظیفة Function الخاصة بھ . وربما یكون من المستحیل أن یتعلم المستخدم جمیع ھذه الأوامر , إلا أن ھذه العقبة یمكن تجاوزھا بواسطة الرجوع الى نظام المساعدة في برنامج Ansys System Help Ansys الذي تم التطرق إلیھ في الفصل الأول . وعلى أیة حال, فإن حل المسألة النموذجیة یتطلب في أغلب الأحيان إستخدام عدد محدود جداً من الأوامر الشائعة الإستخدام . و ھذه الأوامر مبینة في الجداول التالیة:

1. أوامر الجلسة و قواعد البيانات (الجدول 8.1 ) Session and . Database Commands

- .2 أوامر لغة التصمیم البارامتریة (الجدول 8.2 ) APDL . Commands
- .3 أوامر تولید النموذج الصلب بإستخدام المعالجة السابقة (الجدول Preprocessor Solid Model Generation ( 8.3 . Commands
- .4 أوامر تشبیك النموذج بإستخدام المعالجة السابقة (الجدول 8.4 ) . Preprocessor Meshing Commands
	- 5. أوامر معالج الحل (الجدول 8.5 ) Solution Processor .
- .6 أوامر المعالجة اللاحقة العامة (الجدول 8.6 ) General . Postprocessor Commands

#### **الجدول 8.1 أوامر الجلسة وقواعد البیانات**

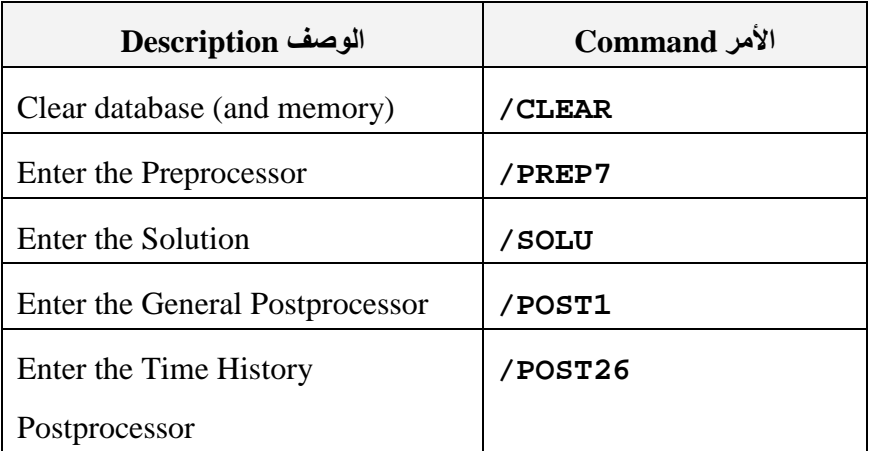

#### **Session and Database Commands**

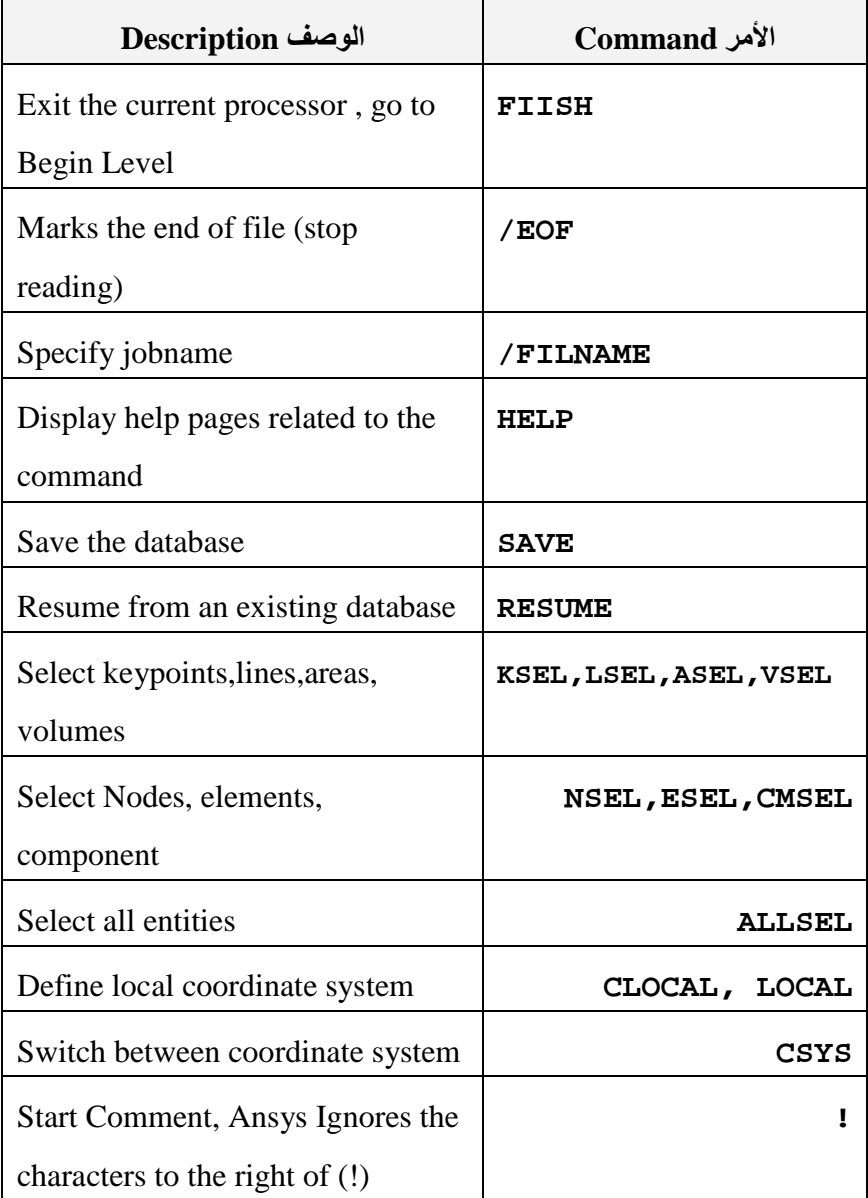

## **الجدول 8.2**

**أوامر لغة التصمیم البارامتریة Commands APDL**

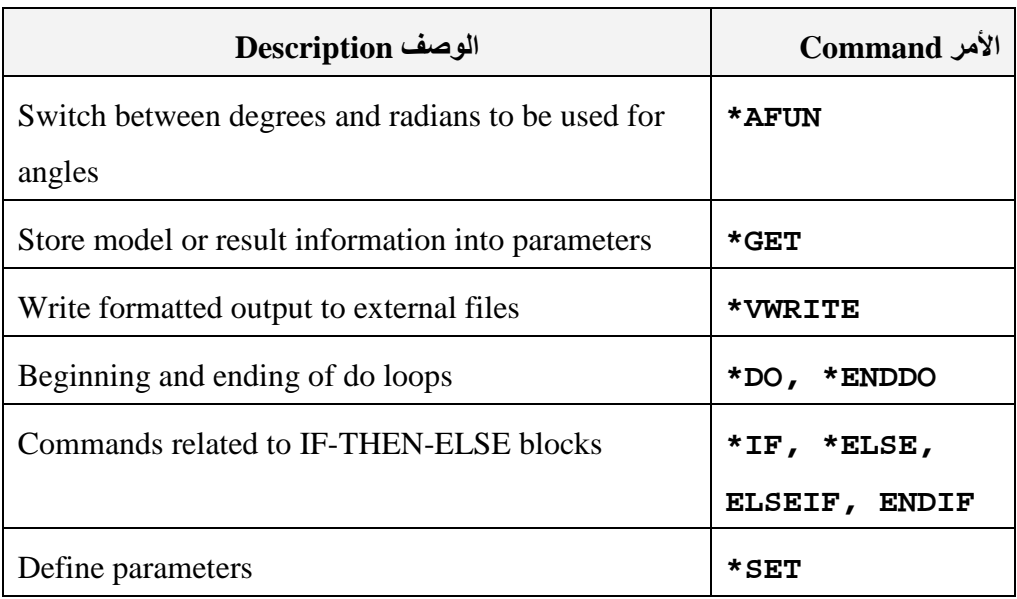

## **الجدول 8.3**

## **أوامر تولید النموذج الصلب بإستخدام المعالجة السابقة**

## **Preprocessor Solid Model Generation Commands**

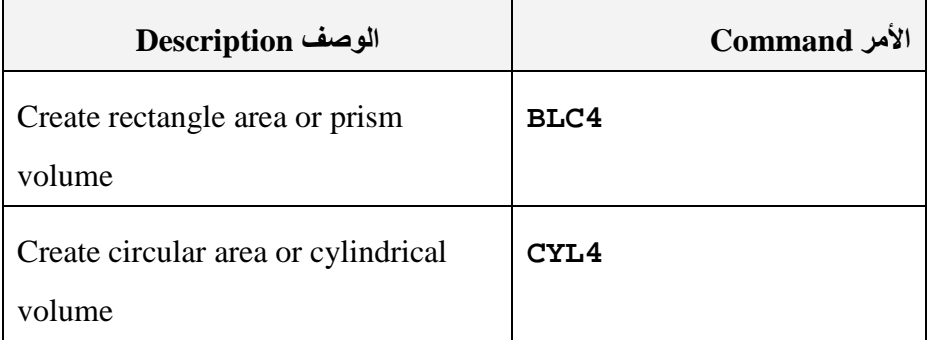

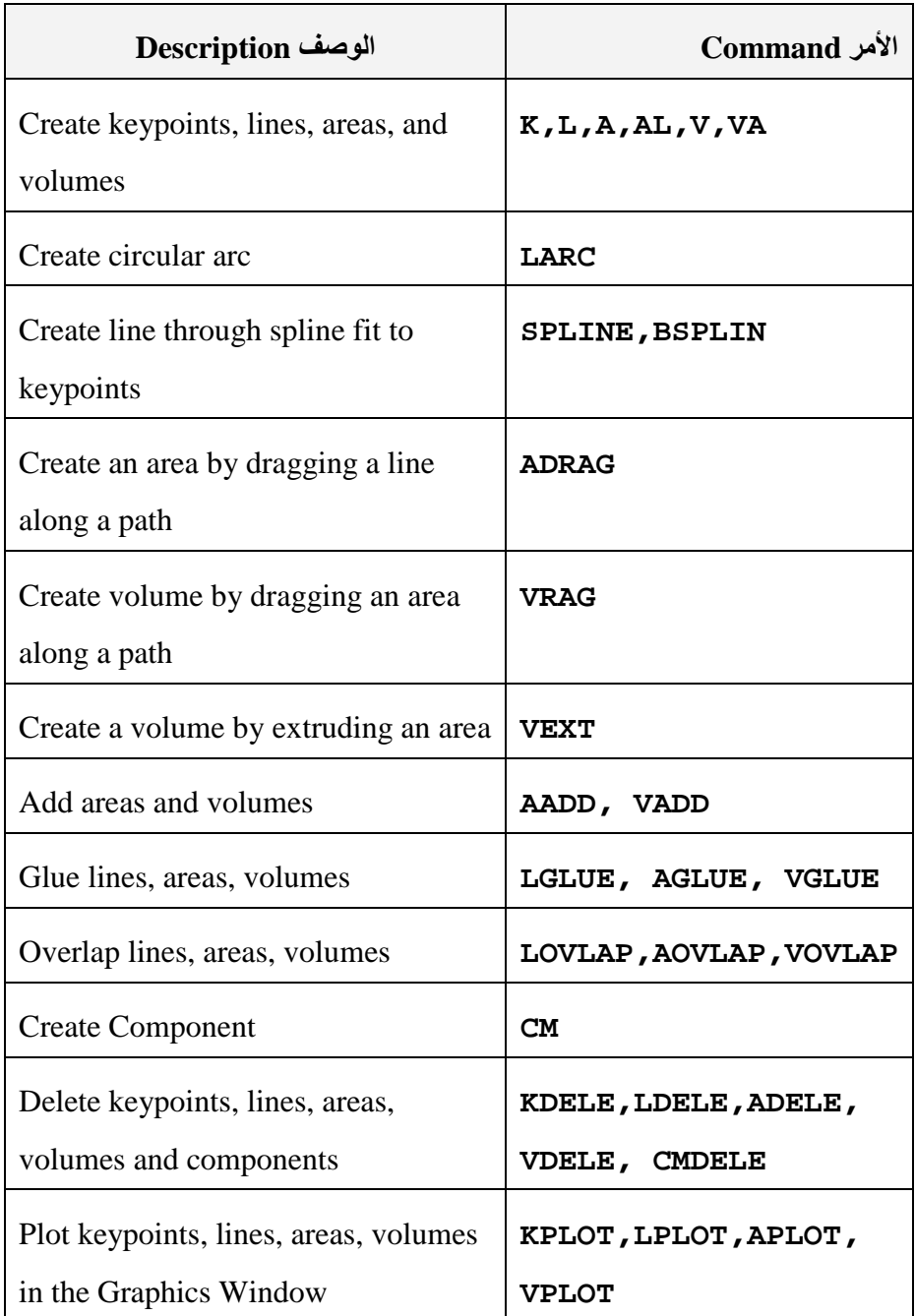

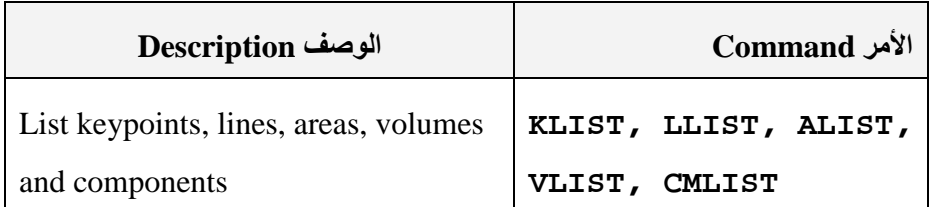

## **الجدول 8.4**

## **أوامر تشبیك النموذج بإستخدام المعالجة السابقة**

### **Preprocessor Meshing Commands**

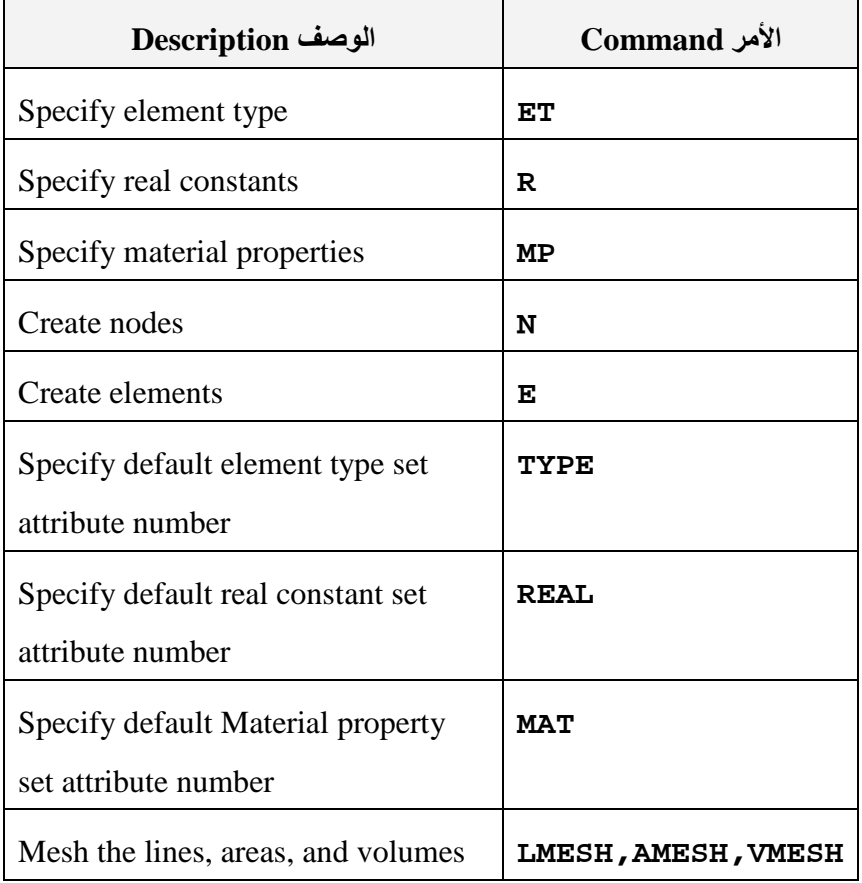
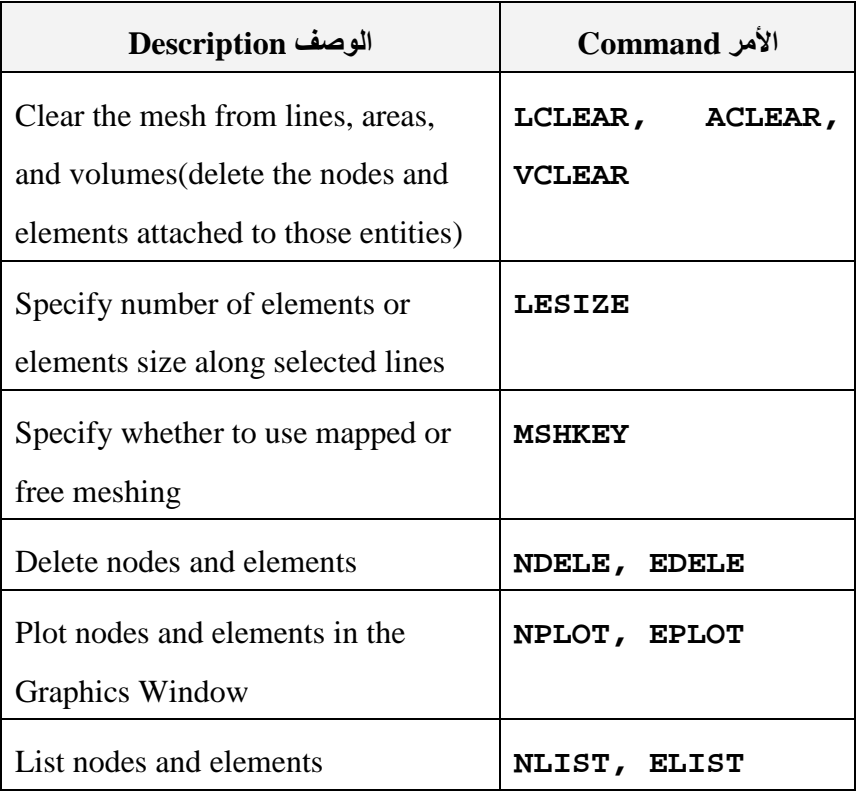

## **الجدول 8.5**

# **أوامر معالج الحل Processor Solution**

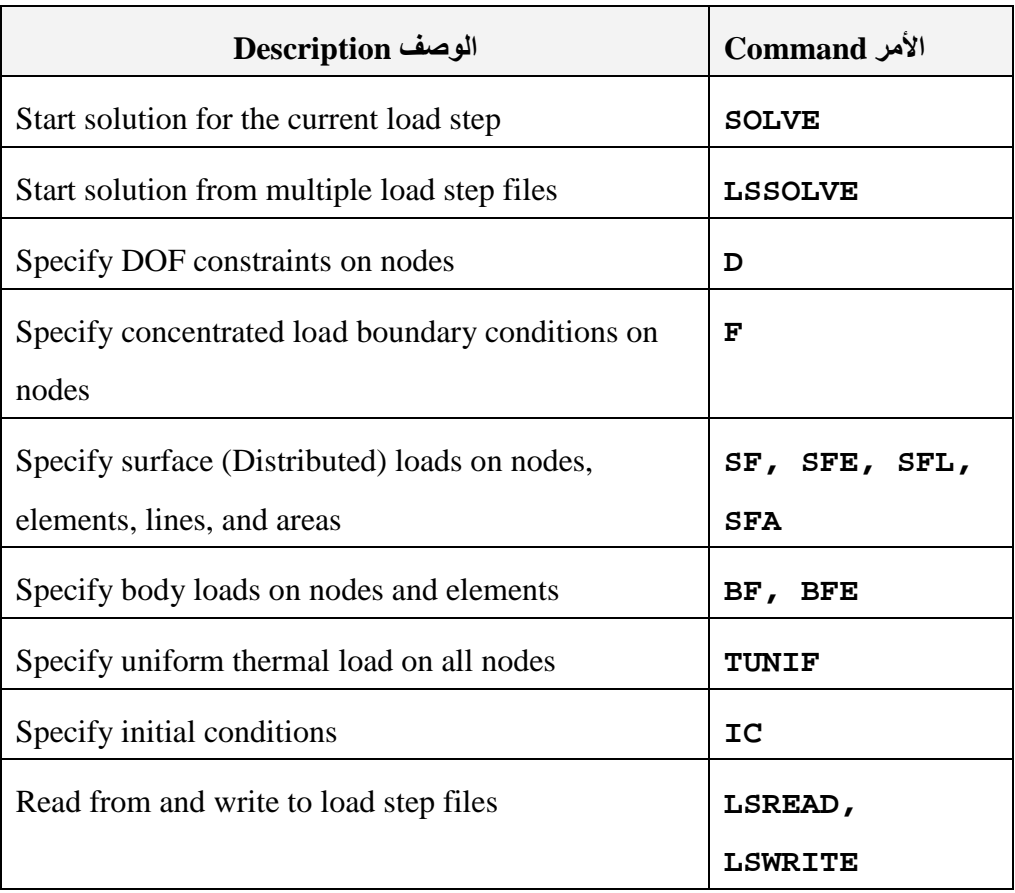

#### **الجدول 8.6**

## **أوامر المعالجة اللاحقة العامة**

#### **General Postprocessor Commands**

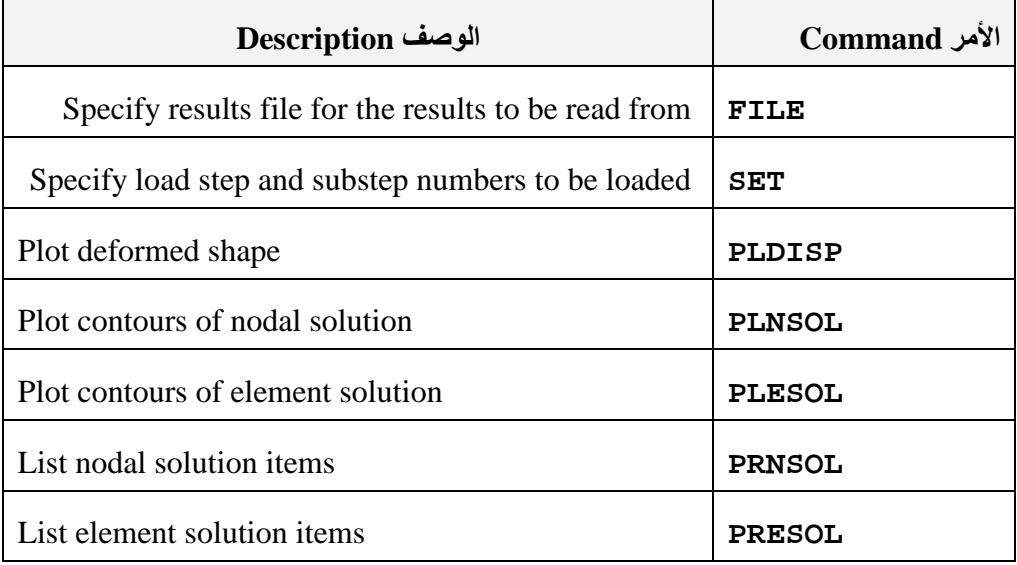

حیث یبین العمود الأول من كل جدول الأمر المعین بینما یشیر العمود الثاني الى وظیفة الأمر . و بإستثناء بعض أوامر APDL فإن أغلب الأوامر یمكن إصدارھا من خلال سطر الأوامر Line Command الموجود في مجال الإدخال Field Input في واجھة المستخدم الرسومیة GUI Ansys . و جدیر بالذكر بأن بعض الأوامر تكون صحیحة فقط عندما یكون المستخدم في مستوى البدء Level Begin بخلاف الأوامر الأخرى التي تكون صحیحة عند أي مستوى . إن أغلب أوامر برنامج Ansys یتطلب إستخدام متغیرات Arguments مفصولة بفارزة (فاصلة) Comma . على سبیل المثال, التركیب النحوي البرمجي Syntax للأمر (K (Command-K المبین في الجدول 8.3 و المستخدم لإنشاء النقاط الأساسیة Keypoints ھو:

**K, NPT, X, Y, Z**

 حیث أن: **K**= أمر إنشاء النقطة الأساسیة Command Keypoint Create. **NPT** = رقم النقطة الأساسیة Number Keypoint. . Node Coordinates العقدة إحداثیات =**X,Y,Z**

ھذا و یمكننا الدخول الى صفحة المساعدة Page Help المرتبطة بھذا الأمر من خلال إصدار الأمر التالي:

**HELP,K**

حیث یزودنا ھذا الأمر بمعلومات مفصلة حول المتغیرات . إن الجداول 7.6-7.1 ماھي الإ مدخل حول الأوامر الشائعة في برنامج Ansys وعلیھ, یفضل أن یطلع المستخدم على صفحات المساعدة الخاصة بالأمر المعین قبل الشروع في تطبیق ھذا الأمر .

#### **8.3 المعاملات و الدوال Functions and Operators**

تتضمن لغة التصمیم البارامتریة لبرنامج Ansys) APDL (العدید من العملیات الریاضیة الأساسیة و التي یمكن الإستفادة منھا من خلال إستخدام المعاملات Operators و الدوال Functions . إن ھذه المعاملات و الدوال مبینة في الجداول 8.7 و 8.8 على التوالي .

**الجدول 8.7**

### **المعاملات Operators**

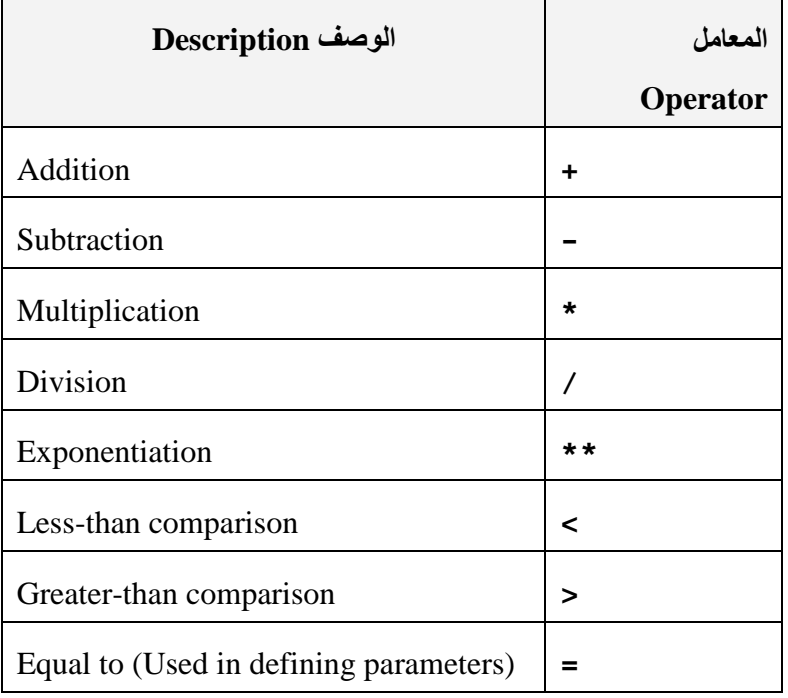

# **الجدول 8.8**

# **الدوال Functions**

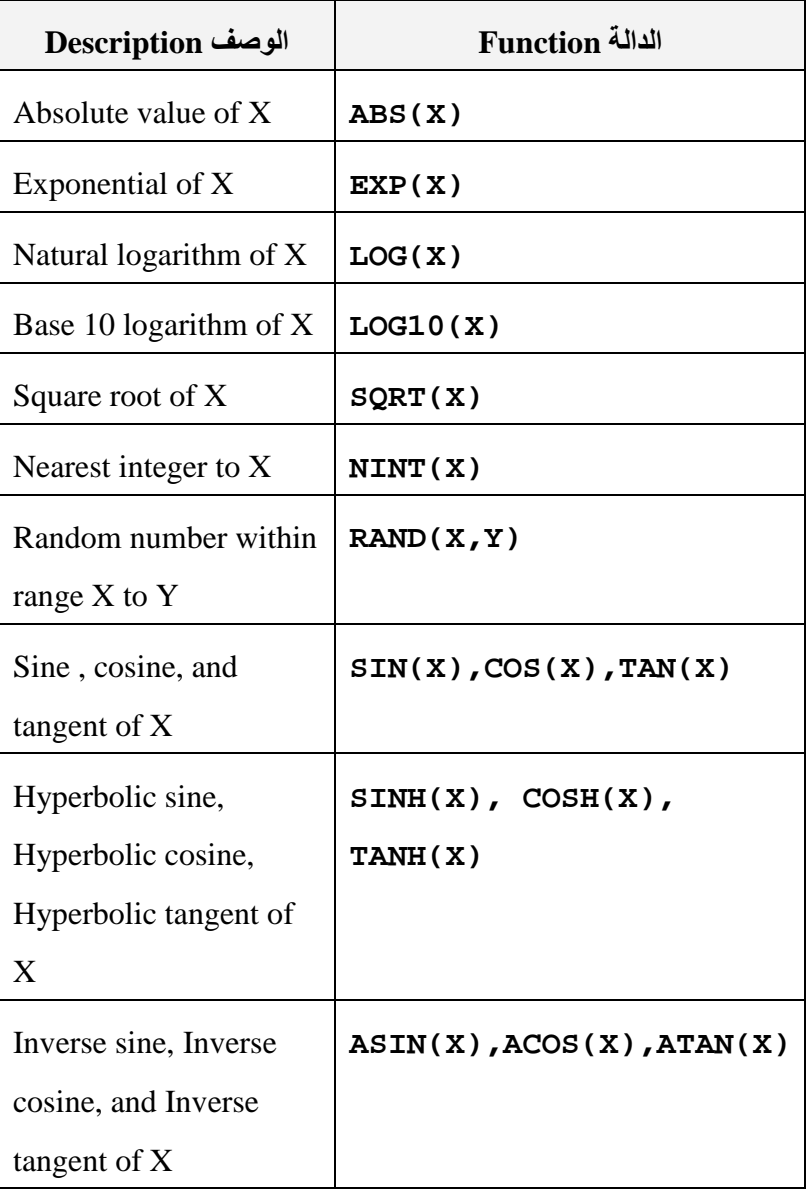

#### **8.4 تطبیقات ھندسیة Applications Engineering**

بإلإضافة الى التطبیقات الھندسیة التي تم التطرق إلیھا في الفصول السابقة بإستخدام نمط واجھة المستخدم الرسومیة (GUI (لبرنامج Ansys و التي یمكن إیجاد حلولھا بإستخدام نمط الأوامر (النمط الدفعاتي) -Batch Mode أي إستخدام مجموعة من الأوامر بدلاً من إستخدام مسارات القوائم , سوف نتطرق في هذا الفصل أيضاً الى بعض التطبيقات الهندسية و التي سوف یتم إیجاد حلولھا بإستخدام النمط الدفعاتي و ھذه التطبیقات تتضمن:

- .1 التشوه في العتبة Deflection Beam .
- .2 تركیز الإجھادات حول ثقب مركزي في صفیحة معرضة الى

Stress Concentration at a Hole in a شدیة إجھادات . Plate Subjected to Tension Stresses

## **8.4.1 التشوه في العتبة Deflection Beam**

الشكل ( 8.1) یبین عتبة مثبتة من الطرف الأیسر و تخضع الى حمل عمودي من الطرف الأیمن , و الھدف ھو إیجاد قیمة التشوه تحت تأثیر ھذا الحمل .

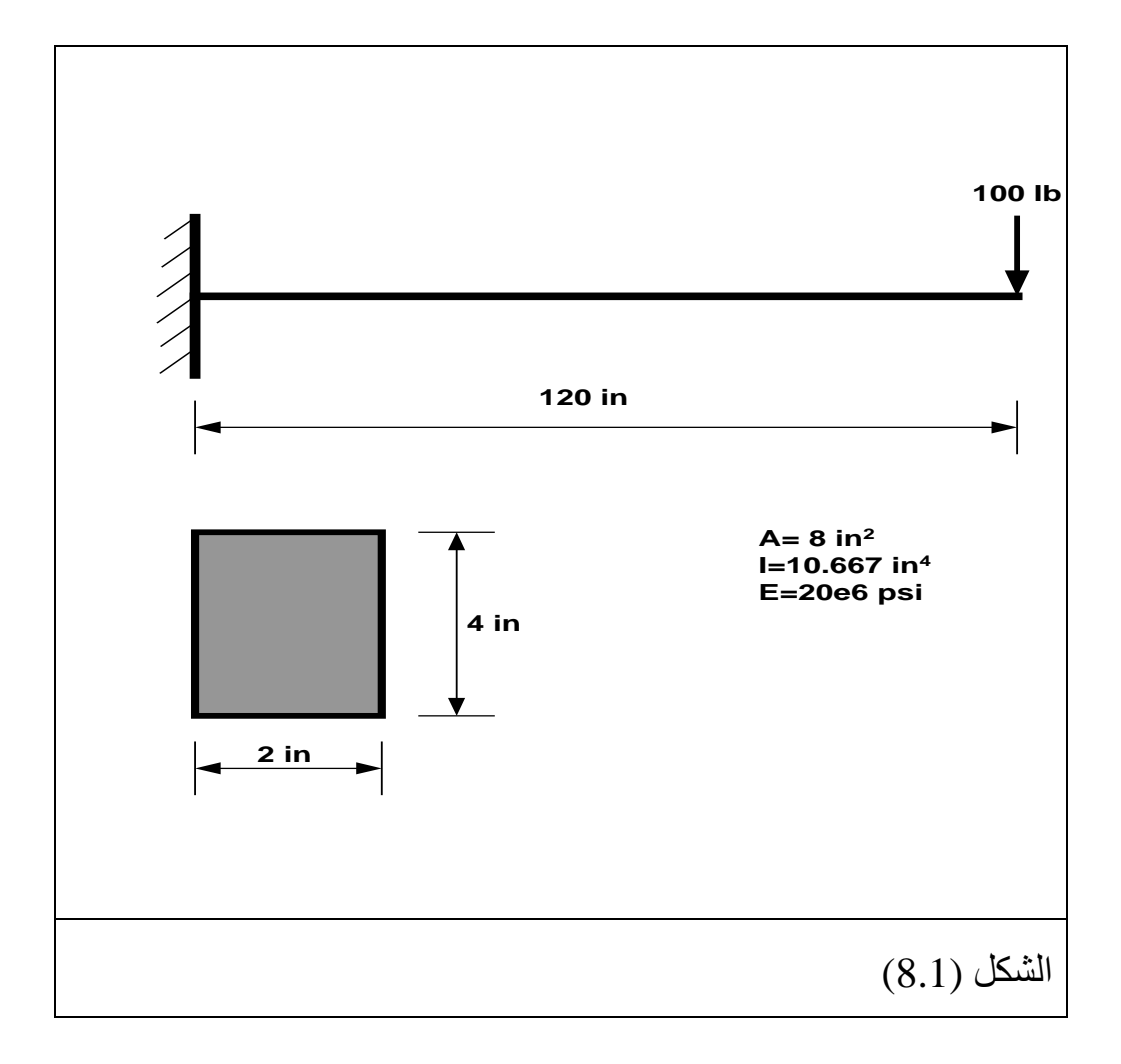

یمكننا حل ھذه المسألة بسھولة بواسطة النمط الدفعاتي من خلال كتابة مجموعة من الأوامر المطلوبة خلال مرحلة المعالجة السابقة , مرحلة الحل , مرحلة المعالجة اللاحقة و ھذه الأوامر مبینة في الشكل (8.2) .

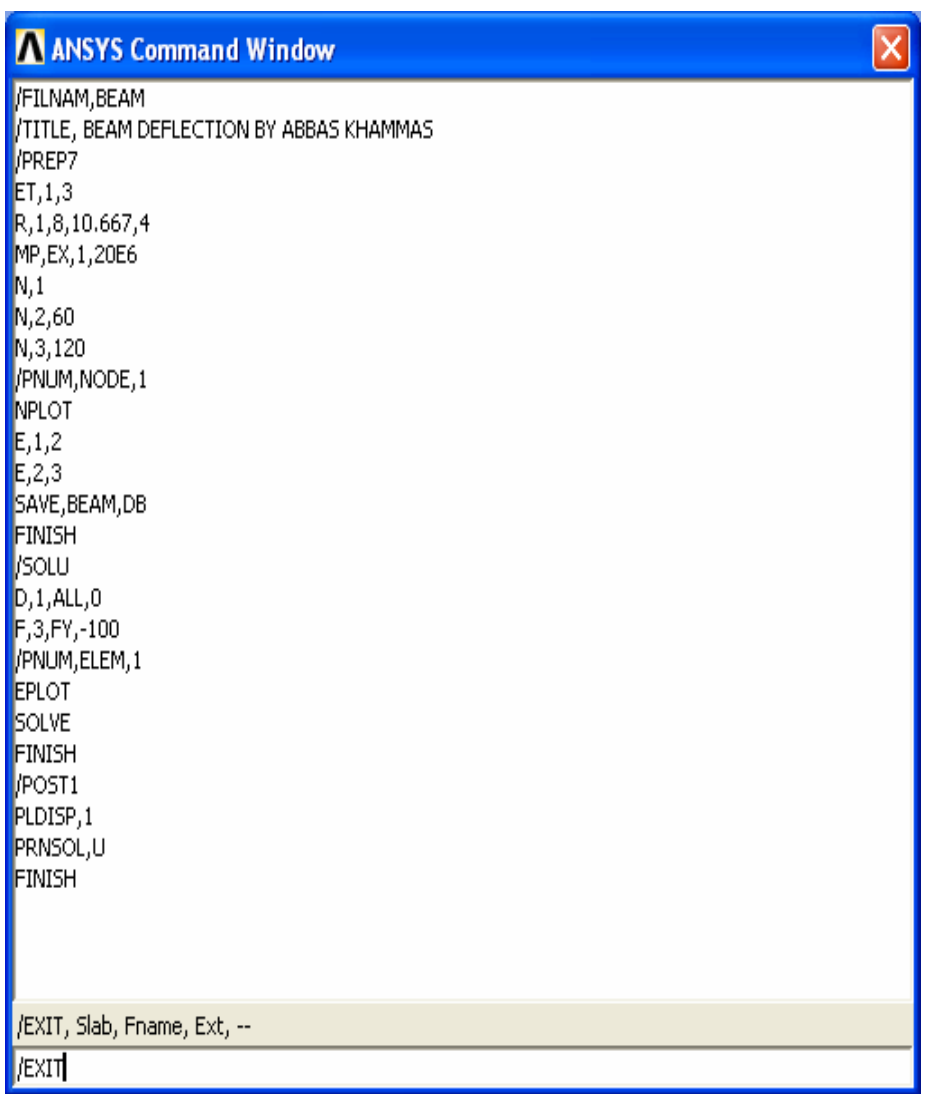

الشكل (8.2)

**إن كل أمر من ھذه الأوامر لھ وظیفتھ الخاصة بھ و كمایلي:** 

- .1 الأمر FILNAM/ یحث برنامج Ansys على حفظ جمیع المعلومات في الملفات التي تبدأ بالكلمة (BEAM (.
	- .2 الأمر TITLE/ یشیر الى كتابة عنوان التحلیل كما مبین في الشكل . (8.3)
		- .3 الأمر 7PREP/ یشیر الى الدخول الى مرحلة المعالجة السابقة Preprocessing من التحلیل .
		- .4 الأمر ,1,3ET یشیر الى تحدید نوع العنصر و ھنا تم إستخدام . Element Type 3 (Beam Element)
- .5 الأمر ,1,8,10.66,4R یشیر الى تعریف الشكل الھندسي أي مساحة المقطع العرضي (A (, القصور الذاتي (I (, الإرتفاع (H (.
- .6 الأمر 6e,1,20EX,MP یشیر الى تعریف خاصیة المادة Property Material و ھنا یشیر الى معامل المرونة Modulus . of Elasticity (EX)
- .7 الأمر ,1N یشیر الى تعریف العقدة رقم (1) (1)Node في الموقع (0,0) أي 0=Y 0,=X كما مبین في الشكل (8.4) .
- 8. الأمر N,2,60 يشير الى تعريف العقدة رقم (2) في الموقع (60,0) كما مبین في الشكل (8.5) .
- .9 الأمر ,3,120N یشیر الى تعریف العقدة رقم (3) في الموقع (120,0) كما مبین في الشكل (8.6) .
	- .10 الأمر ,1NODE,PNUM/ یشیر الى طباعة رقم العقدة عند إستخدام أوامر الرسم .
		- .11 الأمر NPLOT یشیر الى رسم العقد .
- .12 الأمر ,1,2E یشیر الى تولید (إنشاء) العنصر رقم (1) 1Element الذي یربط مابین 1NODE و 2NODE كما مبین في الشكل (8.7) .
- .13 الأمر ,2,3E یشیر الى تولید العنصر رقم (2) الذي یربط مابین العقدة 2NODE و 3NODE كما مبین في الشكل (8.8) .
	- .14 الأمر DB,BEAM,SAVE یشیر الى حفظ قاعدة بیانات النموذج كما تم إنشاؤھا حتى ھذه النقطة .
- .15 الأمر FINISH یشیر الى إنھاء مھمة 7PREP/ و الذھاب الى مستولى البدء Level Begin .
- .16 الأمر SOLU/ یشیر الى البدء بمرحلة الحل Solution من التحلیل .
- .17 الأمر ,0ALL,1,D یشیر الى تعریف الإزاحة Displacement للعتبة عند 0=dy 0,=dx بالنسبة للعقدة رقم (1) كما مبین في الشكل (8.9) .
- .18 الأمر ,-100FY,3,D یشیر الى تعریف القوة Force عند العقدة رقم (3) في إتجاه المحور – Y كما مبین في الشكل (8.10) .
- .19 الأمر ,1ELEM,PNUM/ یشیر الى طباعة رقم العنصر Number Element عند إستخدام أوامر الرسم Plot . Commands
	- .20 الأمر EPLOT یشیر الى رسم العناصر كما مبین في الشكل . (8.11)
- .21 الأمر SOLVE یشیر الى حل النموذج Model كما قد تم تعریفھ .
- .22 الأمر FINISH یشیر الى الإنتھاء من مرحلة الحل و الذھاب الى مستوى البدء .
- .23 الأمر 1POST/ یشیر الى الدخول الى مرحلة المعالجة اللاحقة .
	- .24 الأمر ,1PLDISP یشیر الى رسم الإزاحات كما مبین في الشكل . (8.12)
- .25 الأمر U,PRNSOL یشیر الى طباعة قیم الإزاحات في الإتجاھات (UZ,UY,UX (كما مبین في الشكل (8.13).
	- .26 الأمر FINISH یشیر الى إنھاء مھمة المعالجة اللاحقة و الذھاب الى مستوى البدء .
		- .27 الأمر EXIT یشیر الى الخروج من برنامج Ansys .

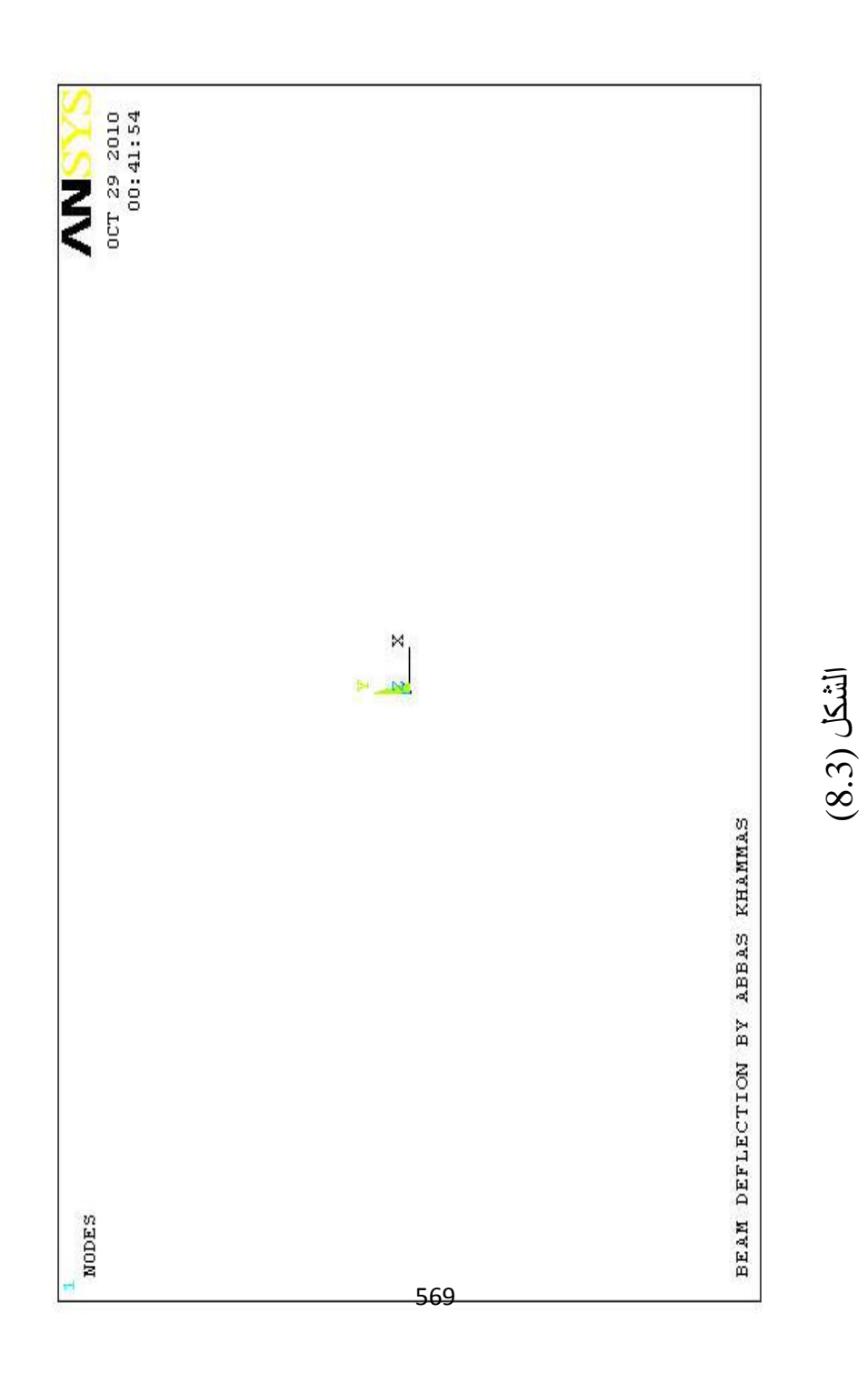

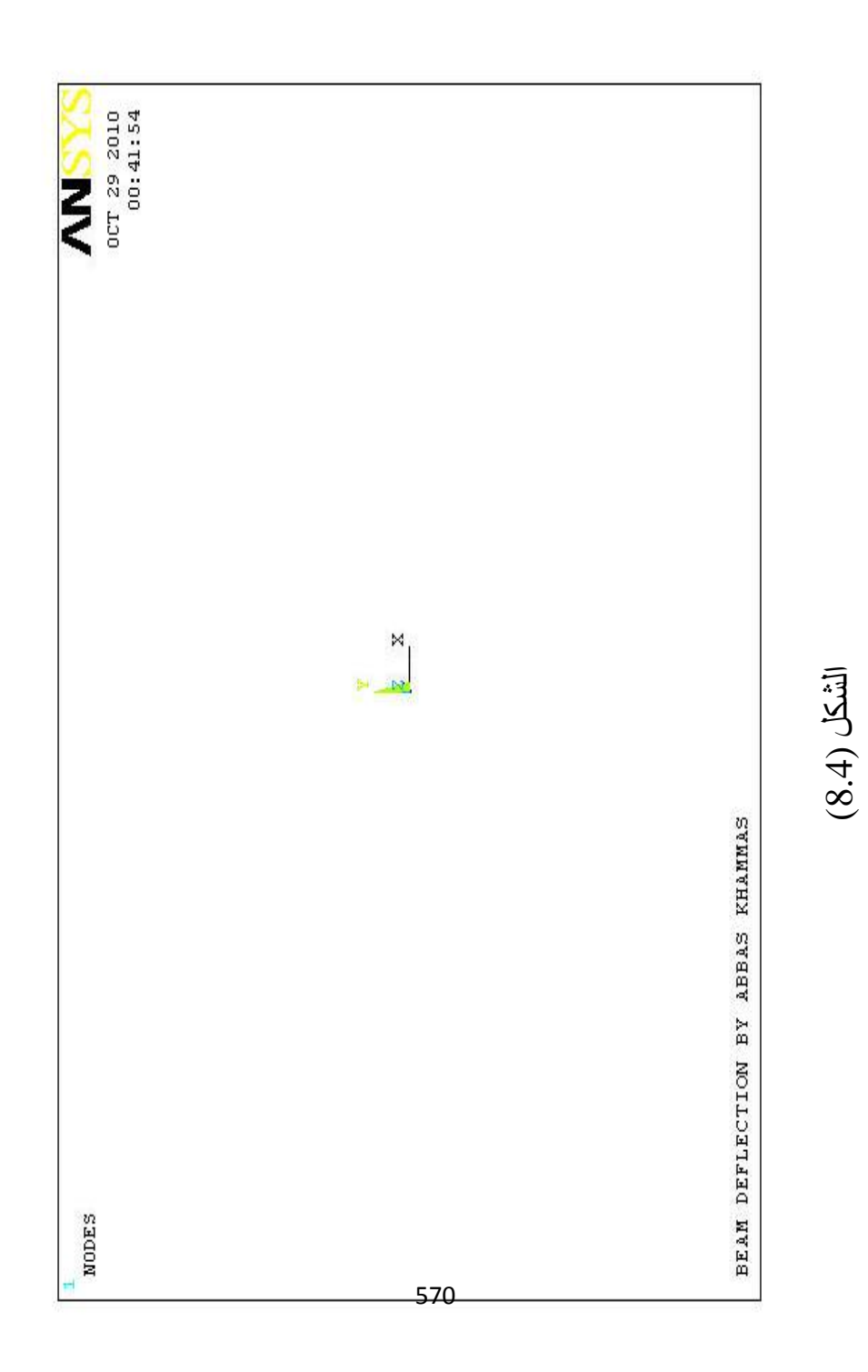

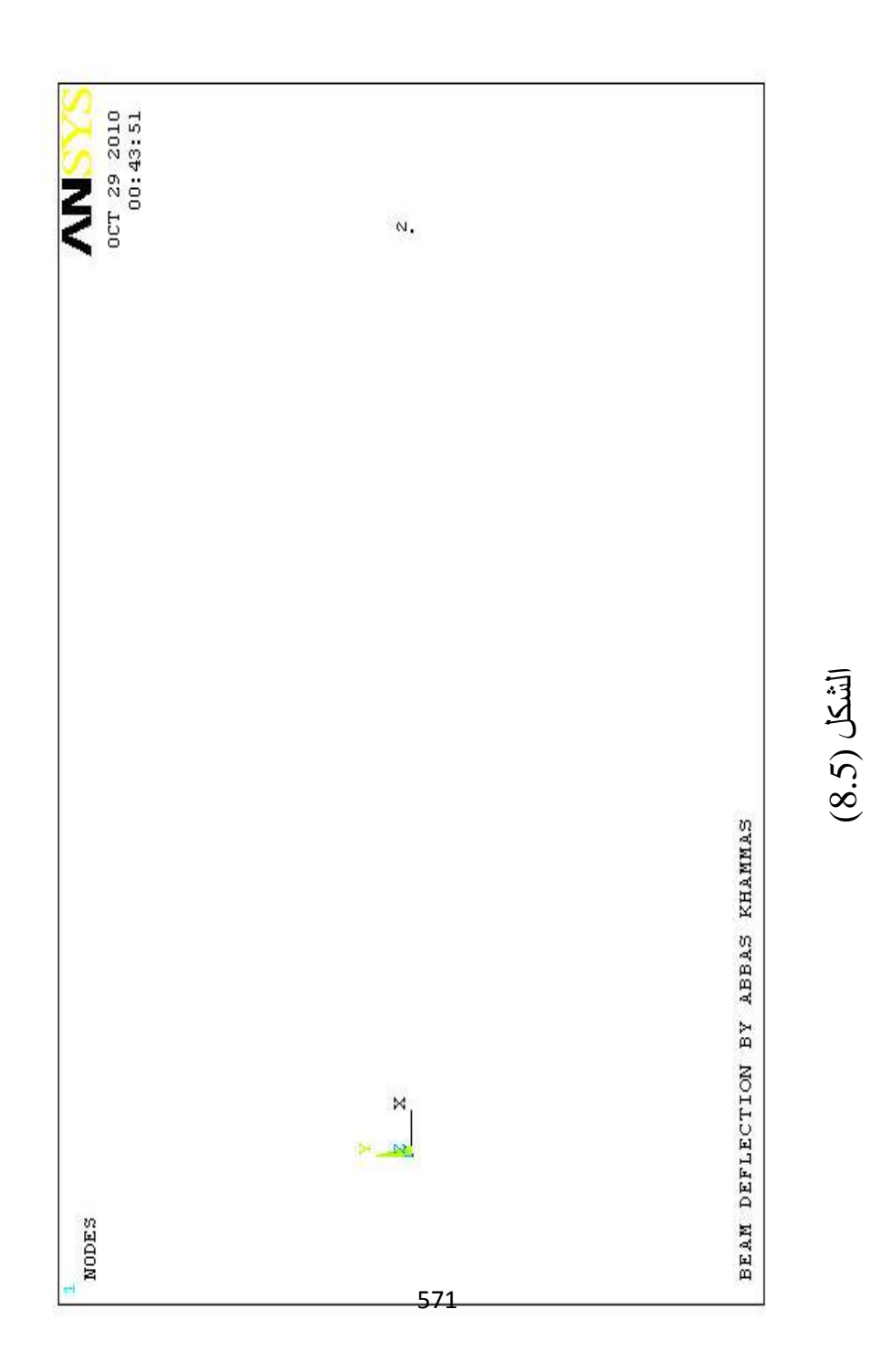

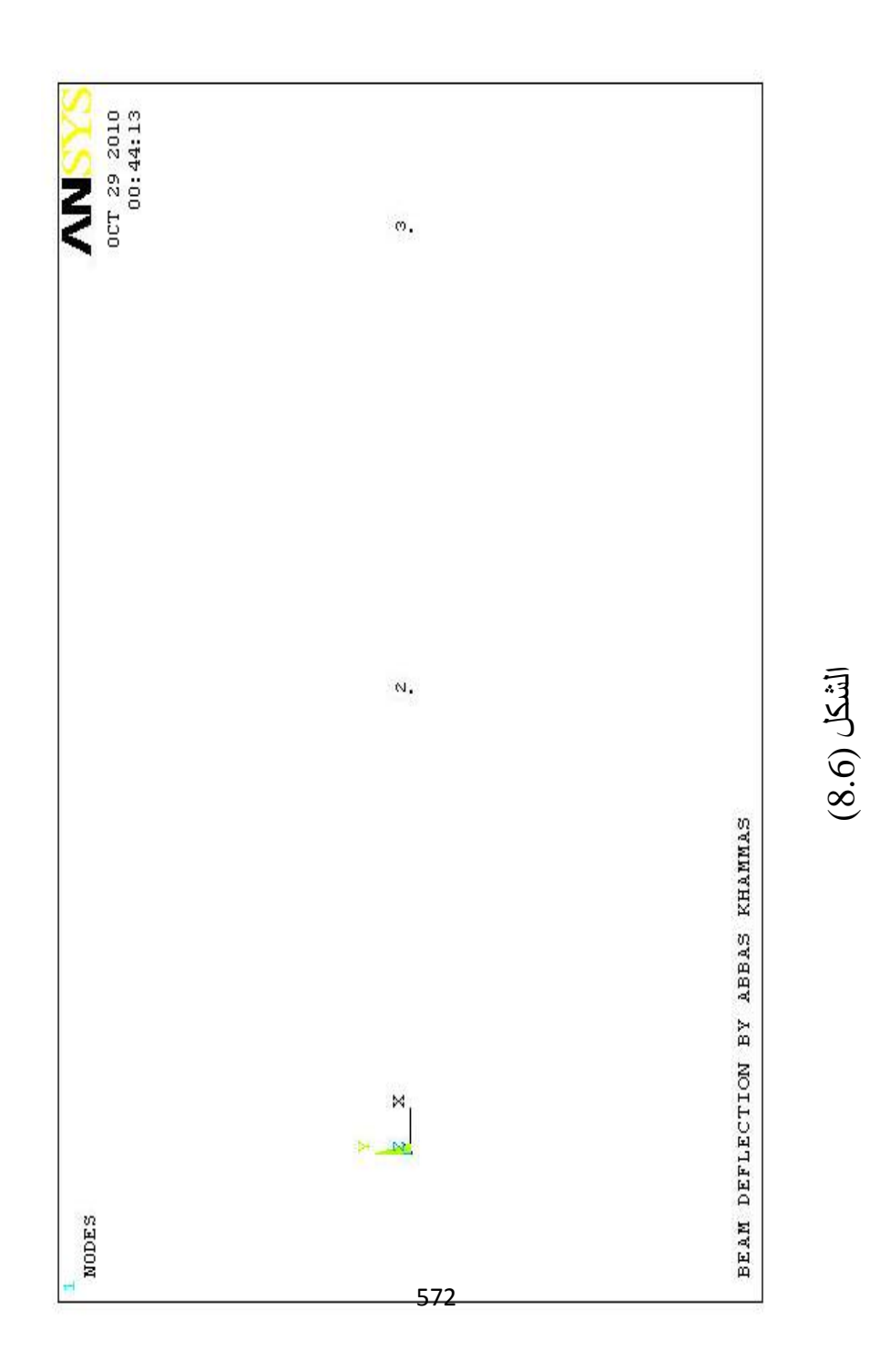

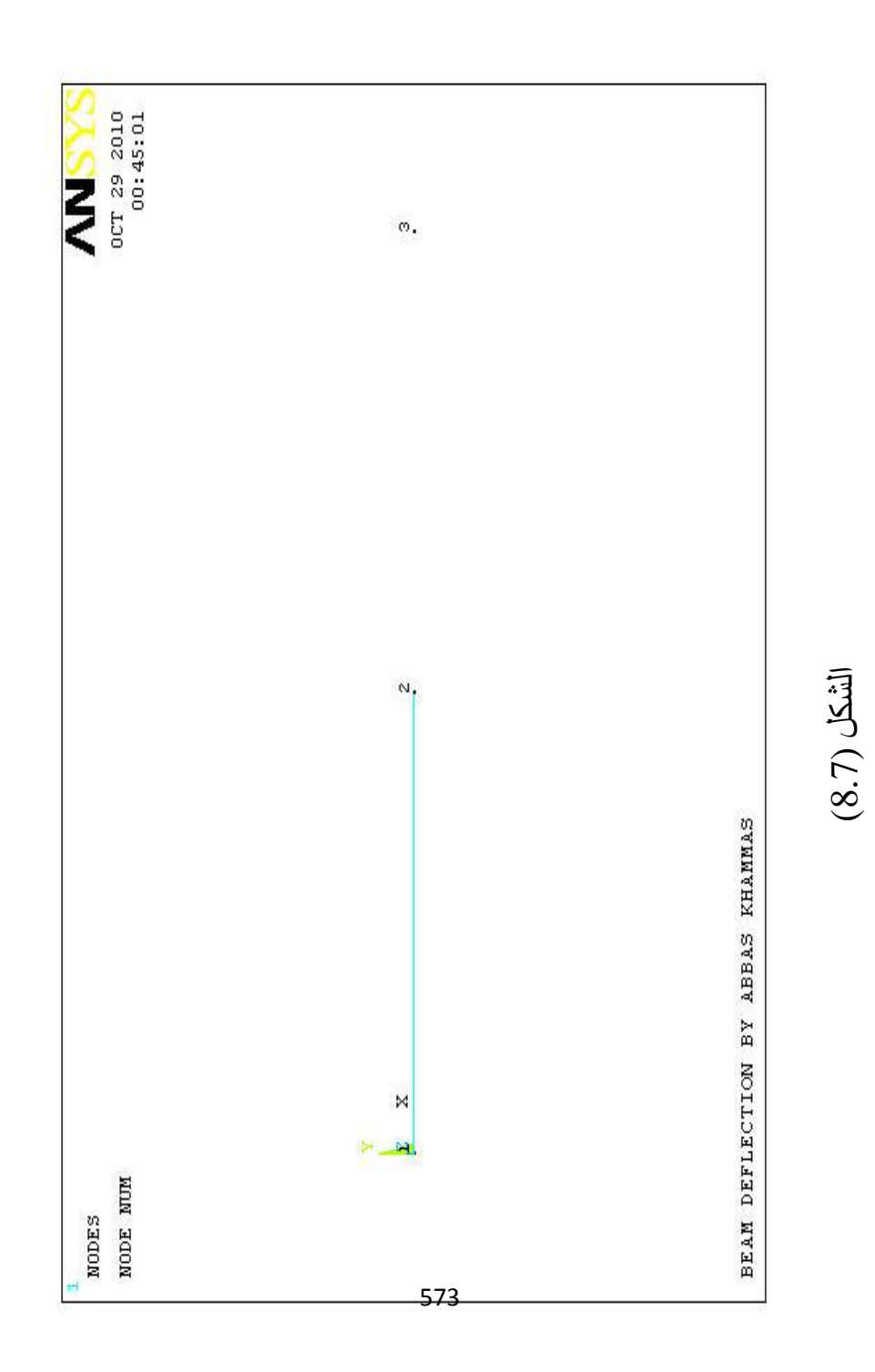

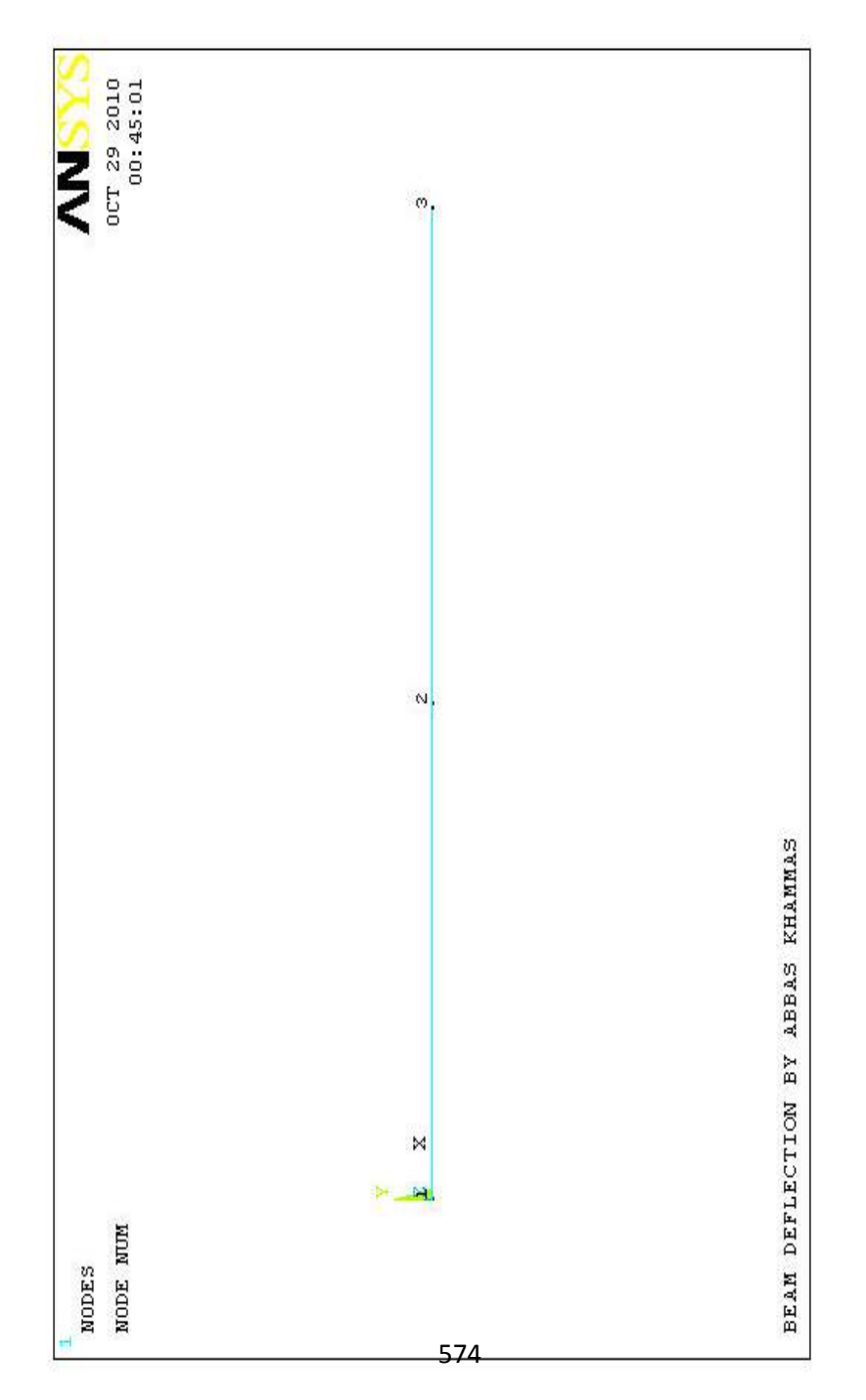

) 8.8 الشكل (

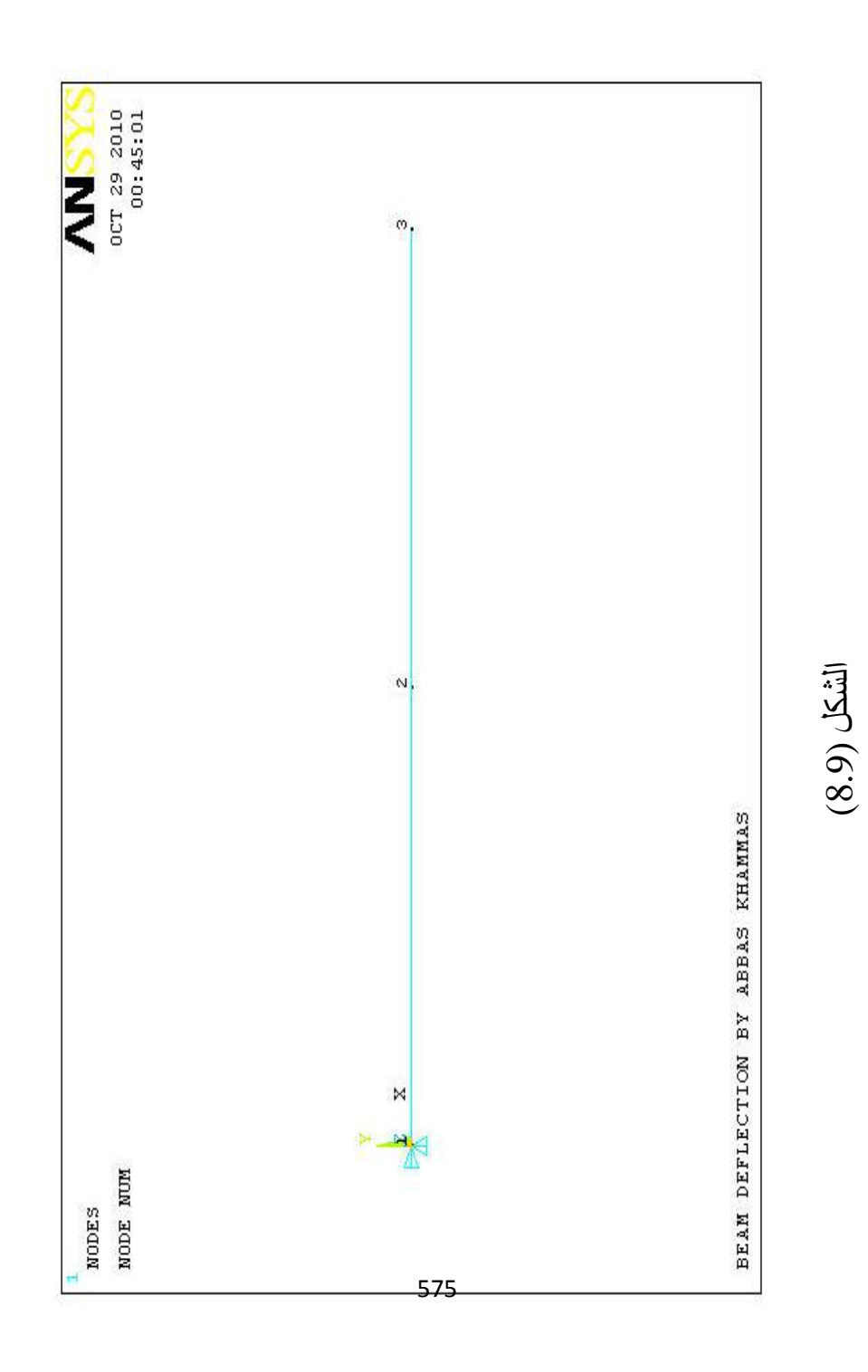

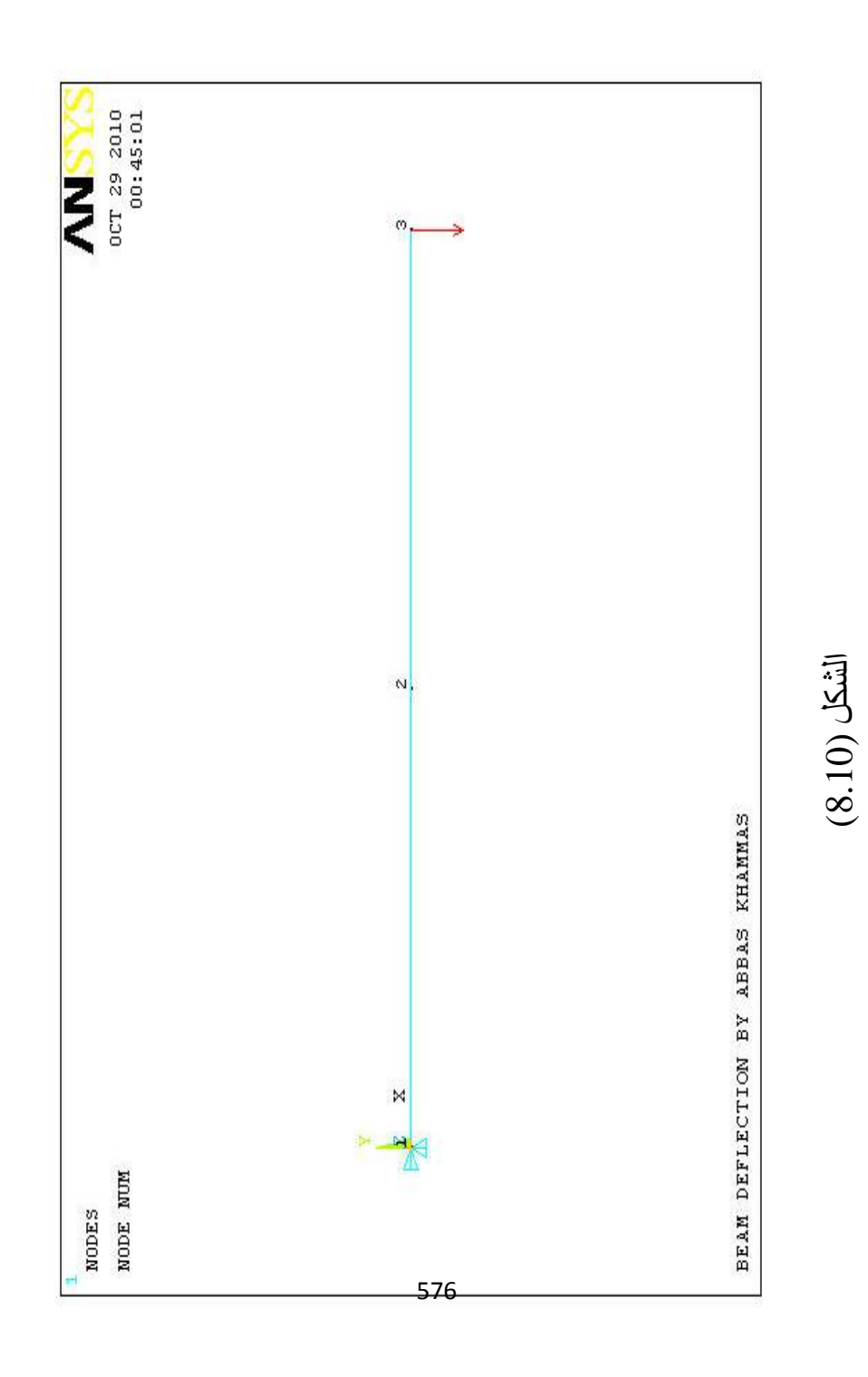

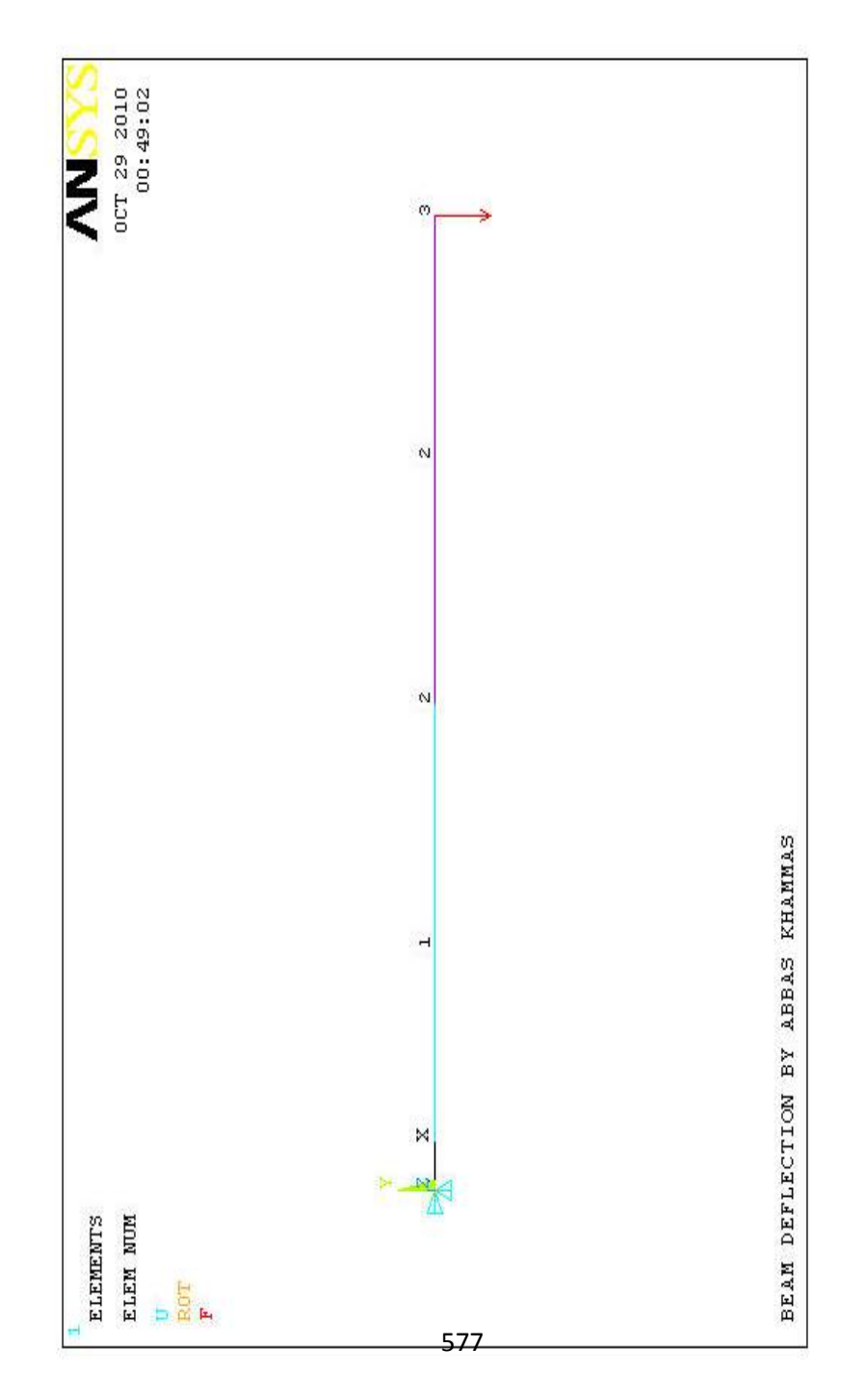

) 8.11 الشكل (

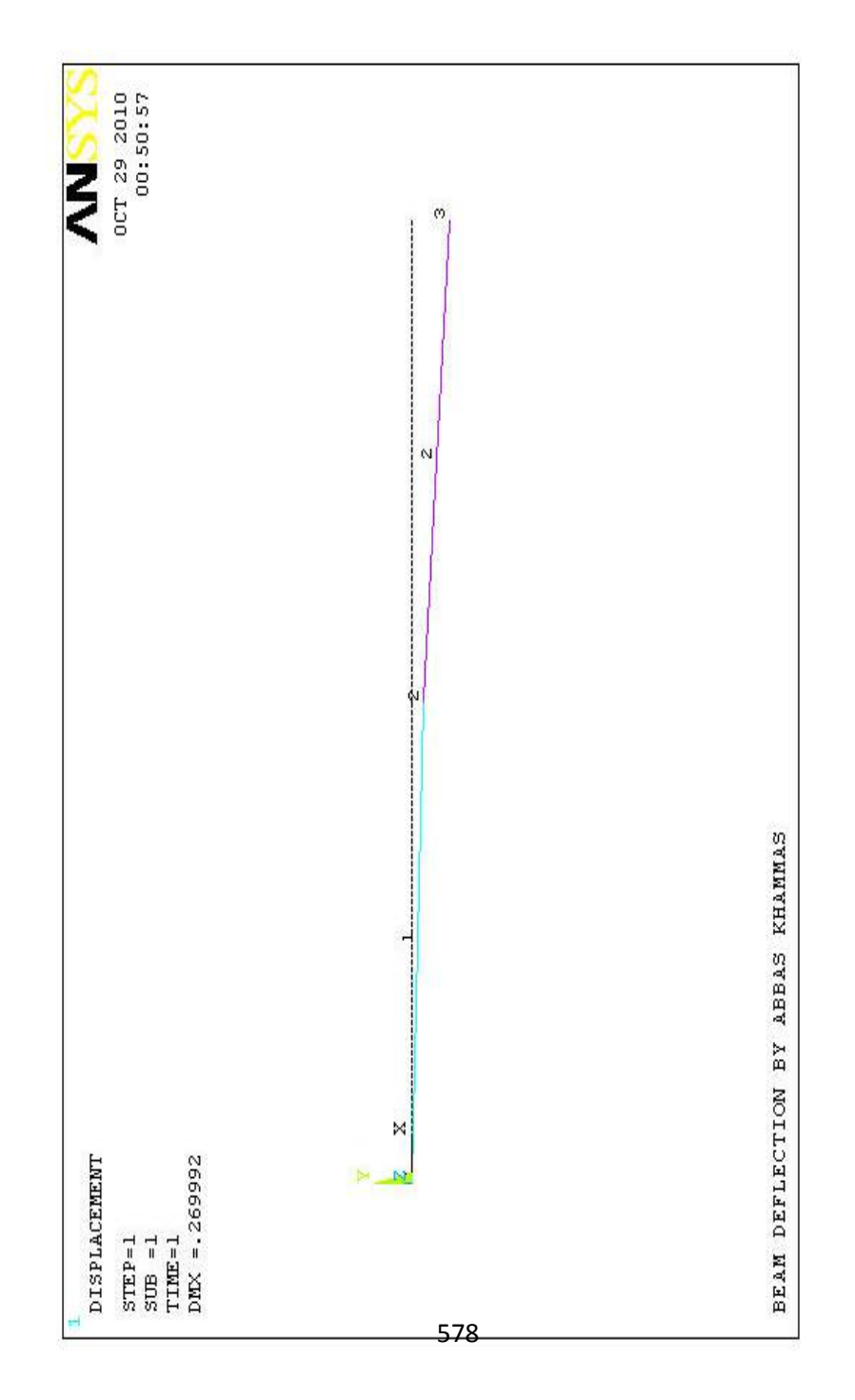

) 8.12 الشكل (

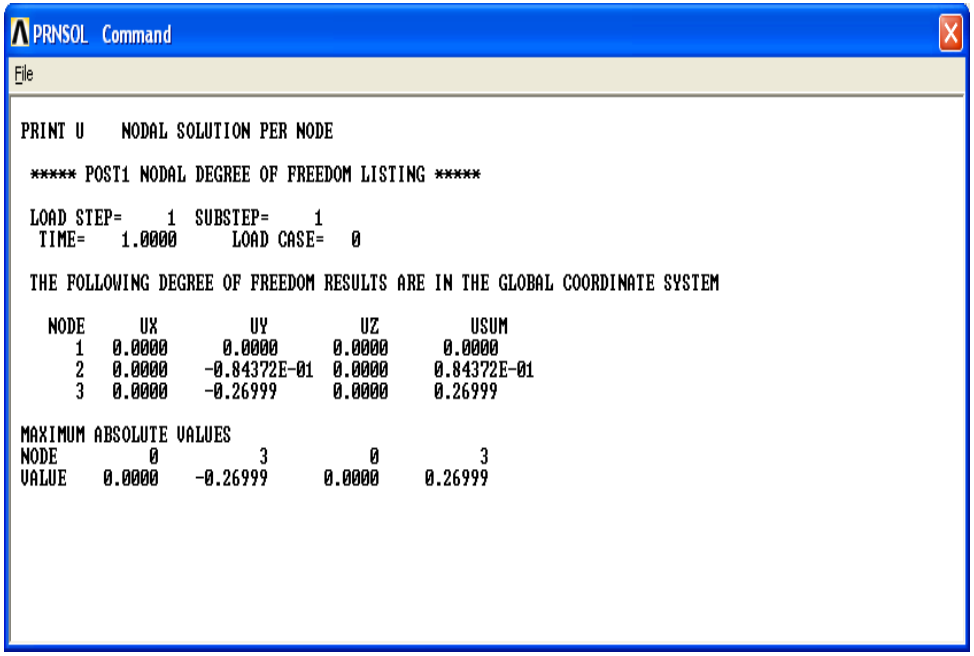

الشكل (8.13)

**8.4.2 تركیز الإجھادات حول ثقب مركزي في صفیحة معرضة الى Stress Concentration at a Hole in a Plate شدیة إجھادات Subjected to Tension Stresses**

في ھذا الطبیق لدینا صفیحة حاویة على ثقب مركزي و تخضع الى تحمیل متجانس عند النھایتین كما مبین في الشكل ( 8.14) . إن الھدف من ھذا التطبیق ھو الحصول على قیمة الإجھادات القصوى Maximum Stresses التي تتركز حول الثقب بإستخدام برنامج Ansys .

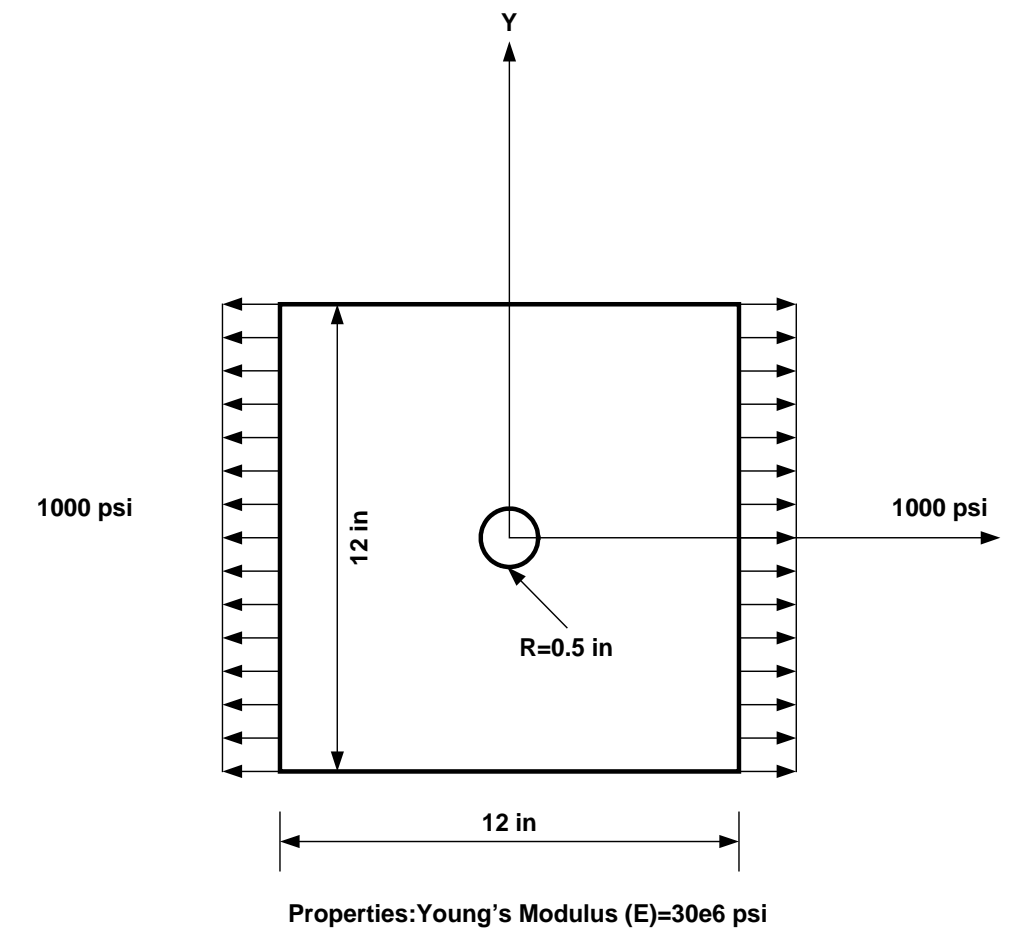

**Poisson's Ratio=0.3**

الشكل (8.14)

وھنا سوف یتم إستخدام Stresses Misess Von للحصول على الرسم الكنتوري Plot Contour Stress . یمكننا حل ھذه المسألة بإستخدام برنامج Ansys و بالإعتماد عل النمط الدفعاتي Batch-Mode أي كتابة مجموعة من الأوامر خلال مراحل التحلیل الثلاثة (Postprocessing & ,Solution ,Preprocessing (. و ھذه الأوامر مبینة في الشكل (8.15) . وفیما یلي نتطرق الى وظیفة ھذه الأوامر:

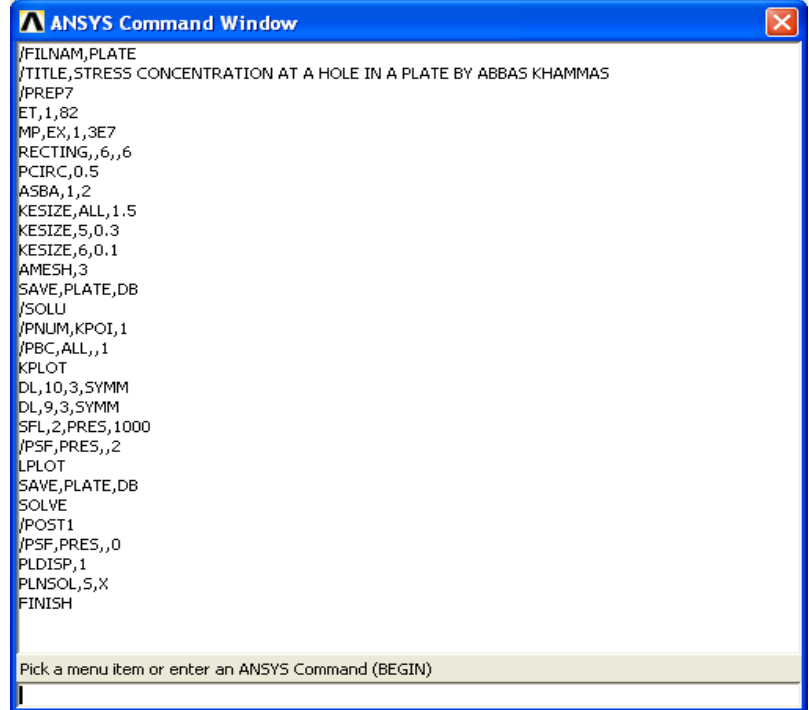

$$
(8.15)
$$
الشكل

- .1 الأمرFILNAM / یحث برنامج Ansys على حفظ جمیع المعلومات في الملفات التي تبدأ بالكلمة PLATE .
- .2 الأمر TITLE/ یشیر الى العنوان الذي سوف یستخدم للإشارة الى التحلیل . و ھنا إستخدمنا العنوان STRESS( كما CONCENTERATION AT A HOLE IN A PLATE) مبین في الشكل (8.16) .
	- .3 الأمر 7PREP/ یشیر الى الدخول الى مرحلة المعالجة السابقة Preprocessing في التحلیل .
- .4 الأمر ,1,82ET یشیر الى تحدید نوع العنصر المستخدم في التحلیل و ھنا تم إستخدام (82) 1 Type Element أي 8- , D2- . Node Quadrilateral
	- .5 الأمر 7e3 1, ,EX ,MP یشیر الى تعریف خاصیة المادة Property Material و ھنا قد تم تعریف معامل المرونة في . EX=3e7 أي) X) الإتجاه
- .6 الأمر ,,6,,6RECTING یشیر الى تعریف مستطیل Rectangle بواسطة تحدید نقطتین أساسیتین Keypoints متقابلتین في الزوایا . و في ھذه الحالة تم إستخدام الزوایا في الموقع (0,0) و الموقع (6,6) للحصول على المساحة المطلوبة من خلال النقاط الأساسیة كما مبین في الأشكال (8.17).
- .7 الأمر 0.5 ,PCIRC یشیر الى تعریف دائرة نصف قطرھا (0.5) . و في ھذه الحالة یكون مركز الدائرة في نقطة الأصل (0,0) كما مبین في الشكل (8.18) .
- .8 الأمر 1,2 ,ASBA یشیر الى طرح المساحة (2) (مساحة الدائرة) من المساحة (1) (مساحة المستطیل) للحصول على مساحة جدیدة (3) كما مبین في الشكل (8.19) .
	- .9 الأمر 1.5 ,ALL ,KESIZE یشیر الى تحدید طول حافة العنصر Edge Element بمقدار (1.5) قرب جمیع النقاط الأساسیة .
- .10 الأمر 0.3 5, , KESIZE یشیر الى تحدید طول حافة العنصر بمقدار (0.3) قرب النقطة الأساسیة رقم (5) 5 Keypoint كما مبین في الشكل (8.20) .
- .11 الأمر 6,0.1 ,KESIZE یشیر الى تحدید طول حافة العنصر بمقدار (0.1) قرب النقطة الأساسیة رقم (6) 6 Keypoint كما مبین في الشكل (8.21) .
- .12 الأمر ,3AMESH یشیر الى تشبیك المساحة الجدید (المساحة 3 ) 3Area كما مبین في الشكل (8.22) .
- .13 الأمر DB,PLATE ,SAVE یشیر الى حفظ قاعدة بیانات النموذج التي تم إنشاؤھا حتى ھذه النقطة .
	- .14 الأمر SOLU/ یشیر الى البدء بمرحلة الحل Solution .
- .15 الأمر ,1KPOI ,PNUM/ یحث برنامج Ansys عل إظھار أرقام النقاط الأساسیة بالنسبة لجمیع أوامر الرسم اللاحقة .
	- .16 الأمر ,,1ALL,PBC/ یشیر الى رسم الشروط الحدودیة . Boundary Conditions
- .17 الأمر KPLOT یشیر الى رسم النقاط الأساسیة كما مبین في الشكل (8.23)
- .18 الأمر SYMM,10,3,DL یشیر الى تعریف القیود المتناظرة Constraints Symmetry بواسطة إختیار الخط رقم (10) بالنسبة للمساحة (3) كما مبین في الشكل (8.24) .
- .19 الأمر SYMM,9,3,DL یشیر الى تعریف القیود المتناظرة Constraints Symmetry بواسطة إختیار الخط رقم (9) بالنسبة للمساحة (3) كما مبین في الشكل (8.25) .
	- .20 الأمر ,1000PRES2, ,SFL یشیر الى تعریف الحمل السطحي على الخط رقم (2) 2Line بقیمة (1000) كما مبین في الشكل . (8.26)
		- .21 الأمر ,,2PRES,PSF/ یشیر الى إضافة رموز الضغط . Pressure Symbols
		- .22 الأمر LPLOT یشیر الى رسم الخطوط كما مبین في الشكل . (8.27)
- .23 الأمر DB ,PLATE ,SAVE یشیر الى حفظ قاعدة بیانات النموذج كما تم إنشاؤھا حتى ھذه النقطة .
	- .24 الأمر 1POST/ یشیر الى البدء بمرحلة المعالجة اللاحقة Postprocessing من التحلیل .
- .25 الأمر ,,0PRES,PSF/ یشیر الى إزالة رموز الضغط و منعھا من الظھور .
- .26 الأمر ,1PLDISP یشیر الى رسم نتائج التحلیل بالنسبة الى النموذج المزاح Model Displaced مع الخط الخارجي الغیر

مشوه للنموذج Outline Model Unreformed كما مبین في الشكل (8.28) . .27 الأمر X,S,PLNSOL یشیر الى رسم الإجھاد بإتجاه المحور- X (Stress-X (ضمن النموذج كما مبین في الشكل (8.29) . ھذا و بإمكاننا رسم العلاقة مابین الإجھاد و المسافة من حافة الثقب عند مسار معین (على سبیل المثال المسار AA-PATH كما مبین في الشكل 8.30) بإستخدام الأسالیب التي تعلمناھا في الفصول السابقة و بعد تحدید المسار-AA یمكن رسم علاقة الإجھاد مع المسافة من حافة الثقب كما مبین في الشكل (8.31) .

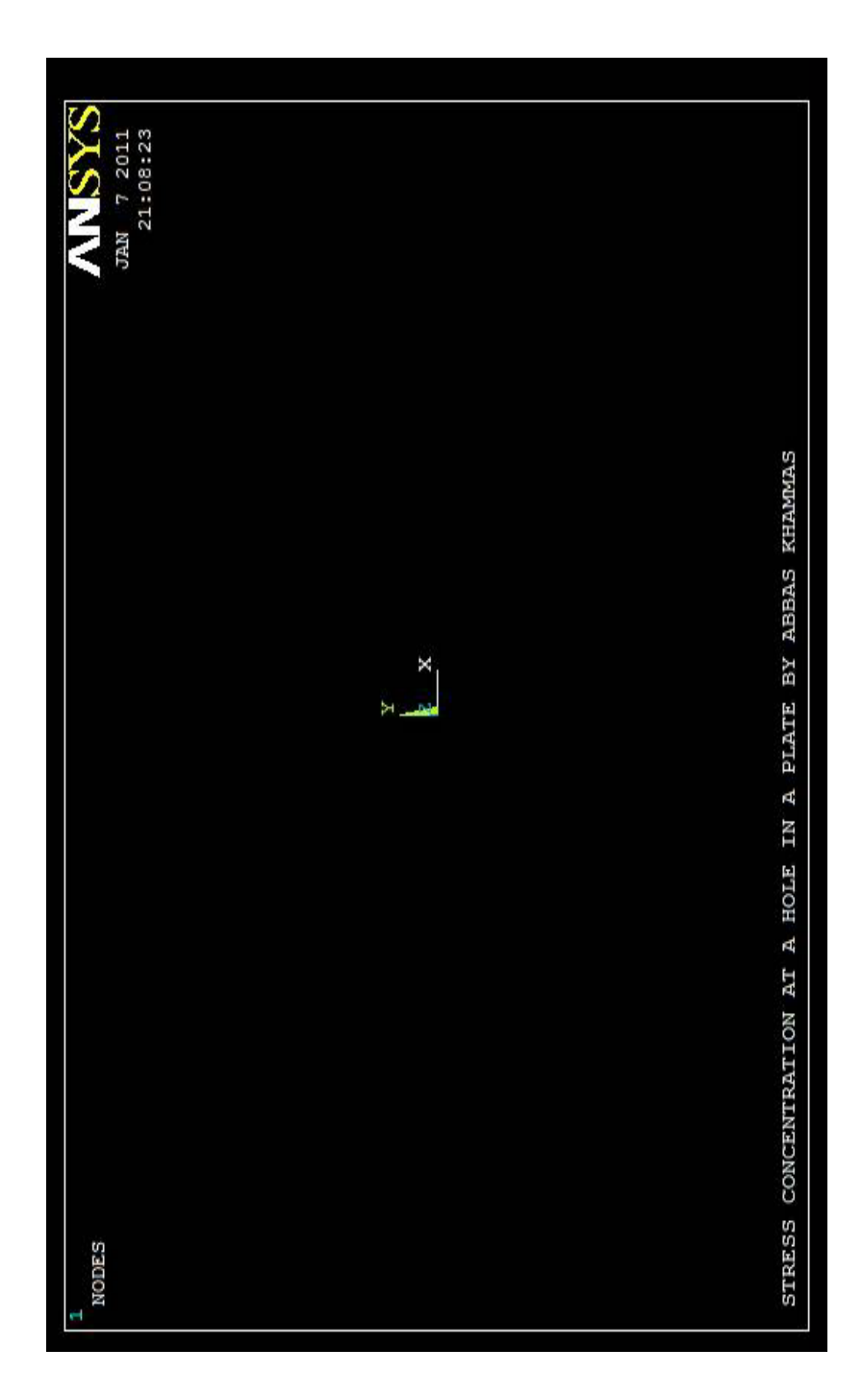

) 8.16 الشكل (

587

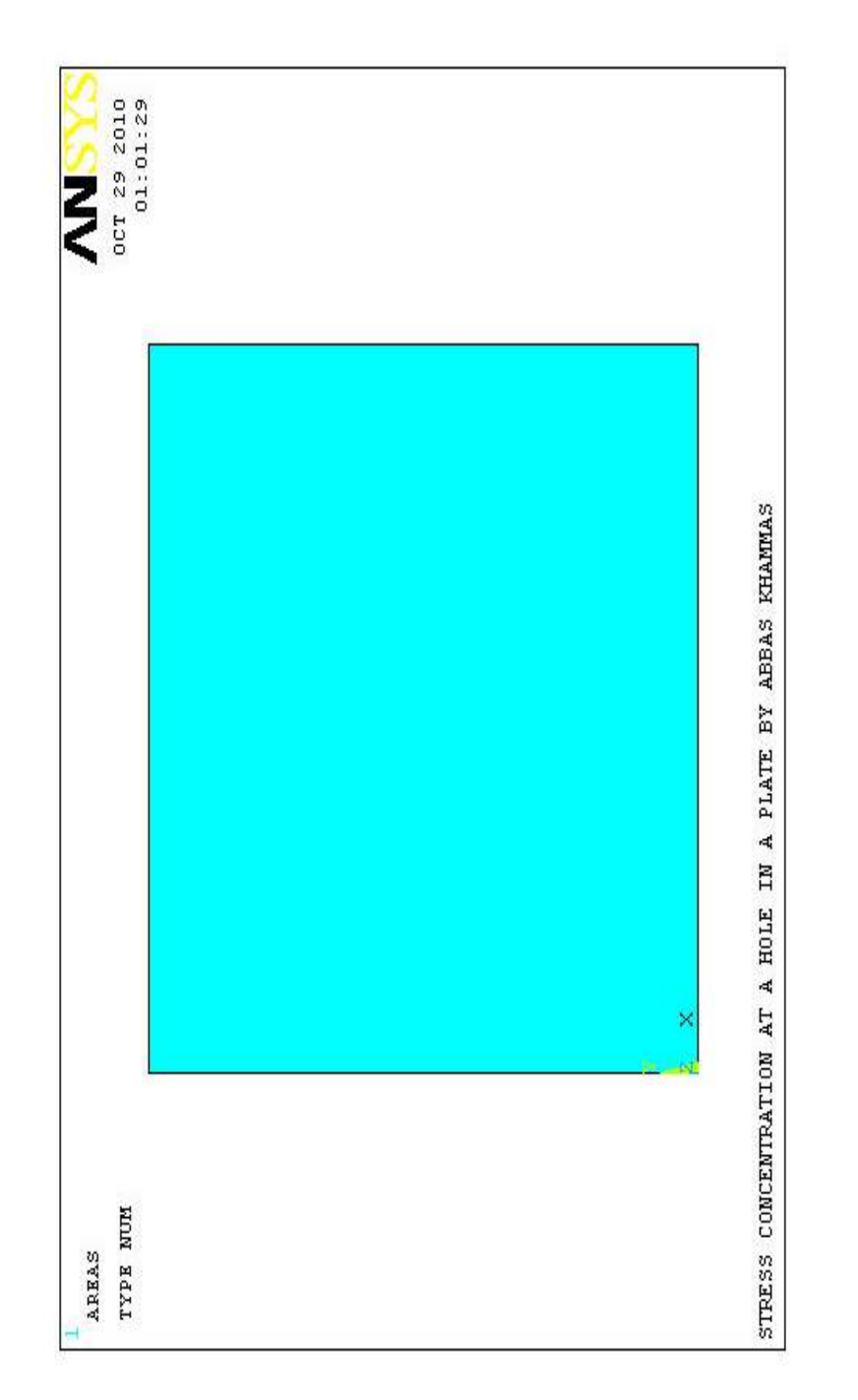

) 8.17 الشكل (

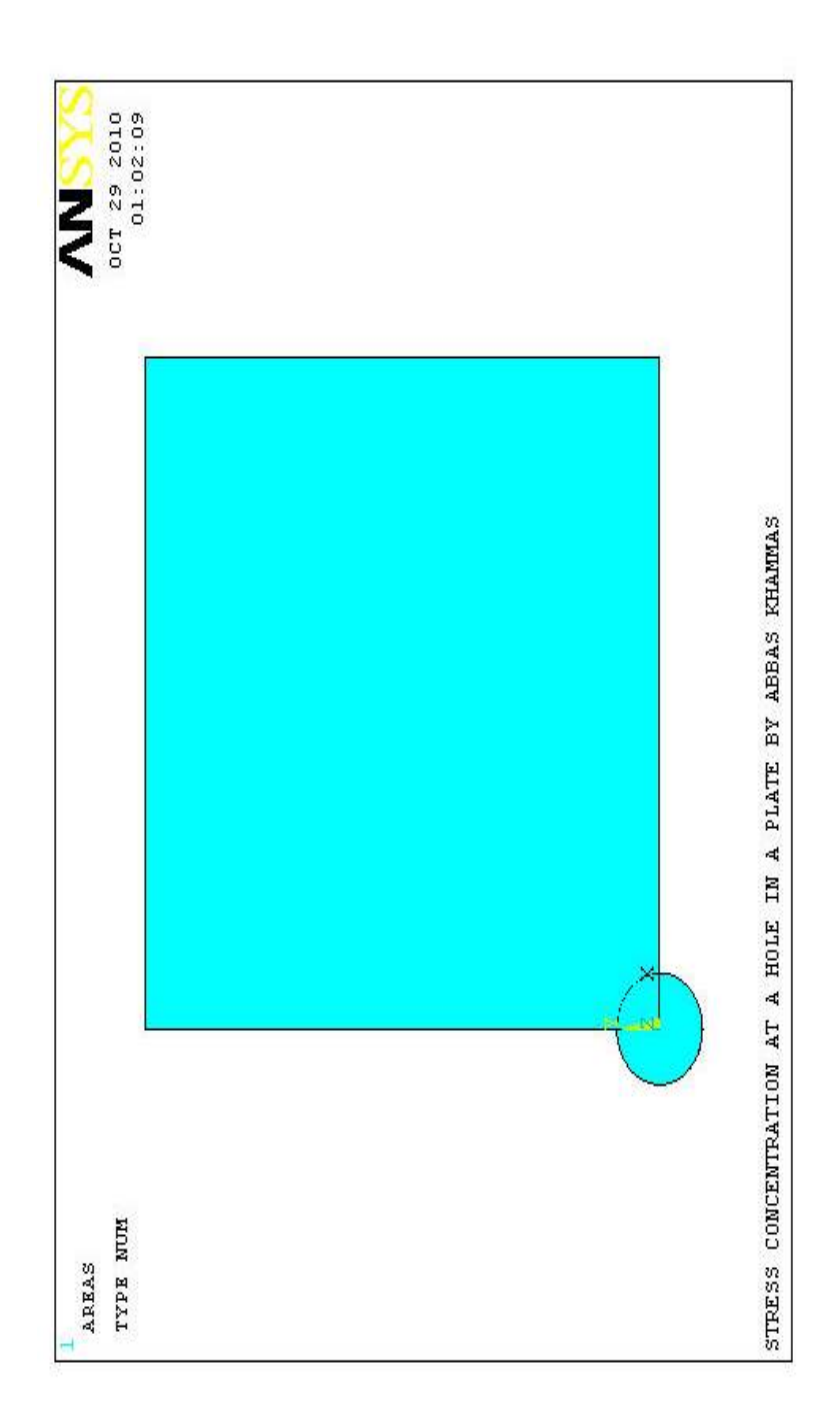

) 8.18 الشكل (

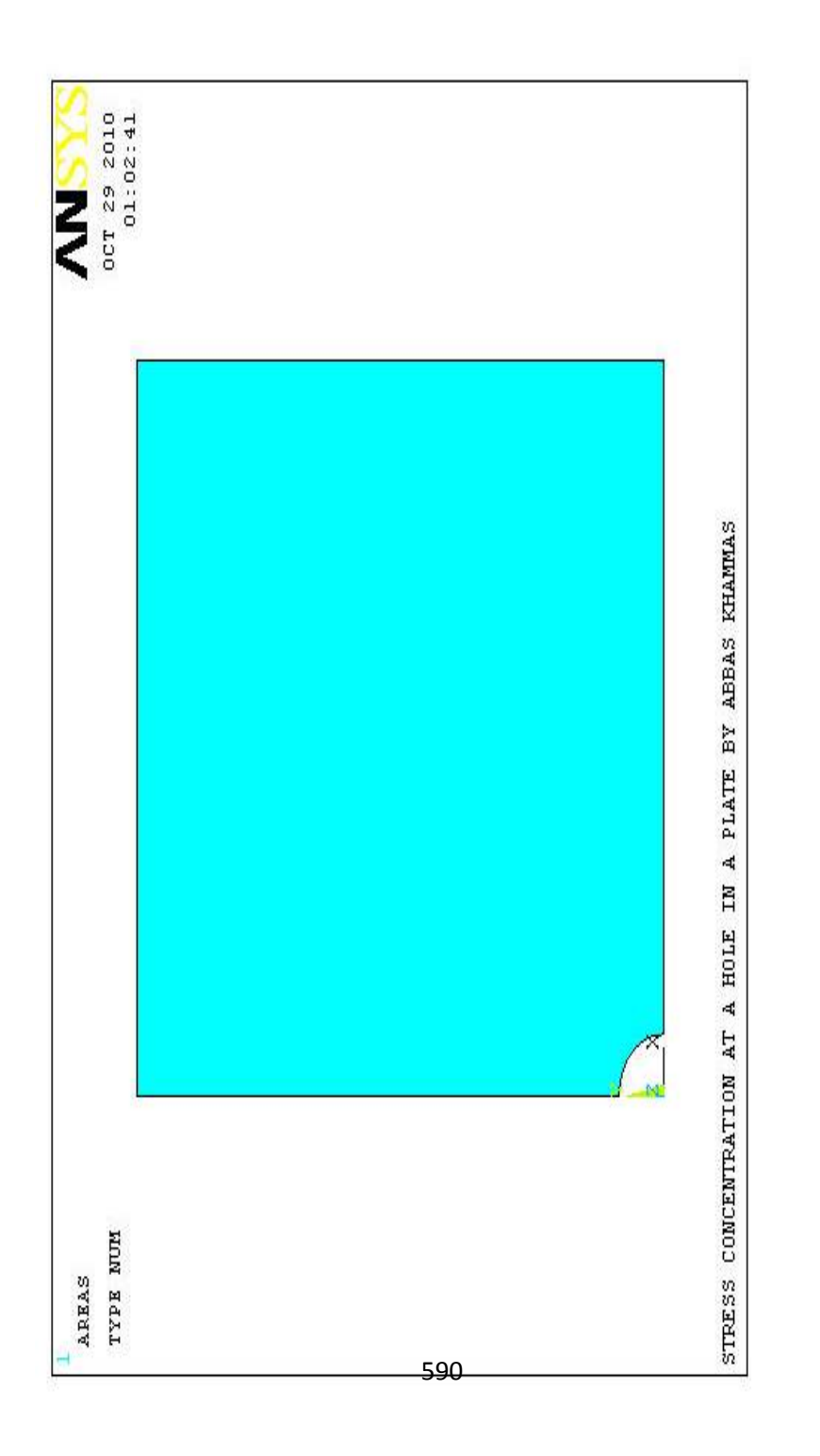

) 8.19 الشكل (

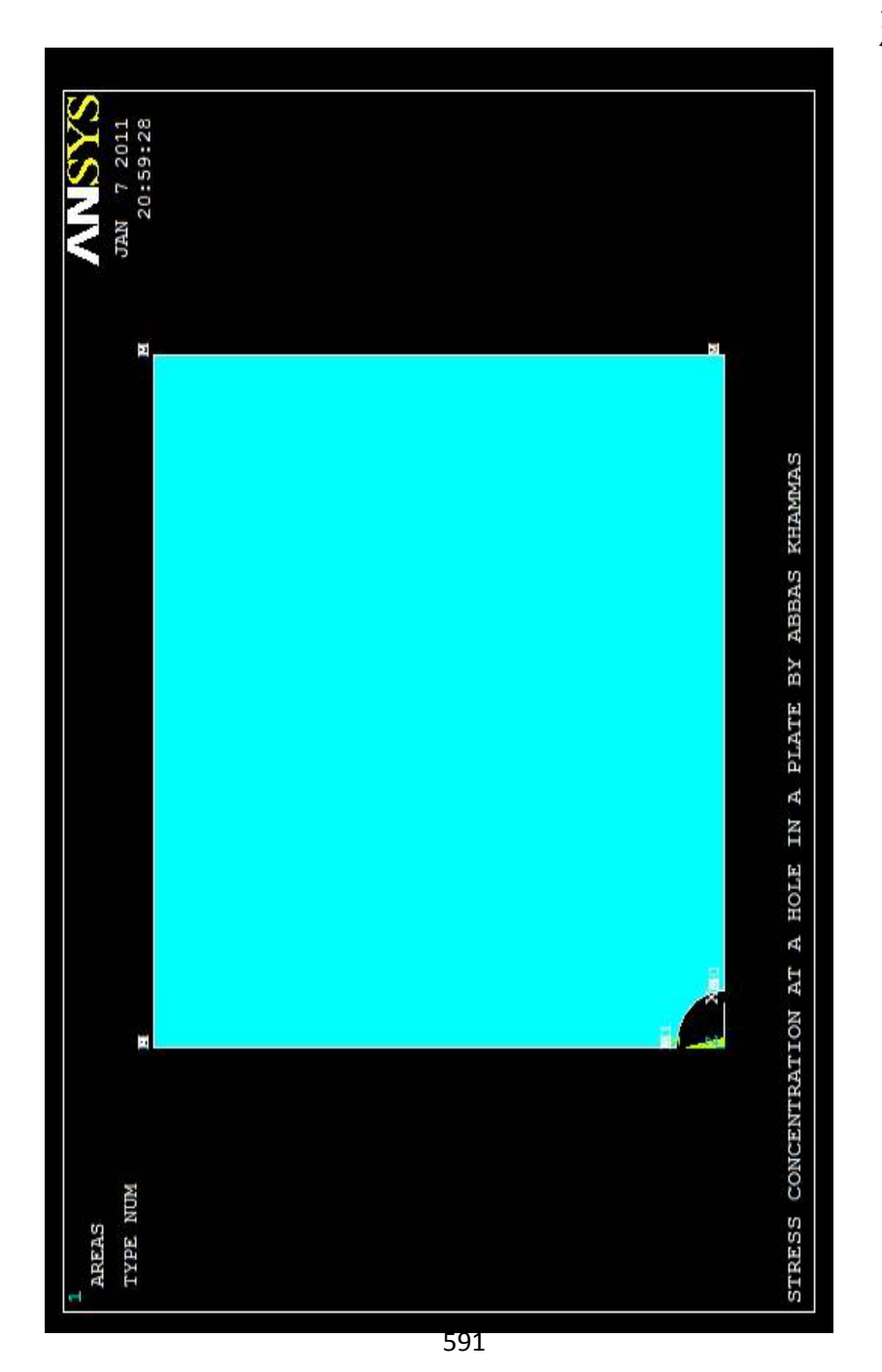

) 8.20 الشكل (

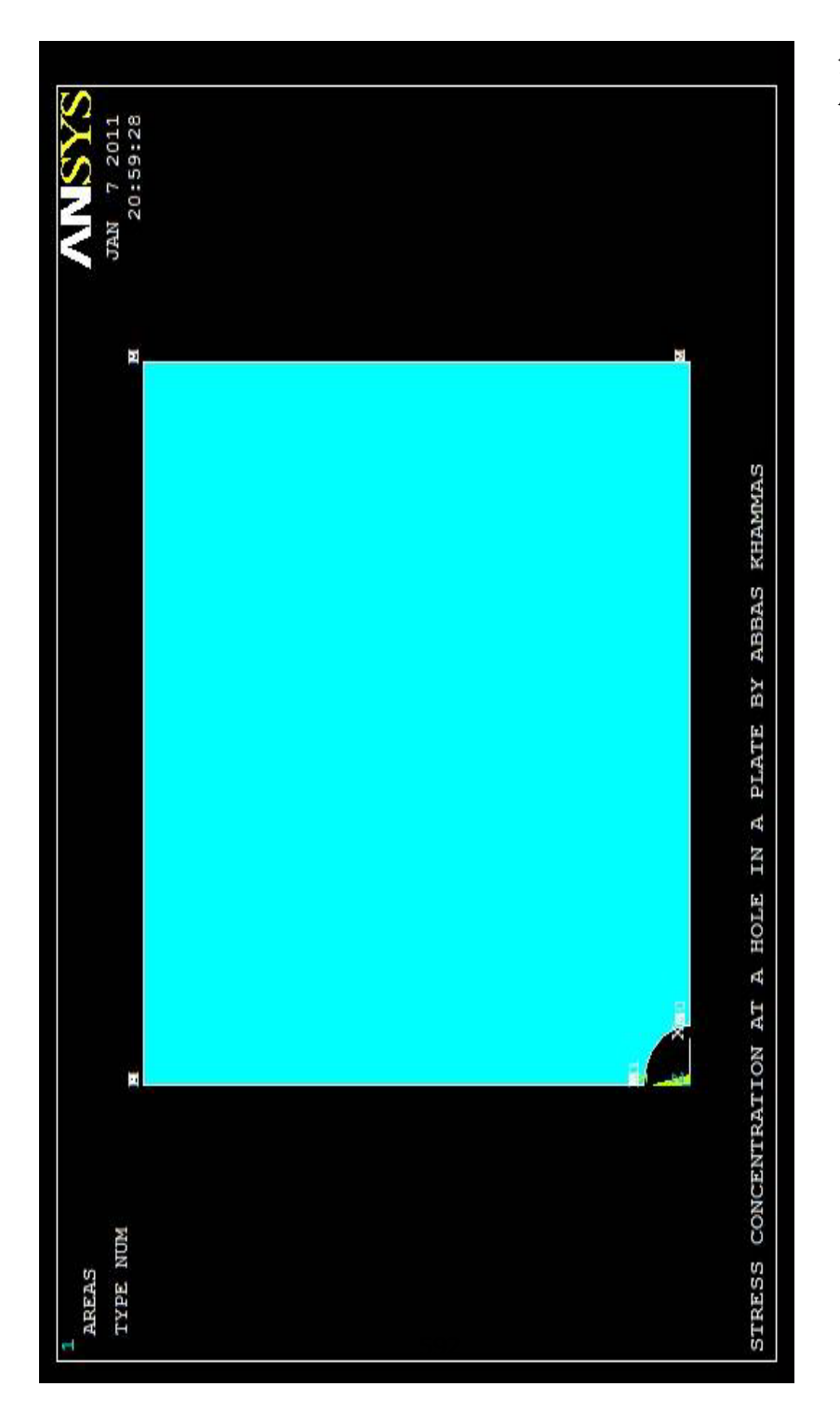

) 8.21 الشكل (
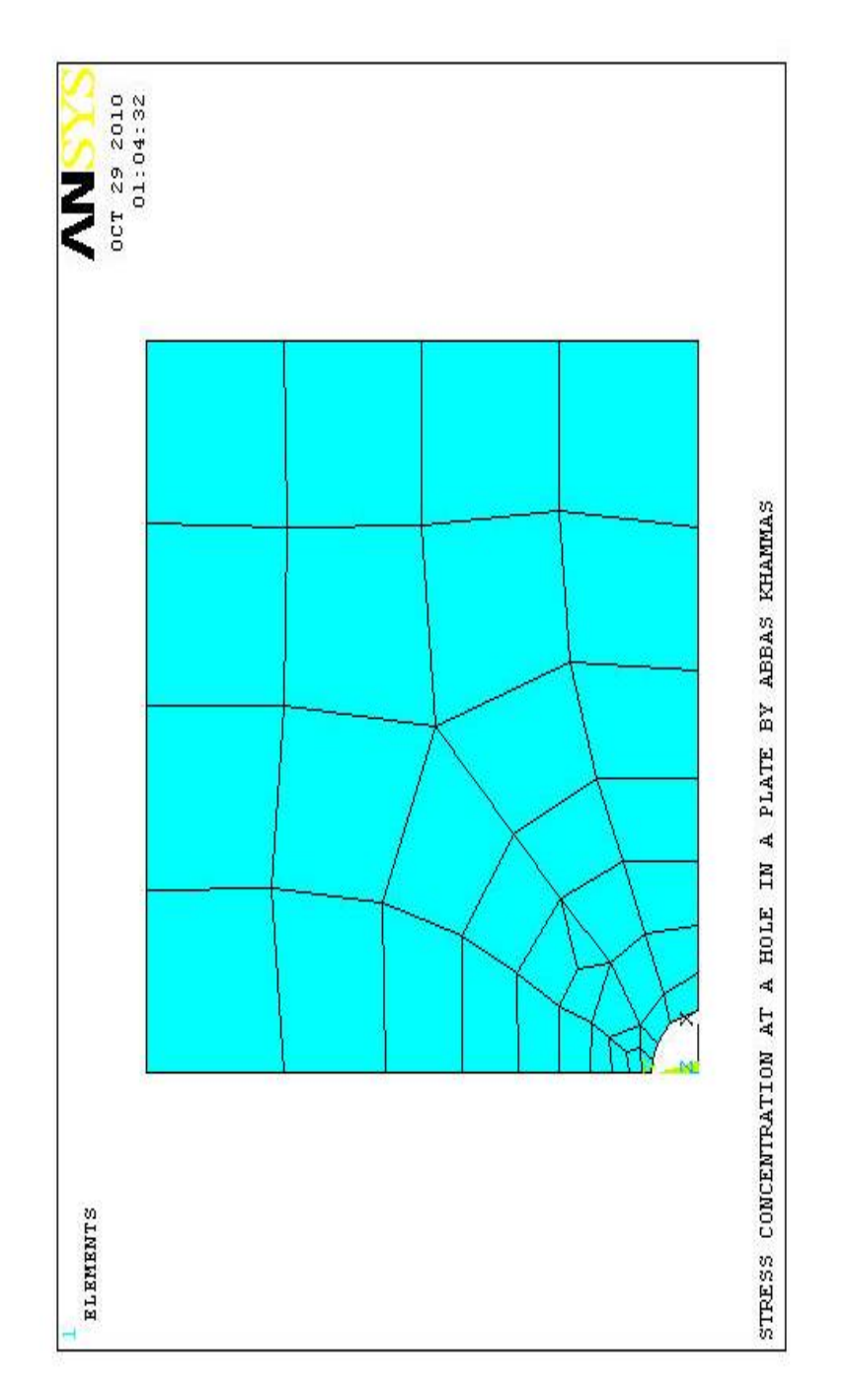

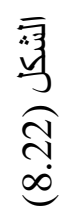

593

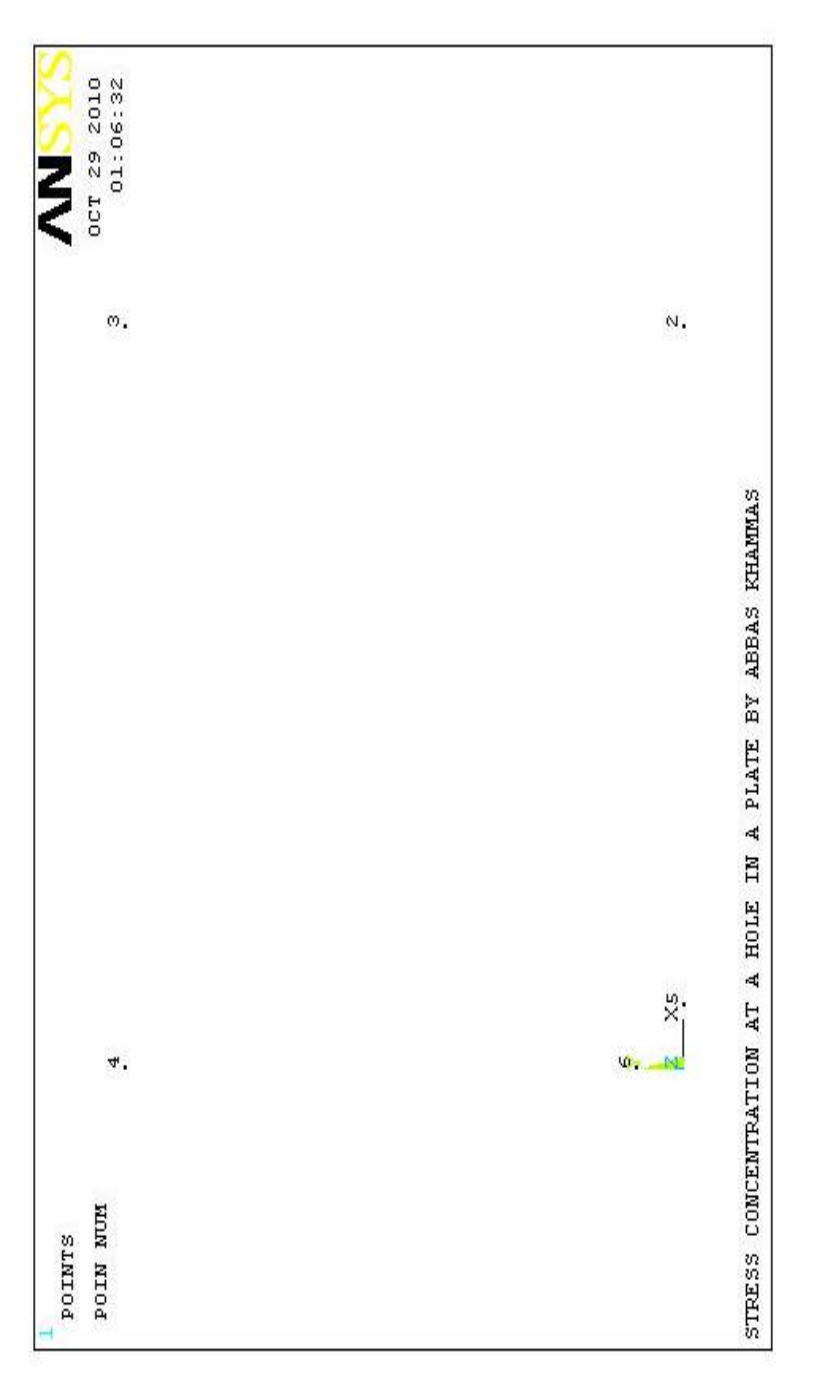

) 8.23 الشكل (

594

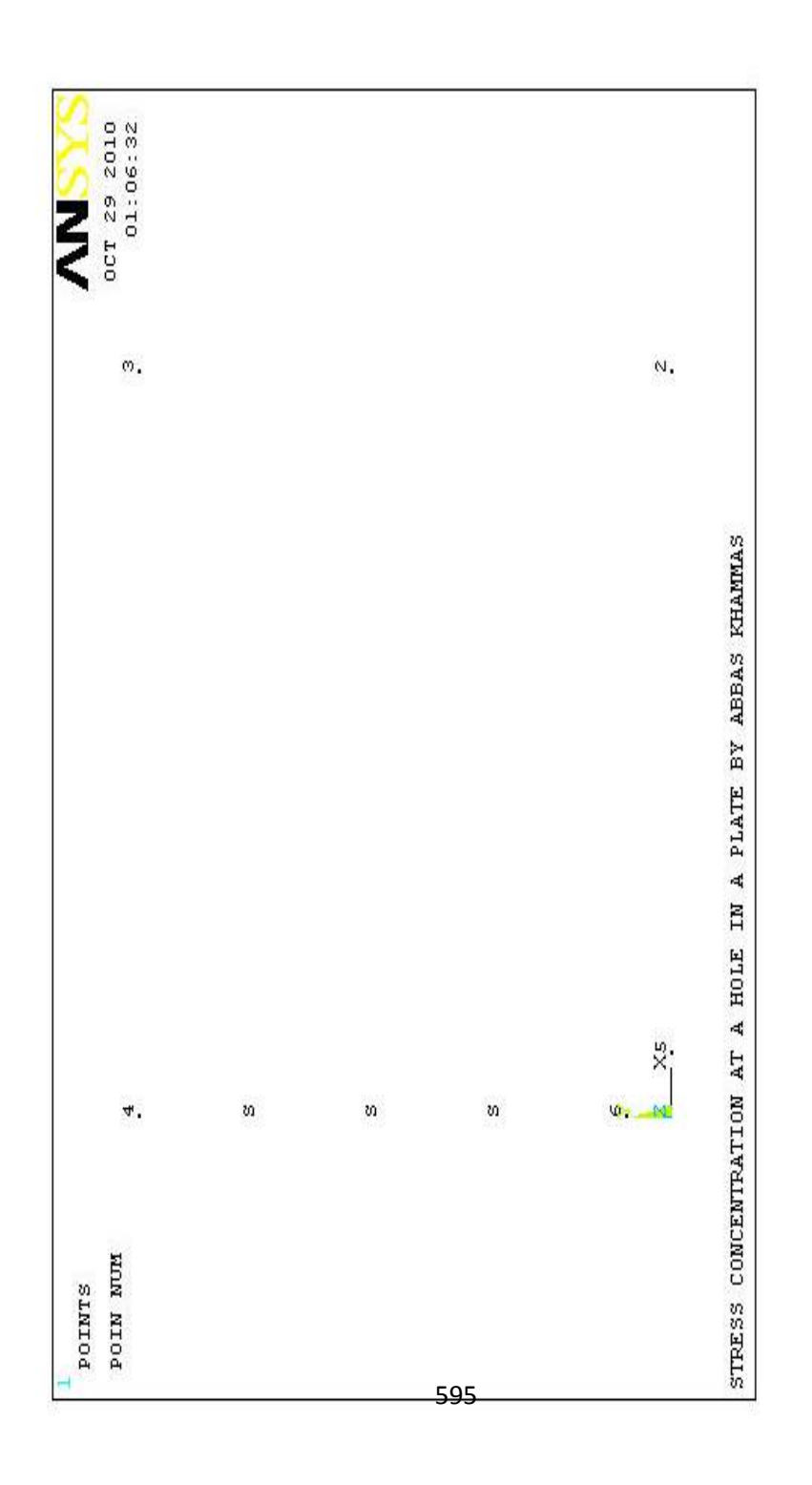

) 8.24 الشكل (

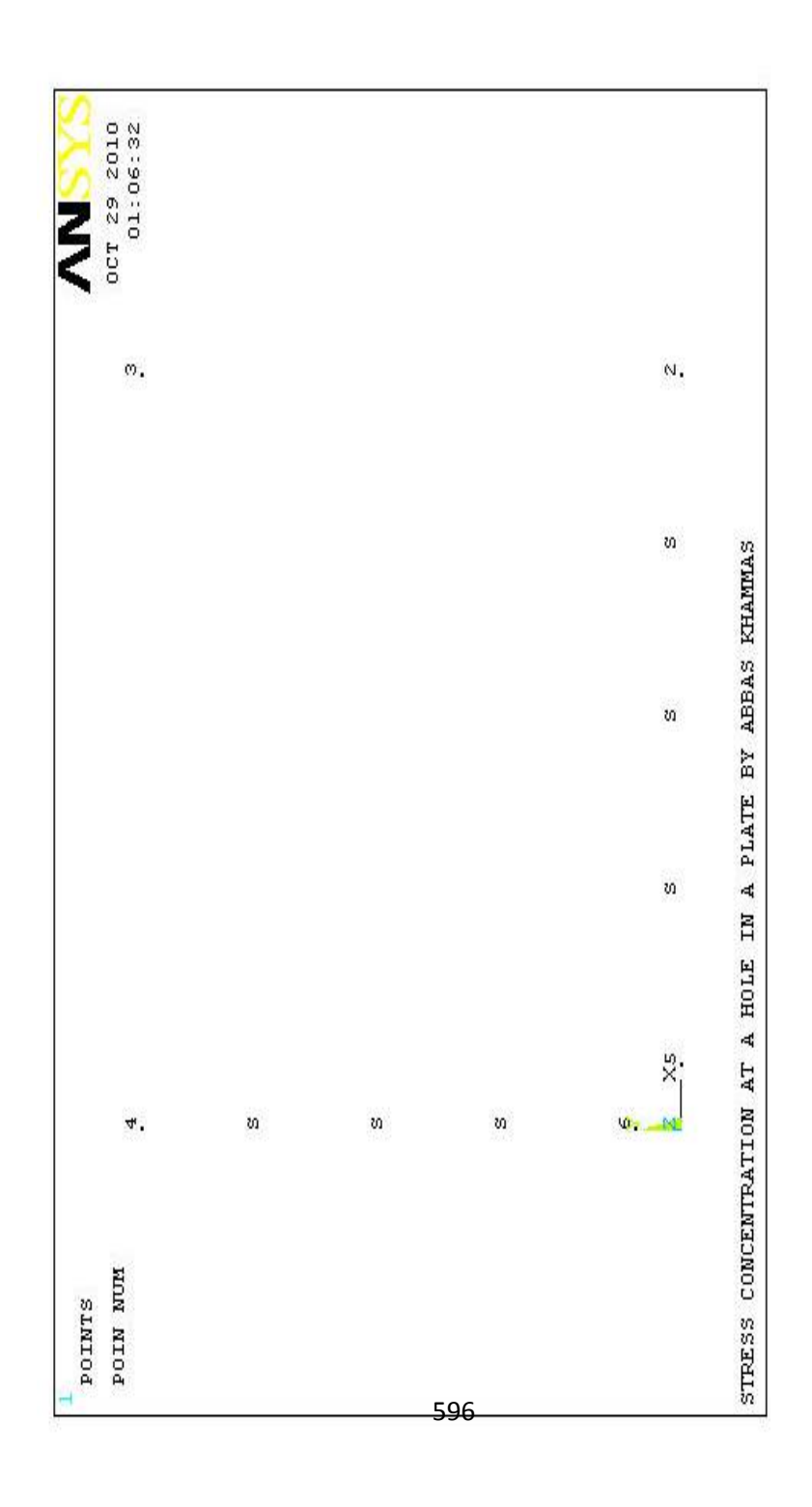

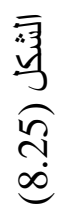

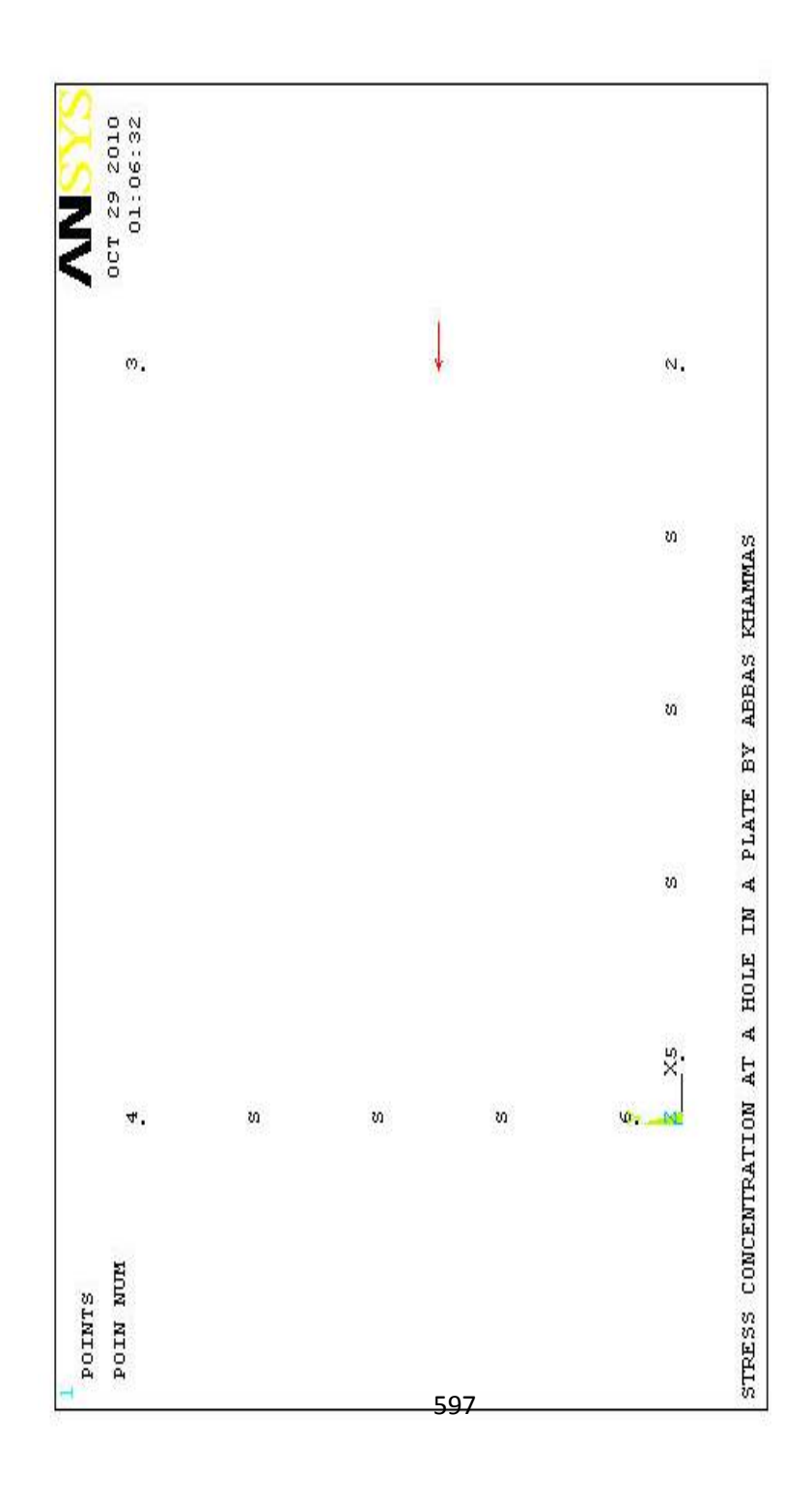

) 8.26 الشكل (

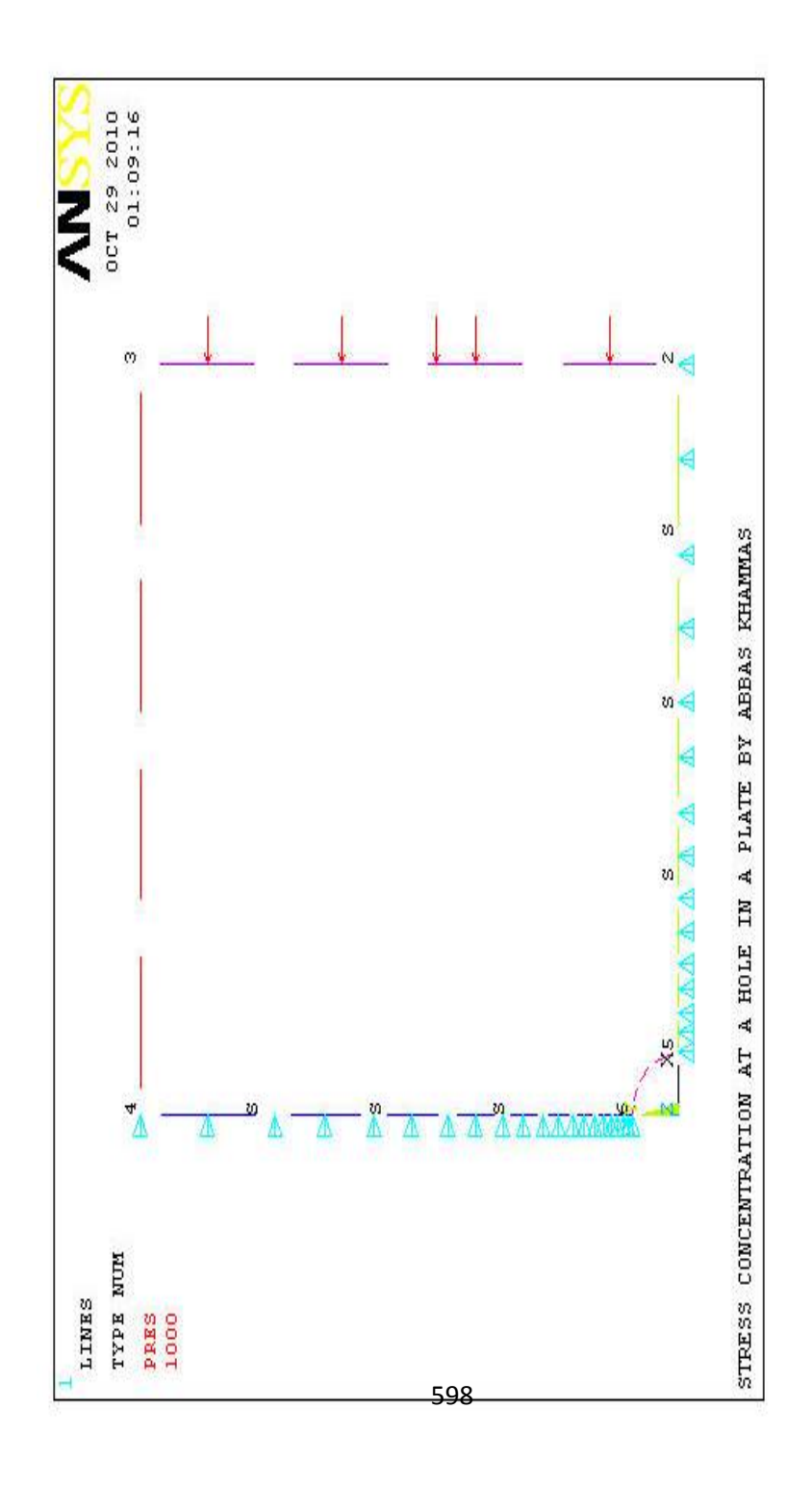

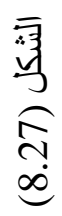

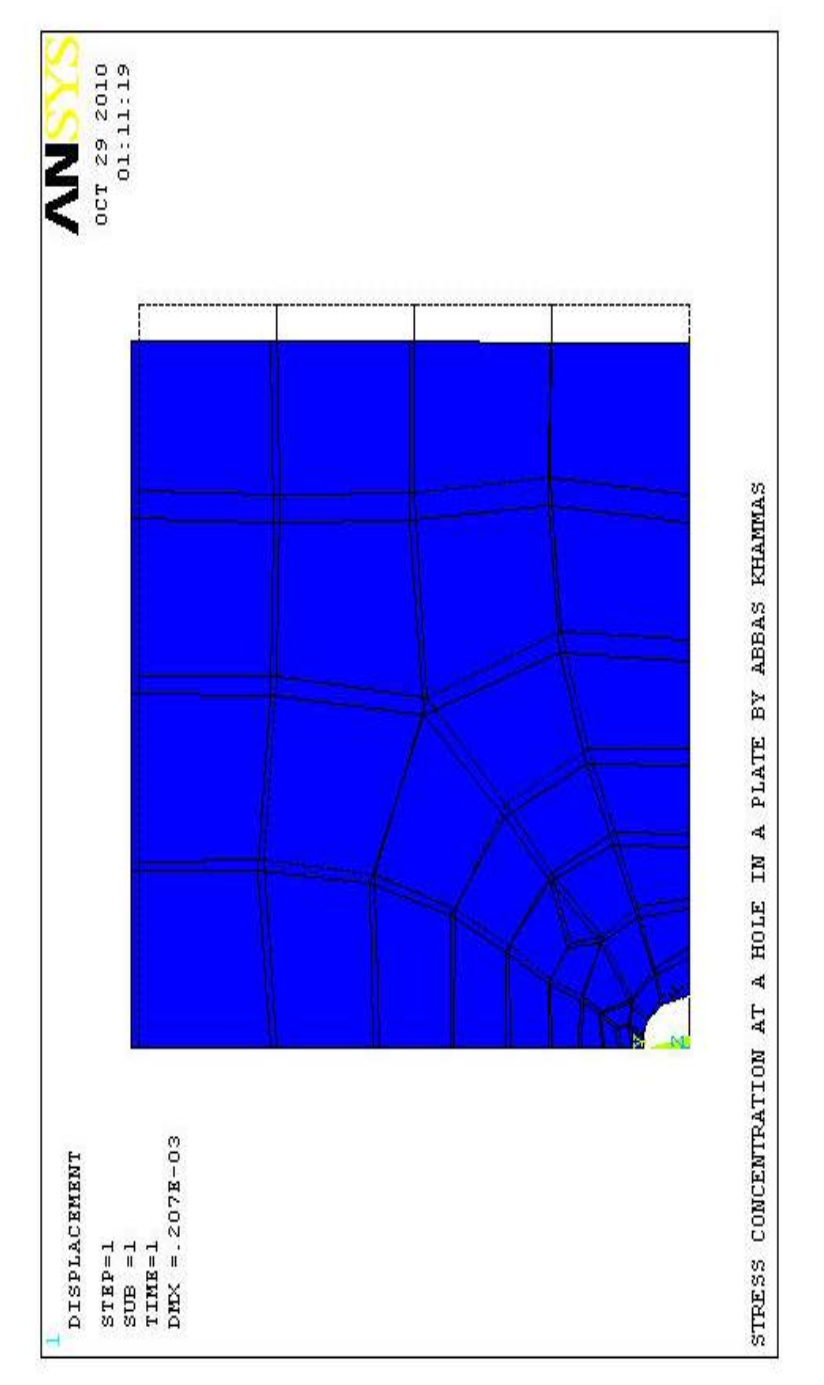

) 8.28 الشكل (

599

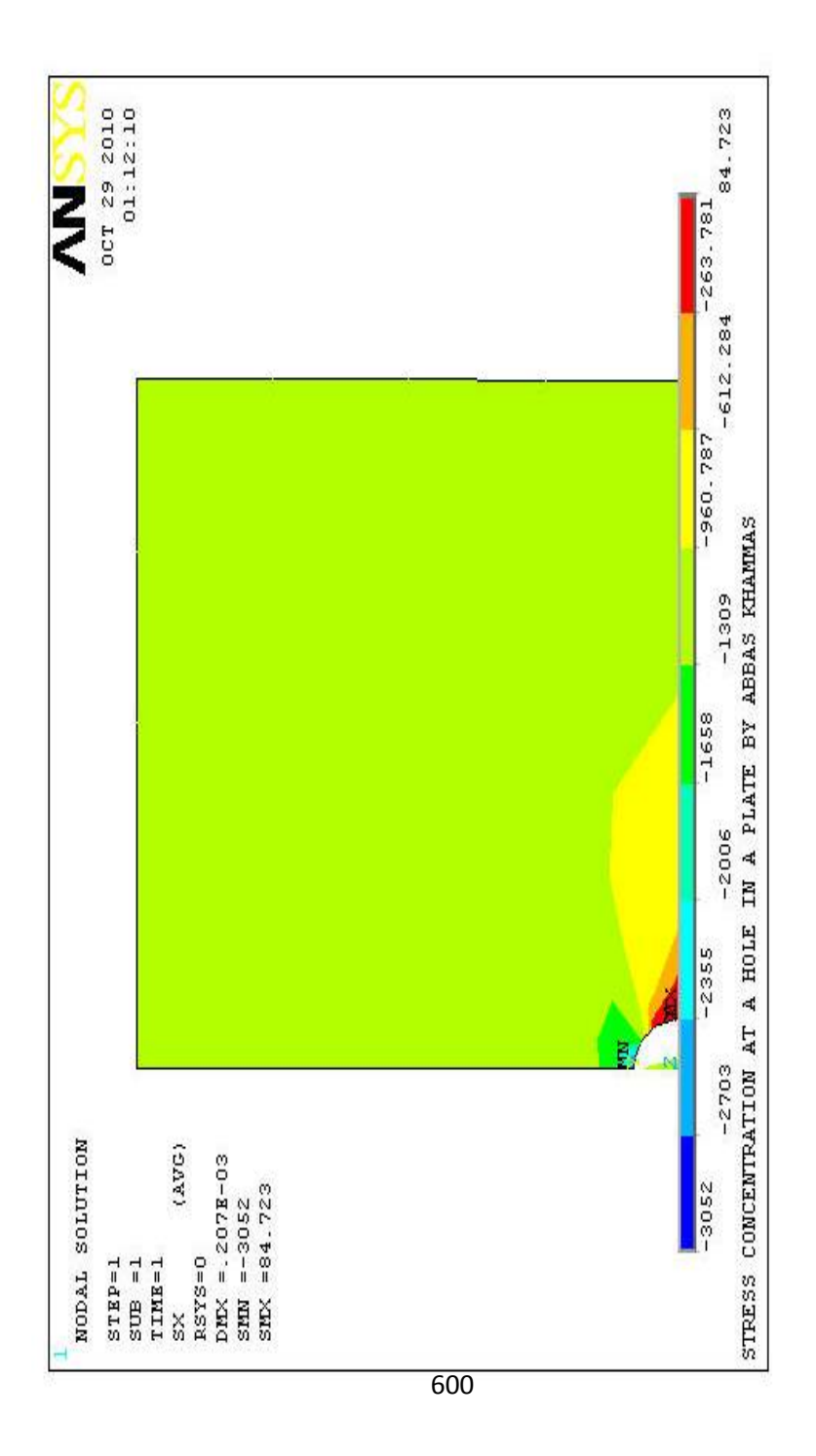

) 8.29 الشكل (

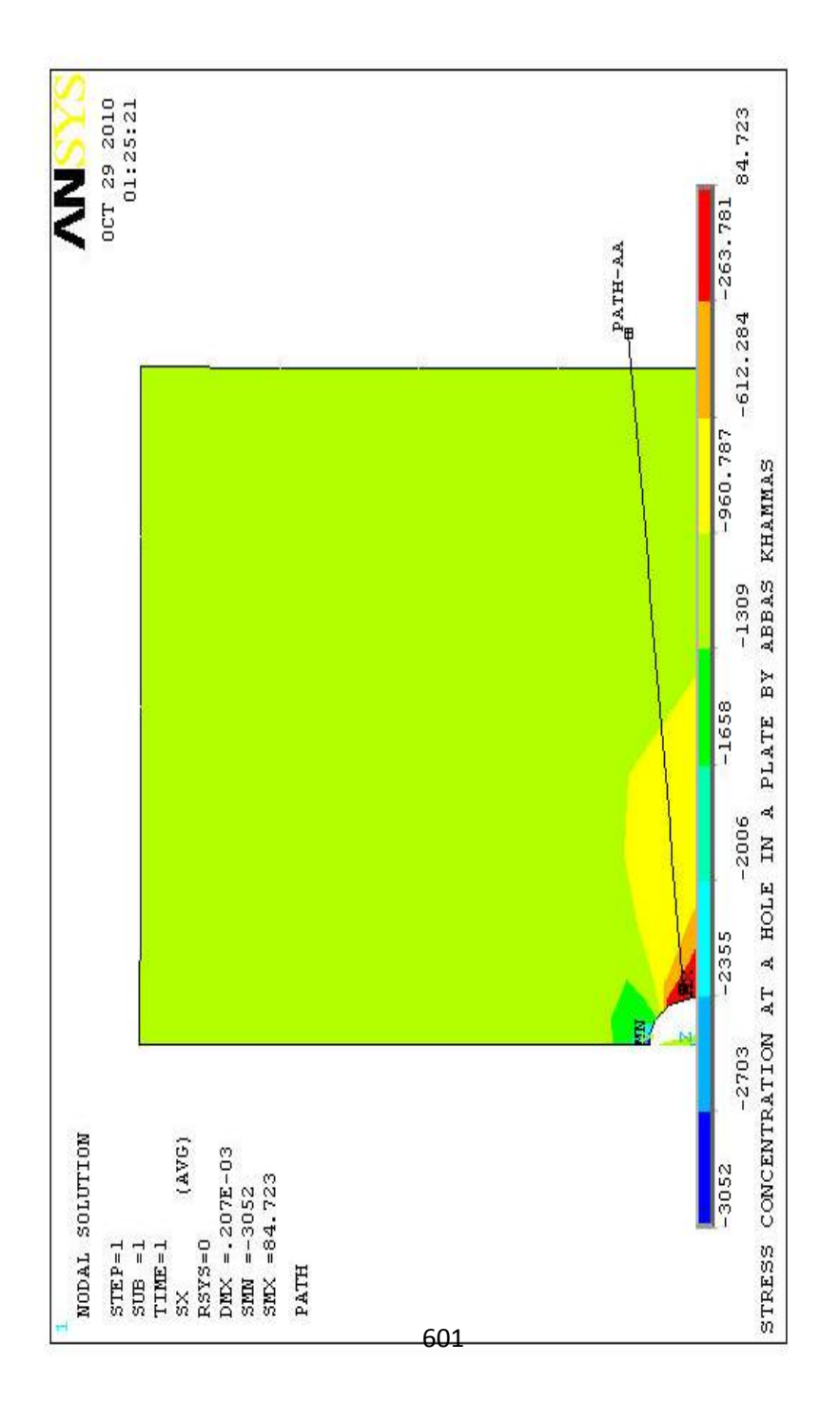

) 8.30 الشكل (

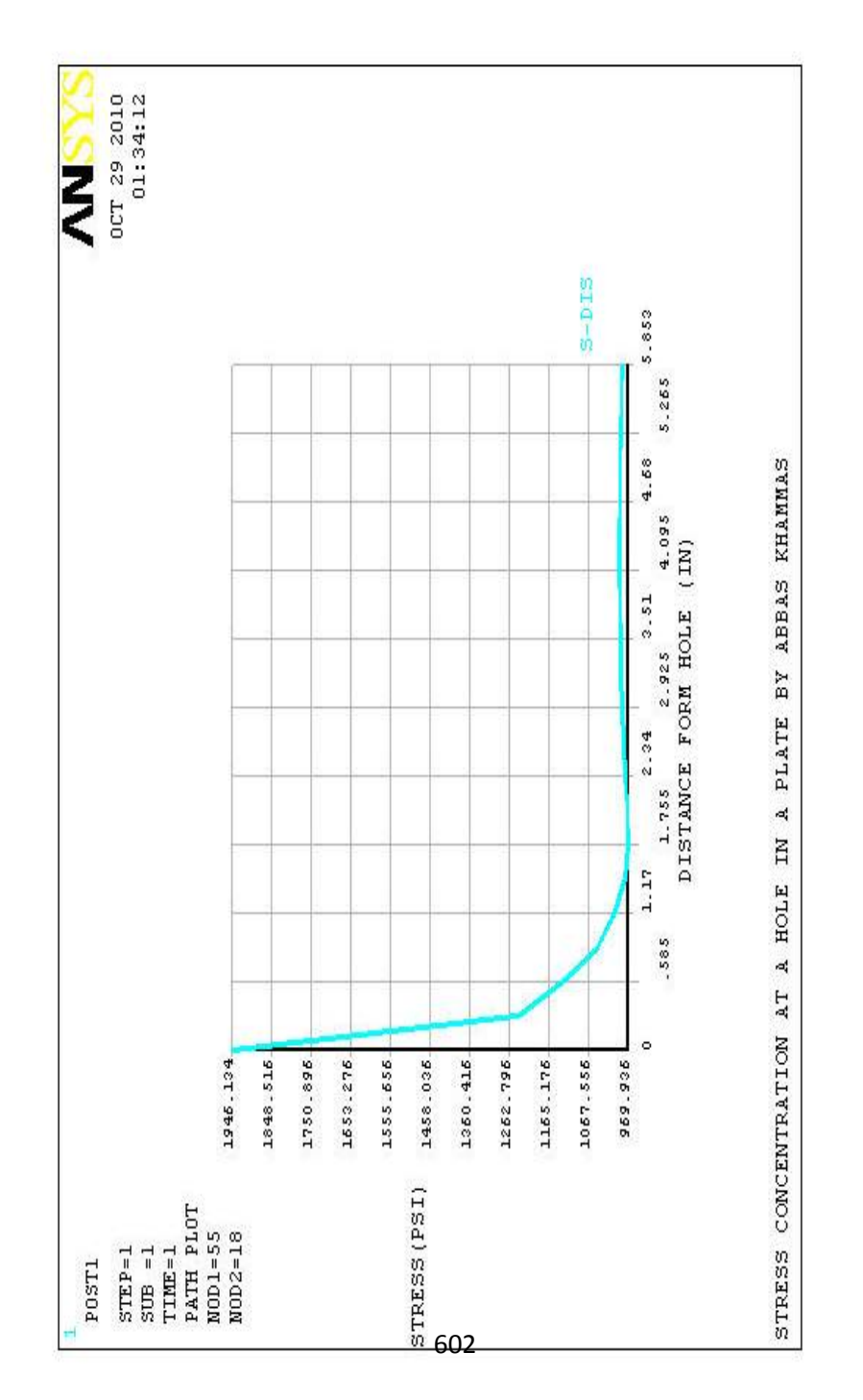

) 8.31 الشكل (

## بحمد االله إنتهينا ...وبشكر االله ختمنا ... **أرجو أن یكون ھذا الكتاب خطوة جیدة لك لتغزو بھ عالم برنامج Ansys العملاق وألا یكون الخطوة الأخیرة لك في ھذا البرنامج الھندسي الكبیر .**

 **الدكتور عباس خماس الساعدي** 

## **المراجع References**

- 1. Erdogan Madenci, Ibrahim Guven, "The Finite Element Method and Applications in Engineering Using ANSYS®" , Springer , 2006.
- 2. Y.Nakasone, S.Yoshimoto, T.A.Stolarski, "Engineering Analysis with ANSYS Software", Butterworth-Heinemann,2006.
- 3. Moaveni, S., "Finite Element Analysis , Theory and Applications with ANSYS", 2<sup>nd</sup> Edition, Prentice Hall, 2003.

## **ANSYS Web Sites الإلكترونیة المواقع**

- 1. [WWW.ANSYS.Com.](http://www.ansys.com/)
- 2. [WWW.ANSYS.Net/Ansys](http://www.ansys.net/Ansys)
- 3. [WWW.XANSYS.Org](http://www.xansys.org/)